# **RingCentral RingEX™**

Administratorhandbuch

V21.2

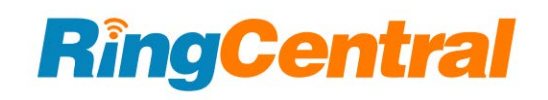

RingCentral RingEX | **Administratorhandbuch** | Inhalt

### **INHALT**

[Einleitung](#page-10-0)

### **[Zugriff auf Ihr Konto](#page-10-1)**

#### **[Administrator-Startseite](#page-15-0)** [Administratorportal](#page-15-1)

[Meine Durchwahl](#page-17-0) [Unternehmensportal](#page-18-0) [Aktivieren des Unternehmensportals](#page-18-1) [Zugriff auf das Unternehmensportal](#page-18-2) [Suche nach Konten](#page-18-3) [Hinzufügen von Administratoren zu Verbundkonten](#page-19-0) [Verwaltung von Unternehmensadministratoren](#page-19-1) [Produkthilfe](#page-20-0) [Nicht stören](#page-21-0) [Audiokonferenz](#page-22-0) [Starten der Konferenz-App](#page-22-1) [Konferenzbefehle](#page-23-0) [RingOut](#page-24-0) [FaxOut](#page-25-0) [Registerkarte "Startseite"](#page-26-0)

### **[Verwaltung von Benutzern](#page-27-0)**

[Anzeigen von Benutzern mit Durchwahlen](#page-27-1) [Anpassen von Spalten in der Liste "Benutzer mit Durchwahlen"](#page-28-0) [Anzeigen nicht zugewiesener Durchwahlen](#page-28-1) [Hinzufügen von Benutzern mit Geräten](#page-30-0) [Einrichten von Benutzern](#page-33-0) [Senden einer Einladung an einen Benutzer](#page-33-1) [Aktivierung durch Zuweisen von Anmeldedaten an einen Benutzer](#page-33-2) [Aktivierung von Benutzern zu einem späteren Zeitpunkt](#page-34-0) [Hinzufügen kostenloser Benutzer \(ohne Gerät und Nummer\)](#page-34-1) [Einrichten von kostenlosen Benutzern](#page-36-0) [Senden einer Einladung an einen Benutzer](#page-36-1) [Aktivierung durch Zuweisen von Anmeldedaten an einen Benutzer](#page-36-2) [Aktivierung von Benutzern zu einem späteren Zeitpunkt](#page-37-0) [Exportieren einer Benutzerliste](#page-38-0) [Zurücksetzen und Zuweisen eines Benutzers](#page-39-0) [Massenbearbeitung von Benutzerinformationen](#page-42-0) [Umwandeln einer virtuellen Durchwahl in eine digitale Leitung](#page-43-0) [Verwaltung der Benutzereinstellungen](#page-44-0)

[Benutzerdetails](#page-45-0) [Verwaltung der Richtlinie für die einmalige Anmeldung \(SSO\)](#page-46-0) [Telefone und Nummern](#page-48-0) [Primäre Nummer](#page-49-0) [Screening, Begrüßung und Warteschleifenmusik](#page-50-0) [Anrufverarbeitung und -weiterleitung](#page-51-0) [Nachrichten](#page-51-1) [Ausgehende Anrufe/Faxe](#page-53-0) [Anrufer-ID für ausgehende Anrufe](#page-53-1) [Einstellungen für ausgehende Faxe](#page-54-0)

#### **[Verwaltung von Rollen und Berechtigungen](#page-55-0)**

[Vordefinierte Rollen](#page-55-1) [Benutzerdefinierte Rollen](#page-55-2) [Zuweisen von Benutzern zu einer Rolle](#page-56-0) [Ändern der Rolle eines Benutzers](#page-57-0) [Erstellen einer neuen Rolle](#page-58-0) [Festlegen einer Standardrolle](#page-59-0)

#### **[Verwaltung von Benutzergruppen](#page-60-0)**

[Erstellen einer Benutzergruppe](#page-61-0) [Bearbeiten oder Löschen einer Benutzergruppe](#page-63-0)

#### **[Verwaltungsvorlagen](#page-64-0)**

[Erstellen einer Vorlage für Benutzereinstellungen](#page-64-1) [Erstellen einer Vorlage für Anrufverarbeitungseinstellungen](#page-75-0) [Anwenden einer Vorlage auf Benutzer](#page-76-0)

#### **[Verwaltung des Telefonsystems](#page-77-0)**

[Unternehmensinformationen](#page-78-0) [Verwaltung von Standorten mit Unterstützung mehrerer Standorte](#page-78-1) [Unternehmensanschrift](#page-79-0) [Anrufer-ID-Name](#page-80-0) [Telefonauskunft](#page-81-0) [Telefonnummern](#page-83-0) [Hinzufügen von Unternehmensnummern](#page-84-0) [Hinzufügen von zugewiesenen Nummern](#page-85-0) [Weiterleiten einer Nummer](#page-87-0) [Benennen von Telefonnummern](#page-89-0)

[Anzeigen nicht zugewiesener Nummern](#page-90-0)

[Anzeigen von mitgenommenen Nummern und Vanity-Rufnummern](#page-93-0)

### **[Automatische Telefonzentrale](#page-94-0)**

[Geschäftszeiten des Unternehmens](#page-96-0)

[Anrufverarbeitung des Unternehmens](#page-97-0) [Unternehmensbegrüßung](#page-97-1) [Regionale Einstellungen](#page-100-0) [Namenswählverzeichnis](#page-102-0) [Durchwahl der Vermittlung](#page-103-0) [Wählen der Nulltaste](#page-104-0) [Namens- oder Labeldefinitionen](#page-105-0) [Anrufaufzeichnung bei Bedarf](#page-106-0) [Auswählen einer Ansage zur Anrufaufzeichnung bei Bedarf](#page-106-1) [Aktivieren einer Ansage zur Anrufaufzeichnung bei Bedarf](#page-108-0) [Sprachdialogsystem \(IVR\)](#page-109-0) [Mehrstufige IVR-Optionen](#page-109-1) [IVR-Beispiel für einen Standort](#page-109-2) [IVR-Beispiel für mehrere Standorte](#page-109-3) [Wechseln zum mehrstufigen IVR-Modus](#page-110-0) [Verwaltung der allgemeinen IVR-Einstellungen](#page-111-0) [IVR-Editor](#page-113-0) [IVR-Menüs](#page-114-0) [Hinzufügen einer IVR-Menügruppe](#page-114-1) [Konfigurieren eines IVR-Menüs](#page-115-0) [Konfigurieren der Durchwahlinformationen](#page-115-1) [Hinzufügen von Tastenbetätigungen](#page-116-0) [Hinzufügen einer Durchwahlnummer](#page-118-0) [Visueller IVR-Editor](#page-119-0) [Erstellen eines neuen IVR-Menüs oder Öffnen eines vorhandenen IVR-Menüs](#page-119-1) [Bearbeiten eines vorhandenen IVR-Menüs mit dem visuellen IVR-Editor](#page-122-0) [Ansageaufzeichnungen](#page-123-0) [Aufnehmen einer Audio-Ansage](#page-123-1) [Auswählen des Audio-Ansagemodus](#page-124-0) [Auswählen des Text-zu-Sprache-Ansagemodus](#page-125-0) [Importieren oder Exportieren von XML-Dateien](#page-126-0) [Herunterladen einer XML-Beispieldatei](#page-126-1) [Exportieren einer XML-Datei](#page-127-0) [Importieren einer XML-Datei](#page-127-1) [Aufzeichnen von Begrüßungen und Nachrichten](#page-128-0) [Importieren einer WAV-Datei für die IVR-Ansage](#page-128-1) [Aufzeichnen einer Ansage über das Telefon](#page-129-0) [Aufzeichnen einer Ansage mit dem Computermikrofon](#page-130-0) [Benutzerdefinierte Regeln](#page-131-0) [Erstellen einer benutzerdefinierten Regel](#page-132-0) [Bedingung für benutzerdefinierte Regel – Anrufer-ID](#page-134-0) [Bedingung für benutzerdefinierte Regel – angerufene Nummer](#page-135-0)

[Bedingung für benutzerdefinierte Regel – Datum und/oder Uhrzeit](#page-136-0) [Liste mit benutzerdefinierten Annahmeregeln](#page-137-0)

#### **[Anrufgruppen](#page-138-0)**

#### **[Anrufwarteschlangen](#page-139-0)**

[Hinzufügen einer Anrufwarteschlangengruppe](#page-140-0) [Konfigurieren einer Anrufwarteschlange](#page-142-0) [Konfigurieren eines Überlaufs von Anrufwarteschlange zu Anrufwarteschlange](#page-144-0) [Hinzufügen einer Durchwahlnummer](#page-146-0) [Festlegen der Begrüßung und Warteschleifenmusik für die Anrufwarteschlange](#page-147-0) [Verarbeitung eingehender Anrufe](#page-149-0) [Nachrichten und Benachrichtigungen](#page-150-0) [Einrichten einer Voicemail-Begrüßung](#page-150-1) [Festlegen der Nachrichtenempfänger](#page-152-0) [Einrichten der Voicemail-zu-Text-Transkription](#page-153-0)

[Einrichten der Benachrichtigungen](#page-154-0)

### **["Nur Paging"-Gruppen](#page-156-0)**

[Hinzufügen einer "Nur Paging"-Gruppe](#page-156-1) [Konfigurieren einer "Nur Paging"-Gruppe](#page-157-0)

#### **[Gruppen gemeinsam genutzter Leitungen](#page-159-0)**

[Hinzufügen einer Gruppe gemeinsam genutzter Leitungen](#page-159-1) [Konfigurieren einer Gruppe gemeinsam genutzter Leitungen](#page-160-0) [Hinzufügen einer Durchwahlnummer](#page-160-1) [Einrichten einer Begrüßung](#page-161-0) [Verwaltung blockierter Anrufe](#page-162-0) [Einrichten benutzerdefinierter Warteschleifenmusik](#page-162-1) [Verwaltung der Anrufverarbeitung](#page-163-0) [Verwaltung der Anrufer-ID für ausgehende Anrufe](#page-163-1) [Nachrichten und Benachrichtigungen](#page-164-0) [Einrichten der Voicemail-Begrüßung](#page-164-1) [Festlegen eines Nachrichtenempfängers](#page-165-0) [Einrichten von Voicemail-zu-Text](#page-166-0) [Einrichten der Benachrichtigungen](#page-166-1) **[Parkstandortgruppen](#page-168-0)**

[Hinzufügen eines Parkstandorts](#page-168-1)

[Konfigurieren eines Parkstandorts](#page-169-0)

[Hinzufügen von Mitgliedern zu einem Parkstandort](#page-170-0)

[Einrichten des Anwesenheitsstatus](#page-171-0)

#### **[Anrufüberwachungsgruppen](#page-172-0)**

[Hinzufügen und Konfigurieren einer Anrufüberwachungsgruppe](#page-173-0)

### **[Gezielte Anrufübernahme](#page-175-0)**

[Hinzufügen einer Anrufübernahmegruppe](#page-175-1)

#### **[Durchwahlen nur für Nachrichten](#page-177-0)**

[Hinzufügen einer Durchwahl nur für Nachrichten](#page-177-1)

[Konfigurieren einer Durchwahl nur für Nachrichten](#page-178-0)

[Verwaltung von Durchwahldetails](#page-178-1)

[Aufzeichnen eines Durchwahlnamens](#page-180-0)

[Hinzufügen einer Durchwahlnummer](#page-182-0)

[Festlegen eines Nachrichtenempfängers](#page-183-0)

[Einrichten einer Voicemail-Begrüßung](#page-184-0)

- [Einrichten von Voicemail-zu-Text](#page-186-0)
- [Einrichten der Benachrichtigungen](#page-187-0)

#### **[Durchwahlen nur für Ankündigungen](#page-189-0)**

[Hinzufügen einer Durchwahl nur für Ankündigungen](#page-189-1) [Bearbeiten der Details einer Durchwahl nur für Ankündigungen](#page-190-0) [Hinzufügen einer Durchwahlnummer](#page-192-0) [Einrichten einer Ankündigung](#page-193-0)

#### **[Begrenzte Durchwahlen](#page-195-0)**

[Hinzufügen einer begrenzten Durchwahl](#page-195-1) [Zuweisen einer begrenzten Durchwahl](#page-197-0) [Bearbeiten der Informationen einer begrenzten Durchwahl](#page-198-0) [Aufzeichnen eines Durchwahlnamens](#page-201-0) [Hinzufügen einer Durchwahlnummer](#page-203-0) [Einrichten einer Ankündigung und Aktivieren der Warteschleifenmusik](#page-205-0) [Einrichten der Anrufer-ID für ausgehende Anrufe](#page-208-0)

### **[Telefone und Geräte](#page-210-0)**

[Anzeigen und Bearbeiten von Geräten](#page-210-1)

[Suchen nach Geräten](#page-211-0)

[Hinzufügen eines Geräts](#page-211-1)

[Hinzufügen eines Benutzertelefons](#page-211-2)

[Hinzufügen eines allgemeinen Lokaltelefons](#page-214-0)

[Hinzufügen eines Paging-Geräts](#page-215-0)

[Anzeigen gemeinsam genutzter Leitungen](#page-216-0)

[Hinzufügen eines nicht zugewiesenen Telefons](#page-216-1)

[Aktivieren von Videoanrufen](#page-219-0)

### **[Allgemeine Lokaltelefone](#page-220-0)**

[Typen von Hot-Desk-Telefonen](#page-220-1)

[Telefonunterstützung und Setup](#page-220-2)

[Verwenden von Hot Desking für begrenzte Durchwahlen](#page-220-3)

[Aktivieren eines Telefons mit begrenzter Durchwahl für Hot Desking](#page-221-0) [Umwandeln eines nicht zugewiesenen Telefons in ein Hot-Desk-Telefon](#page-221-1) [Aufheben der Zuweisung eines Hot-Desk-Telefons](#page-222-0) [Abmelden von einem Hot-Desk-Telefon](#page-222-1) [Festlegen des Timeouts für Hot-Desking-Sitzungen](#page-223-0) [Geführte Bereitstellung](#page-224-0)

### **[Automatische Standortaktualisierungen](#page-225-0)**

[Einrichten eines Standorts für die Notrufzentrale](#page-225-1) [Automatische Standortaktualisierungen für die RingCentral Phone-App](#page-226-0) [Aktivieren von automatischen Standortaktualisierungen für die RingCentral Phone-App](#page-226-1) [Automatische Standortaktualisierungen für die RingCentral-App für Desktop](#page-226-2) [Automatische Standortaktualisierungen für kompatible Tischtelefone](#page-227-0) [Voraussetzungen:](#page-227-1) [Aktivieren der automatischen Standortaktualisierungen für kompatible Tischtelefone](#page-227-2) [Einrichten der Netzwerkinfrastruktur mit bekannten Standorten](#page-227-3) [Hinzufügen eines Wireless Access Points zur Wireless Access Point Map](#page-227-4) [Hinzufügen eines IP-Adressbereichs zur IP-Adressbereich-Map](#page-228-0) [Hinzufügen eines Ethernet-Switch zur Switch-Map](#page-228-1) [Auswählen einer Benutzerdurchwahl, die als Mobilgerät behandelt werden soll](#page-229-0)

#### **[Besprechungen](#page-230-0)**

[Zugriff auf Rooms und Verwaltung von Rooms](#page-230-1) [Verwaltung der Webinar-Einstellungen](#page-231-0) [Verwaltung der Besprechungseinstellungen](#page-233-0) [Anwählen des H.323/SIP Room Connectors](#page-234-0)

### **[Berichte zu Anruflisten](#page-235-0)**

[Herunterladen von Anruflisten und aufgezeichneten Anrufen](#page-236-0)

#### **[Besprechungsberichte](#page-237-0)**

[Zugriff auf Besprechungsberichte](#page-237-1)

#### **[Analytics](#page-238-0)**

- [Annahme und Nutzung](#page-239-0) [Berichte zu Unternehmensnummern](#page-240-0) [Besprechungsdashboard](#page-241-0) [Leistungsberichte](#page-242-0) [Berichte zur Dienstqualität](#page-243-0) [Berichte zu Räumen und Geräten](#page-244-0) [Erstellen von Analytics-Warnungen](#page-244-1)
- [Erstellen von Berichtsabonnements](#page-246-0)

### **[Abrechnung](#page-248-0)**

[Überblick-Seite](#page-248-1)

[Verwaltung Ihres Serviceplans](#page-249-0) [Anzeigen/Ändern Ihres Serviceplans](#page-249-1) [Kündigung Ihres Serviceplans](#page-250-0) [Nutzung des automatischen Kaufs](#page-251-0) [Anzeigen Ihrer Serviceabrechnungsdetails](#page-252-0) [Anzeigen Ihres Abrechnungsverlaufs](#page-253-0) [Anzeigen der Informationen zu Ihrer Zahlungsmethode](#page-254-0) [Lizenzen und Inventar](#page-255-0) [Anzeigen Ihrer Nutzung](#page-256-0) [Anzeigen des Mobilbenutzerverlaufs](#page-256-1) [Hinzufügen von Paketen mit Gesprächsguthaben](#page-258-0) [Verwaltung der Gesprächstarife](#page-259-0) [Aktivierung von Auslandsgesprächen und SMS](#page-259-1) [Anzeigen von Tarifen für eingehende Anrufe](#page-260-0) [Anzeigen von Premium-Tarifen](#page-260-1) [Verwaltung von Käufen auf der Registerkarte "Abrechnung"](#page-261-0) [Bezahlvorgang mit dem Warenkorb](#page-263-0) [Überprüfen der Artikel](#page-263-1) [Zuweisen eines Standorts](#page-263-2) [Hinzufügen von Versandinformationen](#page-264-0) [Überprüfen der Bestellung](#page-265-0) [Anzeigen der Abrechnung](#page-266-0) [Verwaltung von Besprechungen auf der Registerkarte "Abrechnung"](#page-267-0) [Large Meeting-Lizenzen](#page-267-1) [Hinzufügen einer Large Meeting-Lizenz](#page-267-2) [Zuweisen einer Large Meeting-Lizenz](#page-267-3) [RingCentral Webinar-Lizenzen](#page-269-0) [Hinzufügen einer RingCentral Webinar-Lizenz](#page-269-1) [Zuweisen einer RingCentral Webinar-Lizenz](#page-270-0) [RingCentral Rooms-Lizenzen](#page-271-0) [Hinzufügen einer Rooms-Lizenz](#page-271-1) [RingCentral Room Connector-Lizenzen](#page-272-0) [Hinzufügen einer RingCentral Room Connector-Lizenz](#page-272-1) [Cloud-Aufzeichnung](#page-273-0) [Zugriff auf Cloud-Aufzeichnungen](#page-273-1) [Verwaltung von Gerätebestellungen](#page-274-0) [Verwenden der Funktion zur Kostenstellenverwaltung](#page-277-0) [Hinzufügen von Kostenstellencodes](#page-278-0) **[Mehr](#page-279-0)**

### [Service-Konsole](#page-280-0) [Verwenden der Funktion für den Überwachungspfad](#page-280-1)

[Zugriff auf die Funktion für den Überwachungspfad](#page-281-0) [Daten im Bericht zum Überwachungspfad](#page-281-1) **[Suchfunktion](#page-282-0)** [Suchen nach Änderung](#page-282-1) [Suchen nach betroffenen Elementen](#page-282-2) [Herunterladen eines Berichts zum Überwachungspfad](#page-283-0) [Dienststatus](#page-284-0) **[Kontoeinstellungen](#page-285-0)**

#### [Kontoverknüpfung](#page-285-1)

[Navigieren auf der Registerkarte "Darstellung"](#page-285-2)

[Unternehmenslogo](#page-286-0)

[Profilnummer](#page-287-0)

[Anpassen der Begrüßungs-E-Mail](#page-288-0)

[Verzeichnisintegration](#page-290-0)

[Active Directory](#page-290-1)

[Einstellungen für mehrere Standorte](#page-291-0)

[Erstellen eines neuen Standorts](#page-292-0)

[Einrichten von Standort-Codes](#page-296-0)

[Verschieben von Elementen zwischen Standorten](#page-298-0)

[Verschieben von Benutzern zwischen Standorten](#page-298-1)

[Verschieben von IVR-Menüs zwischen Standorten](#page-299-0)

[Verschieben von Anrufwarteschlangen zwischen Standorten](#page-300-0)

### **[Sicherheit und Compliance](#page-301-0)**

[Einmalige Anmeldung \(SSO\)](#page-301-1)

[Konfigurieren von SSO](#page-301-2)

[Selbständiges Einrichten der einmaligen Anmeldung \(SSO\)](#page-303-0) [Kontaktaufnahme mit dem Support für die SSO-Aktivierung](#page-304-0) [Konfigurieren des Sitzungs-Timeouts](#page-305-0) [Aktivieren von maskierten Nummern](#page-306-0) [Zugriff auf das Trust-Portal](#page-307-0)

#### **[Apps und Ressourcen](#page-308-0)**

[Archiver](#page-308-1) [App Gallery](#page-310-0) [Entwicklerportal](#page-310-1)

#### **[Business-SMS und -MMS](#page-312-0)**

#### **[Gruppen-SMS](#page-312-1)**

[Versenden von Gruppen-SMS](#page-312-2)

### **[Massen-SMS](#page-313-0)**

[Versenden von Massen-SMS](#page-313-1)

### **[High-Volume-SMS](#page-313-2)**

Das versteht man unter High-Volume-SMS [High-Volume-SMS-Funktionen](#page-314-0) Für High-Volume-SMS verwendbare Nummern

## **Überblick**

### <span id="page-10-0"></span>Einführung

RingCentral ist ein preisgekröntes Cloud-Kommunikationssystem, das einheitliches Team Messaging, Zusammenarbeitsfunktionen und Videobesprechungen sowie einheitliche Sprach-, Fax-, und Textkommunikation für Unternehmen jeder Größe bietet.

Dieses Handbuch unterstützt Systemadministratoren dabei, die folgenden RingCentral-Funktionen einzurichten und zu verwenden.

### <span id="page-10-1"></span>**Zugriff auf Ihr Konto**

So melden Sie sich bei Ihrem Online-Konto an:

- 1. Navigieren Sie zum **[RingCentral Admin Portal](https://service.ringcentral.com)**.
- 2. Geben Sie Ihre E-Mail-Adresse oder Telefonnummer von RingCentral ein.
- 3. Klicken Sie auf **Weiter**.
- 4. Wenn Sie Ihre Telefonnummer eingegeben haben, wählen Sie Ihr Land aus dem Drop-down-Menü aus und geben Ihre Durchwahlnummer (optional) und Ihr Kennwort ein.
- 5. Wenn Sie Ihre E-Mail-Adresse eingegeben haben, geben Sie Ihr Kennwort ein.
- 6. Klicken Sie auf **Anmelden**.

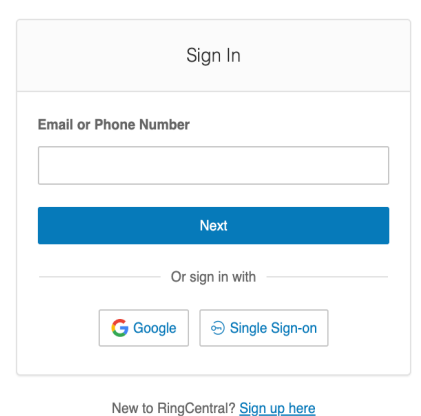

**RingCentral®** 

### **Einheitliche Anmeldung**

Wenn Sie über Zugangsdaten für RingCentral und die RingCentral-App verfügen, die die gleiche E-Mail-Adresse verwenden, melden Sie sich mit den RingCentral-Daten bei allen Endpunkten an.

### **E-Mail oder Google als Benutzer-ID**

Sie können das System optional so konfigurieren, dass Benutzer sich mit einer eindeutigen Unternehmens-E-Mail-Adresse oder einem Google-Konto (Gmail oder G Suite) anmelden können.

Mit diesem Feature erhalten Benutzer native Unterstützung der Anmeldung mit einer E-Mail-Adresse und einem Kennwort von Google. Für diese Funktion ist eine eindeutige Google-E-Mail-Adresse (Gmail oder G Suite E-Mail) erforderlich. Der Administrator konfiguriert eine Google-E-Mail-Adresse beim Zuweisen einer Durchwahl und überprüft die Eindeutigkeit der E-Mail-Adresse. Standardmäßig können sich Benutzer mit ihrer Google-E-Mail-Adresse oder anderen RingCentral-Anmeldedaten anmelden.

Diese Funktion gilt für den Zugriff auf Ihren RingCentral Online Account über Endpunkte wie die RingCentral-App, RingCentral Phone, RingCentral Meetings, Integrations-Plug-ins für Chrom oder das Portal für den Zugriff auf mehrere Konten. Sie können Google-E-Mail-Adressen in der Express-Setup Ihres RingCentral-Kontos konfigurieren.

Wenn sie nicht bereits konfiguriert ist, richten Sie wie folgt eine Google-E-Mail-Adresse ein:

- 1. Navigieren Sie zum **[RingCentral Admin Portal.](https://service.ringcentral.com/)**
- 2. Melden Sie sich mit den RingCentral-Zugangsdaten an.
- 3. Wählen Sie **Benutzer > Benutzerliste > Benutzer mit Durchwahlen**.
- 4. Wählen Sie einen Benutzer aus der Liste aus.
- 5. Geben Sie auf der Registerkarte **Benutzerdetails > Allgemein** im Feld "E-Mail" die Google-E-Mail-Adresse ein.
- 6. Klicken Sie auf **Eindeutigkeit der E-Mail überprüfen**. Beheben Sie Duplikate.
- 7. Klicken Sie auf **Speichern**.

So melden Sie sich mit Google an:

- 1. Navigieren Sie zum **[RingCentral Admin Portal.](https://service.ringcentral.com)**
- 2. Klicken Sie auf **Google**.
- 3. Wenn Sie sich schon einmal mit Ihren Google-Anmeldedaten angemeldet haben, wählen Sie auf der Anmeldeseite Ihr Google-Konto aus, um sich automatisch anzumelden. ODER

Wenn Sie sich zum ersten Mal anmelden, klicken Sie im Fenster **Mit Google anmelden** auf **Anderes Konto verwenden**.

- 4. Geben Sie Ihre Google-E-Mail-Adresse oder Telefonnummer ein.
- 5. Klicken Sie auf **Weiter**.
- 6. Geben Sie Ihr Kennwort ein.
- 7. Klicken Sie auf **Weiter**, um zu einer Seite zu navigieren, auf der Zugriff auf Ihr Google-Konto angefordert wird.
- 8. Klicken Sie auf **Zulassen**, um die Anmeldung bei Ihrem Online-Konto abzuschließen.

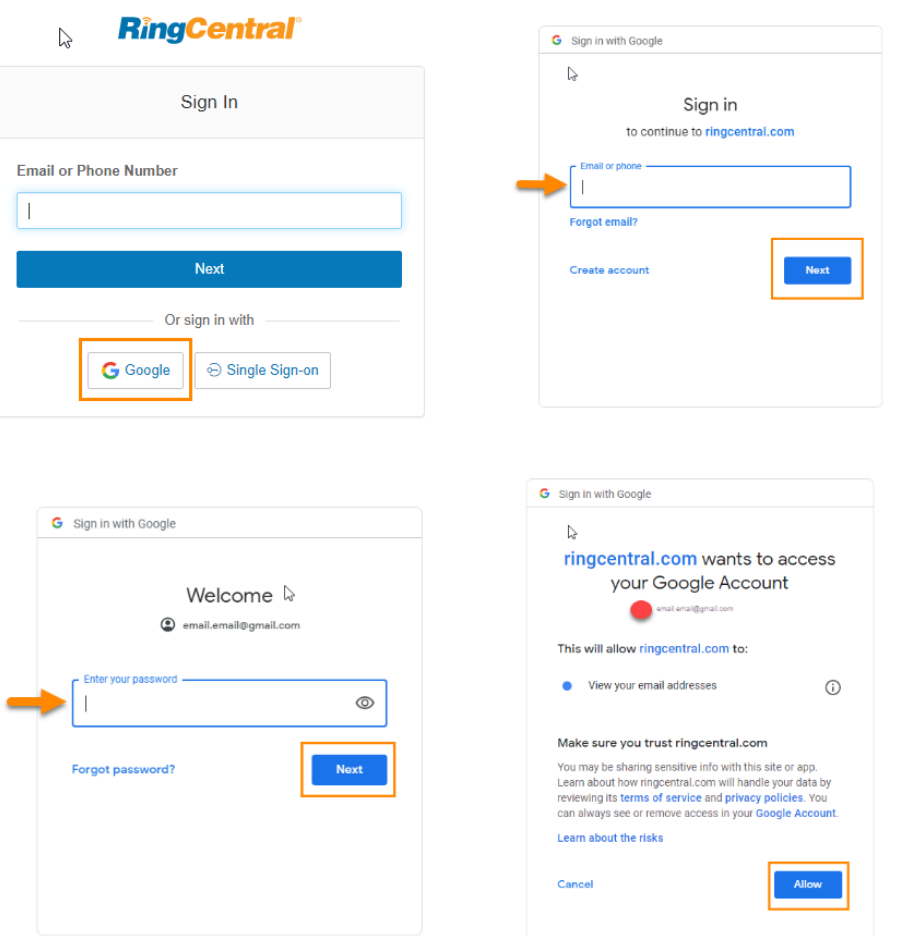

### **Einmalige Anmeldung (SSO)**

Mit der einmaligen Anmeldung (SSO) können Mitarbeiter in einem Unternehmen mit einem Satz an Anmeldedaten auf mehrere Anwendungen zugreifen. Sie können die einmalige Anmeldung (SSO) für Ihre RingCentral-Dienste entweder selbst oder mit Unterstützung durch den RingCentral-Kundendienst einrichten.

Auf Windows-basierten Systemen unterstützt die einmalige Anmeldung die optionale Verwendung des Kerberos-Netzwerkauthentifizierungsdienstes Ihres Unternehmens zur Authentifizierung von Clients.

RingCentral lässt sich auch in Google SSO integrieren, wodurch G Suite-Kunden den Google SSO-Dienst (der als Teil von G Suite IDaaS angeboten wird) für die Anmeldung bei RingCentral nutzen können. Im SAML-App-Katalog von Google ist RingCentral als genehmigte SSO-App gelistet. In der Admin-Konsole von G Suite können Sie RingCentral für SSO wie hier beschrieben konfigurieren.

So melden Sie sich mit der einmaligen Anmeldung (SSO) an:

1. Klicken Sie im **Administratorportal** auf die Registerkarte **Mehr**.

- 2. Klicken Sie auf der linken Seite auf **Sicherheit und Compliance**.
- 3. Klicken Sie auf **Einmalige Anmeldung (SSO)**.
- 4. Wählen Sie eine Option für die SSO-Konfiguration:
	- a. **SSO selbst einrichten:** Konfigurieren Sie die Dienstanbieter-Einstellungen über die Self-Service-Benutzeroberfläche. Führen Sie die Schritte unter "Selbständiges Einrichten der einmaligen Anmeldung (SSO)" aus.
	- b. **Unterstützung durch den Kundendienst:** Konfigurieren Sie die Dienstanbieter (SP)-Einstellungen zusammen mit dem Kundendienst von RingCentral. Klicken Sie auf den Link **Details anzeigen**, und führen Sie die Schritte unter "Kontaktaufnahme mit dem Support für die SSO-Aktivierung" aus.

**Hinweis**: Verfügbar nur für RingCentral Premium- und Ultimate-Benutzer.

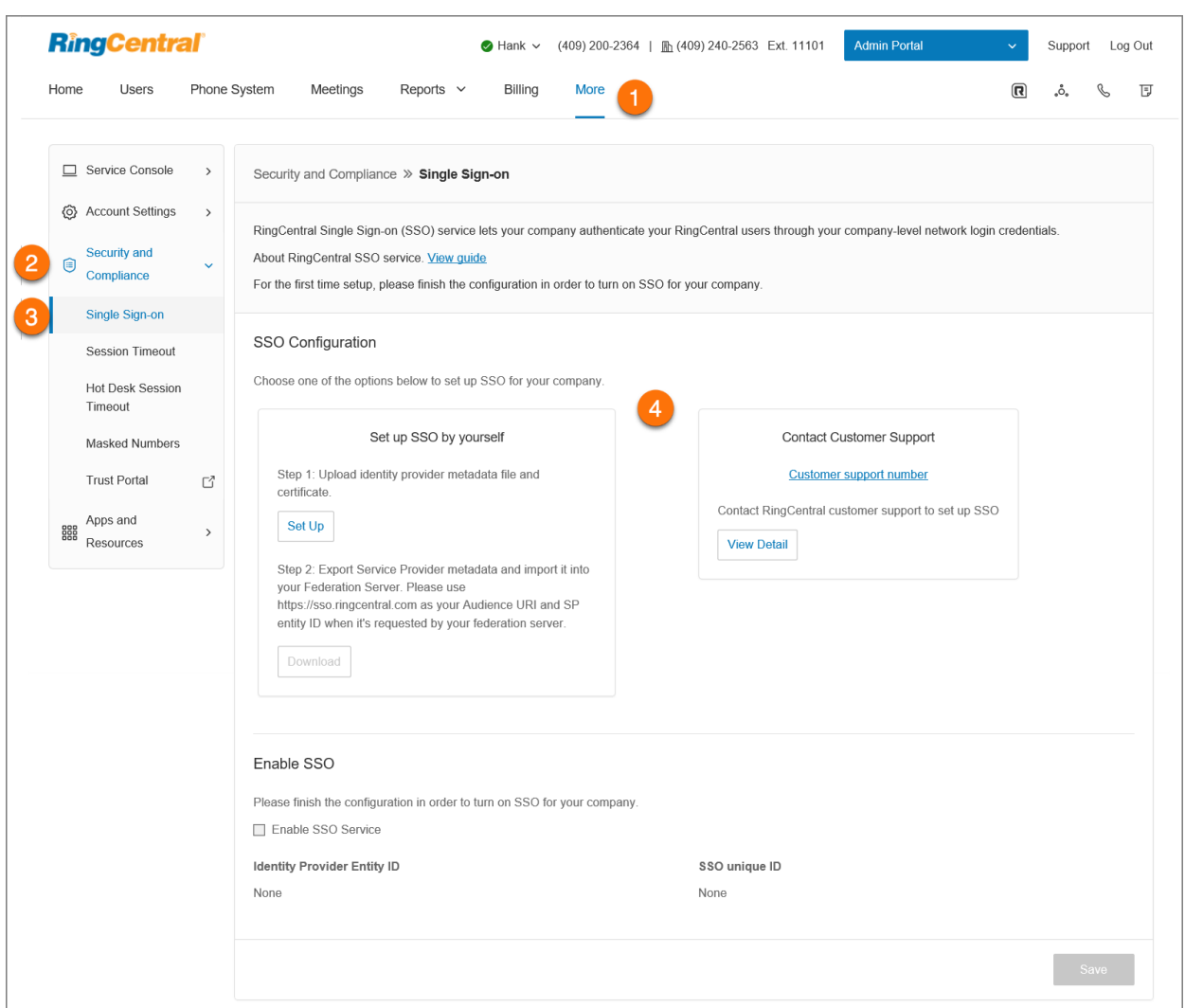

### **Kontovalidierung**

Die Kontovalidierung ist eine Sicherheitsfunktion, die Sie vor betrügerischen Aktivitäten auf Ihrem Konto schützt, indem Sie bei der Anmeldung auf einem neuen oder unbekannten Computer zur Eingabe eines Sicherheitscodes aufgefordert werden.

### <span id="page-15-0"></span>**Administrator-Startseite**

Wenn Sie sich als Administrator anmelden, können Sie auf das Administratorportal zugreifen. Dort stehen Ihnen Administrator-Tools zur Verfügung und Sie können Einstellungen für das Telefonsystem für das gesamte Konto festlegen. Auf der Seite "Meine Durchwahl" können Sie auf Ihre individuelle Kontoübersicht und Ihre Einstellungen zugreifen. Bewegen Sie oben auf dem Bildschirm den Mauszeiger über **Administratorportal** und klicken Sie auf *Meine Durchwahl*, um auf Ihre individuelle Benutzerstartseite zu wechseln.

### <span id="page-15-1"></span>Administratorportal

Im **Administratorportal** finden Administratoren Tools, die nur Administratoren zur Verfügung stehen:

- Die Registerkarte **Startseite** enthält Verknüpfungen für häufig verwendete Funktionen. Über diese Seite können Sie auch auf Tutorial-Videos zugreifen. Außerdem finden Sie dort einen Link zur App Gallery und zum Entwicklerportal, mit Quicklinks zur Integration von Google, Office 365 und Salesforce.
- Auf der Registerkarte **Benutzer** können Sie Benutzer anzeigen und verwalten und Benutzerberechtigungen bearbeiten.
- Die Registerkarte **Telefonsystem** enthält die allgemeinen Einstellungen für das gesamte Telefonsystem. Hier finden Sie *Unternehmensinformationen, Telefonnummern, automatische Telefonzentrale, Gruppen, Telefone und Geräte* und *Notrufe*.
- Auf der Registerkarte **Besprechungen**können Sie Informationen zu Ihren Besprechungen anzeigen und Einstellungen konfigurieren. Hier finden Sie *Aufzeichnungsverwaltung*, *Rooms*, *Webinar-Einstellungen*, *Besprechungseinstellungen*, *H.323/SIP Room Connector*, *Downloads* und *Videodienst*.
- Die Registerkarte **Berichte** enthält die *Anrufliste*, *Besprechungsberichte* und *Analytics*.
- Auf der Registerkarte **Abrechnung** werden Informationen zu Ihrem Konto angezeigt, z. B. Folgendes: *Serviceplan*, *Lizenzen und Inventar*, *Nutzung*, *Gesprächstarife*, *Kauf*, *Besprechungen* und *Gerätebestellungen*.
- Die Registerkarte **Mehr** enthält weitere Setup-Optionen, darunter *Service-Konsole*, *Kontoeinstellungen*, *Sicherheit und Compliance*sowie *Apps und Ressourcen*.
- Zusätzlich finden Sie dort Verknüpfungen zum Bearbeiten von Einstellungen für *Unternehmen*, *Benutzer*, *Telefonnummern*, *Telefone und Geräte*, *Gruppen*und die *Abrechnung*

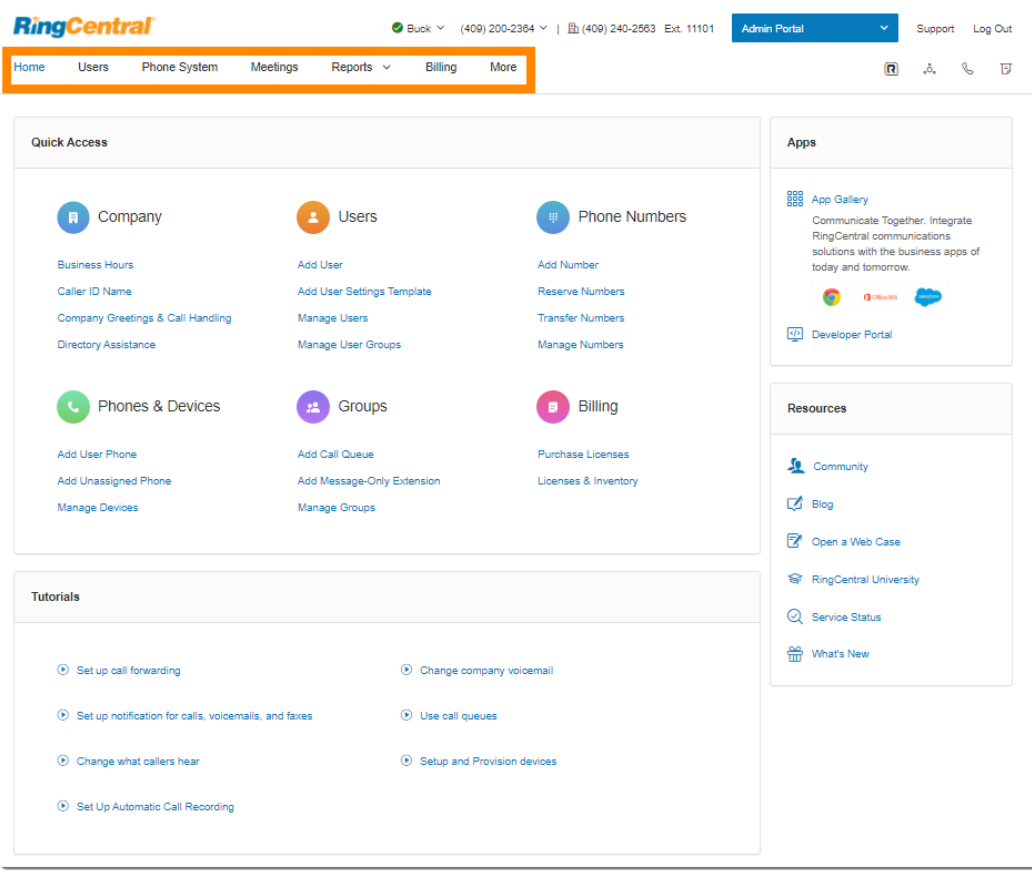

### <span id="page-17-0"></span>Meine Durchwahl

Auf der Seite **Meine Durchwahl** finden Sie eine Ansicht der Standard-Benutzereinstellungen für *Überblick*, *Nachrichten*, *Anrufliste*, *Kontakte*, *Einstellungen* und *Mehr*. Klicken Sie auf **Einstellungen**, um auf Ihre individuellen Einstellungen zuzugreifen. Die Registerkarte **Meine Durchwahl** enthält dieselben Einstellungen, die auch ein normaler Benutzer festlegen kann.

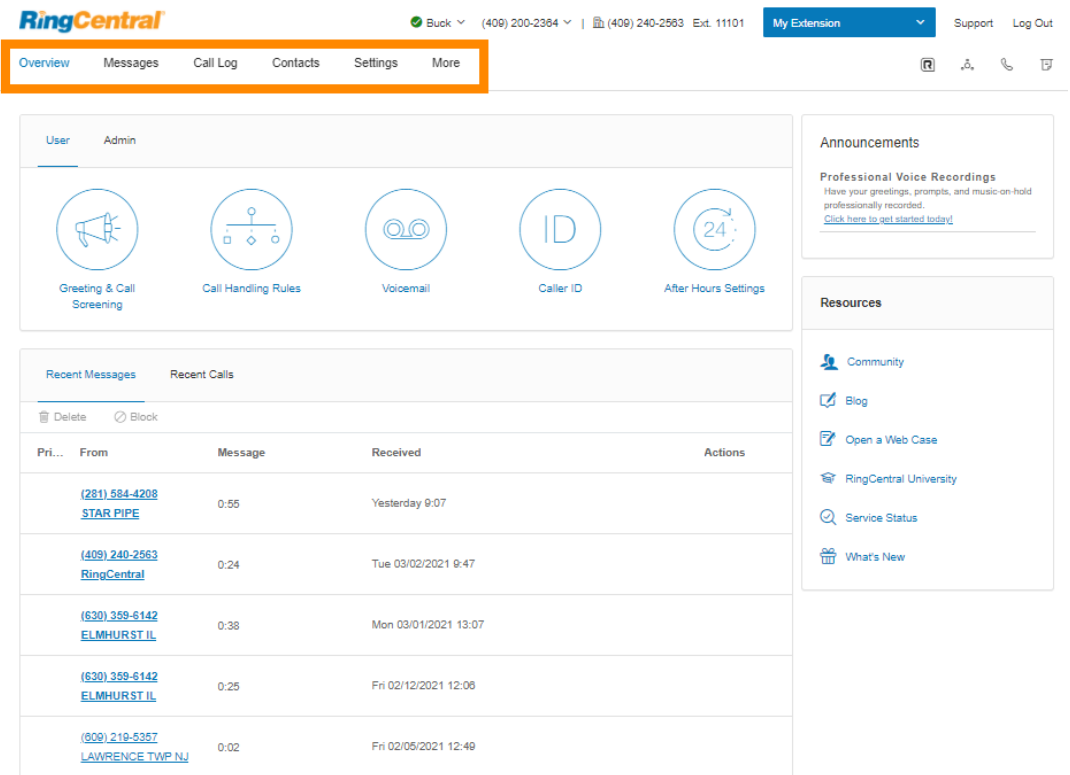

### <span id="page-18-0"></span>Unternehmensportal

Die Verwaltung von Verbundkonten erfolgt über das Unternehmensportal. Hier können Administratoren RingCentral-Konten, die als Verbund konfiguriert sind, bereitstellen, verwalten und durchsuchen. Diese Funktion erleichtert die Administration von sehr großen Konten und Unternehmen mit mehreren Konten, da die Verwaltung in einer einzigen Ansicht konsolidiert wird.

### <span id="page-18-1"></span>Aktivieren des Unternehmensportals

Das Unternehmensportal ist in einem vorhandenen Verbund standardmäßig nicht aktiviert. Einer der Benutzer im Verbund muss der erste Superunternehmensadministrator werden, damit er über das Unternehmensportal den anderen Unternehmensadministratoren Zugriff auf das Portal gewähren kann.

So aktivieren Sie das Unternehmensportal und weisen den ersten Administrator zu:

- 1. Klicken Sie im **Administratorportal** oben links auf die Registerkarte **Konten**.
- 2. Klicken Sie neben "Unternehmensportal" auf die Schaltfläche **Aktivieren**.
- 3. Durchsuchen oder suchen Sie Benutzer und wählen Sie dann den Benutzer aus.
- 4. Klicken Sie auf **Speichern**.

### <span id="page-18-2"></span>Zugriff auf das Unternehmensportal

Das Unternehmensportal ist über das [RingCentral Admin Portal](https://service.ringcentral.com) zugänglich. Wenn Sie Zugriff auf das Unternehmensportal haben, ist es die standardmäßige Startseite nach der Anmeldung. Um schnell auf Konten zuzugreifen, klicken Sie oben rechts auf **Unternehmensportal** und dann auf den Namen des Kontos.

### <span id="page-18-3"></span>Suche nach Konten

Der Name des Verbunds steht oben links auf der Seite. So suchen Sie ein Konto:

- 1. Wählen Sie eine der folgenden Kategorien aus:
	- Benutzer
	- Nummern
	- Gruppen
	- IVRs
	- Standorte
- 2. Geben Sie im Suchfeld Name, Telefonnummer, Durchwahlnummer, E-Mail etc. ein.
- 3. Klicken Sie auf das Suchsymbol.

Die Suchergebnisse werden unten auf der Seite angezeigt. Sie können Ihre Suche weiter verfeinern, indem Sie eine Option aus den Drop-down-Menüs auswählen.

### <span id="page-19-0"></span>Hinzufügen von Administratoren zu Verbundkonten

- 1. Klicken Sie oben links auf die Registerkarte **Administratoren**.
- 2. Klicken Sie auf die Schaltfläche **+ Hinzufügen**. Das Fenster **Administrator hinzufügen** wird angezeigt.
- 3. Durchsuchen oder suchen Sie Benutzer und wählen Sie dann die Benutzer aus, die Sie als Administratoren hinzufügen möchten. Klicken Sie auf **Weiter**.
- 4. Wählen Sie unter **Zugriff kopieren von** einen Benutzer aus, dessen vorhandenen Administratorzugriff Sie kopieren möchten. ODER

Wählen Sie unter **Unternehmensportal-Rolle** eine Option aus, um diese Rolle den neuen Administratoren zuzuweisen.

- 5. Weisen Sie das Konto zu, auf das die Administratoren Zugriff haben sollen.
- 6. Klicken Sie auf **Hinzufügen**.

.

### <span id="page-19-1"></span>Verwaltung von Unternehmensadministratoren

Sie können den Zugriff eines Administrators auf das Unternehmensportal ändern oder entfernen.

- 1. Klicken Sie oben links auf die Registerkarte **Administratoren**.
- 2. Klicken Sie unter **Aktionen** auf das Symbol mit den drei Punkten **Mehr**.
- 3. Wählen Sie *Zugriff bearbeiten* oder *Entfernen*.

### <span id="page-20-0"></span>Produkthilfe

Die Benutzeroberfläche bietet im Produkt Hilfe zu den am häufigsten verwendeten Funktionen, damit Sie diese Features schnell verstehen. Die Hilfe umfasst:

- **Quickinfo**: Symbole, über die Sie im Produkt Hilfetexte anzeigen können, die Sie bei der erfolgreichen Konfiguration der Funktion unterstützen.
- **Mehr erfahren**: Links zu relevanten Knowledgebase-Artikeln im **[RingCentral-Support-Portal](http://support.ringcentral.com)**, wo Sie detailliertere Informationen zu den Funktionen erhalten.

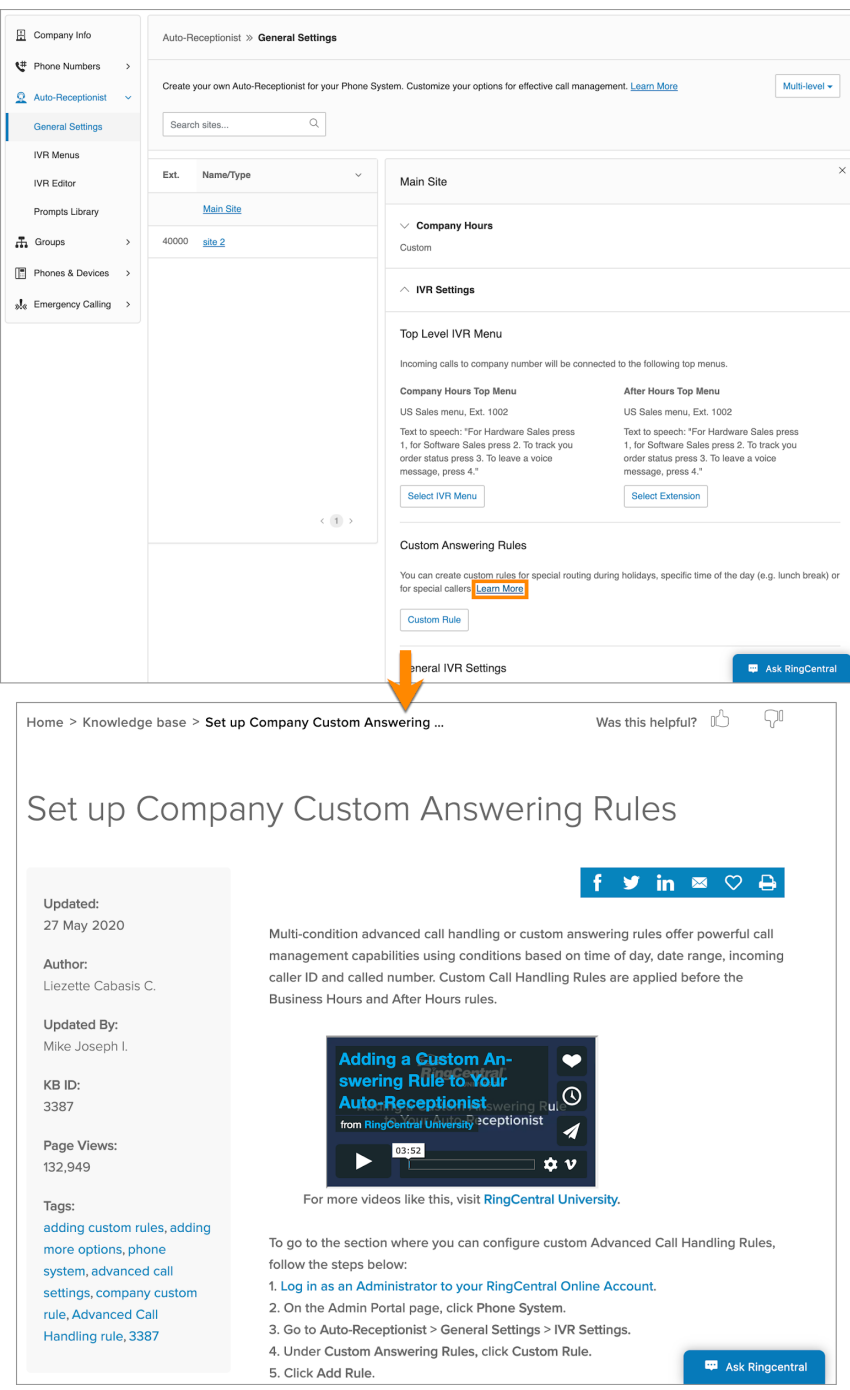

### <span id="page-21-0"></span>Nicht stören

In der oberen rechten Ecke Ihres Online-Kontos befindet sich ein kleines farbiges Symbol neben Ihrem Namen. Dieses Symbol zeigt den Status **Nicht stören** an. Klicken Sie auf das Symbol, um zwischen den Status zu wechseln:

- *Alle Anrufe annehmen*: Sie können alle eingehenden Anrufe entgegennehmen.
- *Keine Warteschlangenanrufe annehmen*: Anrufe aus einer Anrufwarteschlange werden an Ihre Voicemail gesendet.
- *Keine Anrufe annehmen*: Alle Anrufe werden an Ihre Voicemail gesendet.

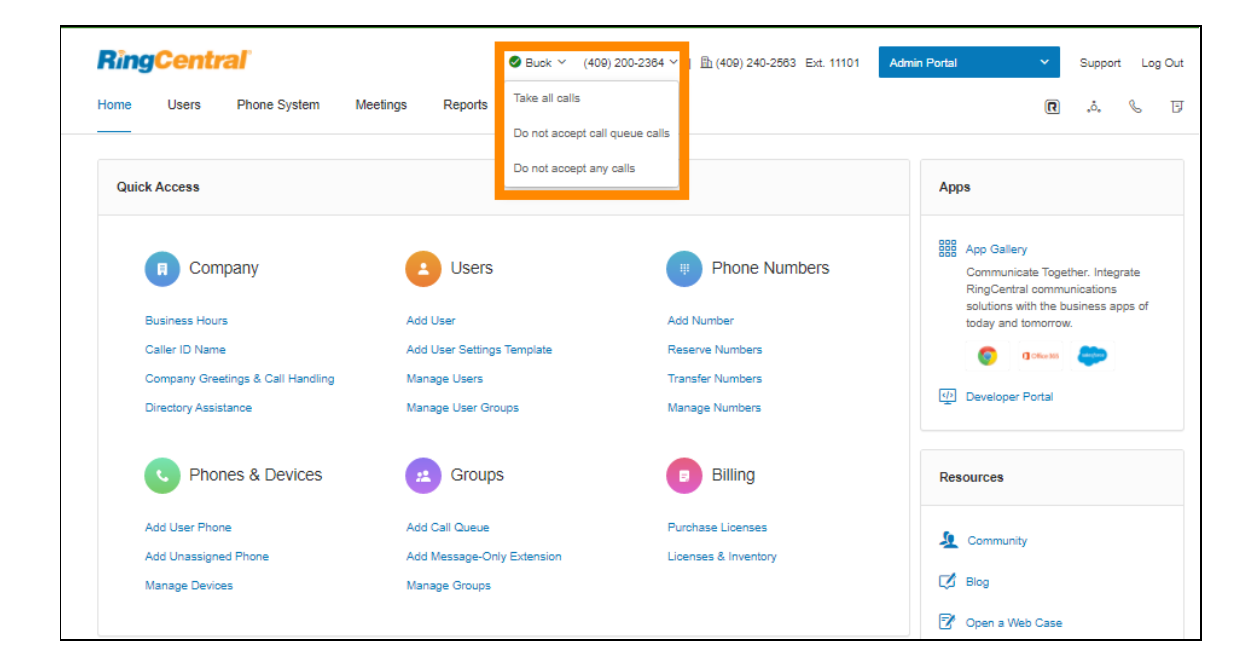

### <span id="page-22-0"></span>Audiokonferenz

RingCentral-Kunden können Telefonkonferenzen jederzeit und überall einrichten, hosten und beitreten. Klicken Sie auf das Konferenz-Kreis-Symbol in der oberen rechten Ecke Ihres Online-Kontos, um anzufangen.

Jeder Kunde erhält eine Konferenz-Einwahlnummer und jeder Benutzer im Telefonsystem erhält seinen eigenen Zugangscode für Hosts und Teilnehmer, so dass Sie und Ihr Team unabhängig Konferenzen abhalten können, wann immer Sie möchten.

Sie können Ihrer Einladung auch eine internationale Einwahlnummer hinzufügen. Klicken Sie auf die Schaltfläche "Auswählen", und aktivieren Sie dann die Länder aus der Liste aus, die eingeschlossen werden sollen.

Jede Telefonkonferenz kann bis zu 1000 Teilnehmer umfassen, sodass Sie große Besprechungen und Übertragungen durchführen können.

### <span id="page-22-1"></span>Starten der Konferenz-App

Um die Konferenz-App zu starten, klicken Sie auf das Konferenz-Kreis-Symbol, um Folgendes anzuzeigen und einzurichten:

- 1. Klicken Sie auf das Konferenz-Kreis-Symbol.
- 2. Ein Fenster mit Konferenznummern und Einstellungen wird angezeigt.
	- a. Zeigen Sie die Einwahlnummer an.
	- b. Zeigen Sie die Codes für Host und Teilnehmer an.
	- c. Wenn Sie internationale Teilnehmer haben, klicken Sie unter **Internationale Einwahlnummern** auf *Auswählen*. Wählen Sie die internationalen Einwahlnummern aus. Klicken Sie auf **Fertig**.
	- d. Aktivieren Sie das Kontrollkästchen neben **Beitritt vor Host ermöglichen**, damit Teilnehmer eine Telefonkonferenz ohne einen Host starten können.
	- e. Klicken Sie unter **Konferenzbefehle** auf **Anzeigen**, um die Tonwahl-Wählfeldtasten anzuzeigen, die Sie bei der Telefonkonferenz verwenden können.
	- f. Klicken Sie auf **Per E-Mail einladen**, um eine E-Mail mit vorgefüllten Konferenzdetails zu öffnen. Geben Sie Teilnehmer-E-Mail-Adressen ein und versenden Sie die Einladung.

### <span id="page-23-0"></span>Konferenzbefehle

Bei der Konferenzfunktion gilt für den Host und die Teilnehmer dieselbe Konferenz-Einwahlnummer, aber ihre Anrufsteuerung hängt von den verwendeten Zugangscodes ab.

- Der Host hat die volle Anrufsteuerung und kann auf die angezeigten Konferenzbefehle zugreifen.
- Teilnehmer haben eingeschränkte Kontrolle über die Konferenzbefehle.

Die Befehle werden mit den Konferenzeinwahlinformationen angezeigt.

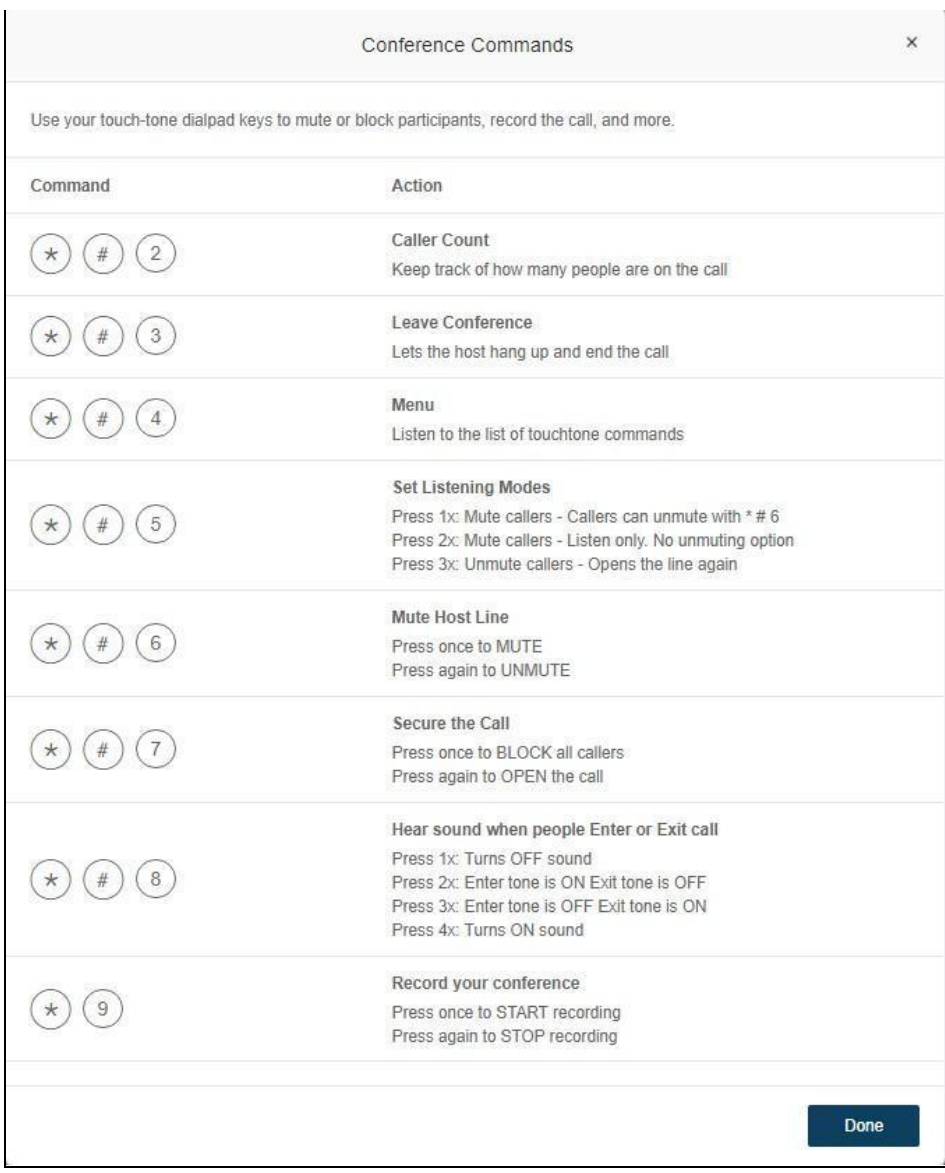

### <span id="page-24-0"></span>RingOut

RingOut ermöglicht One-Touch-Anrufe von jedem Telefon oder internetfähigen Computer, so dass Sie Anrufe mit Ihrer Business-Anrufer-ID von einem beliebigen Ort, z. B. einem Hotelzimmer aus tätigen können. Das RingOut-Symbol befindet sich oben rechts auf jeder Online-Kontoseite.

- 1. Klicken Sie auf das **RingOut**-Symbol in der oberen rechten Ecke.
- 2. Das **RingOut-Wählfeld**-Fenster wird angezeigt.
- 3. Geben Sie im Feld **Von** die Telefonnummer Ihres aktuellen Standorts ein (z. B. Ihre Mobiltelefonnummer).
- 4. Geben Sie im Feld **An** die Nummer ein, die Sie anrufen möchten. Klicken Sie auf die **Uhr**-Schaltfläche, um eine Nummer aus Ihren letzten Anrufen auszuwählen, oder auf die Schaltfläche **Hinzufügen**, um eine Nummer aus Ihrer Kontaktliste auszuwählen.
- 5. Sobald Sie die Nummern **Von** und **An** eingegeben haben, wird die Schaltfläche **Anrufen** grün angezeigt.
- 6. Aktivieren Sie das Kontrollkästchen neben **Vor dem Verbinden des Anrufs zum Wählen von 1 auffordern**, wenn Sie möchten, dass das System bestätigt, dass Sie den Anruf tätigen möchten, bevor Sie verbunden werden. Wenn das System Sie anruft, hören Sie folgende Nachricht: "*Hallo. Um diesen Anruf zu verbinden, drücken Sie die Eins.*" Diese Nachricht ist eine Schutzfunktion für den Fall, dass Sie Ihre eigene Nummer falsch eingegeben haben oder Ihre Voicemail sich zu schnell einschaltet.
- 7. Klicken Sie auf das **Telefonsymbol**. Das System ruft Sie zunächst an. Sobald Sie den Anruf entgegen genommen oder wahlweise bei Aktivierung der Option die Nummer 1 gedrückt haben, stellt das RingCentral-System die Verbindung zur eingegebenen Nummer her.

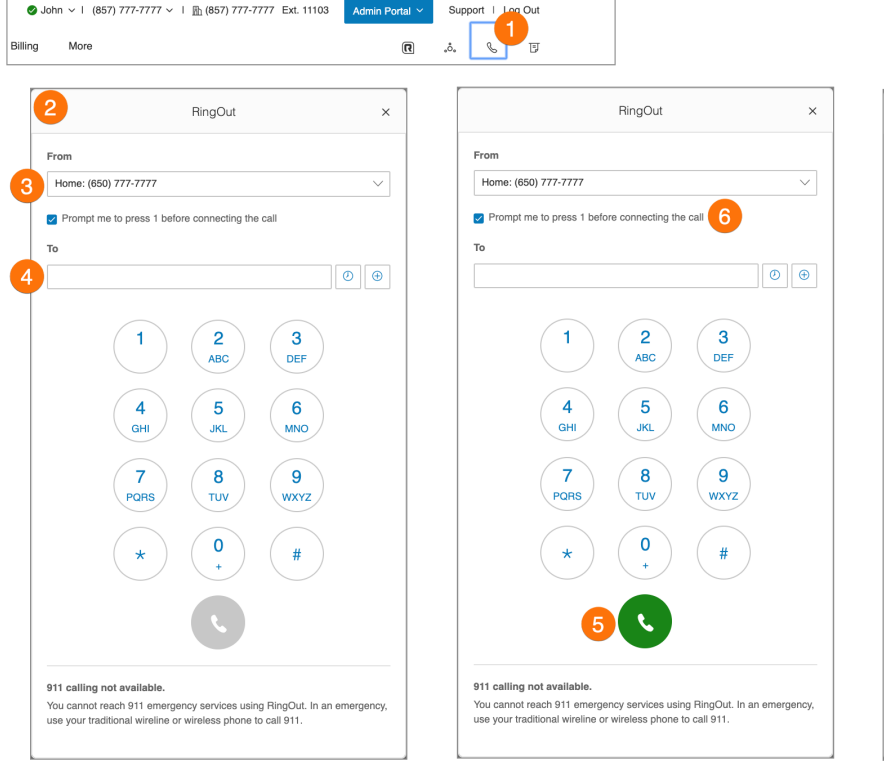

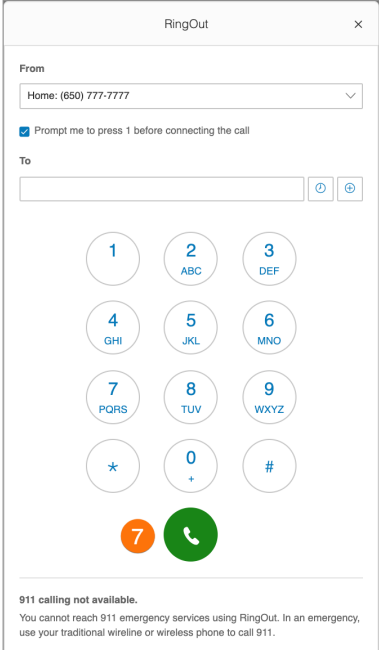

### <span id="page-25-0"></span>FaxOut

Klicken Sie das **FaxOut**-Symbol in der rechten oberen Ecke, um schnell ein Fax über Ihr Online-Konto zu versenden. Füllen Sie das Formular mit der Faxnummer des Empfängers und Informationen für das Deckblatt aus. Hängen Sie dann ein Dokument an.

FaxOut akzeptiert zahlreiche Standarddokumente, darunter auch Textverarbeitungs- und PDF-Dokumente sowie Tabellenkalkulationen. Versenden Sie mit nur wenigen Klicks Dateien von Dropbox, Box oder Google Drive.

- 1. Klicken Sie auf das **FaxOut**-Symbol in der oberen rechten Ecke.
- 2. Geben Sie bis zu 50 Empfänger ein.
	- a. Suchen und wählen Sie Kontakte oder Gruppen.
	- b. Klicken Sie auf **Einfügen**.
- 3. Wählen Sie Ihr Deckblatt aus und fügen Sie eine Nachricht hinzu.
- 4. Hängen Sie Dateien von Dropbox, Box, Google Drive oder von Ihrem Computer an, und autorisieren Sie RingCentral, auf Ihre Dateien zuzugreifen (nur einmal erforderlich).
	- a. Klicken Sie auf **Jetzt senden**.
		- ODER
	- b. Um die Planung zu aktivieren, wählen Sie **Aktivieren** und dann eine Zeit für **Senden am**.
	- c. Klicken Sie auf **Planen**.

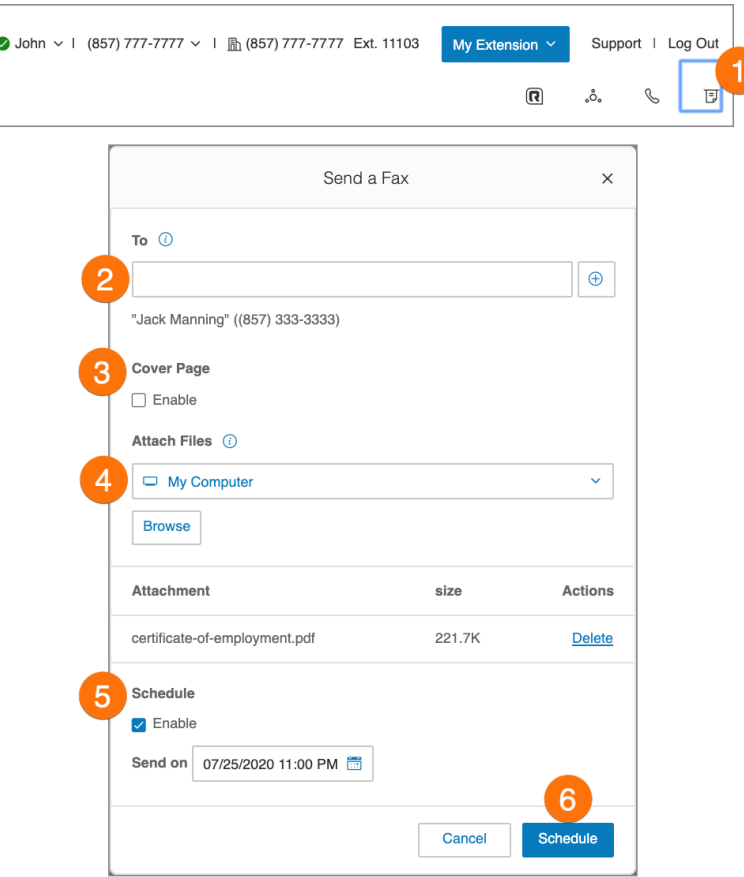

### <span id="page-26-0"></span>Registerkarte "Startseite"

Die Registerkarte **Startseite** enthält Verknüpfungenfür den schnellen Zugriff auf häufig verwendete Funktionen. Hier finden Sie Links zu folgenden Punkten:

- Unternehmen
- Benutzer
- Telefonnummern
- Telefone und Geräte
- Gruppen
- Abrechnung

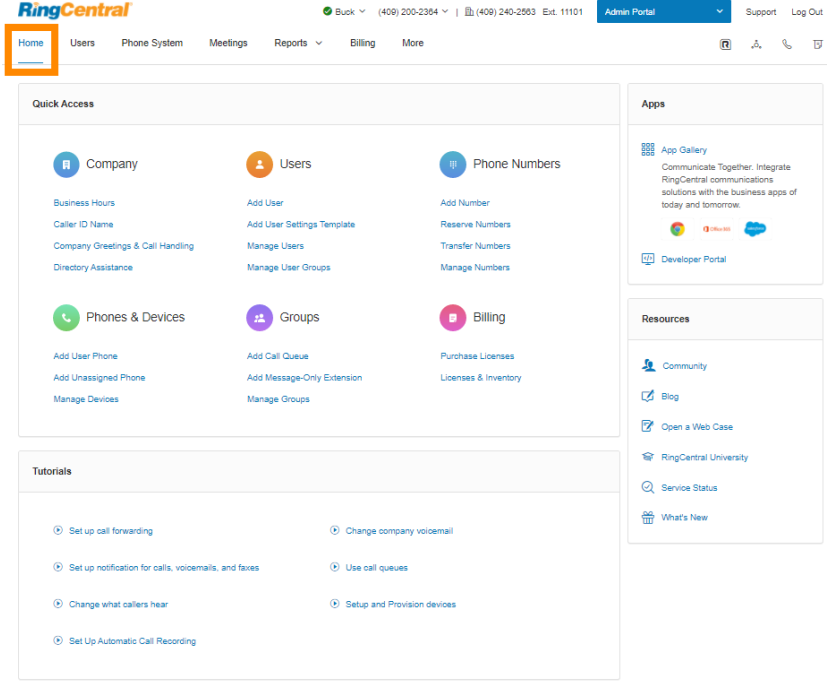

Klicken Sie oben rechts auf **Support**, um auf die **[RingCentral-Supportseite](https://support.ringcentral.com/)** zuzugreifen.

Unter **Tutorials** auf der Startseite können Sie sich kurze hilfreiche Videos ansehen, wenn Sie Hilfe beim Einrichten Ihres Telefonsystems benötigen.

Der Bereich **Apps** oben rechts enthält einen Link zur **[App Gallery](https://www.ringcentral.com/apps/)**. Hier finden Sie die verfügbaren Apps, die Sie in Ihr RingCentral-Telefonsystem integrieren können.

Unter **Ressourcen** unten rechts finden Sie externe Links zu den folgenden Websites, die für Ihr RingCentral-Konto relevant sind:

- **● [Community](https://community.ringcentral.com/index.html)**
- **● [Blog](https://www.ringcentral.com/us/en/blog/)**
- **● [Eine Web-Anfrage öffnen](https://support.ringcentral.com/case.html)**
- **● [RingCentral University](https://university.ringcentral.com/)**
- **● [Dienststatus](https://status.ringcentral.com/)**
- **● [Neuigkeiten](https://www.ringcentral.com/releases/)**

### <span id="page-27-0"></span>**Verwaltung von Benutzern**

In diesem Abschnitt wird beschrieben, welche Aktionen Administratoren für Benutzereinstellungen durchführen können, z. B. die Anzeige von Durchwahlen, das Hinzufügen von Benutzern oder das Bearbeiten von Benutzerinformationen. Sehen wir uns diese Administratorfunktionen einmal näher an.

### <span id="page-27-1"></span>Anzeigen von Benutzern mit Durchwahlen

- 1. Klicken Sie im **Administratorportal** auf die Registerkarte **Benutzer**.
- 2. Klicken Sie unter **Benutzerliste** auf **Benutzer mit Durchwahlen**.
- 3. Wählen Sie einen Benutzer aus.
- 4. Zeigen Sie die Einstellungen für den ausgewählten Benutzer an oder bearbeiten Sie sie.

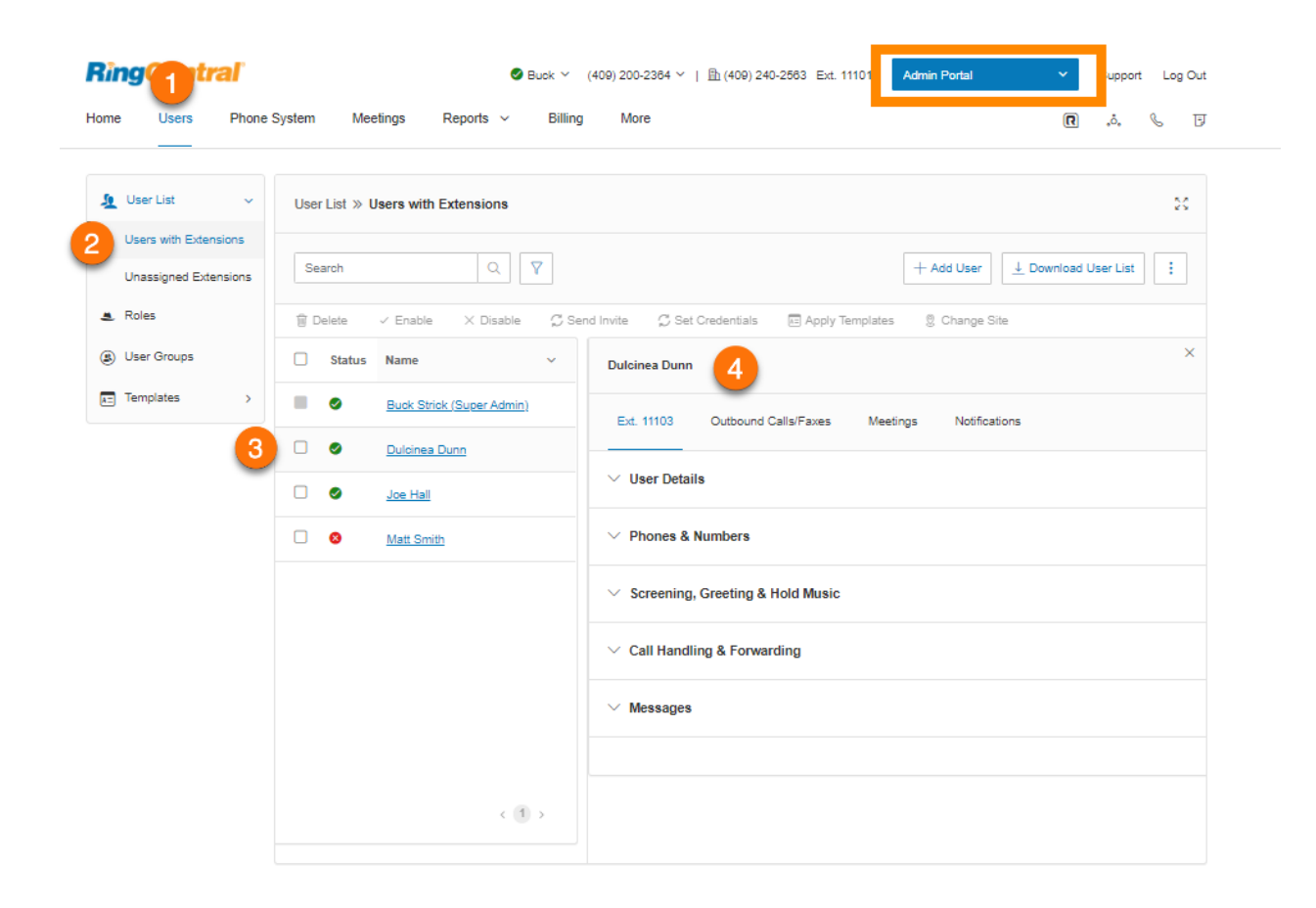

<span id="page-28-0"></span>Anpassen von Spalten in der Liste "Benutzer mit Durchwahlen"

- 1. Klicken Sie im **Administratorportal** auf die Registerkarte **Benutzer**.
- 2. Klicken Sie auf der Seite **Benutzer mit Durchwahlen** ganz rechts auf das Menü mit den drei Punkten **Mehr** und anschließend auf *Spalten anpassen*.
- 3. Aktivieren oder deaktivieren Sie die Kontrollkästchen für Spalten, die Sie ein- bzw. ausblenden möchten.
- 4. Klicken Sie auf **Speichern**.

Folgende Spalten stehen zur Verfügung:

- **Status**: Benutzerstatus. Diese Spalte wird standardmäßig immer angezeigt.
- **Name**: Benutzername. Diese Spalte wird standardmäßig immer angezeigt.
- **Nummer**: Benutzertelefonnummern
- **Durchw.:** Benutzerdurchwahl
- **Rollen**: Benutzerrolle mit Rollenumfang
- **Abteilung**: Abteilung des Benutzers
- **E-Mail**: E-Mail-Adresse des Benutzers
- **Nachr.**: Anzahl der Nachrichten des Benutzers

Sie können die Suchfunktion verwenden, um Benutzer einfach zu finden. Benutzer können Sie nach Vorund/oder Nachname, Telefonnummer, Durchwahl oder E-Mail-Adresse suchen. Klicken Sie auf das Filtersymbol, um Benutzer über ihren **Status**, ihre **Rollen** oder ihre **Abteilung** zu finden.

**Hinweis:** Wenn die E-Mail-Spalte ausgeblendet ist, können Sie trotzdem eine Suche mit Ihrer E-Mail-Adresse oder einem Teil der E-Mail-Adresse durchführen. Wenn die E-Mail-Adresse z. B. benutzer@ringcentral.com lautet, können Sie bei der Suche "benutzer", "benutzer@", "benutzer@ring" etc. verwenden. Die Suche nach der E-Mail-Domain führt jedoch zu keinen Ergebnissen, da Sie keine Suche nach Schlüsselwörtern durchführen können, die zur E-Mail-Adresse gehören.

### <span id="page-28-1"></span>Anzeigen nicht zugewiesener Durchwahlen

Zeigen Sie nicht zugewiesene Durchwahlen an, weisen Sie einem Benutzer eine Durchwahl zu oder löschen Sie eine nicht verwendete Durchwahl.

- 1. Klicken Sie im **Administratorportal** auf die Registerkarte **Benutzer**.
- 2. Klicken Sie unter **Benutzerliste** auf**Nicht zugewiesene Durchwahlen**.
- 3. So weisen Sie die Durchwahl zu:
	- a. Wählen Sie eine Durchwahl aus.
	- b. Wählen Sie eine **Setup-Option** aus: *Einladung senden*, *Aktivieren durch Zuweisen von Anmeldedaten* oder *Später aktivieren*. Geben Sie Informationen zu dem Benutzer ein, dem die Durchwahl zugewiesen wird.
- c. Klicken Sie auf **Speichern** oder **Speichern und aktivieren**, um den Benutzer zu Ihrem Telefonsystem hinzuzufügen.
- 4. So löschen Sie eine nicht zugewiesene Durchwahl:
	- a. Klicken Sie unter **Aktionen** ganz rechts neben der Durchwahl auf das Symbol mit den drei Punkten **Mehr**.
	- b. Klicken Sie auf **Löschen**, um die Durchwahl zu löschen.

Die angezeigte Benutzeroberfläche gilt für Konten mit mindestens zwei Benutzern. Für Konten mit einem Benutzer wird eine andere Benutzeroberfläche angezeigt.

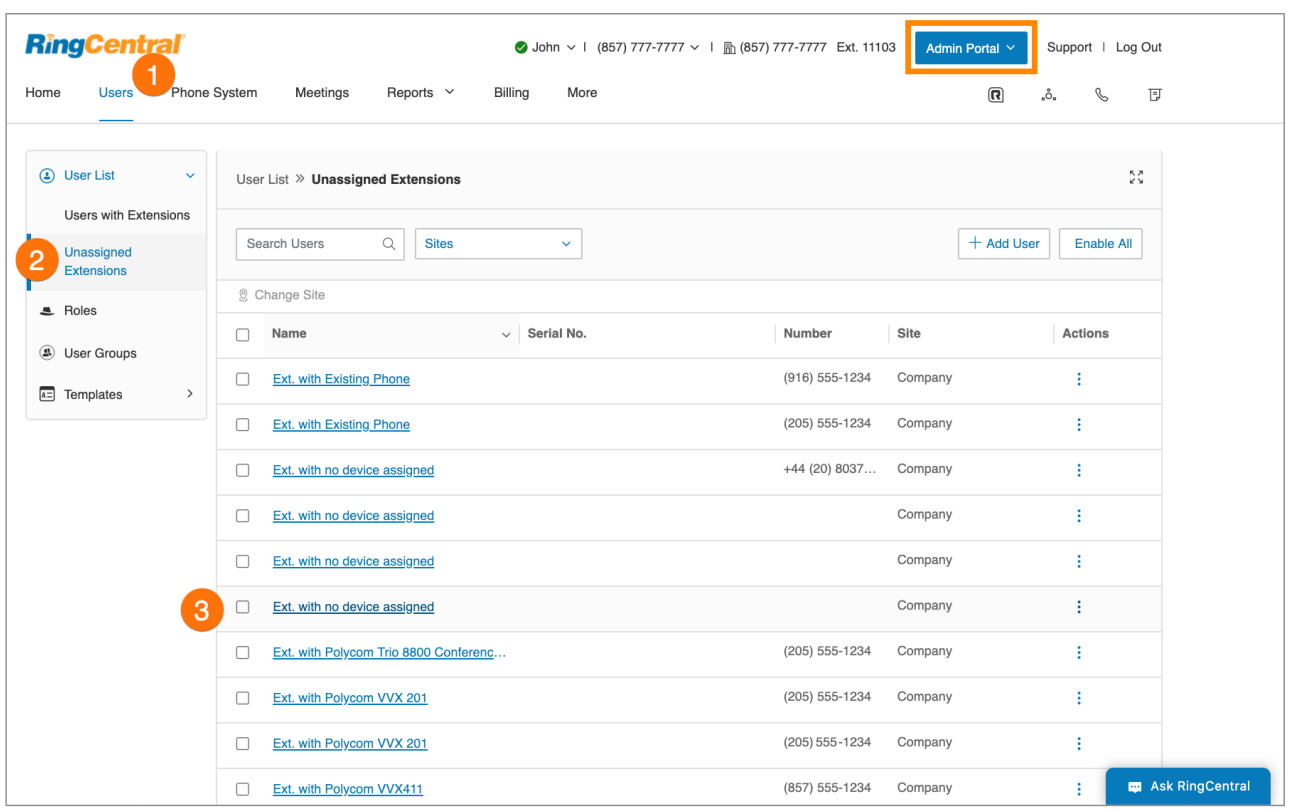

### <span id="page-30-0"></span>Hinzufügen von Benutzern mit Geräten

- 1. Navigieren Sie im **Administratorportal** zu **Benutzer > Benutzerliste > Benutzer mit Durchwahlen**.
- 2. Klicken Sie auf **Benutzer hinzufügen**. Das Fenster **Benutzer hinzufügen** wird angezeigt.
- 3. Wählen Sie in der Drop-down-Liste unter **Office-Benutzertyp** einen **Standort** aus. Klicken Sie dann auf **Auswählen**. Standardmäßig basiert der Standort auf dem Heimatland des Kontos.

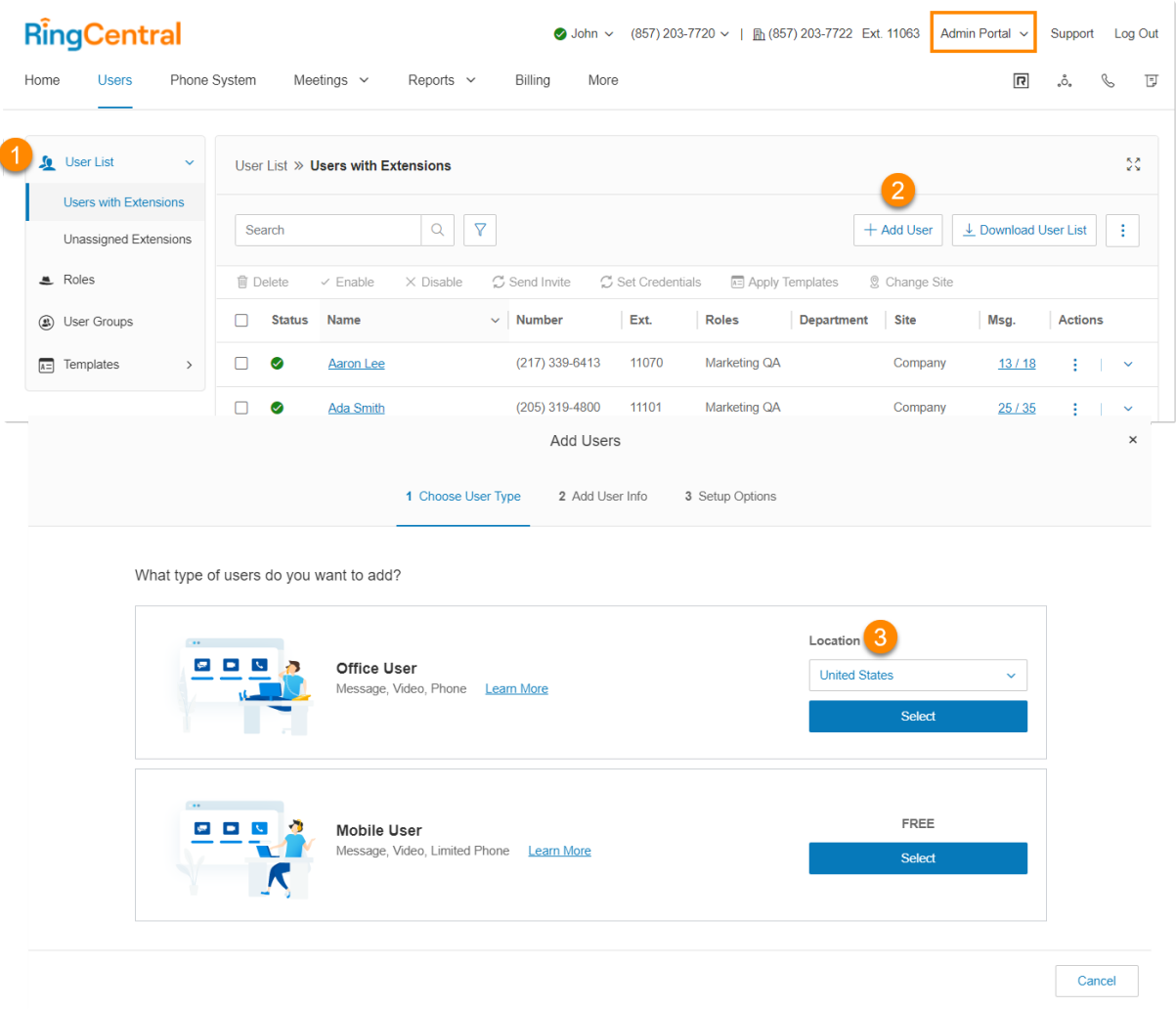

- 4. Geben Sie die allgemeinen Informationen zum Benutzer ein. Die Option **Eindeutige E-Mail-IDs anfordern** ist standardmäßig aktiviert. Sie können das Häkchen aufheben, wenn Sie diese Option nicht nutzen möchten. Wenn dieses Kontrollkästchen deaktiviert ist, können Benutzer nicht per E-Mail eingeladen werden.
- 5. Wenn Sie weitere Benutzer hinzufügen möchten, geben Sie die Nummer in das dafür vorgesehene Feld ein und klicken Sie dann auf **Hinzufügen**. Sie können bis zu 24 weitere Benutzer (25 Benutzer

auf einmal) hinzufügen. Sie können auch ganz rechts auf das Symbol "Duplizieren" klicken, um eine neue Zeile zum Hinzufügen eines Benutzers zu erstellen und die Auswahldetails bis auf den Vorund Nachnamen und die E-Mail-Adresse beizubehalten.

- 6. Wählen Sie unter **Telefon** eine Option aus. Standardmäßig ist *RingCentral Phone-App* ausgewählt. Zu den weiteren Optionen gehören *Telefon im Inventar*, *Telefon kaufen* und *Bring your own device*.
- 7. Wenn Sie unter **Telefon** *Telefon im Inventar* oder *Telefon kaufen* ausgewählt haben, wählen Sie ein Gerät aus.

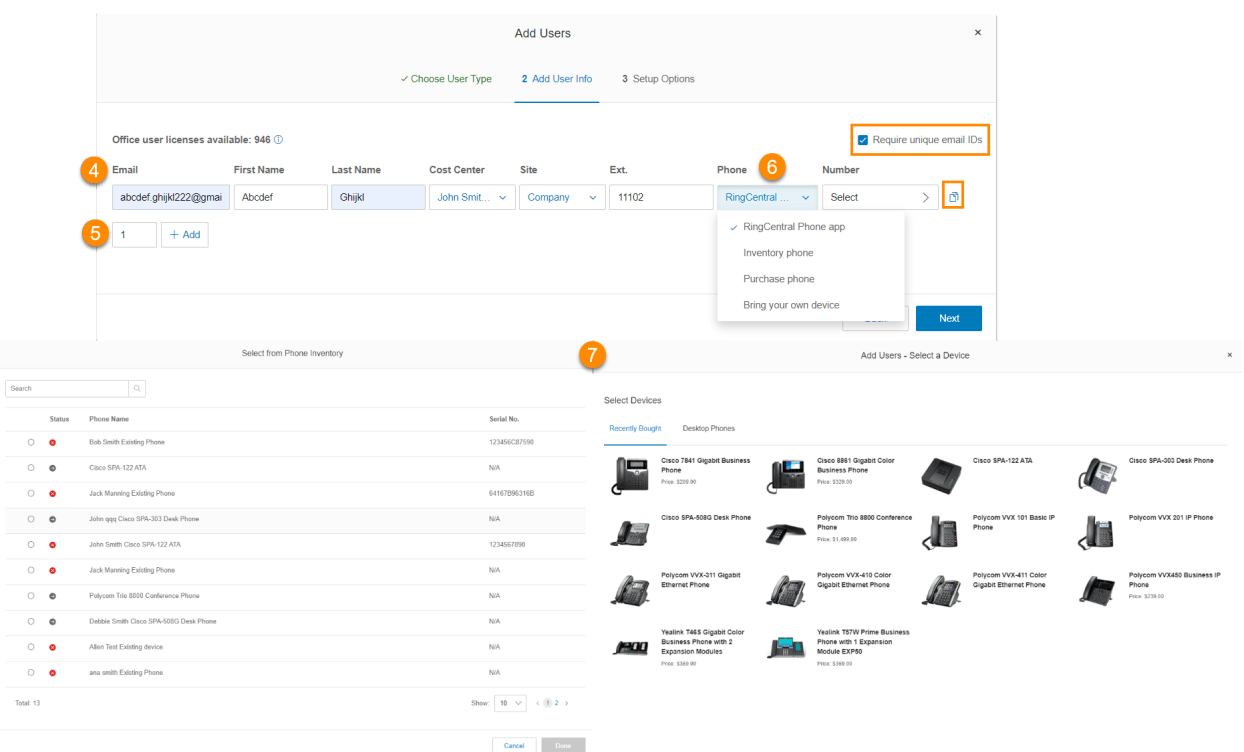

- 8. Klicken Sie unter **Nummer** auf **Auswählen**. Wählen Sie auf der Registerkarte **Nummerninventar** eine Nummer aus. Die dort aufgeführten Nummern sind für Ihr Konto reserviert. Klicken Sie auf **Nummern**, um eine neue Nummer zuzuweisen. Wählen Sie das Bundesland, die Vorwahl und eine Nummer aus. Klicken Sie auf **Fertig**. Wenn Sie ein Administrator mit Kaufgenehmigung sind, können Sie neue Benutzer hinzufügen und die Gebühren anzeigen. Wenn Sie keine Kaufgenehmigung haben, werden Sie blockiert und müssen sich an den Abrechnungsadministrator wenden, um weitere Lizenzen hinzuzufügen.
- 9. Wenn Sie unter **Telefon** *Telefon kaufen* ausgewählt haben, wählen Sie eine Lieferadresse aus, bearbeiten Sie eine vorhandene oder fügen Sie eine neue hinzu. Sie können gekaufte Geräte an eine oder mehrere Adressen senden lassen.
- 10. Klicken Sie auf **Weiter**.

L,

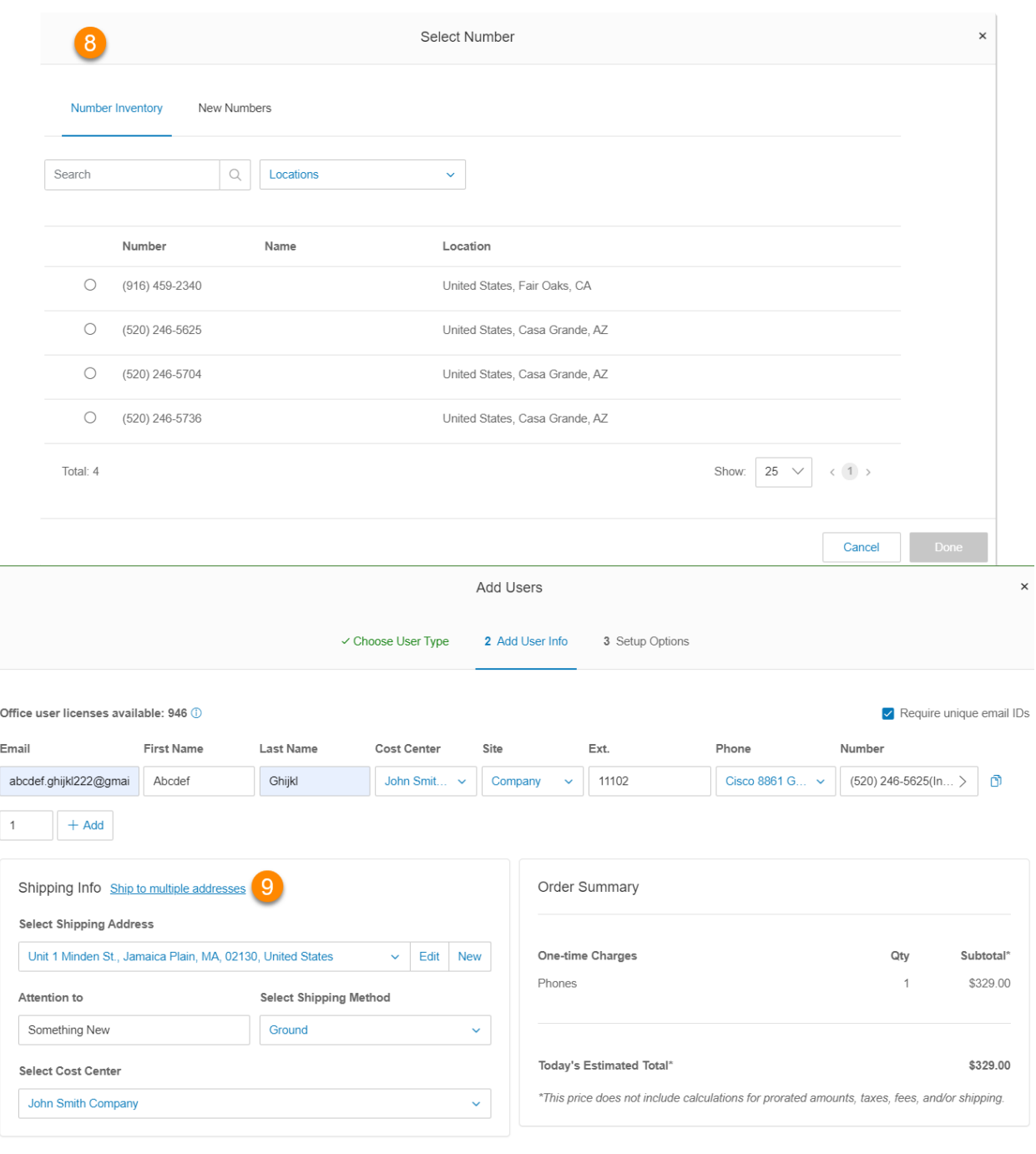

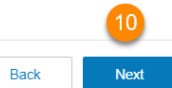

### <span id="page-33-0"></span>Einrichten von Benutzern

Nach dem letzten Schritt unter [Hinzufügen von Benutzern](#page-30-0) mit Geräten werden die folgenden **Setup-Optionen** für das Onboarding des Benutzers angezeigt:

- *● [Einladung senden](#page-33-1)*: Richten Sie einen Benutzer ein, indem Sie eine Begrüßungs-E-Mail mit einem Aktivierungslink senden.
- *[Aktivieren durch Zuweisung von Anmeldedaten](#page-33-2)*: Richten Sie einen Benutzer ein und aktivieren Sie ihn, indem Sie ihm Anmeldedaten zuweisen. Es wird keine Begrüßungs-E-Mail gesendet.
- *[Später aktivieren](#page-34-0)*: Richten Sie jetzt einen Benutzer ein, aktivieren Sie ihn jedoch zu einem späteren Zeitpunkt. Es werden keine Begrüßungs-E-Mails oder Benachrichtigungen gesendet.

<span id="page-33-1"></span>Senden einer Einladung an einen Benutzer

- 1. Wählen Sie unter **Setup-Optionen** *Einladung senden* aus.
- 2. Wenn Sie die [Berechtigungen](#page-55-0) des Benutzers ändern möchten, klicken Sie unter **Zugewiesene Rolle** auf **Rolle bearbeiten**. Standardmäßig ist für einen Benutzer **Standardbenutzer international** festgelegt.
- 3. Klicken Sie auf **Weiter**. Das Fenster **Benutzer hinzufügen Bestätigen** wird angezeigt.
- 4. Überprüfen Sie die Gebühren und aktivieren Sie unten das Bestätigungskästchen.
- 5. Klicken Sie auf **Weiter**.

### <span id="page-33-2"></span>Aktivierung durch Zuweisen von Anmeldedaten an einen Benutzer

- 1. Wählen Sie unter **Setup-Option** *Aktivieren durch Zuweisen von Anmeldedaten* aus.
- 2. Geben Sie die Informationen unter **Anmeldedaten** ein.
	- a. Kennwort
	- b. Kennwort erneut eingeben
	- c. PIN
	- d. PIN erneut eingeben
	- e. Sicherheitsfrage
	- f. Antwort

Beachten Sie, dass dies alles Pflichtfelder sind.

- 3. Aktivieren Sie das Kontrollkästchen für **Temporäres Kennwort**, um Benutzer zum Zurücksetzen des Kennworts aufzufordern, wenn sie sich zum ersten Mal anmelden (optional).
- 4. Klicken Sie unter **Notfalladresse** neben dem Namen der Benutzer mit Geräten auf **Hinzufügen**.
- 5. Geben Sie die Daten für die Notfalladresse ein.
- 6. Aktivieren Sie das Kontrollkästchen, um zu bestätigen, dass Sie die wichtigen Anmerkungen zum Notrufservice gelesen und verstanden haben. Anschließend klicken Sie auf **Ich stimme zu**.
- 7. Wenn Sie die Berechtigungen des Benutzers ändern möchten, klicken Sie unter **Zugewiesene Rolle** auf **Rolle bearbeiten**. Standardmäßig ist für einen Benutzer **Standardbenutzer international** festgelegt.
- 8. Klicken Sie auf **Weiter**. Wenn Sie auf **Weiter** klicken, ohne die Schritte 4 bis 6 auszuführen, wird eine Meldung zur **fehlenden Notfalladresse** angezeigt. Sie können auf **Zurück zu "Notfalladresse hinzufügen"** oder auf **Ja** klicken, um ohne Notfalladresse fortzufahren. Wenn Sie jetzt keine Notfalladresse angeben, müssen Benutzer ihre Notfalladresse festlegen, wenn sie sich bei ihrem RingCentral Online Account oder der RingCentral-App anmelden.
- 9. Überprüfen Sie die Gebühren und aktivieren Sie unten das Bestätigungskästchen.
- 10. Klicken Sie auf **Weiter**.

### <span id="page-34-0"></span>Benutzer zu einem späteren Zeitpunkt aktivieren

- 1. Wählen Sie unter **Setup-Option** *Später aktivieren* aus.
- 2. Wenn Sie die Berechtigungen des Benutzers ändern möchten, klicken Sie unter **Zugewiesene Rolle** auf **Rolle bearbeiten**. Standardmäßig ist für einen Benutzer **Standardbenutzer international** festgelegt.
- 3. Klicken Sie auf **Weiter**. Das Fenster **Benutzer hinzufügen Bestätigen** wird angezeigt.
- 4. Überprüfen Sie die Gebühren und aktivieren Sie unten das Bestätigungskästchen.
- 5. Klicken Sie auf **Weiter**.

### <span id="page-34-1"></span>Hinzufügen kostenloser Benutzer (ohne Gerät und Nummer)

- 1. Navigieren Sie im **Administratorportal** zu **Benutzer > Benutzerliste > Benutzer mit Durchwahlen**.
- 2. Klicken Sie auf **Benutzer hinzufügen**. Das Fenster **Benutzer hinzufügen** wird angezeigt.
- 3. Klicken Sie unter dem Typ **Mobilbenutzer** auf **Auswählen**.

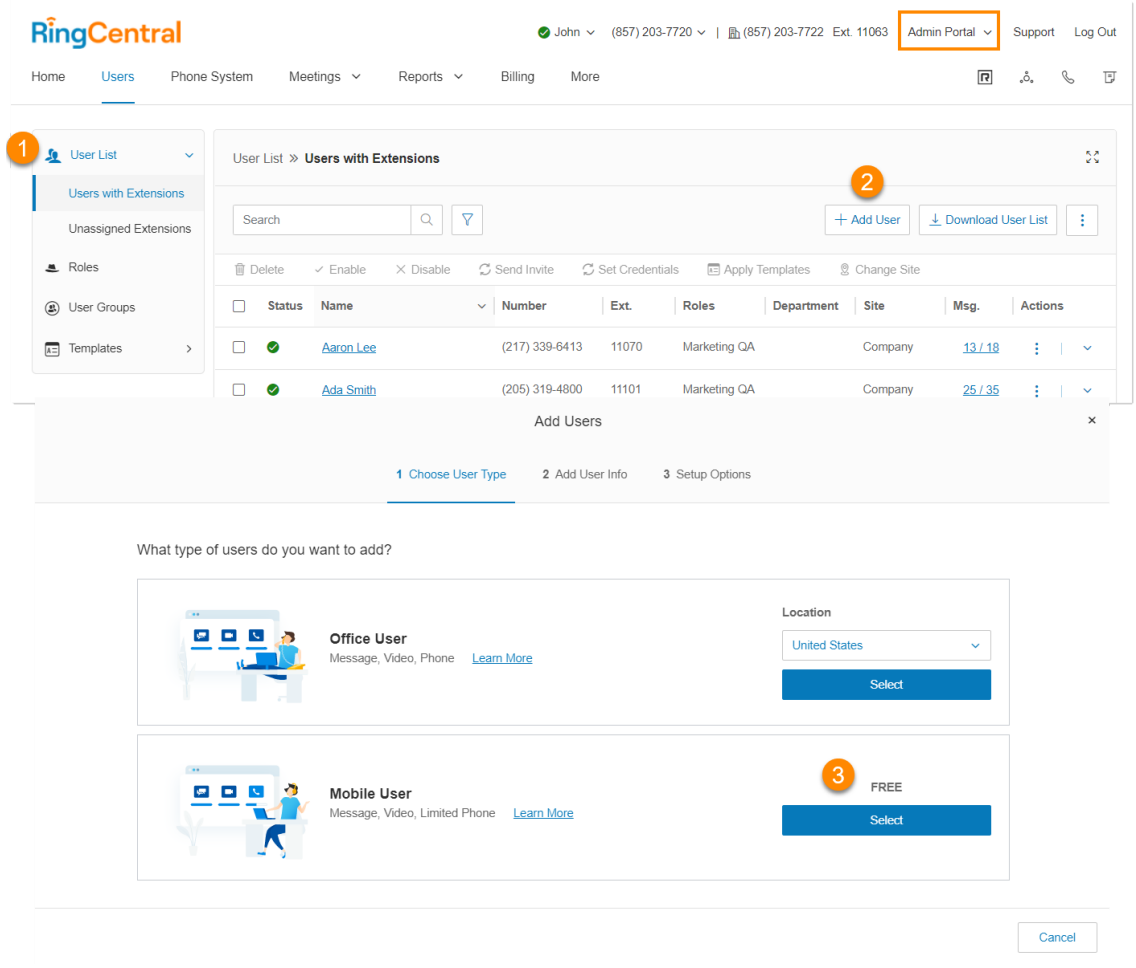

- 4. Geben Sie die allgemeinen Informationen zum Benutzer ein. Die Option **Eindeutige E-Mail-IDs anfordern** ist standardmäßig aktiviert. Sie können das Häkchen aufheben, wenn Sie diese Option nicht nutzen möchten. Wenn dieses Kontrollkästchen deaktiviert ist, können Benutzer nicht per E-Mail eingeladen werden.
- 5. Wenn Sie weitere Benutzer hinzufügen möchten, geben Sie die Nummer in das dafür vorgesehene Feld ein und klicken Sie dann auf **Hinzufügen**. Sie können bis zu 24 weitere Benutzer (25 Benutzer auf einmal) hinzufügen. Sie können auch ganz rechts auf das Symbol "Duplizieren" klicken, um eine neue Zeile zum Hinzufügen eines Benutzers zu erstellen. Klicken Sie auf **Weiter**.
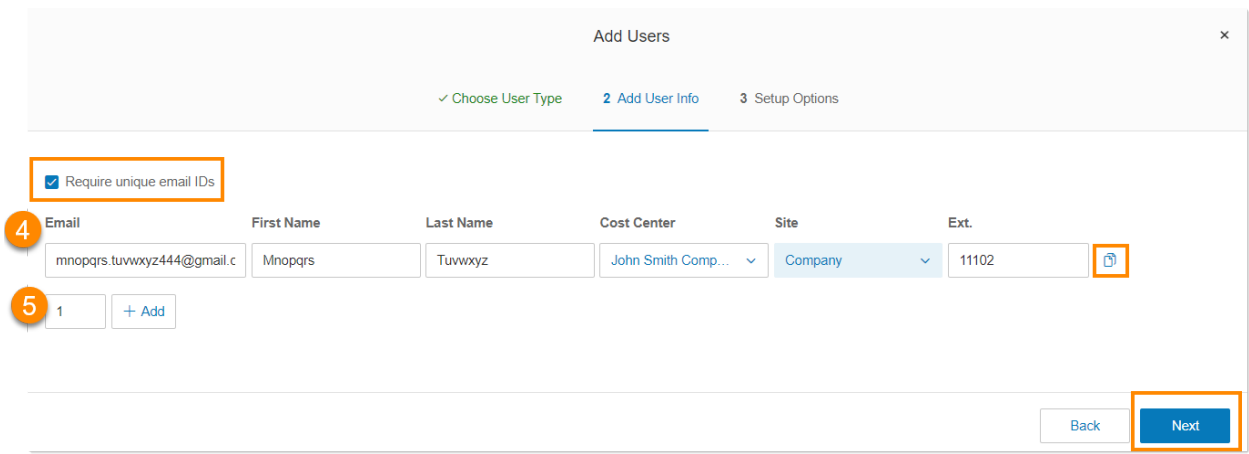

## Einrichten von kostenlosen Benutzern

Nach dem letzten Schritt unter [Hinzufügen von Benutzern ohne Geräte](#page-34-0) werden die folgenden Setup-Optionen für das Onboarding des Benutzers angezeigt:

- *[Einladung senden](#page-36-0)*: Richten Sie einen Benutzer ein, indem Sie eine Begrüßungs-E-Mail mit einem Aktivierungslink senden.
- *[Aktivieren durch Zuweisung von Anmeldedaten](#page-36-1)*: Richten Sie einen Benutzer ein und aktivieren Sie ihn, indem Sie ihm Anmeldedaten zuweisen. Es wird keine Begrüßungs-E-Mail gesendet.
- *[Später aktivieren](#page-37-0)*: Richten Sie jetzt einen Benutzer ein, aktivieren Sie ihn jedoch zu einem späteren Zeitpunkt. Es werden keine Begrüßungs-E-Mails oder Benachrichtigungen gesendet.

#### <span id="page-36-0"></span>Senden einer Einladung an einen Benutzer

- 1. Wählen Sie unter **Setup-Option** *Einladung senden* aus.
- 2. Wenn Sie die [Berechtigungen](#page-55-0) des Benutzers ändern möchten, klicken Sie unter **Zugewiesene Rolle** auf **Rolle bearbeiten**. Standardmäßig ist für einen Benutzer *Standardbenutzer international* festgelegt.
- 3. Klicken Sie auf **Senden**.

#### <span id="page-36-1"></span>Aktivierung durch Zuweisen von Anmeldedaten an einen Benutzer

- 1. Wählen Sie unter **Setup-Option** *Aktivieren durch Zuweisen von Anmeldedaten* aus.
- 2. Geben Sie die Informationen unter **Anmeldedaten** ein.
	- Kennwort
	- Kennwort erneut eingeben
	- PIN
	- PIN erneut eingeben
	- Sicherheitsfrage

● Antwort

Beachten Sie, dass dies alles Pflichtfelder sind.

- 3. Aktivieren Sie das Kontrollkästchen für **Temporäres Kennwort**, um Benutzer zum Zurücksetzen des Kennworts aufzufordern, wenn sie sich zum ersten Mal anmelden (optional).
- 4. Wenn Sie die Berechtigungen des Benutzers ändern möchten, klicken Sie unter **Zugewiesene Rolle** auf **Rolle bearbeiten**. Standardmäßig ist für einen Benutzer *Standardbenutzer international* festgelegt.
- 5. Klicken Sie auf **Senden**.

#### <span id="page-37-0"></span>Benutzer zu einem späteren Zeitpunkt aktivieren

- 1. Wählen Sie unter **Setup-Option** *Später aktivieren* aus.
- 2. Wenn Sie die Berechtigungen des Benutzers ändern möchten, klicken Sie unter **Zugewiesene Rolle** auf **Rolle bearbeiten**. Standardmäßig ist für einen Benutzer **Standardbenutzer international** festgelegt.
- 3. Klicken Sie auf **Senden**.

# Exportieren einer Benutzerliste

Exportieren einer Benutzerliste

Sie können eine Liste der Benutzer und Durchwahlen im Microsoft Excel-Dateiformat exportieren. Mit dieser Funktion können Sie ein Unternehmensverzeichnis erstellen oder eine Benutzerüberwachung durchführen.

- 1. Klicken Sie im **Administratorportal** auf die Registerkarte **Benutzer**.
- 2. Klicken Sie auf **Benutzerliste herunterl.**, um eine Liste der Benutzer und Durchwahlen für die Überwachung herunterzuladen.
- 3. Öffnen Sie die Datei in Microsoft Excel.

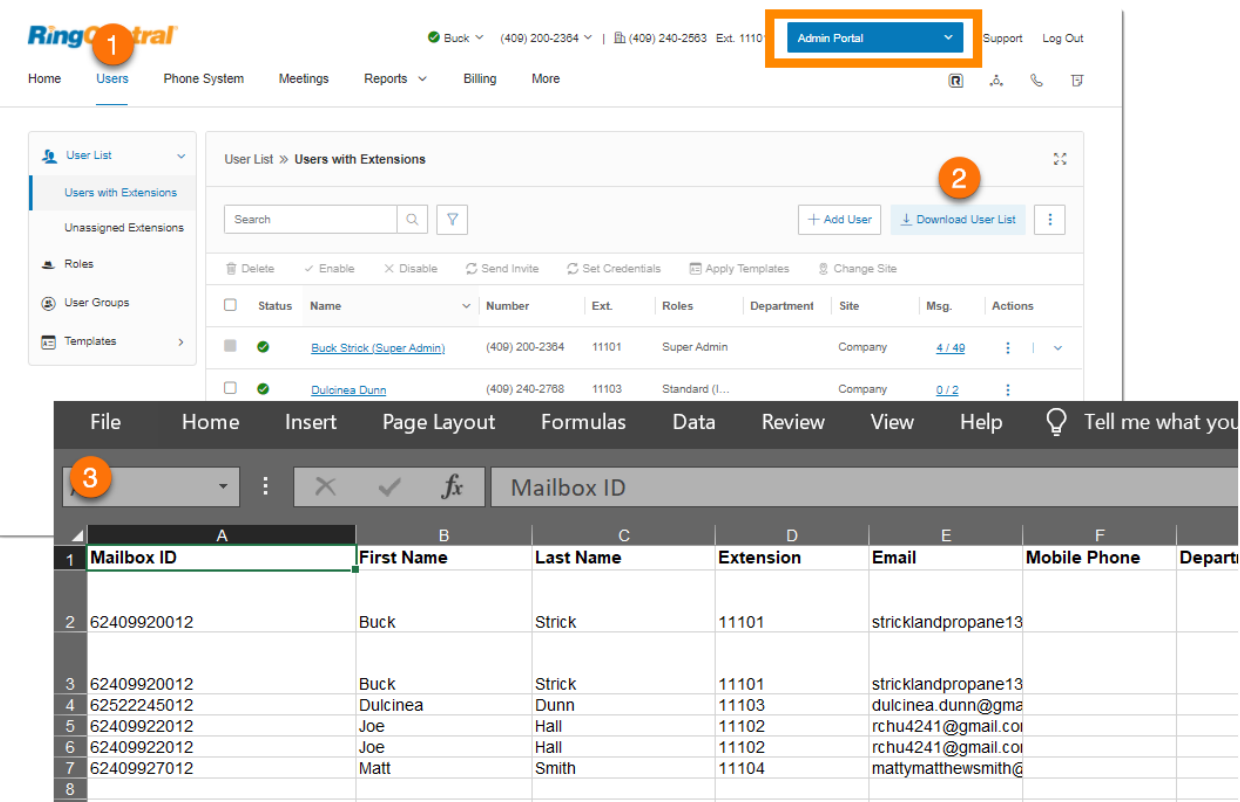

## Zurücksetzen und Zuweisen eines Benutzers

Mit der Funktion **Zurücksetzen und zuweisen** können Sie die bisherigen Einstellungen eines Benutzers zurücksetzen und die Durchwahl einem neuen Benutzer zuweisen, was das Onboarding beschleunigt. Nur deaktivierte Durchwahlen können zurückgesetzt werden.

- 1. Klicken Sie im **Administratorportal** auf die Registerkarte **Benutzer**. Die Standardauswahl unter **Benutzerliste** ist **Benutzer mit Durchwahlen**.
- 2. Klicken Sie bei einem Eintrag, der in der Spalte **Status** das rote **Deaktiviert**-Symbol aufweist, auf das Symbol mit den drei Punkten "Mehr". Nur deaktivierte Durchwahlen können zurückgesetzt und einem neuen Benutzer zugewiesen werden.
- 3. Wählen Sie **Zurücksetzen und zuweisen** aus. Das Fenster **Zurücksetzen und zuweisen** wird geöffnet.
- 4. Aktivieren Sie die Kontrollkästchen links neben jedem Eintrag, den Sie für den neu zugewiesenen Benutzer aktivieren möchten.
- 5. Klicken Sie auf **Weiter**, um die Seite **Neuen Benutzer zuweisen** zu öffnen.
- 6. Wählen Sie eine Setup-Option aus. Geben Sie den Namen und sonstige Profilangaben ein, die Sie für den neuen Benutzer ändern möchten, den Sie der Durchwahl zuweisen.
- 7. Klicken Sie auf **Zurücksetzen und zuweisen**.

Ein grünes Benachrichtigungsbanner bestätigt die erfolgreiche Neuzuweisung. Der Administrator erhält zusätzlich eine Bestätigungs-E-Mail. Das Ergebnis wird außerdem im **[Überwachungspfad](#page-280-0)** bestätigt.

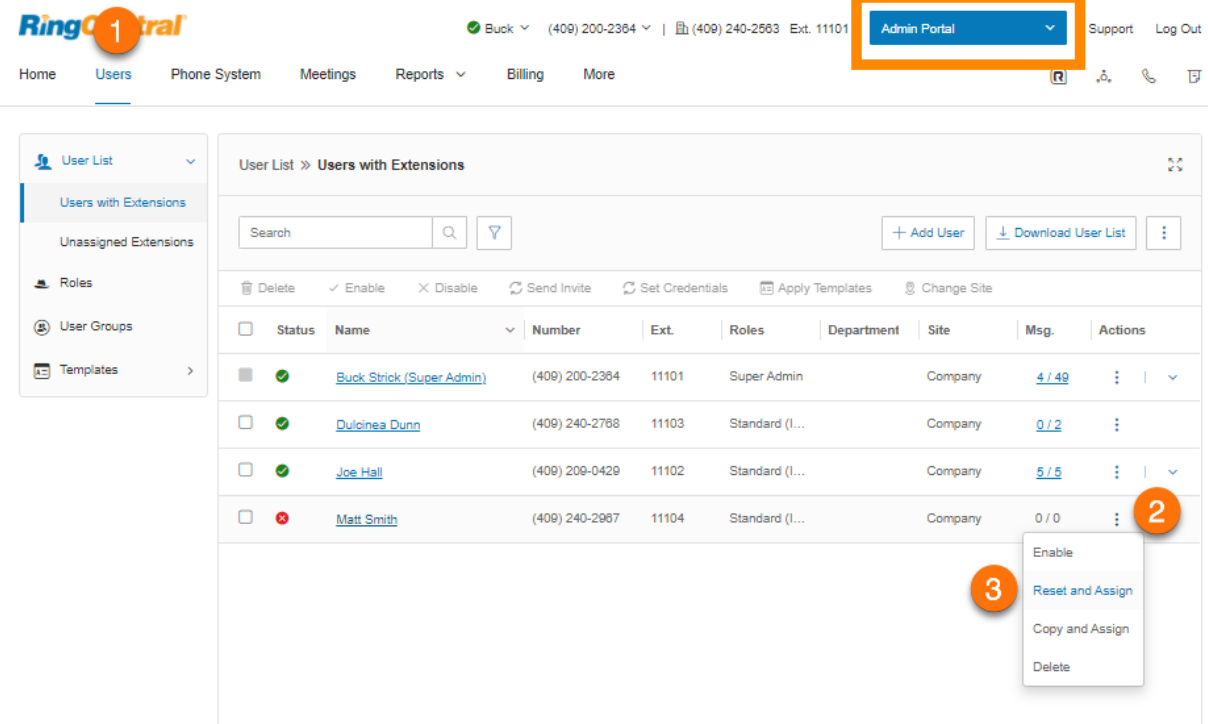

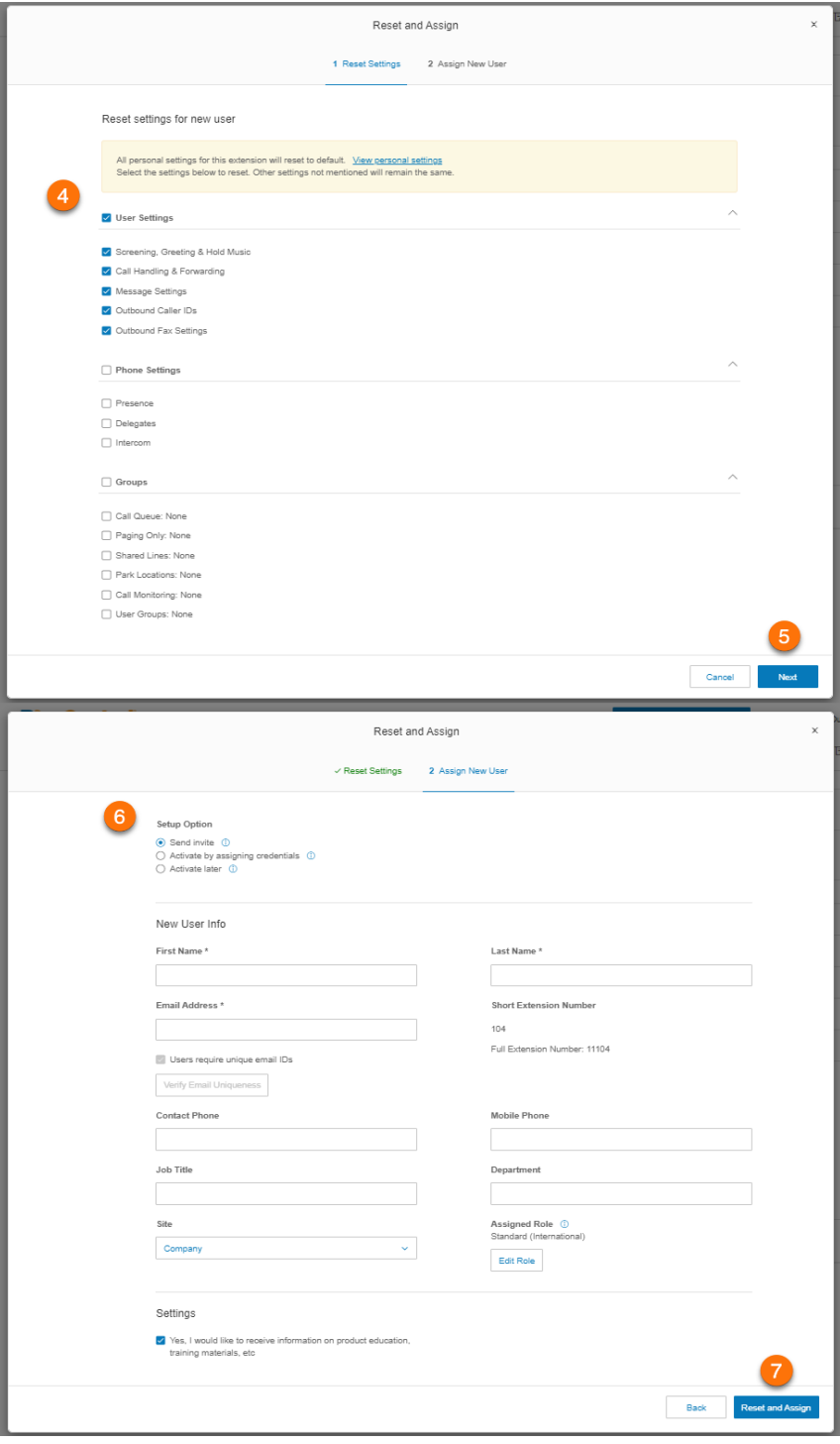

## Massenbearbeitung von Benutzerinformationen

Sie können mit einer einzigen Aktion Änderungen für mehrere Benutzer vornehmen. Nach dem Exportieren einer Vorlage geben Sie die Benutzerinformationen in die Vorlage ein und importieren sie in RingCentral.

Diese Funktion ist für Konten mit mindestens zwei Benutzern verfügbar, aber nicht für Konten, die Active Directory nutzen.

So bearbeiten Sie die Informationen mehrerer Benutzer gleichzeitig:

- 1. Klicken Sie im **Administratorportal** auf die Registerkarte **Benutzer**.
- 2. Klicken Sie rechts auf das Symbol mit den drei Punkten **Mehr** und anschließend auf *Benutzerinformationen bearbeiten*.
- 3. Klicken Sie auf **Herunterladen** oder geben Sie eine E-Mail-Adresse ein und klicken Sie auf **Senden**.
- 4. Geben Sie die Benutzerinformationen in die Vorlage ein.
- 5. Klicken Sie auf **Durchsuchen** und laden Sie die Benutzerdatei hoch.
- 6. Bestätigen Sie, dass alle Benutzerdaten überschrieben werden.

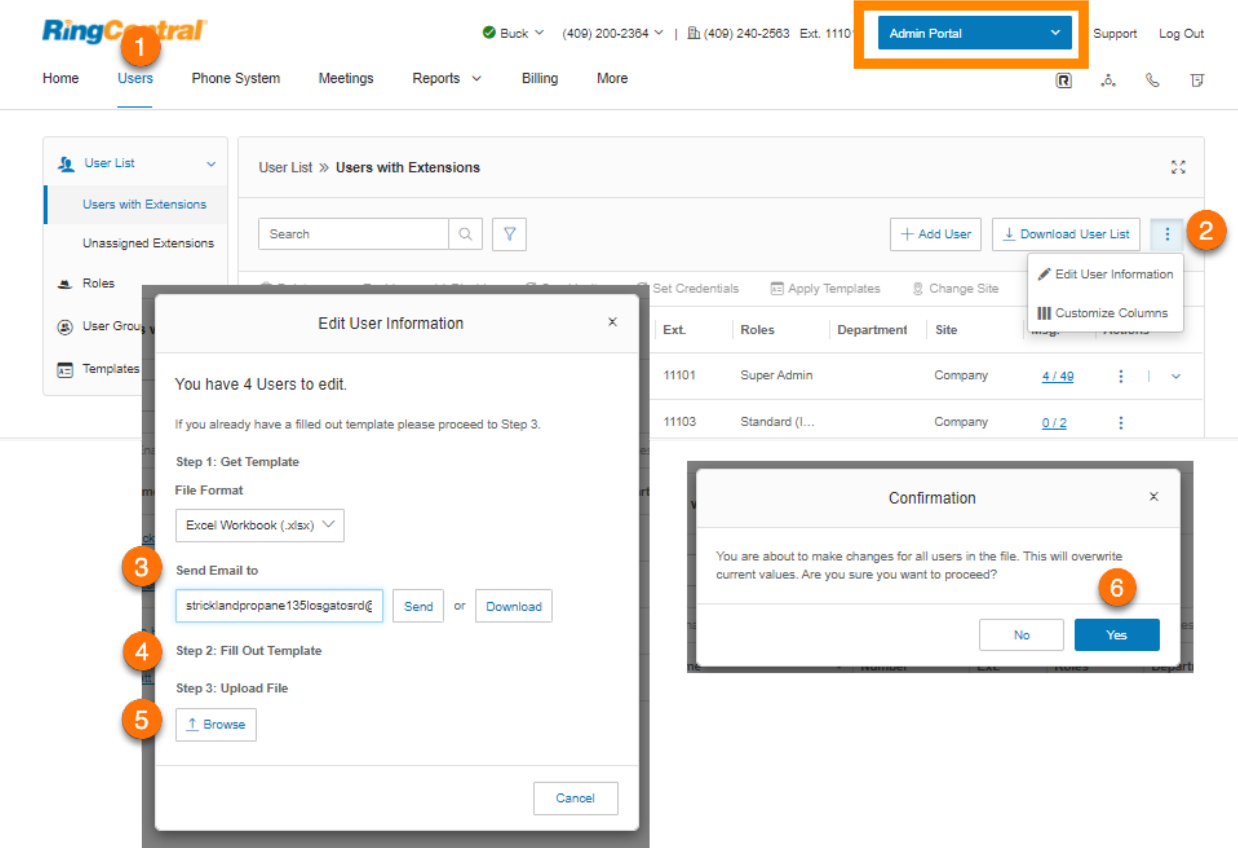

## Umwandeln einer virtuellen Durchwahl in eine digitale Leitung

So wandeln Sie eine virtuelle Durchwahl in eine digitale Leitung um:

- 1. Klicken Sie im **Administratorportal** auf die Registerkarte **Benutzer**.
- 2. Wählen Sie den Benutzer aus, für den Sie die Umwandlung durchführen möchten. Der Benutzer muss eine Durchwahl besitzen, aber keine digitale Leitung.
- 3. Klicken Sie auf **Telefone und Nummern**.
- 4. Klicken Sie auf **Telefone**.
- 5. Klicken Sie auf **Telefon hinzufügen**.
- 6. Im Fenster **Benutzertelefone hinzufügen** machen Sie Folgendes:
	- a. Wählen Sie als Standort **Inland** oder **International** aus.
	- b. Wählen Sie auf dem Bildschirm **Geräte auswählen** ein Telefon für den Benutzer aus. (Dabei kann es sich um ein Softphone oder ein physisches Telefon handeln.)
	- c. Klicken Sie auf dem Bildschirm **Nummer auswählen** auf **Bestehende Nummer**. Wählen Sie die Durchwahl des Benutzers aus, für den Sie die Umwandlung durchführen möchten.
	- d. Wählen Sie auf dem Bildschirm **Notfalladresse hinzufügen** Ihre Notfalladresse aus.
	- e. Beenden Sie den Assistenten.

**Hinweis:** Auf dem Kassen-Bildschirm werden eine Gebühr für die digitale Leitung und ein Guthaben für die Durchwahl angezeigt. Für virtuelle Durchwahlen, die aktive Benutzerdurchwahlen sind, wird kein Guthaben angezeigt, da sie nachträglich abgerechnet werden.

## Verwaltung der Benutzereinstellungen

Administratoren können die folgenden Benutzereinstellungen bearbeiten:

- Benutzerdetails
- Telefone und Nummern
- Screening, Begrüßung und Warteschleifenmusik
- Anrufverarbeitung und -weiterleitung
- Nachrichten
- Anrufer-ID für ausgehende Anrufe
- Einstellungen für ausgehende Faxe
- Benachrichtigungen

Über die Registerkarte "Benutzer" können Administratoren auf die Benutzereinstellungen zugreifen und sie bearbeiten.

- 1. Klicken Sie im **Administratorportal** auf die Registerkarte **Benutzer**.
- 2. Klicken Sie auf den Namen des Benutzers.
- 3. Im Bereich "Benutzereinstellungen" machen Sie Folgendes:
	- Wählen Sie eine Kategorie für die Bearbeitung aus (z. B. **Ausgehende Anrufe/Faxe**).

Klicken Sie unter **Ausgehende Anrufe/Faxe** auf die Kategorie, die Sie bearbeiten möchten (**Anrufer-ID** oder **Faxeinstellungen**).

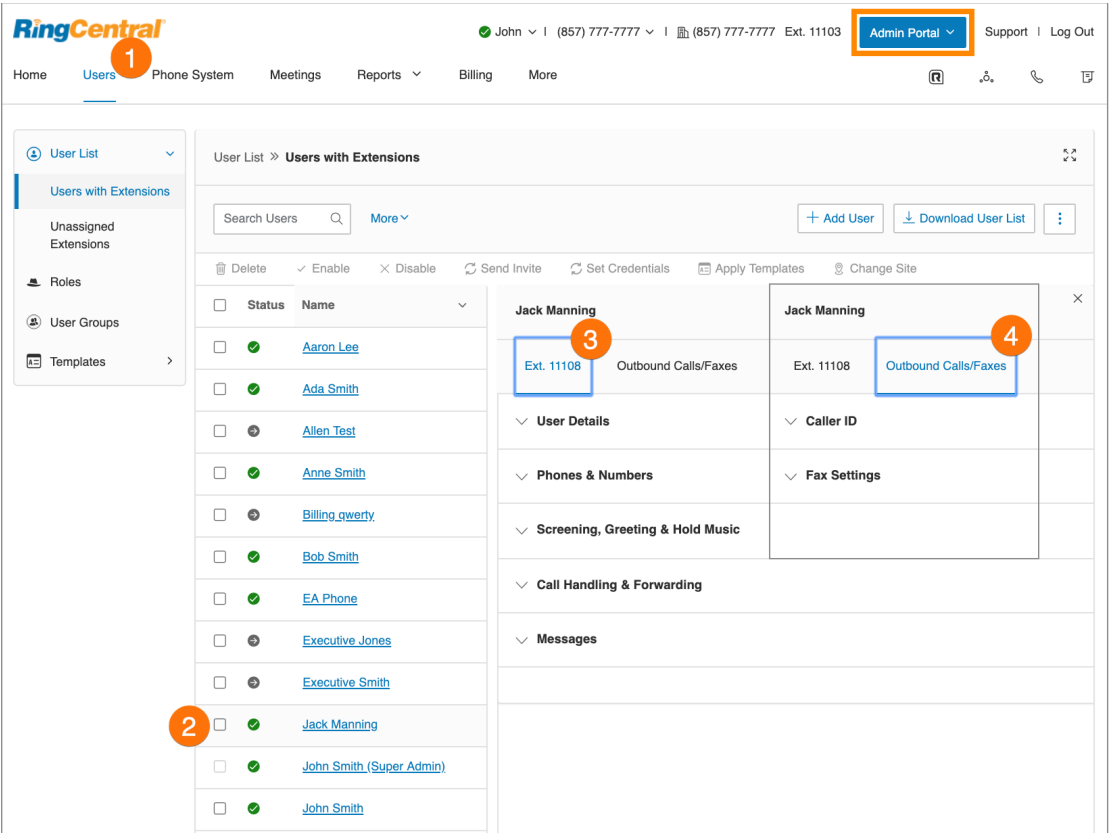

### Benutzerdetails

Klicken Sie auf **Benutzerdetails**, um die Informationen des ausgewählten Benutzers anzuzeigen und zu bearbeiten. Über dieses Menü können Sie die einem Benutzer zugewiesene Rolle sowie Durchwahl, Name, Aufzeichnung, Telefonnummern, E-Mail-Adresse, Stellenbezeichnung, Abteilung, Arbeitszeiten, Kennwort eines Benutzers und regionale Einstellungen bearbeiten. Außerdem können Sie hier auch die Richtlinie für die einmalige Anmeldung (SSO) für Benutzer verwalten.

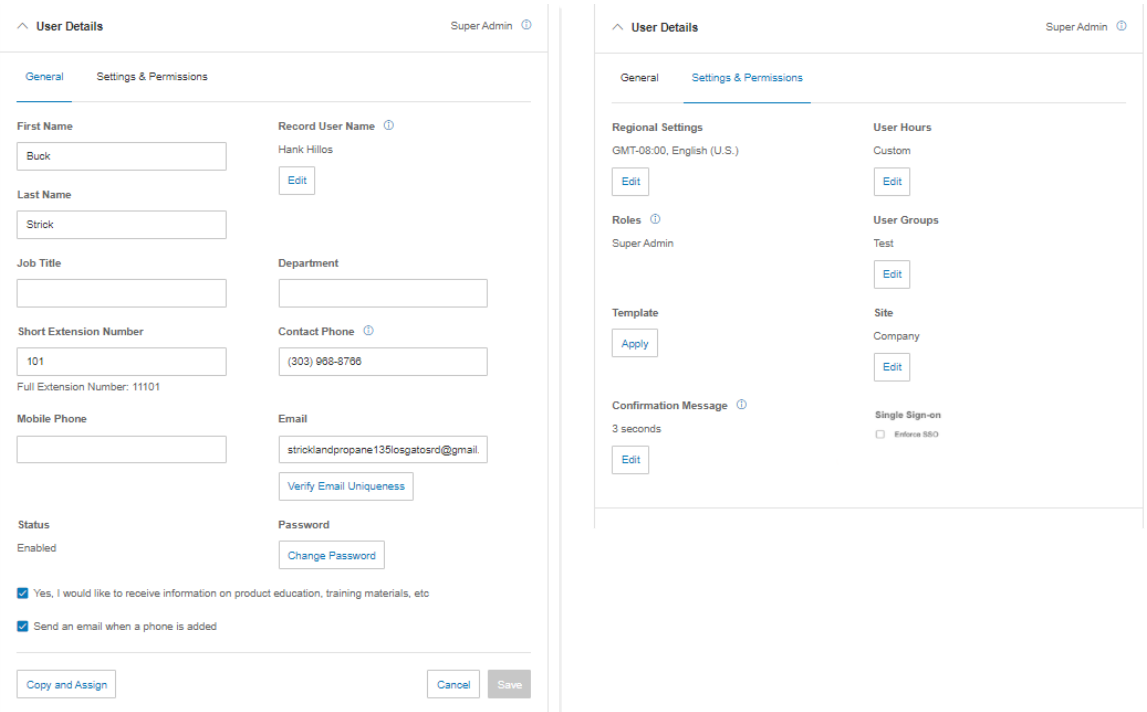

#### **Verwaltung der Richtlinie für die einmalige Anmeldung (SSO)**

Administratoren können die Richtlinie für die einmalige Anmeldung (SSO) auf Benutzerebene verwalten. Wenn im Konto SSO aktiviert ist, wird die SSO-Anmeldung für alle Benutzer des Kontos gesteuert.

Wenn im Konto**SSO erzwingen** aktiviert ist, gibt es eine Einstellung auf Benutzerebene, mit der Administratoren Ausnahmen für Benutzer festlegen können, denen sie die Authentifizierung mit den RingCentral-Anmeldedaten gestatten möchten. Die Einstellung für die Benutzerdurchwahl für die SSO-Option ist standardmäßig aktiviert, wenn**SSO erzwingen** auf Kontoebene aktiviert ist.

Für Benutzer, deren RingCentral-Anmeldedaten bereits beim Onboarding festgelegt wurden, können Administratoren SSO auch zu einem späteren Zeitpunkt erzwingen.

Stellen Sie sicher, dass Sie die SSO-Einstellungen konfiguriert und den SSO-Dienst in Ihrem Konto aktiviert haben, bevor Sie die SSO-Richtlinie auf der Ebene der Benutzerdurchwahlen ändern. Weitere Informationen finden Sie unter **[Einmalige Anmeldung \(SSO\)](#page-301-0)**.

So verwalten Sie die SSO-Richtlinie auf der Ebene der Benutzerdurchwahlen:

- 1. Klicken Sie im **Administratorportal** auf die Registerkarte **Benutzer**.
- 2. Klicken Sie auf **Benutzerliste**.
- 3. Suchen Sie den Namen des gewünschten Benutzers oder durchsuchen Sie die Liste der **Benutzer mit Durchwahlen**. Sie können auch mit dem Filter nach **Status**, **Rollen**, **Abteilung** und **Standorten** suchen. Klicken Sie auf den Namen des Benutzers.
- 4. Klicken Sie auf **Benutzerdetails**.
- 5. Klicken Sie auf **Einstellungen und Berechtigungen**.
- 6. Aktivieren Sie unter **Einmalige Anmeldung (SSO)** das Kontrollkästchen neben **SSO erzwingen**.

Administratoren können die SSO-Richtlinie auch mit Vorlagen verwalten. Weitere Informationen finden Sie unter **[Verwaltungsvorlagen](#page-64-0)**.

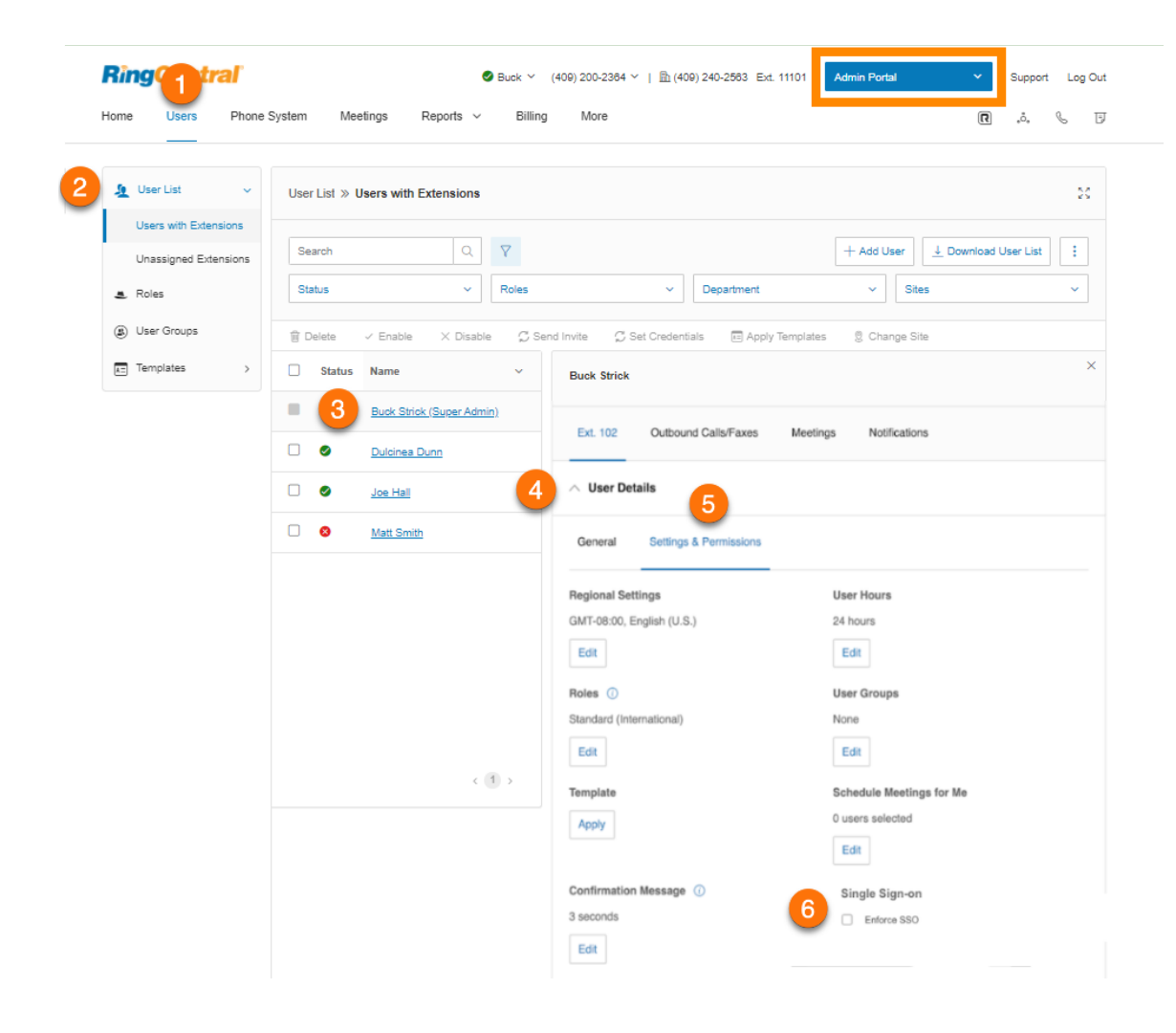

### Telefone und Nummern

Klicken Sie auf **Telefone und Nummern**, um die Telefonnummernund Telefoneinstellungen des ausgewählten Benutzers anzuzeigen und zu bearbeiten. Sie können für diesen Benutzer eine Durchwahlnummer festlegen, ein Telefon hinzufügen, Apps herunterladen und aktivieren, die Anwesenheits- und Sprechanlageneinstellungen ändern und die Konferenzeinstellungen anzeigen und bearbeiten.

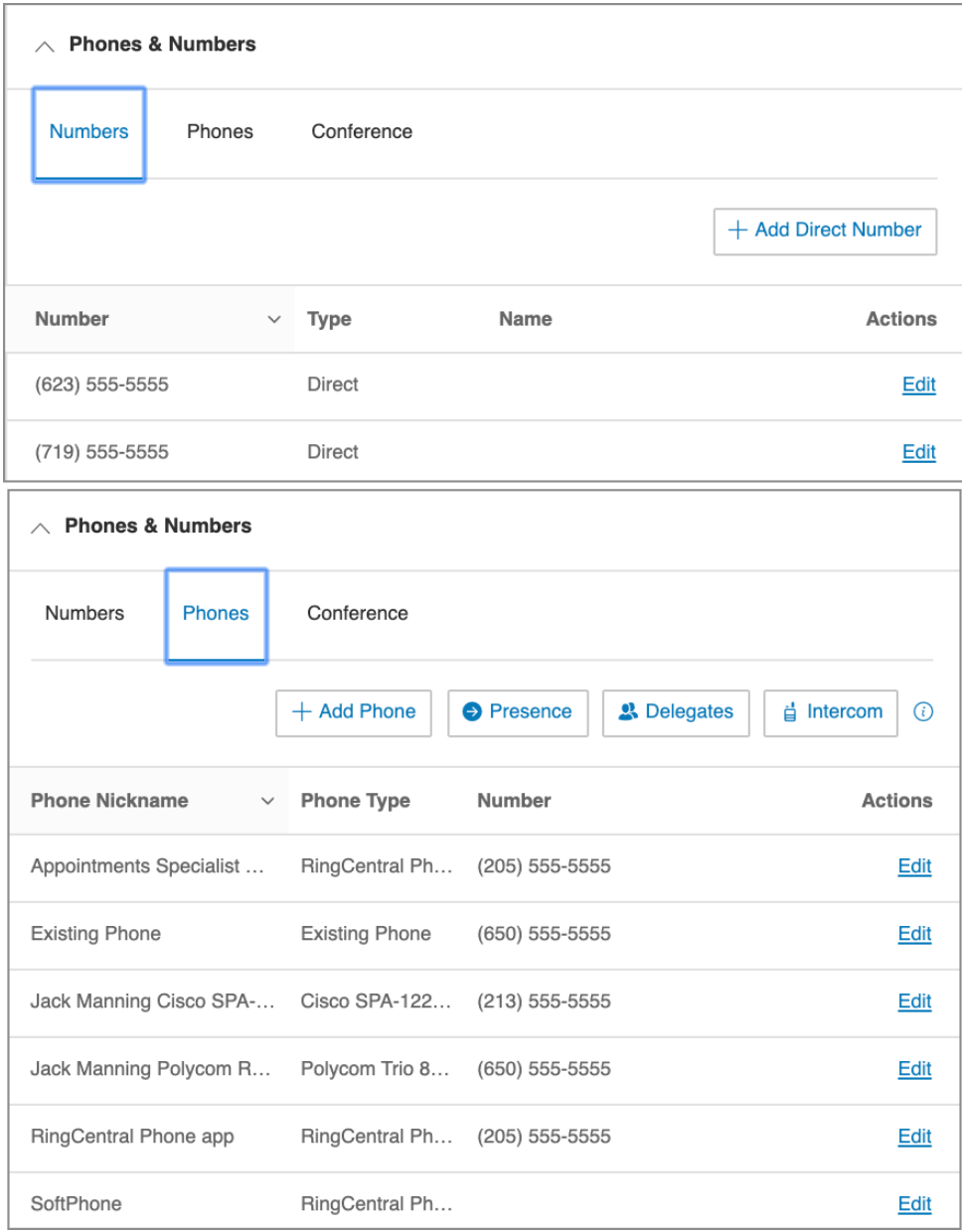

#### Primäre Nummer

Administratoren und Benutzer können eine Durchwahlnummer als primäre Nummer des Benutzers festlegen, die im Administratorportal, in der RingCentral-App für Desktop und der mobilen App von RingCentral angezeigt wird.

Ein Administrator mit Berechtigungen für die Benutzerverwaltung kann diese Einstellung für den Benutzer vornehmen. Benutzer können diese Einstellung in ihrem Profil konfigurieren.

So legen Sie die primäre Nummer eines Benutzers fest:

- 1. Klicken Sie im **Administratorportal** auf die Registerkarte **Benutzer**.
- 2. Klicken Sie unter **Benutzer mit Durchwahlen** auf den Namen des Benutzers, dessen primäre Nummer Sie festlegen möchten.
- 3. Klicken Sie auf **Telefone und Nummern**.
- 4. Klicken Sie unter **Primäre Nummer** auf **Bearbeiten**.
- 5. Wählen Sie die Nummer aus, die Sie als primäre Nummer festlegen möchten.
- 6. Klicken Sie auf **Übernehmen**.

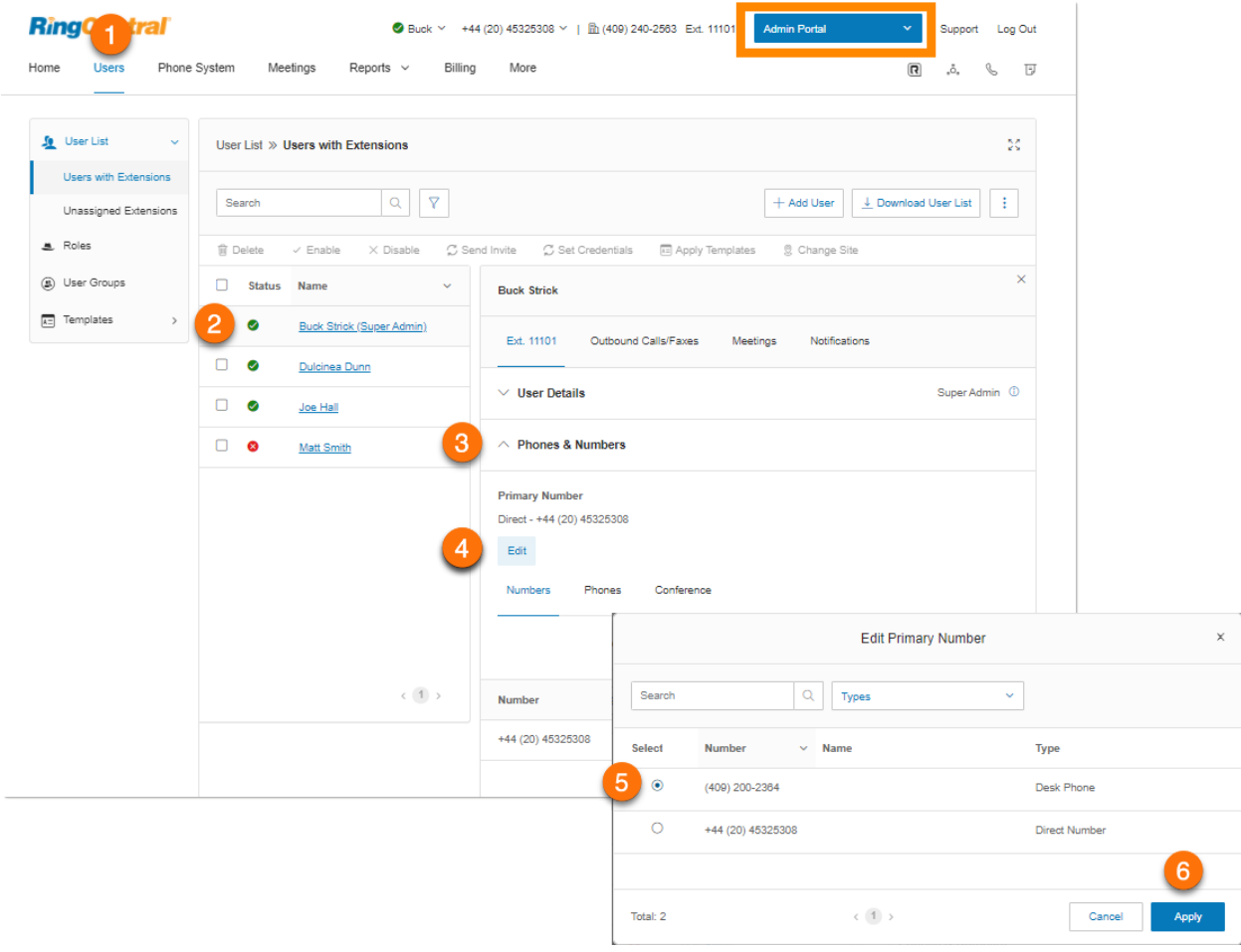

### Screening, Begrüßung und Warteschleifenmusik

Klicken Sie auf **Screening, Begrüßung und Warteschleifenmusik**, um die Begrüßung, die Optionen für die Anrufanalyse und die Einstellungen des Benutzers für die Verbindungsnachricht, Audio während Verbindungsaufbau, die Warteschleifenmusik und blockierte Anrufe anzuzeigen und zu bearbeiten.

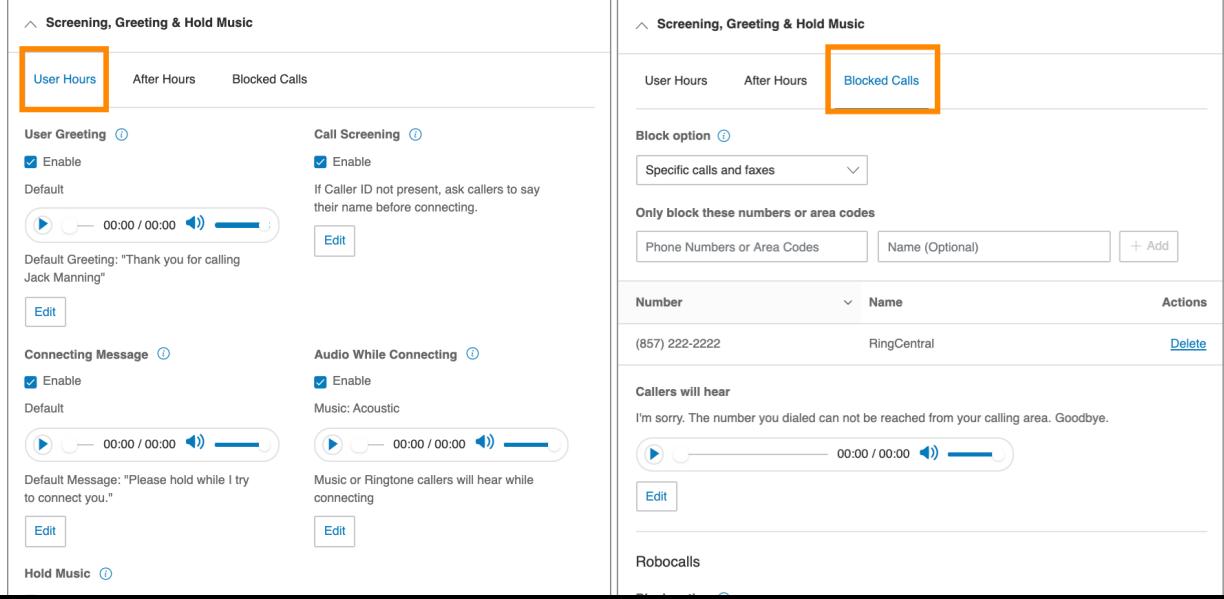

#### Anrufverarbeitung und -weiterleitung

Klicken Sie auf **Anrufverarbeitung und -weiterleitung**, um die Einstellungen des Benutzers für die Anrufverarbeitung, Anrufweiterleitung, Ring-Gruppen, zusätzliche Telefone, das Ruftonmuster, eingehende Anrufe und die Anrufumlegung anzuzeigen und zu bearbeiten.

Bei manchen Geräten, wie bei Polycom® VVX® -Telefonen, können Sie die Optionen für die Anrufweiterleitung aktivieren und deaktivieren. Damit Sie die Anrufweiterleitung auf der Telefonhardware aktivieren können, muss die entsprechende Option in Ihrem Konto aktiviert sein. Dabei gibt es folgende Einschränkungen:

- Wenn die Anrufweiterleitung auf der Telefonhardware konfiguriert ist, wird die Weiterleitung im RingCentral-System nicht angezeigt.
- Die Auswahl der Anrufweiterleitung beim Telefon-Setup zwischen mehreren Geräten kann nur dreimal vorgenommen werden.
- Wenn ein Benutzer einen E911-Rückruf erhält und die Anrufweiterleitung auf dem Telefon des Benutzers aktiviert ist, empfängt das konfigurierte Ziel den E911-Anruf.

#### Nachrichten

Klicken Sie auf **Nachrichten**, um die Voicemail-Einstellungen, die Voicemail-Begrüßung, den Nachrichtenempfänger und die Nachrichten des ausgewählten Benutzers anzuzeigen und zu bearbeiten.

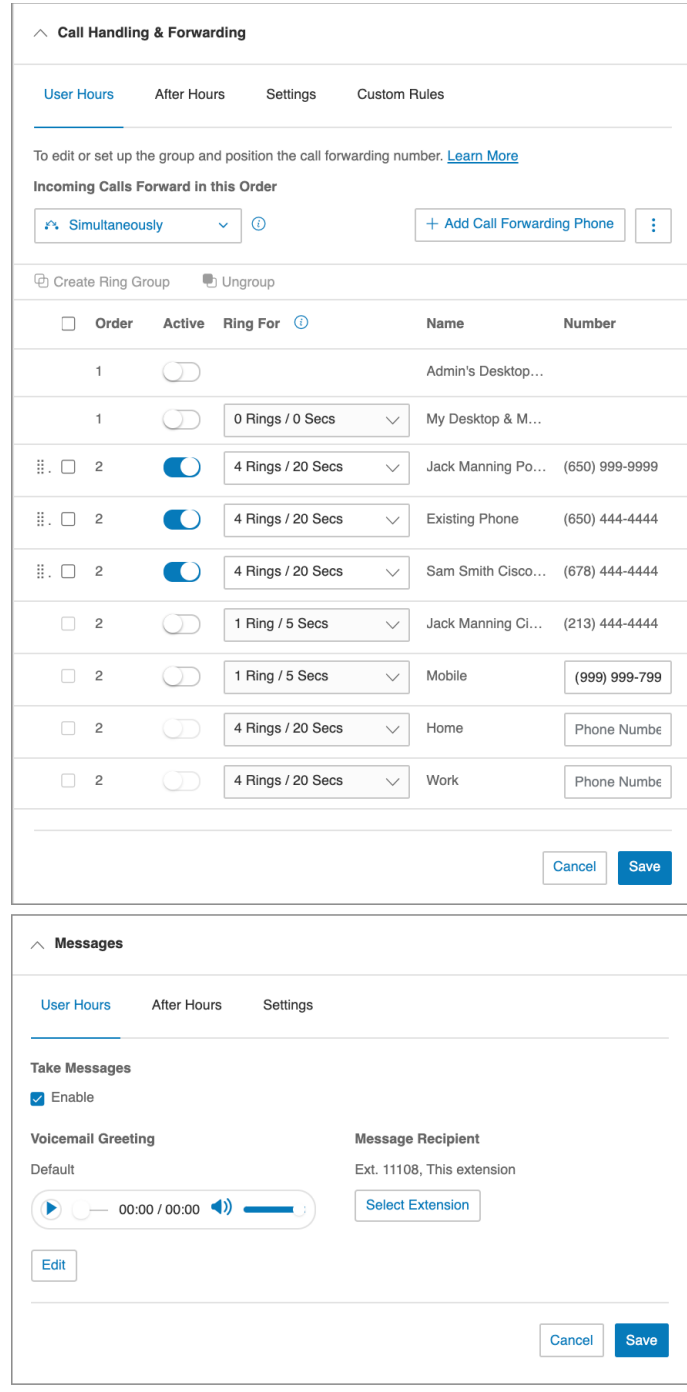

### Ausgehende Anrufe/Faxe

Klicken Sie im Bereich "Benutzereinstellungen" auf die Registerkarte **Ausgehende Anrufe/Faxe**, um die Einstellungen für die Anrufer-ID und Faxe zu konfigurieren.

#### **Anrufer-ID für ausgehende Anrufe**

Klicken Sie auf **Anrufer-ID**, um die ausgehenden Nummern für die Anrufer-ID des ausgewählten Benutzers anzuzeigen und zu bearbeiten.

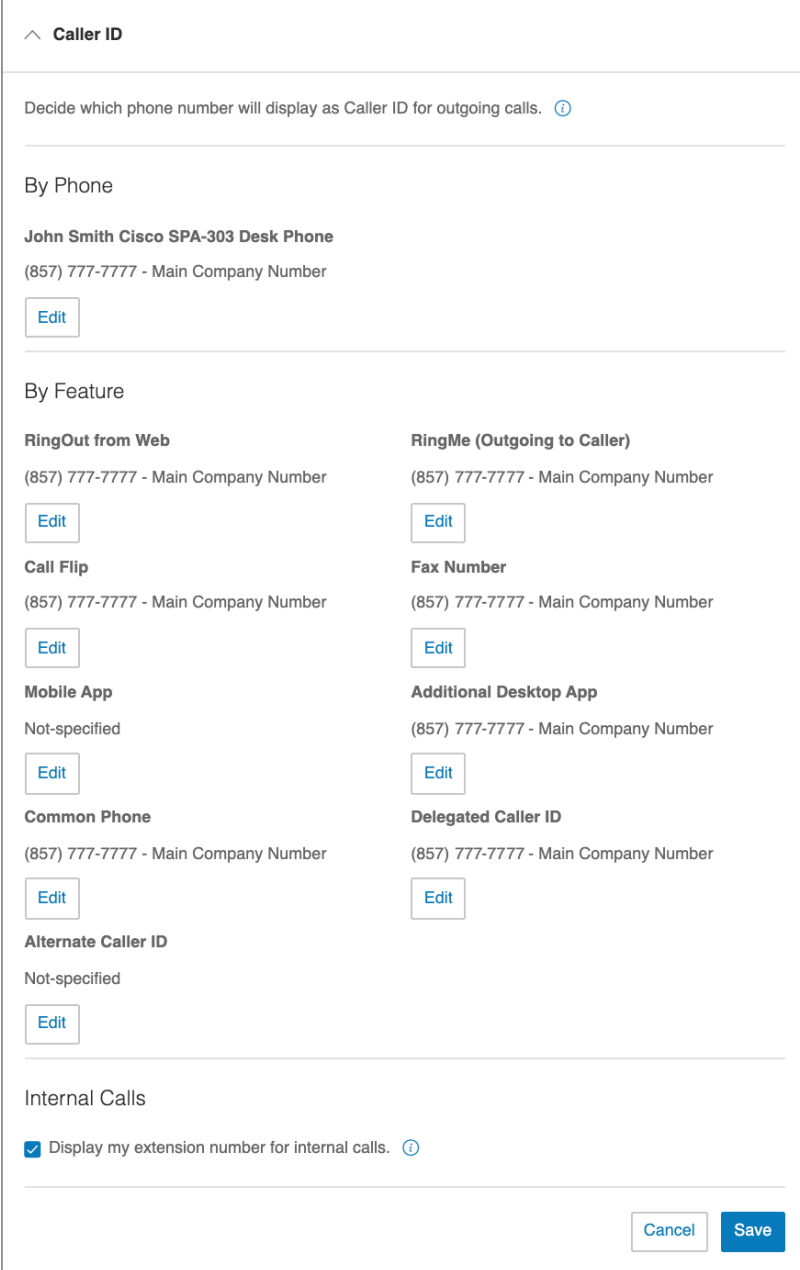

# **Einstellungen für ausgehende Faxe**

Klicken Sie auf **Faxeinstellungen**, um die Einstellungen des ausgewählten Benutzers für Faxdeckblätter und den Versand von Faxen per E-Mail anzuzeigen und zu bearbeiten.

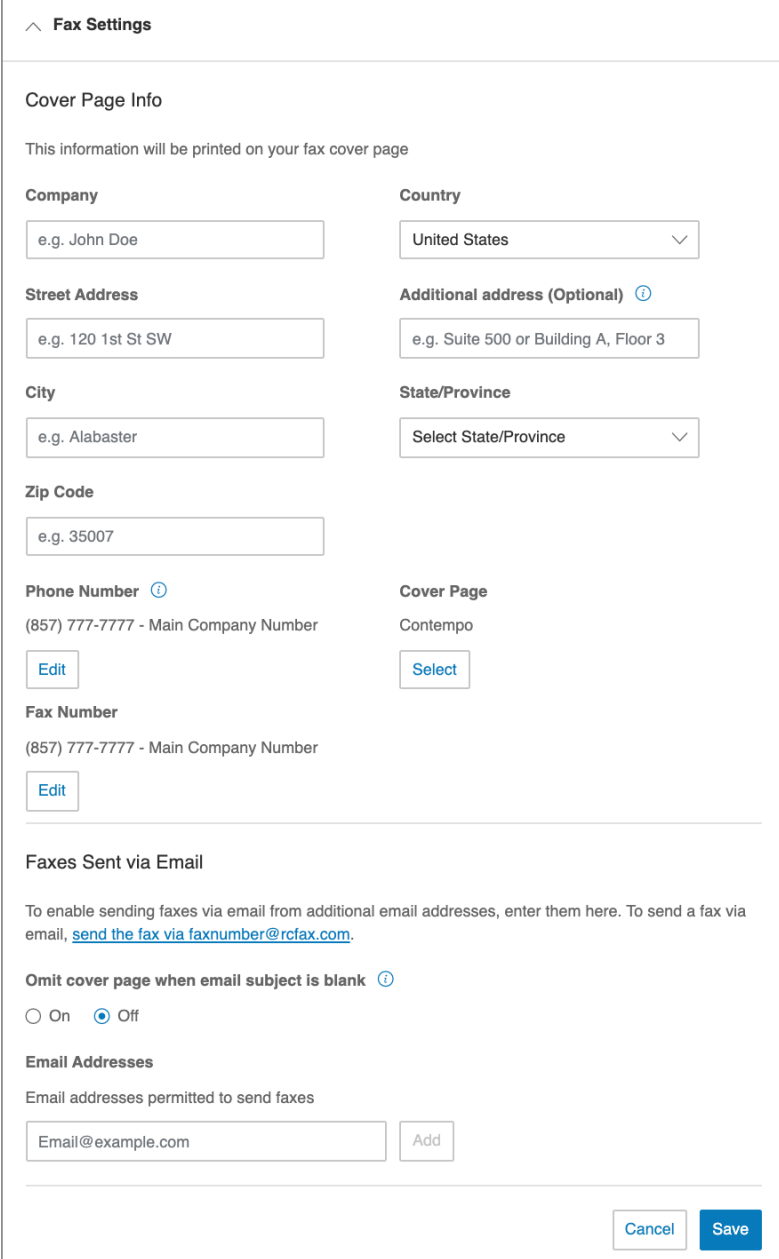

## <span id="page-55-0"></span>**Verwaltung von Rollen und Berechtigungen**

Rollen und Berechtigungen setzen Ihre Unternehmenssicherheitsrichtlinie durch, indem sie flexiblen, rollenbasierten Zugriff auf Ihr RingCentral-Telefonsystem ermöglichen. Sie können den Zugriff auf bestimmte Bereiche delegieren, ohne vollen Administratorzugriff zu gewähren, und die Kontrolle über bestimmte Bereiche behalten. Mit Vorlagen und Optionen für den Massenupload können Sie den Benutzern eines Unternehmens effizient Rollen zuweisen.

#### Vordefinierte Rollen

Sie können Zugriffsrechte gewähren, indem Sie Benutzern eine der sieben vordefinierten Rollen zuweisen:

- **Superadministrator**: vollständiger Zugriff auf Systemadministrator-Ebene
- **Telefonsystemadministrator**: Zugriff auf die Telefonsystemeinstellungen und uneingeschränkter Zugriff auf die Einstellungen auf Benutzerebene
- **Abrechnungsadministrator**: vollständiger Zugriff auf Abrechnungsfunktionen, Einstellungen auf Benutzerebene, internationale Rufnummern und diverse Analysefunktionen
- **Benutzeradministrator**: vollständiger Zugriff auf die Benutzeradministration (für sich selbst und andere Benutzer), internationale Rufnummern und Systemfunktionen/Apps
- **Manager**: Bereitstellung aller Fähigkeiten von "Standardbenutzer international" und wichtigen Funktionen wie Berichte und Anrufliste des Unternehmens
- **Standardbenutzer international**: Zugriff auf Benutzerebene mit Zugriff auf Auslandsgespräche
- **Standard**: Zugriff auf Benutzerebene ohne Zugriff auf Auslandsgespräche

**Hinweis**: Vordefinierte Rollen können nicht geändert werden.

#### Benutzerdefinierte Rollen

Sie können benutzerdefinierte Rollen erstellen, um Ihre geschäftlichen Anforderungen zu erfüllen. Eine benutzerdefinierte Rolle erstellen Sie, indem Sie einer vorhandenen Rolle ausgewählte Berechtigungen zuweisen. Klicken Sie auf **Neue Rolle**, um eine benutzerdefinierte Rolle zu erstellen.

**Hinweis**: Diese Funktion ist nur für RingCentral RingEX Premium und Ultimate mit mindestens zwei Benutzern in den USA, in Kanada und Großbritannien verfügbar.

## Zuweisen von Benutzern zu einer Rolle

So weisen Sie Benutzer einer Rolle zu: Klicken Sie im **Administratorportal** auf die Registerkarte **Benutzer**.

- 1. Klicken Sie auf **Rollen**.
- 2. Wählen Sie eine der Rollen aus, um Benutzer zuzuweisen.
- 3. Klicken Sie auf die Registerkarte **Zugewiesene Benutzer**, um die Benutzer anzuzeigen, die der ausgewählten Rolle aktuell zugewiesen sind.
- 4. Klicken Sie auf **Benutzer zuweisen**. Eine Liste der Benutzer und ihrer aktuell zugewiesenen Rollen wird angezeigt.
- 5. Wählen Sie die Benutzer aus, die Sie der Rolle zuweisen möchten.
- 6. Klicken Sie auf **Zuweisen**.

Die Rollen der Benutzer werden zugewiesen. Die Zuweisungen sind in der Liste **Benutzer** aufgeführt.

**Hinweis**: Die Option **Neue Rolle** ist nur für RingEX Premium-und Ultimate-Benutzer verfügbar.

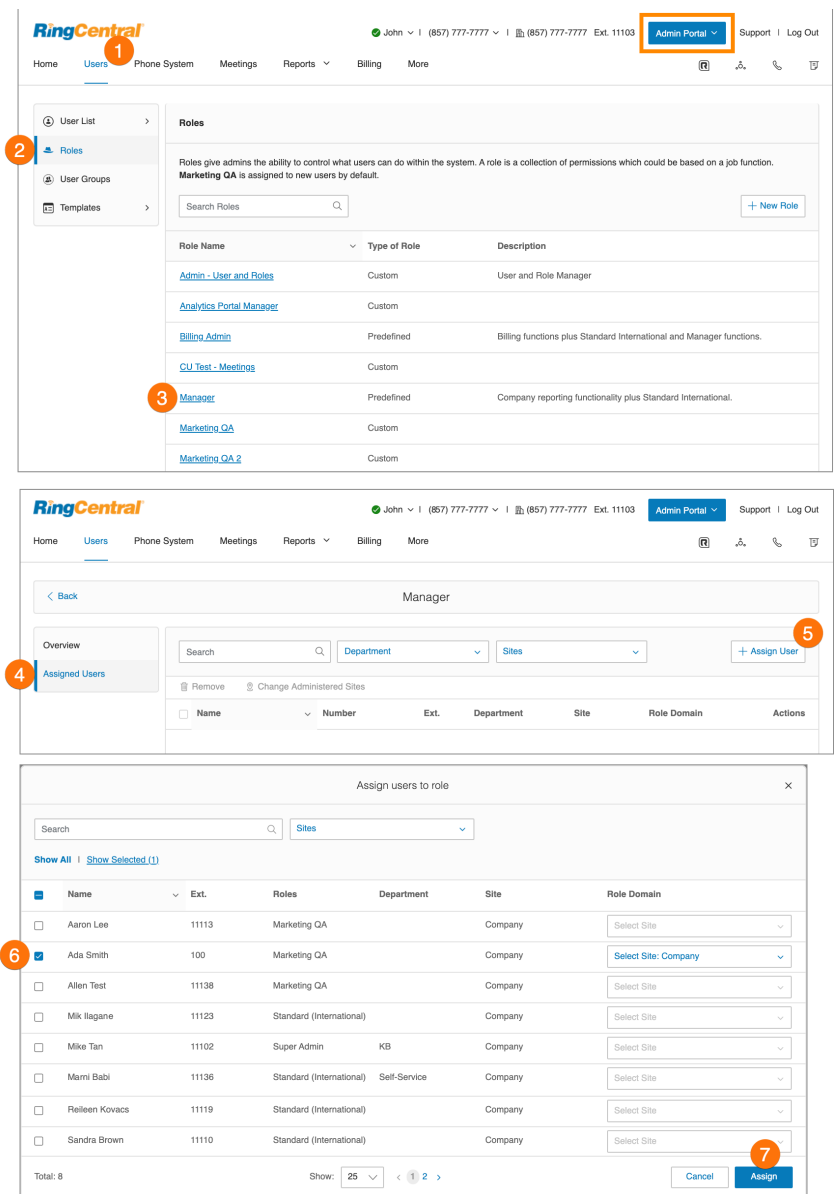

# Ändern der Rolle eines Benutzers

Die Rolle eines Benutzers können Sie ändern, indem Sie die Seite des Benutzers bearbeiten.

- 1. Klicken Sie im **Administratorportal** auf die Registerkarte **Benutzer**.
- 2. Klicken Sie auf den Benutzer, dessen Rolle Sie ändern möchten.
- 3. Klicken Sie auf **Benutzerdetails**.
- 4. Klicken Sie auf **Einstellungen und Berechtigungen**.
- 5. Klicken Sie unter **Rollen** auf die Schaltfläche **Bearbeiten**.
- 6. Wählen Sie die Rolle aus.
- 7. Klicken Sie auf **Speichern**.

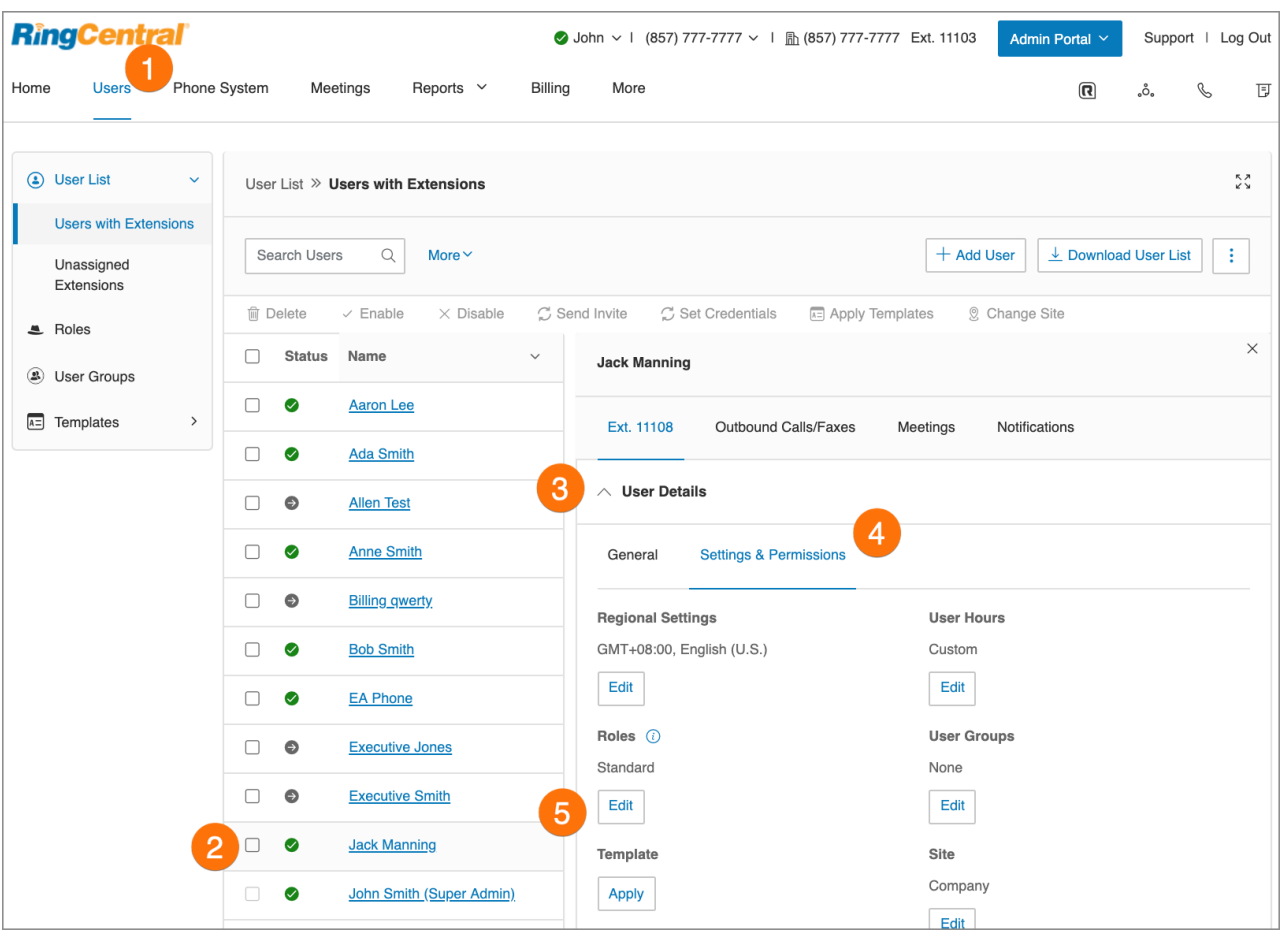

## <span id="page-58-0"></span>Erstellen einer neuen Rolle

So erstellen Sie eine neue benutzerdefinierte Rolle:

- 1. Klicken Sie im **Administratorportal** auf die Registerkarte **Benutzer**.
- 2. Klicken Sie auf den Bereich **Rollen**.
- 3. Klicken Sie auf **Neue Rolle**.
- 4. Wählen Sie eine Rolle aus, die Sie als Vorlage oder Grundlage verwenden möchten, und klicken Sie dann auf "Weiter". Das Fenster **Neue Rolle erstellen** wird angezeigt.
- 5. Geben Sie den **Namen** und die **Beschreibung** für die neue Rolle ein. Klicken Sie anschließend auf **Weiter**.
- 6. Legen Sie die Berechtigungen für die neue Rolle fest.
- 7. Klicken Sie auf **Rolle erstellen**.

**Hinweis**: Diese Option ist nur bei RingEX Premium und Ultimate verfügbar.

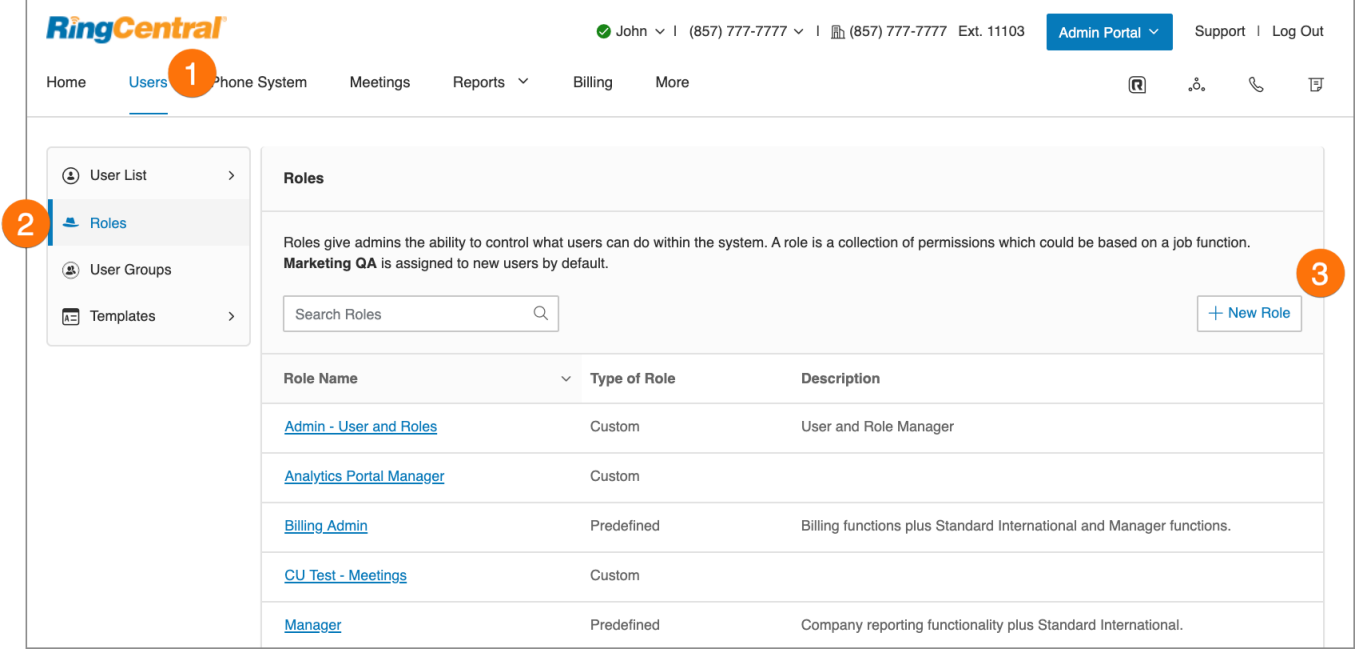

## Festlegen einer Standardrolle

Um sich die Arbeit zu erleichtern, können Sie eine benutzerdefinierte Rolle erstellen und sie als Standardrolle festlegen, die allen neu erstellten Benutzern zugewiesen wird.

Wenn Sie keine Standardrolle festlegen, wird allen neu erstellten Benutzern automatisch die Rolle "Standard international" zugewiesen.

- 1. [Erstellen Sie eine benutzerdefinierte Rolle](#page-58-0).
- 2. Klicken Sie im **Administratorportal** auf **Benutzer**.
- 3. Klicken Sie auf **Rollen**.
- 4. Wählen Sie die benutzerdefinierte Rolle aus, die Sie erstellt haben.
- 5. Klicken Sie auf **Bearbeiten**.
- 6. Aktivieren Sie das Kontrollkästchen **Als Standard festlegen**.
- 7. Klicken Sie auf **Speichern**.

ľ

#### **Hinweis:** Sie können auch eine der vordefinierten Rollen als Standardrolle auswählen.

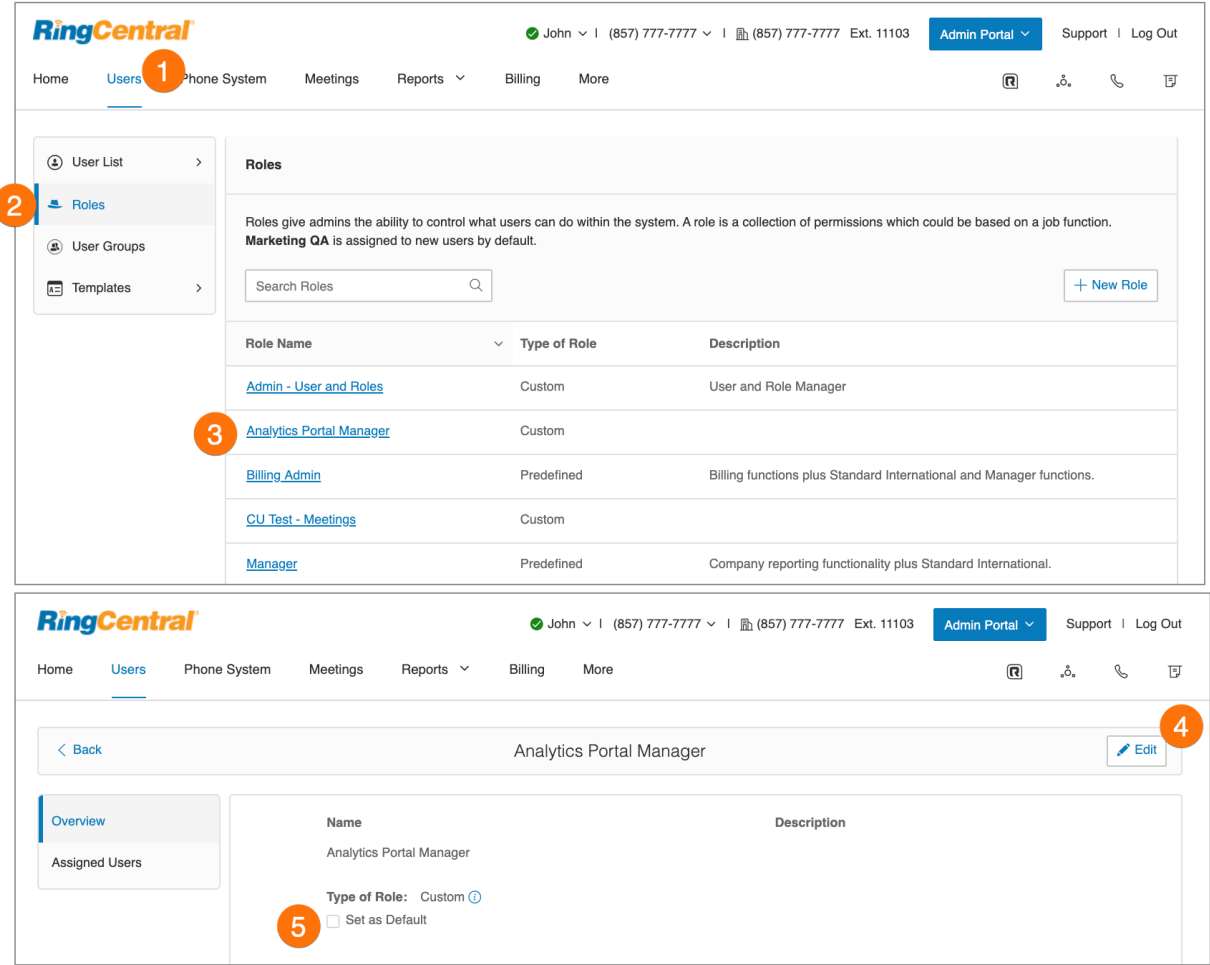

## **Verwaltung von Benutzergruppen**

Eine RingCentral-Benutzergruppe fasst mehrere Benutzer basierend auf der Unternehmenshierarchie zusammen. Eine Gruppe wird von einem Benutzergruppen-Manager verwaltet, der auf die Einstellungen der Gruppenmitglieder zugreifen und sie ändern kann. Auch ihre Anruflisten kann der Manager einsehen. Der Kontoadministrator bestimmt, welche Personen Zugriffsrechte für die Anzeige oder Erstellung von Benutzergruppen erhalten.

Der Kontoadministrator erstellt je nach Anforderungen Ihres Unternehmens mehrere Gruppen. Unterstützt wird eine flache, nicht verschachtelte Gruppenstruktur. Benutzer können mehreren Gruppen angehören. Für einen leitenden Mitarbeiter mit zwei Teammanagern (und deren Teammitgliedern) können Sie beispielsweise drei Benutzergruppen erstellen: eine Gruppe für jeden Teammanager und eine übergeordnete Gruppe für den leitenden Mitarbeiter, der alle ihm unterstehenden Mitglieder angehören.

Wenn ein Benutzer als Benutzergruppen-Manager festgelegt ist, erhält er automatisch bestimmte Berechtigungen. Diese Berechtigungen funktionieren in Verbindung mit der Rolle, die dem Benutzer im Bereich "Rollen" der Benutzeradministration zugewiesen wurde. Stellen Sie sicher, dass die primäre Rolle über die richtigen Berechtigungen verfügt, damit der Benutzerzugriff kontrolliert wird, wenn dem Benutzer Zugriff als Benutzergruppen-Manager gewährt wird.

**Hinweis**: Diese Option ist nur bei RingCentral RingEX Premium und Ultimate verfügbar**.**

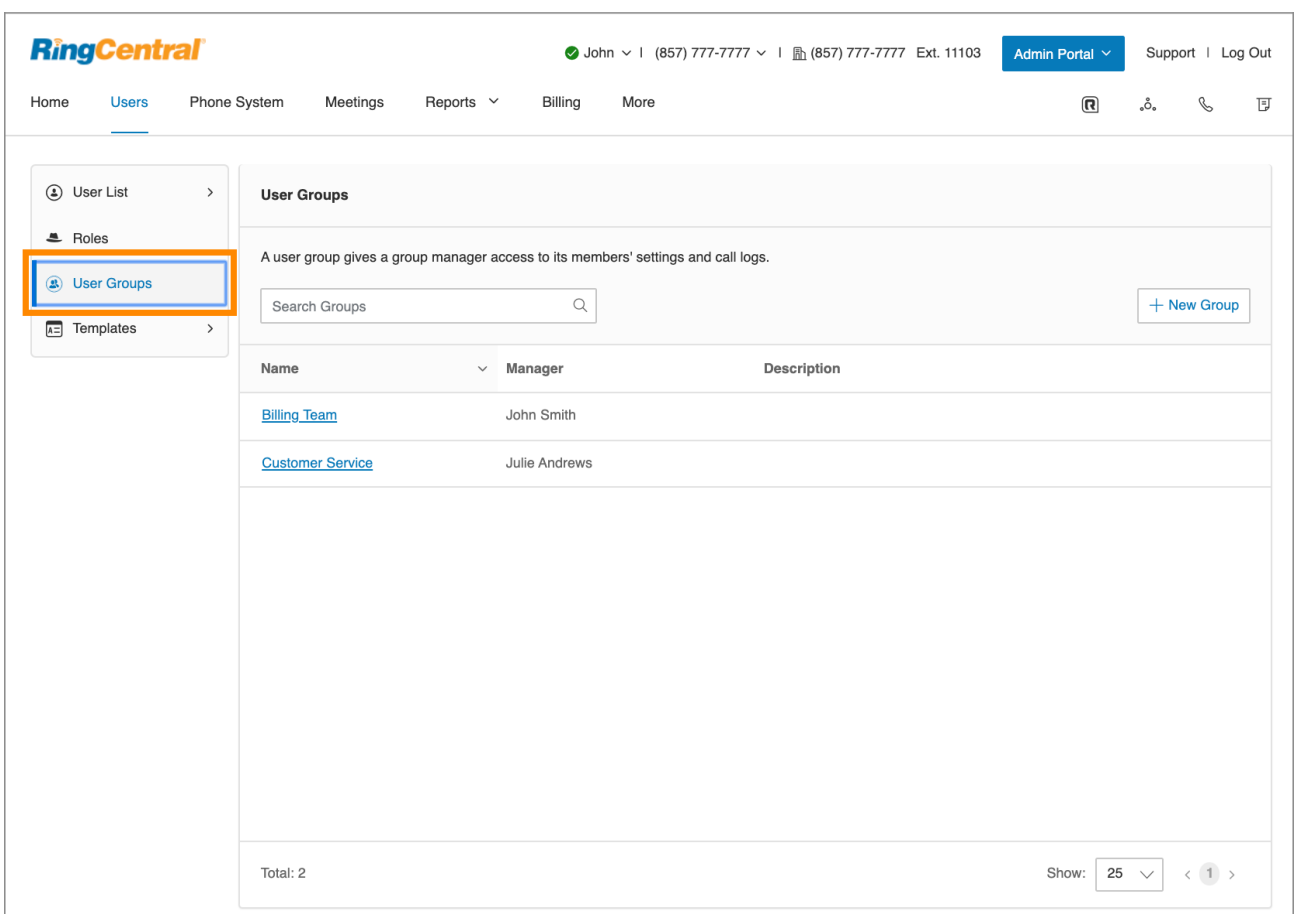

Folgende Aufgaben gehören zur Verwaltung von Benutzergruppen:

- **Zuweisen von Benutzern zu Benutzergruppen**: Im Bereich **Vorlagen** der Benutzerverwaltung kann der Kontoadministrator die Zuweisung von Benutzern zu Benutzergruppen optimieren. Diese Zuweisung erfolgt über die Option "Benutzergruppen" in Vorlagen.
- **Anzeigen und Bearbeiten von Benutzereinstellungen**: Über die Benutzerliste in der Benutzerverwaltung kann der Benutzergruppen-Manager auf den Bereich **Benutzereinstellungen** zugreifen. Hier besteht die Möglichkeit, die Einstellungen, die einem Gruppenmitglied zugewiesen sind, anzuzeigen und zu ändern, darunter auch die Rollen und Benutzergruppen im Bereich "Benutzerdetails".
- **Lesen der Berichte zu Ihren Gruppenmitgliedern:** Der Bereich **Berichte** liefert Nutzungsanalysen und Trendmetriken in einem leicht verständlichen grafischen Format und unterstützt Administratoren und Benutzergruppen-Manager so bei der Optimierung des Telefonsystems. Wenn Sie als Benutzergruppen-Manager angemeldet sind, können Sie nur die Daten Ihrer Gruppenmitglieder sehen.

## Erstellen einer Benutzergruppe

Wenn Sie eine Benutzergruppe erstellen, organisieren Sie mehrere Benutzer, indem Sie der Gruppe Mitglieder hinzufügen und ihr einen Gruppen-Manager zuteilen, der die Einstellungen der Mitglieder ändern und ihre Anruflisten anzeigen kann. Der Manager muss mindestens über die Rolle des Benutzeradministrators und die Berechtigung zum Zugriff auf die Benutzeroberfläche für Gruppen-Manager verfügen.

- 1. Klicken Sie im **Administratorportal** auf die Registerkarte **Benutzer**.
- 2. Klicken Sie auf **Benutzergruppen**. Sie sehen eine Liste der bestehenden Benutzergruppen, falls vorhanden.
- 3. Klicken Sie auf **Erstellen** (wenn keine Benutzergruppe vorhanden ist) oder auf **Neue Gruppe**.
- 4. Geben Sie einen **Namen** und eine **Beschreibung** für die Benutzergruppe ein.
- 5. Klicken Sie auf **Weiter**.

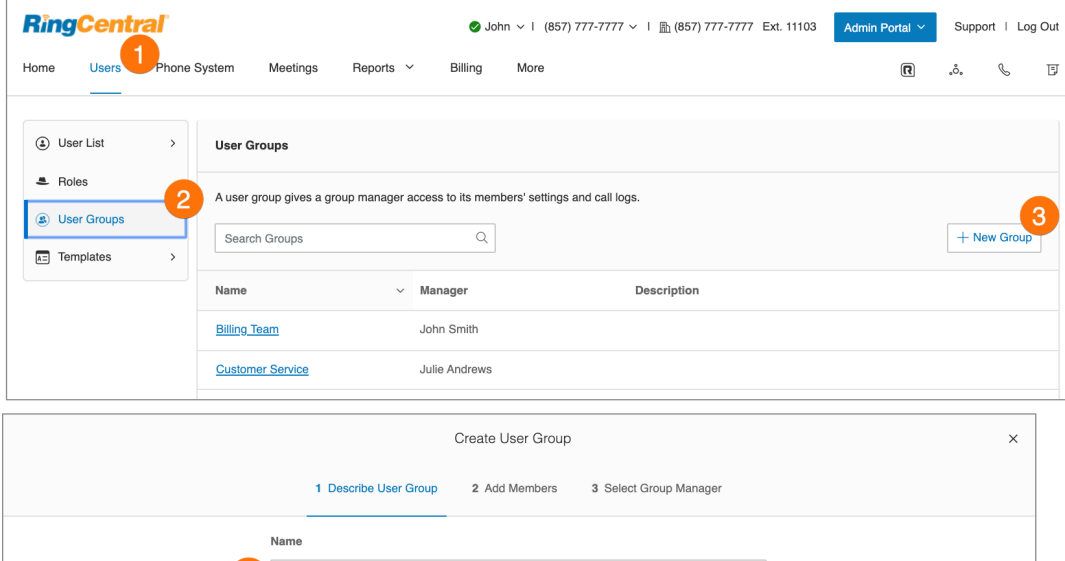

- 6. Fügen Sie Mitglieder zur Benutzergruppe hinzu. Suchen Sie nach Abteilung oder allen Abteilungen und markieren Sie die Benutzer, die Sie auswählen möchten.
- 7. Klicken Sie auf **Weiter**.
- 8. Wählen Sie ein Mitglied der Benutzergruppe als Benutzergruppen-Manager aus. (Der Manager muss Mitglied der Benutzergruppe sein.)
- 9. Klicken Sie auf **Fertig**.

Die Benutzergruppe wird erstellt und eine Bestätigungsmeldung wird angezeigt. Der Name der Benutzergruppe und ihr Manager werden in der Ansicht "Benutzergruppen" angezeigt.

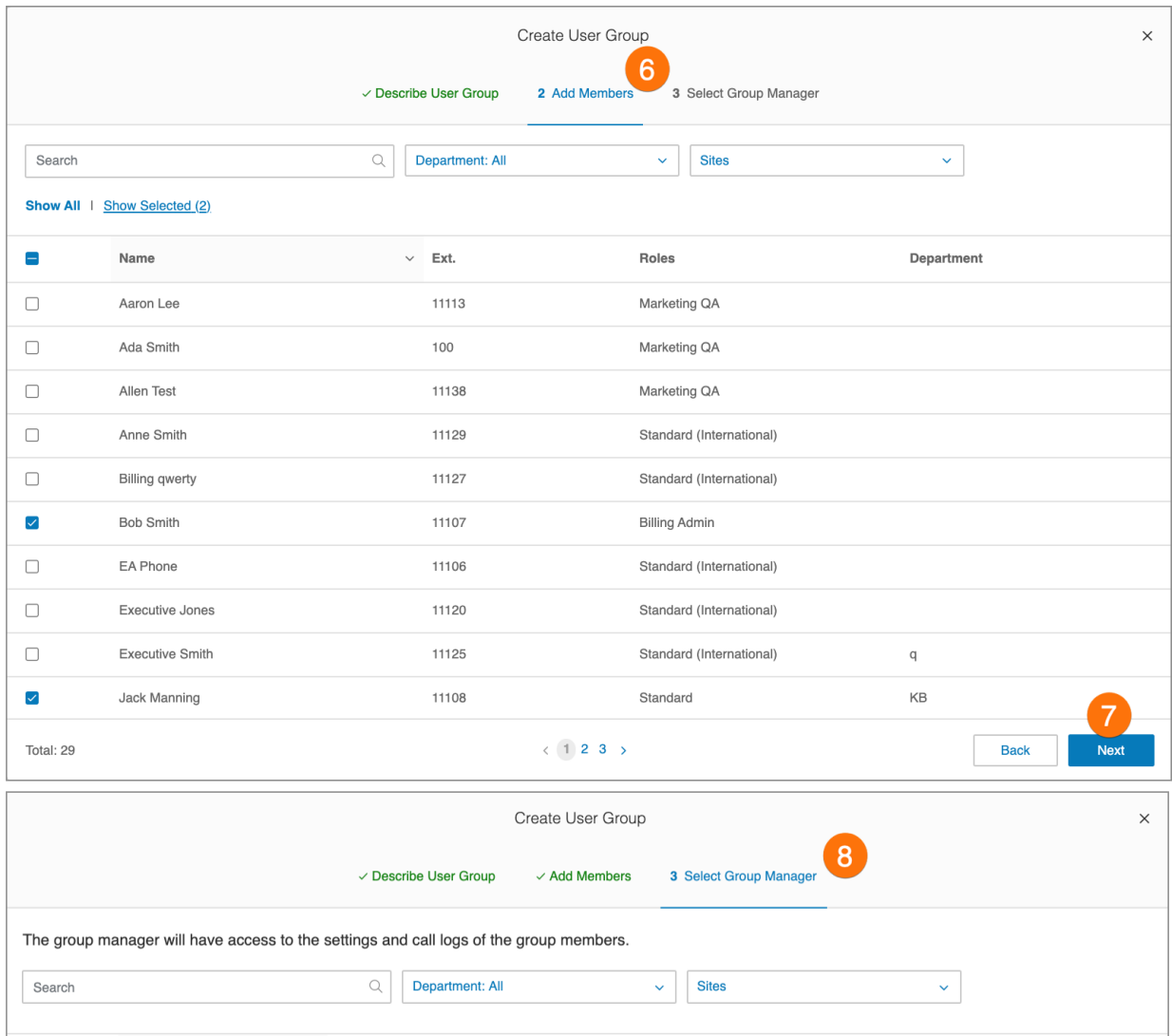

### Bearbeiten oder Löschen einer Benutzergruppe

So bearbeiten Sie eine vorhandene Benutzergruppe:

- 1. Klicken Sie im **Administratorportal** auf die Registerkarte **Benutzer**.
- 2. Klicken Sie auf **Benutzergruppen**.
- 3. Wählen Sie eine vorhandene Gruppe aus der Liste aus.
- 4. Klicken Sie auf der Seite **Überblick** auf **Bearbeiten**, um den Namen oder die Beschreibung der Benutzergruppe zu ändern. Wenn Sie den Manager der Benutzergruppe ändern möchten, klicken Sie auf **Ändern**, wählen Sie einen neuen Manager aus und klicken anschließend auf **Fertig**.
- 5. Klicken Sie auf **Speichern**, um die Änderungen an der Gruppe zu speichern.
- 6. Auf der Seite **Mitglieder** können Sie nach Bedarf Mitglieder zur Gruppe hinzufügen oder aus der Gruppe entfernen. Wenn Sie ein Mitglied hinzufügen möchten, klicken Sie auf **Mitglied hinzufügen**, wählen Sie die gewünschten Mitglieder aus und klicken Sie auf **Hinzufügen**.

Zum Löschen einer Benutzergruppe klicken Sie auf **Löschen** und bestätigen die Löschung. Durch das Löschen einer Gruppe werden die Mitglieder aus der Gruppe entfernt und dem Gruppen-Manager werden Berechtigungen entzogen.

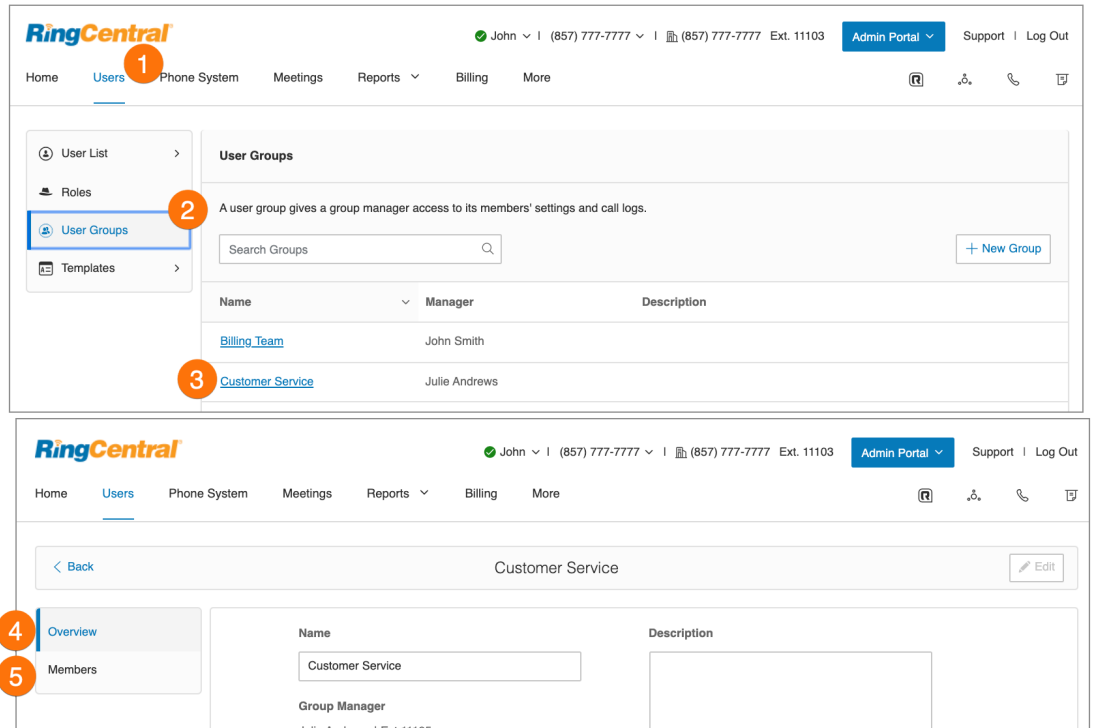

## <span id="page-64-0"></span>**Verwaltungsvorlagen**

RingCentral-Vorlagen verringern den Aufwand für wiederholte manuelle Aufgaben. So können Sie Zeit sparen und Ihre administrativen Arbeitsabläufe optimieren. Es gibt zwei unterschiedliche Vorlagentypen: einen für die Benutzereinstellungen und einen für die Festlegung von Anrufverarbeitungsregeln. Entsprechend Ihren Anforderungen können Sie die passende Vorlage erstellen und auf Ihre Benutzer anwenden.

### Erstellen einer Vorlage für Benutzereinstellungen

So erstellen Sie eine Vorlage für Benutzereinstellungen:

- 1. Klicken Sie im **Administratorportal** auf die Registerkarte **Benutzer**.
- 2. Klicken Sie auf **Vorlagen** > **Benutzereinstellungen**.
- 3. Klicken Sie auf **Vorlage für Benutzereinstellungen hinzufügen**.
- 4. Geben Sie unter **Neuer Vorlagenname** einen Namen für die neue Vorlage ein.
- 5. Klicken Sie auf **Speichern**.

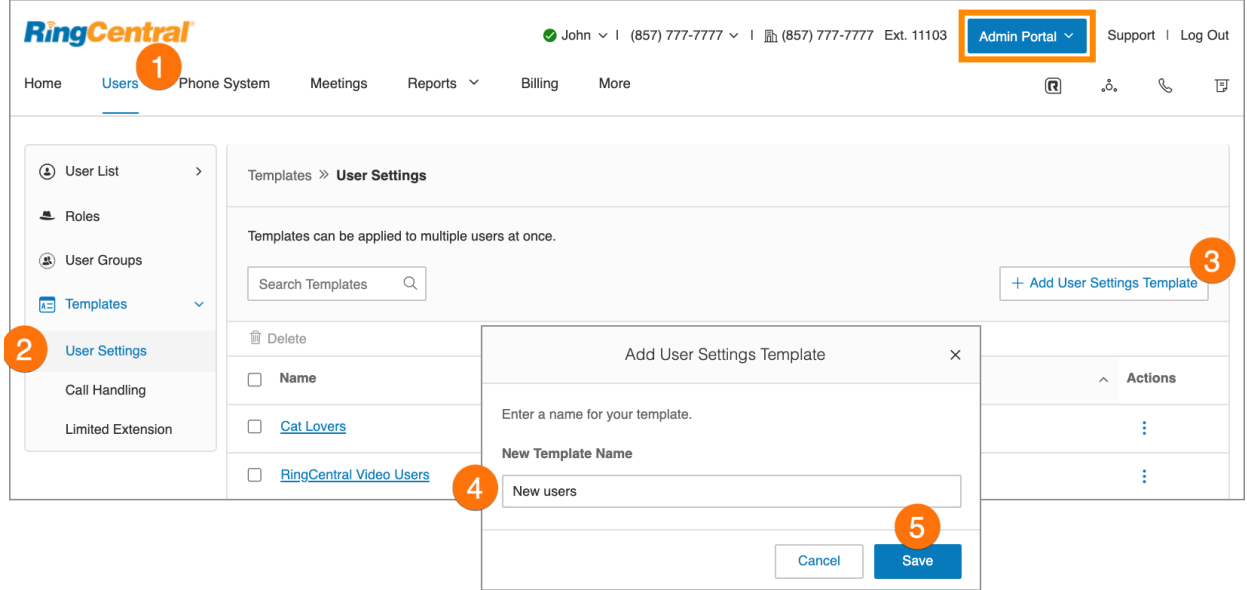

- 6. Wählen Sie links eine Vorlage aus. Rechts finden Sie die Optionen, die Sie für diese Vorlage festlegen können. Sie sind in verschiedene Kategorien eingeteilt: Einstellung für **eingehende** und **ausgehende** Anrufe und **Benachrichtigungen**. Für jede Gruppe können Sie festlegen, dass die Einstellungen die Einstellungen der einzelnen Benutzer überschreiben sollen. Aktivieren Sie dazu die Option **Benutzereinstellungen überschreiben**.
- 7. Konfigurieren Sie die Einstellungen für die **Vorlageninformationen**. Bearbeiten Sie unter **Neuer Vorlagenname** den Namen Ihrer Vorlage. Es wird angezeigt, wann die Vorlage erstellt und zuletzt geändert wurde.
- 8. Konfigurieren Sie die Einstellungen für die **Benutzerdetails**:
	- a. **Regionale Einstellungen**: Legen Sie regionale Einstellungen für Benutzer fest, z. B. die Zeitzone und das Zeitformat.
	- b. **Benutzerzeiten**: Legen Sie die Benutzerzeiten auf 24 Stunden fest oder geben Sie bestimmte Stunden an.
	- c. **Rollen**: Wählen Sie die Rolle aus, die den Benutzern zugewiesen werden soll. Mit Rollen können Administratoren steuern, welche Aktionen Benutzer innerhalb des Systems ausführen können. Eine Rolle ist eine Sammlung von Berechtigungen, die z. B. auf einer Position basiert.
	- d. **Benutzergruppen**: Wählen Sie die Benutzergruppen aus, denen der Benutzer angehören soll.
	- e. **Standort**: Wählen Sie einen Standort aus. (Gilt für Konten mit mehreren Standorten.)
	- f. **Bestätigungsnachricht**: Legen Sie fest, wie lange die Bestätigungsnachricht nach einem erfolgreich abgeschlossenen Vorgang angezeigt werden soll. Sie können diese Funktion auch deaktivieren.
	- g. **Stellenbezeichnung**: Geben Sie die Stellenbezeichnung an.
	- h. **Einmalige Anmeldung (SSO)**: Erzwingen Sie SSO für Benutzer des Kontos.
	- i. **Videodienst**: Wählen Sie den Besprechungsdienst aus, den Sie auf Ihrem Webportal, in der RingCentral-App und bei Integrationen verwenden möchten.
	- j. **Mitteilungen von RingCentral empfangen**: Bestimmen Sie, ob Benutzer Voicemail-Nachrichten von RingCentral zu Produktschulungen erhalten sollen.

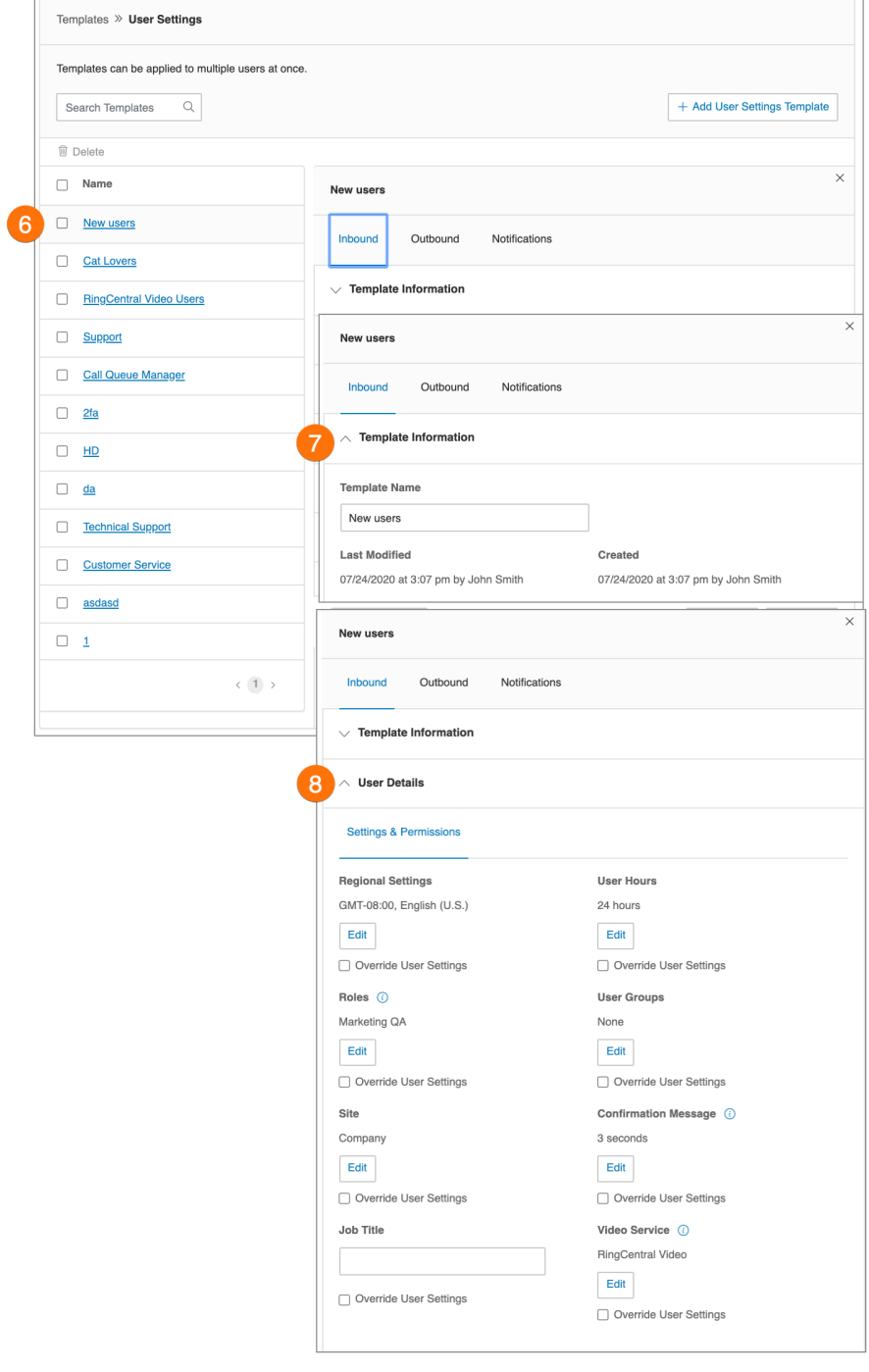

ſ

- 9. Konfigurieren Sie die Einstellungen für die **Telefone**.
	- a. **Anzeige**: Wählen Sie die Durchwahlen aus, die auf Tischtelefonen und Softphones angezeigt werden sollen.
	- b. **Berechtigungen**: Wählen Sie Benutzer aus, die Anrufe der anderen Durchwahlen annehmen dürfen.
	- c. **Notfalladresse**: Geben Sie eine physische Adresse für Ersthelfer an.
	- d. **Bandbreiteneinstellungen**: Zum Verbessern der Anrufqualität können Sie die für Anrufe verwendete Netzwerkbandbreite festlegen:
		- *Hohe Bandbreite* verbessert die Klangqualität, ggf. Unterbrechungen bei nicht verfügbarer hoher Bandbreite
		- *Geringe Bandbreite* schlechtere Klangqualität, aber keine Unterbrechungen während der Konversation

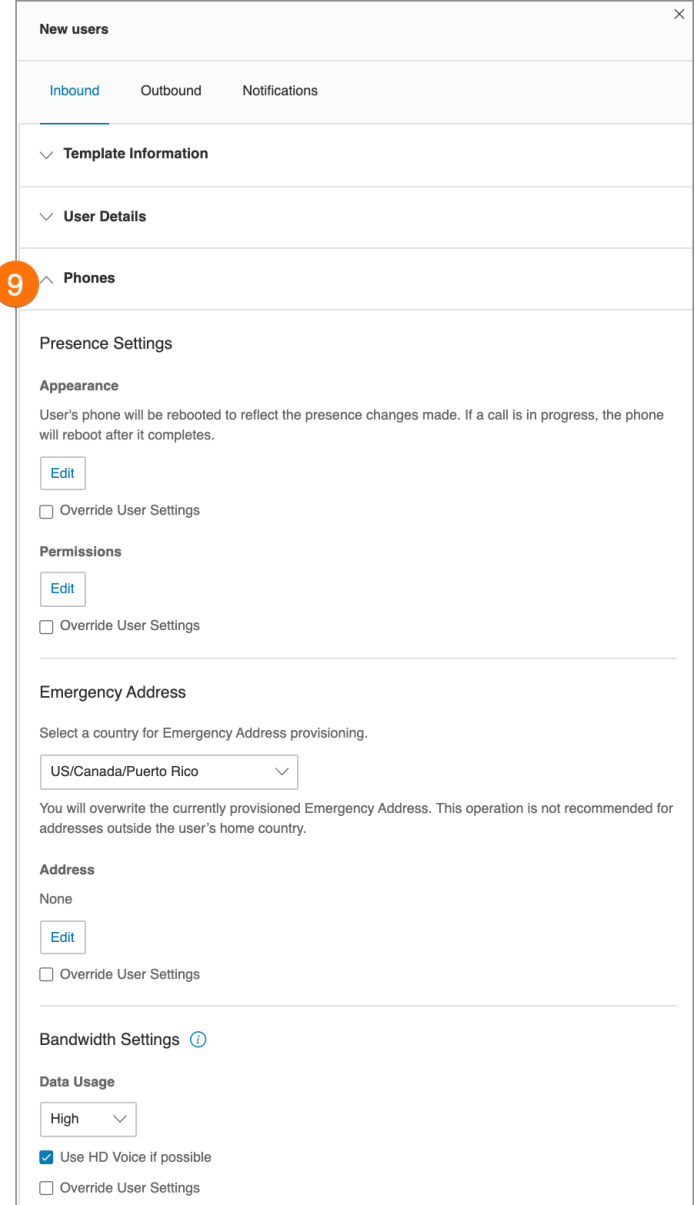

- 10. Konfigurieren Sie die Einstellungen für **Screening, Begrüßung und Warteschleifenmusik**.
	- a. **Benutzerbegrüßung:** Aktivieren Sie diese Option, wenn das System den Anruf mit einer aufgezeichneten Begrüßungsnachricht annehmen soll, damit Anrufer wissen, dass sie die richtige Person erreicht haben. Hierbei handelt es sich nicht um eine persönliche Voicemail-Ankündigung.
	- b. **Anrufanalyse:** Aktivieren Sie diese Option, wenn Anrufer ihren Namen nennen sollen, bevor der Anruf weiterverbunden wird. Über diese Option können Sie den Anrufer identifizieren und den Anruf direkt annehmen. Legen Sie nach der Aktivierung dieser Option unter **Anrufverarbeitung und -weiterleitung** > **Einstellungen** > **Information über eingehenden Anruf** Ihre Einstellungen fest.
	- c. **Verbindungsnachricht**: Legen Sie die aufgezeichnete Nachricht fest, die abgespielt wird, um Anrufer darauf hinzuweisen, dass der Anruf nun an Ihre Leitung weitergeleitet wird.
	- d. **Audio während Verbindungsaufbau**: Bei eingehenden Anrufen wird die Musik wiedergegeben, die in dieser Einstellung konfiguriert ist. Die Musik, die Anrufer in der Warteschleife hören, können Sie unter "Warteschleifenmusik" festlegen. Beachten Sie, dass die Einstellung **Audio während Verbindungsaufbau** regelbasiert ist, die Einstellung **Warteschleifenmusik** aber für alle Anrufe gilt.
	- e. **Warteschleifenmusik**: Aktivieren Sie diese Option, um Anrufern Musik vorzuspielen, wenn ein Anruf gehalten wird.

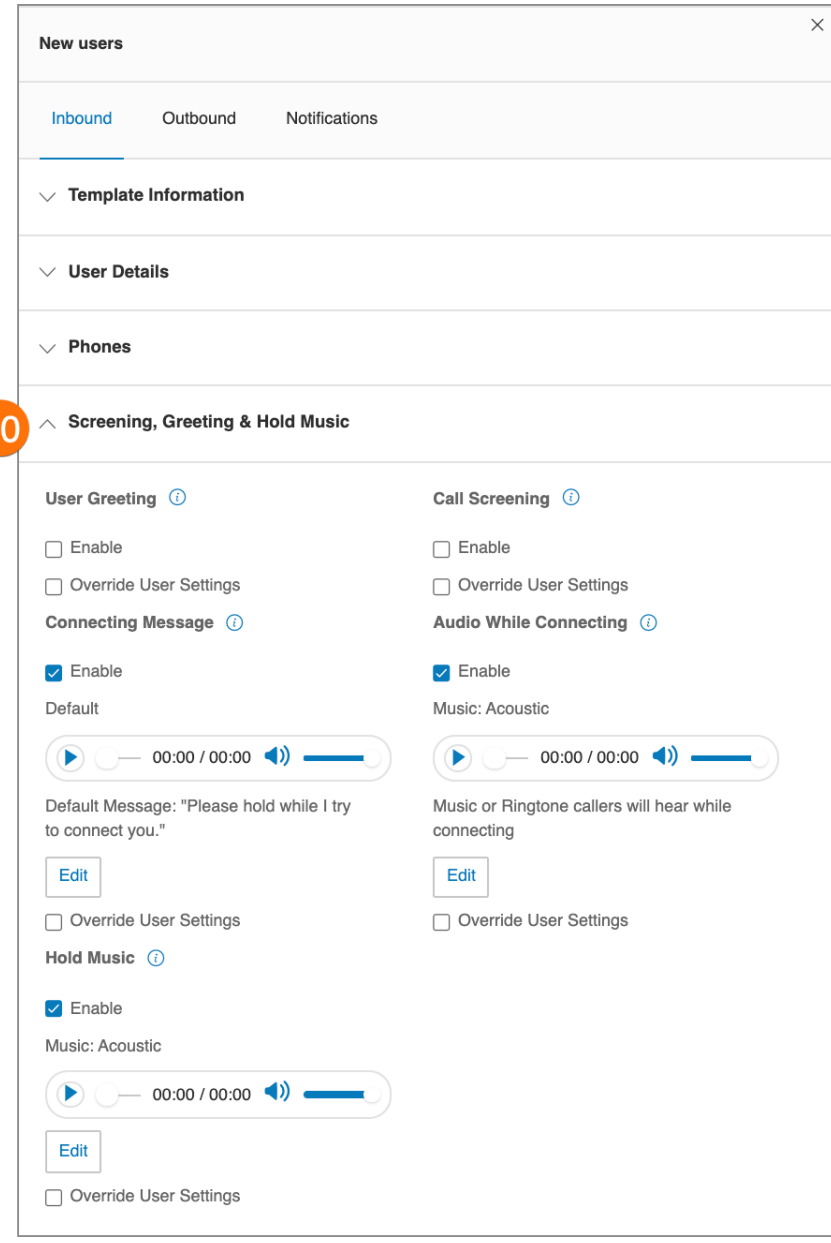

11. Konfigurieren Sie die Einstellungen für die **Anrufverarbeitung und -weiterleitung**. Legen Sie unter **Desktop- und mobile Apps** fest, ob eine Nachricht an Ihre Desktop- und mobilen Apps gesendet werden soll, bevor eingehende Anrufe an Ihre Tischtelefone und Weiterleitungsnummern weitergeleitet werden, und geben Sie eine Wartezeit an.

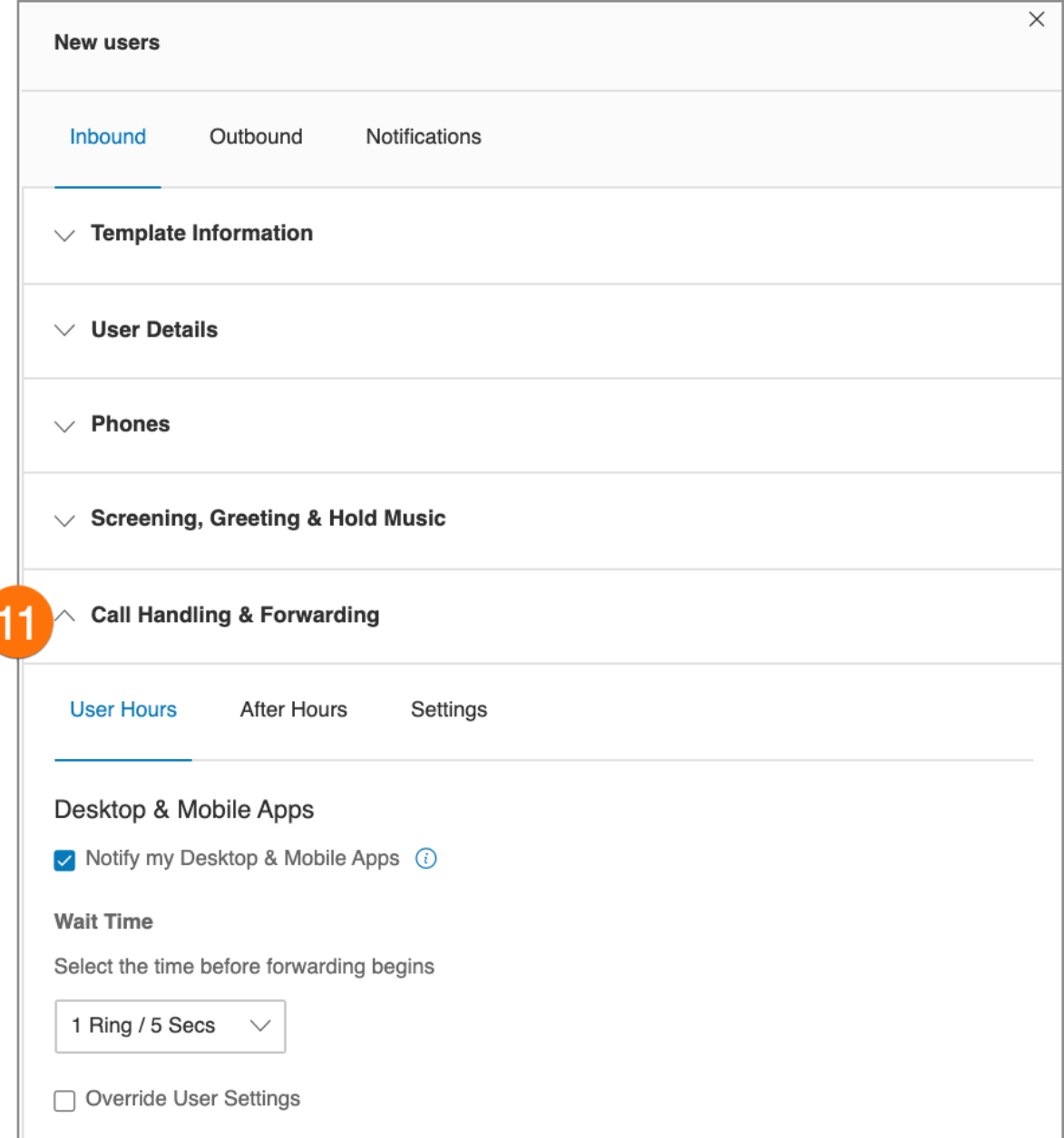

- 12. Konfigurieren Sie die Einstellungen für **Nachrichten**.
	- a. **Nachrichten annehmen**: Gestatten oder verweigern Sie es Benutzern, Voicemail-Nachrichten anzunehmen. Legen Sie eine standardmäßige oder benutzerdefinierte Voicemail-Begrüßung fest.
	- b. **Voicemail-Begrüßung**: Legen Sie eine standardmäßige Voicemail-Begrüßung fest.
	- c. **Nachrichtenempfänger**: Wählen Sie den Empfänger für Voicemail-Nachrichten aus.
	- d. **Diese Durchwahl**: Wählen Sie die Benutzer aus, die beim Anwenden einer Vorlage als Nachrichtenempfänger genutzt werden sollen.
	- e. **Bestimmte Durchwahl**: Legen Sie eine Durchwahl fest, die der Empfänger von Voicemail-Nachrichten sein soll.

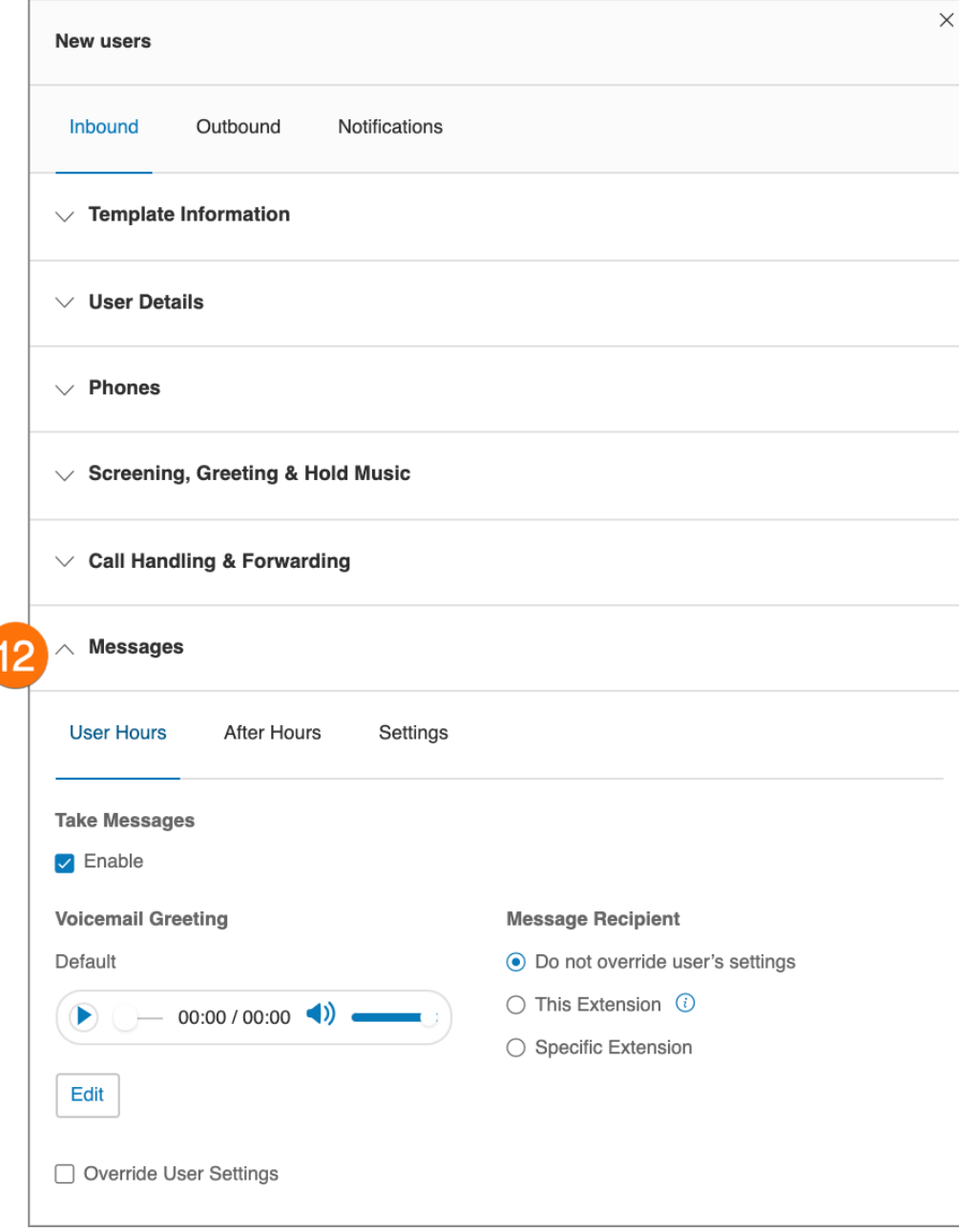
- 13. Klicken Sie auf die Registerkarte **Ausgehend**, um die Einstellungen für ausgehende Anrufe festzulegen, z. B. die Anrufer-ID oder Faxeinstellungen.
	- a. **Rufnummernanzeige**: Legen Sie die Einstellungen für die Anrufer-ID nach Telefon oder Funktion fest. Wenn Sie die gebührenfreie Nummer oder "Blockiert" als Standard-Anrufer-ID für alle Endpunkte/Anruffeatures auswählen, können Sie auch eine alternative lokale Nummer auswählen, die verwendet wird, wenn Ihr Anruf nicht durchgestellt wird.
	- b. **Faxeinstellungen**: Legen Sie die Faxeinstellungen fest, darunter Einstellungen für Faxdeckblätter und Faxe, die per E-Mail gesendet werden.

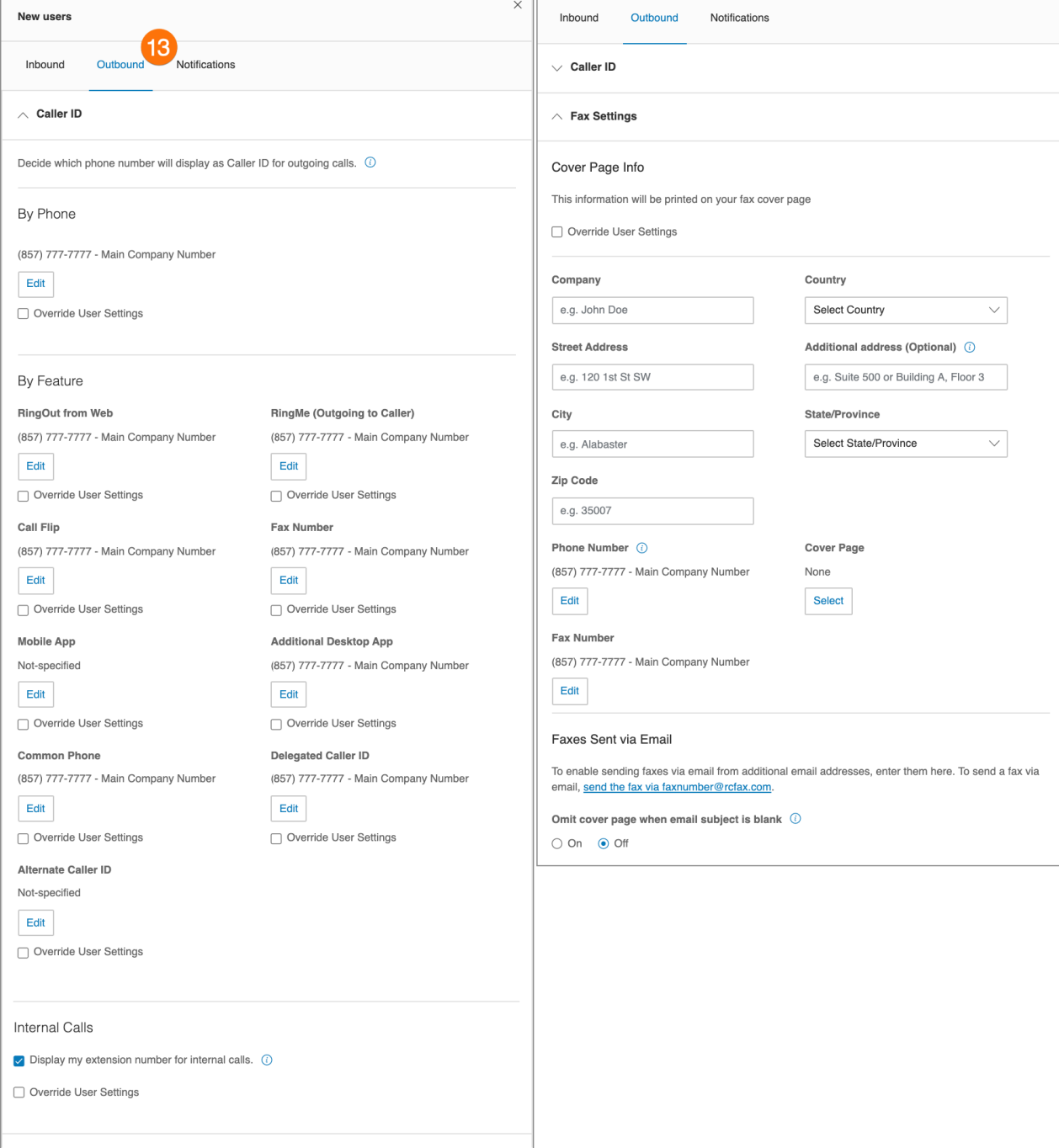

- 14. Klicken Sie auf die Registerkarte **Benachrichtigungen**, um die Einstellungen für Benachrichtigungen zu konfigurieren. Wählen Sie jede der folgenden Optionen aus, wenn Sie per E-Mail benachrichtigt werden möchten.
	- a. **Voicemail-Nachrichten**
	- b. **Eingegangene Faxe**
	- c. **Verpasste Anrufe**
	- d. **Ergebnisse der Faxübertragung**
	- e. **Eingegangene Textnachrichten**
- 15. Klicken Sie auf **Speichern**.

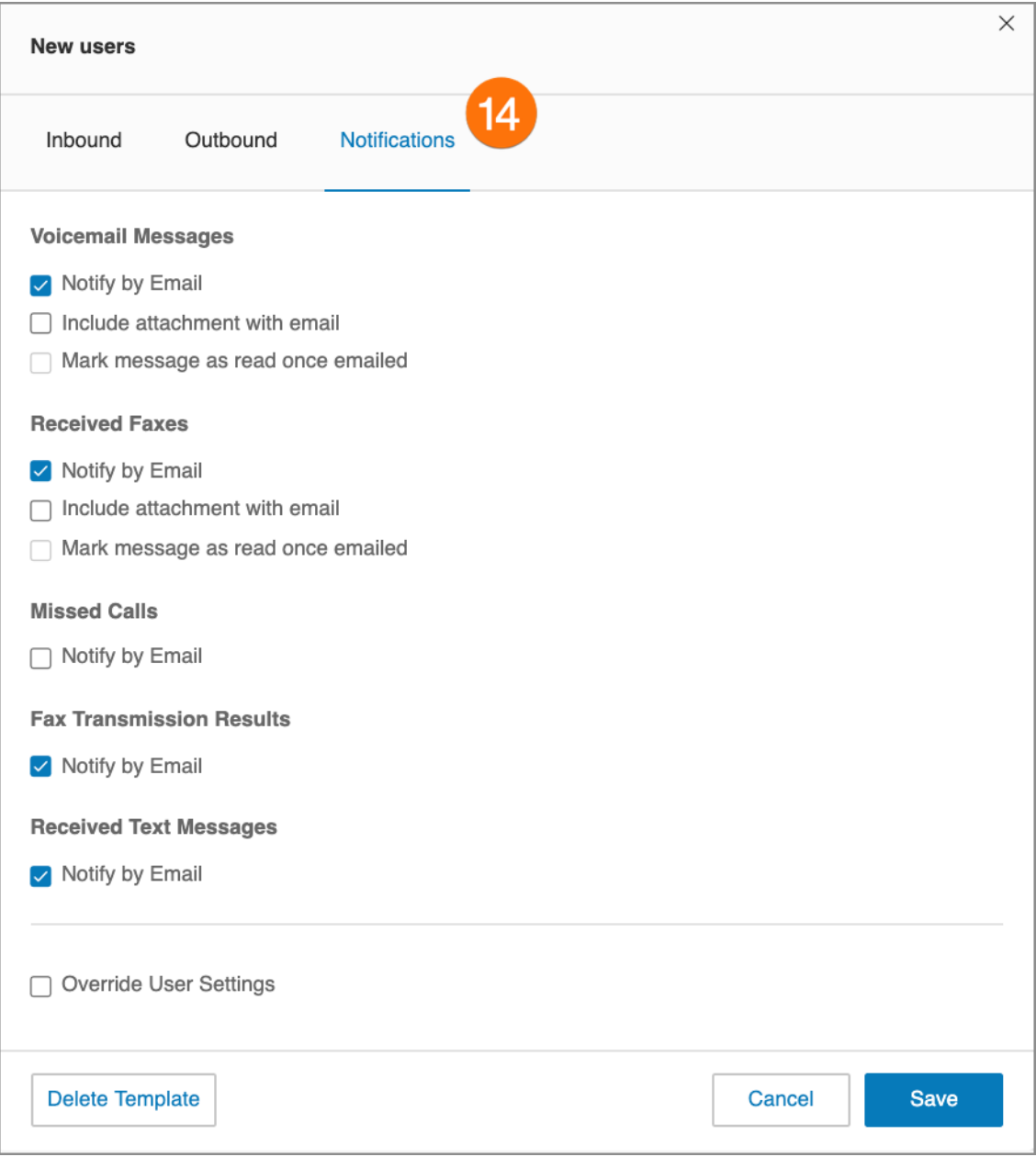

# Erstellen einer Vorlage für Anrufverarbeitungseinstellungen

- 1. Klicken Sie im **Administratorportal** auf die Registerkarte **Benutzer**.
- 2. Klicken Sie auf **Vorlagen**.
- 3. Klicken Sie auf **Anrufverarbeitung**.
- 4. Klicken Sie auf **Vorlage zur Anrufverarbeitung hinzufügen**.
- 5. Geben Sie unter **Neuer Vorlagenname** einen Namen für die neue Vorlage ein.
- 6. Klicken Sie auf **Weiter**.
- 7. Geben Sie die Anrufer-ID- oder Datumsbedingungen an, die die Anwendung dieser Vorlage auslösen.
- 8. Klicken Sie auf **Weiter**.
- 9. Geben Sie die Aktion an, die ausgeführt werden soll, wenn eingehende Anrufe dieser Regel entsprechen.
- 10. Klicken Sie auf **Speichern**.

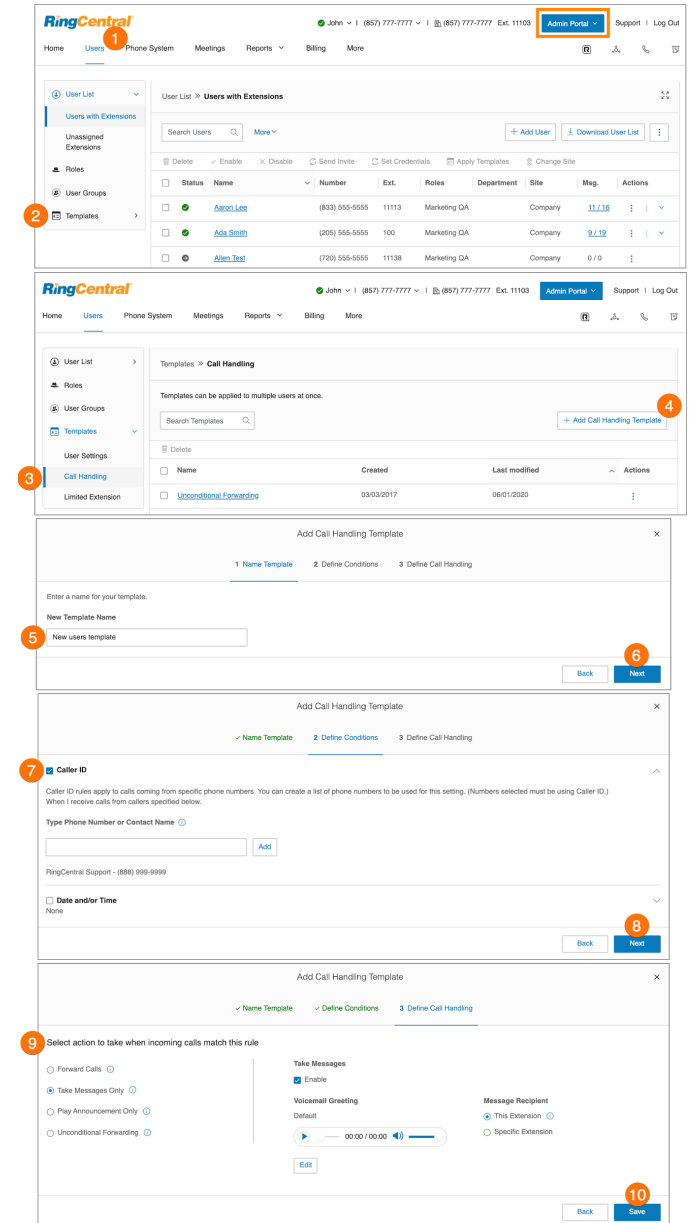

# Anwenden einer Vorlage auf Benutzer

- 1. Klicken Sie im **Administratorportal** auf die Registerkarte **Benutzer**.
- 2. Wählen Sie die gewünschten Benutzer aus.
- 3. Klicken Sie auf **Vorlagen anwenden**.
- 4. Wählen Sie die Vorlage aus, die Sie anwenden möchten.
- 5. Klicken Sie auf **Vorlage anwenden**.
- 6. Klicken Sie auf **Fortfahren**, um zu bestätigen, dass Sie Einstellungen für alle ausgewählten Benutzer vornehmen möchten. Dadurch werden alle Konfigurationen überschrieben, die der Benutzer zuvor vorgenommen hat.
- 7. Sie erhalten eine E-Mail, wenn der Vorgang abgeschlossen ist. Sie können festlegen, dass aktive Benutzer per E-Mail über die Änderung informiert werden, und weitere Empfänger hinzufügen. Klicken Sie auf **Vorlage anwenden**.÷

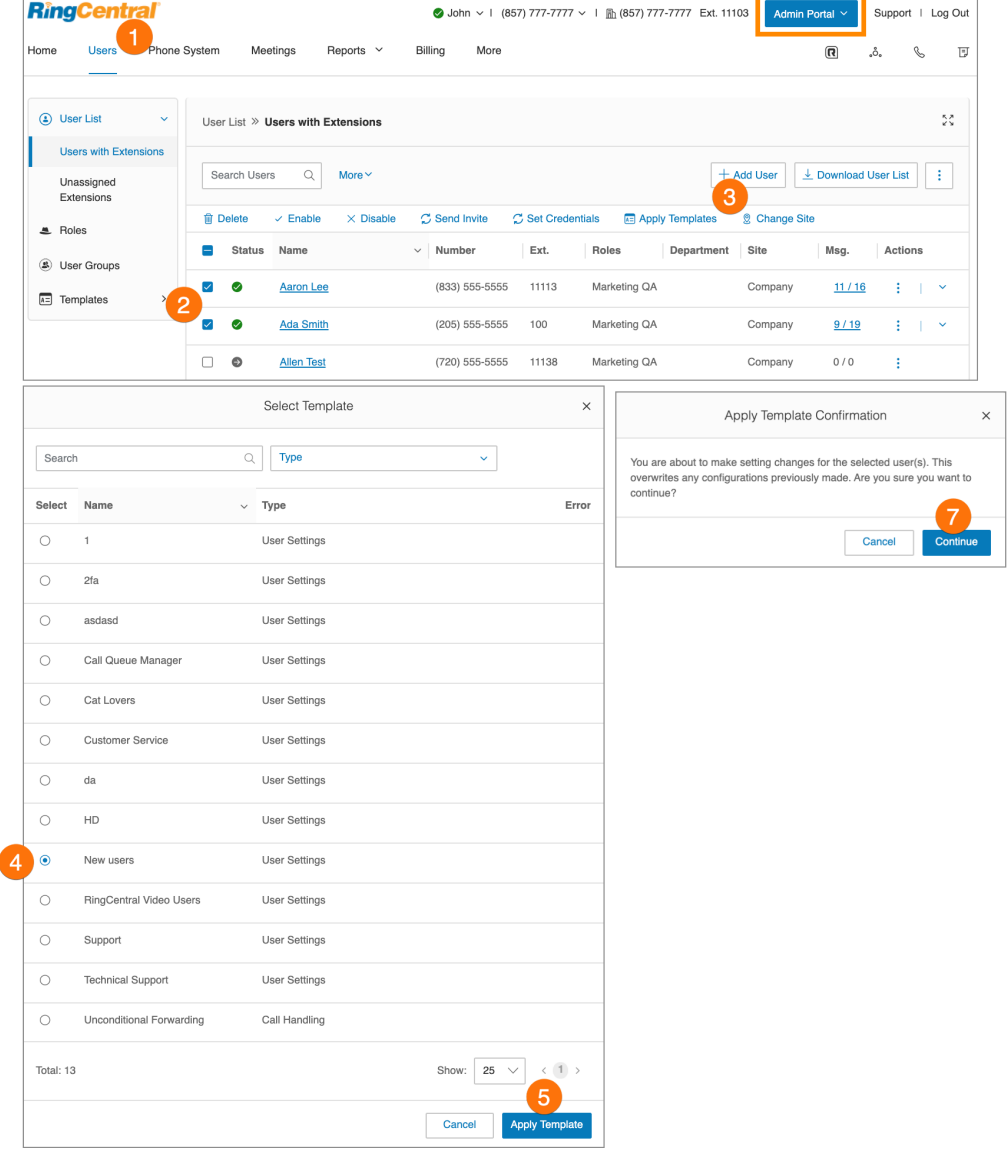

# **Verwaltung des Telefonsystems**

Die Registerkarte **Telefonsystem** enthält die allgemeinen Einstellungen für das gesamte Telefonsystem. Hier finden Sie Einstellungen für:

- Unternehmensinformationen
- Telefonnummern
- Automatische Telefonzentrale
- mehrstufige automatische Telefonzentrale
- Gruppen
- Telefone und Geräte
- Notrufe
- automatische Standortaktualisierungen

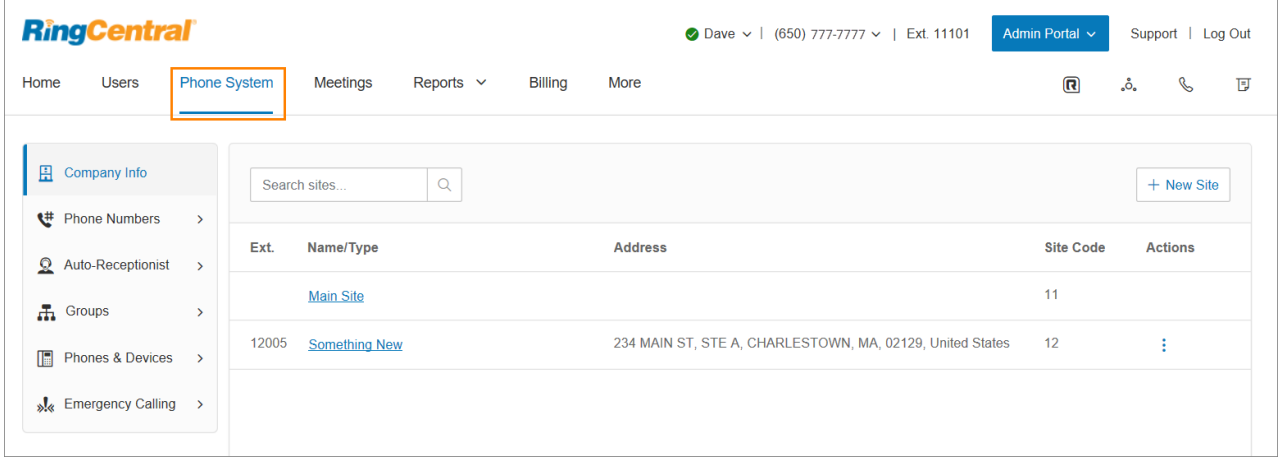

# Unternehmensinformationen

Bei Ihrem Konto kann es sich um ein Konto mit einem oder ein Konto mit mehreren Standorten handeln, wenn Sie die RingCentral-Unterstützung aktiviert haben. Bei einem Konto mit einem Standort werden auf der Seite "Unternehmensinformationen" die Einstellungen für Ihr Konto angezeigt, darunter die Unternehmensanschrift, der Name der Anrufer-ID und die Telefonauskunft. Wählen Sie die entsprechende Registerkarte aus, um auf die jeweiligen Bereiche zuzugreifen.

### Verwaltung von Standorten mit Unterstützung mehrerer Standorte

Wenn Sie die RingCentral-Unterstützung für mehrere Standorte aktiviert haben, zeigt die Benutzeroberfläche jeden konfigurierten Standort in Ihrem Konto an. Außerdem haben Sie die Möglichkeit, einen neuen Standort zu erstellen (indem Sie **Neuer Standort** oder **Standort-Massenerstellung** auswählen) oder die Informationen für einen der vorhandenen Standorte bearbeiten (indem Sie den Standort aus der

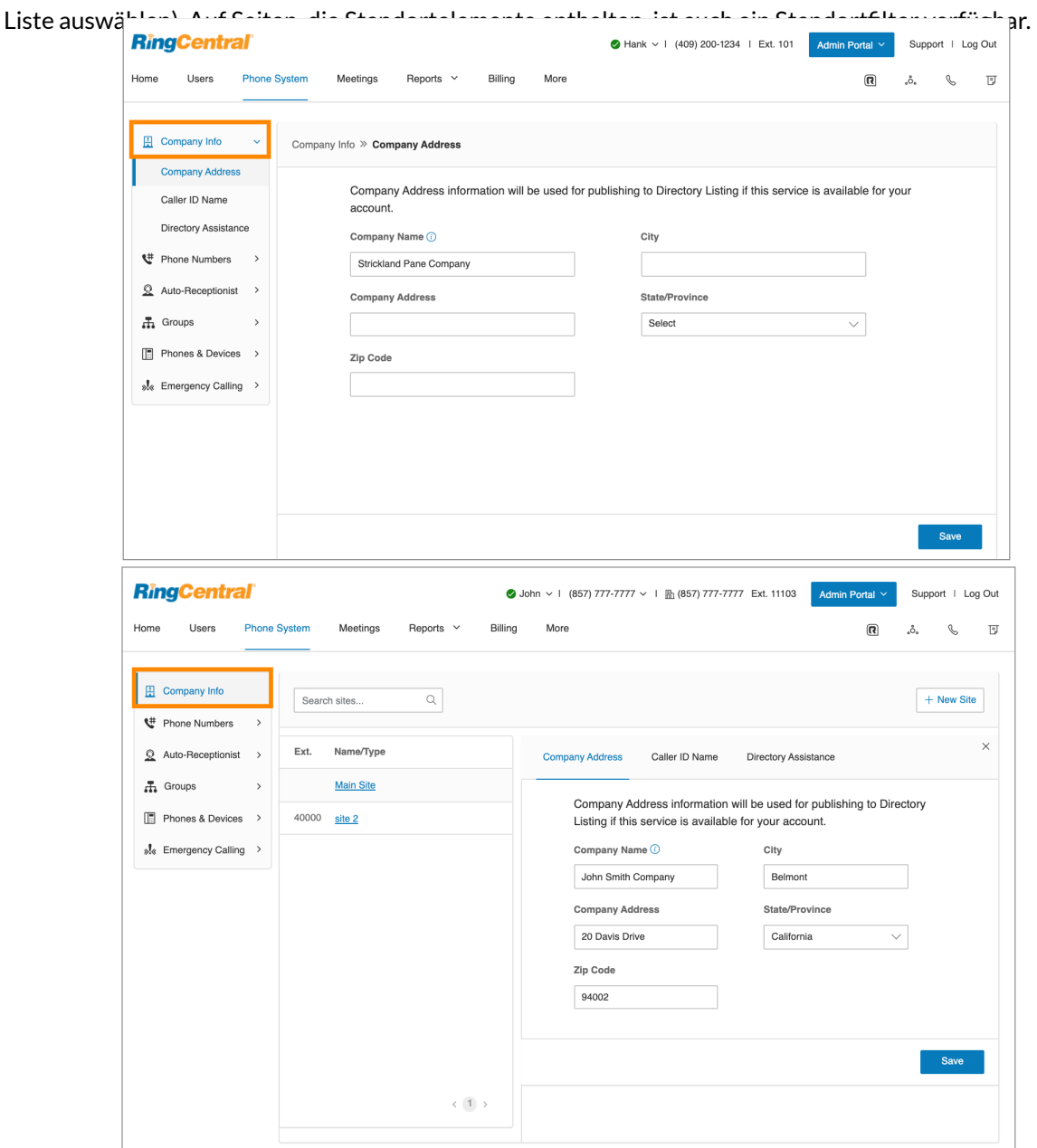

# Unternehmensanschrift

Legen Sie die Unternehmensanschrift für den Standard-Unternehmensnamen und die Unternehmensanschrift für eine Verzeichnisauflistung fest (falls für Ihr Konto verfügbar) .

- 1. Klicken Sie im **Administratorportal** auf die Registerkarte **Telefonsystem**.
- 2. Klicken Sie auf **Unternehmensinformationen**.
- 3. Klicken Sie auf **Unternehmensanschrift**.
- 4. Geben Sie den **Unternehmensnamen** und die **Unternehmensanschrift** mit **Ort**, **Bundesland** und **Postleitzahl** an.
- 5. Klicken Sie auf **Speichern**.

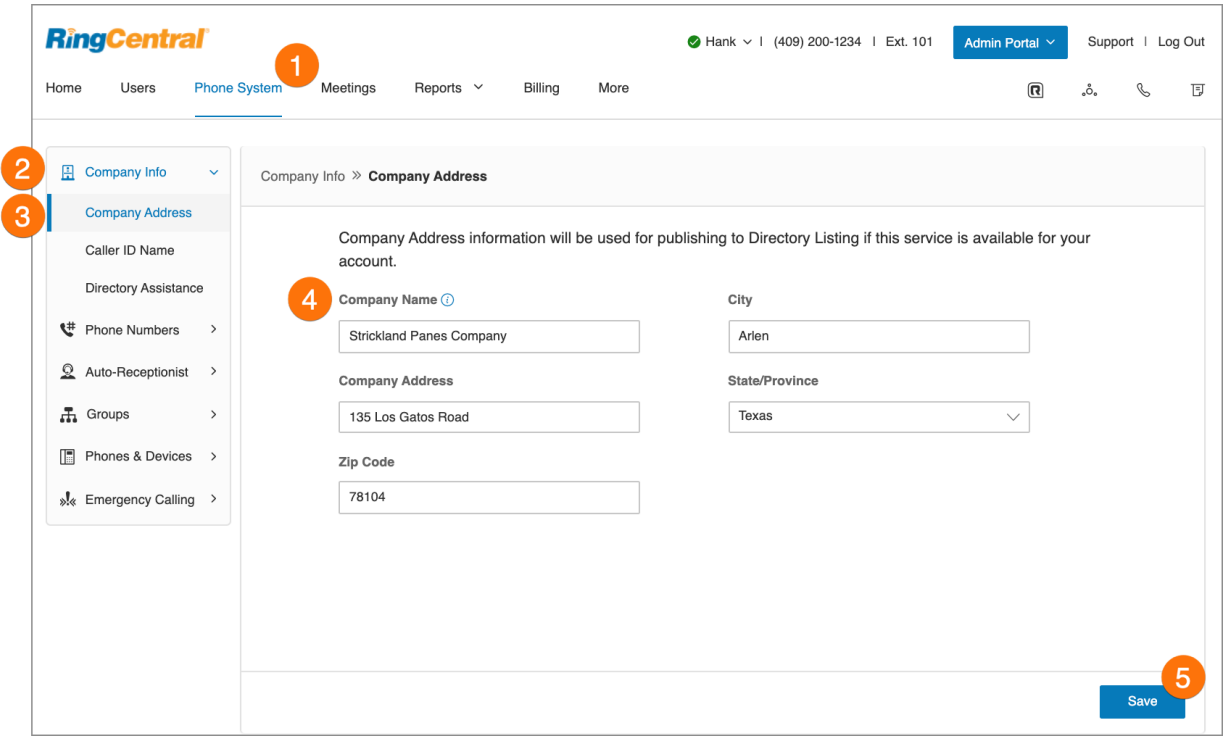

# Anrufer-ID-Name

Legen Sie als Namen der Anrufer-ID Ihren Unternehmensnamen fest, damit Ihre Kunden wissen, wer sie anruft. Dieser Name wird dem Angerufenen zusammen mit der Telefonnummer angezeigt, wenn die lokale Nummer bei einem ausgehenden Anruf als Anrufer-ID verwendet wird.

- 1. Klicken Sie im **Administratorportal** auf die Registerkarte **Telefonsystem**.
- 2. Klicken Sie auf **Unternehmensinformationen**.
- 3. Klicken Sie auf **Anrufer-ID-Name**.
- 4. Geben Sie Ihren Unternehmensnamen genau so ein, wie er für lokale Anrufe über Ihre Hauptunternehmensnummer auf einem Display für die Anrufer-ID erscheinen soll. Sie können bis zu 15 Zeichen eingeben.
- 5. Klicken Sie auf **Speichern**.

**Hinweis**: Für eine einzelne Nummer oder eine digitale Leitung kann die Anrufer-ID für ausgehende Anrufe nicht festgelegt werden. Diese Option ist nur für lokale Nummern und für gebührenpflichtige Nummern verfügbar.

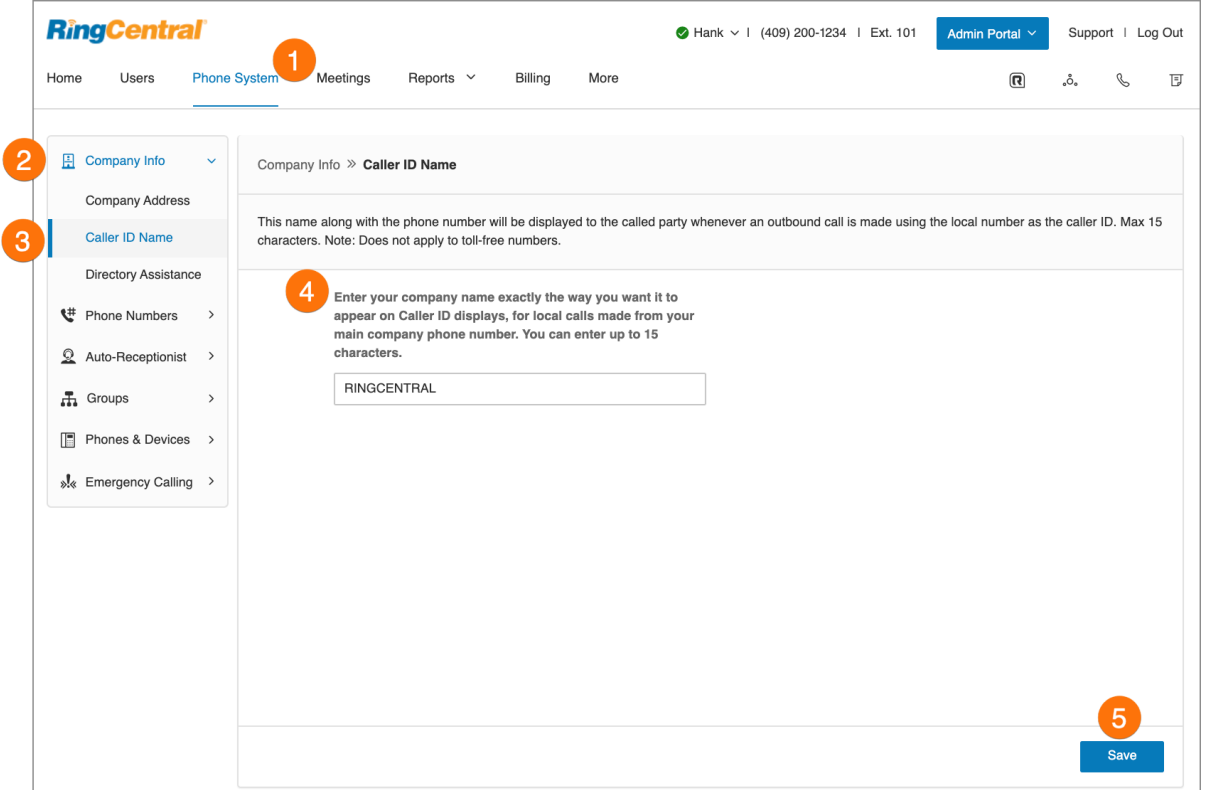

# Telefonauskunft

Die Telefonauskunft ist eine kostenlose und praktische Möglichkeit, Ihren Unternehmensnamen, Ihre Anschrift, Hauptnummer und Hauptfaxnummer zu veröffentlichen und so die Sichtbarkeit Ihres Unternehmens in lokalen Telefonverzeichnissen zu erhöhen. Weitere Informationen zur Verzeichnisauflistung finden Sie unter "Häufig gestellte Fragen zur Verzeichnisliste". So veröffentlichen Sie Ihre Unternehmensinformationen:

- 1. Klicken Sie im **Administratorportal** auf die Registerkarte **Telefonsystem**.
- 2. Klicken Sie auf **Unternehmensinformationen**.
- 3. Klicken Sie auf **Telefonauskunft**.
- 4. Geben Sie Ihre Unternehmensinformationen für die Verzeichnisliste ein.
- 5. Klicken Sie auf **Weiter**.
- 6. Aktivieren Sie das Kästchen neben **Ich stimme den Nutzungsbedingungen zu**.
- 7. Klicken Sie auf **Veröffentlichen**.

**Hinweis**: Es kann fünf Werktage dauern, bis Ihr Eintrag angezeigt wird. Sie können Ihren Eintrag jederzeit bearbeiten oder löschen, indem Sie dieselben Schritte ausführen.

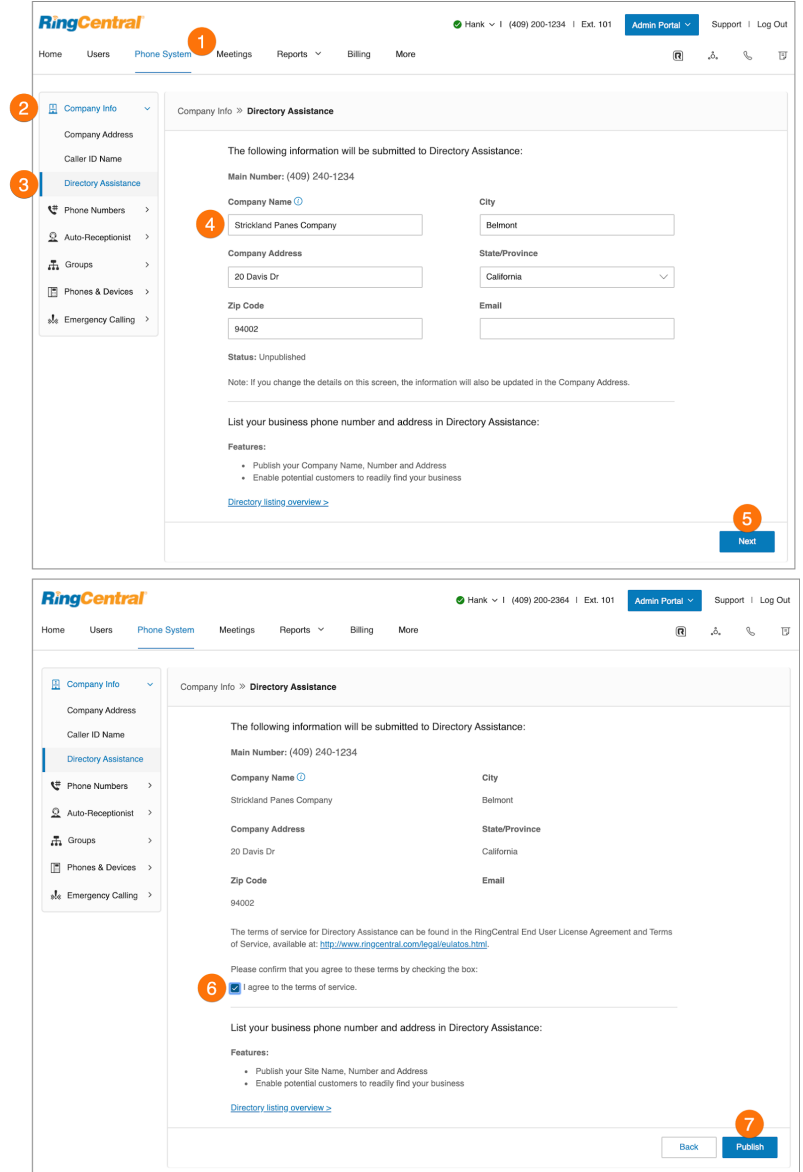

# Telefonnummern

Auf der Registerkarte "Telefonnummern" können Sie Ihre Nummern nach Kategorie anzeigen und Ihrem Konto zusätzliche Nummern hinzufügen.

Die Registerkarten enthalten die folgenden Arten von Nummern:

- **Alle Nummern**: alle Nummern in Ihrem Konto
- **Verwendete Nummern**: nur die Nummern, die derzeit einer Durchwahl oder einem Gerät zugewiesen sind
- **Nummerninventar**: alle Nummern, die keiner Benutzerdurchwahl und keinem Gerät zugewiesen sind
- **● Mitgenommen und Vanity**: vorhandene Nummern, die mitgenommen wurden, und Vanity-Rufnummern, mit denen sich Ihre Kunden Ihre geschäftliche Telefonnummer besser merken können

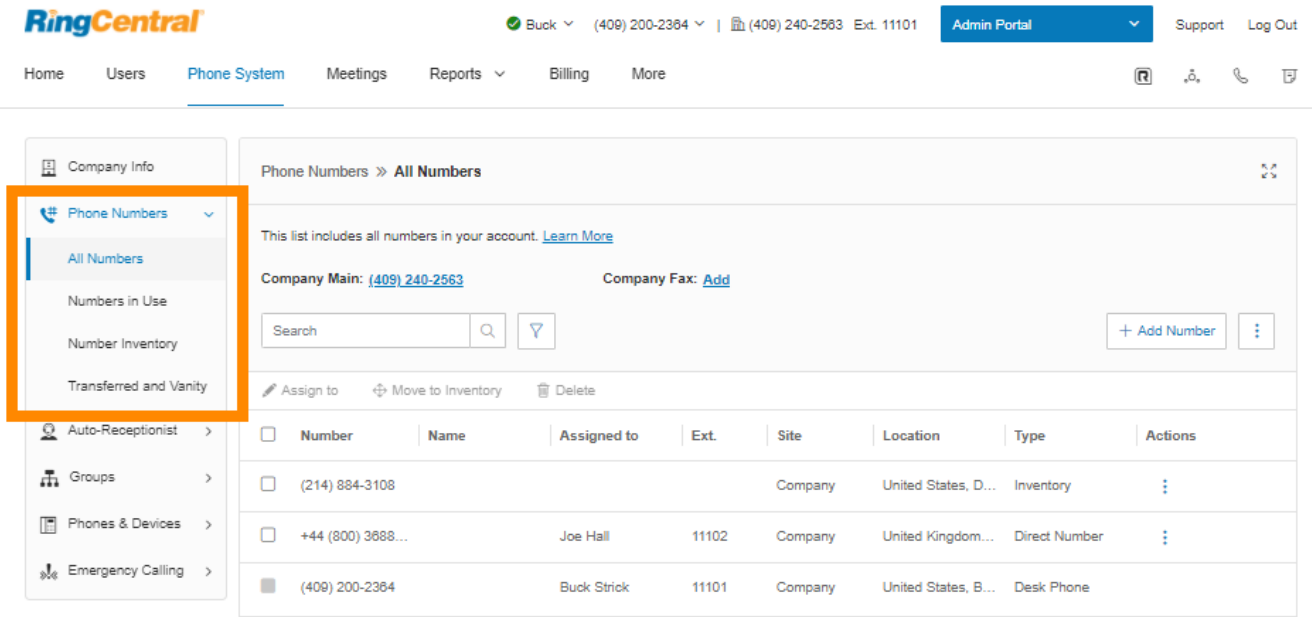

### Hinzufügen von Unternehmensnummern

Jede RingCentral-Nummer kann als Sprach- und Faxleitung für eingehende Anrufe fungieren. Eine Nummer kann also sowohl für Anrufe als auch für Faxe verwendet werden, sodass Sie den Dienst noch besser nutzen können.

- 1. Klicken Sie im **Administratorportal** auf die Registerkarte **Telefonsystem**.
- 2. Klicken Sie auf **Telefonnummern**.
- 3. Klicken Sie auf **Alle Nummern**.
- 4. Klicken Sie auf **Nummer hinzufügen**.
- 5. Wählen Sie einen **Ort** aus. Befolgen Sie anschließend für den ausgewählten **Nummerntyp** die folgenden Anweisungen:
	- *Lokale Nummer*: Geben Sie das **Bundesland** und die **Vorwahl** ein. Wählen Sie mindestens eine Nummer aus und klicken Sie dann auf **Nummern hinzufügen**.
	- *Gebührenfreie Nummer*: Wählen Sie eine gebührenfreie Vorwahl aus. Beachten Sie, dass pro Nummer eine einmalige Setup-Gebühr von 30 \$ berechnet wird, wenn Sie die 800 als gebührenfreie Vorwahl auswählen. Wählen Sie mindestens eine Nummer aus und klicken Sie dann auf **Nummern hinzufügen**.
	- *Vanity-Rufnummern*: Geben Sie eine Nummer ein, mit denen sich Kunden Ihre geschäftliche Telefonnummer besser merken können. Klicken Sie auf **Suchen**, um die Verfügbarkeit der gewünschten Nummer zu überprüfen. Wählen Sie eine Nummer aus und klicken Sie dann auf **Nummern hinzufügen**.
- 6. Klicken Sie auf **Weiter**.
- 7. Wählen Sie **Automatische Telefonzentrale** aus, um die Nummer als Unternehmensnummer zuzuweisen.
- 8. Klicken Sie auf **Weiter**.
- 9. Überprüfen Sie alle Änderungen, die Sie an Ihrem Nummernplan vorgenommen haben. Aktivieren Sie das Kontrollkästchen für die Bestätigung.
- 10. Klicken Sie auf **Weiter**.

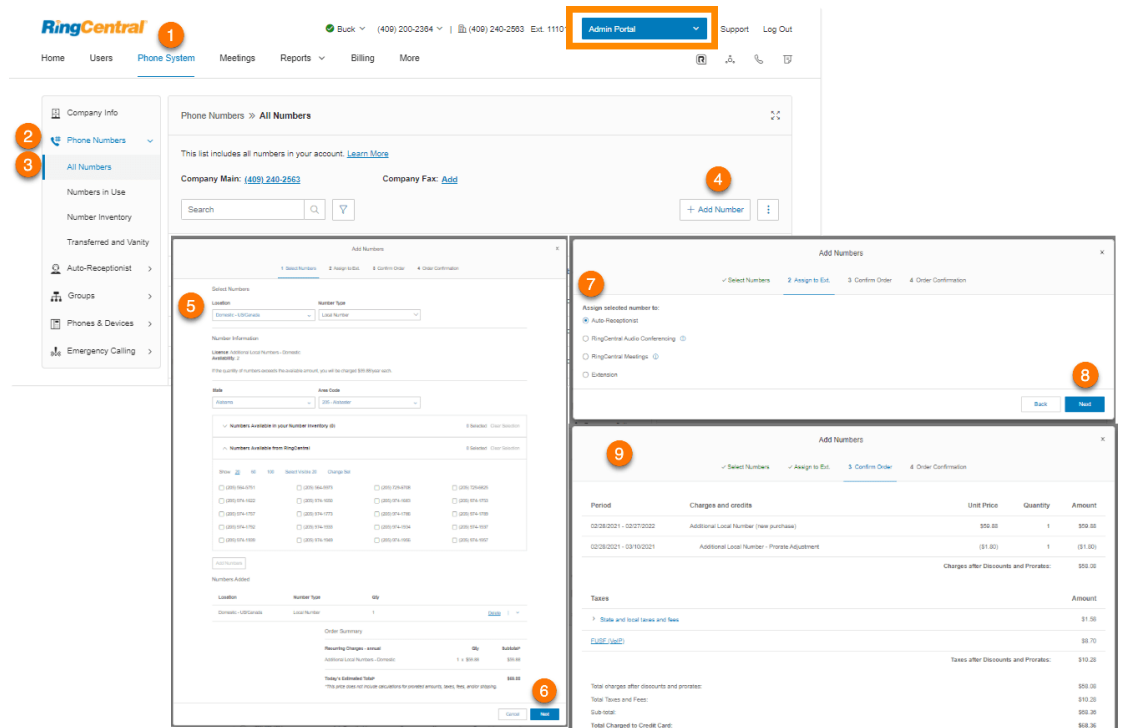

### Hinzufügen von zugewiesenen Nummern

Unter "Verwendete Nummern" finden Sie alle Nummern, die einem Benutzer zugewiesen sind, der für Ihr Telefonsystem eingerichtet wurde. Hier können Sie eine Nummer hinzufügen.

- 1. Klicken Sie im **Administratorportal** auf die Registerkarte **Telefonsystem**.
- 2. Klicken Sie auf **Telefonnummern**.
- 3. Klicken Sie auf **Verwendete Nummern**.
- 4. Klicken Sie auf **Nummer hinzufügen**.
- 5. Wählen Sie einen **Ort** aus. Befolgen Sie anschließend für den ausgewählten **Nummerntyp** die folgenden Anweisungen:
	- *Lokale Nummer*: Geben Sie das **Bundesland** und die **Vorwahl** ein. Wählen Sie mindestens eine Nummer aus und klicken Sie dann auf **Nummern hinzufügen**.
	- *Gebührenfreie Nummer*: Wählen Sie eine gebührenfreie Vorwahl aus. Beachten Sie, dass pro Nummer eine einmalige Setup-Gebühr von 30 \$ berechnet wird, wenn Sie die 800 als gebührenfreie Vorwahl auswählen. Wählen Sie mindestens eine Nummer aus und klicken Sie dann auf **Nummern hinzufügen**.
	- *Vanity-Rufnummern*: Geben Sie eine Nummer ein, mit denen sich Kunden Ihre geschäftliche Telefonnummer besser merken können. Klicken Sie auf **Suchen**, um die Verfügbarkeit der gewünschten Nummer zu überprüfen. Wählen Sie eine Nummer aus und klicken Sie dann auf **Nummern hinzufügen**.
- 6. Klicken Sie auf **Weiter**.
- 7. Wählen Sie **Durchwahl**, um die Nummer zuweisen, und wählen Sie dann die Durchwahl, der Sie sie zuweisen möchten.
- 8. Klicken Sie auf **Weiter**.
- 9. Überprüfen Sie alle Änderungen, die Sie an Ihrem Nummernplan vorgenommen haben. Aktivieren Sie das Kontrollkästchen für die Bestätigung.
- 10. Klicken Sie auf **Weiter**.

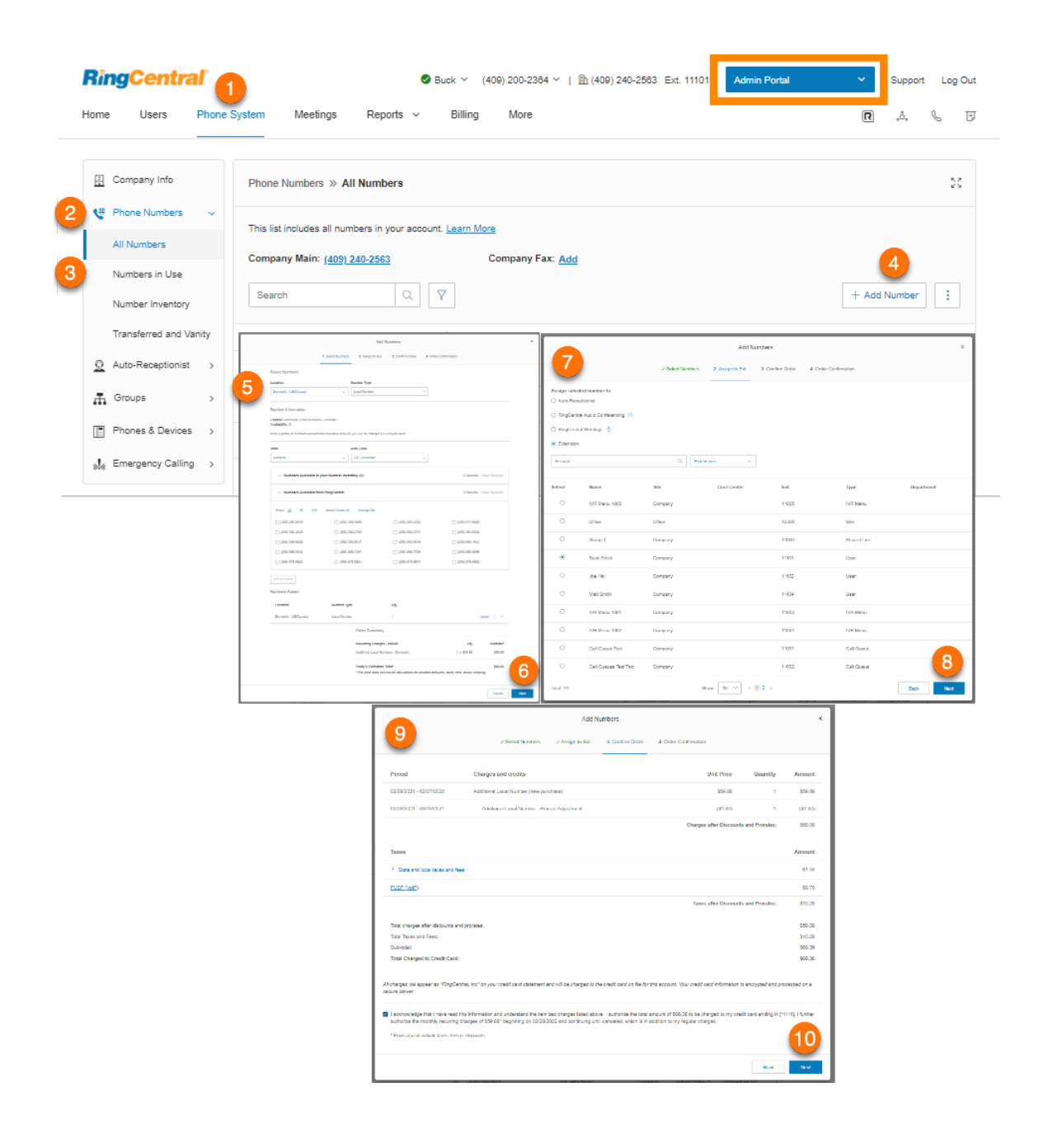

# Weiterleiten einer Nummer

Sie können Ihre Telefonnummer beim aktuellen Anbieter behalten und Anrufe automatisch an Ihr RingCentral-Konto weiterleiten lassen.

- 1. Klicken Sie im **Administratorportal** auf die Registerkarte **Telefonsystem**.
- 2. Klicken Sie auf **Telefonnummern**.
- 3. Klicken Sie auf **Alle Nummern**.
- 4. Klicken Sie neben **Nummer hinzufügen** auf das Symbol mit den drei Punkten "Mehr".
- 5. Wählen Sie *Nummer weiterleiten*.
- 6. Geben Sie Ihre vorhandene Telefonnummer ein und klicken Sie auf **Weiter**.
- 7. Wählen Sie aus, wohin die Anrufe weitergeleitet werden sollen. Die Optionen sind **Automatische Telefonzentrale** und **Durchwahl**. Wenn Sie **Durchwahl** ausgewählt haben, wählen Sie eine Durchwahl aus.
- 8. Klicken Sie auf **Weiter**.
- 9. Lesen Sie die Informationen Ihres lokalen Telefonanbieters zum Bestellen der **Verarbeitung von besetzten Anrufen** und der **Verarbeitung von unbeantworteten Anrufen**. Informieren Sie sich außerdem über die Gebühren dieses Anbieters.
- 10. Klicken Sie auf **Fertig**.

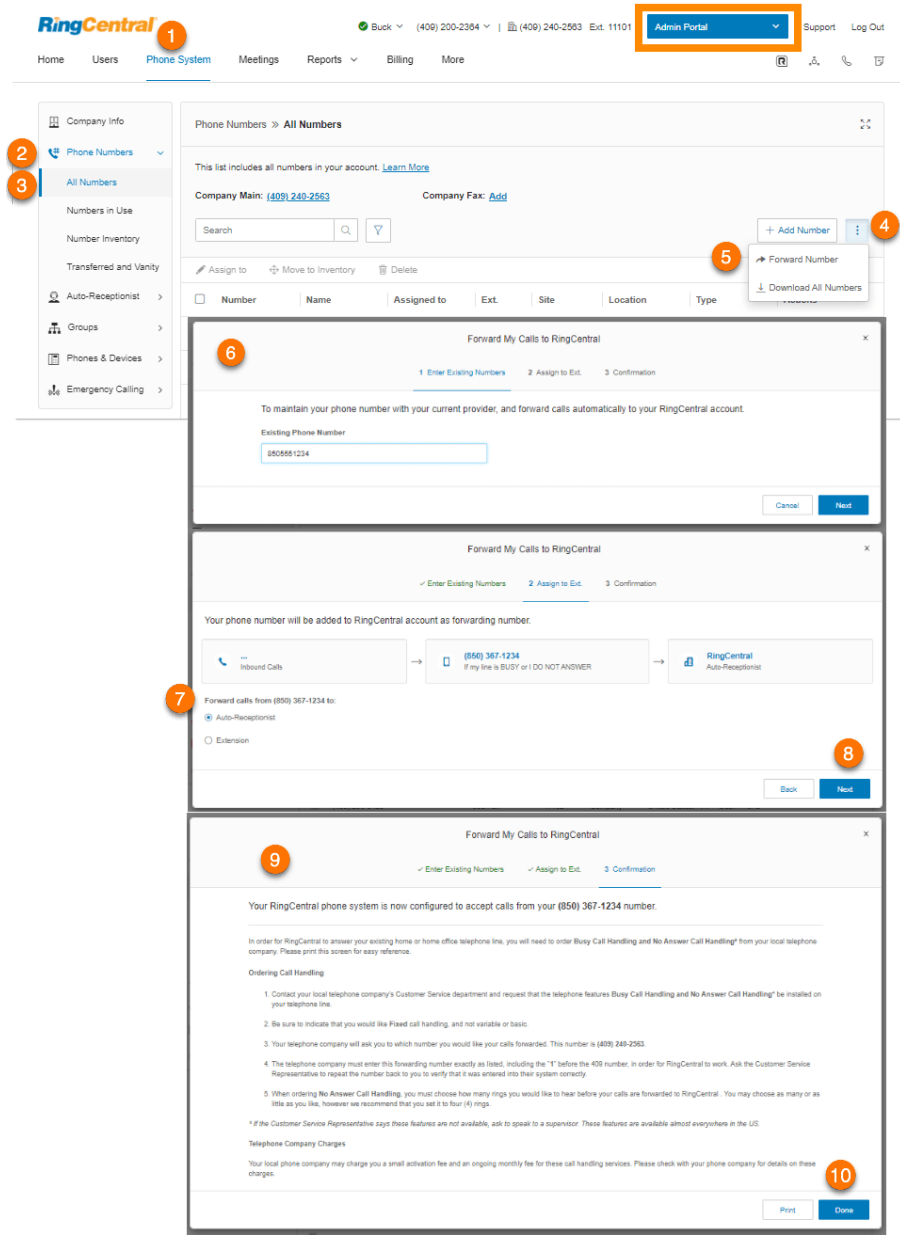

# Benennen von Telefonnummern

Administratoren können Telefonnummern zu Referenz- oder Organisationszwecken "Spitznamen" zuweisen. Damit können sie auf der Registerkarte "Telefonnummern" effizient nach ihrem Namen suchen.

- 1. Klicken Sie im **Administratorportal** auf die Registerkarte **Telefonsystem**.
- 2. Klicken Sie auf **Telefonnummern**.
- 3. Klicken Sie auf **Verwendete Nummern**.
- 4. Klicken Sie auf die Nummer, der Sie einen Namen zuweisen möchten.
- 5. Geben Sie einen Namen in das Feld **Name** ein.
- 6. Klicken Sie auf **Speichern**.

#### RingCentral RingEX | **Administratorhandbuch** | Telefonsystem

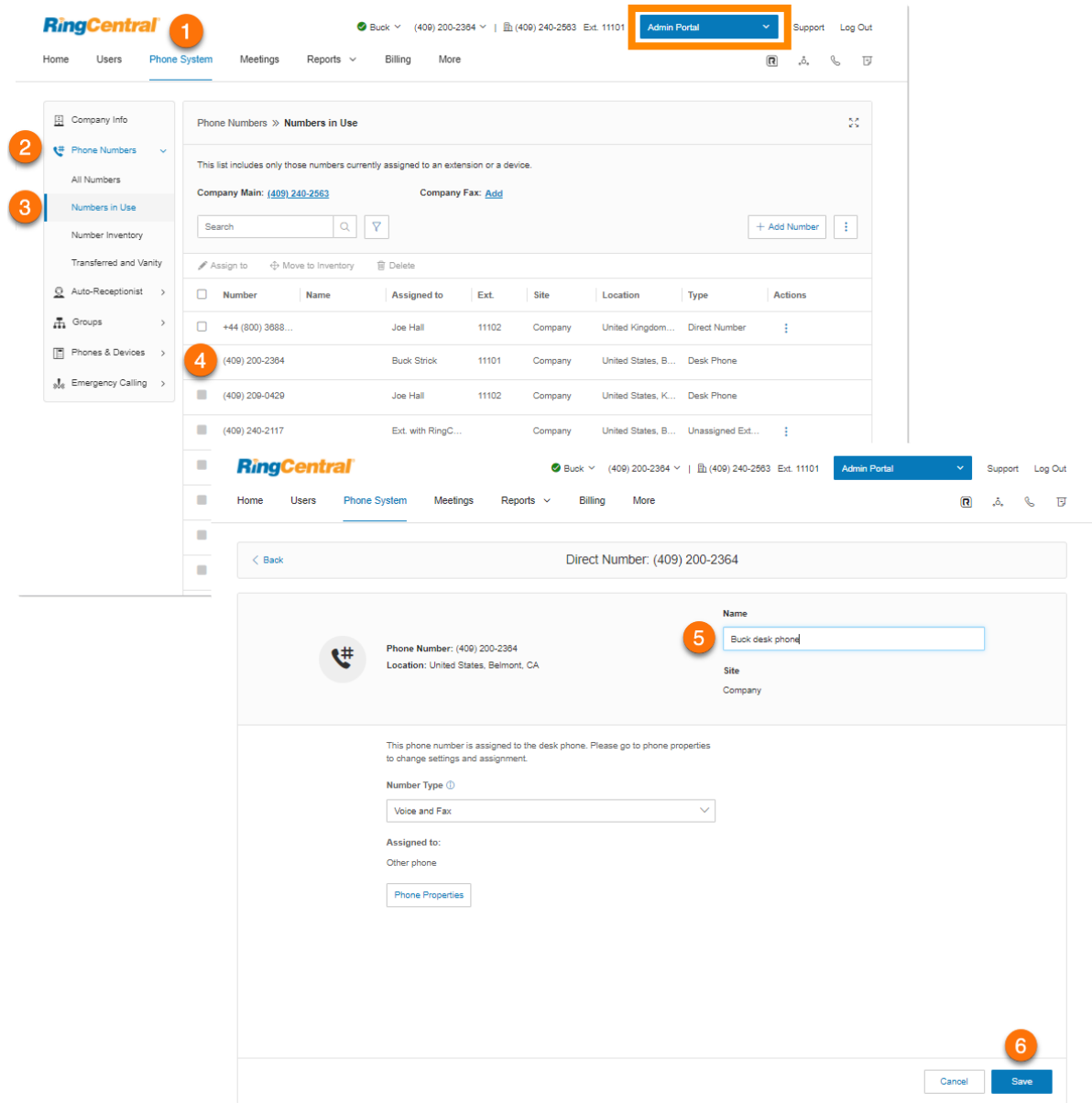

# Anzeigen nicht zugewiesener Nummern

Unter "Nummerninventar" werden alle Nummern angezeigt, die keiner Benutzerdurchwahl und keinem Gerät zugewiesen sind.

- 1. Klicken Sie im **Administratorportal** auf die Registerkarte **Telefonsystem**.
- 2. Klicken Sie auf **Telefonnummern**.
- 3. Klicken Sie auf **Nummerninventar**.
- 4. Filtern Sie die Nummern nach **Orten** und **Standorten**.
- 5. Klicken Sie auf eine Nummer, um weitere Informationen anzuzeigen.

Die Telefoneigenschaften finden Sie auf der Registerkarte **Telefone und Geräte**.

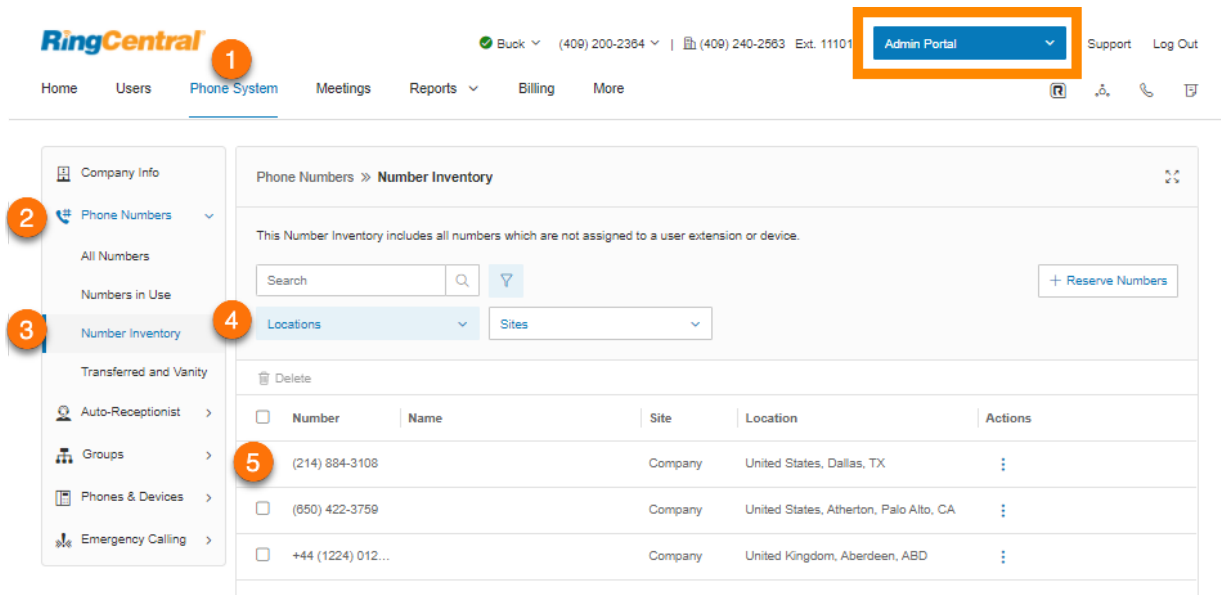

Sie können nicht zugewiesene Nummern mit einem Gerät unter "Alle Nummern" und "Verwendete Nummern" sehen, indem Sie sie filtern.

- 1. Klicken Sie im **Administratorportal** auf die Registerkarte **Telefonsystem**.
- 2. Klicken Sie auf **Telefonnummern**.
- 3. Klicken Sie auf **Alle Nummern** oder **Verwendete Nummern**.
- 4. Klicken Sie auf das Filtersymbol neben der Suchleiste.
- 5. Klicken Sie auf **Typen**.
- 6. Wählen Sie *Nicht zugewiesene Durchwahl* aus.

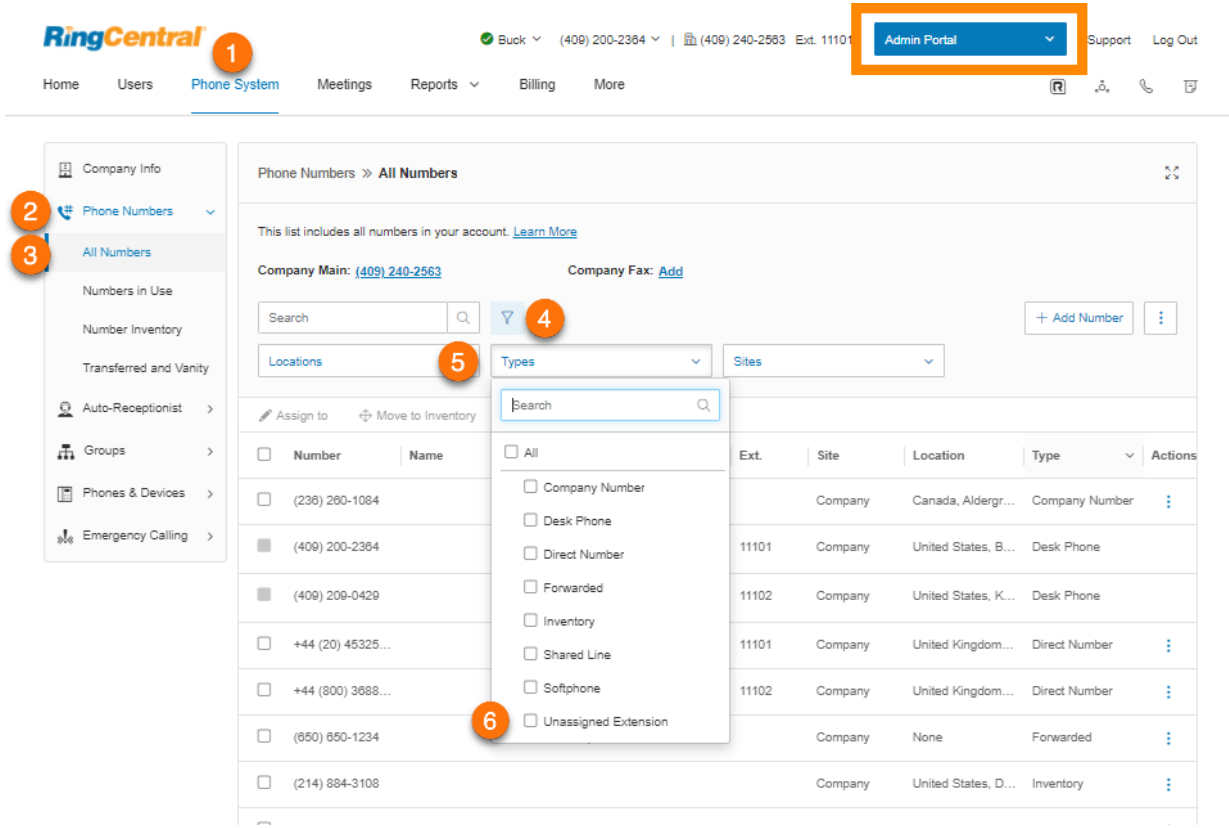

Anzeigen von mitgenommenen Nummern und Vanity-Rufnummern

Unter "Mitgenommen und Vanity" werden die mitgenommenen Nummern und die Vanity-Rufnummern angezeigt.

- 1. Klicken Sie im **Administratorportal** auf die Registerkarte **Telefonsystem**.
- 2. Klicken Sie auf **Telefonnummern**.
- 3. Klicken Sie auf **Mitgenommen und Vanity**. Wählen Sie **Anträge auf Rufnummernübertragung**, **Bestellungen für Nummern im Ausland** oder **Ausstehende Vanity-Rufnummern**. Klicken Sie auf eine Nummer, um weitere Informationen anzuzeigen.
- 4. Um eine Nummer an RingCentral zu übertragen, wählen Sie unter **Anträge auf Rufnummernübertragung Nummern übertragen** aus. Wählen Sie **Lokale Nummer in den USA oder in einem US-amerikanischen Territorium**, **Gebührenfreie Nummer in den USA oder in einem US-amerikanischen Territorium**, **Kanadische Nummer** oder **Internationale Nummer**. Schließen Sie den Vorgang ab.

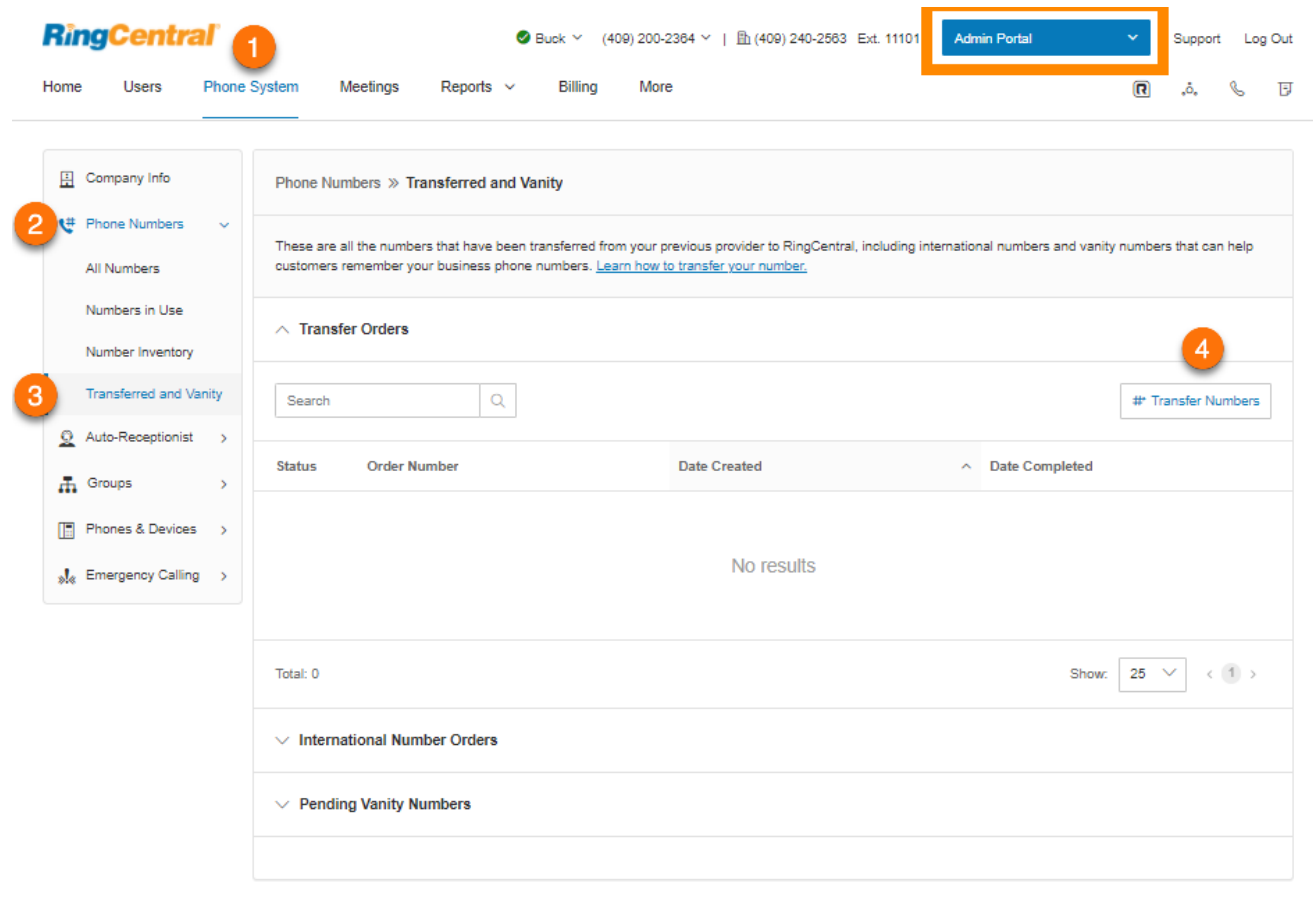

# **Automatische Telefonzentrale**

Richten Sie eine eigene automatische Telefonzentrale für Ihr Telefonsystem ein. Passen Sie Ihre Optionen für eine effektive Anrufverwaltung an: So können Sie z. B. Ihre Geschäftszeiten auswählen, die Unternehmensbegrüßung festlegen oder Regeln für die Anrufverarbeitung definieren.

**Hinweis**: Die automatische Telefonzentrale ist standardmäßig auf den einstufigen IVR-Modus festgelegt. Sie können den IVR-Modus für ein komplexeres IVR-Menü in "mehrstufig" ändern. Nach dem Wechsel zum mehrstufigen IVR-Modus sind geringfügig andere Optionen verfügbar.

Wenn Sie die RingCentral-Unterstützung für mehrere Standorte aktiviert haben, zeigt die Benutzeroberfläche die automatische Telefonzentrale für jeden Standort mit den individuellen Geschäftszeiten, Regeln, IVR-Einstellungen und regionalen Einstellungen an.

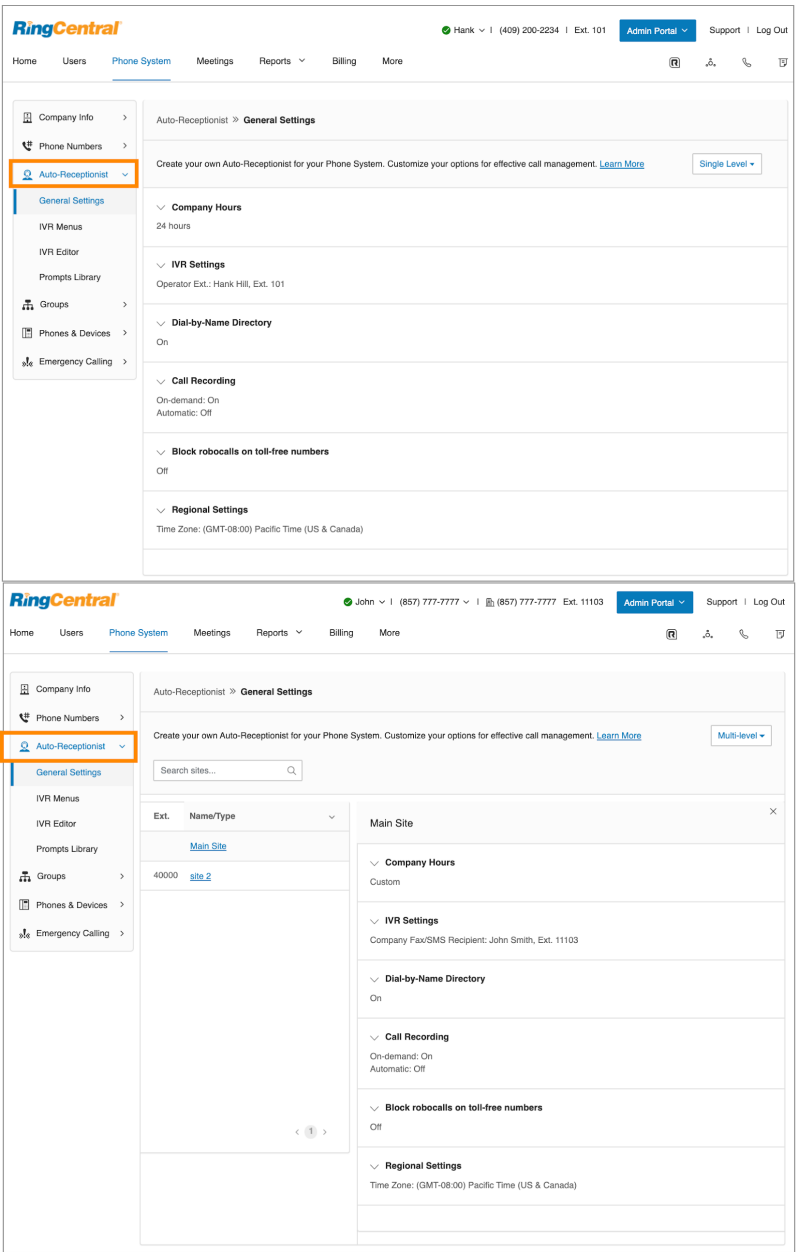

### Geschäftszeiten des Unternehmens

Passen Sie die Geschäftszeiten Ihres Unternehmens an. Sie können die Uhrzeiten für Arbeitsbeginn und -ende für jeden Wochentag festlegen oder 24 Stunden auswählen. Mit dieser Konfiguration definieren Sie die Einstellungen für die Registerkarten **Geschäftszeiten** und **Nach Geschäftsschluss** in anderen Einstellungsbereichen (z. B. Einstellungen für die Anrufwarteschlange oder Benutzereinstellungen).

- 1. Klicken Sie im **Administratorportal** auf die Registerkarte **Telefonsystem**.
- 2. Klicken Sie auf **Automatische Telefonzentrale**.
- 3. Klicken Sie auf **Allgemeine Einstellungen**.
- 4. Wählen Sie die **Geschäftszeiten** aus.
- 5. Wählen Sie eine der folgenden Optionen für Ihre Geschäftszeiten aus:
	- a. **24 Stunden**: Eingehende Anrufe werden immer auf dieselbe Art behandelt.
	- b. **Benutzerdefinierte Geschäftszeiten**: Sie können für jeden Wochentag Ihre Geschäftszeiten angeben. Sie können auch für Geschäftszeiten und für außerhalb der Geschäftszeiten separate Regeln für die Anrufverarbeitung und Begrüßungen festlegen. Wählen Sie **Für Werktage übernehmen** oder **Für alle Tage übernehmen, um die Geschäftszeiten von einem Tag für alle Werktage oder die gesamte Woche zu übernehmen.**
- 6. Klicken Sie auf **Speichern**.

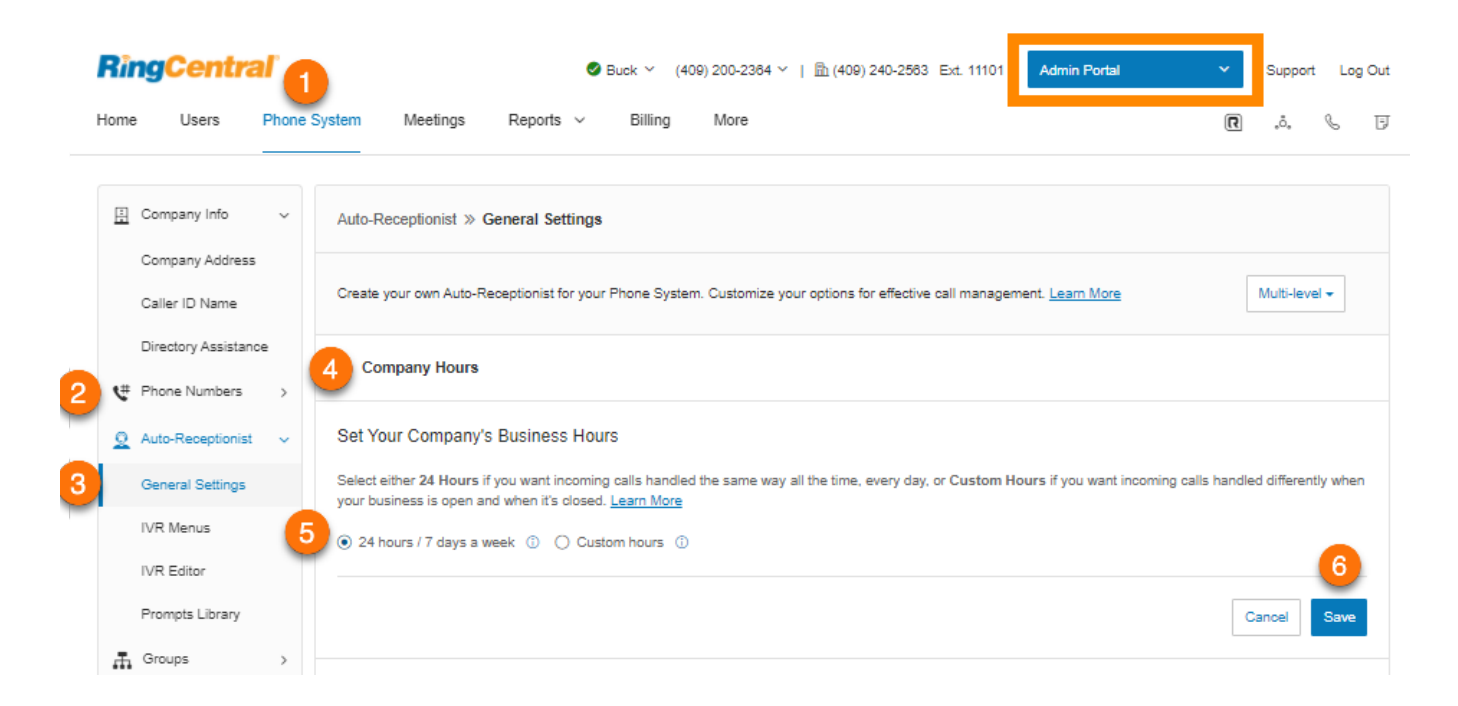

## Anrufverarbeitung des Unternehmens

Die Anrufverarbeitung des Unternehmens stellt Optionen für die Anrufverarbeitung für Konten mit einstufigem IVR bereit. Sie können damit festlegen, was Anrufer hören, wenn sie Ihre Unternehmensnummer(n) während der Geschäftszeiten bzw. außerhalb der Geschäftszeiten wählen.

- 1. Gehen Sie im **Administratorportal** zu **Telefonsystem > Automatische Telefonzentrale > Allgemeine Einstellungen**.
- 2. Klicken Sie auf **IVR-Einstellungen**. **Anrufverarbeitung des Unternehmens** wird angezeigt.
- 3. Wählen Sie unter **Geschäftszeiten** und **Nach Geschäftsschluss** eine der folgenden Optionen aus:
	- **[Unternehmensbegrüßung](#page-97-0)**: Gibt die Unternehmensbegrüßung wieder. Je nach Konfiguration können Anrufer an dieser Stelle Optionen für die Weiterverbindung hören.
	- **[Benutzerdurchwahl](#page-27-0)**: Übergibt den Anruf an eine Benutzerdurchwahl.
	- **[Anrufwarteschlangengruppe](#page-139-0)**: Übergibt den Anruf an eine Anrufwarteschlangengruppe.
	- **[Gemeinsam genutzte Leitung](#page-159-0)**: Übergibt den Anruf an eine gemeinsam genutzte Leitung.
	- **[Voicemail](#page-177-0)**: Übergibt den Anruf an eine Durchwahl nur für Nachrichten.
	- **[Ankündigung](#page-189-0)**: Übergibt den Anruf an eine Durchwahl nur für Ankündigungen.
	- **[Begrenzte Durchwahl](#page-195-0)**: Übergibt den Anruf an eine begrenzte Durchwahl.

<span id="page-97-0"></span>Unternehmensbegrüßung

- 1. Gehen Sie im **Administratorportal** zu **Telefonsystem > Automatische Telefonzentrale > Allgemeine Einstellungen**.
- 2. Klicken Sie auf **IVR-Einstellungen**. **Anrufverarbeitung des Unternehmens** wird angezeigt.
- 3. Wählen Sie unter **Geschäftszeiten** und **Nach Geschäftsschluss** die Option **Unternehmensbegrüßung** aus.
- 4. Klicken Sie unter **Unternehmensbegrüßung abspielen** auf **Bearbeiten**. Das Fenster **Begrüßung während der Unternehmenszeiten** wird angezeigt.

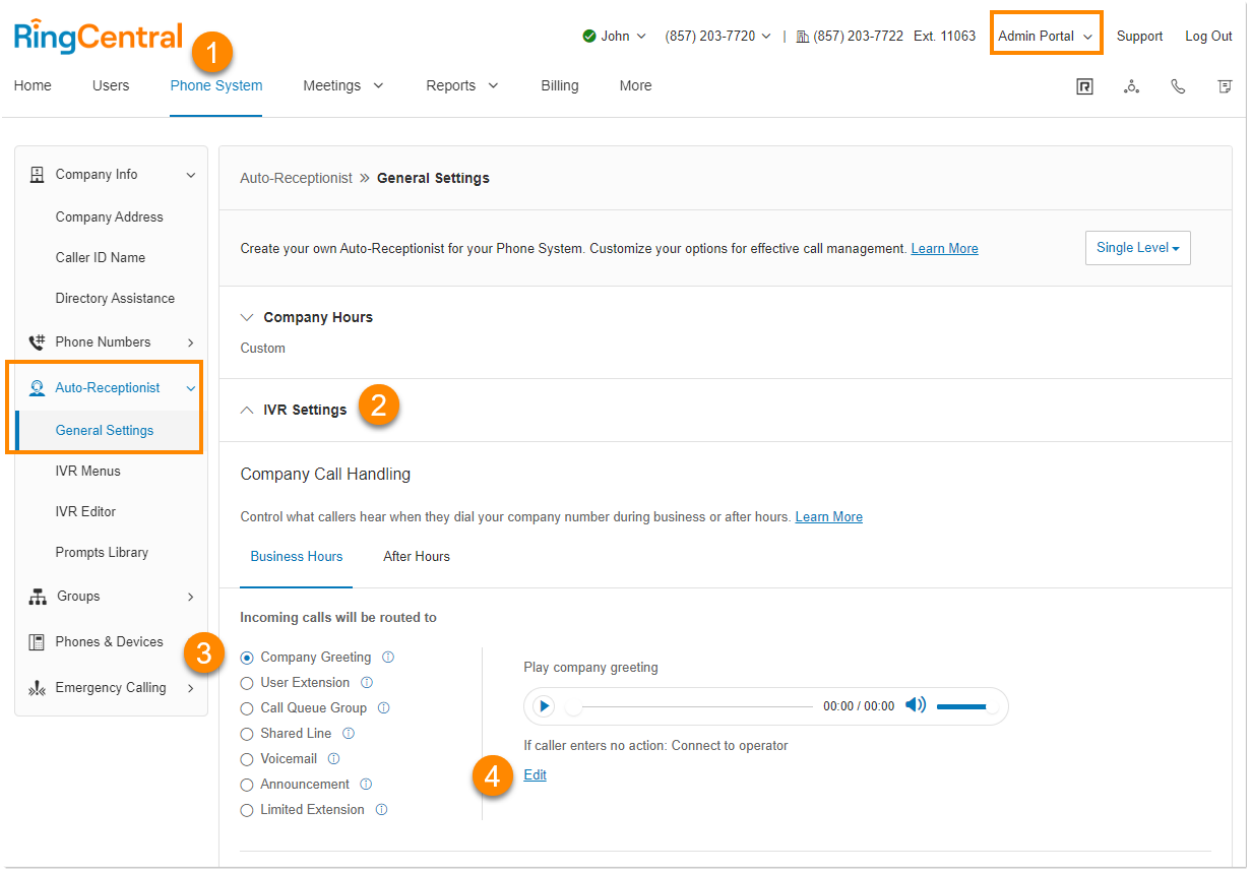

- 5. Wählen Sie für **Begrüßung festlegen** eine der folgenden Optionen aus:
	- *Standard*: Gibt die Standardbegrüßung des Systems wieder.
	- *Benutzerdefiniert*: Gibt Ihre benutzerdefinierte Aufzeichnung wieder. Wählen Sie eine der folgenden Optionen aus, um Ihre Begrüßung aufzuzeichnen:
		- **Telefon**: Wenn Sie Nummern gespeichert haben, wählen Sie aus dem Drop-down-Menü eine Telefonnummer aus. Andernfalls wählen Sie *Neue Nummer eingeben* aus und geben im Feld **Rufen Sie mich unter folgender Nummer an:** die Telefonnummer ein. Klicken Sie auf die Schaltfläche **Jetzt anrufen**. Daraufhin ruft RingCentral Sie an, um Ihre Begrüßung aufzuzeichnen.
		- **Computermikrofon**: Klicken Sie auf **Zulassen** wenn RingCentral fordert, Ihr Mikrofon zu verwenden. Die Einstellungen für **Mikrofontest und Aufzeichnung** werden angezeigt. Wenn Sie bereit sind, klicken Sie auf die rote Aufnahme-Schaltfläche, um die Begrüßung über das Mikrofon Ihres Computers aufzunehmen. Nachdem Sie mit der Aufzeichnung fertig sind, können Sie sich die Wiedergabe anhören. Klicken Sie auf den Pfeil nach oben, um Ihre Aufzeichnung hochzuladen.
- **Importieren**: Suchen Sie die WAV- oder MP3-Datei, die Sie verwenden möchten. Klicken Sie auf **Öffnen**.
- 6. Wählen Sie unter **Wenn keine Aktion durch Anrufer erfolgt** entweder *Mit Vermittlung verbinden* oder *Verbindung trennen* aus.
- 7. Klicken Sie auf **Fertig**.
- 8. Klicken Sie auf **Speichern**.

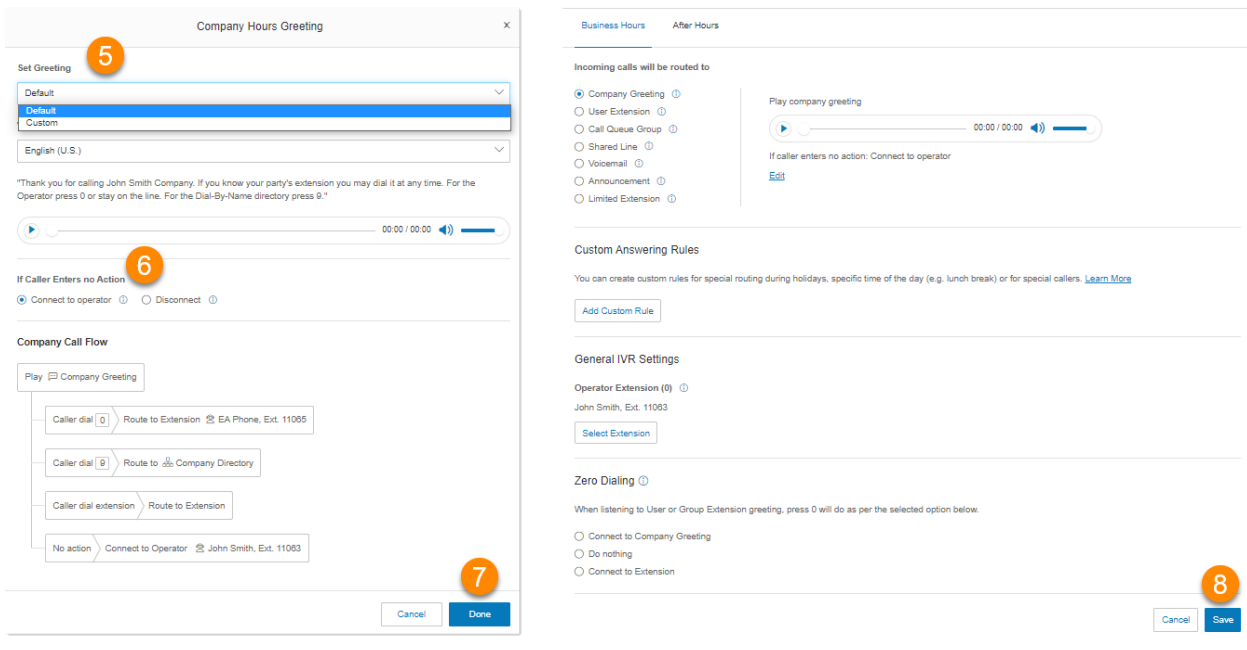

## Regionale Einstellungen

Legen Sie Ihre Zeitzone unter **Regionale Einstellungen** fest. Normalerweise ist Ihre Zeitzone mit der Vorwahl Ihrer Hauptunternehmensnummer verknüpft. Für die Vorwahl 650 (Kalifornien) ist die Zeitzone beispielsweise standardmäßig Pacific Time. Wenn Sie sich nicht in der Region Ihrer Vorwahl aufhalten, können Sie Ihre Zeitzone ändern. Außerdem können Sie die folgenden regionalen Einstellungen festlegen:

- Zeitzone
- Zeitformat
- Heimatlandcode
- Benutzersprache
- Sprache der Begrüßung
- Regionales Format

So konfigurieren Sie die regionalen Einstellungen:

- 1. Klicken Sie im **Administratorportal** auf die Registerkarte **Telefonsystem**.
- 2. Klicken Sie auf **Automatische Telefonzentrale**.
- 3. Klicken Sie auf **Allgemeine Einstellungen**.
- 4. Klicken Sie auf **Regionale Einstellungen**.
- 5. Unter **Regionale Einstellungen** können Sie folgende Optionen auswählen:
	- Wählen Sie Ihre **Zeitzone** aus.
	- Wählen Sie für **Zeitformat** 12 Stunden oder 24 Stunden aus.
	- Wählen Sie Ihren **Heimatlandcode** aus.
	- Wählen Sie Ihre **Benutzersprache** aus, die als Standardsprache für alle Konten und Benachrichtigungen verwendet wird.
	- Wählen Sie die **Sprache der Begrüßung** aus, die als Standardsprache für Telefonbegrüßungen verwendet wird.
	- Legen Sie als **Regionales Format** das Format fest, in dem Datum, Uhrzeit, Währungsangaben und sonstige Zahlen angezeigt werden.
- 6. Klicken Sie auf **Speichern**.

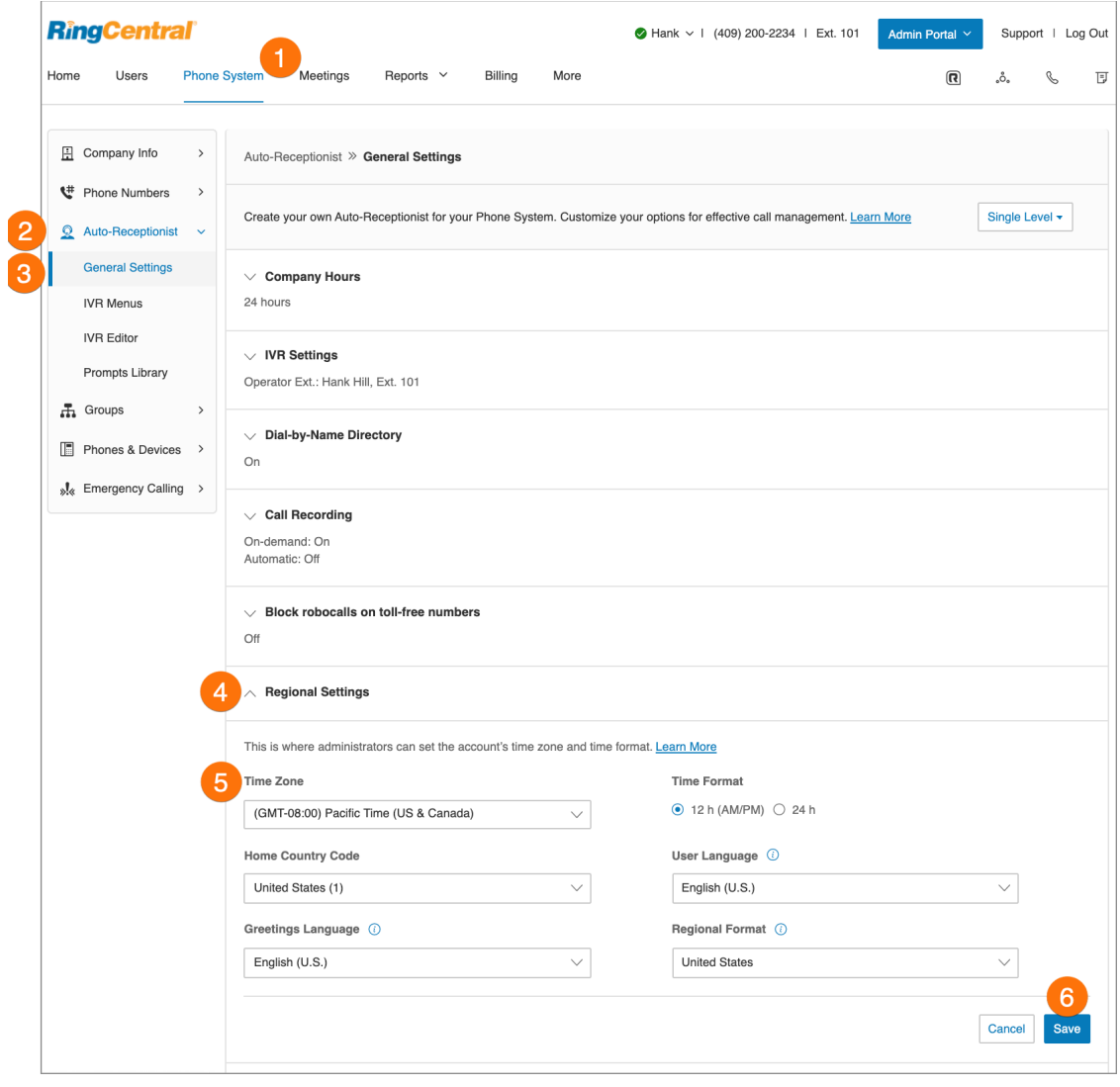

# Namenswählverzeichnis

Im Bereich für die Namenswahl können Sie es Anrufern ermöglichen, mit ihren Wählfeldern das Telefonsystem nach den Vor- oder Nachnamen der Benutzer zu durchsuchen. So konfigurieren Sie das Namenswählverzeichnis:

- 1. Klicken Sie im **Administratorportal** auf die Registerkarte **Telefonsystem**.
- 2. Klicken Sie auf **Automatische Telefonzentrale**.
- 3. Klicken Sie auf **Allgemeine Einstellungen**.
- 4. Klicken Sie auf **Namenswählverzeichnis**.
- 5. Stellen Sie unter **Namenswählverzeichnis** den Schieberegler auf **Ein**. Wählen Sie die Optionen für die Namenswahl:
	- Standardmäßig sind alle Durchwahlen im Verzeichnis enthalten.
	- Sie können die enthaltenen Durchwahlen aber auch einschränken. Klicken Sie dafür unter **Durchwahlen im Verzeichnis** auf **Bearbeiten**. Wählen Sie dann die Durchwahlen aus, die im Namenswählverzeichnis enthalten sein sollen.
- 6. Klicken Sie auf **Fertig**.

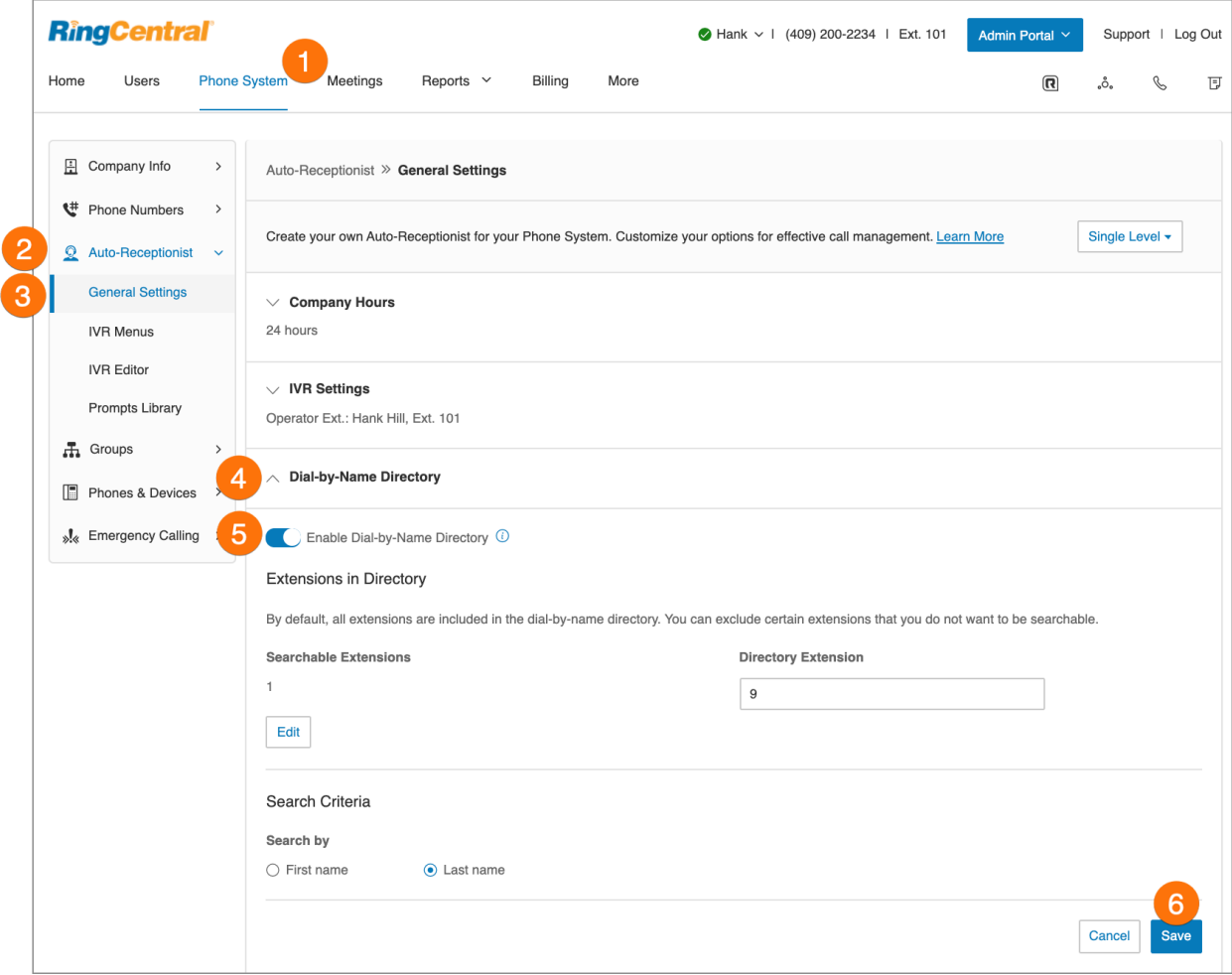

# Durchwahl der Vermittlung

Legen Sie die Durchwahl für die Vermittlung fest, die standardmäßig alle Anrufe und Nachrichten entgegennimmt. Die Vermittlungsdurchwahl ist standardmäßig die 101.

**Hinweis**: Gehen Sie beim Ändern dieser Einstellung vorsichtig vor, da die Vermittlung der Standardempfänger von Anrufen ist, wenn keine andere Durchwahl gewählt wird.

So setzen Sie die Durchwahl der Vermittlung zurück:

- 1. Klicken Sie im **Administratorportal** auf die Registerkarte **Telefonsystem**.
- 2. Klicken Sie auf **Automatische Telefonzentrale**.
- 3. Klicken Sie auf **Allgemeine Einstellungen**.
- 4. Klicken Sie auf **IVR-Einstellungen**.
- 5. Klicken Sie unter **Allgemeine IVR-Einstellungen** auf **Durchwahl auswählen**. Das Fenster **Durchwahl der Vermittlung** wird angezeigt.
- 6. Wählen Sie die Durchwahl für die Vermittlung aus.
- 7. Klicken Sie auf **Fertig**.
- 8. Klicken Sie auf **Speichern**.

Die zugewiesene Vermittlungsdurchwahl wird jetzt unter **IVR-Einstellungen** angezeigt.

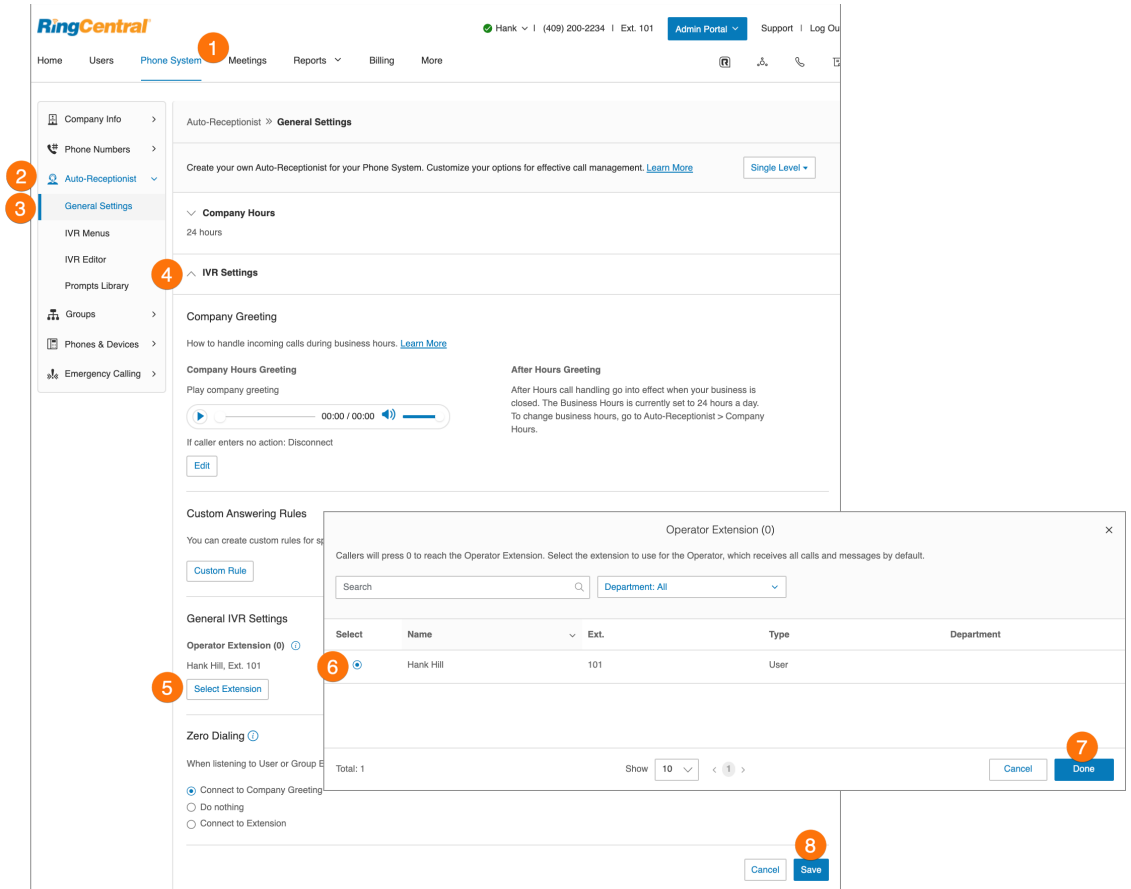

# Wählen der Nulltaste

Leitet Anrufe direkt an ein festgelegtes Ziel weiter. Ihnen stehen drei Optionen zur Verfügung, mit denen Sie die Anrufverarbeitung festlegen können, wenn der Anrufer in Ihrem IVR-System die Null wählt.

So richten Sie die Nullwahl ein:

- 1. Klicken Sie im **Administratorportal** auf die Registerkarte **Telefonsystem**.
- 2. Klicken Sie auf **Automatische Telefonzentrale**.
- 3. Klicken Sie auf **Allgemeine Einstellungen**.
- 4. Klicken Sie auf **IVR-Einstellungen**.
- 5. Scrollen Sie nach unten und klicken Sie auf **Nulltaste wählen**.
- 6. Wählen Sie eine der drei Optionen:
	- Verbindung mit der **Unternehmensbegrüßung**
	- **Nichts tun**: Das System ignoriert jede vom Anrufer gewählte Null und es gibt keine Unterbrechung. Dabei ist es egal, wie oft der Anrufer die Null wählt.
	- **Mit Durchwahl verbinden**: Sie können **Vermittlung** oder **Bestimmte Durchwahl** auswählen.
- 7. Für Konten mit mehreren Standorten können Sie für jeden Standort verschiedene oder mehrere Vermittlungen konfigurieren.
- 8. Klicken Sie auf **Speichern**.

**Hinweis:** Wenn die Durchwahl für die Nullwahl-Verbindung ausgewählt wurde, wird beim Löschen der Durchwahl ein Warnhinweis angezeigt. Er informiert Sie darüber, dass das Löschen der Durchwahl dazu führt, dass Anrufer, die die Null wählen, an die Unternehmensbegrüßung weitergeleitet werden.

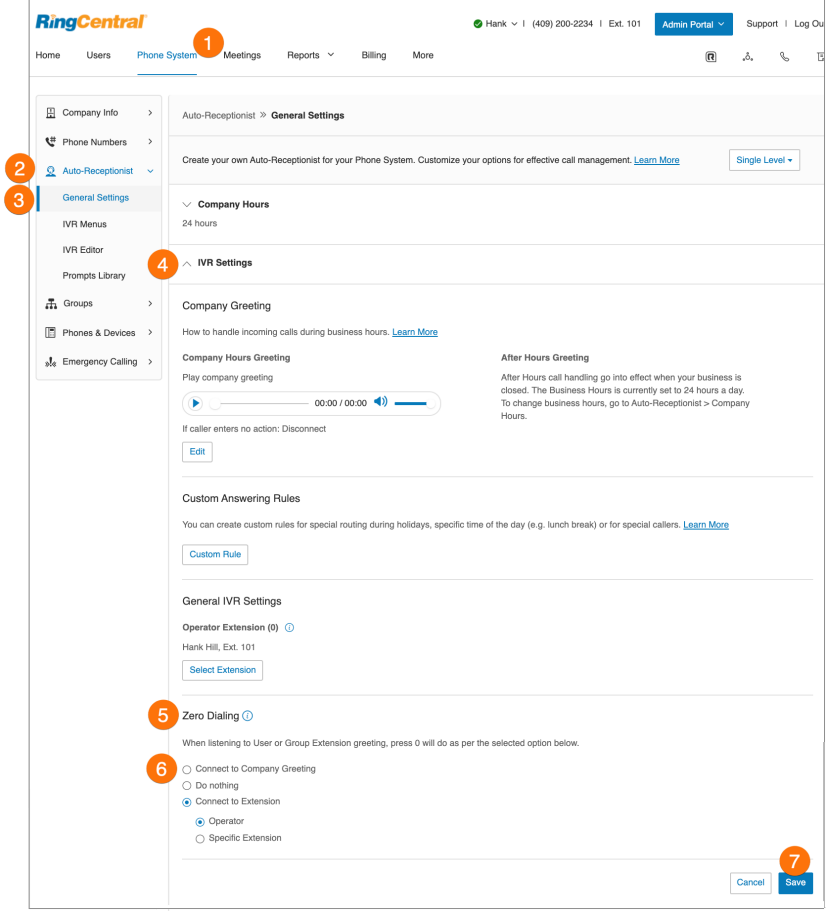

## Namens- oder Labeldefinitionen

Sie können Telefonnummern aussagekräftig kennzeichnen, damit Standorte oder Benutzer in Ihrem System besser identifizierbar sind.\* Bei größeren Unternehmen mit mehreren Standorten und erweiterten Regeln für die Anrufverarbeitung muss mitunter eine Nummer aus Nummernlisten ausgewählt werden. Oft sind darunter ähnliche Nummern zu finden, sofern sie nicht umbenannt werden. Ein Administrator kann einer bestimmten Nummer einen alternativen Namen zuweisen. Dazu gehen Sie wie folgt vor:

- 1. Klicken Sie im **Administratorportal** auf die Registerkarte **Telefonsystem**.
- 2. Klicken Sie auf **Telefonnummern**.
- 3. Klicken Sie auf **Unternehmen**.
- 4. Klicken Sie auf die Telefonnummer, die Sie kennzeichnen möchten.
- 5. Geben Sie im Feld **Name** den Text für die Kennzeichnung ein. Die Art der Nummer können Sie mit dem **Nummerntyp** festlegen.
- 6. Klicken Sie auf **Speichern**.

**Hinweis**: Diese Option ist für RingCentral Ultimate-Benutzer verfügbar.

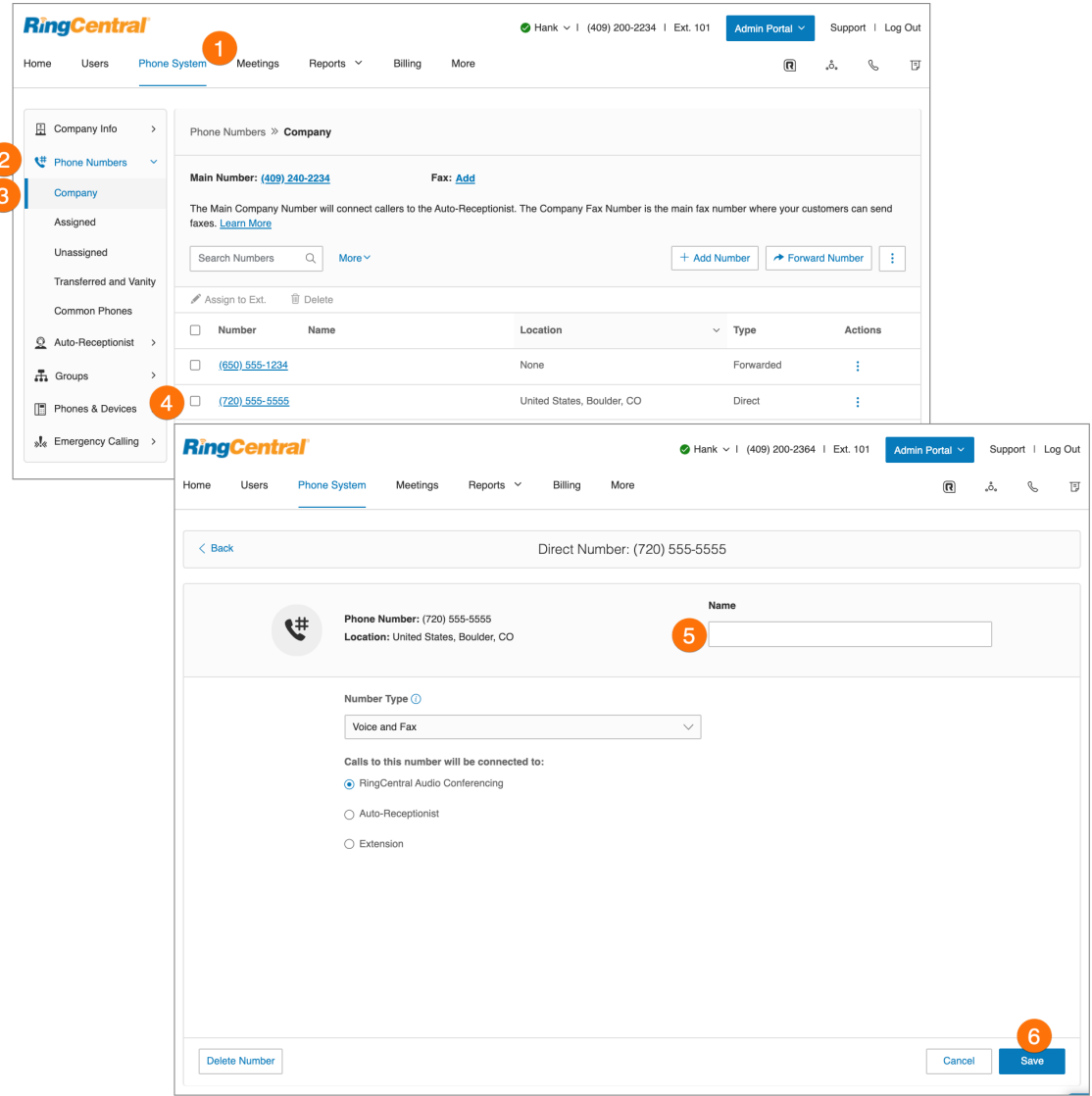

# Anrufaufzeichnung bei Bedarf

Mit der Anrufaufzeichnung bei Bedarf können RingCentral-Benutzer die getätigten oder empfangenen Anrufe ganz einfach aufzeichnen. Wenn Sie die **Anrufaufzeichnung bei Bedarf** aktivieren, können Benutzer sie durch Drücken von \*9 auf dem Wählfeld ihres Telefons aktivieren.

**Hinweis:** Landes- und Bundesgesetze schreiben vor, dass Ihre Anrufer vor und nach der Aufzeichnung des Telefongesprächs eine Benachrichtigung über die Aufzeichnung erhalten. Als Administrator müssen Sie sicherstellen, dass die Anrufaufzeichnung in Ihrem Unternehmen den Bestimmungen der Bundes- und Landesgesetze entspricht. Für die Einhaltung der gesetzlichen Vorgaben durch Ihr Unternehmen übernimmt RingCentral keine Verantwortung.

### **Auswählen einer Ansage zur Anrufaufzeichnung bei Bedarf**

Nachfolgend wird erklärt, wie Sie eine bestimmte Aufzeichnungsansage auswählen, wenn die Anrufaufzeichnung bei Bedarf aktiviert ist.

- 1. Klicken Sie im **Administratorportal** auf die Registerkarte **Telefonsystem**.
- 2. Wählen Sie **automatische Telefonzentrale** aus.
- 3. Klicken Sie auf **Allgemeine Einstellungen**.
- 4. Klicken Sie auf **Anrufaufzeichnung**. Stellen Sie den Schieberegler für die **Anrufaufzeichnung bei Bedarf** auf "Ein".
- 5. Klicken Sie auf **Bearbeiten**, um Folgendes zu ändern:
	- a. **Ansage zu Beginn**
		- Klicken Sie auf **Begrüßung festlegen** und wählen Sie anschließend **Standard** oder **Benutzerdefiniert** aus.
		- Klicken Sie auf **Anzeigen auf** und wählen Sie die Sprache aus, in der der Nachrichtentext angezeigt werden soll.
	- b. **Ansage am Ende**
		- Klicken Sie auf **Begrüßung festlegen** und wählen Sie anschließend **Standard** oder **Benutzerdefiniert** aus.
		- Klicken Sie auf **Anzeigen auf** und wählen Sie die Sprache aus, in der der Nachrichtentext angezeigt werden soll.
- 6. Klicken Sie auf **Fertig**.
- 7. Klicken Sie auf **Speichern**.

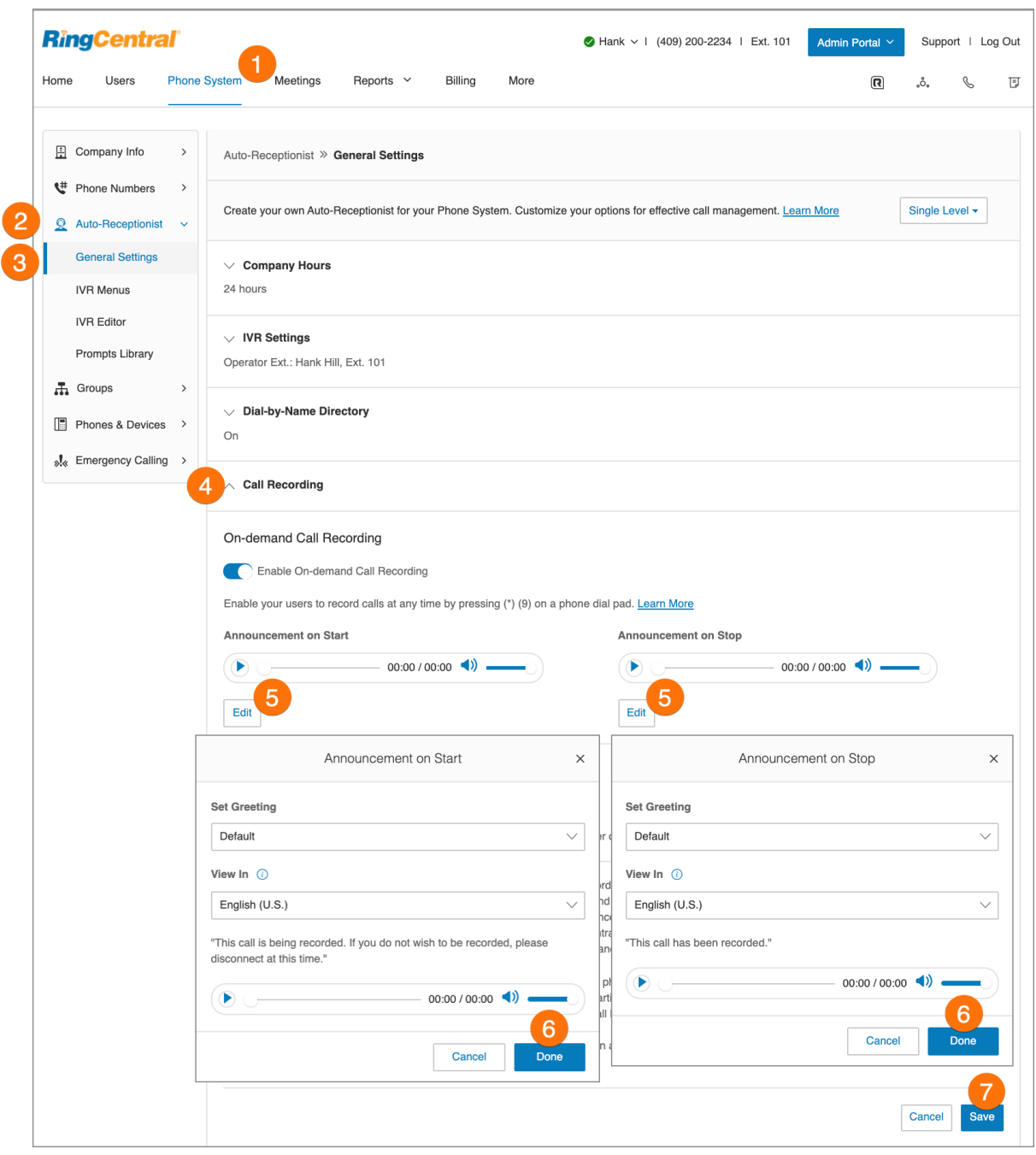
### **Aktivieren einer Ansage zur Anrufaufzeichnung bei Bedarf**

- 1. Klicken Sie im **Administratorportal** auf die Registerkarte **Telefonsystem**.
- 2. Klicken Sie auf **Automatische Telefonzentrale**.
- 3. Klicken Sie auf **Allgemeine Einstellungen**.
- 4. Klicken Sie auf **Anrufaufzeichnung**.
- 5. Bewegen Sie neben **Anrufaufzeichnung bei Bedarf aktivieren** den Schieberegler nach rechts.
- 6. Klicken Sie auf **Speichern**.

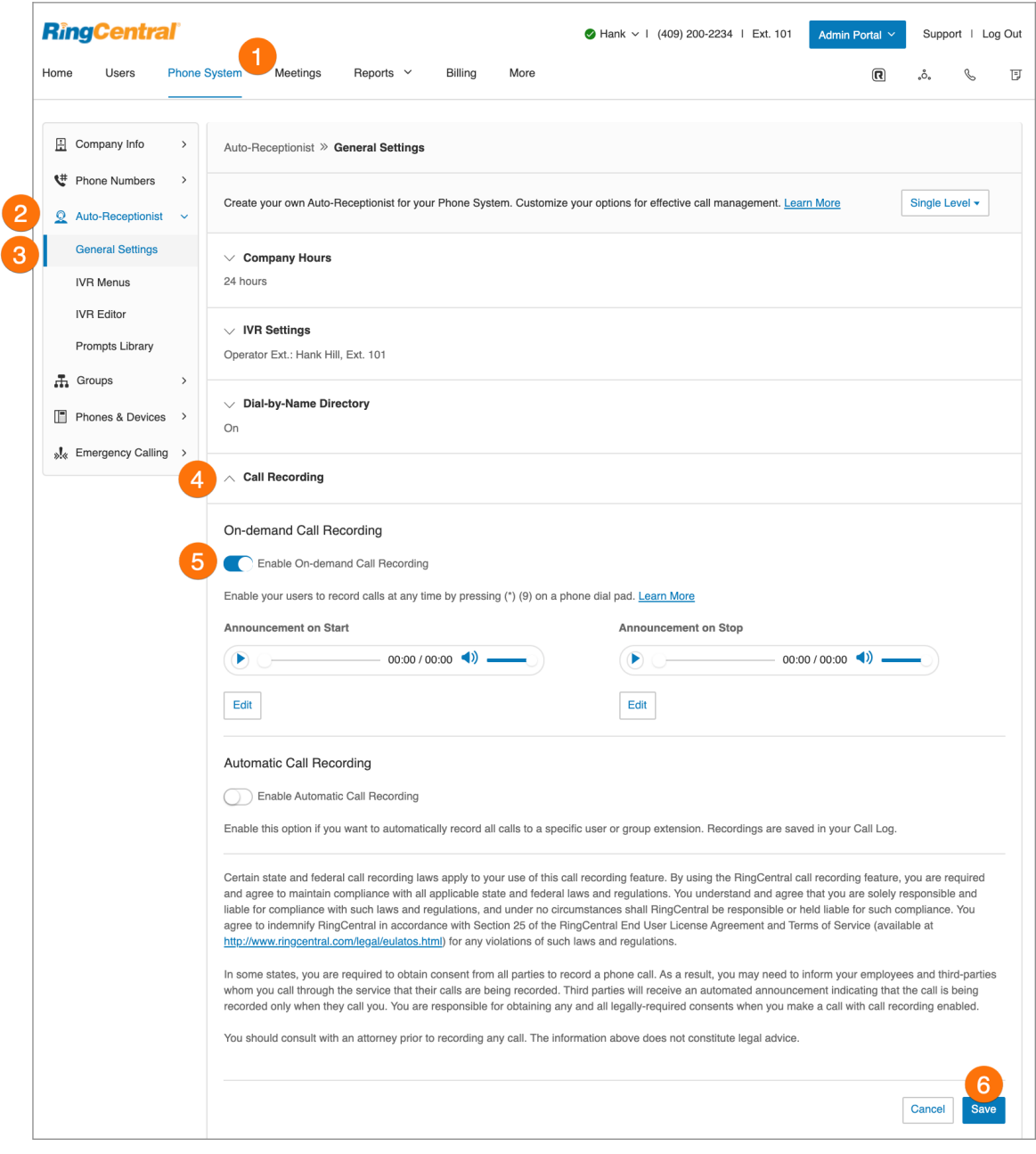

# Sprachdialogsystem (IVR)

Im RingCentral-System können Sie als zusätzliche Option für die automatische Telefonzentrale ein mehrstufiges IVR einrichten. Es erweitert das Menü der automatischen Telefonzentrale um eine leistungsstärkere und effizientere Anrufverarbeitung.

## Mehrstufige IVR-Optionen

### **IVR-Beispiel für einen Standort**

Eine Zahnarztpraxis bietet Leistungen für englisch- und deutschsprachige Patienten an. Der IT-Manager der Zahnarztpraxis richtet für das Telefonsystem dieselbe Ansage in zwei Sprachen ein.

### **IVR-Beispiel für mehrere Standorte**

Ein landesweit tätiger Möbelhändler hat fünf Geschäfte: in San Francisco, Chicago, New York, Dallas und Miami. Der IT-Manager richtet eine gebührenfreie Nummer für das automatische Vermittlungssystem ein, das eingehende Anrufe an die richtigen Geschäfte der Kette weiterleiten kann.

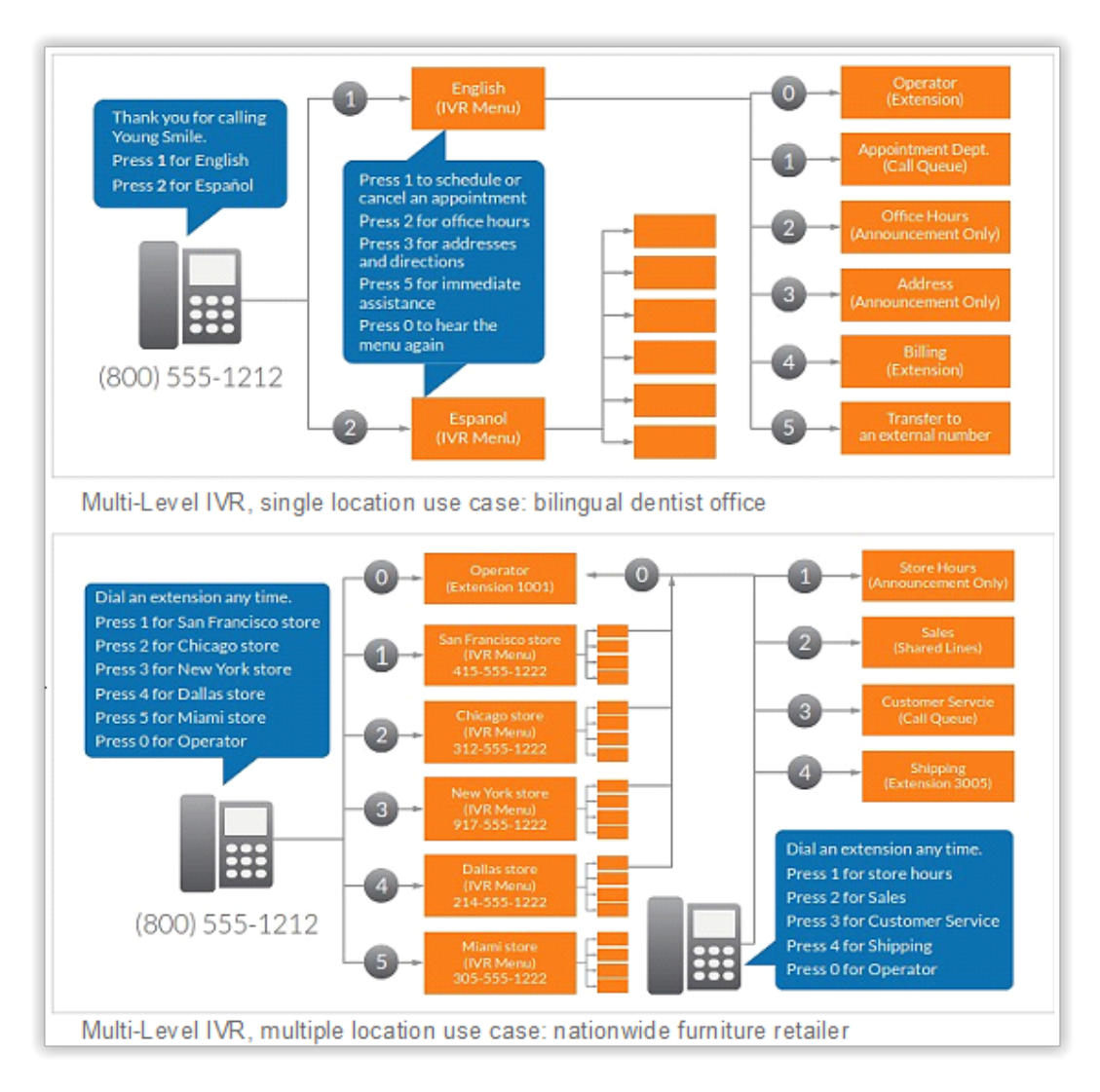

### Wechseln zum mehrstufigen IVR-Modus

Optional können Sie Ihre automatische Telefonzentrale vom einstufigen auf ein mehrstufiges IVR umstellen, um Benutzer an mehreren Standorten zu unterstützen oder Anrufern mehrsprachige Menüs bereitzustellen.

- 1. Klicken Sie im **Administratorportal** auf die Registerkarte **Telefonsystem**.
- 2. Klicken Sie auf **Automatische Telefonzentrale**.
- 3. Klicken Sie auf **Allgemeine Einstellungen**.
- 4. Klicken Sie auf die Schaltfläche **Einstufig** und wählen Sie **Mehrstufig** aus. Das Fenster **Zum mehrstufigen IVR-Modus wechseln** wird mit einer Warnmeldung angezeigt. Wenn Sie zum mehrstufigen IVR-Modus wechseln, werden alle Einstellungen Ihres Unternehmens für die Anrufverarbeitung verworfen.
- 5. **Bestätigen Sie, dass Sie** fortfahren **möchten.**
- 6. Klicken Sie auf **Weiter**, um die Umstellung auf das mehrstufige IVR zu bestätigen.
- 7. Das Fenster **Zum mehrstufigen IVR-Modus wechseln** wird angezeigt. Führen Sie einen der folgenden Schritte aus:
	- Geben Sie im Feld "Suchen" unter **Wählen Sie das Menü der obersten Ebene aus, mit dem eine Verbindung hergestellt werden soll:** ein Menü der obersten Ebene aus.
	- Klicken Sie auf die Schaltfläche neben einem der aufgelisteten **Namen**.
- 8. Klicken Sie auf **Speichern**.

Da Ihre Einstellungen für die Anrufverarbeitung verworfen werden, müssen Sie sie zurücksetzen. Ihre IT-Abteilung sollte die IVR-Konfiguration überprüfen und testen, um sicherzustellen, dass die Weiterleitung und die Ansagen in einem Stammmenü gut funktionieren, bevor die Verbindung mit der automatischen Telefonzentrale hergestellt wird.

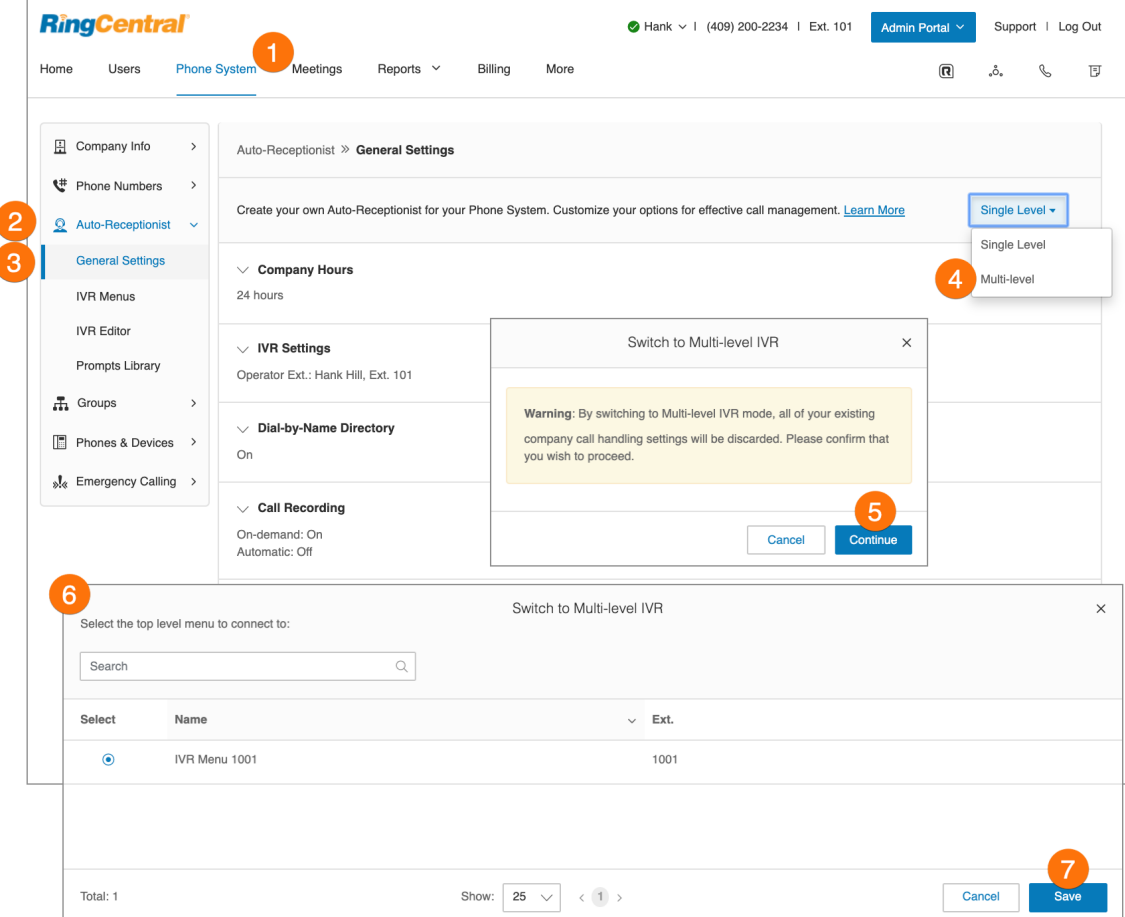

## Verwaltung der allgemeinen IVR-Einstellungen

Wenn Sie den mehrstufigen IVR-Modus eingestellt haben, wird im Menü der automatische Telefonzentrale **Allgemeine IVR-Einstellungen** angezeigt. So richten Sie die allgemeinen IVR-Einstellungen ein:

- 1. Klicken Sie im **Administratorportal** auf die Registerkarte **Telefonsystem**.
- 2. Klicken Sie auf **Automatische Telefonzentrale**.
- 3. Klicken Sie auf **Allgemeine Einstellungen**.
- 4. Wählen Sie **IVR-Einstellungen** aus.
- 5. Scrollen Sie nach unten zu **Allgemeine IVR-Einstellungen**.
- 6. Unter **Allgemeine IVR-Einstellungen** haben Sie folgende Optionen:
	- a. Konfigurieren Sie die Aktionen für die allgemeinen Navigationstasten. Wenn Anrufer die Rautetaste **#** oder das Sternchen **\*** drücken, sind folgende Aktionen verfügbar:
		- **● Menübegrüßung wiederholen**
		- **● zum Stammmenü zurückkehren**
		- **● zum vorherigen Menü zurückkehren**
	- b. Wenn der Anrufer nach dreimaliger Wiedergabe der Ansage keine Aktion eingibt, sind folgende Aktionen verfügbar:
		- **Trennen:** Der Anruf wird beendet.
		- **Mit Durchwahl verbinden:** Der Anrufer wird an die festgelegte Durchwahl weitergeleitet.
- 7. Klicken Sie auf **Speichern**.

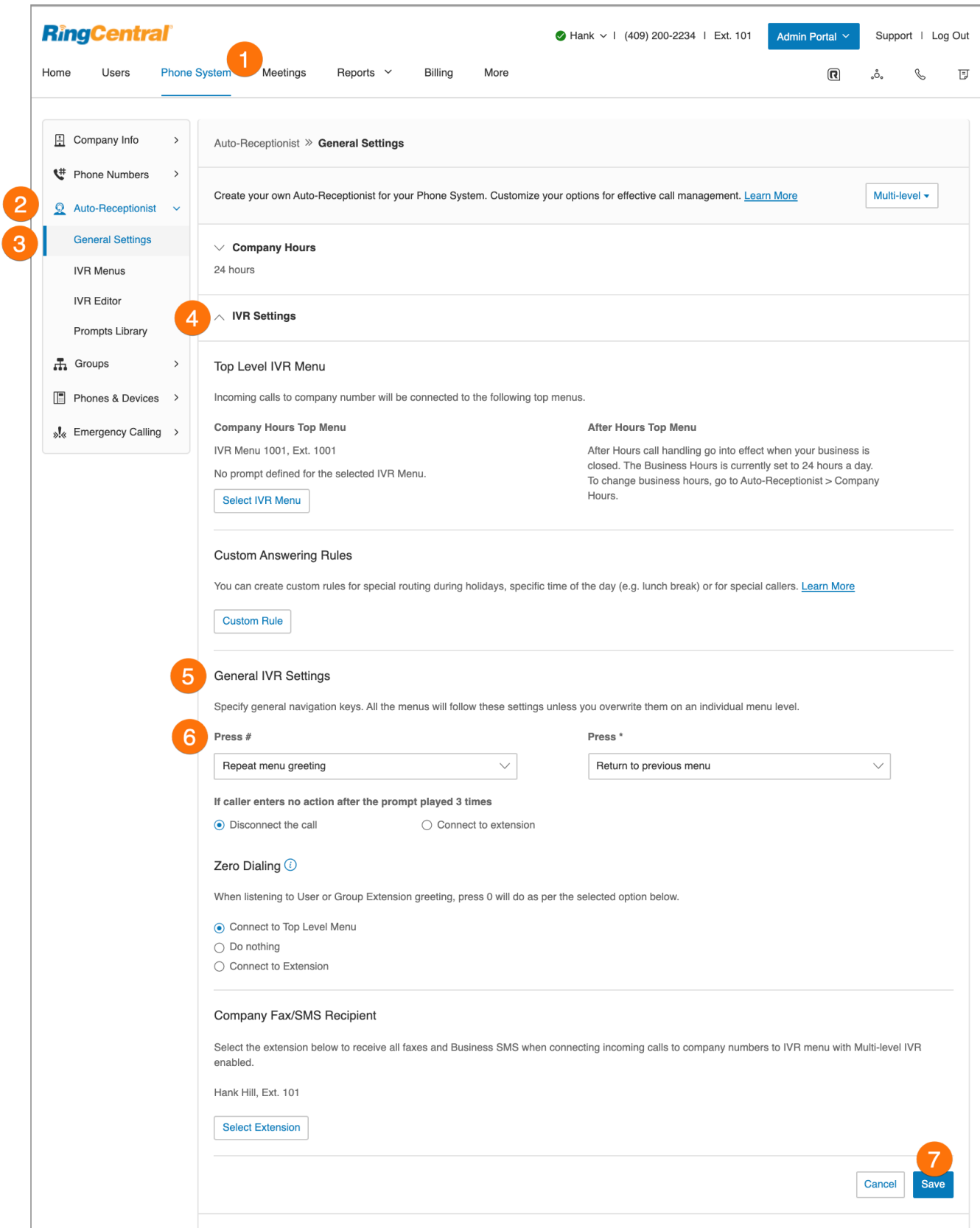

### IVR-Editor

RingCentral bietet zusätzliche IVR-Tools, mit denen Sie Ihre IVR-Menüs erstellen und verwalten können. Die automatische Telefonzentrale umfasst drei Komponenten, die Sie bei der Konfiguration Ihres IVR unterstützen: IVR-Menüs, IVR-Editor, Ansagenbibliothek. Mit dem IVR-Tool können Sie:

- IVR-Menüs mit dem visuellen IVR-Editor konfigurieren
- Ansageaufzeichnungen importieren
- Ansagen aufzeichnen
- XML-Dateien importieren und exportieren

**Hinweis**: Jede Änderung im IVR-Menü überschreibt die importierte XML-Datei. Wir empfehlen, nach Änderungen eine neue XML-Datei zu exportieren und zu speichern.

So greifen Sie auf das IVR-Tool zu:

- 1. Klicken Sie im **Administratorportal** auf die Registerkarte **Telefonsystem**.
- 2. Klicken Sie auf **Automatische Telefonzentrale**.
- 3. Klicken Sie auf **IVR-Editor**.

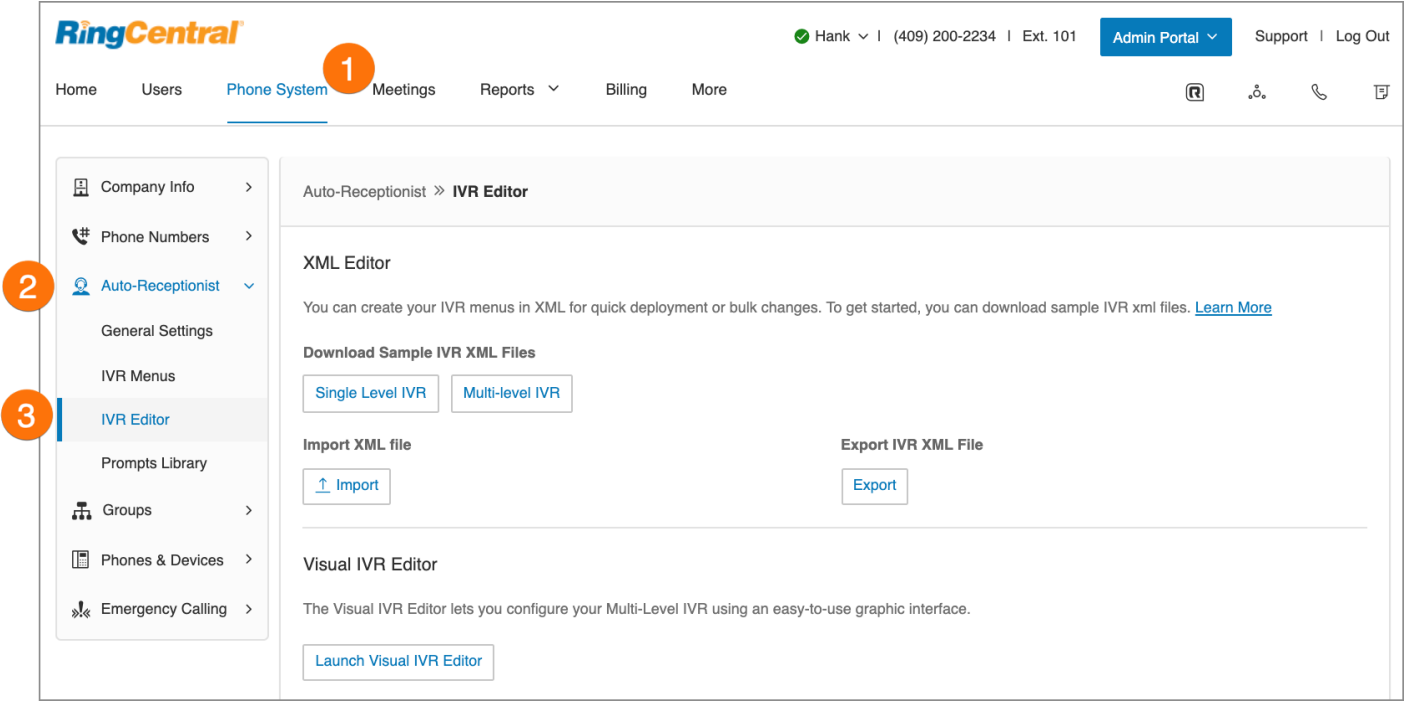

# IVR-Menüs

RingCentral bietet verschiedene Tools für die Verwaltung und Erstellung von IVR (Sprachdialogsystem)-Menüs.

Administratoren können, wie in den folgenden Anweisungen beschrieben, neue IVR-Menüs erstellen, den visuellen IVR-Editor verwenden oder eine XML-Datei importieren.

### Hinzufügen einer IVR-Menügruppe

- 1. Klicken Sie im **Administratorportal** auf die Registerkarte **Telefonsystem**.
- 2. Klicken Sie auf **Automatische Telefonzentrale**.
- 3. Klicken Sie auf **IVR-Menüs**.
- 4. Klicken Sie auf die Schaltfläche **Neues IVR-Menü**. Das Fenster **IVR-Menü hinzufügen** wird angezeigt.
- 5. Geben Sie die **Durchwahlnummer** und den **Durchwahlnamen** ein.
- 6. Klicken Sie auf **Speichern**.

Das neue IVR-Menü wird unter "IVR-Menüs" aufgelistet. **Hinweis**:

Nur für RingEX Premium- und Ultimate-Benutzer verfügbar.

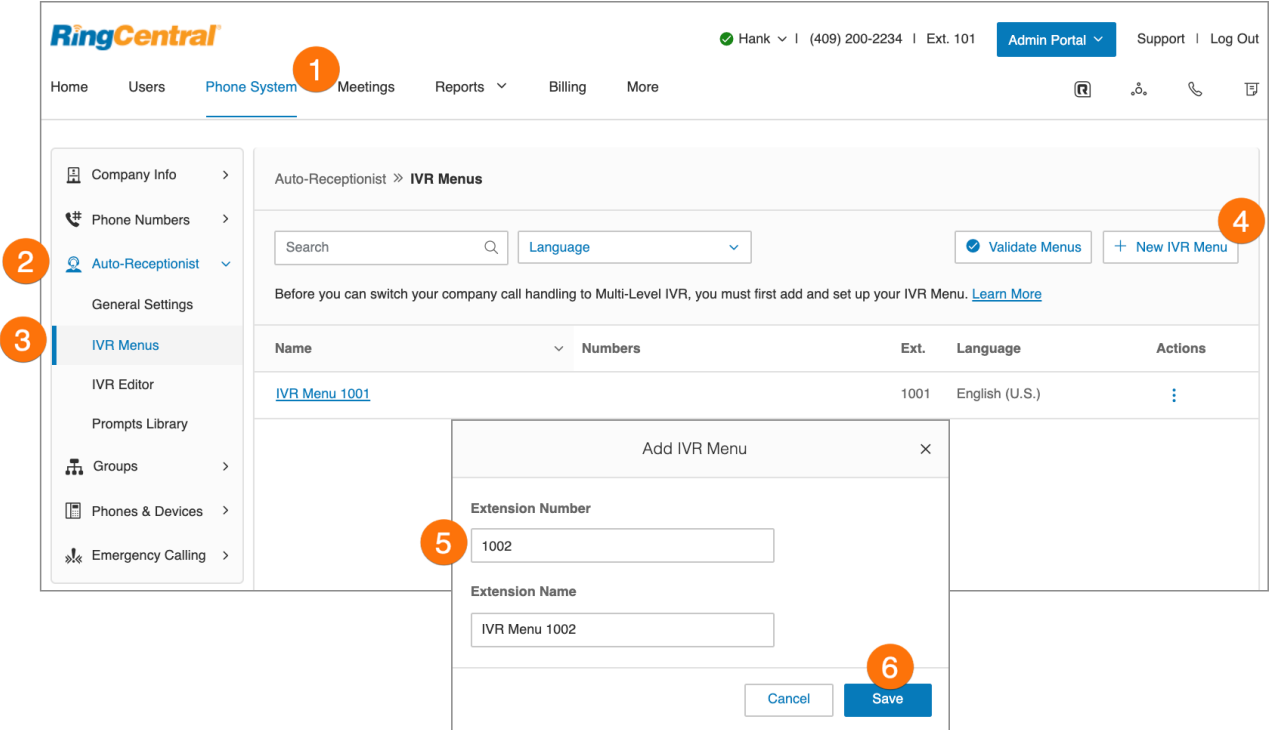

## Konfigurieren eines IVR-Menüs

Wenn Sie ein IVR-Menü erstellt haben, können Sie die Durchwahlinformationen, die Durchwahlnummern, die Ansage und die Anrufverarbeitung konfigurieren.

### **Konfigurieren der Durchwahlinformationen**

Wenn Sie ein vorhandenes IVR-Menü ausgewählt haben, können Sie Ihre Durchwahlnummer und den Namen bearbeiten oder das Menü löschen.

- 1. Klicken Sie im **Administratorportal** auf die Registerkarte **Telefonsystem**.
- 2. Klicken Sie auf **Automatische Telefonzentrale**.
- 3. Klicken Sie auf **IVR-Menüs**.
- 4. Wählen Sie ein vorhandenes **IVR-Menü** aus.
- 5. Geben Sie die **Durchwahlnummer** und den **Durchwahlnamen** ein und legen Sie die **Sprache** fest.
	- Klicken Sie auf **Hinzufügen**, wenn Sie eine **Durchwahlnummer** hinzufügen möchten.
	- Wenn Sie dieses IVR-Menü löschen möchten, klicken Sie auf **IVR-Menü löschen**.
- 6. Klicken Sie auf **Speichern**.

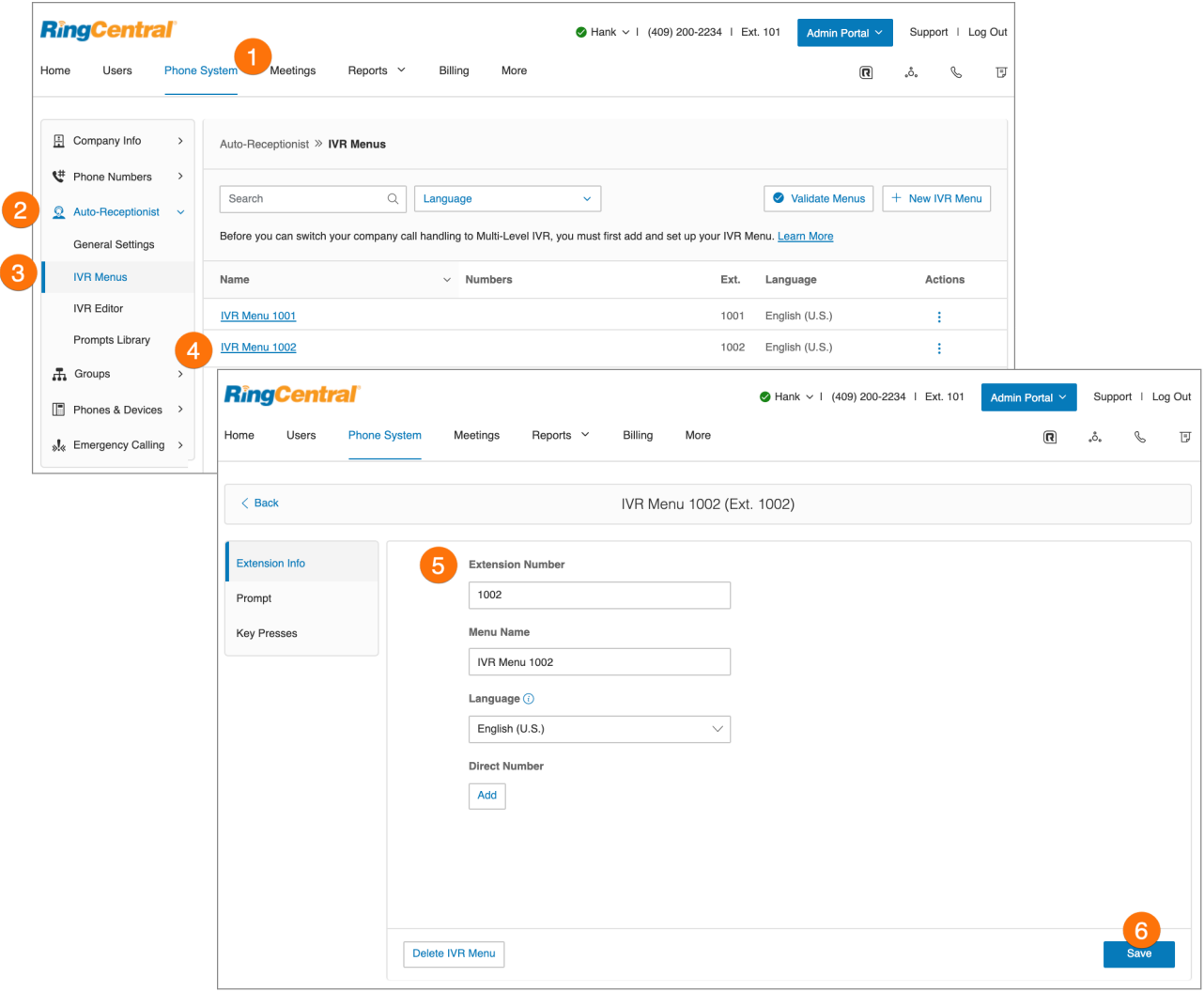

### **Hinzufügen von Tastenbetätigungen**

Sie müssen Ihr IVR-Menü hinzufügen und einrichten, bevor Sie die Anrufverarbeitung Ihres Unternehmens auf mehrstufiges IVR umstellen. Die automatische Telefonzentrale begrüßt Anrufer mit einer aufgezeichneten Nachricht, wenn sie Ihr Unternehmen anrufen . Standardmäßig wird eine Standardbegrüßung mit dem Namen Ihres Unternehmens mithilfe der Text-zu-Sprache-Technologie wiedergegeben. Sie können eine benutzerdefinierte Begrüßung einrichten. Nehmen Sie dazu den gewünschten Text über Ihr Telefon oder Ihren Computer auf oder laden Sie eine Audiodatei hoch. Sie können die Anrufe der automatischen Telefonzentrale auch direkt mit einer Durchwahl Ihrer Wahl verbinden.

- 1. Klicken Sie im **Administratorportal** auf die Registerkarte **Telefonsystem**.
- 2. Klicken Sie auf **Automatische Telefonzentrale**.
- 3. Klicken Sie auf **IVR-Menüs**. Um ein neues IVR-Menü hinzuzufügen, klicken Sie auf **Neues IVR-Menü** und füllen Sie die Felder **Durchwahlnummer** und **Durchwahlname** aus. Klicken Sie dann auf **Speichern**.
- 4. Klicken Sie auf **Tastenbetätigungen**.
- 5. Klicken Sie auf **Taste hinzufügen**. Das Fenster **Tastendruckzuweisung** wird angezeigt.
- 6. Legen Sie die **Tastenbestätigung** fest.
- 7. Wählen Sie eine Aktion für **Verbinden mit**:
	- a. *Weiterleiten an Voicemail von*
	- b. *Mit Namenswählverzeichnis verbinden*
	- c. *Externe Weiterleitung*
- 8. Wählen Sie aus, für wen die Einstellung gelten soll:
	- a. Alle Durchwahlen
	- b. Benutzer
	- c. IVR-Menü
	- d. Andere
	- e. Gruppen
- 9. Wählen Sie **Benutzer** aus.
- 10. Klicken Sie auf **Speichern**.

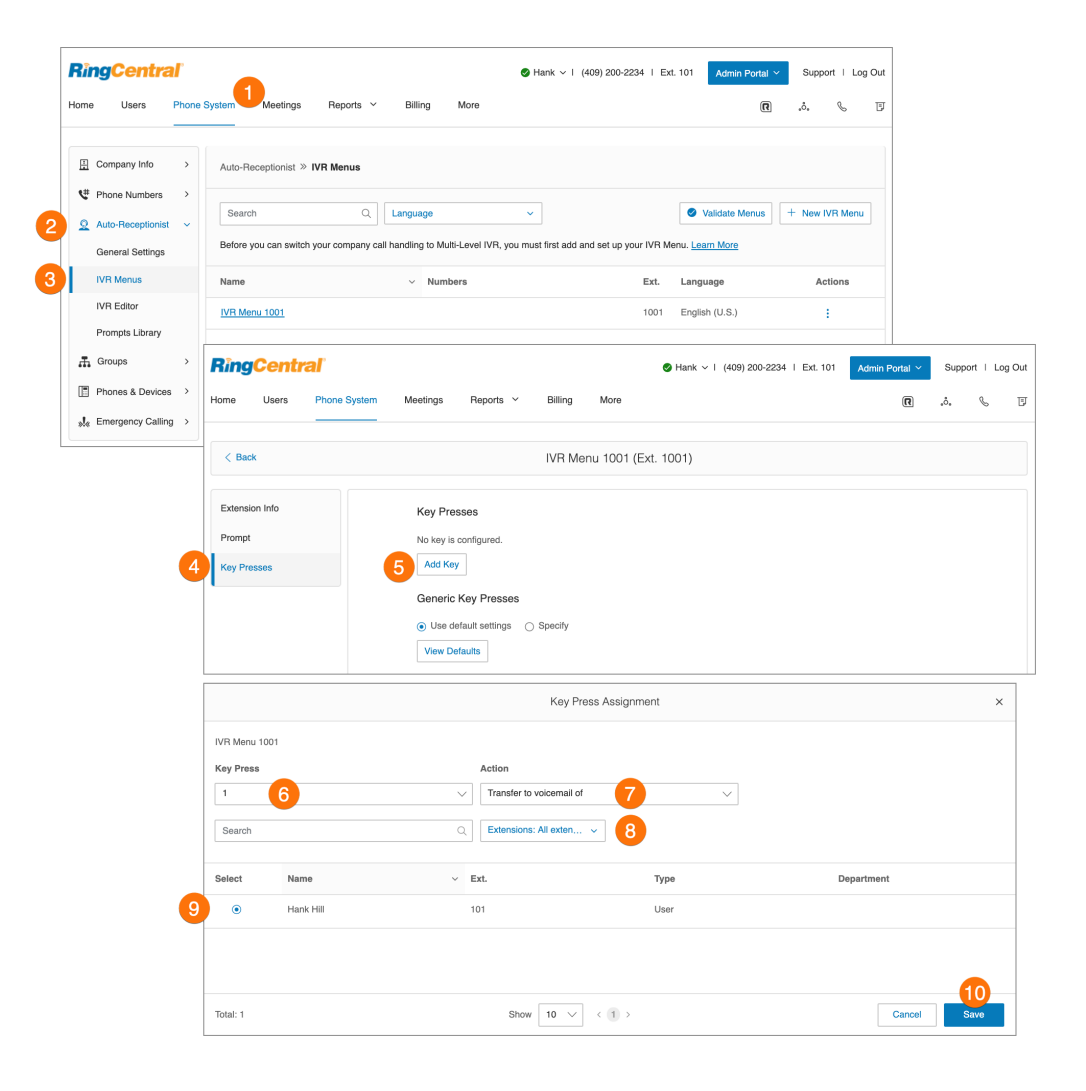

#### **Hinzufügen einer Durchwahlnummer**

- 1. Klicken Sie im **Administratorportal** auf die Registerkarte **Telefonsystem**.
- 2. Klicken Sie auf **Automatische Telefonzentrale**.
- 3. Klicken Sie auf **IVR-Menüs**.
- 4. Klicken Sie auf ein vorhandenes **IVR-Menü**.
- 5. Klicken Sie unter **Durchwahlnummer** auf **Hinzufügen**.
- 6. Wählen Sie einen **Ort** aus. Befolgen Sie anschließend für den ausgewählten **Nummerntyp** die folgenden Anweisungen:
	- a. **Lokale Nummer**: Geben Sie das Bundesland und die Vorwahl ein. Wählen Sie mindestens eine Nummer aus.
	- b. **Gebührenfreie Nummer**: Wählen Sie eine gebührenfreie Nummer und eine gebührenfreie Vorwahl aus. Wählen Sie mindestens eine Nummer aus.
	- c. **Vanity-Rufnummer**: Wählen Sie eine Vanity-Rufnummer aus. Geben Sie eine Nummer ein, mit denen sich Kunden Ihre geschäftliche Telefonnummer besser merken können. Klicken Sie auf Suchen, um die Verfügbarkeit der gewünschten Nummer zu überprüfen. Wählen Sie eine Nummer aus.
- 7. Klicken Sie auf **Nummern hinzufügen**.
- 8. Wenn Sie Ihre Nummer ausgewählt haben, klicken Sie auf **Weiter**.

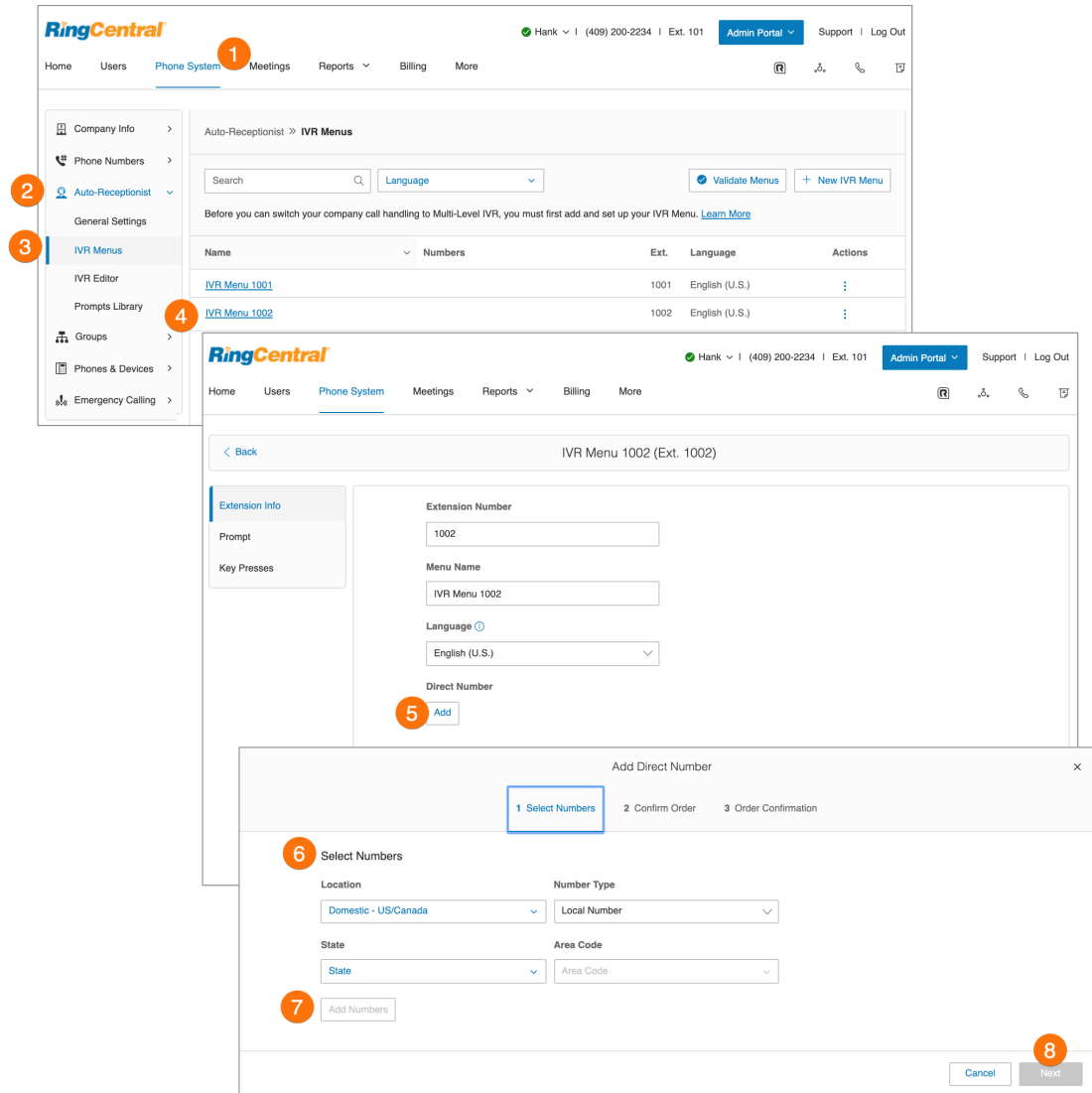

# Visueller IVR-Editor

Mit dem visuellen IVR-Editor können Sie mehrstufiges IVR über eine benutzerfreundliche grafische Oberfläche konfigurieren. Mit nur wenigen Klicks können Sie Menüs hinzufügen und sie Durchwahlen zuweisen. So starten Sie den visuellen Editor:

- 1. Klicken Sie im **Administratorportal** auf die Registerkarte **Telefonsystem**.
- 2. Klicken Sie auf **Automatische Telefonzentrale**.
- 3. Klicken Sie auf **IVR-Editor**.
- 4. Klicken Sie auf **Visuellen IVR-Editor starten**. Der visuelle IVR-Editor wird in einer neuen Browser-Registerkarte geöffnet.

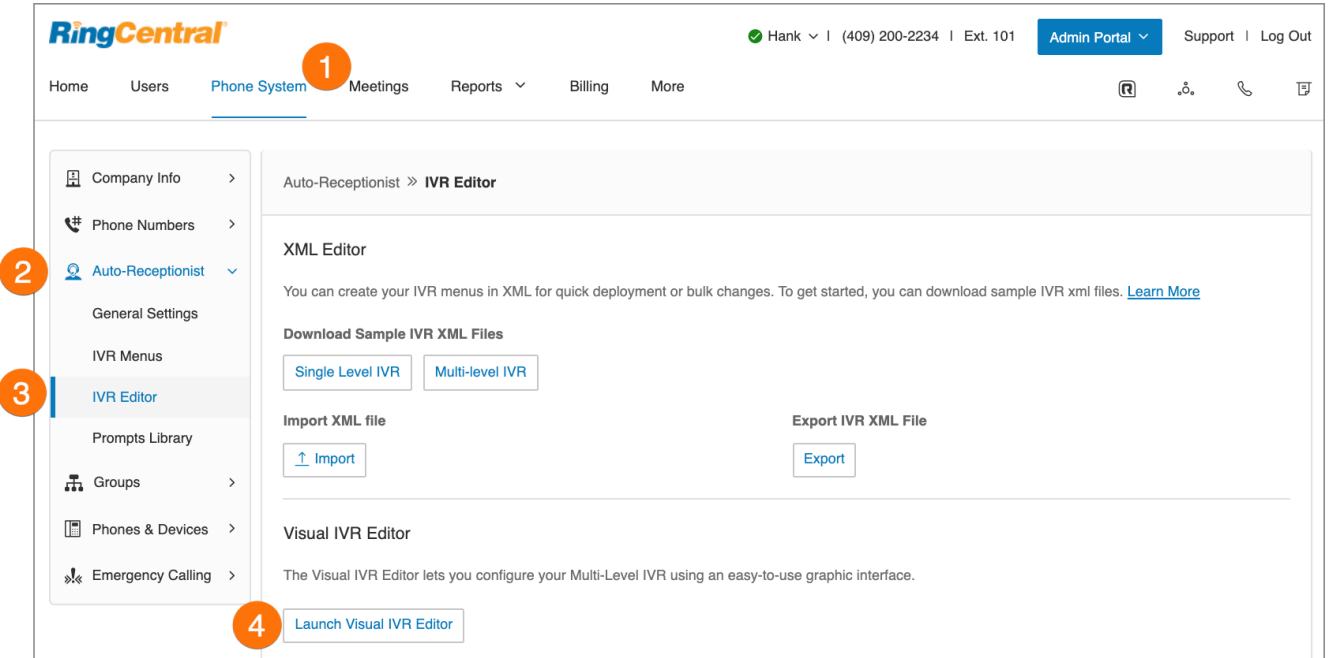

## Erstellen eines neuen IVR-Menüs oder Öffnen eines vorhandenen IVR-Menüs

So erstellen Sie mit dem visuellen Editor ein neues IVR-Menü zu erstellen:

- 1. Auf der neuen Registerkarte sehen Sie den **visuellen IVR-Editor**. Auf dieser Seite können Sie eine **neue Struktur** erstellen. Sie können auf diesem Bildschirm eine neue Struktur erstellen oder ein vorhandenes IVR öffnen und im visuellen IVR-Editor bearbeiten.
	- a. In der Ecke oben links im Bildschirm befinden sich Symbole für **Bestehendes Menü öffnen, Speichern, Validieren** und **Arbeitsbereich leeren**.
- 2. In der Ecke oben rechts finden Sie eine Suchleiste und ein Drop-down-Menü mit den Optionen **Tour durch die Anwendung** und **Mehr erfahren**. Wenn Sie ein IVR-Menü anzeigen, finden sich dort auch Schaltflächen zum Zoomen.

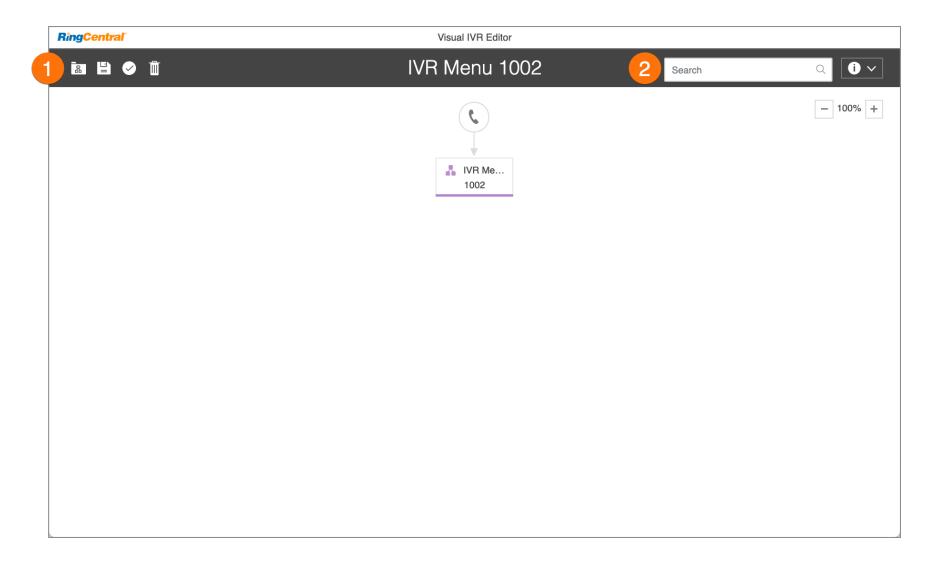

- 3. Klicken Sie auf das **Telefonsymbol**, um eine neue Struktur zu erstellen.
- 4. Der neuen Struktur werden automatisch ein Name und eine Durchwahlnummer zugewiesen.
- 5. Klicken Sie auf den Namen oder die Durchwahlnummer, um das Textfeld zu bearbeiten. Geben Sie den bevorzugten Namen und die Durchwahl ein. Drücken Sie dann auf die Eingabetaste. Der Titel ändert sich daraufhin automatisch.
- 6. Bewegen Sie den Mauszeiger über das neue IVR-Menü, um weitere Optionen anzuzeigen.
- 7. Klicken Sie auf das Plus-Zeichen (+), um untergeordnete Elemente zur Struktur hinzuzufügen. Zu den untergeordneten Elementen gehören:
	- a. **Neues Menü:** Das Erstellen eines neuen IVR-Menüs ist eine Option in der Struktur.
	- b. **Vorhandenes Menü:** Wählen Sie ein vorhandenes IVR-Menü aus einer anderen IVR-Struktur aus.
	- c. **Externe Weiterleitung**: Nehmen Sie eine externe Nummer in die Struktur auf.
	- d. **Verzeichnis:** Hängen Sie das Namenswählverzeichnis Ihres Unternehmens an die IVR-Struktur an.
	- e. **Voicemail:** Bietet die Option, eine Voicemail zu hinterlassen.
	- f. **Durchwahl:** Fügt eine bestimmte Durchwahl zu Ihrer Struktur hinzu.

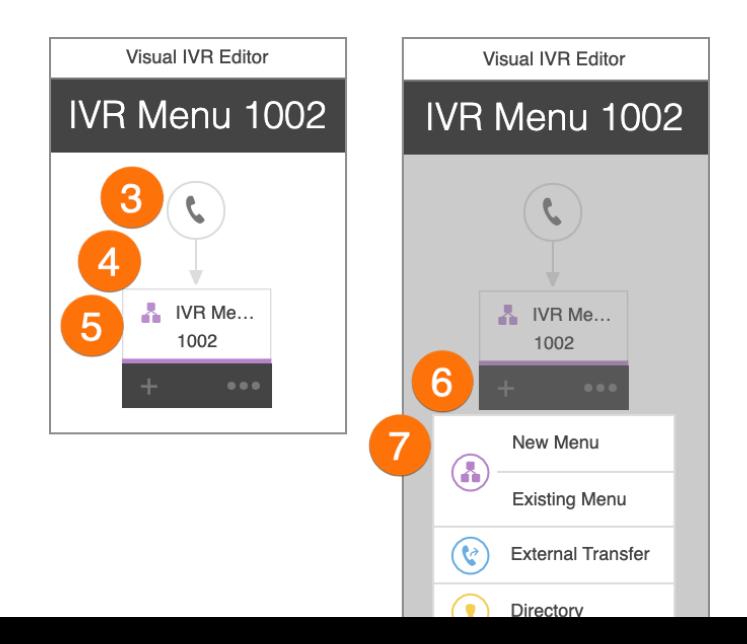

- 8. Wenn Sie Ihrer Struktur untergeordnete Elemente hinzufügen, werden sie im visuellen IVR-Editor angezeigt. Wenn Sie die gewünschten Elemente zum Menü hinzugefügt haben, bewegen Sie den Mauszeiger über ein Element, um es zu bearbeiten und weitere Optionen anzuzeigen. Bei manchen Elementen befinden sich ein Plus-Zeichen (+) und Auslassungspunkte (...), bei anderen nur das Papierkorb-Symbol.
- 9. Klicken Sie in die Felder für den IVR-Namen und die Durchwahl, um sie zu bearbeiten.
- 10. Klicken Sie auf das Plus-Zeichen **(+)**, um untergeordnete Elemente zur Struktur hinzuzufügen.
- 11. Klicken Sie auf die Auslassungspunkte **(...)**, um das Menü für **Einstellungen**, **Duplizieren** und **Löschen** zu öffnen.
- 12. Klicken Sie auf **Einstellungen**, um die Einstellungen für das IVR-Menü genauso zu ändern wie in den Einstellungen der IVR-Gruppe.
- 13. Klicken Sie auf **Löschen**, um dieses Element zu löschen.
- 14. Um die Konfiguration zu speichern, klicken Sie im visuellen IVR-Editor in der Ecke oben links auf **Speichern**.

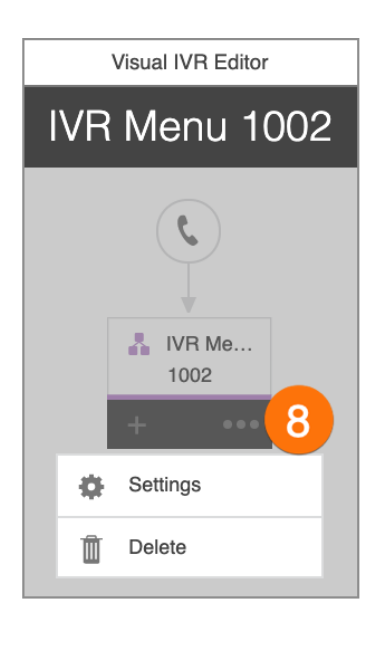

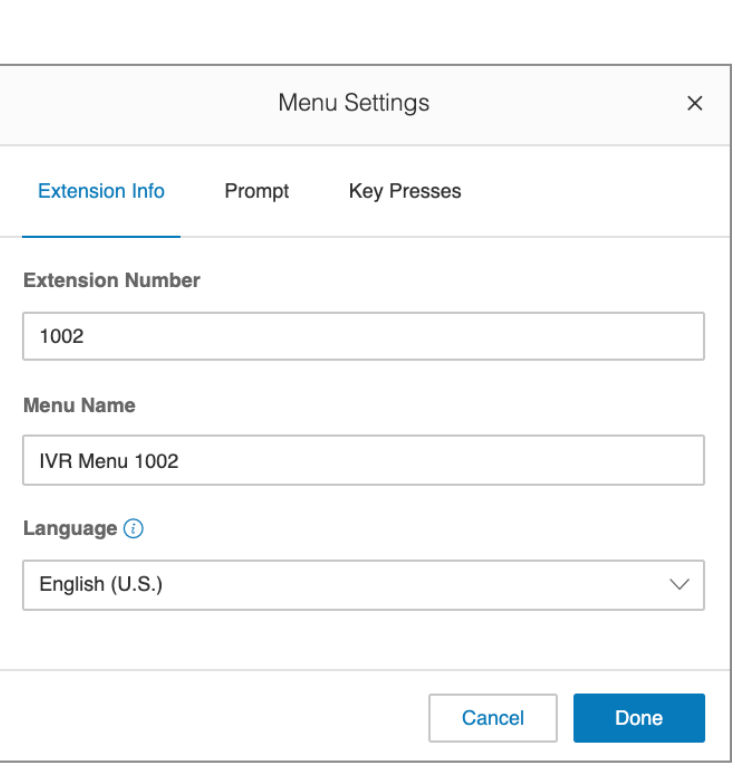

Bearbeiten eines vorhandenen IVR-Menüs mit dem visuellen IVR-Editor

- 1. Klicken Sie im **Administratorportal** auf die Registerkarte **Telefonsystem**.
- 2. Klicken Sie auf **Automatische Telefonzentrale**.
- 3. Klicken Sie auf **IVR-Editor**.
- 4. Starten Sie den visuellen Editor und klicken Sie dann auf das Symbol **Bestehendes Menü öffnen**.
- 5. Klicken Sie auf ein vorhandenes Menü, um eine Vorschau des Menüs anzuzeigen.
- 6. Klicken Sie auf **Öffnen**, damit Sie das Menü im visuellen IVR-Editor bearbeiten können.
- 7. Wenn Sie Ihr Menü bearbeitet haben, klicken Sie auf das Symbol **Validieren**,
- 8. um Ihr IVR-Menü zu überprüfen.
- 9. Wenn Sie mit der Bearbeitung fertig sind, klicken Sie auf das Symbol **Speichern**, um Ihr IVR zu speichern.

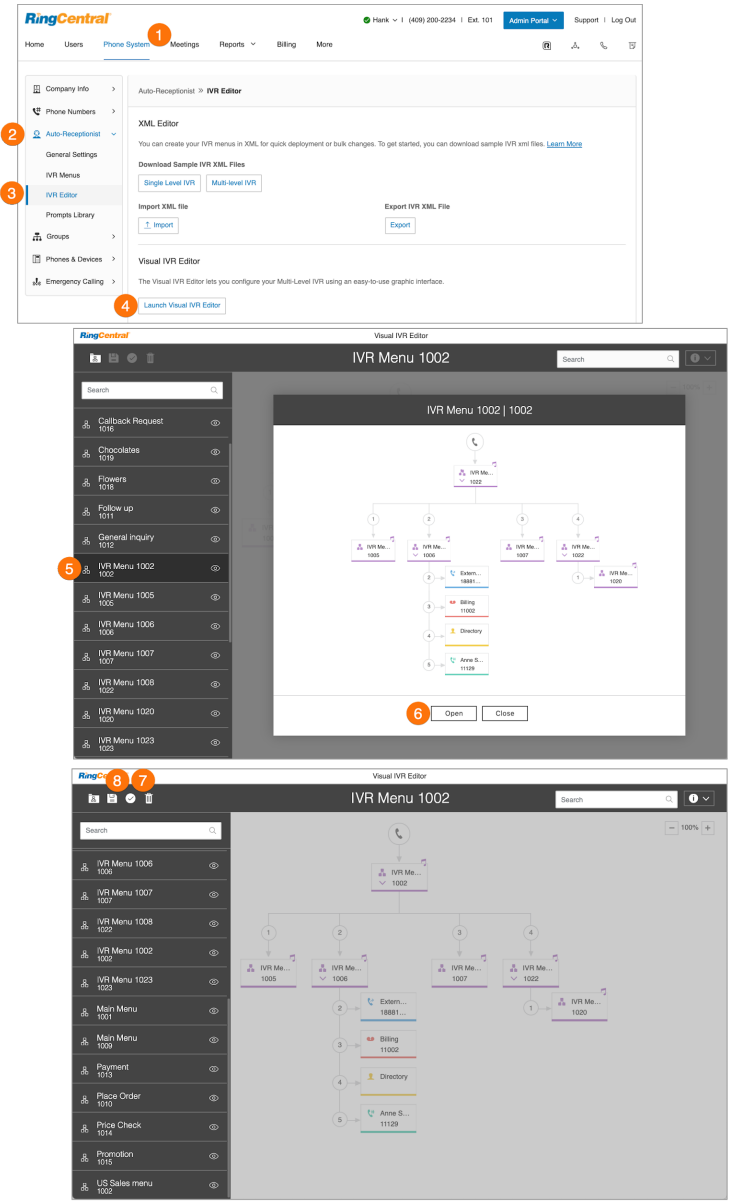

# Ansageaufzeichnungen

Durch Ansageaufzeichnungen werden Anrufer angeleitet, welche Tasten gedrückt werden sollen. Ansagen können vorab hochgeladen und in der Ansagenbibliothek gespeichert werden. Anschließend können Sie sie mit dem IVR-Tool als Ansagen einrichten.

Es gibt zwei Ansagemodi: Audio und Text-zu-Sprache.

- Für Audio-Ansagen nehmen Sie einen gesprochenen Text auf.
- Für Text-zu-Sprache-Ansagen verfassen Sie schriftlich einen Text, der den Anrufern dann vom automatischen System von RingCentral vorgelesen wird.

**Hinweis**: Ein IVR-Menü funktioniert auch unabhängig von der automatischen Telefonzentrale. Sie brauchen also keine Begrüßung durch die Auto-Telefonzentrale dafür konfigurieren.

Aufnehmen einer Audio-Ansage

- 1. Klicken Sie im **Administratorportal** auf die Registerkarte **Telefonsystem**.
- 2. Klicken Sie auf **Automatische Telefonzentrale**.
- 3. Klicken Sie auf **Ansagenbibliothek**.
- 4. Klicken Sie auf **Ansagen aufzeichnen**. Das Fenster **Ansage aufzeichnen** wird angezeigt.
- 5. Geben Sie im Feld **Ansagename** einen Namen für die Ansage ein.
- 6. Wählen Sie eine der folgenden Ansagemethoden aus und befolgen die angezeigten Anweisungen:
	- **● Telefon**
	- **● Computermikrofon**
- 7. Befolgen Sie die Anweisungen auf dem Bildschirm, um Ihre Ansage aufzunehmen.

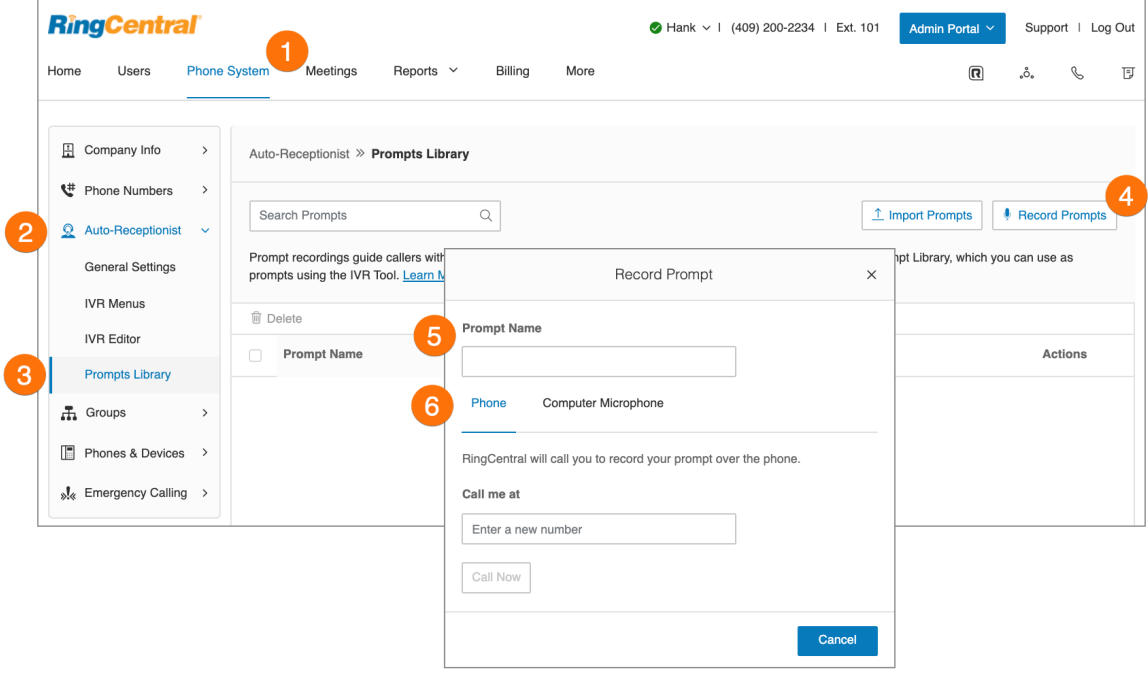

## Auswählen des Audio-Ansagemodus

- 1. Klicken Sie im **Administratorportal** auf die Registerkarte **Telefonsystem**.
- 2. Klicken Sie auf **Automatische Telefonzentrale**.
- 3. Klicken Sie auf **IVR-Menüs**.
- 4. Wählen Sie ein vorhandenes **IVR-Menü** aus. Die **Durchwahlinformationen** werden angezeigt.
- 5. Klicken Sie auf **Ansage**.
- 6. Wählen Sie unter **Ansagemodus** die Schaltfläche neben **Audio** aus.
- 7. Klicken Sie unter **Ansage auswählen** auf **Auswählen**. Das Fenster **Ansage auswählen** wird mit einer Liste an vorab hochgeladenen Ansagen angezeigt.
- 8. Wählen Sie die Schaltfläche neben der Ansage aus, die Sie verwenden möchten.
- 9. Klicken Sie auf **Auswählen**.
- 10. Klicken Sie auf **Speichern**.

Wählen Sie die Durchwahl, um sich die neue Ansage anzuhören.

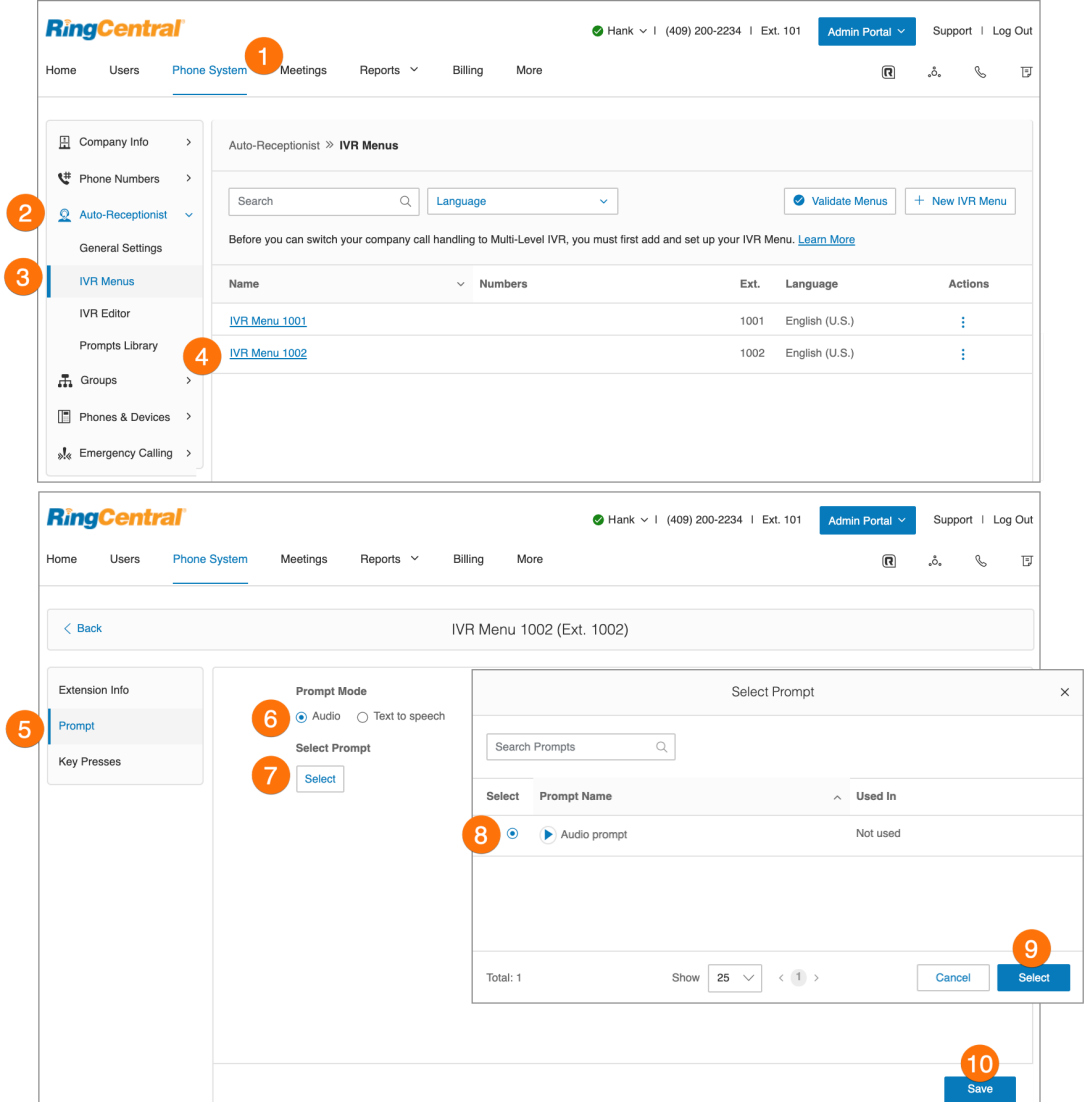

### Auswählen des Text-zu-Sprache-Ansagemodus

Das Text-zu-Sprache-Dienstprogramm von RingCentral wandelt die von Ihnen eingegebene Textbegrüßung in eine Audiodatei um und speichert sie in der IVR-Ansagebibliothek. Richten Sie mit Text-zu-Sprache eine IVR-Ansage ein. Der eingegebene Text darf nur Buchstaben, Ziffern, Leerzeichen, Kommas und Punkte enthalten. Sonderzeichen sind nicht zulässig. Verwenden Sie statt der Symbole "#" und "\*" die entsprechende Bezeichnung dieser Zeichen: Raute und Sternchen.

So richten Sie eine Text-zu-Sprache-Ansage für ein IVR-Menü ein:

- 1. Klicken Sie im **Administratorportal** auf die Registerkarte **Telefonsystem**.
- 2. Klicken Sie auf **Automatische Telefonzentrale**.
- 3. Klicken Sie auf **IVR-Menüs**.
- 4. Wählen Sie ein vorhandenes **IVR-Menü** aus. Die **Durchwahlinformationen** werden angezeigt.
- 5. Klicken Sie auf **Ansage**.
- 6. Wählen Sie unter **Ansagemodus** die Schaltfläche neben **Text-zu-Sprache** aus.
- 7. Geben Sie in das Feld für **Text** die gewünschte Begrüßung und die Verbindungsanweisungen für Anrufer ein.
- 8. Klicken Sie auf **Speichern**.

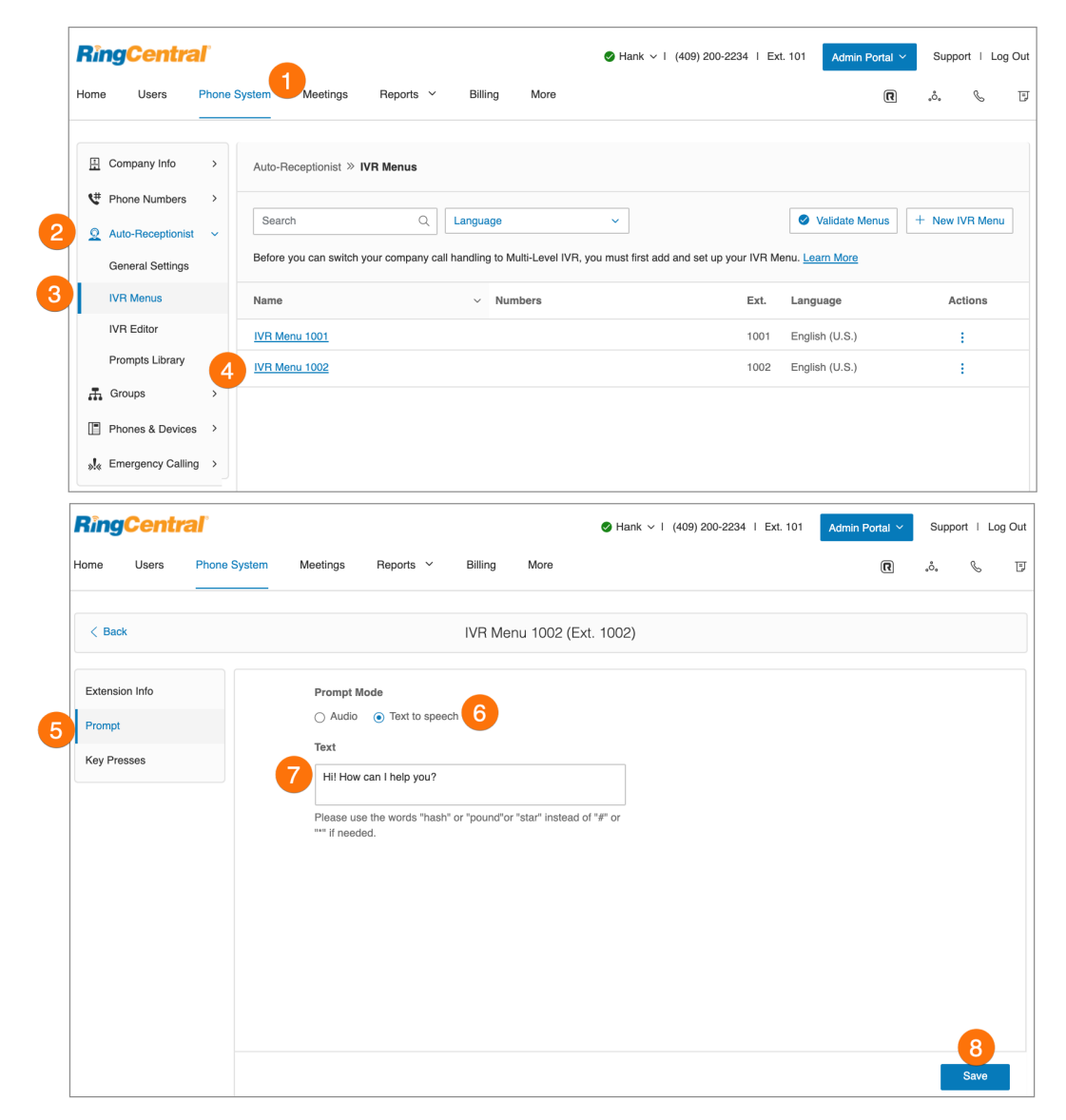

## Importieren oder Exportieren von XML-Dateien

Im XML-Bereich können Sie XML-Dateien für Ihr IVR importieren und exportieren. Ihre IVR-Menüs werden von RingCentral validiert, wenn Sie eine XML-Datei importieren.

#### **Herunterladen einer XML-Beispieldatei**

- 1. Klicken Sie im **Administratorportal** auf die Registerkarte **Telefonsystem**.
- 2. Klicken Sie auf **Automatische Telefonzentrale**.
- 3. Klicken Sie auf **IVR-Editor**. Der XML-Editor wird angezeigt.
- 4. Klicken Sie unter **Beispiel-IVR-XML-Dateien herunterladen** auf
	- **Einstufiges IVR** ODER
	- Mehrstufiges IVR**.**

Die XML-Beispieldatei wird in Ihren Browser heruntergeladen.

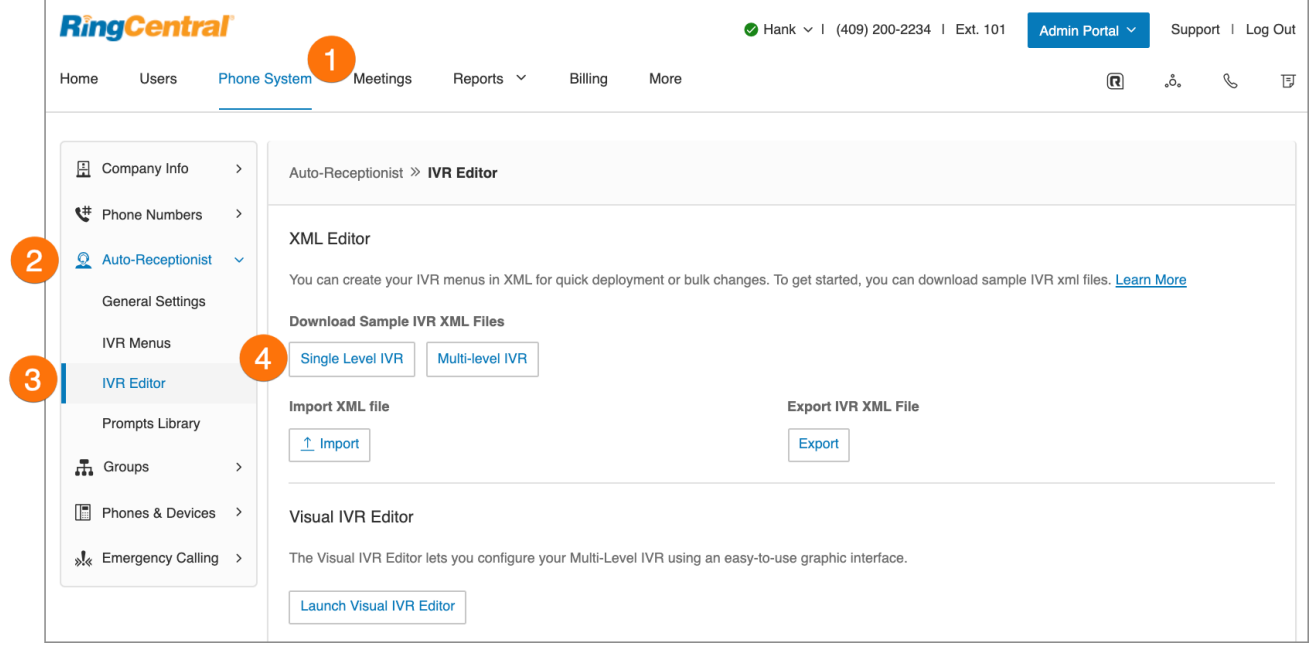

### **Exportieren einer XML-Datei**

- 1. Klicken Sie im **Administratorportal** auf die Registerkarte **Telefonsystem**.
- 2. Klicken Sie auf **Automatische Telefonzentrale**.
- 3. Klicken Sie auf **IVR-Editor**. Der **XML-Editor** wird angezeigt.
- 4. Klicken Sie unter **IVR-XML-Datei exportieren** auf **Exportieren**. Die XML-Beispieldatei wird in Ihren Browser exportiert.

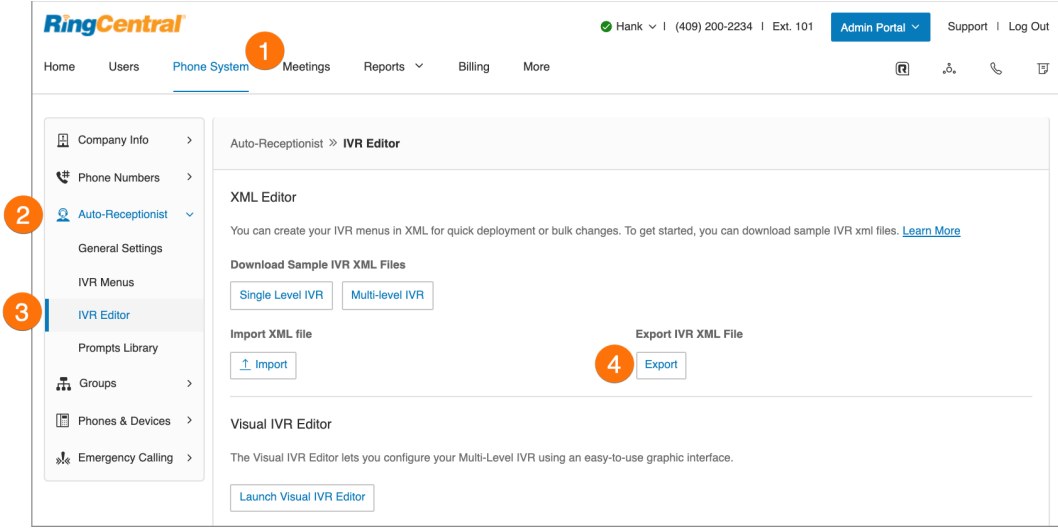

#### **Importieren einer XML-Datei**

- 1. Klicken Sie im **Administratorportal** auf die Registerkarte **Telefonsystem**.
- 2. Klicken Sie auf **Automatische Telefonzentrale**.
- 3. Klicken Sie auf **IVR-Editor**. Der **XML-Editor** wird angezeigt.
- 4. Klicken Sie unter **XML-Datei importieren** auf **Importieren**, um die XML-Datei zu suchen. Klicken Sie dann auf **Importieren**.

RingCentral erkennt Konfigurationsprobleme, wenn Sie auf Importieren klicken. Sie können die Fehler in der XML-Datei manuell beheben und die Datei dann erneut hochladen. Alternativ können Sie auf Zustimmen und fortfahren klicken und die Fehler dann manuell im RingCentral Online Account beheben.

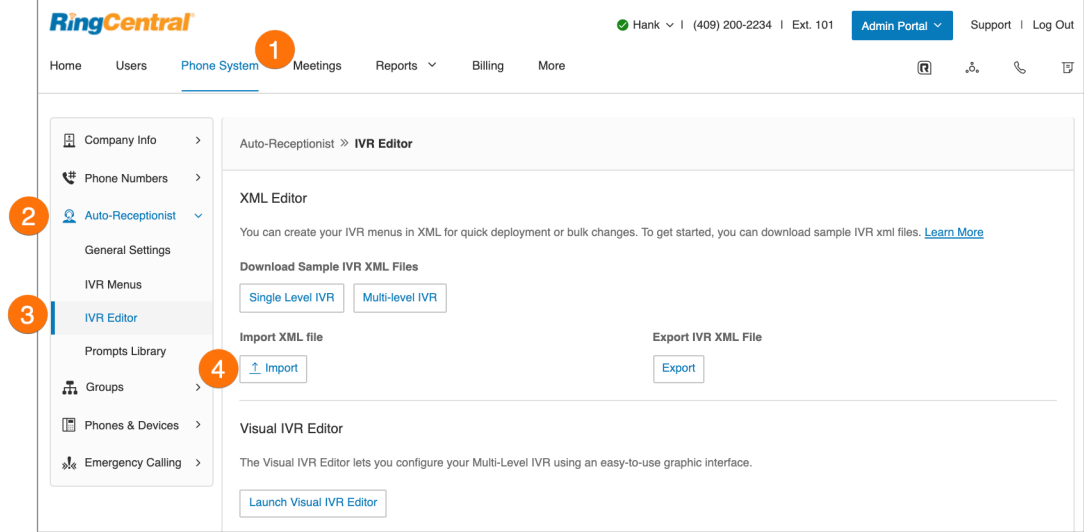

### Aufzeichnen von Begrüßungen und Nachrichten

Manchmal müssen Administratoren bei manchen Aufgaben Nachrichten oder Begrüßungen für Ihr RingCentral-System aufnehmen. In diesem Abschnitt werden die folgenden Aufgaben erklärt:

- Aufzeichnung über das Telefon
- Aufzeichnung mit dem Computermikrofon
- Importieren einer WAV- oder MP3-Datei

#### **Importieren einer WAV-Datei für die IVR-Ansage**

Im Ansagen-Bereich können Sie Ihre IVR-Ansagen importieren oder aufnehmen und die bereits importierten Ansagen bearbeiten. So importieren Sie eine WAV-Datei:

- 1. Klicken Sie im **Administratorportal** auf die Registerkarte **Telefonsystem**.
- 2. Klicken Sie auf **Automatische Telefonzentrale**.
- 3. Klicken Sie auf **Ansagenbibliothek**.
- 4. Klicken Sie auf die Schaltfläche **Ansagen importieren**.
- 5. Navigieren Sie zum Speicherort der Ansagedatei.
- 6. Wählen Sie die Datei aus und klicken Sie auf **Öffnen**.

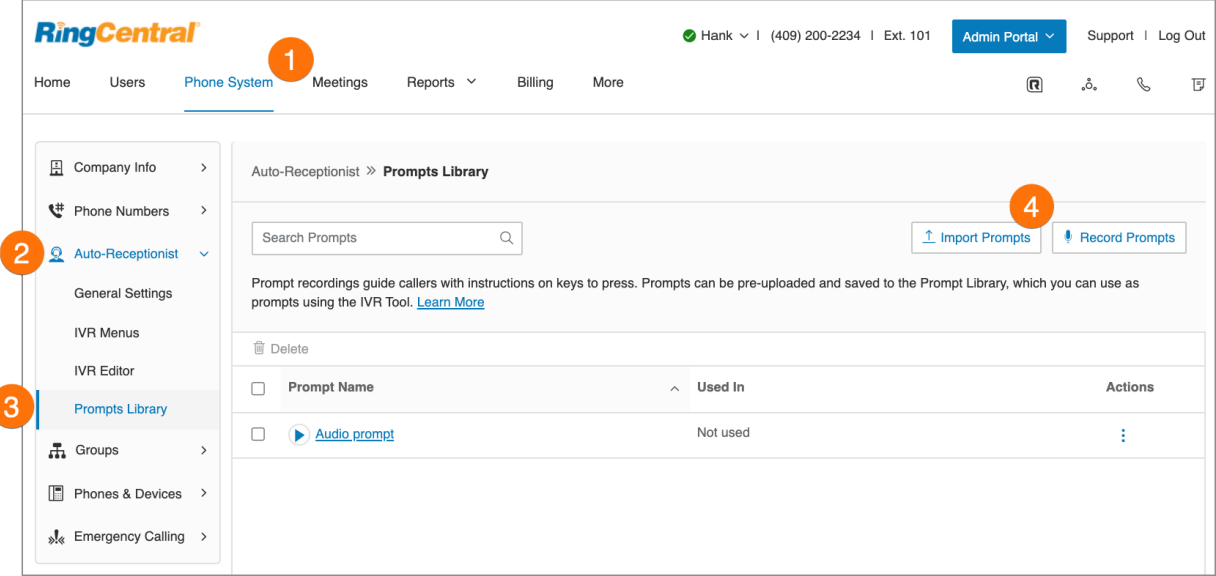

### **Aufzeichnen einer Ansage über das Telefon**

Kontoadministratoren und Benutzer mit Berechtigungen können eine benutzerdefinierte Audio-Ansage erstellen. Eine Möglichkeit dafür ist, die Ansage über Ihr RingCentral-Telefon aufzunehmen.

- 1. Klicken Sie im **Administratorportal** auf die Registerkarte **Telefonsystem**.
- 2. Klicken Sie auf **Automatische Telefonzentrale**.
- 3. Klicken Sie auf **Ansagenbibliothek**.
- 4. Klicken Sie auf **Ansagen aufzeichnen**.
- 5. Das Fenster **Ansage aufzeichnen** wird angezeigt.
- 6. Geben Sie im Textfeld neben **Ansagename** einen Namen ein.
- 7. Klicken Sie auf **Telefon**.
	- Wählen Sie im Feld **Rufen Sie mich unter folgender Nummer an:** eine Telefonnummer aus dem Drop-down-Auswahlmenü aus, wenn Sie Telefonnummern gespeichert haben, oder geben Sie eine Telefonnummer in das Textfeld ein.
	- Klicken Sie auf die Schaltfläche **Jetzt anrufen**. Daraufhin ruft RingCentral Sie an, um Ihre Nachricht aufzuzeichnen. Wenn Sie die Aufforderung dazu hören, nehmen Sie Ihre IVR-Ansage über das Telefon auf.
- 8. Klicken Sie auf **Fertig**.

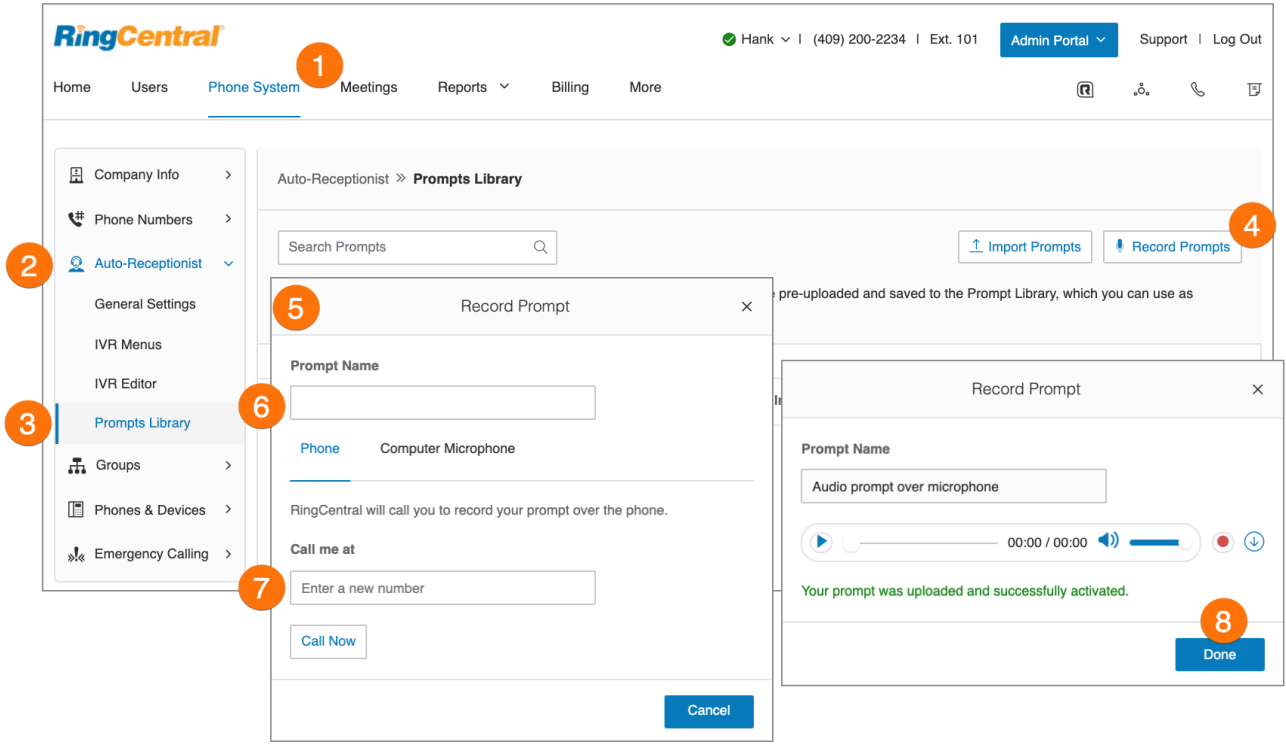

### **Aufzeichnen einer Ansage mit dem Computermikrofon**

Kontoadministratoren und Benutzer mit Berechtigungen können eine benutzerdefinierte Audio-Ansage erstellen. Eine Möglichkeit dafür ist, die Ansage über das Mikrofon Ihres Computers aufzunehmen.

- 1. Klicken Sie im **Administratorportal** auf die Registerkarte **Telefonsystem**.
- 2. Klicken Sie auf **Automatische Telefonzentrale**.
- 3. Klicken Sie auf **Ansagenbibliothek**.
- 4. Klicken Sie auf **Ansagen aufzeichnen**.
- 5. Das Fenster **Ansage aufzeichnen** wird angezeigt.
- 6. Geben Sie einen Namen für die Ansage ein.
- 7. Klicken Sie auf **Computermikrofon**. Klicken Sie auf **Zulassen**, wenn die Aufzeichnung von RingCentral über Ihren Computer erfolgen soll.
- 8. Das Fenster **Ansage aufzeichnen** wird angezeigt.
	- Wenn Sie bereit sind, klicken Sie auf die rote **Aufnahme**-Schaltfläche, um die IVR-Ansage über das Mikrofon Ihres Computers aufzunehmen.
	- Klicken Sie auf die Schaltfläche **Wiedergabe** , um Ihre Ansage anzuhören. Klicken Sie erneut auf die Aufnahme-Schaltfläche, wenn Sie die IVR-Ansage noch einmal aufnehmen möchten.
	- Klicken Sie auf die Schaltfläche **Hochladen**, um Ihre Aufnahme in der Ansagenbibliothek zu speichern.
- 9. Klicken Sie auf **Fertig**.

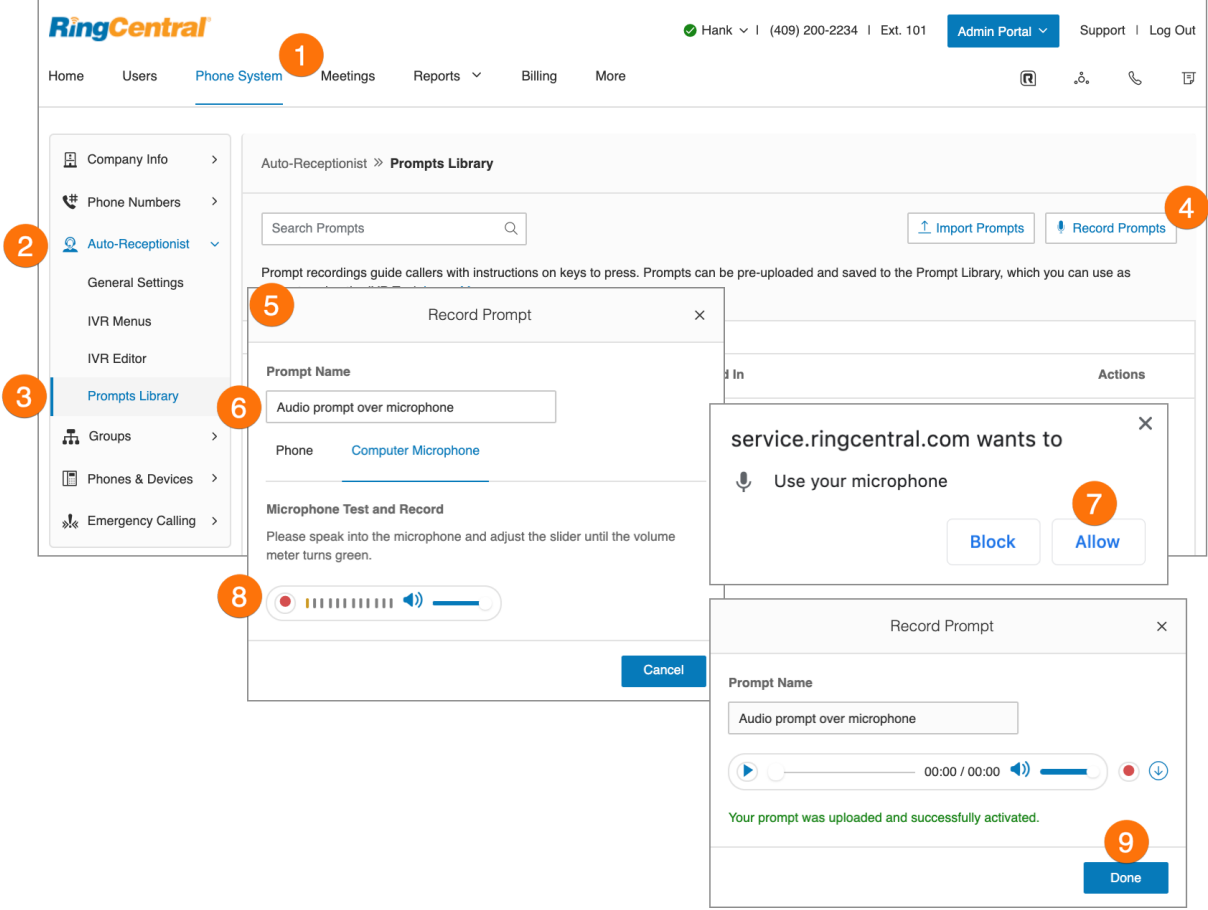

# Benutzerdefinierte Regeln

Mit benutzerdefinierten Regeln können Sie effiziente Prozesse einrichten, Ihre Arbeitsabläufe optimieren. Damit unterstützen diese Regeln die Verwaltung der Anrufverarbeitung.

Wenn ein Anruf beim RingCentral-System ankommt, wird es durch die Bedingungen gefiltert, die Sie festgelegt haben. Dabei kann es sich z. B. um die Anrufer-ID, die gewählte Rufnummer oder Datum und Uhrzeit handeln. Sie können auch Bedingungen für die Geschäftszeiten und die Zeit nach Geschäftsschluss auf eingehende Anrufe anwenden. Diese Bedingungen werden an das Zieltelefon oder die Ziel-Voicemail übergeben.

Wenn Sie eine benutzerdefinierte Regel erstellt haben, testen Sie sie, um sicherzugehen, dass sie wie gewünscht funktioniert.

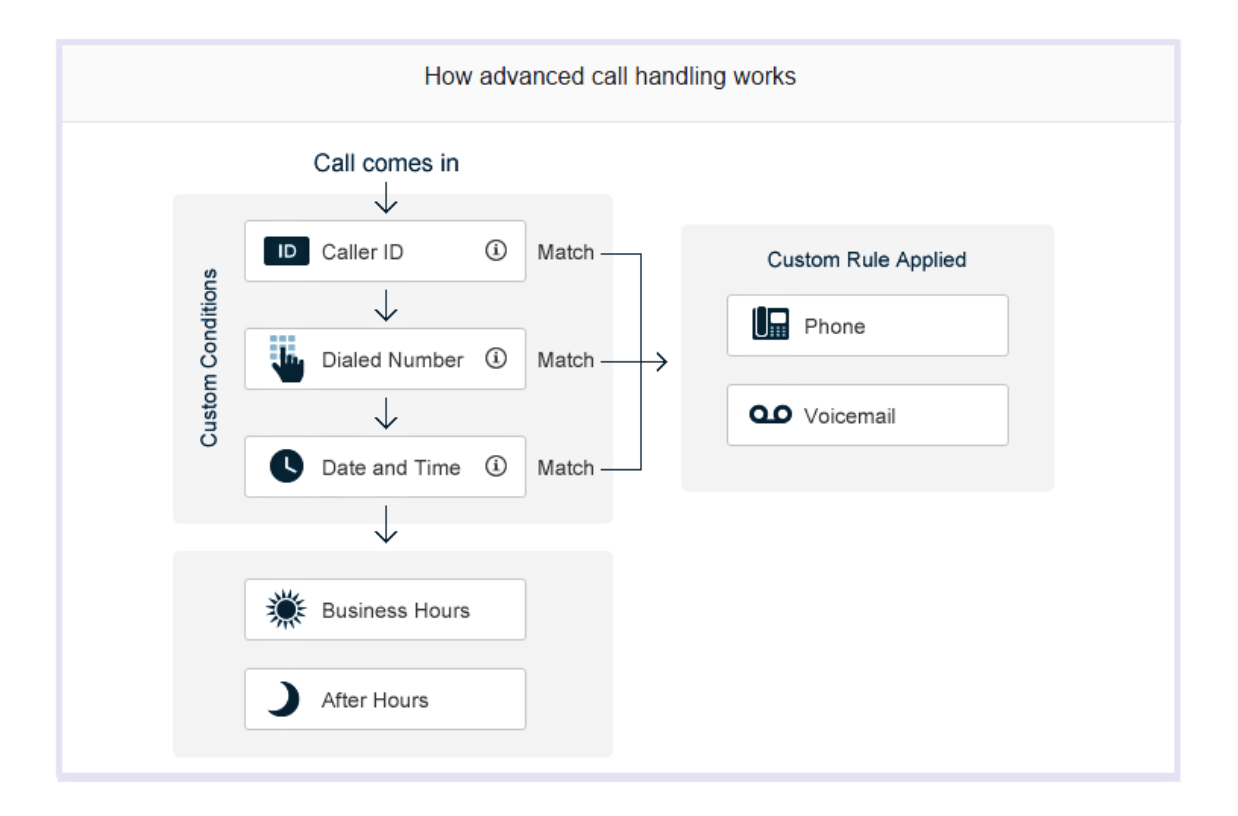

Erstellen einer benutzerdefinierten Regel

- 1. Klicken Sie im **Administratorportal** auf die Registerkarte **Telefonsystem**.
- 2. Klicken Sie auf **Automatische Telefonzentrale**.
- 3. Klicken Sie auf **Allgemeine Einstellungen**. Wenn Sie ein Konto mit mehreren Standorten haben, wählen Sie einen Standort aus.
- 4. Klicken Sie auf **IVR-Einstellungen**.
- 5. Klicken Sie unter **Benutzerdefinierte Annahmeregeln** auf **Benutzerdefinierte Regel hinzufügen** oder **Benutzerdefinierte Regel bearbeiten**. Das Fenster **Benutzerdefinierte Annahmeregel** wird angezeigt.
- 6. Klicken Sie auf **Regel hinzufügen**.

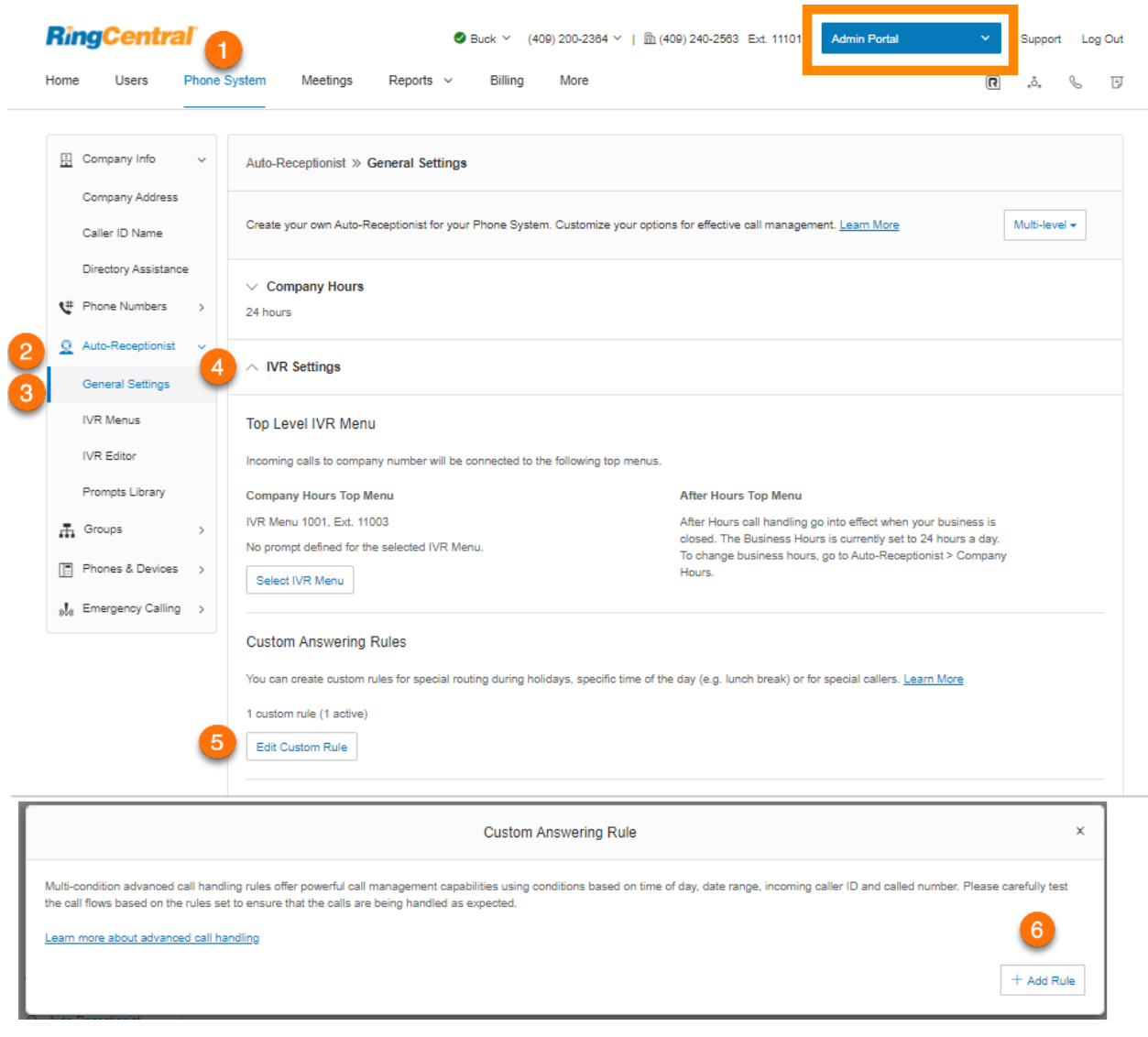

- 7. Geben Sie unter **Regelnamen** den Namen für die Regel ein.
- 8. Klicken Sie auf **Weiter**.

ſ

- 9. Klicken Sie auf eine der Bedingungen für die Annahmeregel:
	- **● Anrufer-ID**
	- **● Angerufene Nummer**
	- **● Datum und/oder Uhrzeit**

Fahren Sie entsprechend den gewünschten Regelbedingungen auf den folgenden Seiten fort.

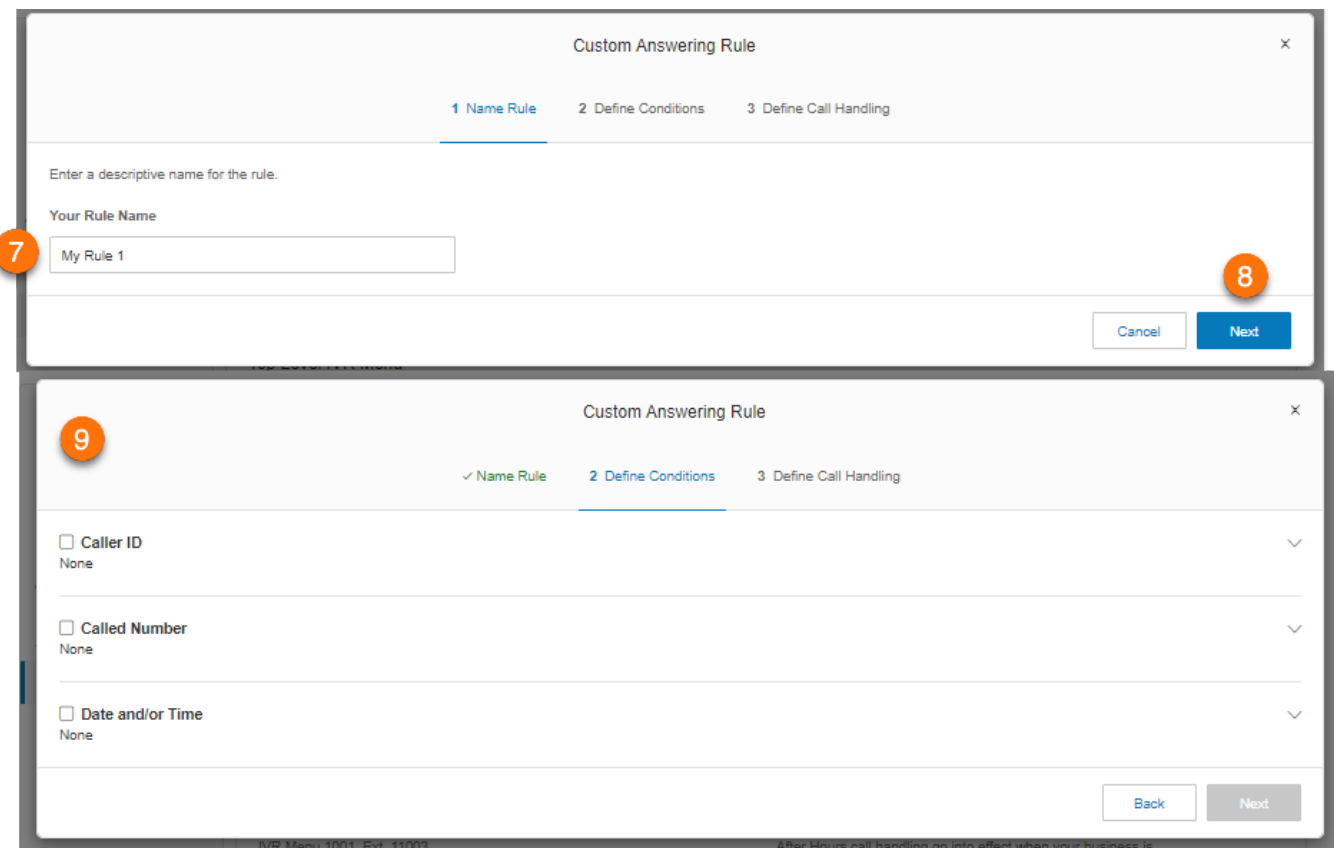

# Bedingung für benutzerdefinierte Regel – Anrufer-ID

Bei "Anrufer-ID" wird die Regel entsprechend den Telefonnummern angewendet, die Sie angegeben haben. Stellen Sie sicher, dass für die angegebene Nummer die Anrufer-ID aktiviert ist.

- 1. Aktivieren Sie das Kontrollkästchen neben **Anrufer-ID**.
- 2. Geben Sie die Telefonnummer oder den Kontaktnamen ein und klicken Sie auf **Hinzufügen**.
- 3. Klicken Sie auf **Weiter**.
- 4. Wählen Sie eine Durchwahl für die Anrufverarbeitung aus.
- 5. Klicken Sie auf **Speichern**.

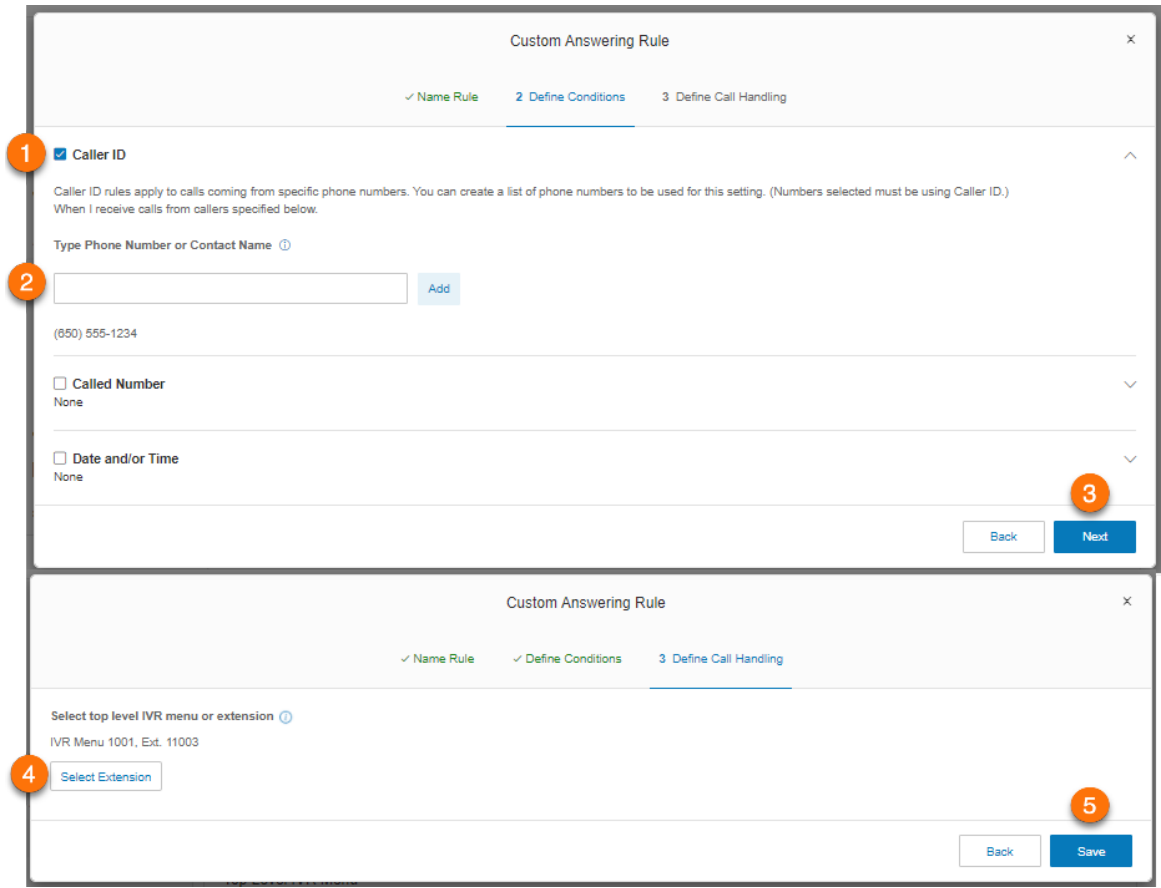

# Bedingung für benutzerdefinierte Regel – angerufene Nummer

Bei "Angerufene Nummer" wird die Regel auf die gewählte Telefonnummer angewendet.

- 1. Aktivieren Sie das Kontrollkästchen neben **Angerufene Nummer**.
- 2. Klicken Sie auf **Nummer auswählen**. Das Fenster **Nummer auswählen** wird angezeigt.
- 3. Wählen Sie eine Nummer aus.
- 4. Klicken Sie auf **Fertig**.
- 5. Klicken Sie auf **Weiter**.
- 6. Wählen Sie eine Durchwahl für die Anrufverarbeitung aus.
- 7. Klicken Sie auf **Speichern**.

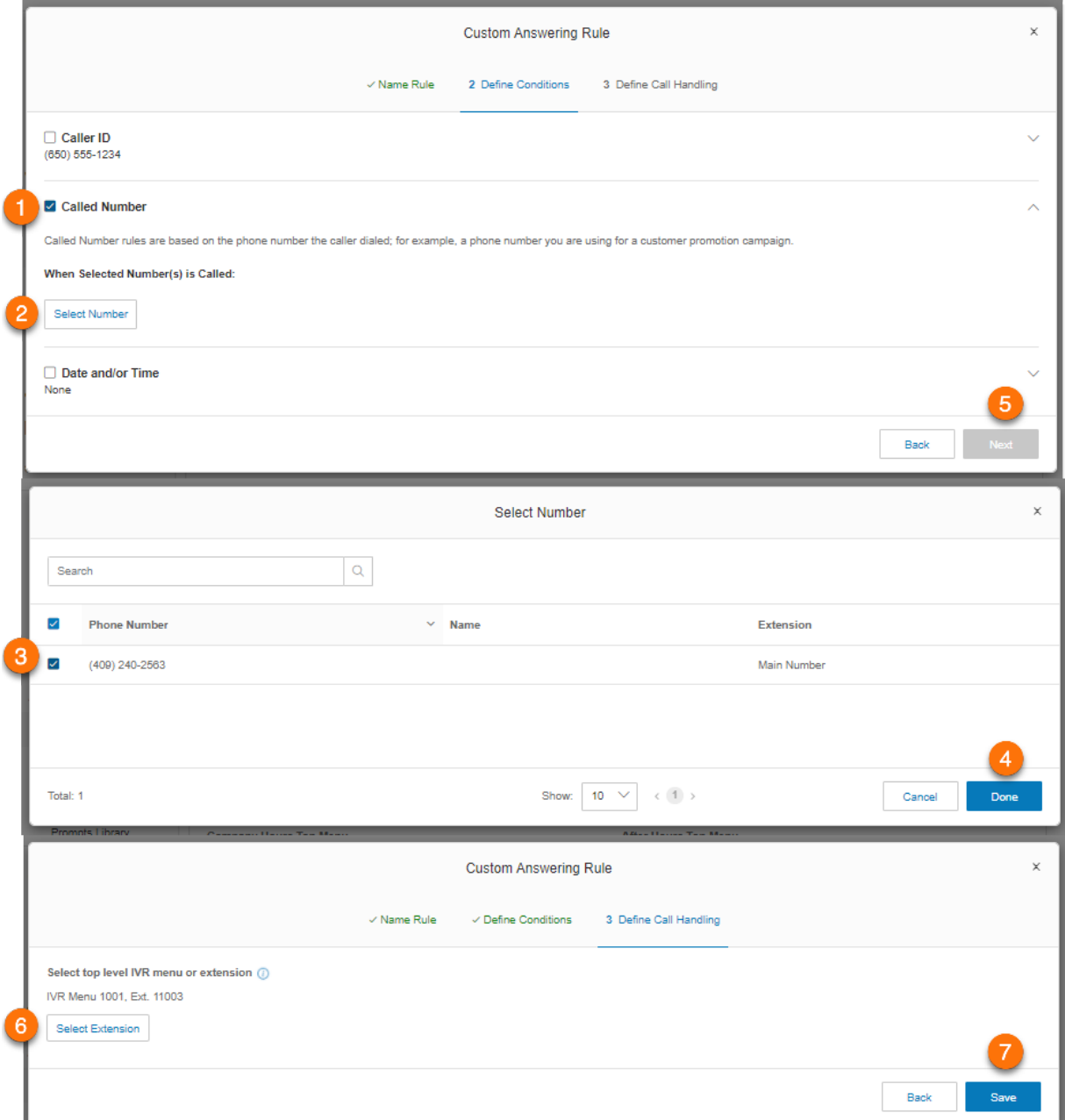

# Bedingung für benutzerdefinierte Regel – Datum und/oder Uhrzeit

Diese Bedingung wendet Regeln basierend auf einer Tageszeit, einer Woche oder einem Datumsbereich an.

- 1. Aktivieren Sie das Kontrollkästchen neben **Datum und/oder Uhrzeit**.
- 2. Legen Sie unter **Wählen Sie aus, wann diese Regel aktiv ist:** eine der folgenden Optionen fest:
	- **Wöchentlicher Zeitplan**: Sie können einen bestimmten Wochentag und eine bestimmte Uhrzeit für die Anwendung der benutzerdefinierten Regel auswählen.
	- **Spezifischer Datumsbereich**: Sie können das Start- und Enddatum für die Anwendung der benutzerdefinierten Regel festlegen.
- 3. Klicken Sie auf **Weiter**.
- 4. Wählen Sie eine Durchwahl für die Anrufverarbeitung aus.
- 5. Klicken Sie auf **Speichern**.

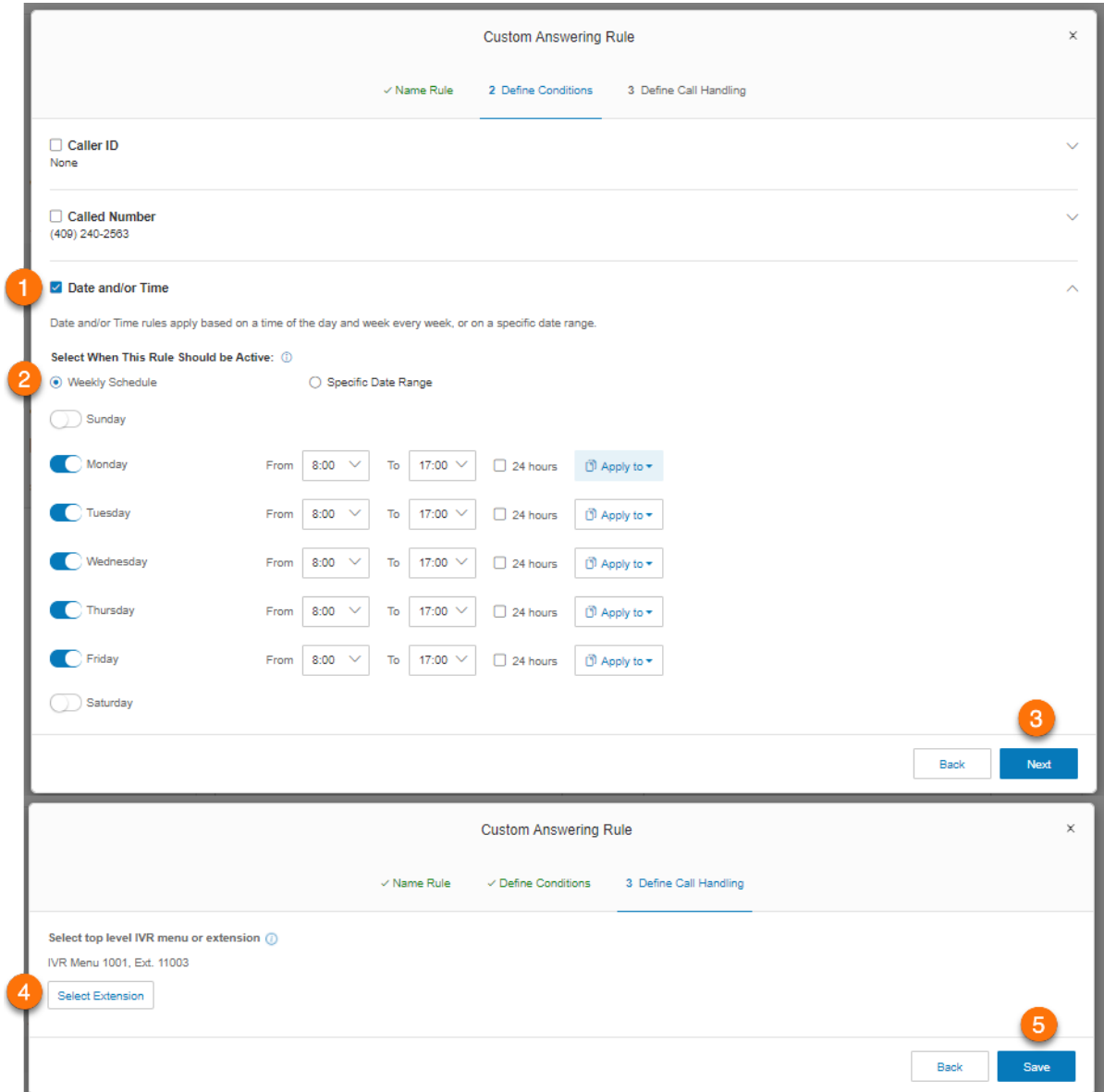

# Liste mit benutzerdefinierten Annahmeregeln

Damit alle erstellten benutzerdefinierten Annahmeregeln aufgelistet werden, führen Sie folgende Schritte aus:

- 1. Klicken Sie im **Administratorportal** auf die Registerkarte **Telefonsystem**.
- 2. Klicken Sie auf **Automatische Telefonzentrale**.
- 3. Klicken Sie auf **Allgemeine Einstellungen**.
- 4. Klicken Sie auf **IVR-Einstellungen**.
- 5. Klicken Sie unter **Benutzerdefinierte Annahmeregeln** auf **Benutzerdefinierte Regel bearbeiten**.

Klicken Sie auf **Regel hinzufügen**, um eine benutzerdefinierte Regel hinzuzufügen. Folgen Sie den Anweisungen auf den vorherigen Seiten. Um die Liste der erstellten Regeln zu überprüfen, klicken Sie auf **Validieren**. Klicken Sie auf **Bearbeiten**, um eine vorhandene Regel zu bearbeiten.

# **Anrufgruppen**

RingCentral bietet verschiedene Arten von Gruppen für die Anforderungen an Ihr Telefonsystem. Nachfolgend werden diese Gruppen näher beschrieben:

- **Anrufwarteschlangen**: Sie unterscheiden sich von Durchwahlen. Anrufwarteschlangen erhöhen die Effizienz Ihres Unternehmens, da sie Anrufe an die richtigen Mitarbeiter weiterleiten. Eine Anrufwarteschlange unterstützt bis zu 25 wartende Anrufe. Sie können einen Warteschlangenüberlauf aktivieren, um Ihre Anrufwarteschlange zu erweitern.
- **Nur Paging**: Diese Gruppen ermöglichen die einseitige Echtzeitübertragung über mehrere Tischtelefone und Overhead-Paging-Geräte.
- **Gemeinsam genutzte Leitungen**: Sie ermöglichen, dass Anrufe an eine Telefonnummer von mehreren Telefongeräten angenommen werden können. Angenommene Anrufe können problemlos an andere Telefone mit derselben Telefonnummer weitergegeben werden. **Hinweis:**"Nur Paging" und "Gemeinsam genutzte Leitungen" sind für Online-Konten nicht verfügbar.
- **Parkstandorte**: Das sind private Standorte, an denen Ihre Mitarbeiter Anrufe parken und entgegennehmen können. Erstellen Sie bis zu 100 Parkstandorte für verschiedene Benutzergruppen in Ihrem Telefonsystem.
- **Anrufüberwachung**: Mit dieser Option können Sie bestimmten Benutzern die Berechtigungen zum Überwachen der Anrufe anderer Benutzer erteilen.

**Hinweis**: Diese Funktion ist nur für RingEX Premium- und Ultimate-Benutzer verfügbar.

- **Anrufübernahmegruppen**: Sie ermöglichen es Gruppenmitgliedern, die Anrufe anderer Mitglieder auf ihren eigenen Geräten anzunehmen.
- **Durchwahlen nur für Nachrichten**: Mit dieser Option können Sie eine eigene Durchwahl für den Empfang von Sprachnachrichten einrichten. Alle an diese Durchwahl geleiteten Anrufe werden automatisch an die Voicemail der Durchwahl geleitet.
- **Durchwahlen nur für Ankündigungen**: Mit dieser Option können Sie eine eigene Durchwahl für die Wiedergabe einer Ankündigung einrichten. Alle Anrufer, die an diese Durchwahl weitergeleitet werden, hören lediglich eine aufgezeichnete Ankündigung/Begrüßung.
- **Begrenzte Durchwahl**: Mit dieser Option können Sie eine Durchwahl in einem öffentlichen Raum (Konferenzräume oder Hotelzimmer) für alle Personen einrichten, die grundlegende Funktionen für ein- und ausgehende Anrufe brauchen.

# **Anrufwarteschlangen**

Erstellen Sie eine Anrufwarteschlange, wenn eine bestimmte Benutzergruppe (z. B. Vertrieb, Support, Abrechnung) gemeinsam eingehende Anrufe erhält. Jede Anrufwarteschlange kann eine eigene Durchwahlnummer (lokale oder gebührenfrei) haben. Sie können für jede Anrufwarteschlange bestimmte Geschäftszeiten definieren und E-Mail- oder Textnachrichtbenachrichtigungen über verpasste Anrufe oder Voicemails einrichten.

## Hinzufügen einer Anrufwarteschlangengruppe

- 1. Klicken Sie im **Administratorportal** auf die Registerkarte **Telefonsystem**.
- 2. Klicken Sie auf **Gruppen**.
- 3. Klicken Sie auf **Anrufwarteschlangen**.
- 4. Klicken Sie auf die Schaltfläche **Neue Anrufwarteschlange**. Das Fenster **Anrufwarteschlange hinzufügen** wird angezeigt.
- 5. Geben Sie einen **Gruppennamen** und eine **Durchwahlnummer** ein.
- 6. Klicken Sie auf **Anrufwarteschlange auswählen** (optional), wenn Sie die Einstellungen von einer vorhandenen Anrufwarteschlange kopieren möchten.
	- Klicken Sie auf die Schaltfläche neben dem Namen der Anrufwarteschlange.
	- Klicken Sie auf **Fertig**.
- 7. Klicken Sie auf **Weiter**.
- 8. Konfigurieren Sie die folgenden Optionen:
	- a. Wenn Sie mehrere Manager für die Anrufwarteschlange festlegen möchten, klicken Sie auf **Manager aus der Benutzerliste auswählen**.
		- Geben Sie in den angezeigten Feldern eine PIN ein. Wiederholen Sie die Eingabe.
		- Wählen Sie Manager aus und legen Sie ihre Berechtigungen fest.
		- Klicken Sie auf **Weiter**.
	- b. Wenn Sie einen Vorgesetzten für die Anrufwarteschlange festlegen möchten, wählen Sie **Manager-E-Mail verwenden**.
		- Geben Sie im Feld **Manager-E-Mail** die E-Mail-Adresse ein.
		- Klicken Sie auf **Weiter**.
- 9. Wählen Sie die Benutzer, die Sie der Gruppe hinzufügen möchten, aus der Liste **Warteschlangenmitglieder** aus.
- 10. Klicken Sie auf **Fertig**.

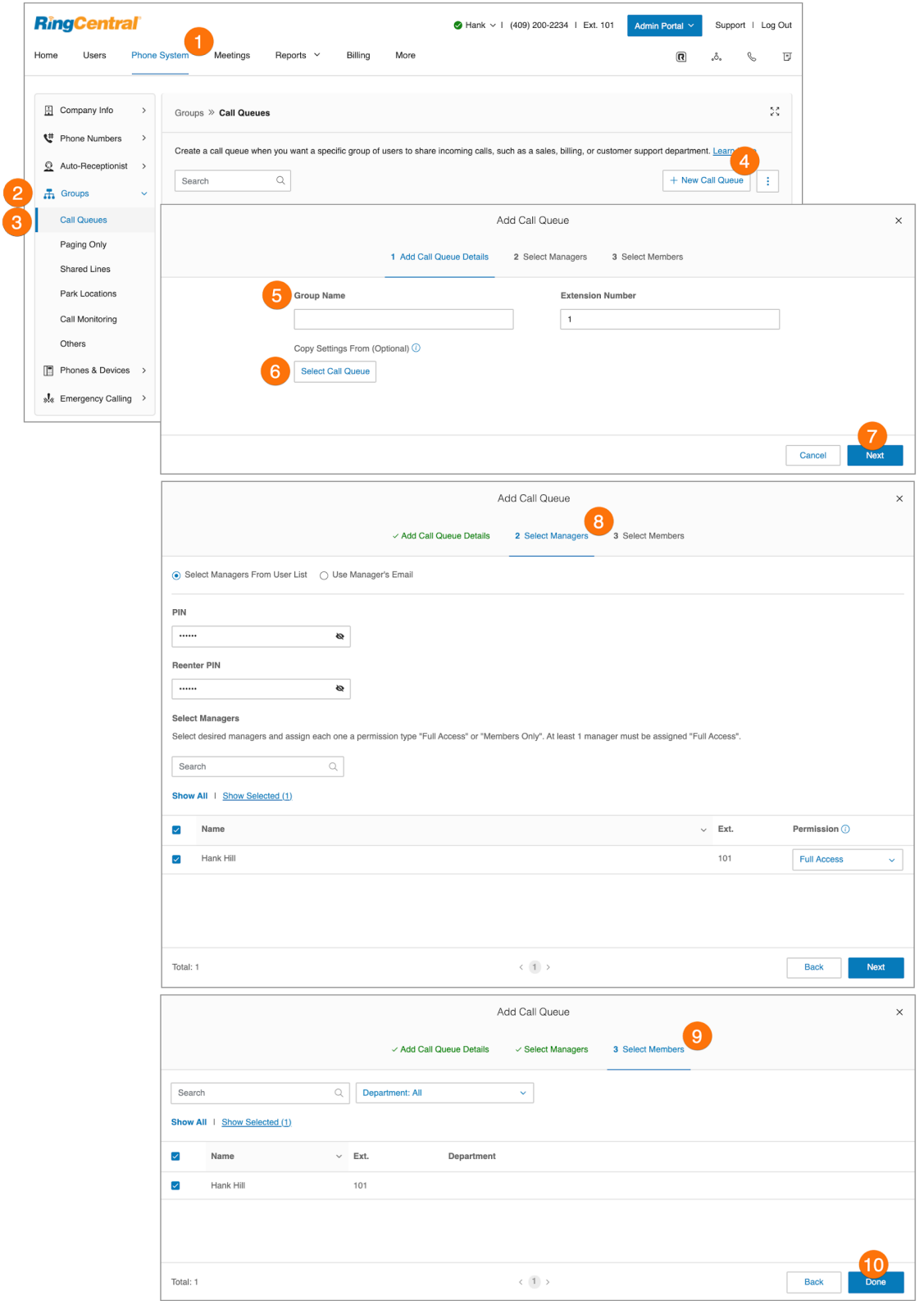

## Konfigurieren einer Anrufwarteschlange

Wenn Sie eine Anrufwarteschlange erstellt haben, können Sie die Warteschlangeninformationen, Durchwahlen, Begrüßung, Anrufverarbeitung und Nachrichten und Benachrichtigungen konfigurieren.

- 1. Klicken Sie im **Administratorportal** auf die Registerkarte **Telefonsystem**.
- 2. Klicken Sie auf **Gruppen**.
- 3. Klicken Sie auf **Anrufwarteschlangen**.
- 4. Wählen Sie eine vorhandene **Anrufwarteschlange** aus. Wenn es noch keine Anrufwarteschlangen gibt, erfahren Sie auf der vorhergehenden Seite, wie Sie eine erstellen können.
- 5. Bearbeiten Sie die Einstellungen:
	- a. **Informationen zu Anrufwarteschlange**
		- Durchwahlnummer
		- Gruppenname
		- Gruppenname aufzeichnen
		- Unternehmensname
		- Kontakttelefonnummer
		- Manager-E-Mail
		- Kennwort
		- Gruppe löschen
		- Regionale Einstellungen
		- Geschäftszeiten
		- Adresse
		- Bestätigungsnachricht
		- Videodienst
	- b. **Durchwahlnummern**
		- Durchwahlnummer hinzufügen
	- c. **Begrüßung & Warteschleifenmusik**
		- Begrüßung der Anrufe in Warteschleife
		- Audio während Verbindungsaufbau
		- Warteschleifenmusik
		- Audio unterbrechen
		- Blockierte Anrufe
	- d. **Anrufverarbeitung und Mitglieder**
		- Geschäftszeiten
		- Nach Geschäftsschluss
		- Einstellungen für das Warten
		- Anzeige-Einstellungen
		- Überlauf
		- Benutzerdefinierte Regeln
		- Warteschlangenmitglieder
	- e. **Nachrichten und Benachrichtigungen**
- Voicemail-Begrüßung
- Nachrichtenempfänger
- Benachrichtigungseinstellungen
- 6. Klicken Sie auf **Speichern**.

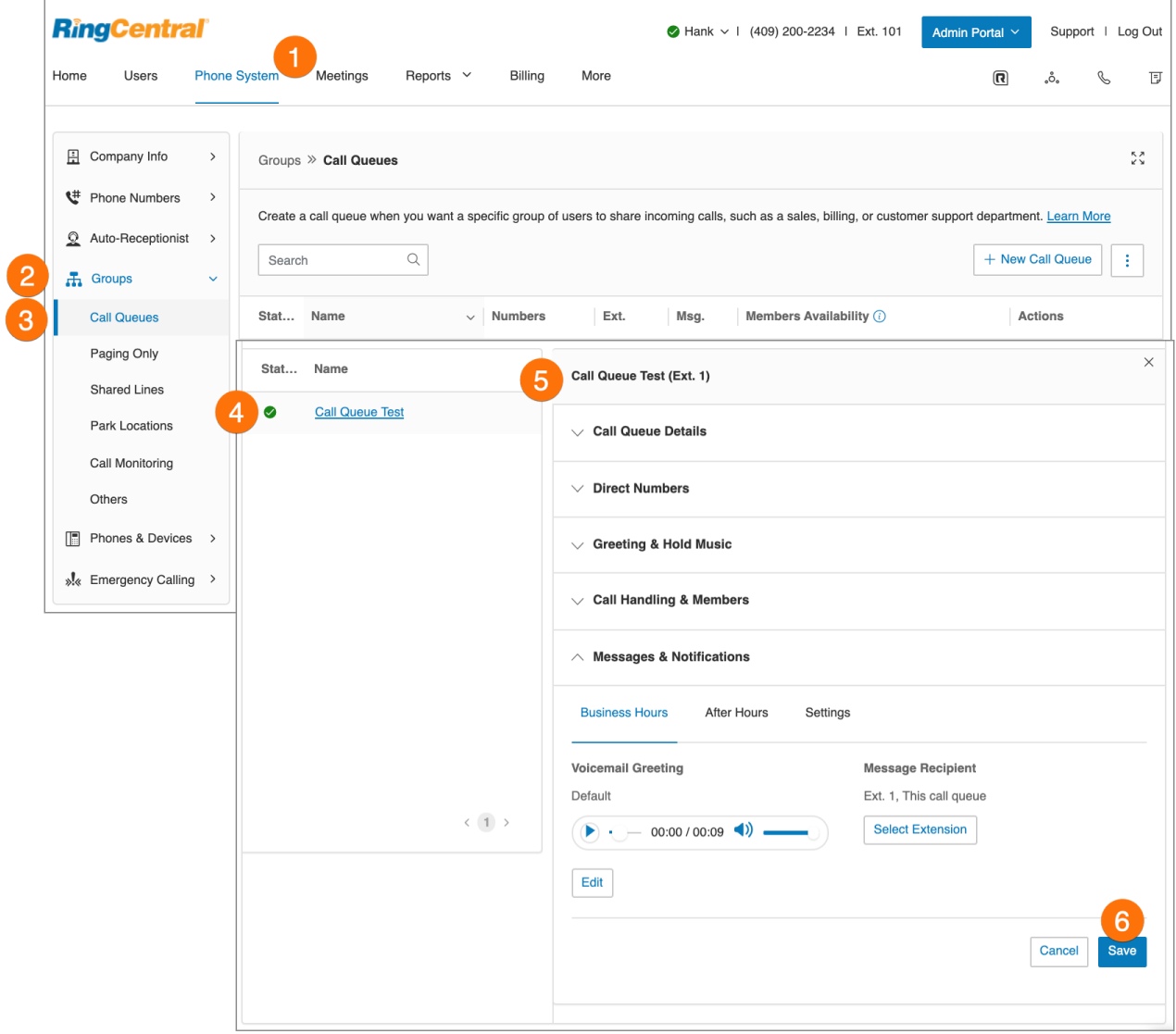
# Konfigurieren eines Überlaufs von Anrufwarteschlange zu Anrufwarteschlange

Der Überlauf von Warteschlange zu Warteschlange ermöglicht die skalierbare Verwaltung eingehender Anrufe bei einem besonders hohen Aufkommen von eingehenden Anrufen oder in der Hauptsaison. Sie können vorhandene Warteschlangen an die ursprüngliche Warteschlange anhängen. Wenn alle Leitungen in der ursprünglichen Warteschlange besetzt sind, laufen Anrufe in zusätzliche Warteschlangen über. Die Anrufverarbeitung erfolgt gemäß der Richtlinie für die Anrufwarteschlange. Der Überlauf der Anrufwarteschlange wird für die Reihenfolge-Protokolle "Rotierend" und "In fester Reihenfolge" unterstützt. Das Protokoll "Gleichzeitig" wird nicht unterstützt.

Im Bereich **Überlauf-Anrufwarteschlangen** können Sie Überlauf-Warteschlangen aktivieren, erstellen und verwalten.

- 1. Klicken Sie im **Administratorportal** auf die Registerkarte **Telefonsystem**.
- 2. Klicken Sie auf **Gruppen**.
- 3. Klicken Sie auf **Anrufwarteschlangen**.
- 4. Wählen Sie eine vorhandene Anrufwarteschlangengruppe aus. Für die Anrufwarteschlangengruppe müssen Sie entweder das Protokoll *Rotierend* oder das Protokoll *Sequenziell* für die Anrufverarbeitung konfigurieren.
- 5. Klicken Sie auf **Anrufverarbeitung und Mitglieder**.
- 6. Klicken Sie auf das Symbol für zusätzliche Optionen (Pfeil nach unten) und dann auf **Überlauf**.
- 7. Klicken Sie auf den Umschalter, um die Funktion "Überlaufwarteschlange" zu aktivieren. Wählen Sie höchstens drei Gruppen aus der Anrufwarteschlangenliste aus.
- 8. Klicken Sie auf **Speichern**.

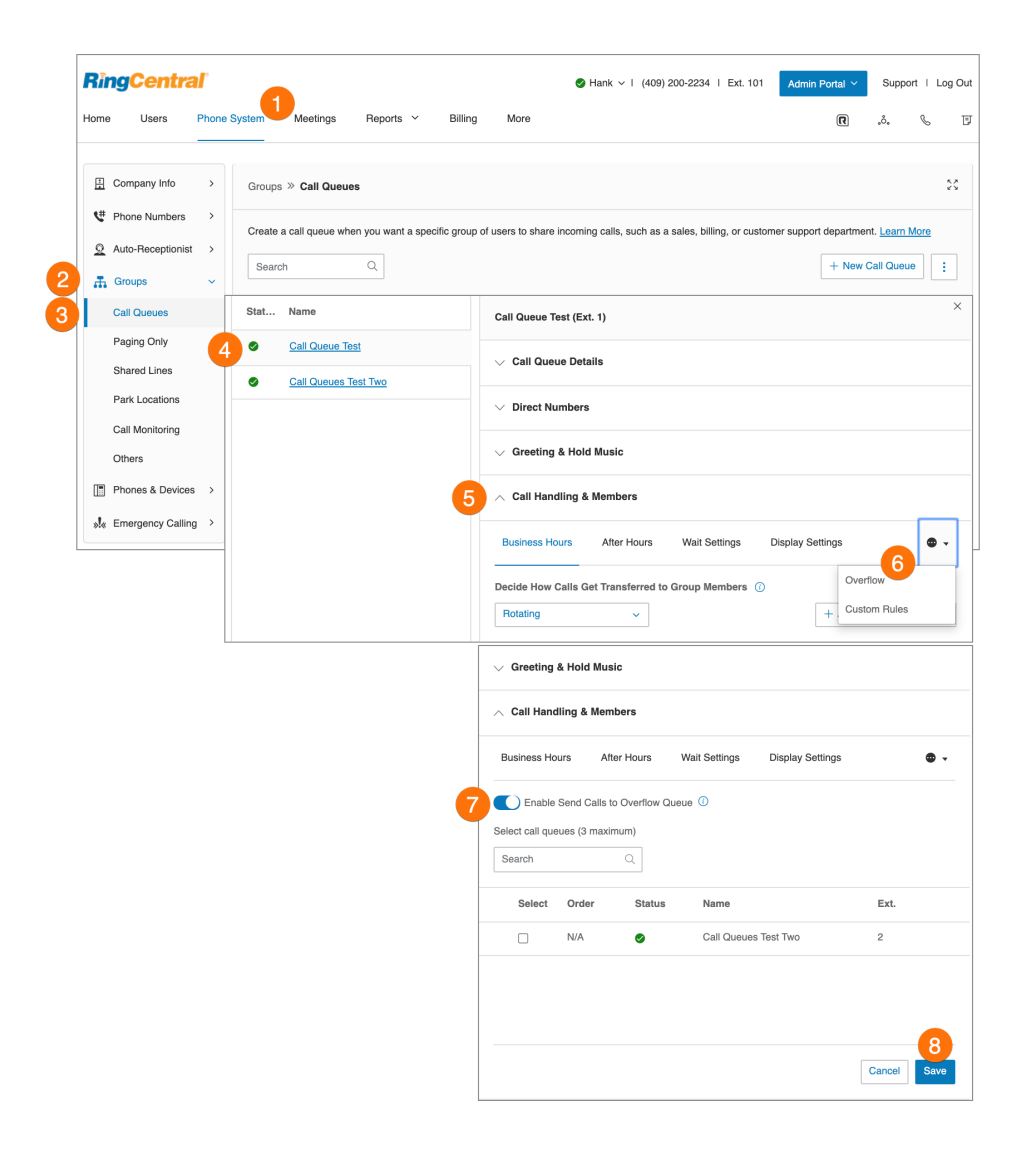

# Hinzufügen einer Durchwahlnummer

- 1. Klicken Sie im **Administratorportal** auf die Registerkarte **Telefonsystem**.
- 2. Klicken Sie auf **Gruppen**.
- 3. Klicken Sie auf **Anrufwarteschlangen**.
- 4. Wählen Sie eine vorhandene **Anrufwarteschlange** aus.
- 5. Klicken Sie auf **Durchwahlnummern**.
- 6. Klicken Sie auf **Durchwahlnummer hinzufügen**.
- 7. Wählen Sie einen **Ort** aus. Befolgen Sie anschließend für den ausgewählten **Nummerntyp** die folgenden Anweisungen.
	- a. **Lokale Nummer**: Wählen Sie **Lokale Nummer** aus. Geben Sie das Bundesland und die Vorwahl ein und wählen Sie die Nummer aus.
	- b. **Gebührenfrei**: Wählen Sie **Gebührenfreie Nummer** aus. Wählen Sie eine gebührenfreie Vorwahl und eine Nummer aus der Liste der verfügbaren Nummern aus.
	- c. **Vanity**: Wählen Sie **Vanity aus. Wählen Sie eine Nummer aus, mit denen sich Kunden Ihre geschäftliche Telefonnummer besser merken können. Klicken Sie auf** Suchen, um zu ermitteln, ob sie noch verfügbar ist.
- 8. Wenn Sie Ihre Nummer ausgewählt haben, klicken Sie auf **Weiter**.

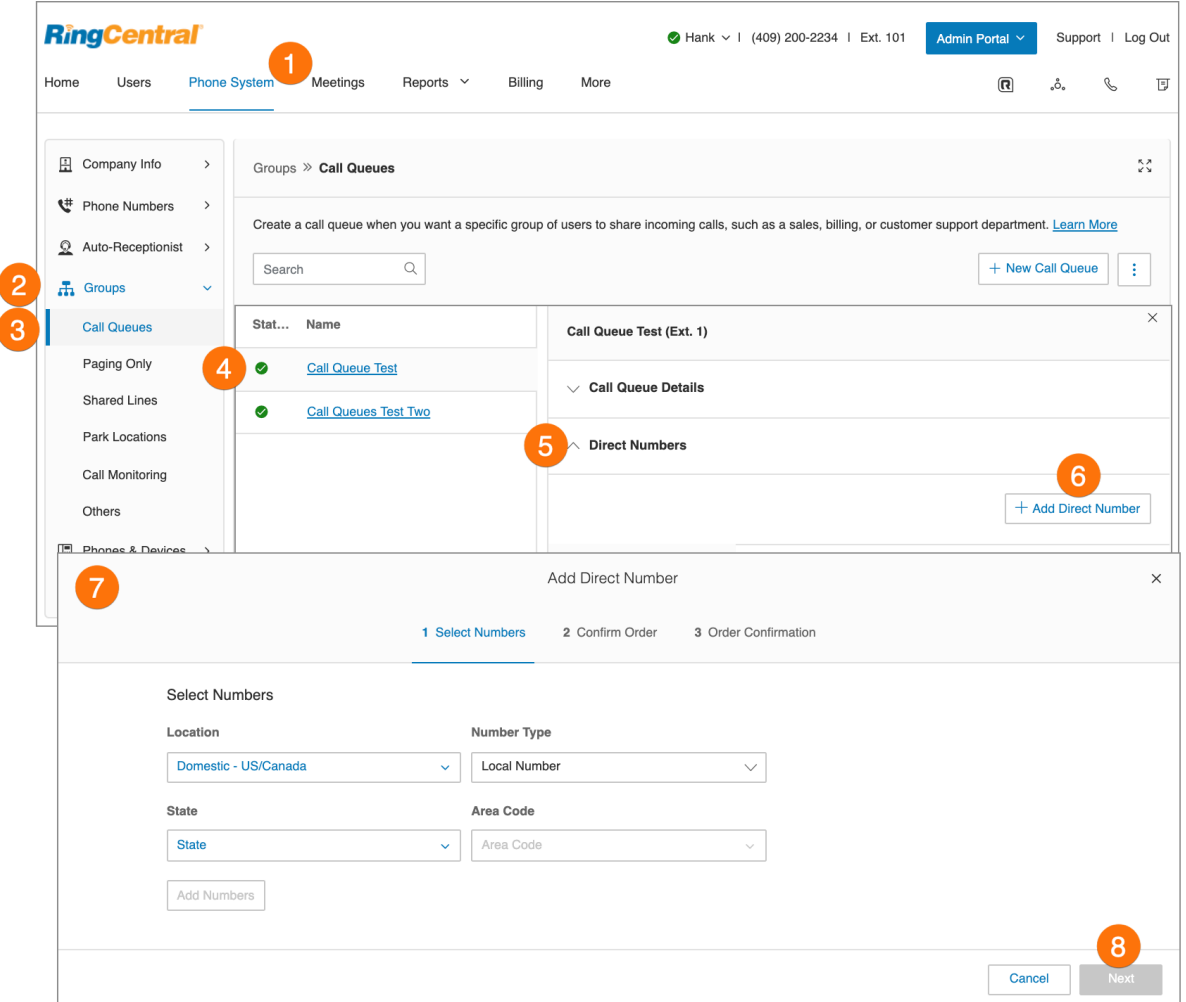

## Festlegen der Begrüßung und Warteschleifenmusik für die Anrufwarteschlange

Wenn Sie möchten, dass Ihre Anrufer eine aufgezeichnete Begrüßung hören, bevor sie mit einer Anrufgruppe verbunden werden, aktivieren Sie die Begrüßung in der Anrufwarteschlange. In diesem Bereich können Sie auch die Einstellungen für Audio während Verbindungsaufbau und die Warteschleifenmusik einrichten und ggf. Audio-Unterbrechungen festlegen.

**Hinweis**: Wenn Sie benutzerdefinierte Zeiten für die Anrufwarteschlangen festgelegt haben, führen Sie diese Schritte für beide Registerkarten "Anrufwarteschlangezeiten" und "Nach Geschäftsschluss" aus.

So richten Sie eine Begrüßung und die Warteschleifenmusik für die Anrufwarteschlange ein:

- 1. Klicken Sie im **Administratorportal** auf die Registerkarte **Telefonsystem**.
- 2. Klicken Sie auf **Gruppen**.
- 3. Klicken Sie auf **Anrufwarteschlangen**.
- 4. Wählen Sie eine vorhandene **Anrufwarteschlange** aus.
- 5. Klicken Sie auf **Begrüßung & Warteschleifenmusik**.
- 6. Aktivieren Sie das Kontrollkästchen für jede der folgenden Optionen, um die Einstellungen zu aktivieren, und klicken Sie auf **Bearbeiten**:
	- **Begrüßung in der Anrufwarteschlange**: Wählen Sie Ihre bevorzugte Begrüßungsart aus:
		- **Standard**: Wählen Sie **Standard** aus, wenn Sie die Standardbegrüßung des Systems verwenden möchten.
		- **Benutzerdef.**: Wählen Sie **Benutzerdefiniert** aus und wählen Sie aus, wie die benutzerdefinierte Aufzeichnung einrichten möchten:
			- **Telefon**: Wählen Sie neben **Rufen Sie mich unter folgender Nummer an:** aus dem Drop-down-Menü eine Telefonnummer aus, wenn Sie Telefonnummern gespeichert haben, oder geben Sie eine Telefonnummer in das Textfeld ein. Klicken Sie auf die Schaltfläche **Jetzt anrufen**. Daraufhin ruft RingCentral Sie an, um Ihre Nachricht aufzuzeichnen.
			- **Computermikrofon**: Klicken Sie auf **Zulassen**, wenn die Aufzeichnung von RingCentral über Ihren Computer erfolgen soll. Die Einstellungen für Mikrofontest und Aufzeichnung werden angezeigt. Wenn Sie bereit sind, klicken Sie auf die rote Aufnahme-Schaltfläche, um die Begrüßung über das Mikrofon Ihres Computers aufzunehmen. Nachdem Sie mit der Aufzeichnung fertig sind, können Sie sich die Wiedergabe anhören.
			- **Importieren**: Suchen Sie die WAV- oder MP3-Datei, die Sie verwenden möchten. Klicken Sie auf **Öffnen**.
	- **Audio während Verbindungsaufbau**: Legen Sie folgende Audio-Optionen fest:
		- **Rufton**: Wählen Sie **Rufton**, wenn Anrufer Klingeltöne hören sollen, während der Anruf verbunden wird.
		- **Musik**: Wählen Sie **Musik**, wenn Anrufer Musik hören sollen.
- **Benutzerdefiniert**: Wählen Sie **Benutzerdefiniert**, wenn Sie eine eigene Audiodatei hochladen möchten. Klicken Sie auf **Durchsuchen** und wählen Sie Ihre Audiodatei aus.
- **Warteschleifenmusik**: Legen Sie fest, welche Musik Anrufer hören sollen, wenn ein Anruf gehalten wird.
	- **Rufton**: Wählen Sie **Rufton**, wenn Anrufer Klingeltöne hören sollen, während der Anruf verbunden wird.
	- **Musik**: Wählen Sie **Musik**, wenn Anrufer Musik hören sollen.
	- **Benutzerdefiniert**: Wählen Sie **Benutzerdefiniert**, wenn Sie eine eigene Audiodatei hochladen möchten. Klicken Sie auf **Durchsuchen** und wählen Sie Ihre Audiodatei aus.
- **Audio unterbrechen**: Wählen Sie diese Option, wenn Anrufer in bestimmten Abständen eine Audio-Ansage hören sollen, während sie in einer Anrufwarteschlange darauf warten, dass ihr Anruf entgegengenommen wird. Wählen Sie aus der Drop-down-liste aus, wie oft diese Ansage die Audiowiedergabe unterbrechen soll, und legen Sie die **Unterbrechungsansage** fest:
	- **Standard**: Wählen Sie **Standard**, wenn Sie die Standardaufnahme des Systems verwenden möchten, und wählen Sie die bevorzugte Audiodatei aus den angebotenen Optionen aus.
	- **Benutzerdefiniert**: Wählen Sie **Benutzerdefiniert**, wenn Sie eine benutzerdefinierte Audio-Aufzeichnung mit den verfügbaren Optionen verwenden möchten.
- 7. Klicken Sie auf **Fertig**.
- 8. Klicken Sie auf **Speichern**.

### Verarbeitung eingehender Anrufe

Legen Sie für jede Anrufschlange fest, wie eingehende Anrufe verarbeitet werden sollen. Legen Sie die Reihenfolge fest, in der die Anrufe an die Mitglieder der Anrufwarteschlange weitergeleitet werden.

- 1. Klicken Sie im **Administratorportal** auf die Registerkarte **Telefonsystem**.
- 2. Klicken Sie auf **Gruppen**.
- 3. Klicken Sie auf **Anrufwarteschlangen**.
- 4. Klicken Sie auf den Namen der **Anrufwarteschlange**, die Sie konfigurieren möchten.
- 5. Wählen Sie **Anrufverarbeitung und Mitglieder** > **Geschäftszeiten**, um die Einstellungen für die Anrufverarbeitung zu bearbeiten.
- 6. Legen Sie die Reihenfolge fest, in der die Anrufe an die Abteilungsmitglieder weitergeleitet werden:
	- a. **Rotierend**: Die Reihenfolge, in der verfügbare Mitarbeiter angerufen werden, wird für eine gleichmäßigere Verteilung der Anrufe regelmäßig geändert.
	- b. **Gleichzeitig**: Ein eingehender Anruf wird an alle verfügbaren Mitglieder gleichzeitig weitergeleitet.
	- c. **Sequenziell**: Verfügbare Mitglieder werden einzeln in der festgelegten Reihenfolge angerufen.
- 7. Klicken Sie auf **Speichern**.

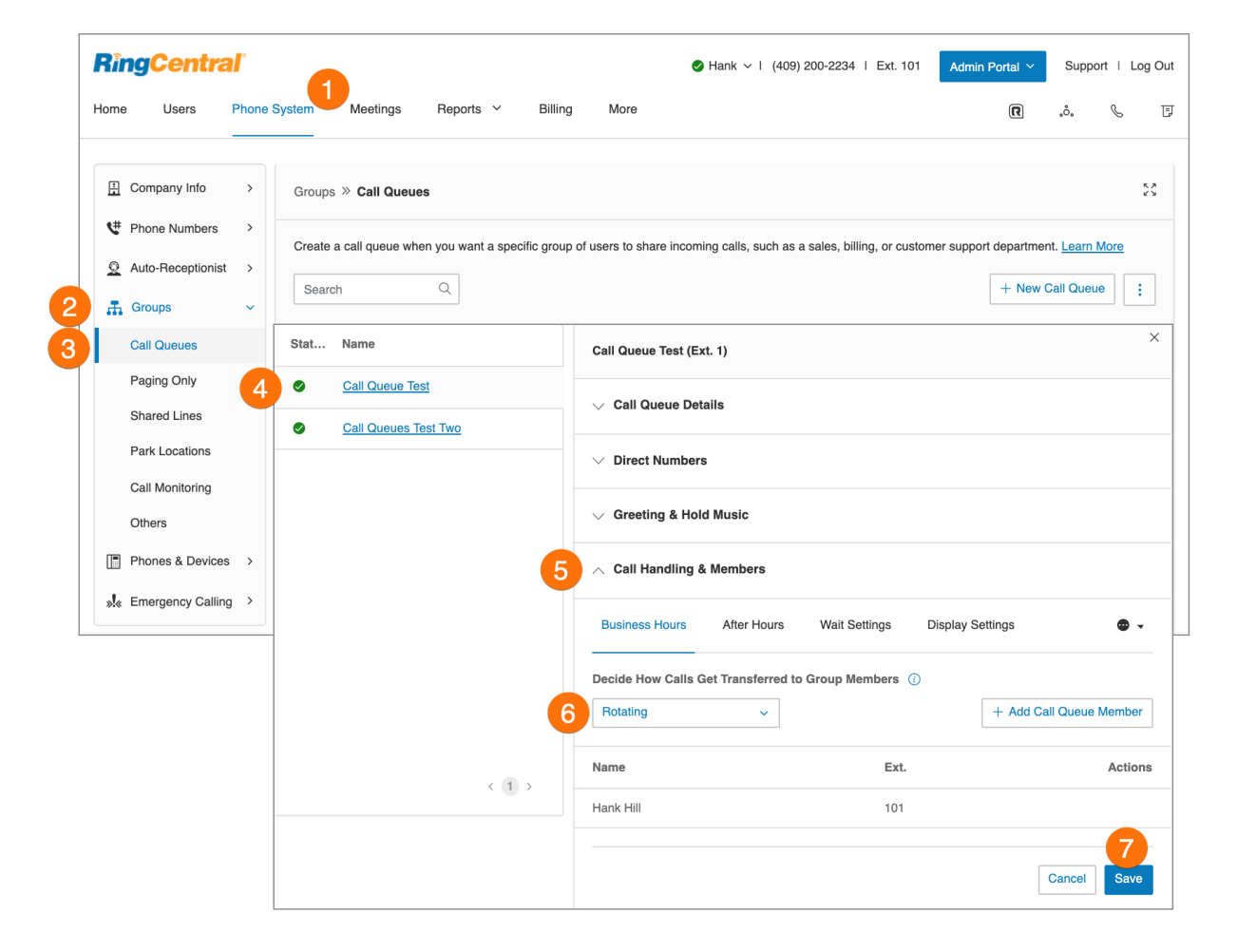

## Nachrichten und Benachrichtigungen

In diesem Bereich können Sie den Nachrichtenempfänger, die Voicemail-Begrüßung und Benachrichtigungen konfigurieren. RingCentral lässt für jede Anrufwarteschlange eine eigene Voicemail-Nachricht zu, mit der nicht entgegengenommene Anrufe begrüßt werden. Außerdem können Sie den Empfänger für diese Voicemails einrichten.

#### **Einrichten einer Voicemail-Begrüßung**

- 1. Klicken Sie im **Administratorportal** auf die Registerkarte **Telefonsystem**.
- 2. Klicken Sie auf **Gruppen**.
- 3. Klicken Sie auf **Anrufwarteschlangen**.
- 4. Wählen Sie eine **Anrufwarteschlange** aus.
- 5. Klicken Sie auf **Nachrichten und Benachrichtigungen**.
- 6. Klicken Sie unter **Voicemail-Begrüßung** auf **Bearbeiten**.
- 7. Ein Fenster mit der aktuellen **Voicemail-Begrüßung** wird angezeigt. Wählen Sie Ihre bevorzugte Art der Begrüßung.
	- **Standard**: Wählen Sie **Standard** aus, wenn Sie die standardmäßige Voicemail-Begrüßung des Systems verwenden möchten.
	- **Benutzerdef.**: Wählen Sie **Benutzerdef.** aus und wählen Sie aus, wie die benutzerdefinierte Aufzeichnung einrichten möchten:
		- **Telefon**: Wählen Sie neben **Rufen Sie mich unter folgender Nummer an:** aus dem Drop-down-Menü eine Telefonnummer aus, wenn Sie Telefonnummern gespeichert haben, oder geben Sie eine Telefonnummer in das Textfeld ein. Klicken Sie auf die Schaltfläche **Jetzt anrufen**. Daraufhin ruft RingCentral Sie an, um Ihre Nachricht aufzuzeichnen.
		- **Computermikrofon**: Klicken Sie auf "Zulassen", wenn die Aufzeichnung von RingCentral über Ihren Computer erfolgen soll. Die Einstellungen für Mikrofontest und Aufzeichnung werden angezeigt. Wenn Sie bereit sind, klicken Sie auf die rote Aufnahme-Schaltfläche, um die Begrüßung über das Mikrofon Ihres Computers aufzunehmen. Nachdem Sie mit der Aufzeichnung fertig sind, können Sie sich die Wiedergabe anhören.
		- : Suchen Sie die WAV- oder MP3-Datei, die Sie verwenden möchten. Klicken Sie auf **Öffnen**.
- 8. Klicken Sie auf **Fertig**.
- 9. Klicken Sie auf **Speichern**.

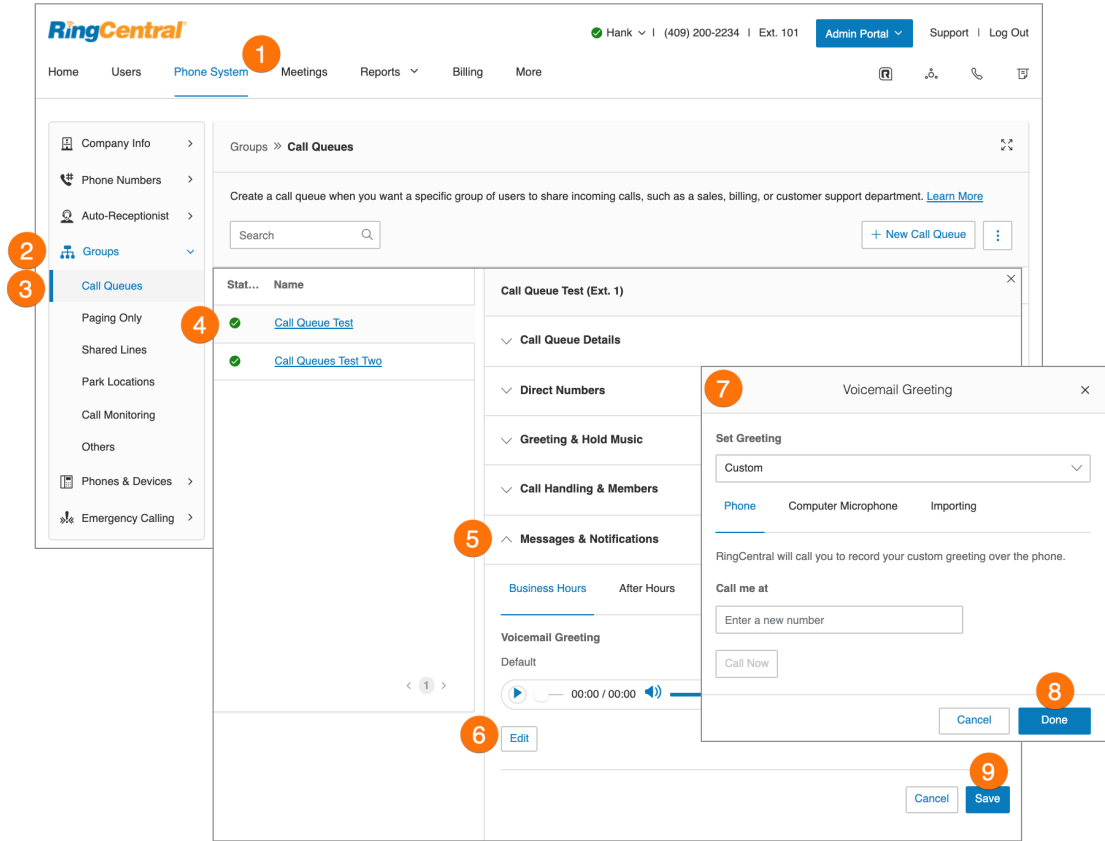

#### **Festlegen der Nachrichtenempfänger**

Wenn Sie die Voicemail-Begrüßung eingerichtet haben, können Sie festlegen, welche Benutzer oder Anrufwarteschlangen Nachrichten empfangen sollen. Führen Sie dazu die nachstehenden Schritte aus:

- 1. Klicken Sie im **Administratorportal** auf die Registerkarte **Telefonsystem**.
- 2. Klicken Sie auf **Gruppen**.
- 3. Klicken Sie auf **Anrufwarteschlangen**.
- 4. Wählen Sie eine **Anrufwarteschlange** aus.
- 5. Klicken Sie auf **Nachrichten und Benachrichtigungen**.
- 6. Klicken Sie unter **Nachrichtenempfänger** auf **Durchwahl auswählen**.
- 7. Daraufhin wird ein Fenster mit einer Liste der Mitglieder angezeigt, die Nachrichten erhalten sollen, die für diese Anrufwarteschlange hinterlassen werden.
- 8. Aktivieren Sie das Kontrollkästchen neben dem Empfänger.
- 9. Klicken Sie auf **Fertig**.
- 10. Klicken Sie auf **Speichern**.

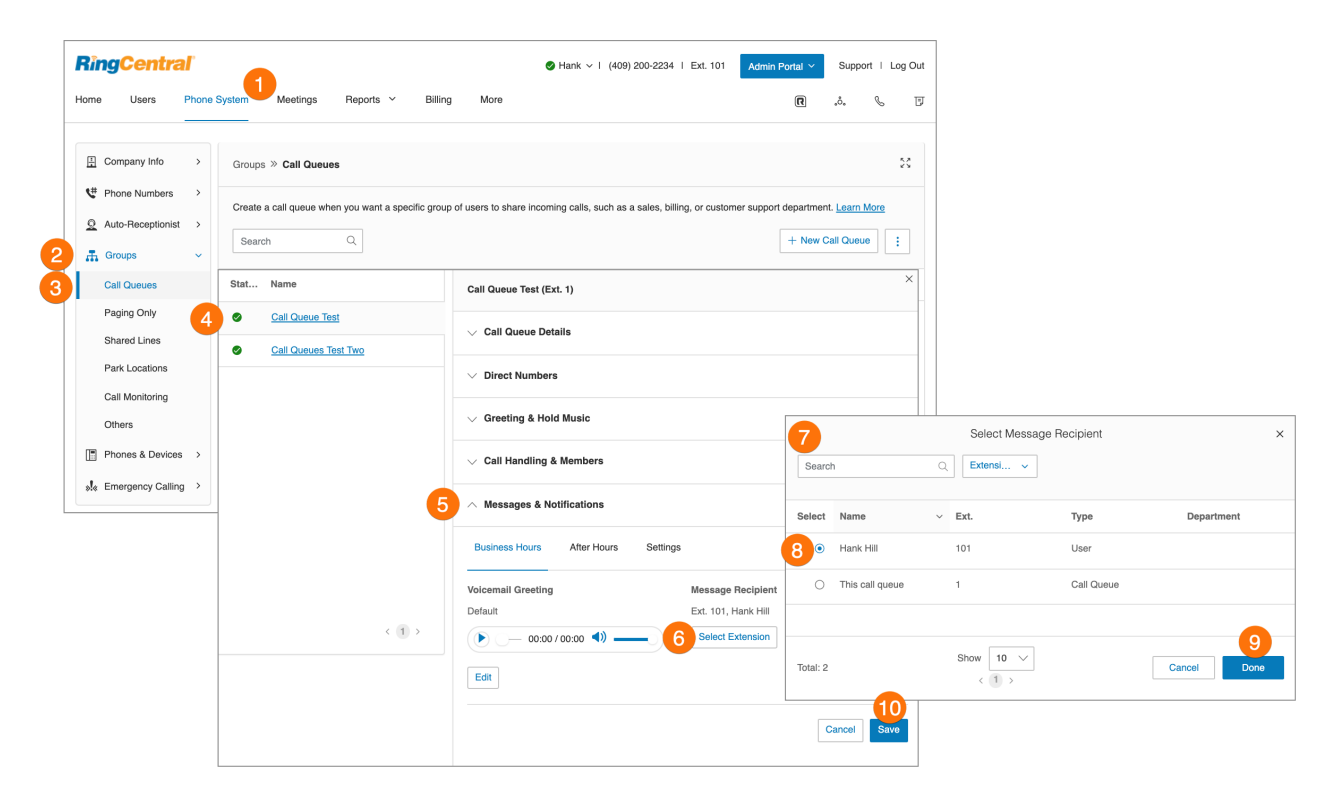

#### **Einrichten der Voicemail-zu-Text-Transkription**

Die Voicemail-zu-Text-Transkription erstellt eine Textversion Ihrer Voicemail, die die wichtigsten Informationen der Nachricht enthält. Die Voicemail-Transkription wird an Ihre mobile RingCentral-App, die RingCentral-App für Desktop oder Ihre E-Mail-Adresse gesendet.

- 1. Klicken Sie im **Administratorportal** auf die Registerkarte **Telefonsystem**.
- 2. Klicken Sie auf **Gruppen**.
- 3. Klicken Sie auf **Anrufwarteschlangen**.
- 4. Wählen Sie eine vorhandene **Anrufwarteschlange** aus.
- 5. Klicken Sie auf **Nachrichten und Benachrichtigungen**.
- 6. Klicken Sie auf **Einstellungen**.
- 7. Klicken Sie auf den Umschalter, um **Voicemail-zu-Text** zu aktivieren oder zu deaktivieren.

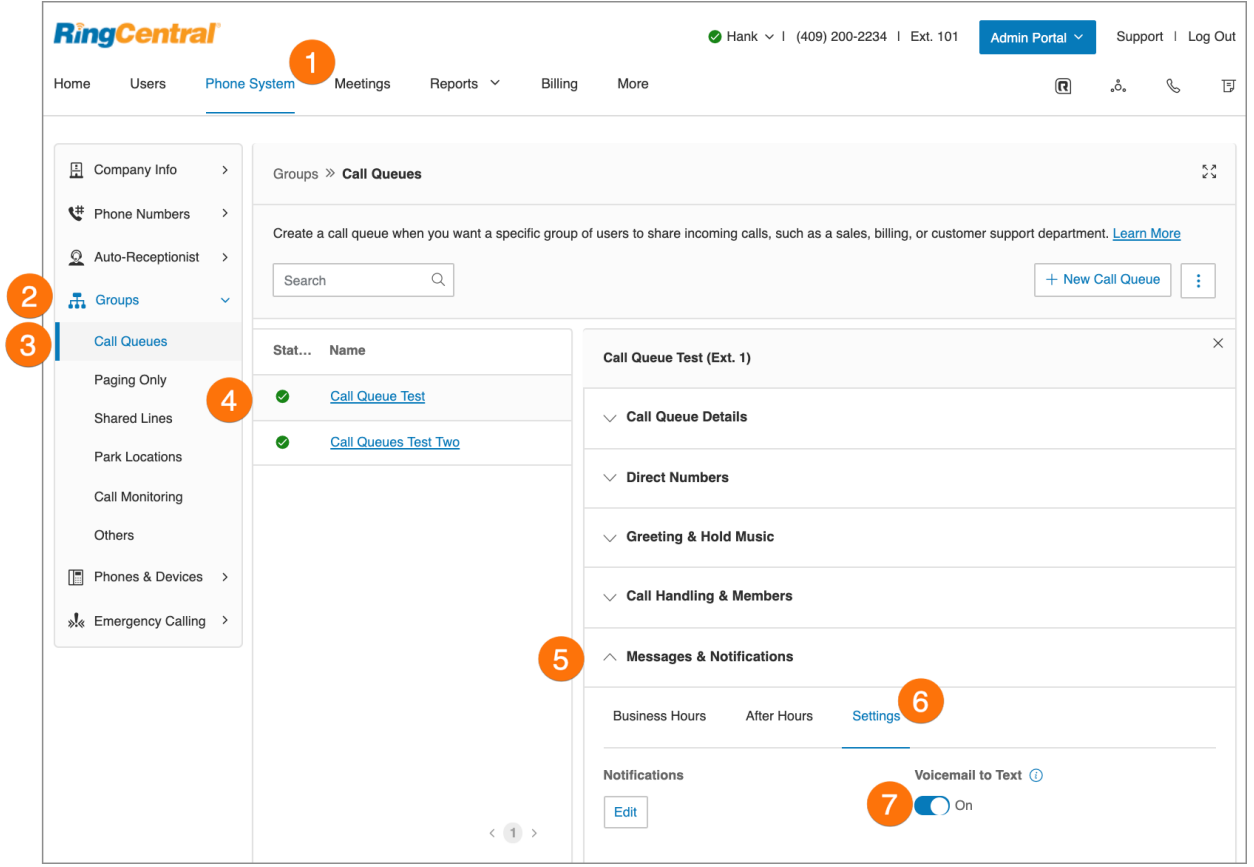

### **Einrichten der Benachrichtigungen**

Als Administrator können Sie für jede Anrufwarteschlange Benachrichtigungen einrichten, die an Ihr Telefon oder Ihre E-Mail-Adresse gesendet werden, wenn Voicemails, Faxe, verpasste Anrufe und Textnachrichten empfangen werden. Führen Sie dazu die nachstehenden Schritte aus:

- 1. Klicken Sie im **Administratorportal** auf die Registerkarte **Telefonsystem**.
- 2. Klicken Sie auf **Gruppen**.
- 3. Klicken Sie auf **Anrufwarteschlangen**.
- 4. Wählen Sie eine **Anrufwarteschlange** aus.
- 5. Klicken Sie auf **Nachrichten und Benachrichtigungen**.
- 6. Klicken Sie auf **Einstellungen**.
- 7. Klicken Sie unter **Benachrichtigungen** auf **Bearbeiten**.
- 8. Ein Pop-up mit Benachrichtigungsoptionen wird angezeigt. Richten Sie die Benachrichtigungen ein, indem Sie die Kontrollkästchen aktivieren und eine E-Mail-Adresse und eine Telefonnummer hinterlegen.
	- a. Klicken Sie auf **Grundeinstellungen** > **Erweiterte Einstellungen**, um detailliertere Benachrichtigungseinstellungen anzuzeigen.
	- b. Richten Sie die **erweiterten Einstellungen** ein. Hier können Sie Ihre Benachrichtigungen für Voicemail-Nachrichten, empfangene Faxe und empfangene Textnachrichten anpassen. Sie können verschiedene E-Mail-Adressen und Telefonnummern für Ihre Benachrichtigungen und Optionen für E-Mail-Anhänge auswählen.
- 9. Klicken Sie auf **Speichern**.

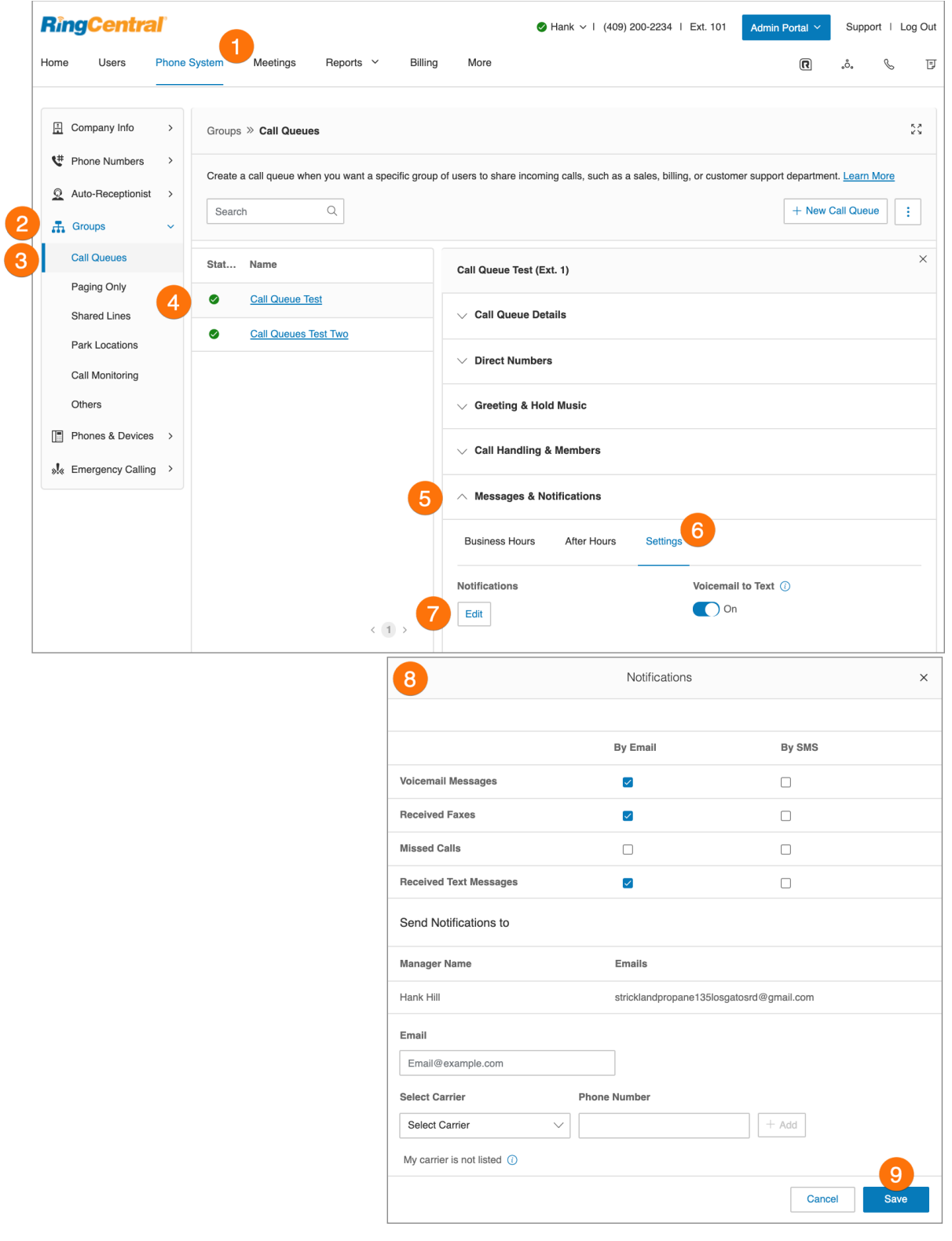

# **"Nur Paging"-Gruppen**

Durch "Nur Paging"-Gruppen ist einseitige Echtzeitübertragung über mehrere Tischtelefone und Overhead-Paging-Geräte möglich. "Nur Paging"-Gruppen sind eine ideale Option für zahlreiche Orte, darunter Lager und Logistikzentren, Ladengeschäfte, Schulen oder Krankenhäuser.

Für das Paging können Sie ein spezielles Telefon mit einem Paging-Softkey verwenden oder auf Ihrem digitalen Tischtelefon oder dem VoIP-fähigen Mobiltelefon die \*84 wählen. In jedem Fall müssen Sie vor dem Paging die Gruppennummer oder die Nummer einrichten, die eine Gruppe an Durchwahlen repräsentiert, die Paging-Nachrichten empfangen.

Hinzufügen einer "Nur Paging"-Gruppe

- 1. Klicken Sie im **Administratorportal** auf die Registerkarte **Telefonsystem**.
- 2. Klicken Sie auf **Gruppen**.
- 3. Wählen Sie **Nur Paging** aus.
- 4. Klicken Sie oben rechts auf die Schaltfläche **Nur Paging neu**.
- 5. Geben Sie den **Gruppennamen** und die **Durchwahlnummer** ein.
- 6. Klicken Sie auf **Speichern**.

**Hinweis:** Diese Funktion ist für Konten mit mindestens zwei Benutzern verfügbar.

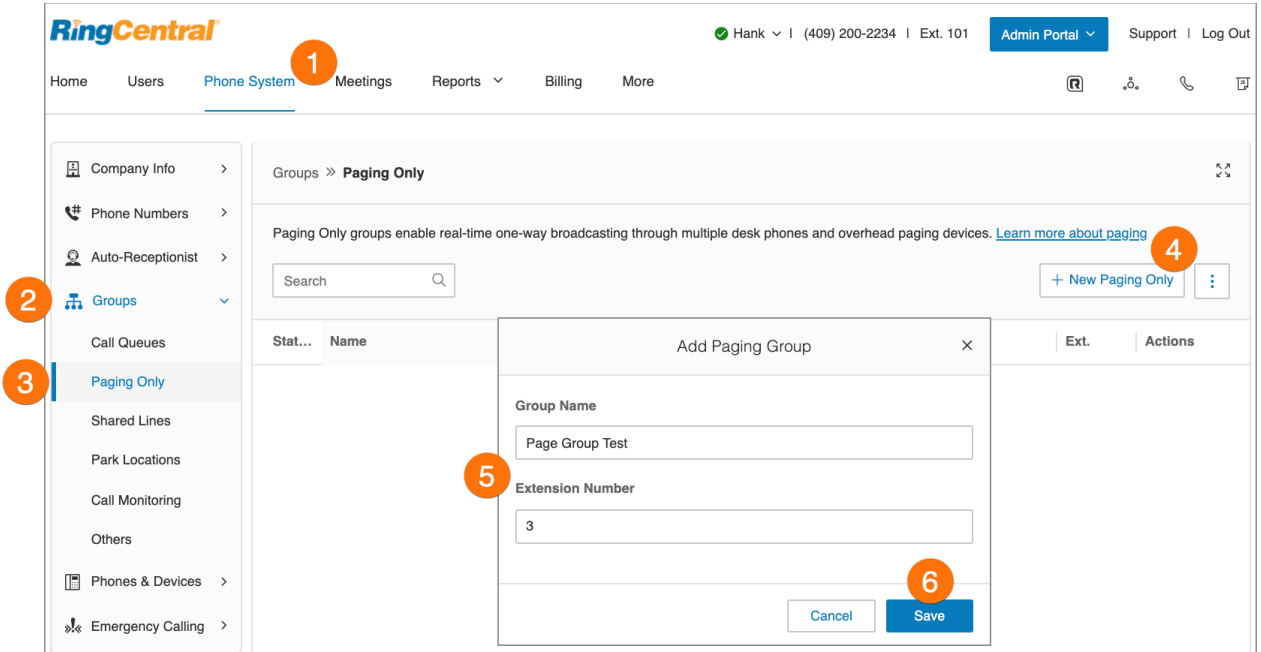

# Konfigurieren einer "Nur Paging"-Gruppe

Wenn Sie eine Paging-Gruppe eingerichtet haben, wählen Sie aus der Liste der Paging-Geräte die Geräte, die Pagersignale empfangen sollen, und Benutzertelefone mit dieser Funktion aus.

- 1. Klicken Sie im **Administratorportal** auf die Registerkarte **Telefonsystem**.
- 2. Klicken Sie auf **Gruppen**.
- 3. Wählen Sie **Nur Paging** aus.
- 4. Wählen Sie eine "**Nur Paging**"-Gruppe aus.
- 5. Auf der Registerkarte **Paging-Details** können Sie die Durchwahlnummer und den Gruppennamen bearbeiten, die Durchwahl deaktivieren oder die Gruppe löschen.
- 6. Klicken Sie auf **Speichern**.
- 7. Klicken Sie auf die Registerkarte **Paging**.
- 8. Klicken Sie auf **Geräte, die Pagersignale empfangen**: Wählen Sie die **Benutzertelefone** oder **Paging-Geräte** aus, die Pagersignale empfangen sollen.
- 9. Klicken Sie auf **Benutzer, die diese Gruppe über Pager erreichen können**: Wählen Sie die Benutzer aus, denen das Paging gestattet werden soll.
- 10. Klicken Sie auf **Speichern**.

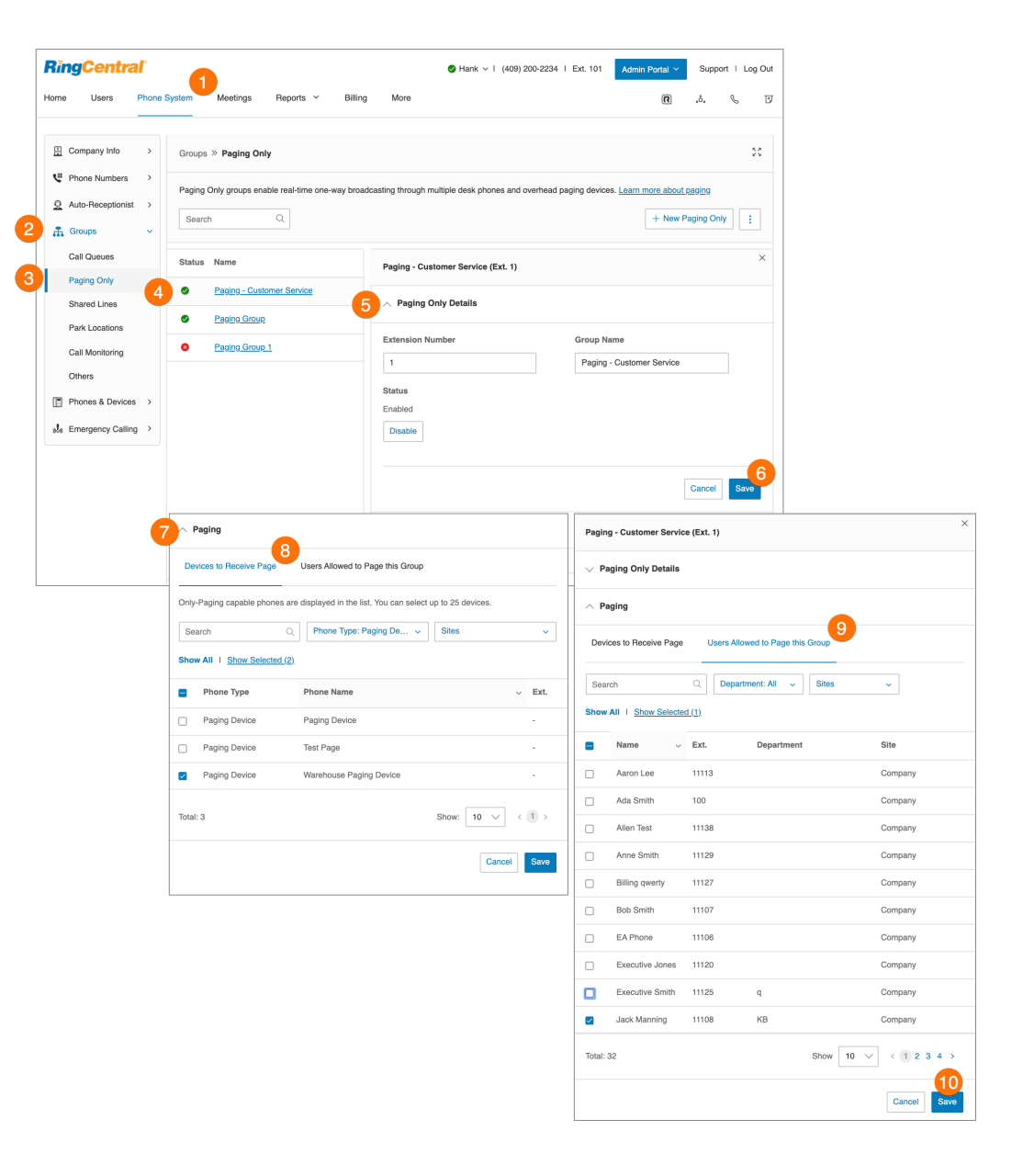

# **Gruppen gemeinsam genutzter Leitungen**

Mit der Funktion für gemeinsam genutzte Leitungen können Anrufe an eine Telefonnummer von einer bestimmten Gruppe mit bis zu 16 Telefonen entgegengenommen werden. Sie können mehrere Gruppen gemeinsam genutzter Leitungen einrichten. Angenommene Anrufe können problemlos an andere Telefone mit derselben Telefonnummer weitergegeben werden.

Hinzufügen einer Gruppe gemeinsam genutzter Leitungen

- 1. Klicken Sie im **Administratorportal** auf die Registerkarte **Telefonsystem**.
- 2. Klicken Sie auf **Gruppen**.
- 3. Klicken Sie auf **Gemeinsam genutzte Leitungen**.
- 4. Klicken Sie auf **Neue gemeinsam genutzte Leitung**. Das Fenster **Gemeinsam genutzte Leitung hinzufügen** wird angezeigt.
- 5. Wählen Sie einen Standort aus: **Inland** oder **International**.
- 6. Geben Sie den **Gruppennamen**, die **Manager-E-Mail** und die **Durchwahlnummer** ein.
- 7. Klicken Sie auf **Weiter**.
- 8. Folgen Sie den Anweisungen, um Telefonleitungen, die Reihenfolge der Telefonnummern und Geräte hinzuzufügen.
- 9. Klicken Sie auf **Speichern**.

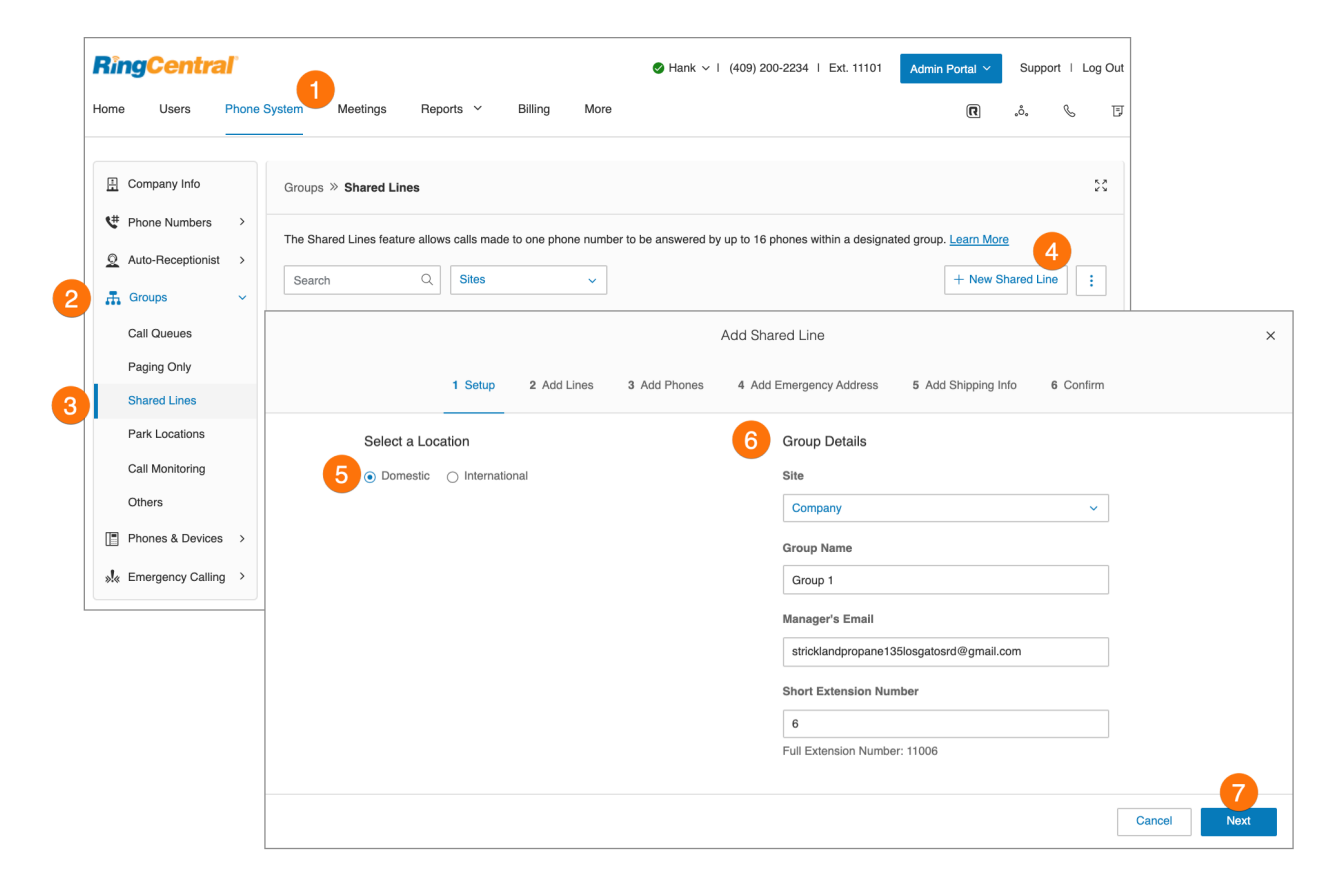

# Konfigurieren einer Gruppe gemeinsam genutzter Leitungen

Konfigurieren Sie den Namen, das Kennwort, die Geschäftszeiten und die regionalen Einstellungen der Gruppe gemeinsam genutzter Leitungen. Sie können auch eine Vorlage auf die Gruppe anwenden. Sie können Ihre Durchwahlnummer und den Namen bearbeiten oder das Menü löschen.

- 1. Klicken Sie im **Administratorportal** auf die Registerkarte **Telefonsystem**.
- 2. Klicken Sie auf **Gruppen**.
- 3. Klicken Sie auf **Gemeinsam genutzte Leitungen**.
- 4. Wählen Sie eine gemeinsam genutzte Leitung aus der Liste aus.
- 5. Klicken Sie auf **Informationen zur gemeinsam genutzten Leitung**.
- 6. Bearbeiten Sie folgende Einstellungen:
	- a. **Allgemein**
		- Durchwahlnummer
		- Gruppenname
		- Manager-E-Mail
		- Kennwort
		- Status
		- Gruppenname aufzeichnen
	- b. **Einstellungen**
		- Regionale Einstellungen
		- Standort
		- Bestätigungsnachricht
		- Geschäftszeiten
		- Geräte mit gemeinsam genutzten Leitungen
		- Automatische Anrufaufzeichnung
- 7. Klicken Sie auf **Speichern**.

#### Hinzufügen einer Durchwahlnummer

Eine Durchwahlnummer ist eine Telefonnummer, die angerufen werden kann, ohne die automatische Telefonzentrale zu durchlaufen.

- 1. Klicken Sie im **Administratorportal** auf die Registerkarte **Telefonsystem**.
- 2. Klicken Sie auf **Gruppen**.
- 3. Klicken Sie auf **Gemeinsam genutzte Leitungen**.
- 4. Wählen Sie eine vorhandene Gruppe **gemeinsam genutzter Leitungen** aus.
- 5. Klicken Sie auf **Durchwahlummern**.
- 6. Klicken Sie auf **Durchwahlnummer hinzufügen**.
- 7. Wählen Sie einen **Ort** aus. Befolgen Sie anschließend für den ausgewählten **Nummerntyp** die folgenden Anweisungen:
- a. **Lokale Nummer**: Geben Sie das Bundesland und die Vorwahl ein. Wählen Sie mindestens eine Nummer aus und klicken Sie dann auf **Nummern hinzufügen**.
- b. **Gebührenfreie Nummer**: Wählen Sie **Gebührenfreie Nummer** und eine gebührenfreie Vorwahl aus. Wählen Sie mindestens eine Nummer aus und klicken Sie dann auf **Nummern hinzufügen**.
- c. **Vanity-Rufnummer**: Wählen Sie **Vanity** aus. Wählen Sie eine Nummer aus, mit denen sich Kunden Ihre geschäftliche Telefonnummer besser merken können. Klicken Sie auf **Suchen,** um zu ermitteln, ob sie noch verfügbar ist. Wählen Sie eine Nummer aus und klicken Sie dann auf **Nummern hinzufügen**.
- 8. Wenn Sie Ihre Nummer ausgewählt haben, klicken Sie auf **Weiter**. Folgen Sie den Anweisungen, um Ihre neue Nummer zu kaufen.

# Einrichten einer Begrüßung

Legen Sie eine Begrüßung fest: Sie können die Standardauswahl beibehalten oder eine benutzerdefinierte Gruppenbegrüßung aufnehmen.

- 1. Klicken Sie im **Administratorportal** auf die Registerkarte **Telefonsystem**.
- 2. Klicken Sie auf **Gruppen**.
- 3. Klicken Sie auf **Gemeinsam genutzte Leitungen**.
- 4. Wählen Sie eine vorhandene Gruppe **gemeinsam genutzter Leitungen** aus.
- 5. Klicken Sie auf **Begrüßung** und dann auf "Geschäftszeiten".
- 6. Aktivieren Sie unten das Kontrollkästchen, um die Funktion zu aktivieren:
	- a. **Begrüßung für gemeinsam genutzte Leitung**
	- b. **Audio während Verbindungsaufbau**
	- c. **Warteschleifenmusik**
- 7. Wählen Sie Ihre bevorzugte Art der Begrüßung:
	- a. **Standard**: Um die bereitgestellte Begrüßung zu verwenden, klicken Sie auf **Standard.**
	- b. **Benutzerdef.**: Wählen Sie **Benutzerdefiniert** aus und wählen Sie aus, wie die benutzerdefinierte Aufzeichnung einrichten möchten:
		- **Telefon**: Wählen Sie neben "Rufen Sie mich unter folgender Nummer an:" aus dem Drop-down-Menü eine Telefonnummer aus, wenn Sie Telefonnummern gespeichert haben, oder geben Sie eine Telefonnummer in das Textfeld ein. Klicken Sie auf die Schaltfläche **Jetzt anrufen**. Daraufhin ruft RingCentral Sie an, um Ihre Nachricht aufzuzeichnen.
		- **Computermikrofon**: Klicken Sie auf **Zulassen**, wenn die Aufzeichnung von RingCentral über Ihren Computer erfolgen soll. Die Einstellungen für **Mikrofontest und Aufzeichnung** werden angezeigt. Wenn Sie bereit sind, klicken Sie auf die rote **Aufnahme**-Schaltfläche, um die Begrüßung über das Mikrofon Ihres Computers aufzunehmen. Nachdem Sie mit der Aufzeichnung fertig sind, können Sie sich die Wiedergabe anhören.
- **Importieren**: Suchen Sie die WAV- oder MP3-Datei, die Sie verwenden möchten. Klicken Sie auf **Öffnen.**
- 8. Klicken Sie auf **Speichern**.

# Verwaltung blockierter Anrufe

Auf der Registerkarte "Blockierte Anrufe" können Sie bestimmte Anrufe oder alle Anrufe für diese Anrufgruppe blockieren. Richten Sie dann die Nachricht ein, die blockierte Anrufer hören.

- 1. Klicken Sie im **Administratorportal** auf die Registerkarte **Telefonsystem**.
- 2. Klicken Sie auf **Gruppen**.
- 3. Klicken Sie auf **Gemeinsam genutzte Leitungen**.
- 4. Wählen Sie eine vorhandene Gruppe **gemeinsam genutzter Leitungen** aus.
- 5. Klicken Sie auf **Begrüßung** und dann auf "Blockierte Anrufe".
- 6. Klicken Sie im Abschnitt **Anrufer hören** auf **Bearbeiten**. Das Fenster **Anrufer hören** wird angezeigt.
- 7. Wählen Sie aus der Drop-down-Liste unter **Anzeigen auf** die gewünschte Sprache aus.
- 8. Aktivieren Sie unter **Anrufer hören** das Kontrollkästchen, um eine Standardbegrüßung auszuwählen. Klicken Sie auf die Wiedergabeschaltfläche, um die Vorschau anzuhören.
- 9. Klicken Sie auf **Fertig**.
- 10. Klicken Sie auf **Speichern**.

## Einrichten benutzerdefinierter Warteschleifenmusik

Sie können Warteschleifenmusik für gemeinsam genutzte Leitungen anpassen, um das Warteerlebnis des Anrufers anzupassen. Die Optionen für Warteschleifenmusik umfassen:

- Rufton
- Musik: Acoustic, Schön, Klassik, Geschäftlich, Country, Weihnachten, Latin, Modern Jazz, Natur, Reggae, Weltmusik
- Hochladen einer benutzerdefinierten Datei im WAV- oder MP3-Format

So richten Sie benutzerdefinierte Warteschleifenmusik ein:

- 1. Klicken Sie im **Administratorportal** auf die Registerkarte **Telefonsystem**.
- 2. Klicken Sie auf **Gruppen**.
- 3. Klicken Sie auf **Gemeinsam genutzte Leitungen**.
- 4. Wählen Sie eine vorhandene Gruppe **gemeinsam genutzter Leitungen** aus.
- 5. Wählen Sie **Begrüßung** und die **Geschäftszeiten** aus.
- 6. Wählen Sie unter **Warteschleifenmusik Aktivieren** aus.
- 7. Klicken Sie unter **Warteschleifenmusik** auf **Bearbeiten**.
- 8. Wählen Sie im Drop-down-Menü unter **Audio festlegen Benutzerdefiniert** aus.
- 9. Klicken Sie auf **Durchsuchen**.
- 10. Wählen Sie das gewünschte Audio aus.
- 11. Klicken Sie auf **Fertig**.
- 12. Klicken Sie auf **Speichern**.

## Verwaltung der Anrufverarbeitung

Überprüfen oder ändern Sie jede Option für die Verarbeitung eingehender Anrufe sowohl während als auch außerhalb der Geschäftszeiten.

- 1. Klicken Sie im **Administratorportal** auf die Registerkarte **Telefonsystem**.
- 2. Klicken Sie auf **Gruppen**.
- 3. Wählen Sie **Gemeinsam genutzte Leitungen** aus.
- 4. Wählen Sie eine vorhandene Gruppe **gemeinsam genutzter Leitungen** aus.
- 5. Klicken Sie auf **Anrufverarbeitung**.
- 6. Konfigurieren Sie unter **Geschäftszeiten** folgende Optionen:
	- a. **Wenn alle Leitungen besetzt sind, leiten Sie Anrufe an**:
		- Klicken Sie auf **Bearbeiten**.
		- Wählen Sie **Gruppen-Voicemail** oder eine Durchwahl aus.
		- Klicken Sie auf **Fertig**.
	- b. Wählen Sie aus dem Drop-down-Menü unter **Anzahl der Sekunden, die gewartet werden muss, bevor unbeantwortete Anrufe weitergeleitet werden** eine Option aus.
- 7. Klicken Sie auf **Nach Geschäftsschluss**.
	- a. Wenn die Geschäftszeiten für die Gruppe auf 24 Stunden am Tag festgelegt sind, wird ein **Bestätigungsfenster** angezeigt. Klicken Sie auf **Ja** und ändern Sie dann die Geschäftszeiten.
	- b. Klicken Sie auf **Speichern**.
	- c. Klicken Sie unter **Behandlung von Anrufen außerhalb der Geschäftszeiten** auf das Drop-down-Menü.
	- d. Klicken Sie auf Ihre Auswahl.
	- e. Wenn Sie die generelle Anrufweiterleitung ausgewählt haben, geben Sie unter **Anrufe weiterleiten** die Nummer ein, an die Anrufe weitergeleitet werden sollen.
- 8. Klicken Sie auf **Speichern**.

#### Verwaltung der Anrufer-ID für ausgehende Anrufe

Richten Sie eine Anrufer-ID für ausgehende Anrufe für die Gruppe ein oder verwenden Sie einzelne Nummern als Rufnummernanzeige für jede Leitung.

- 1. Klicken Sie im **Administratorportal** auf die Registerkarte **Telefonsystem**.
- 2. Klicken Sie auf **Gruppen**.
- 3. Klicken Sie auf **Gemeinsam genutzte Leitungen**.
- 4. Wählen Sie eine vorhandene Gruppe **gemeinsam genutzter Leitungen** aus.
- 5. Klicken Sie auf **Anrufer-ID für ausgehende Anrufe**.
- 6. Klicken Sie unter **Ausgehender Anruf angezeigt als** auf das Drop-down-Menü.
- 7. Wählen Sie *Gruppe* oder *Individuelle Leitungen* aus.
- 8. Wenn Sie *Gruppe*ausgewählt, klicken Sie unter dem Drop-down-Feld auf **Bearbeiten**.
- 9. Wählen Sie eine Telefonnummer, die als Anrufer-ID für ausgehende Anrufe angezeigt werden soll. Klicken Sie auf **Fertig**.
- 10. Klicken Sie unter **Alternative Anrufer-ID** auf **Bearbeiten**. Wählen Sie eine Telefonnummer, die als Anrufer-ID für die alternative Rufnummernanzeige verwendet werden soll. Klicken Sie auf **Fertig**.
- 11. Klicken Sie auf **Speichern**.

# Nachrichten und Benachrichtigungen

Richten Sie eine Gruppen-Voicemail und Benachrichtigungsoptionen ein.

Einrichten der Voicemail-Begrüßung

- 1. Klicken Sie im **Administratorportal** auf die Registerkarte **Telefonsystem**.
- 2. Klicken Sie auf **Gruppen**.
- 3. Klicken Sie auf **Gemeinsam genutzte Leitungen**.
- 4. Wählen Sie eine vorhandene Gruppe **gemeinsam genutzter Leitungen** aus.
- 5. Klicken Sie auf **Nachrichten und Benachrichtigungen**.
- 6. **Nachrichten annehmen** ist standardmäßig aktiviert. Um zu verhindern, dass die Gruppe während der Geschäftszeiten Nachrichten annimmt, deaktivieren Sie **Aktivieren.**
- 7. Klicken Sie auf die Schaltfläche **Wiedergabe**, um die Standard-Voicemail-Begrüßung auszuwählen. Zum Anpassen klicken Sie unter **Voicemail-Begrüßung** auf **Bearbeiten**.
- 8. Wählen Sie im Drop-down-Auswahlfeld unter **Begrüßung festlegen** die Option **Benutzerdefiniert** aus.
- 9. Klicken Sie auf die Registerkarte, die Ihrer bevorzugten Anpassung der Begrüßung entspricht:
	- **Telefon**: Wählen Sie neben **Rufen Sie mich unter folgender Nummer an:** aus dem Drop-down-Menü eine Telefonnummer aus, wenn Sie Telefonnummern gespeichert haben, oder geben Sie eine Telefonnummer in das Textfeld ein. Klicken Sie auf die Schaltfläche **Jetzt anrufen**. Daraufhin ruft RingCentral Sie an, um Ihre Nachricht aufzuzeichnen.
	- **Computermikrofon**: Klicken Sie auf "Zulassen", wenn die Aufzeichnung von RingCentral über Ihren Computer erfolgen soll. Die Einstellungen für Mikrofontest und Aufzeichnung werden angezeigt. Wenn Sie bereit sind, klicken Sie auf die rote Aufnahme-Schaltfläche, um die Unternehmensbegrüßung aufzunehmen.
	- **Importieren**: Suchen Sie die WAV- oder MP3-Datei, die Sie verwenden möchten. Klicken Sie auf **Öffnen.**
- 10. Klicken Sie auf **Fertig**.
- 11. Klicken Sie auf **Speichern**.

#### RingCentral RingEX | **Administratorhandbuch** | Gemeinsam genutzte Leitungen

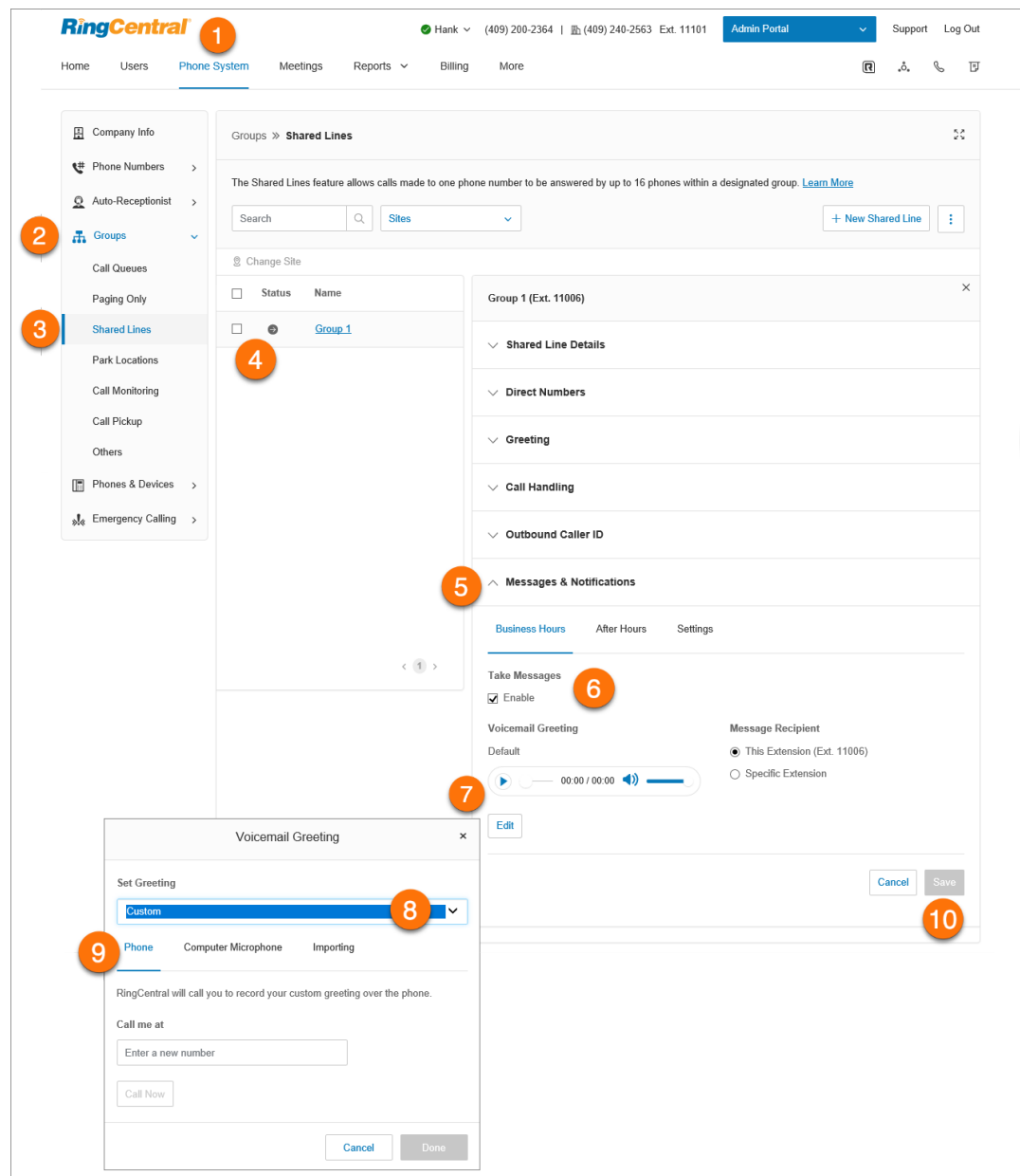

# Festlegen eines Nachrichtenempfängers

Legen Sie einen Nachrichtenempfänger für eine gemeinsam genutzte Leitung fest.

- 1. Klicken Sie im **Administratorportal** auf die Registerkarte **Telefonsystem**.
- 2. Klicken Sie auf **Gruppen**.
- 3. Klicken Sie auf **Gemeinsam genutzte Leitungen**.
- 4. Wählen Sie eine vorhandene Gruppe **gemeinsam genutzter Leitungen** aus.
- 5. Klicken Sie auf **Nachrichten und Benachrichtigungen**.
- 6. Stellen Sie sicher, dass das Kontrollkästchen für **Nachrichten annehmen** aktiviert ist.
- 7. Klicken Sie unter **Nachrichtenempfänger** auf **Durchwahl auswählen**.
- 8. Wählen Sie die Durchwahl aus.
- 9. Klicken Sie auf **Fertig**.
- 10. Klicken Sie auf **Speichern**.

## Einrichten von Voicemail-zu-Text

Die Voicemail-zu-Text-Transkription erstellt eine Textversion Ihrer Voicemail, die die wichtigsten Informationen der Nachricht enthält. Die Voicemail-Transkription wird an Ihre mobile RingCentral-App, die RingCentral-App für Desktop oder Ihre E-Mail-Adresse gesendet.

- 1. Klicken Sie im **Administratorportal** auf die Registerkarte **Telefonsystem**.
- 2. Klicken Sie auf **Gruppen**.
- 3. Klicken Sie auf **Gemeinsam genutzte Leitungen**.
- 4. Wählen Sie eine vorhandene Gruppe **gemeinsam genutzter Leitungen** aus.
- 5. Klicken Sie auf **Nachrichten und Benachrichtigungen**.
- 6. Klicken Sie auf **Einstellungen**.
- 7. Klicken Sie auf den Umschalter, um **Voicemail-zu-Text** zu aktivieren oder zu deaktivieren.

# Einrichten der Benachrichtigungen

Wählen Sie aus, wer Benachrichtigungen für Voicemail-Nachrichten erhält und auf welche Weise er sie erhält.

- 1. Klicken Sie im **Administratorportal** auf die Registerkarte **Telefonsystem**.
- 2. Klicken Sie auf **Gruppen**.
- 3. Klicken Sie auf **Gemeinsam genutzte Leitungen**.
- 4. Wählen Sie eine vorhandene Gruppe **gemeinsam genutzter Leitungen** aus.
- 5. Klicken Sie auf **Nachrichten und Benachrichtigungen**.
- 6. Klicken Sie auf **Einstellungen**.
- 7. Ein Pop-up mit Benachrichtigungsoptionen wird angezeigt. Richten Sie die Benachrichtigungen ein, indem Sie die Kontrollkästchen aktivieren und eine E-Mail-Adresse und eine Telefonnummer hinterlegen.
- 8. Klicken Sie auf **Grundeinstellungen** > **Erweiterte Einstellungen**, um detailliertere Benachrichtigungseinstellungen anzuzeigen.
- 9. Richten Sie die **erweiterten Einstellungen** ein. Hier können Sie Ihre Benachrichtigungen für Voicemail-Nachrichten, empfangene Faxe und empfangene Textnachrichten anpassen. Sie können verschiedene E-Mail-Adressen und Telefonnummern für Ihre Benachrichtigungen und Optionen für E-Mail-Anhänge auswählen.
- 10. Klicken Sie auf **Speichern**.

# **Parkstandortgruppen**

Erstellen Sie mit Parkstandortgruppen einen privaten Standort, an dem bestimmte Benutzer Anrufe parken und entgegennehmen können. Wenn Sie der Gruppe Benutzer hinzugefügt haben, können Sie den Parkstandort zur Anwesenheit des Benutzers auf einem Tischtelefon oder HUD auf RingCentral Phone hinzufügen. Ihr Telefonsystem kann bis zu 100 Parkstandorte umfassen.

Hinzufügen eines Parkstandorts

- 1. Klicken Sie im **Administratorportal** auf die Registerkarte **Telefonsystem**.
- 2. Klicken Sie auf **Gruppen**.
- 3. Klicken Sie auf **Parkstandorte**.
- 4. Klicken Sie auf **Neuer Parkstandort**. Das **Fenster Parkstandort hinzufügen** wird angezeigt.
- 5. Geben Sie den **Gruppennamen** und die **Durchwahlnummer** ein.
- 6. Klicken Sie auf **Speichern**.

**Hinweis**: An jedem Standort kann nur ein Anruf gleichzeitig geparkt werden.

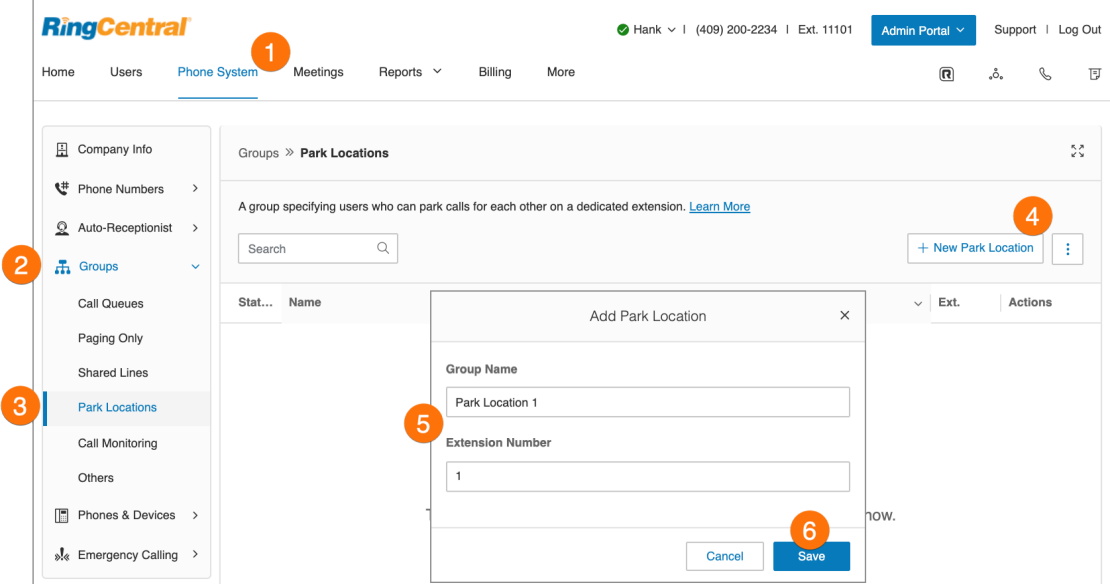

# Konfigurieren eines Parkstandorts

Wenn Sie einen Parkstandort erstellt haben, können Sie die dazugehörigen Informationen und die Benutzer in der Gruppe bearbeiten.

So bearbeiten Sie die Durchwahlnummer und den Namen Ihres Parkstandorts:

- 1. Klicken Sie im **Administratorportal** auf die Registerkarte **Telefonsystem**.
- 2. Klicken Sie auf **Gruppen**.
- 3. Klicken Sie auf **Parkstandorte**.
- 4. Wählen Sie einen vorhandenen **Parkstandort aus**.
- 5. Klicken Sie auf **Parkstandortinformationen**.
- 6. Bearbeiten Sie die **Durchwahlnummer** und den **Parkstandort**.
- 7. Klicken Sie auf **Speichern**.

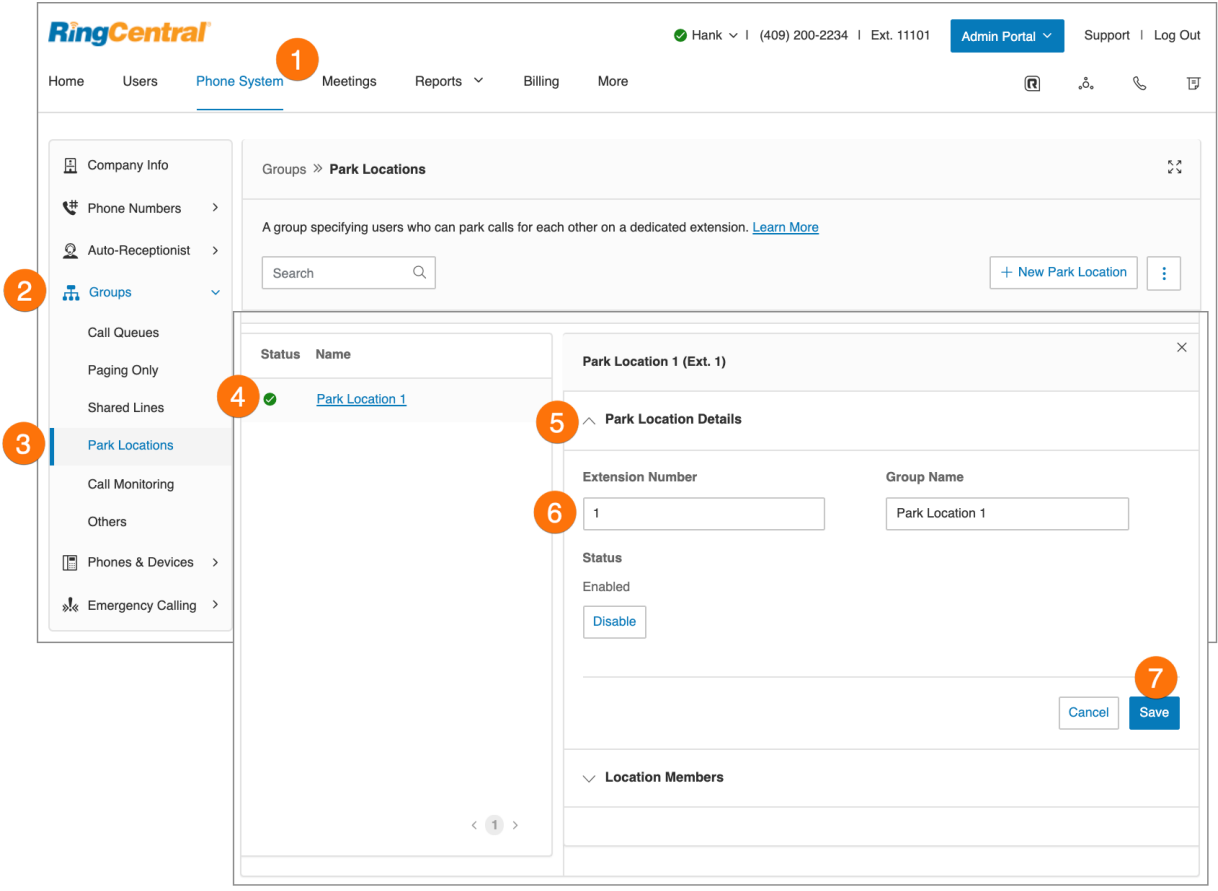

# Hinzufügen von Mitgliedern zu einem Parkstandort

So fügen Sie Benutzer zu einem Parkstandort hinzu oder entfernen sie:

- 1. Klicken Sie im **Administratorportal** auf die Registerkarte **Telefonsystem**.
- 2. Klicken Sie auf **Gruppen**.

 $\overline{1}$ 

- 3. Klicken Sie auf **Parkstandorte**.
- 4. Wählen Sie einen vorhandenen **Parkstandort** aus.
- 5. Klicken Sie auf **Standortmitglieder**.
- 6. Wählen Sie die Namen der Benutzer aus, die Sie zur Liste hinzufügen möchten.
- 7. Klicken Sie auf **Speichern**. Wenn die hinzugefügten Benutzer zu einer Ring-Gruppe gehören, müssen Sie alle Mitglieder dieser Ring-Gruppe zu den Benutzern des Parkstandorts hinzufügen.
- 8. Ein Warnhinweis wird angezeigt und erinnert Sie daran, die Anwesenheit des Benutzers einzurichten. Klicken Sie auf **OK**.
- 9. Richten Sie den Anwesenheitsstatus im Online-Konto ein.

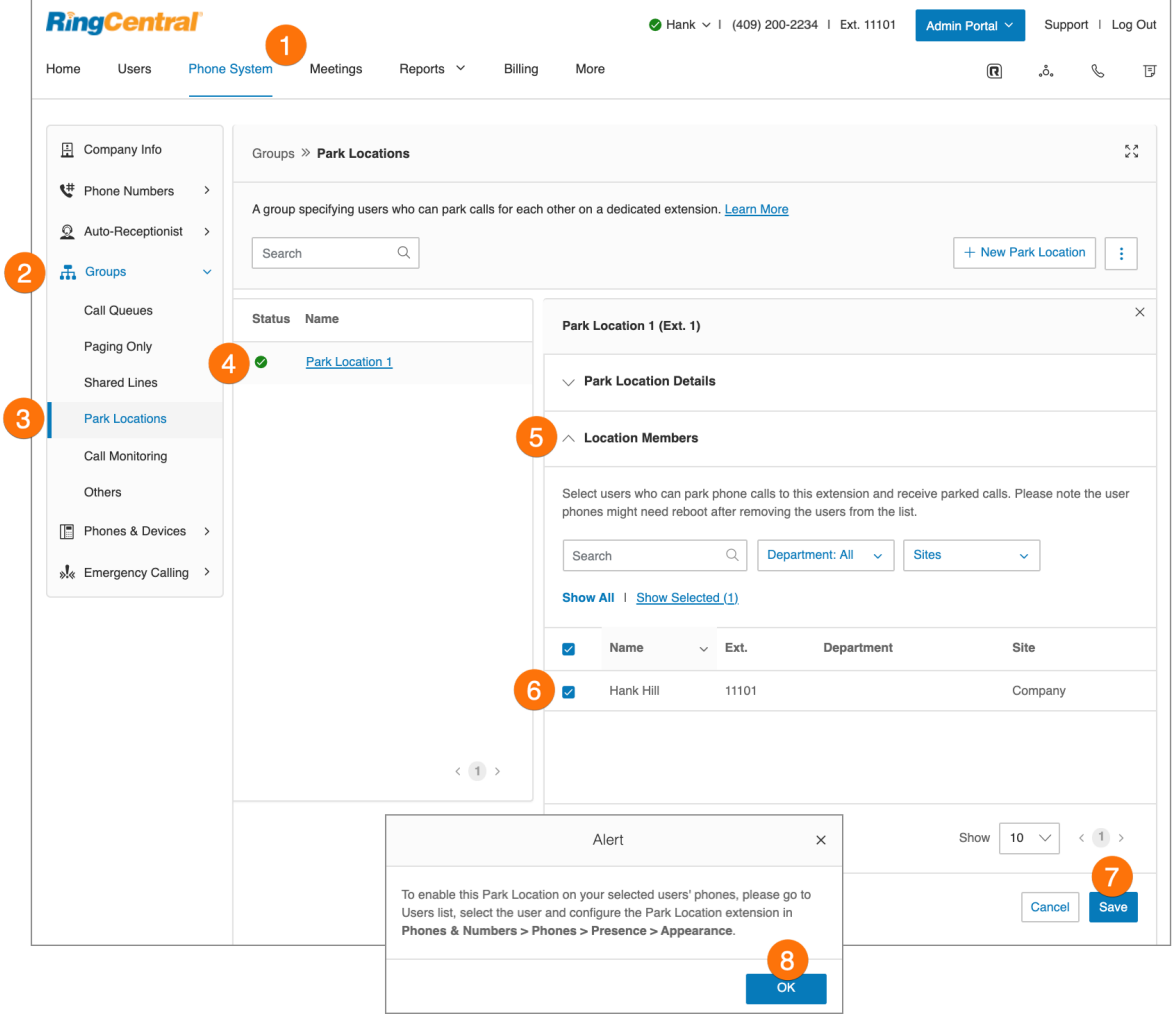

 $\overline{1}$ 

Einrichten des Anwesenheitsstatus

- 1. Klicken Sie im **Administratorportal** auf die Registerkarte **Benutzer**.
- 2. Klicken Sie auf den Namen des Benutzers, der dem Parkstandort hinzugefügt wurde.
- 3. Wählen Sie **Telefone und Nummern** aus.
- 4. Wählen Sie **Telefone** aus.
- 5. Wählen Sie **Anwesenheit** aus.
- 6. Klicken Sie auf **Benutzer auswählen**.
- 7. Wählen Sie aus der Liste die **Parkstandort-Durchwahl** aus.
- 8. Klicken Sie auf **Fertig**.

# **Anrufüberwachungsgruppen**

Die Anrufüberwachung fasst alle autorisierten Benutzer in Gruppen zusammen, um in Echtzeit auf Anrufe anderer Benutzer zuzugreifen. Diese Funktionen bieten Schulungs-, Coaching- und QS-Tools für Vorgesetzte oder andere Ebenen des Führungsteams. Sie können auch dazu beitragen, die Leistung und Produktivität von Teams zu verbessern. Die folgenden Aktionen sind für einen autorisierten Benutzer in einer Anrufüberwachungsgruppe verfügbar: Überwachen, Flüstern, Eingreifen und Übernehmen.

Um die Anrufüberwachung einzurichten, müssen Sie eine Anrufüberwachungsgruppe erstellen und konfigurieren. Das System fordert Sie auf, die Benutzer auszuwählen, die die Berechtigung für die Überwachung erhalten sollen. Wählen Sie zum Schluss die Benutzer aus, die überwacht werden können.

Nach dem Erstellen einer Anrufüberwachungsgruppe können die berechtigten Benutzer über die Tonwahl auf ihren Telefonen auf die Anrufüberwachungsfunktionen zugreifen. Diese Benutzer wählen auf ihren Telefonen einen aktuellen Anruf aus und drücken dann die Tonwahl für die gewünschte Aktion.

Sie müssen über ein unterstütztes Gerät mit Anwesenheitsfunktionen verfügen, um diese Funktion verwenden zu können. Die folgenden Geräte werden unterstützt:

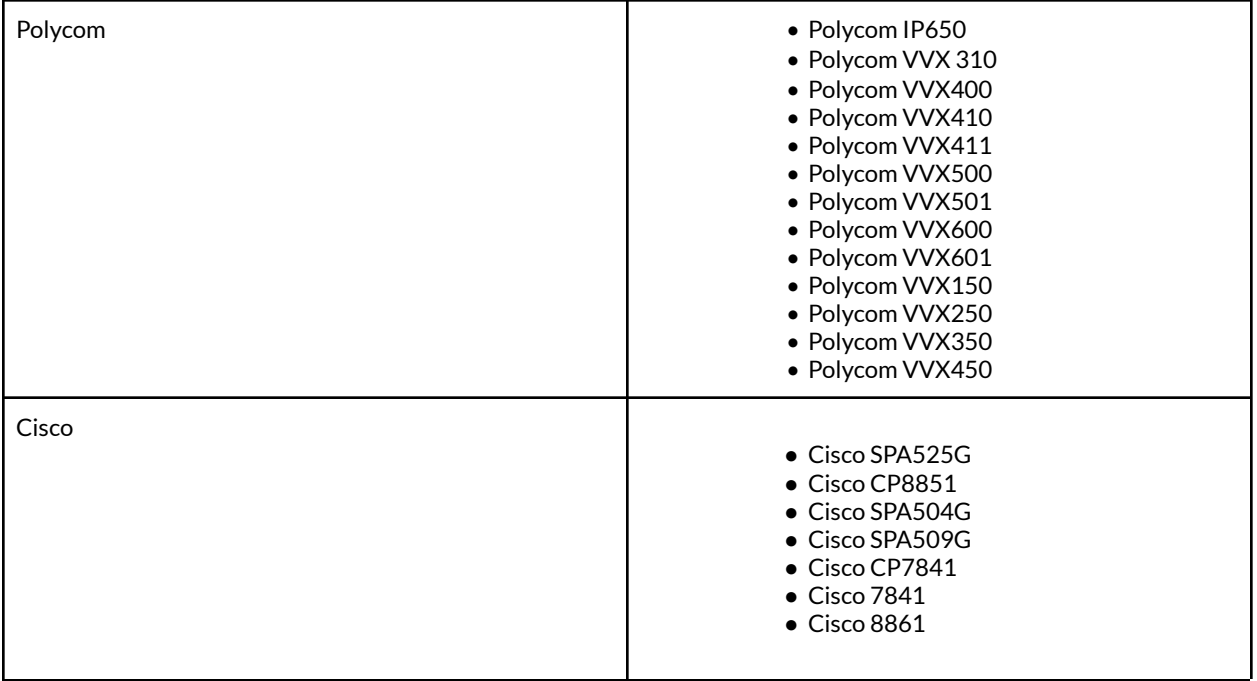

Hinzufügen und Konfigurieren einer Anrufüberwachungsgruppe

- 1. Klicken Sie im **Administratorportal** auf die Registerkarte **Telefonsystem**.
- 2. Klicken Sie auf **Gruppen**.
- 3. Klicken Sie auf **Anrufüberwachung**.
- 4. Klicken Sie auf **Neue Anrufüberwachung**.
- 5. Geben Sie einen **Gruppennamen**ein.
- 6. Klicken Sie auf **Weiter**.
- 7. Wählen Sie die Benutzer aus, die diese Gruppe überwachen können.
- 8. Klicken Sie auf **Weiter**.
- 9. Wählen Sie die Benutzer aus, die von dieser Gruppe überwacht werden können.
- 10. Klicken Sie auf **Speichern**.

**Hinweis**: Die Benutzer, die die Anrufe überwachen (z. B. Vorgesetzte), können im Anwesenheitsstatus ihres Tischtelefons die Benutzer auswählen, die überwacht werden sollen (z. B. Mitarbeiter). Wenn Sie diese Einstellungen geändert haben, müssen Sie das Tischtelefon ggf. neu starten.

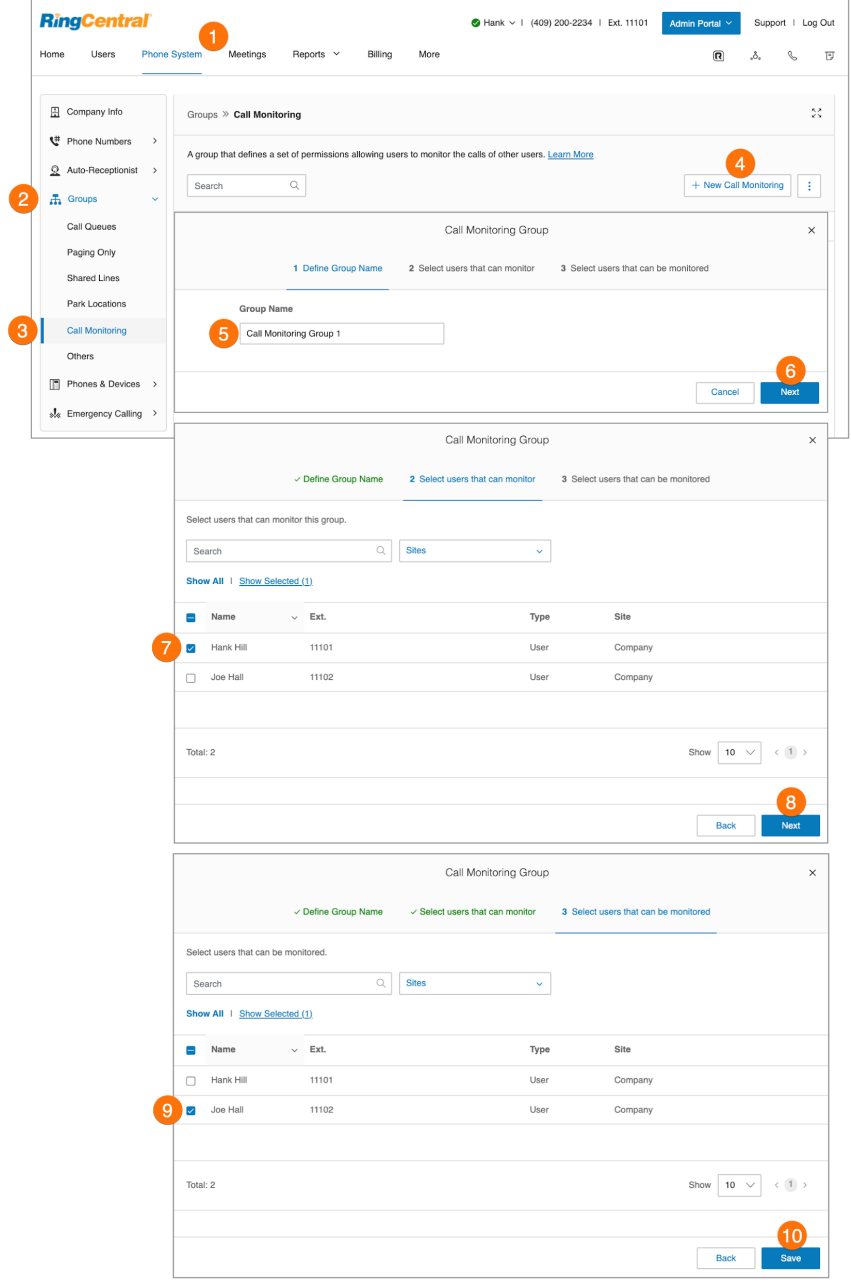

# **Gezielte Anrufübernahme**

Administratoren können die Anrufübernahmeberechtigungen für mehrere Benutzer gemeinsam verwalten. Benutzer der Übernahmegruppe können die Anrufe der anderen Mitglieder über ihr eigenes Gerät annehmen. Dazu wählen Sie die \*58, gefolgt von der Durchwahl des klingelnden Geräts. Administratoren können die Anrufübernahmeberechtigungen für mehrere Benutzer gemeinsam verwalten.

#### Hinzufügen einer Anrufübernahmegruppe

So fügen Sie eine neue Anrufübernahmegruppe hinzu:

- 1. Klicken Sie im **Administratorportal** auf die Registerkarte **Telefonsystem**.
- 2. Klicken Sie auf **Gruppen**.
- 3. Klicken Sie auf **Anrufübernahme**.
- 4. Klicken Sie auf **+ Neue gezielte Anrufübernahme**. Das Fenster **Gezielte Anrufübernahme hinzufügen** wird angezeigt.
- 5. Geben Sie auf der Registerkarte **Details hinzufügen** den Gruppennamen ein und wählen Sie aus dem Drop-down-Menü einen Standort aus.
- 6. Klicken Sie auf **Weiter**.

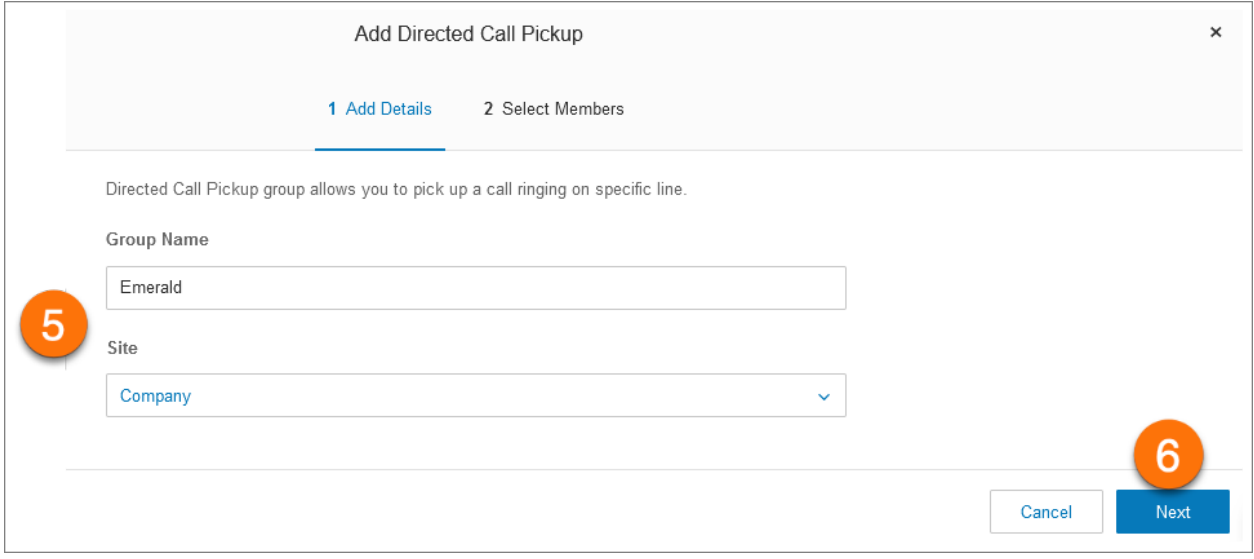

Wählen Sie auf der Registerkarte **Mitglieder auswählen** die Gruppenmitglieder aus. Hier können Sie mit dem **Suchfeld** und den Drop-down-Listen nach **Abteilung** und **Standort** filtern.

- 7. Aktivieren Sie in der Namensliste das Kontrollkästchen neben einem beliebigen Namen, um den Benutzer in die Gruppe aufzunehmen.
- 8. Klicken Sie auf **Speichern**.

# RingCentral RingEX | **Administratorhandbuch** | Anrufübernahme

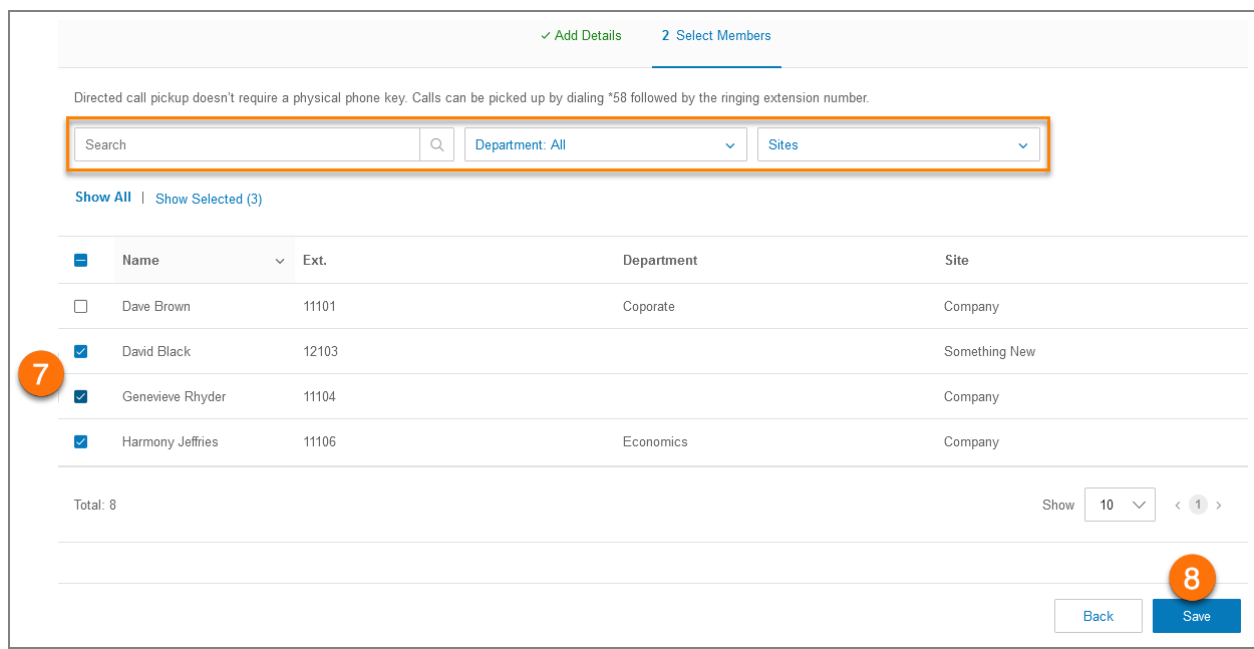

# **Durchwahlen nur für Nachrichten**

Erstellen Sie eine Durchwahl speziell für den Empfang von Nachrichten. Alle an diese Durchwahl geleiteten Anrufe werden automatisch an die Voicemail der Durchwahl geleitet.

Hinzufügen einer Durchwahl nur für Nachrichten

- 1. Klicken Sie im **Administratorportal** auf die Registerkarte **Telefonsystem**.
- 2. Klicken Sie auf **Gruppen**.
- 3. Klicken Sie auf **Durchwahlen nur für Nachrichten**.
- 4. Klicken Sie auf **Neue Durchwahl nur für Nachrichten**. Das Fenster **Durchwahl nur für Nachrichten hinzufügen** wird angezeigt.
- 5. Geben Sie den **Durchwahlnamen**, die **kurze Durchwahlnummer** und die **E-Mail** ein.
- 6. Klicken Sie auf **Speichern**.

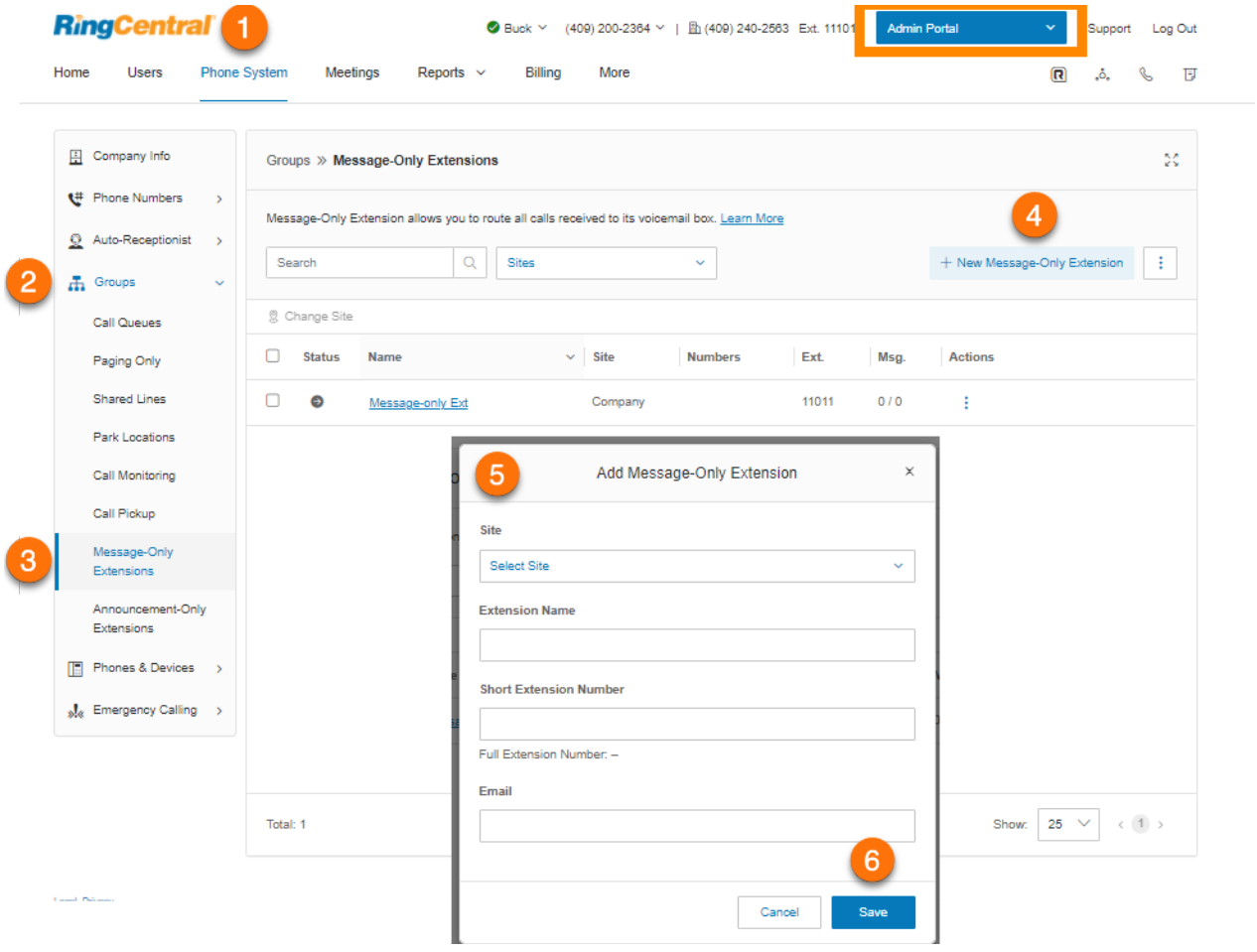

# Konfigurieren einer Durchwahl nur für Nachrichten

Wenn Sie eine Durchwahl nur für Nachrichten erstellt haben, konfigurieren Sie die Durchwahldetails, Durchwahlnummern und Nachrichten und Benachrichtigungen.

## **Verwaltung von Durchwahldetails**

Sie können Ihre Durchwahlnummer und den Namen bearbeiten oder die Durchwahl löschen.

- 1. Klicken Sie im **Administratorportal** auf die Registerkarte **Telefonsystem**.
- 2. Klicken Sie auf **Gruppen**.
- 3. Klicken Sie auf **Durchwahlen nur für Nachrichten**.
- 4. Wählen Sie eine vorhandene Durchwahl nur für Nachrichten aus.
- 5. Klicken Sie auf **Details zur Durchwahl nur für Nachrichten**, um folgende Optionen zu bearbeiten:
	- **● Kurze Durchwahlnummer**
	- **● Durchwahlname aufzeichnen**
	- **● Durchwahlname**
	- **● Durchwahlname aufzeichnen**
	- **● Unternehmensname**
	- **● Kontakttelefonnummer**
	- **● E-Mail**
	- **● Status**
	- **● Gruppe löschen**
- 6. Klicken Sie auf **Speichern**.
- 7. Klicken Sie auf **Einstellungen**, um folgende Optionen zu bearbeiten:
	- **● Regionale Einstellungen**
	- **● Standort**
	- **Bestätigungsnachricht**

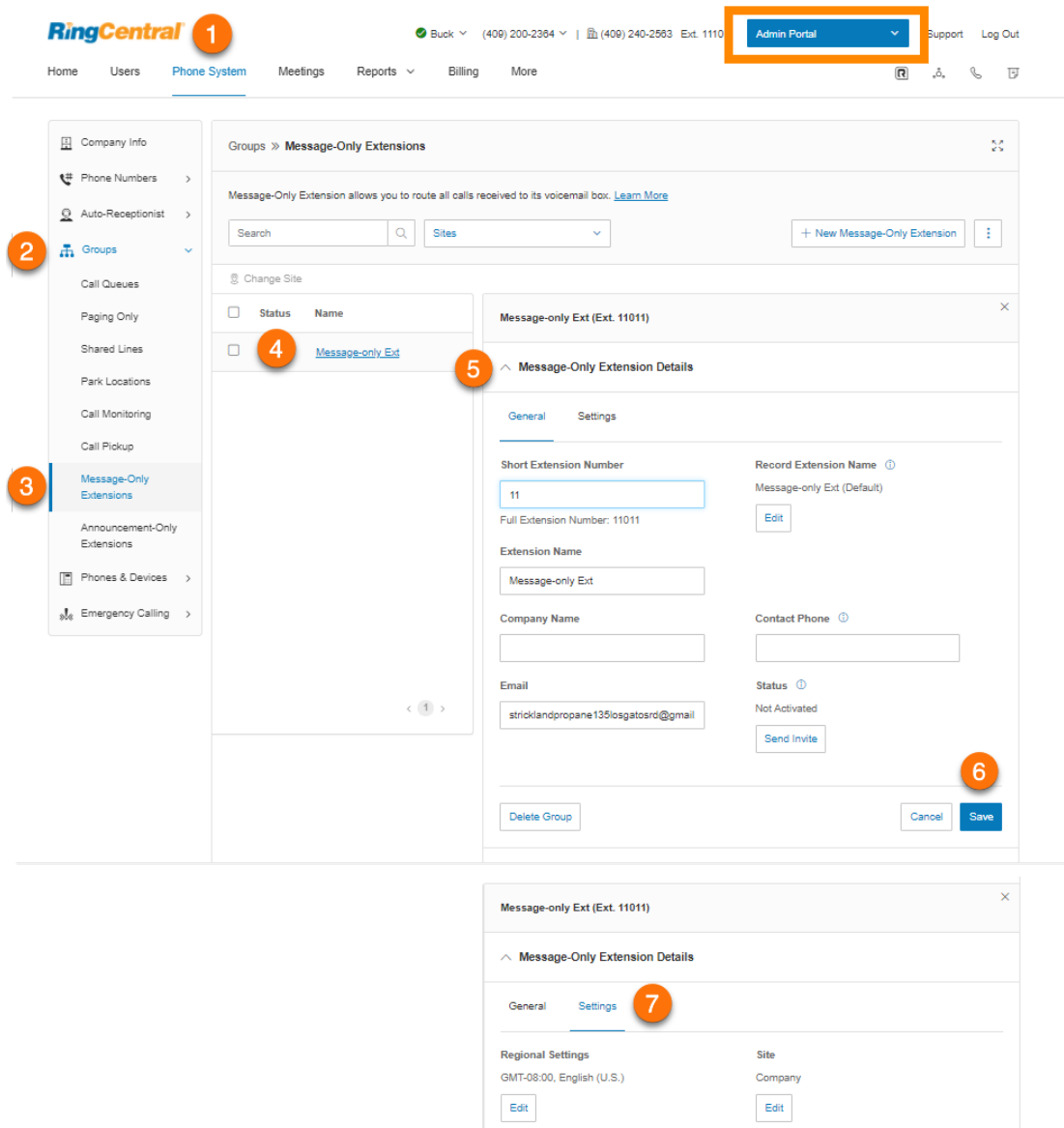

 $\begin{minipage}{.4\linewidth} Confirmation Message & \textcircled{1} \end{minipage}$ 3 seconds  $\begin{tabular}{|c|c|} \hline \hline \textbf{Edit} \\ \hline \end{tabular}$
#### **Aufzeichnen eines Durchwahlnamens**

Mit dieser Option können Sie sicherstellen, dass der Durchwahlname von der Systemvermittlung korrekt ausgesprochen wird. Sie können den Namen so buchstabieren, wie er ausgesprochen wird, oder ihn mit Ihrer eigenen Stimme aufzeichnen und diese Aufzeichnung stattdessen für Ansagen verwenden.

- 1. Klicken Sie im **Administratorportal** auf die Registerkarte **Telefonsystem**.
- 2. Klicken Sie auf **Gruppen**.
- 3. Klicken Sie auf **Durchwahlen nur für Nachrichten**.
- 4. Wählen Sie eine vorhandene Durchwahl nur für Nachrichten aus.
- 5. Klicken Sie auf **Details zur Durchwahl nur für Nachrichten**.
- 6. Klicken Sie unter **Durchwahlname aufzeichnen** auf **Bearbeiten**.
- 7. Wählen Sie unter **Aufzeichnen über** eine Option aus.
	- a. *RingCentral-Text-zu-Sprache*
	- b. *Durchwahlname aufzeichnen:*
		- **Telefon**: Wenn Sie Nummern gespeichert haben, wählen Sie aus dem Drop-down-Menü eine Telefonnummer aus. Andernfalls wählen Sie *Neue Nummer eingeben* aus und geben im Feld **Rufen Sie mich unter folgender Nummer an:** die Telefonnummer ein. Klicken Sie auf die Schaltfläche **Jetzt anrufen**. Daraufhin ruft RingCentral Sie an, um Ihrem Durchwahlnamen aufzuzeichnen. Klicken Sie auf **Speichern**.
		- **Computermikrofon**: Klicken Sie auf **Zulassen**, wenn die Aufzeichnung von RingCentral über Ihren Computer erfolgen soll. Die Einstellungen für **Mikrofontest und Aufzeichnung** werden angezeigt. Wenn Sie bereit sind, klicken Sie auf die rote **Aufnahme**-Schaltfläche, um die Voicemail-Begrüßung aufzunehmen. Klicken Sie auf **Speichern**.
		- **Importieren**: Klicken Sie auf **Durchsuchen** und wählen Sie die WAV- oder MP3-Datei aus, die Sie verwenden möchten. Klicken Sie auf **Öffnen**. Klicken Sie auf **Speichern**.
- 8. Bearbeiten Sie den **Begrüßungsnamen** (optional).
- 9. Klicken Sie auf **Speichern**.

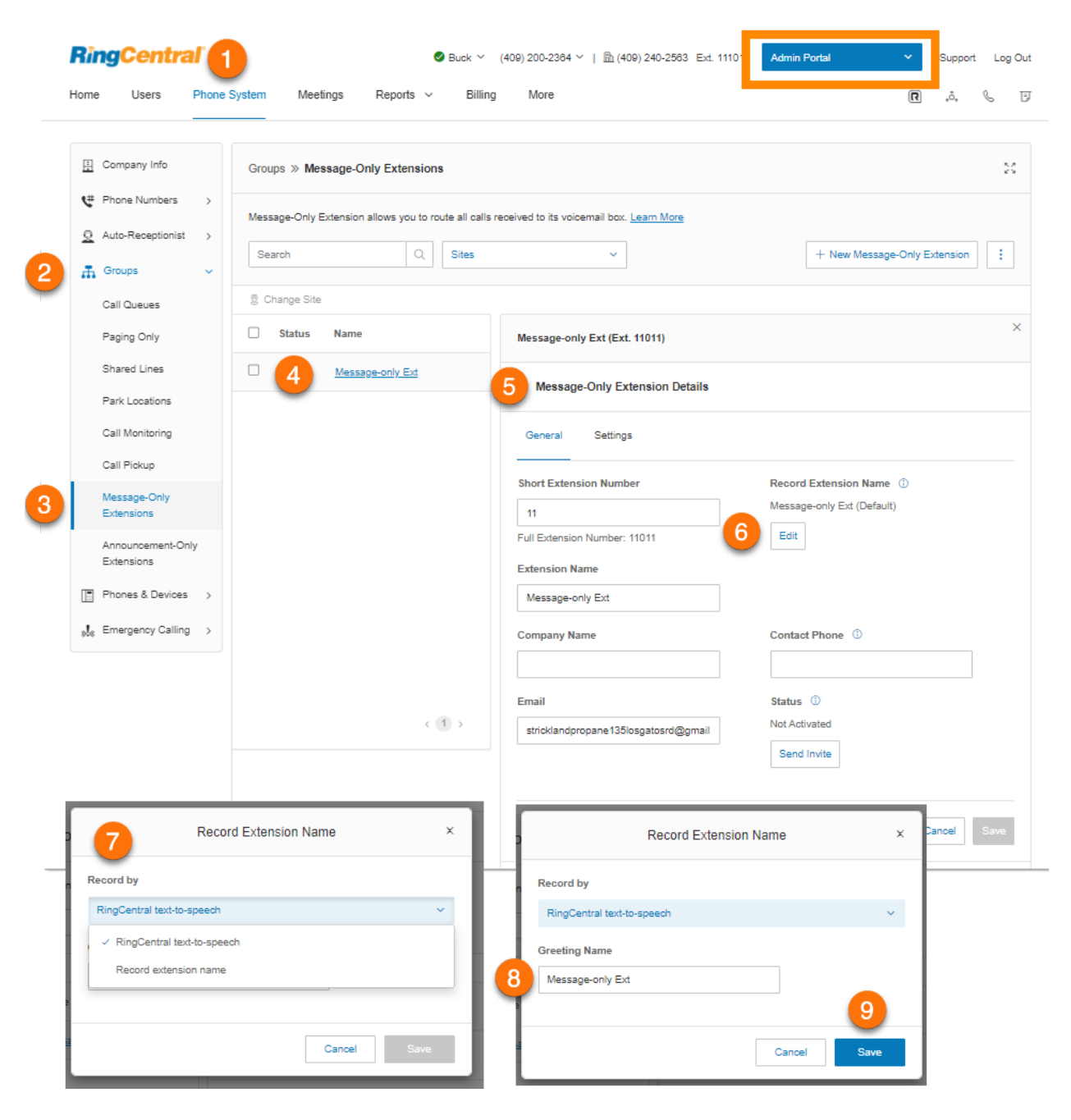

Hinzufügen einer Durchwahlnummer

- 1. Klicken Sie im **Administratorportal** auf die Registerkarte **Telefonsystem**.
- 2. Klicken Sie auf **Gruppen**.
- 3. Klicken Sie auf **Durchwahlen nur für Nachrichten**.
- 4. Wählen Sie eine vorhandene Durchwahl nur für Nachrichten aus.
- 5. Klicken Sie auf **Durchwahlummern**.
- 6. Klicken Sie auf **Durchwahlnummer hinzufügen**. Das Fenster **Durchwahlnummer hinzufügen** wird angezeigt.
- 7. Wählen Sie einen **Ort** aus. Befolgen Sie anschließend für den ausgewählten **Nummerntyp** die folgenden Anweisungen:
	- *Lokale Nummer*: Geben Sie das **Bundesland** und die **Vorwahl** ein. Wählen Sie mindestens eine Nummer aus und klicken Sie dann auf **Nummern hinzufügen**.
	- *Gebührenfreie Nummer*: Wählen Sie eine gebührenfreie Vorwahl aus. Beachten Sie, dass pro Nummer eine einmalige Einrichtungsgebühr von 30 \$ berechnet wird, wenn Sie die 800 als gebührenfreie Vorwahl auswählen. Wählen Sie mindestens eine Nummer aus und klicken Sie dann auf **Nummern hinzufügen**.
	- *Vanity-Rufnummern*: Geben Sie eine Nummer ein, mit denen sich Kunden Ihre geschäftliche Telefonnummer besser merken können. Klicken Sie auf **Suchen**, um die Verfügbarkeit der gewünschten Nummer zu überprüfen. Wählen Sie eine Nummer aus und klicken Sie dann auf **Nummern hinzufügen**.
- 8. Klicken Sie auf **Weiter**.
- 9. Überprüfen Sie die Gebühren (falls vorhanden) und klicken Sie auf das Bestätigungsfeld.
- 10. Klicken Sie auf **Weiter**.

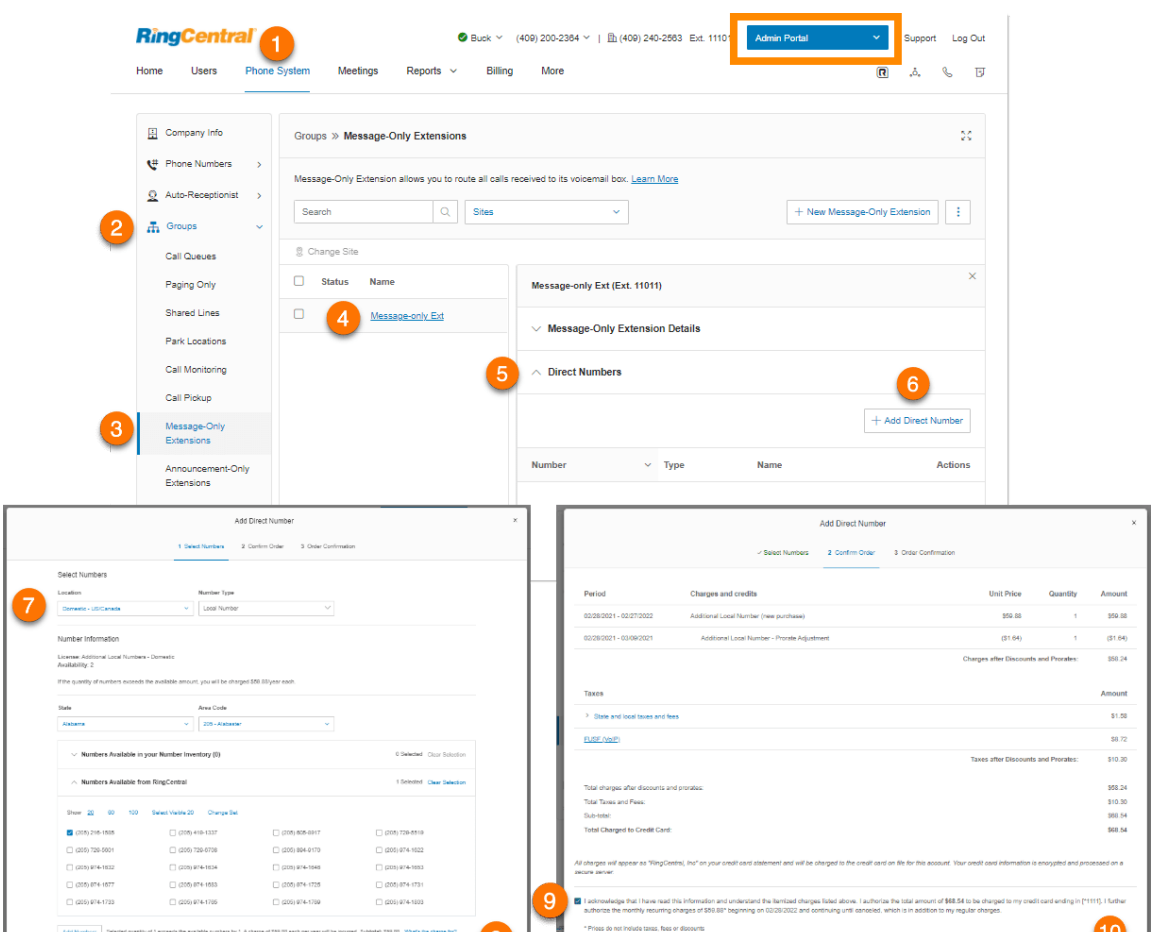

# Festlegen eines Nachrichtenempfängers

Wählen Sie eine Durchwahl aus, um Nachrichten zu empfangen und zu speichern.

- 1. Klicken Sie im **Administratorportal** auf die Registerkarte **Telefonsystem**.
- 2. Klicken Sie auf **Gruppen**.
- 3. Klicken Sie auf **Durchwahlen nur für Nachrichten**.
- 4. Wählen Sie eine vorhandene Durchwahl nur für Nachrichten aus.
- 5. Klicken Sie auf **Nachrichten und Benachrichtigungen**.
- 6. Klicken Sie unter **Nachrichtenempfänger** auf **Durchwahl auswählen**. Das Fenster **Nachrichtenempfänger auswählen** wird angezeigt.
- 7. Wählen Sie den Benutzer aus.
- 8. Klicken Sie auf **Fertig**.
- 9. Klicken Sie auf **Speichern**.

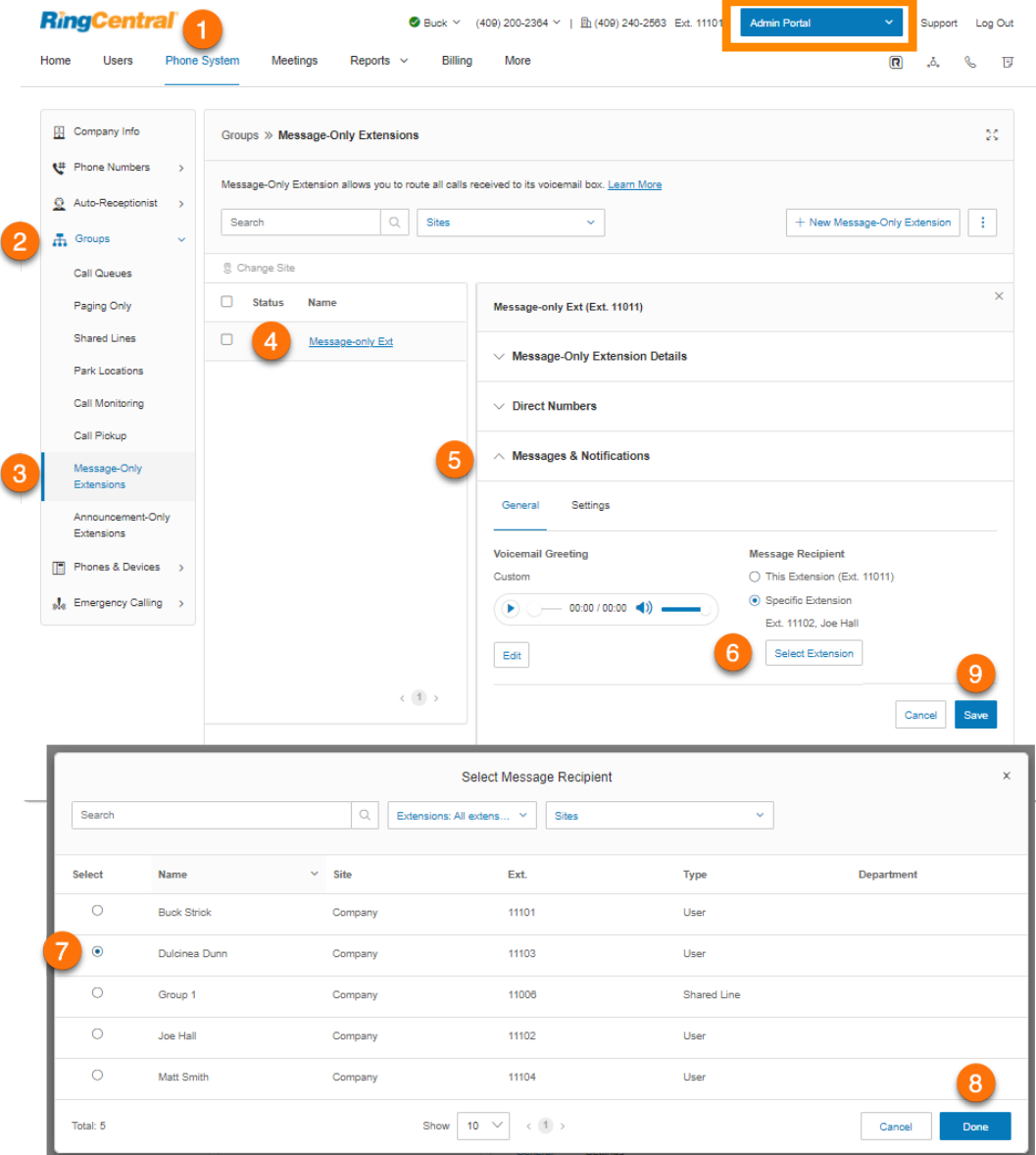

### Einrichten einer Voicemail-Begrüßung

Legen Sie die Voicemail-Begrüßung fest, die Sie für die Durchwahl nur für Nachrichten verwenden möchten.

- 1. Klicken Sie im **Administratorportal** auf die Registerkarte **Telefonsystem**.
- 2. Klicken Sie auf **Gruppen**.
- 3. Klicken Sie auf **Durchwahlen nur für Nachrichten**.
- 4. Wählen Sie eine vorhandene Durchwahl nur für Nachrichten aus.
- 5. Klicken Sie auf **Nachrichten und Benachrichtigungen**.
- 6. Klicken Sie unter **Voicemail-Begrüßung** auf **Bearbeiten**. Das Fenster **Voicemail-Begrüßung** wird angezeigt.
- 7. Wählen Sie unter **Begrüßung festlegen** Ihre bevorzugte Art von Begrüßung aus:
	- a. Standard*: Wählen Sie* Standard *aus, um die standardmäßige Voicemail-Begrüßung des Systems zu verwenden.* Wählen Sie unter **Anzeigen auf** die Sprache aus, in der der Standard-Begrüßungstext angezeigt werden soll. Die hier vorgenommene Auswahl wirkt sich nur auf die aktuelle Anzeige des Begrüßungstextes aus und ändert nicht die Einstellung der Begrüßungssprache.
	- b. *Benutzerdef.*: Wählen Sie *Benutzerdefiniert* aus und wählen Sie aus, wie die benutzerdefinierte Aufzeichnung einrichten möchten:
		- **Telefon**: Wenn Sie Nummern gespeichert haben, wählen Sie aus dem Drop-down-Menü eine Telefonnummer aus. Andernfalls wählen Sie *Neue Nummer eingeben* aus und geben im Feld **Rufen Sie mich unter folgender Nummer an:** die Telefonnummer ein. Klicken Sie auf die Schaltfläche **Jetzt anrufen**. Daraufhin ruft RingCentral Sie an, um Ihrem Durchwahlnamen aufzuzeichnen.
		- **Computermikrofon**: Klicken Sie auf **Zulassen**, wenn die Aufzeichnung von RingCentral über Ihren Computer erfolgen soll. Die Einstellungen für **Mikrofontest und Aufzeichnung** werden angezeigt. Wenn Sie bereit sind, klicken Sie auf die rote **Aufnahme**-Schaltfläche, um die Voicemail-Begrüßung aufzunehmen. Klicken Sie auf den Pfeil nach oben, um Ihre aufgezeichnete Nachricht hochzuladen.
		- **Importieren**: Klicken Sie auf **Durchsuchen** und wählen Sie die WAV- oder MP3-Datei aus, die Sie verwenden möchten. Klicken Sie auf **Öffnen**.
- 8. Klicken Sie auf **Fertig**.
- 9. Klicken Sie auf **Speichern**.

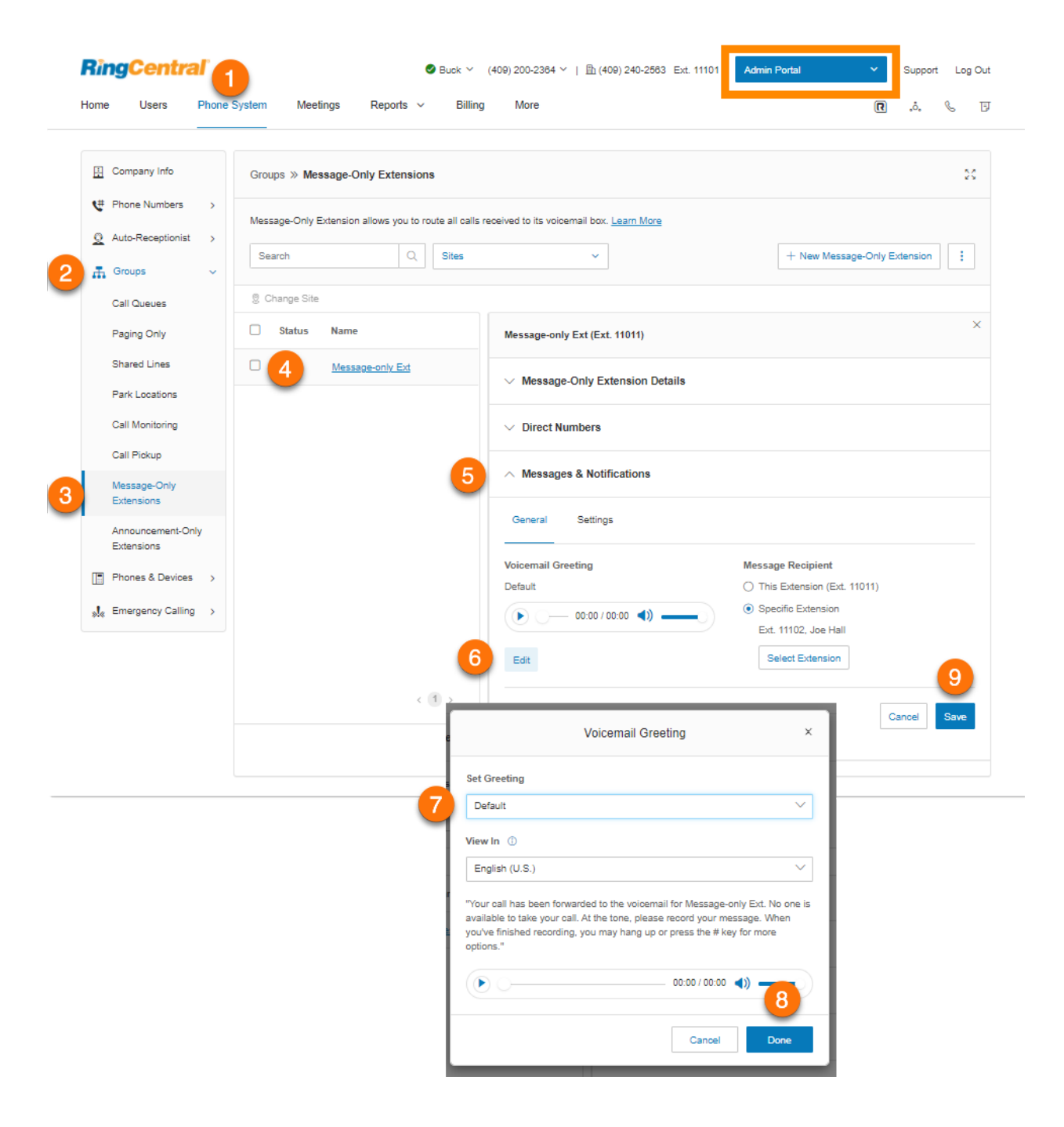

## Einrichten von Voicemail-zu-Text

Die Voicemail-zu-Text-Transkription erstellt eine Textversion Ihrer Voicemail, die die wichtigsten Informationen der Nachricht enthält. Die Voicemail-Transkription wird an Ihre mobile RingCentral-App, die RingCentral-App für Desktop oder Ihre E-Mail-Adresse gesendet.

- 1. Klicken Sie im **Administratorportal** auf die Registerkarte **Telefonsystem**.
- 2. Klicken Sie auf **Gruppen**.
- 3. Klicken Sie auf **Durchwahlen nur für Nachrichten**.
- 4. Wählen Sie eine vorhandene Durchwahl nur für Nachrichten aus.
- 5. Klicken Sie auf **Nachrichten und Benachrichtigungen**.
- 6. Klicken Sie auf **Einstellungen**.
- 7. Klicken Sie auf den Umschalter, um **Voicemail-zu-Text** zu aktivieren oder zu deaktivieren.

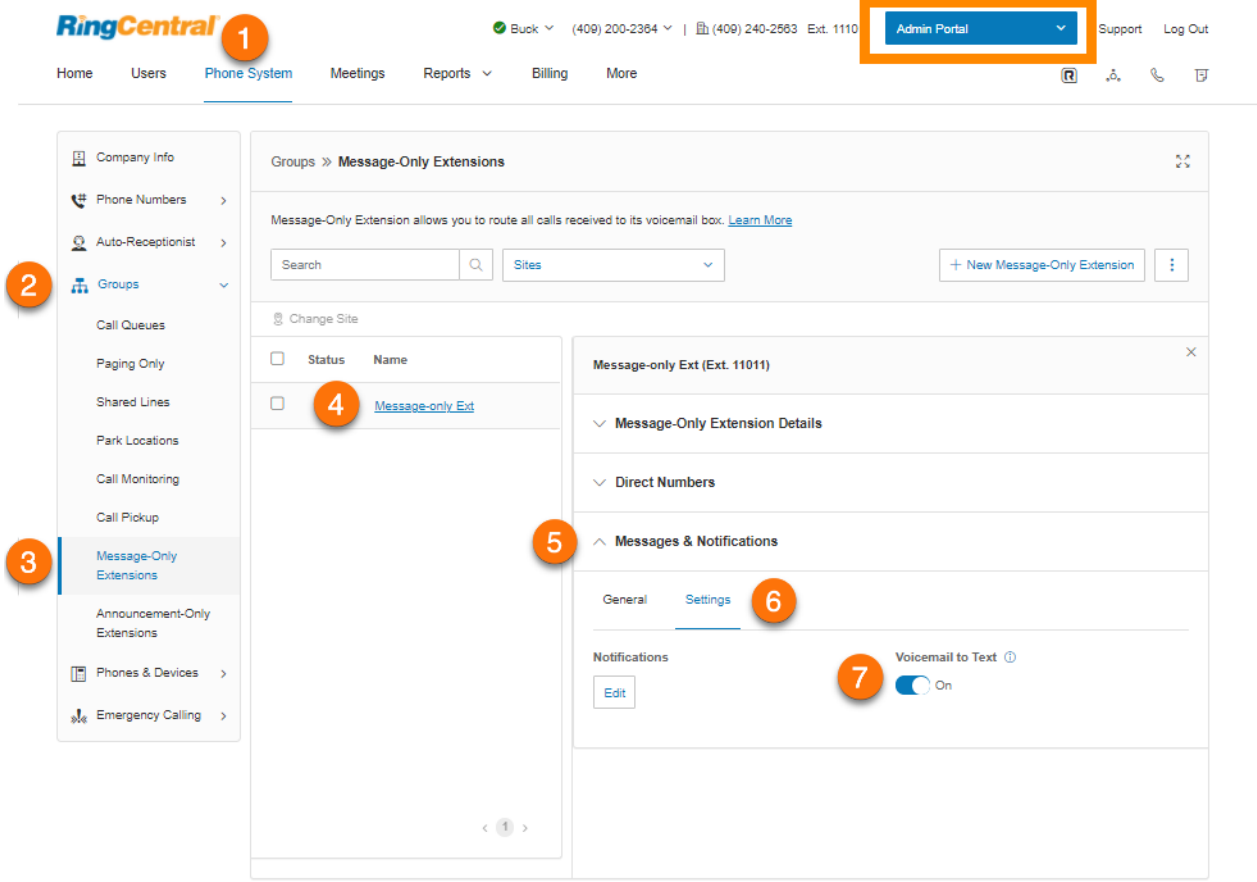

### Einrichten der Benachrichtigungen

Wählen Sie aus, wer Benachrichtigungen für Voicemail-Nachrichten erhält und auf welche Weise er sie erhält.

- 1. Klicken Sie im **Administratorportal** auf die Registerkarte **Telefonsystem**.
- 2. Klicken Sie auf **Gruppen**.
- 3. Klicken Sie auf **Durchwahlen nur für Nachrichten**.
- 4. Wählen Sie eine vorhandene Durchwahl nur für Nachrichten aus.
- 5. Klicken Sie auf **Nachrichten und Benachrichtigungen**.
- 6. Klicken Sie auf **Einstellungen**.
- 7. Klicken Sie unter **Benachrichtigungen** auf **Bearbeiten**. Das Fenster **Benachrichtigungen** wird angezeigt. Richten Sie die Benachrichtigungen ein, indem Sie die Kontrollkästchen aktivieren und eine E-Mail-Adresse und eine Telefonnummer hinterlegen.
- 8. Klicken Sie auf **Grundeinstellungen > Erweiterte Einstellungen**, um detailliertere Benachrichtigungseinstellungen anzuzeigen. Richten Sie die **erweiterten Einstellungen** ein. Hier können Sie Ihre Benachrichtigungen für Voicemail-Nachrichten, empfangene Faxe und empfangene Textnachrichten anpassen. Sie können verschiedene E-Mail-Adressen und Telefonnummern für Ihre Benachrichtigungen und Optionen für E-Mail-Anhänge auswählen.
- 9. Klicken Sie auf **Speichern**.

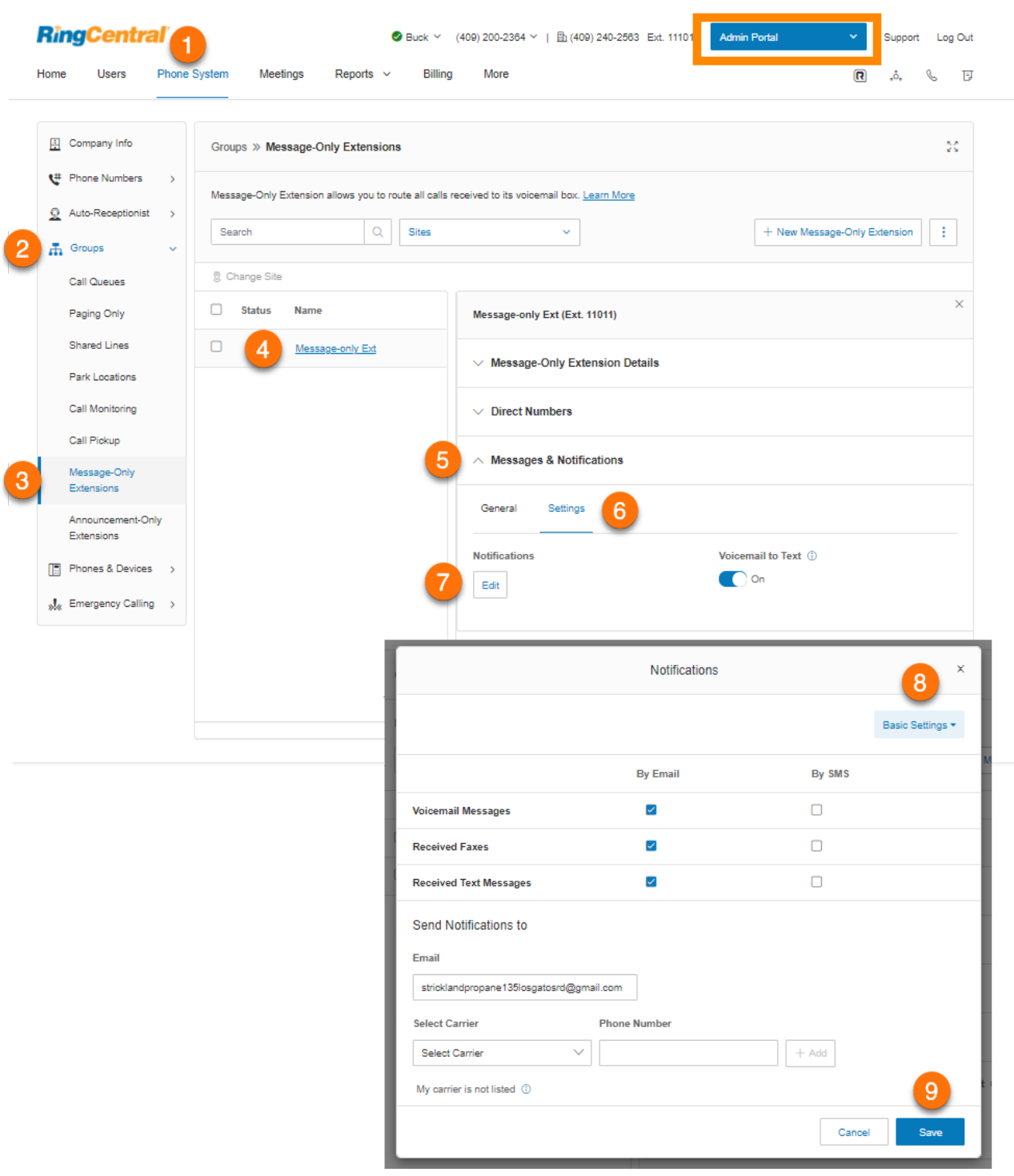

# **Durchwahlen nur für Ankündigungen**

Richten Sie eine Durchwahl ein, die nur eine Ankündigung für die Anrufer abspielt. Alle Anrufer, die an diese Durchwahl weitergeleitet werden, hören eine aufgezeichnete Ansage, z. B. eine Ankündigung, dass das Unternehmen wegen Feiertagen geschlossen hat.

#### Hinzufügen einer Durchwahl nur für Ankündigungen

- 1. Klicken Sie im **Administratorportal** auf die Registerkarte **Telefonsystem**.
- 2. Klicken Sie auf **Gruppen**.
- 3. Klicken Sie auf **Durchwahlen nur für Ankündigungen**.
- 4. Klicken Sie auf **Neue Durchwahl nur für Ankündigungen**. Das Fenster **Durchwahl nur für Ankündigungen hinzufügen** wird angezeigt.
- 5. Geben Sie den **Durchwahlnamen**, die **kurze Durchwahlnummer** und die **E-Mail** ein.
- 6. Klicken Sie auf **Speichern**.

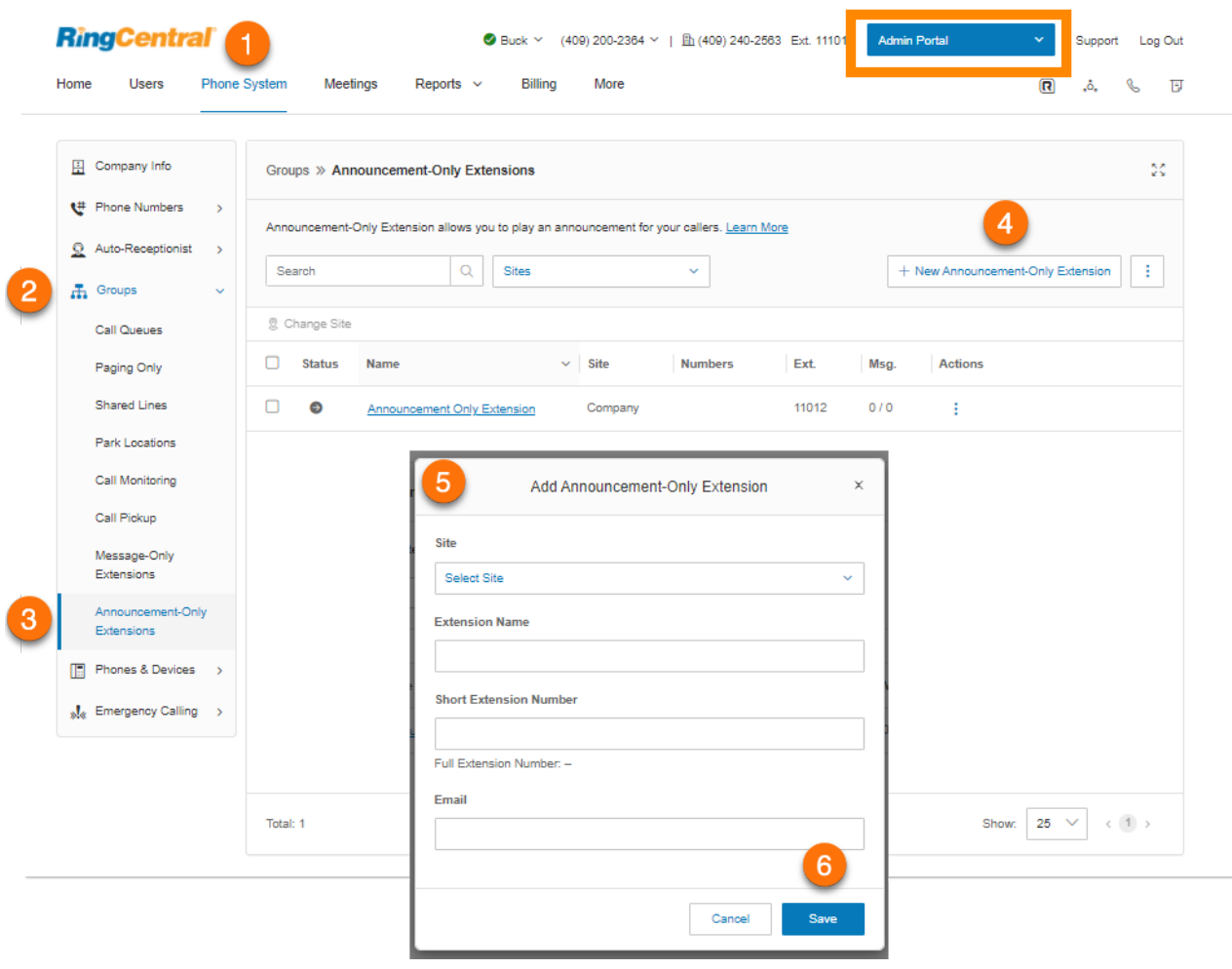

Bearbeiten der Details einer Durchwahl nur für Ankündigungen

- 1. Klicken Sie im **Administratorportal** auf die Registerkarte **Telefonsystem**.
- 2. Klicken Sie auf **Gruppen**.
- 3. Klicken Sie auf **Durchwahlen nur für Ankündigungen**.
- 4. Wählen Sie eine vorhandene Durchwahl nur für Ankündigungen aus.
- 5. Klicken Sie auf **Details einer Durchwahl nur für Ankündigungen**.
- 6. Bearbeiten Sie unter **Allgemein** die Informationen zur Durchwahl:
	- **● Kurze Durchwahlnummer**
	- **● Durchwahlname**
	- **● Unternehmensname**
	- **● Kontakttelefonnummer**
	- **● E-Mail**
	- **● Status**
	- **● Gruppe löschen**
- 7. Klicken Sie auf **Speichern**.
- 8. Klicken Sie auf **Einstellungen**, um folgende Optionen zu bearbeiten:
	- **● Regionale Einstellungen**
	- **● Standort**
	- **● Bestätigungsnachricht**

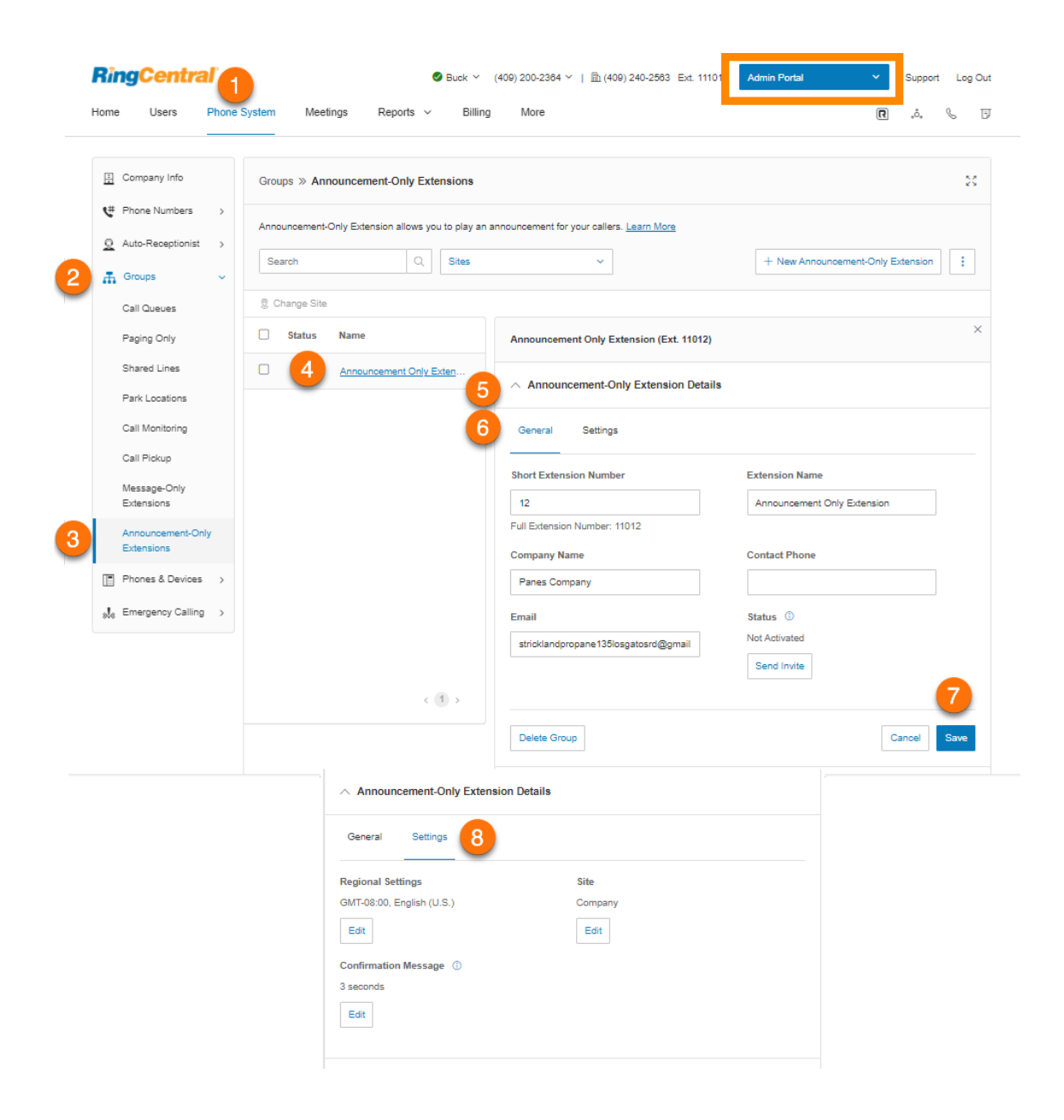

Hinzufügen einer Durchwahlnummer

- 1. Klicken Sie im **Administratorportal** auf die Registerkarte **Telefonsystem**.
- 2. Klicken Sie auf **Gruppen**.
- 3. Klicken Sie auf **Durchwahlen nur für Ankündigungen**.
- 4. Wählen Sie eine vorhandene Durchwahl nur für Ankündigungen aus.
- 5. Klicken Sie auf **Durchwahlnummern**.
- 6. Klicken Sie auf **Durchwahlnummer hinzufügen**.
- 7. Wählen Sie einen **Ort** aus. Befolgen Sie anschließend für den ausgewählten **Nummerntyp** die folgenden Anweisungen:
	- *Lokale Nummer*: Geben Sie das **Bundesland** und die **Vorwahl** ein. Wählen Sie mindestens eine Nummer aus und klicken Sie dann auf **Nummern hinzufügen**.
	- *Gebührenfreie Nummer*: Wählen Sie eine gebührenfreie Vorwahl aus. Beachten Sie, dass eine einmalige Einrichtungsgebühr von 30 \$ berechnet wird, wenn Sie die 800 als gebührenfreie Vorwahl auswählen. Wählen Sie mindestens eine Nummer aus und klicken Sie dann auf **Nummern hinzufügen**.
	- *Vanity-Rufnummern*: Geben Sie eine Nummer ein, mit denen sich Kunden Ihre geschäftliche Telefonnummer besser merken können. Klicken Sie auf **Suchen**, um die Verfügbarkeit der gewünschten Nummer zu überprüfen. Wählen Sie eine Nummer aus und klicken Sie dann auf **Nummern hinzufügen**.
- 8. Klicken Sie auf **Weiter**.
- 9. Überprüfen Sie die Gebühren (falls vorhanden) und klicken Sie auf das Bestätigungsfeld.
- 10. Klicken Sie auf **Weiter**.

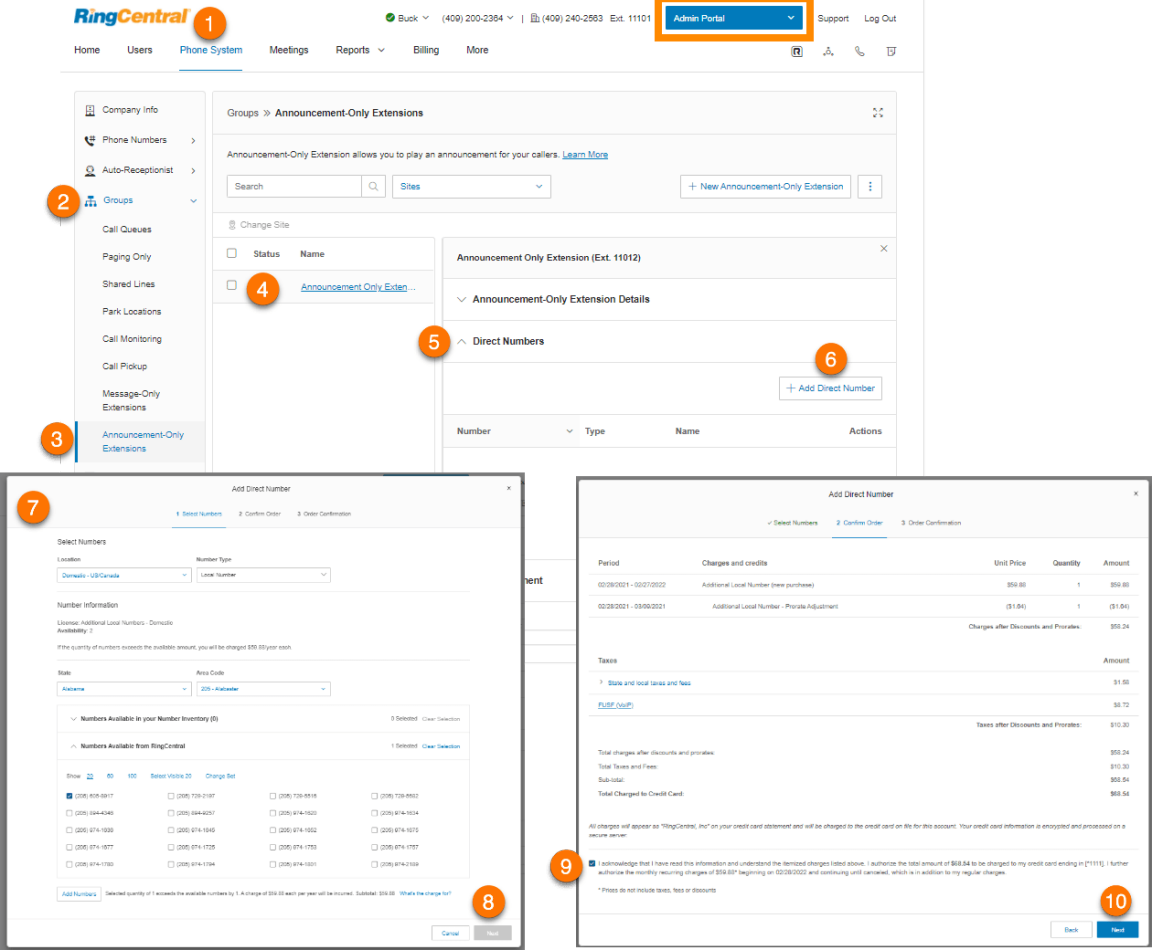

### Einrichten einer Ankündigung

Richten Sie eine Begrüßung für eine Durchwahl nur für Ankündigungen ein.

- 1. Klicken Sie im **Administratorportal** auf die Registerkarte **Telefonsystem**.
- 2. Klicken Sie auf **Gruppen**.
- 3. Klicken Sie auf **Durchwahlen nur für Ankündigungen**.
- 4. Wählen Sie eine vorhandene Durchwahl nur für Ankündigungen aus.
- 5. Klicken Sie auf **Ankündigung**.
- 6. Klicken Sie unter **Ankündigungsbegrüßung** auf **Bearbeiten**. Das Fenster **Ankündigungsbegrüßung** wird angezeigt.
- 7. Wählen Sie unter **Begrüßung festlegen** Ihre bevorzugte Art von Ankündigung aus:
	- a. *Standard*: Wählen Sie *Standard*, um eine Systemstandard-Ansage zu verwenden. Wählen Sie unter **Anzeigen auf** die Sprache aus, in der der Standard-Begrüßungstext angezeigt werden soll. Die hier vorgenommene Auswahl wirkt sich nur auf die aktuelle Anzeige des Begrüßungstextes aus und ändert nicht die Einstellung der Begrüßungssprache.
	- b. *Benutzerdef.*: Wählen Sie *Benutzerdefiniert* aus und wählen Sie aus, wie die benutzerdefinierte Aufzeichnung einrichten möchten:
		- **Telefon**: Wenn Sie Nummern gespeichert haben, wählen Sie aus dem Drop-down-Menü eine Telefonnummer aus. Andernfalls wählen Sie *Neue Nummer eingeben* aus und geben im Feld **Rufen Sie mich unter folgender Nummer an:** die Telefonnummer ein. Klicken Sie auf die Schaltfläche **Jetzt anrufen**. Daraufhin ruft RingCentral Sie an, um Ihrem Durchwahlnamen aufzuzeichnen.
		- **Computermikrofon**: Klicken Sie auf **Zulassen**, wenn die Aufzeichnung von RingCentral über Ihren Computer erfolgen soll. Die Einstellungen für **Mikrofontest und Aufzeichnung** werden angezeigt. Wenn Sie bereit sind, klicken Sie auf die rote **Aufnahme**-Schaltfläche, um die Voicemail-Begrüßung aufzunehmen. Klicken Sie auf den Pfeil nach oben, um Ihre aufgezeichnete Nachricht hochzuladen.
		- **Importieren**: Klicken Sie auf **Durchsuchen** und wählen Sie die WAV- oder MP3-Datei aus, die Sie verwenden möchten. Klicken Sie auf **Öffnen**.
- 8. Klicken Sie auf **Fertig**.
- 9. Klicken Sie auf **Speichern**.

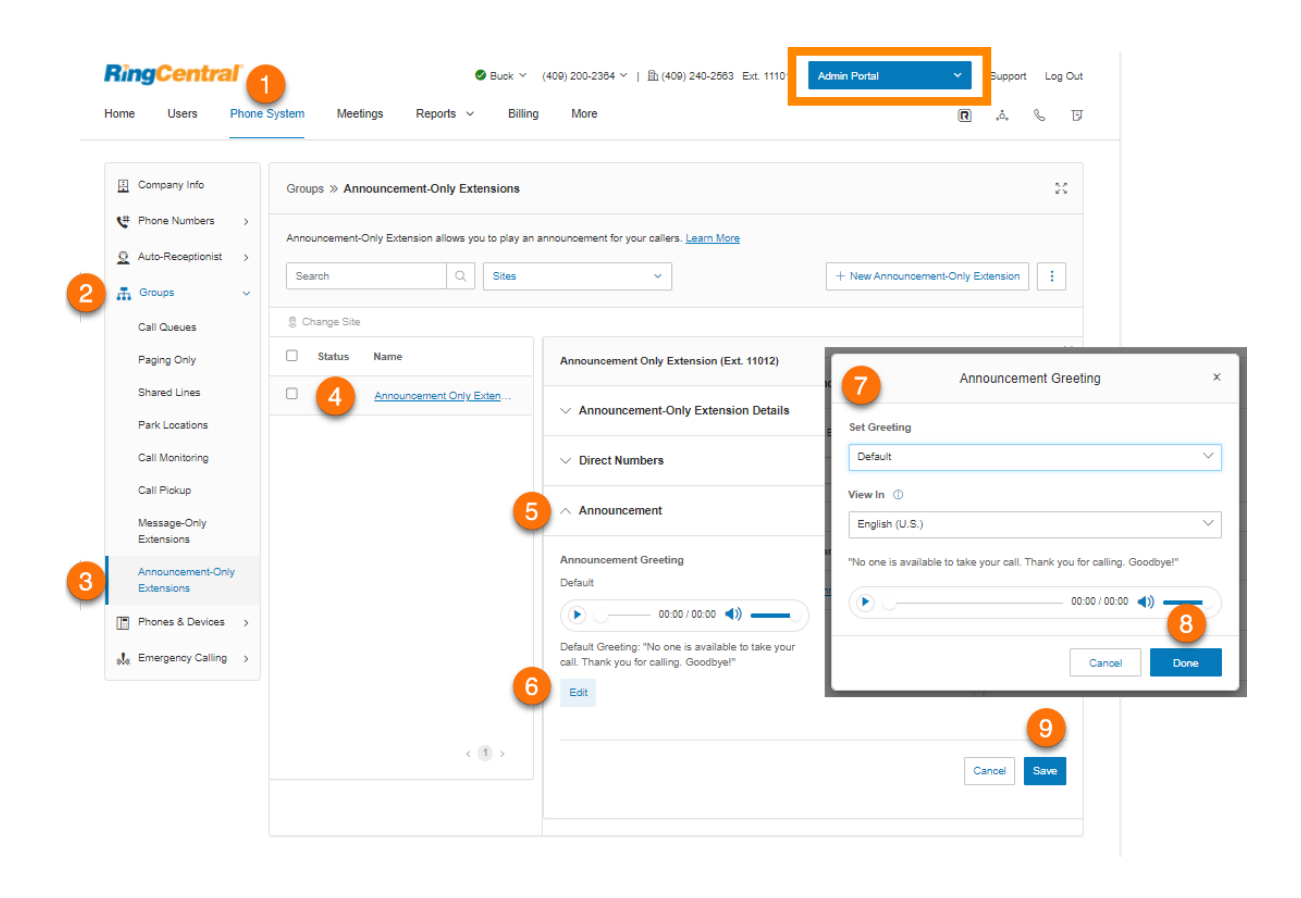

# **Begrenzte Durchwahlen**

Erstellen Sie begrenzte Durchwahlen für öffentliche Räume (Konferenzräume oder Hotelzimmer) für alle Personen, die grundlegende Funktionen für ein- und ausgehende Anrufe brauchen.

RingCentral bietet die Möglichkeit, begrenzte Durchwahlen separat als nicht zugewiesene Durchwahlen zu erwerben und diese Durchwahlen später durch Zuweisen einzurichten und zu aktivieren. Massenkäufe von bis zu 1.000 Durchwahlen werden ebenfalls unterstützt.

Eine begrenzte Durchwahl ist eine Durchwahl mit eingeschränkter Funktionalität, die zu einem niedrigeren Preis angeboten wird. Im Gegensatz zu einer Benutzerdurchwahl ist eine begrenzte Durchwahl nicht an einen bestimmten Benutzer gebunden. Weitere Informationen finden Sie unter **[Übersicht über begrenzte](https://support.ringcentral.com/article/9232.html) [Durchwahlen von RingCentral](https://support.ringcentral.com/article/9232.html)**.

**Hinweis**: Diese Funktion ist auf On-Demand-Basis verfügbar. Wenden Sie sich an den RingCentral-Support, um die Voraussetzungen für die Aktivierung dieser Funktion für Ihr Konto zu besprechen.

### Hinzufügen einer begrenzten Durchwahl

- 1. Klicken Sie im **Administratorportal** auf die Registerkarte **Telefonsystem**.
- 2. Klicken Sie auf **Gruppen**.
- 3. Klicken Sie auf **Begrenzte Durchwahlen**.
- 4. Klicken Sie auf **Neue begrenzte Durchwahl**.
- 5. Wählen Sie einen Speicherort aus und klicken Sie auf **Weiter**.
- 6. Geben Sie die Menge ein und wählen Sie Folgendes aus:
	- a. **Kostenstelle**
	- b. **Bundesland**
	- c. **Vorwahl**
	- d. **Nummernoption**
	- e. **Standort** (wenn Sie ein Konto mit mehreren Standorten haben)
	- f. Gerät zur Nutzung als begrenzte Durchwahl
- 7. Klicken Sie auf **Hinzufügen**.
- 8. Klicken Sie auf **Weiter**.
- 9. Wählen Sie Ihre Versandeinstellungen aus.
- 10. Klicken Sie auf **Weiter**.
- 11. Bestätigen Sie die Bestellung. Eine Bestellübersicht wird angezeigt.

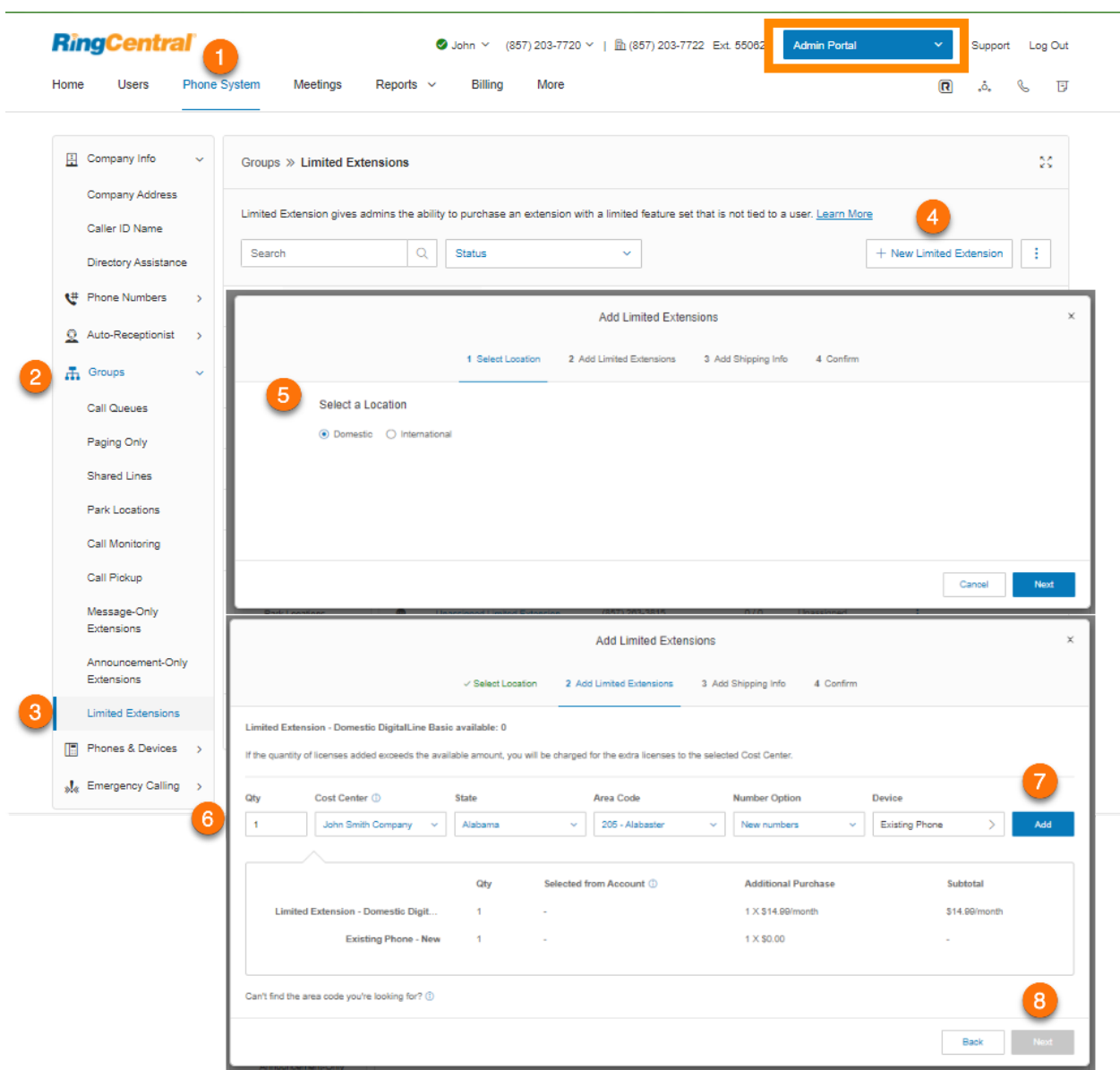

Wenn der Kauf einer begrenzten Durchwahl abgeschlossen ist, wird diese Durchwahl in Ihrem Konto mit dem Status "Nicht zugewiesen" angezeigt. Sie können nicht zugewiesene Durchwahlen nach Bedarf aktivieren.

Nach der Zuweisung können Sie die Zuweisung der begrenzten Durchwahl wieder zurücknehmen und die Durchwahl nach Bedarf erneut zuweisen.

#### Zuweisen einer begrenzten Durchwahl

- 1. Klicken Sie im **Administratorportal** auf die Registerkarte **Telefonsystem**.
- 2. Klicken Sie auf **Gruppen**.
- 3. Klicken Sie auf **Begrenzte Durchwahlen**.
- 4. Klicken Sie auf eine begrenzte Durchwahl mit dem Status **Nicht zugewiesen**.
- 5. Füllen Sie die erforderlichen Felder aus:
	- **● Durchwahlnummer**
	- **● Durchwahlname**
	- **● Standort**
	- **● Notfalladresse**
	- **● Durchwahl-E-Mail**
	- **● Auslandsgespräche**
- 6. Klicken Sie auf **Speichern und aktivieren**. Der Status für die Durchwahl ändert sich in **Zugewiesen**.

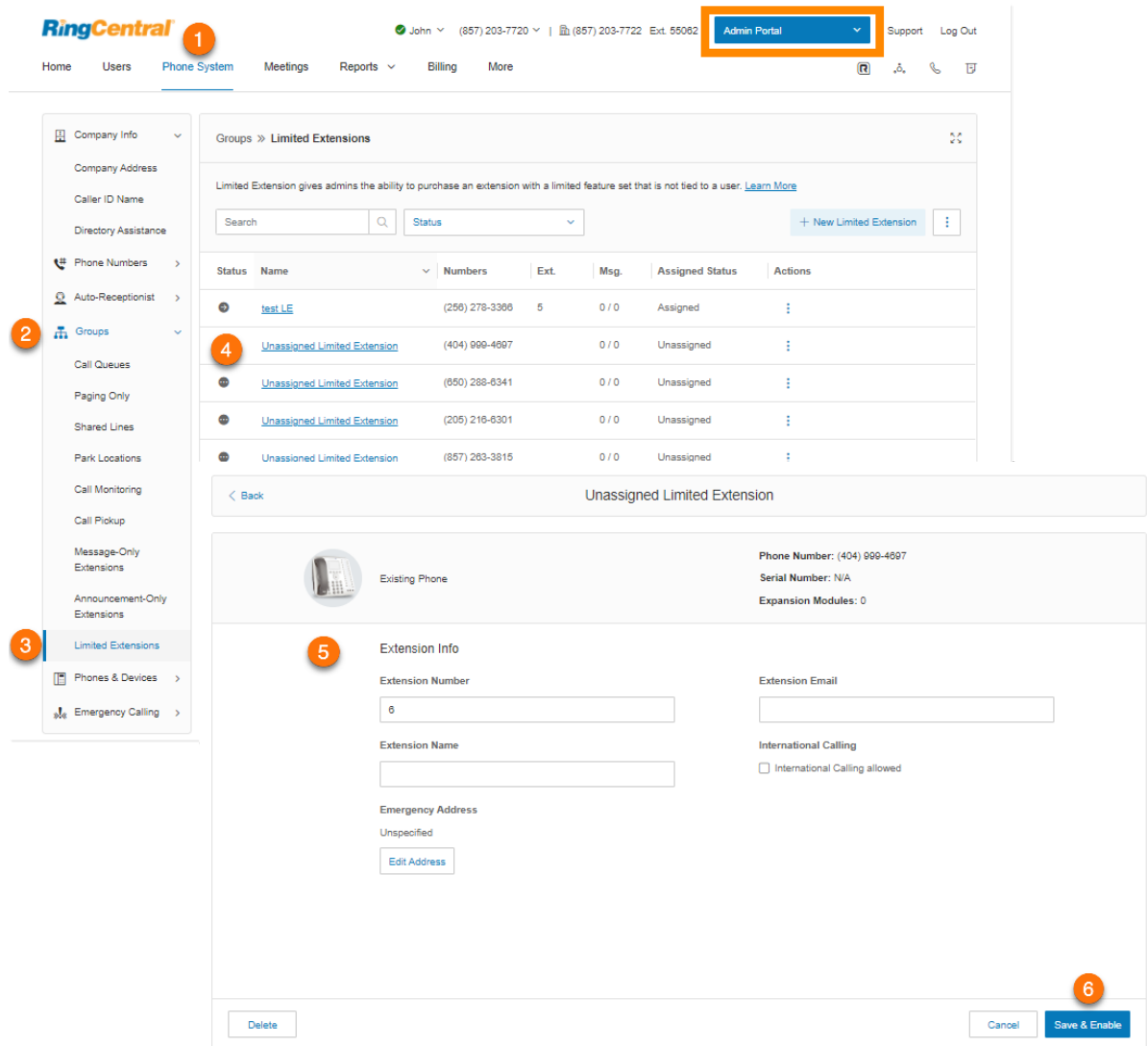

# Bearbeiten der Informationen einer begrenzten Durchwahl

- 1. Klicken Sie im **Administratorportal** auf die Registerkarte **Telefonsystem**.
- 2. Klicken Sie auf **Gruppen**.
- 3. Klicken Sie auf **Begrenzte Durchwahlen**.
- 4. Wählen Sie eine vorhandene **begrenzte Durchwahl** mit dem Status **Zugewiesen** aus.
- 5. Klicken Sie auf **Details zu begrenzter Durchwahl**.
- 6. Bearbeiten Sie unter **Allgemein** folgende Optionen:
	- **● Durchwahlnummer**
	- **● Durchwahlname**
	- **● Durchwahlname aufzeichnen**
	- **● Unternehmensname**
	- **● Kontakttelefonnummer**
- **● E-Mail**
- **● Auslandsgespräche zulässig**
- **● Status**
- 7. Klicken Sie auf **Speichern**.
- 8. Bearbeiten Sie unter **Einstellungen** folgende Einstellungen:
	- **● Regionale Einstellungen**
	- **● Vorlage**
	- **● Standort** (wenn Sie ein Konto mit mehreren Standorten haben)
	- **● Bestätigungsnachricht**

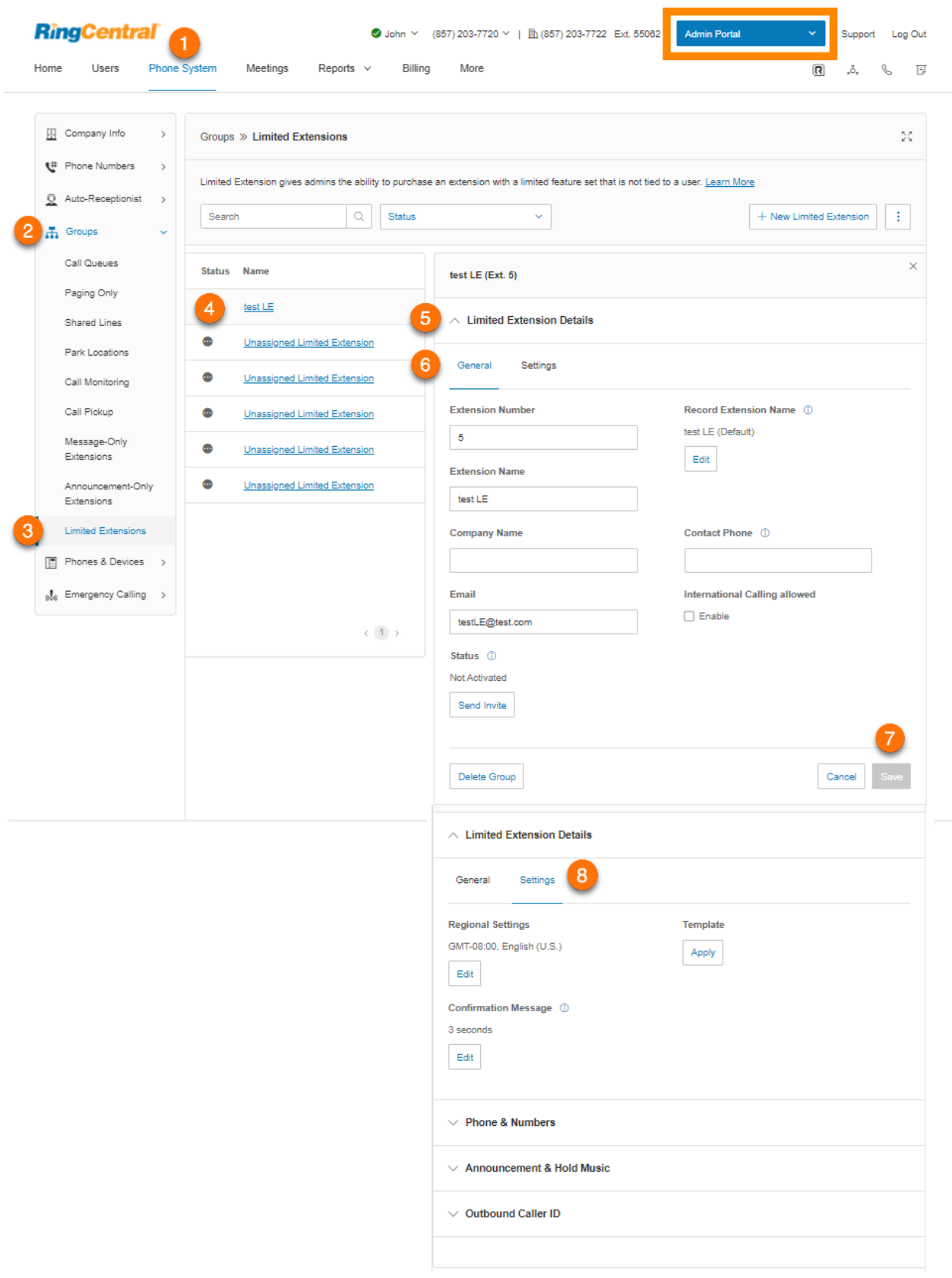

#### **Aufzeichnen eines Durchwahlnamens**

Mit dieser Option können Sie sicherstellen, dass der Durchwahlname von der Systemvermittlung korrekt ausgesprochen wird. Sie können den Namen so buchstabieren, wie er ausgesprochen wird, oder ihn mit Ihrer eigenen Stimme aufzeichnen und diese Aufzeichnung stattdessen für Ansagen verwenden.

- 1. Klicken Sie im **Administratorportal** auf die Registerkarte **Telefonsystem**.
- 2. Klicken Sie auf **Gruppen**.
- 3. Klicken Sie auf **Begrenzte Durchwahlen**.
- 4. Wählen Sie eine vorhandene begrenzte Durchwahl aus.
- 5. Klicken Sie auf **Details zu begrenzter Durchwahl**.
- 6. Klicken Sie unter **Durchwahlname aufzeichnen** auf **Bearbeiten**.
- 7. Wählen Sie unter **Aufzeichnen über** eine Option aus.
	- a. *RingCentral-Text-zu-Sprache*
	- b. *Durchwahlname aufzeichnen:*
		- **Telefon**: Wenn Sie Nummern gespeichert haben, wählen Sie aus dem Drop-down-Menü eine Telefonnummer aus. Andernfalls wählen Sie *Neue Nummer eingeben* aus und geben im Feld **Rufen Sie mich unter folgender Nummer an:** die Telefonnummer ein. Klicken Sie auf die Schaltfläche **Jetzt anrufen**. Daraufhin ruft RingCentral Sie an, um Ihrem Durchwahlnamen aufzuzeichnen. Klicken Sie auf **Speichern**.
		- **Computermikrofon**: Klicken Sie auf **Zulassen**, wenn die Aufzeichnung von RingCentral über Ihren Computer erfolgen soll. Die Einstellungen für **Mikrofontest und Aufzeichnung** werden angezeigt. Wenn Sie bereit sind, klicken Sie auf die rote **Aufnahme**-Schaltfläche, um die Voicemail-Begrüßung aufzunehmen. Klicken Sie auf **Speichern**.
		- **Importieren**: Klicken Sie auf **Durchsuchen** und wählen Sie die WAV- oder MP3-Datei aus, die Sie verwenden möchten. Klicken Sie auf **Öffnen**. Klicken Sie auf **Speichern**.
- 8. Geben Sie einen **Begrüßungsnamen** ein (optional).
- 9. Klicken Sie auf **Speichern**.

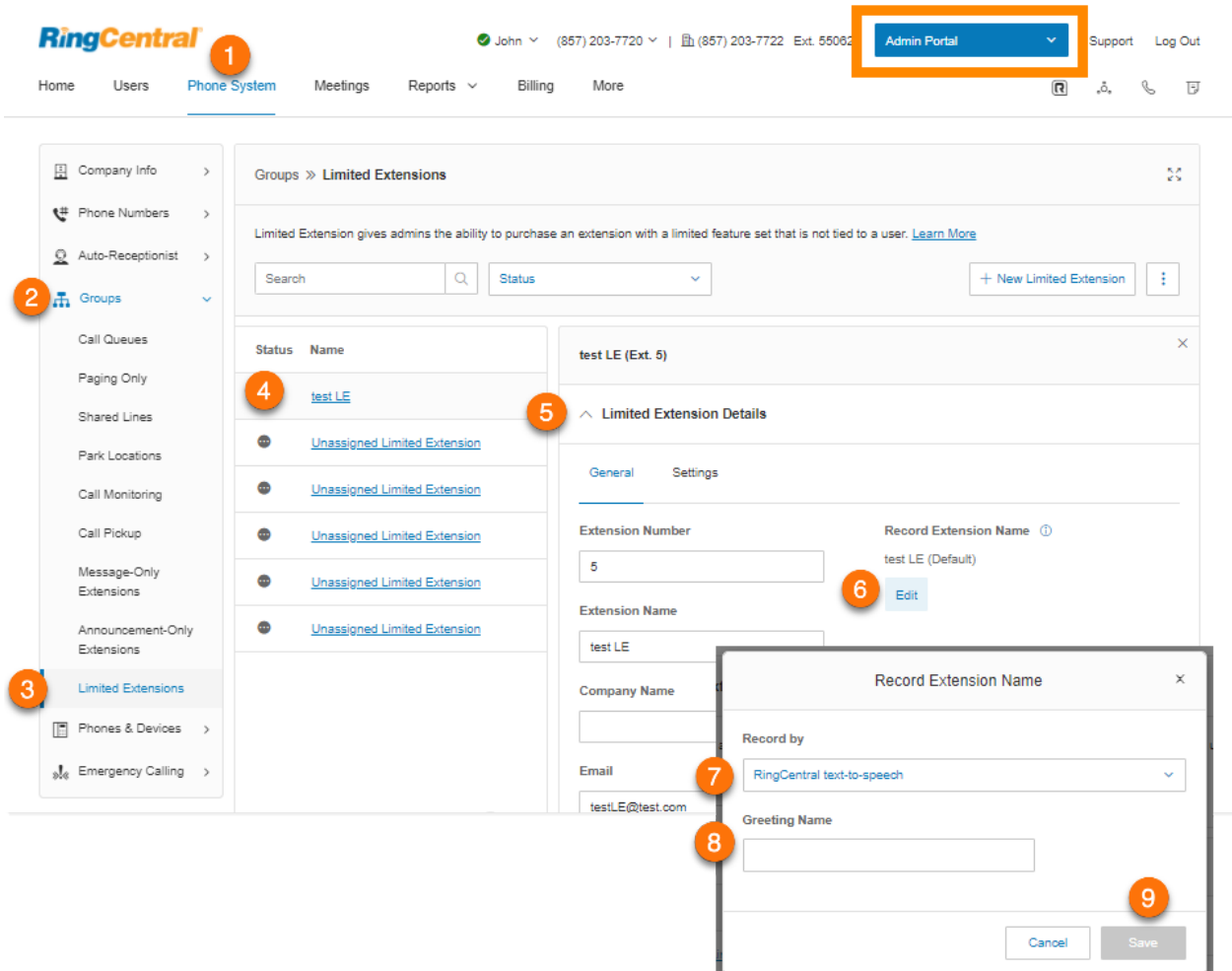

#### Hinzufügen einer Durchwahlnummer

- 1. Klicken Sie im **Administratorportal** auf die Registerkarte **Telefonsystem**.
- 2. Klicken Sie auf **Gruppen**.
- 3. Klicken Sie auf **Begrenzte Durchwahlen**.
- 4. Wählen Sie eine vorhandene begrenzte Durchwahl aus.
- 5. Klicken Sie auf **Telefone und Nummern**.
- 6. Klicken Sie auf **Durchwahlnummer hinzufügen**. Das Fenster **Durchwahlnummer hinzufügen** wird angezeigt.
- 7. Wählen Sie einen Ort aus. Befolgen Sie anschließend für den ausgewählten **Nummerntyp** die folgenden Anweisungen:
	- *Lokale Nummer*: Geben Sie das **Bundesland** und die **Vorwahl** ein. Wählen Sie eine **Kostenstelle** aus, wenn Sie über mehrere verfügen. Andernfalls wird sie vorab ausgewählt. Wählen Sie mindestens eine Nummer aus und klicken Sie dann auf **Nummern hinzufügen**.
	- *Gebührenfreie Nummer*: Wählen Sie eine gebührenfreie Vorwahl aus. Beachten Sie, dass pro Nummer eine einmalige Einrichtungsgebühr von 30 \$ berechnet wird, wenn Sie die 800 als gebührenfreie Vorwahl auswählen. Wählen Sie eine **Kostenstelle** aus, wenn Sie über mehrere verfügen. Andernfalls wird sie vorab ausgewählt. Wählen Sie mindestens eine Nummer aus und klicken Sie dann auf **Nummern hinzufügen**.
	- *Vanity-Rufnummer*: Wählen Sie eine **Kostenstelle** aus, wenn Sie über mehrere verfügen. Andernfalls wird sie vorab ausgewählt. Geben Sie eine Nummer ein, mit denen sich Kunden Ihre geschäftliche Telefonnummer besser merken können. Klicken Sie auf **Suchen**, um die Verfügbarkeit der gewünschten Nummer zu überprüfen. Wählen Sie eine Nummer aus und klicken Sie dann auf **Nummern hinzufügen**.
- 8. Klicken Sie auf **Weiter**.
- 9. Folgen Sie den Anweisungen, um Ihre neue Nummer zu kaufen.

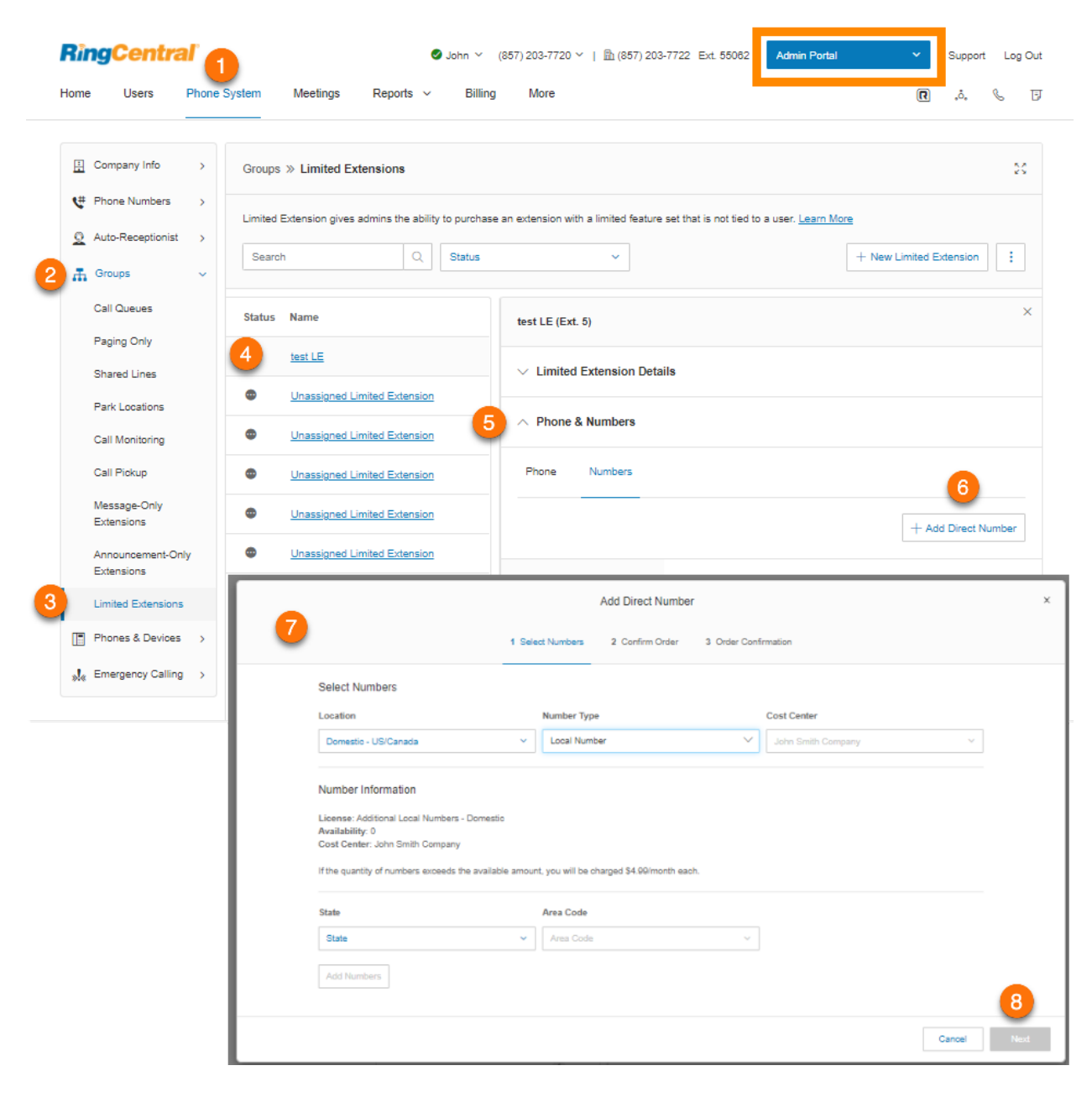

### Einrichten einer Ankündigung und Aktivieren der Warteschleifenmusik

Richten Sie eine Begrüßung für eine Durchwahl nur für Ankündigungen ein.

- 1. Klicken Sie im **Administratorportal** auf die Registerkarte **Telefonsystem**.
- 2. Klicken Sie auf **Gruppen**.
- 3. Klicken Sie auf **Begrenzte Durchwahlen**.
- 4. Wählen Sie eine vorhandene begrenzte Durchwahl aus.
- 5. Klicken Sie auf **Ansage & Warteschleifenmusik** und anschließend unter **Begrüßung bei Abwesenheit** auf **Bearbeiten**. Das Fenster **Begrüßung bei Abwesenheit** wird angezeigt.
- 6. Wählen Sie unter **Begrüßung festlegen** Ihre bevorzugte Art von Ankündigung aus:
	- a. *Standard*: Wählen Sie *Standard*, um eine systemstandardmäßige Ansage zu verwenden. Wählen Sie unter **Anzeigen auf** die Sprache aus, in der der Standard-Begrüßungstext angezeigt werden soll. Die hier vorgenommene Auswahl wirkt sich nur auf die aktuelle Anzeige des Begrüßungstextes aus und ändert nicht die Einstellung der Begrüßungssprache. Klicken Sie auf **Fertig**.
	- b. *Benutzerdef.*: Wählen Sie *Benutzerdefiniert* aus und wählen Sie aus, wie die benutzerdefinierte Aufzeichnung einrichten möchten:
		- **Telefon**: Wenn Sie Nummern gespeichert haben, wählen Sie aus dem Drop-down-Menü eine Telefonnummer aus. Andernfalls wählen Sie *Neue Nummer eingeben* aus und geben im Feld **Rufen Sie mich unter folgender Nummer an:** die Telefonnummer ein. Klicken Sie auf die Schaltfläche **Jetzt anrufen**. Daraufhin ruft RingCentral Sie an, um Ihrem Durchwahlnamen aufzuzeichnen. Klicken Sie auf **Fertig**.
		- **Computermikrofon**: Klicken Sie auf **Zulassen**, wenn die Aufzeichnung von RingCentral über Ihren Computer erfolgen soll. Die Einstellungen für **Mikrofontest und Aufzeichnung** werden angezeigt. Wenn Sie bereit sind, klicken Sie auf die rote **Aufnahme**-Schaltfläche, um die Voicemail-Begrüßung aufzunehmen. Klicken Sie auf den Pfeil nach oben, um Ihre aufgezeichnete Nachricht hochzuladen. Klicken Sie auf **Fertig**.
		- **Importieren**: Klicken Sie auf **Durchsuchen** und wählen Sie die WAV- oder MP3-Datei aus, die Sie verwenden möchten. Klicken Sie auf **Öffnen**. Klicken Sie auf **Fertig**.
- 7. Stellen Sie sicher, dass unter **Warteschleifenmusik** das Kontrollkästchen für **Aktivieren** aktiviert ist, wenn Anrufer bei einem gehaltenen Anruf Musik hören sollen. Wenn die Warteschleifenmusik aktiviert ist, klicken Sie auf **Bearbeiten**, um Ihre Warteschleifenmusik einzurichten. Das Fenster **Warteschleifenmusik** wird angezeigt.
- 8. Wählen Sie unter **Audio festlegen** Ihre bevorzugte Art von Audio aus:
	- *a. Rufton*: Wählen Sie *Rufton*, wenn Anrufer Klingeltöne hören sollen, während der Anruf verbunden wird.
	- *b. Musik*: Wählen Sie *Musik*, wenn Anrufer Musik hören sollen. Wählen Sie unter **Musik auswählen** die Art von Musik aus.
- *c. Benutzerdefiniert*: Wählen Sie *Benutzerdefiniert* aus, um Ihre eigene Audiodatei hochzuladen. Importieren: Klicken Sie auf **Durchsuchen** und wählen Sie die WAV- oder MP3-Datei aus, die Sie verwenden möchten. Klicken Sie auf **Öffnen**.
- 9. Klicken Sie auf **Fertig**.
- 10. Klicken Sie auf **Speichern**.

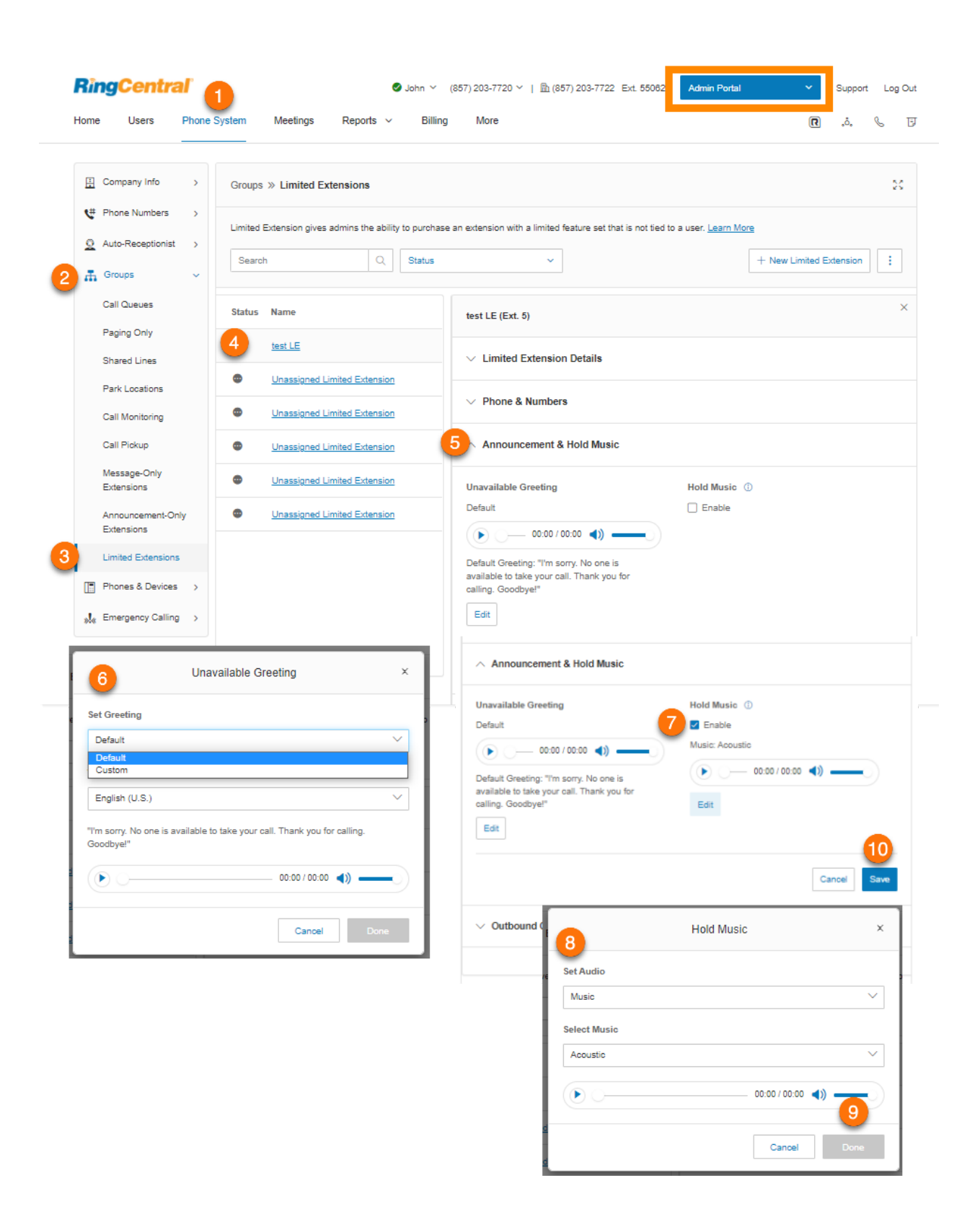

# Einrichten der Anrufer-ID für ausgehende Anrufe

Wählen Sie eine Telefonnummer, die als Anrufer-ID für ausgehende Anrufe angezeigt werden soll.

- 1. Klicken Sie im **Administratorportal** auf die Registerkarte **Telefonsystem**.
- 2. Klicken Sie auf **Gruppen**.
- 3. Klicken Sie auf **Begrenzte Durchwahlen**.
- 4. Wählen Sie eine vorhandene begrenzte Durchwahl aus.
- 5. Klicken Sie auf **Anrufer-ID für ausgehende Anrufe**.
- 6. Klicken Sie unter **Vorhandenes Telefon** auf **Bearbeiten**. Das Fenster **Nummer auswählen** wird angezeigt.
- 7. Wählen Sie die Nummer aus, die Sie als Anrufer-ID für ausgehende Anrufe verwenden möchten. Klicken Sie auf **Fertig**.
- 8. Klicken Sie unter **Alternative Anrufer-ID** auf **Bearbeiten**, wenn Sie lieber diese Option festlegen möchten. Das Fenster **Nummer auswählen** wird angezeigt.
- 9. Wählen Sie die Nummer aus, die Sie als alternative Anrufer-ID verwenden möchten. Klicken Sie auf **Fertig**.
- 10. Aktivieren Sie das Kontrollkästchen für **Meine Durchwahl für interne Anrufe anzeigen**, wenn Sie Ihre Durchwahl bei internen Anrufen als Ihre Anrufer-ID anzeigen möchten.
- 11. Klicken Sie auf **Speichern**.

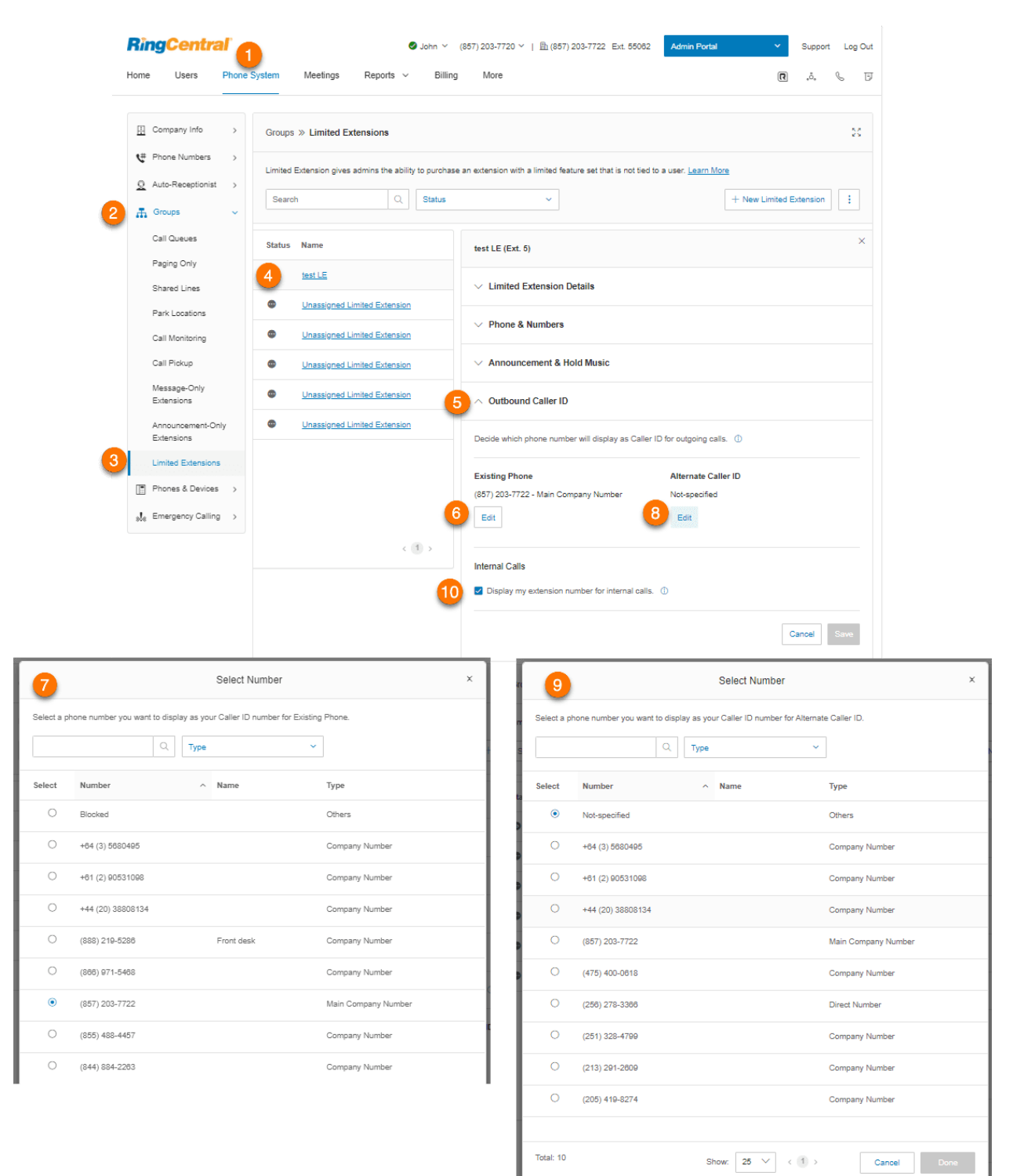

# **Telefone und Geräte**

In diesem Bereich finden Sie einen Überblick über alle Telefone, die mit Ihrem RingCentral RingEX-Konto verknüpft sind. Sie können hier auch Telefone und Geräte hinzufügen.

Anzeigen und Bearbeiten von Geräten

- 1. Klicken Sie im **Administratorportal** auf die Registerkarte **Telefonsystem**.
- 2. Klicken Sie auf **Telefone und Geräte**.
- 3. Klicken Sie auf die entsprechenden Registerkarten, um Folgendes anzuzeigen:
	- a. **Benutzertelefone**
	- b. **Allgemeine Lokaltelefone**
	- c. **Paging-Geräte**
	- d. **Gemeinsam genutzte Leitungen**
	- e. **Nicht zugewiesen**
- 4. Klicken Sie auf ein Gerät, um die Details anzuzeigen und zu bearbeiten.

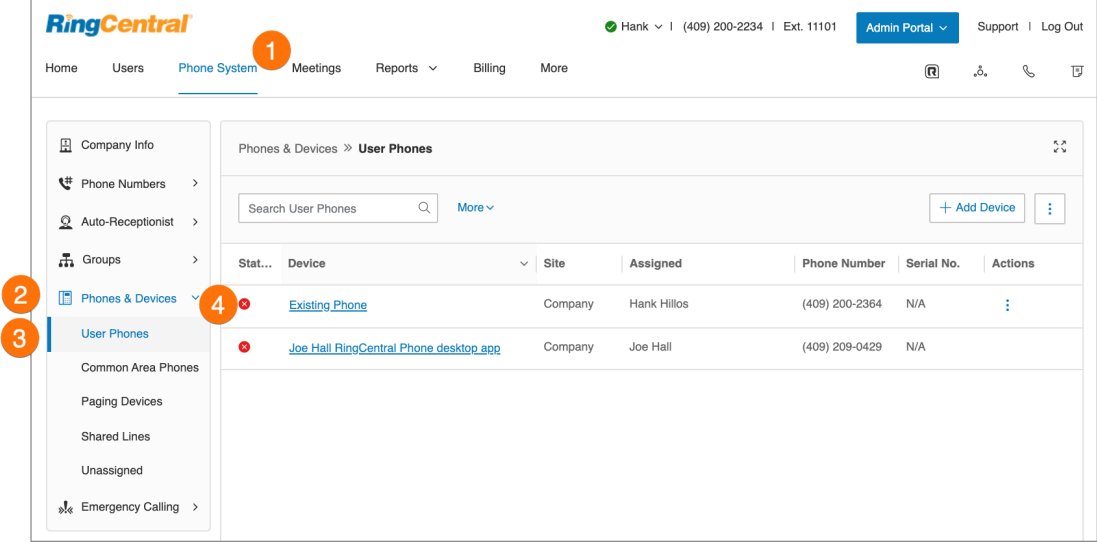

## Suchen nach Geräten

Sie können die Telefone oder Geräte suchen oder filtern. Geben Sie dazu Suchtext, Status oder Gerät an und klicken Sie auf das Suchsymbol. Die Suche zeigt Ergebnisse für Geräte an, die den Suchkriterien in der Gerätekategorie entsprechen.

### Hinzufügen eines Geräts

Sie können ein Telefon oder Gerät hinzufügen, indem Sie oben rechts auf "Gerät hinzufügen" klicken. Ausführlichere Anleitungen finden Sie auf den nächsten Seiten.

#### Hinzufügen eines Benutzertelefons

- 1. Klicken Sie im **Administratorportal** auf die Registerkarte **Telefonsystem**.
- 2. Klicken Sie auf **Telefone und Geräte**.
- 3. Klicken Sie auf **Benutzertelefone**.
- 4. Klicken Sie auf **Gerät hinzufügen**.
- 5. Wählen Sie einen **Ort** aus.
	- Inland
	- International
- 6. Klicken Sie auf **Weiter**.
- 7. Wählen Sie einen Benutzer aus, dem das Telefon zugewiesen werden soll.
- 8. Wählen Sie das Gerät aus, das Sie kaufen möchten.

**Hinweis:** Sie können nur für ein Land gleichzeitig Geräte hinzufügen. Wiederholen Sie den Vorgang nach Bedarf für mehrere Länder.

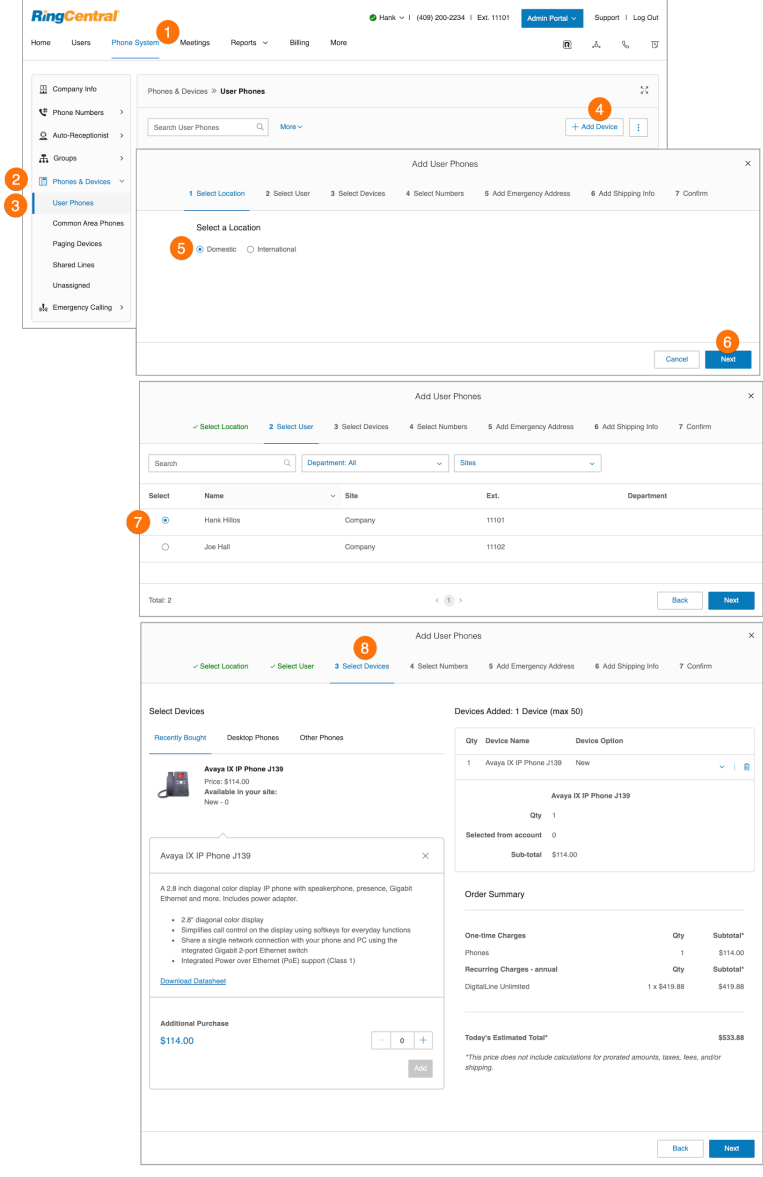

- 9. Weisen Sie dem Gerät eine vorhandene oder eine neue Nummer zu und klicken Sie auf **Weiter**.
- 10. Fügen Sie eine Notfalladresse hinzu und klicken Sie auf **Weiter**.
- 11. Wählen Sie Ihre Versandeinstellungen aus und klicken Sie auf **Weiter**.
- 12. Aktivieren Sie das Kontrollkästchen für die Bestätigung, um die Bestellung zu bestätigen. Klicken Sie auf **Weiter**.

**Hinweis**: Wenn Sie internationale Telefone hinzufügen, müssen Sie auch eine Notrufadresse im entsprechenden Land für Ihr Telefon registrieren. Überprüfen Sie diese Angaben, wenn Sie Ihre Bestellung bestätigen.

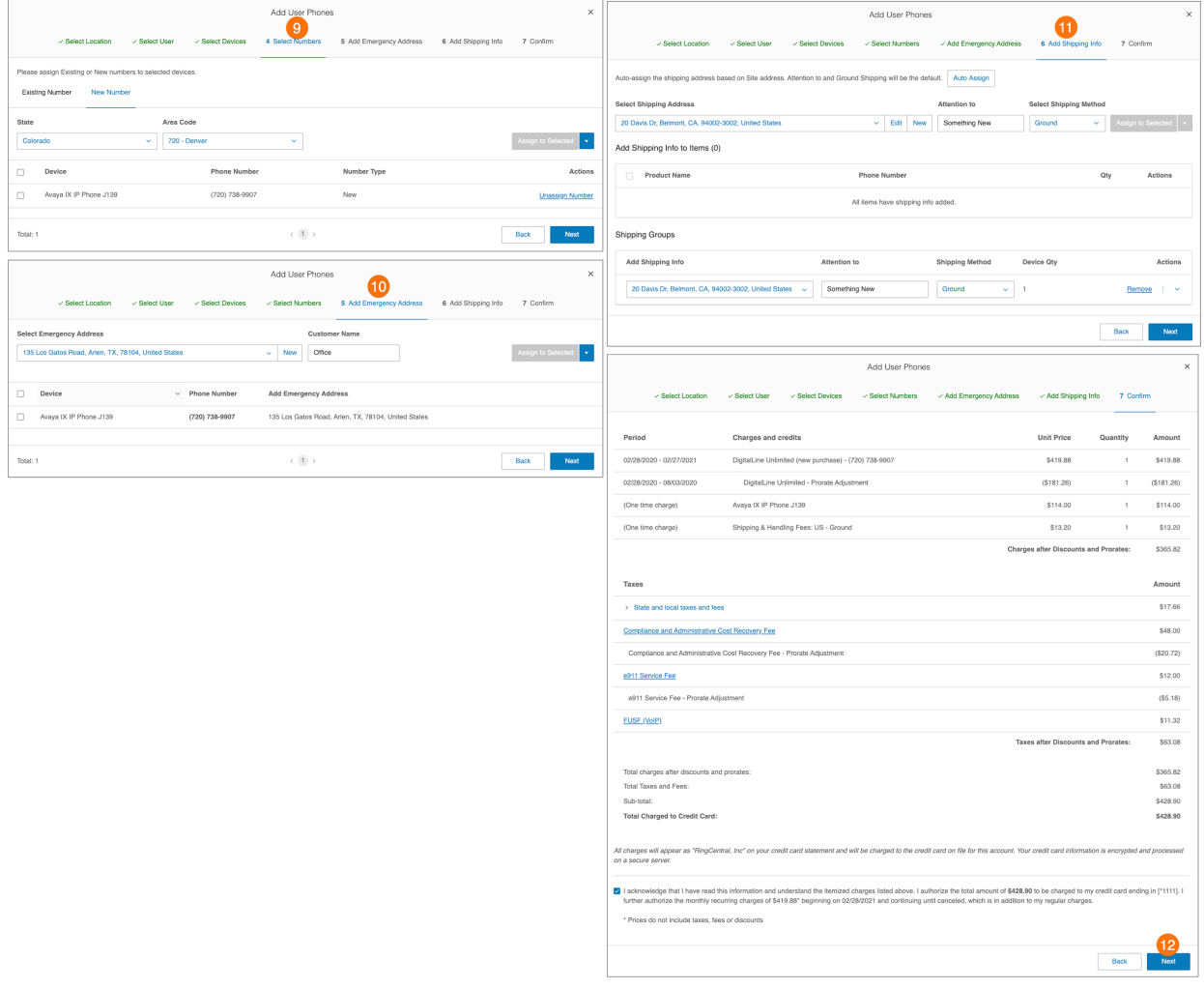

# Hinzufügen eines allgemeinen Lokaltelefons

Ein allgemeines Lokaltelefon oder Hot-Desk-Telefon unterstützt Hot Desking und ermöglicht es Mitarbeitern, sich bei einem gemeinsam genutzten Telefon anzumelden, das die Einstellungen des Telefons des Benutzers übernimmt.

- 1. Klicken Sie im **Administratorportal** auf die Registerkarte **Telefonsystem**.
- 2. Klicken Sie auf **Telefone und Geräte**.
- 3. Klicken Sie auf **Allgemeine Lokaltelefone**.
- 4. Klicken Sie auf **Gerät hinzufügen**.
- 5. Geben Sie im Fenster **Hot-Desk-Telefone hinzufügen** die Anzahl ein und wählen Sie ein Gerät aus. Klicken Sie auf **Hinzufügen** und dann auf **Weiter**.
- 6. Fügen Sie eine Notfalladresse hinzu. Klicken Sie auf **Weiter**.
- 7. Wählen Sie Ihre Versandeinstellungen aus und klicken Sie auf **Weiter**.
- 8. Aktivieren Sie das Kontrollkästchen für die Bestätigung, um die Bestellung zu bestätigen. Klicken Sie auf **Weiter**.

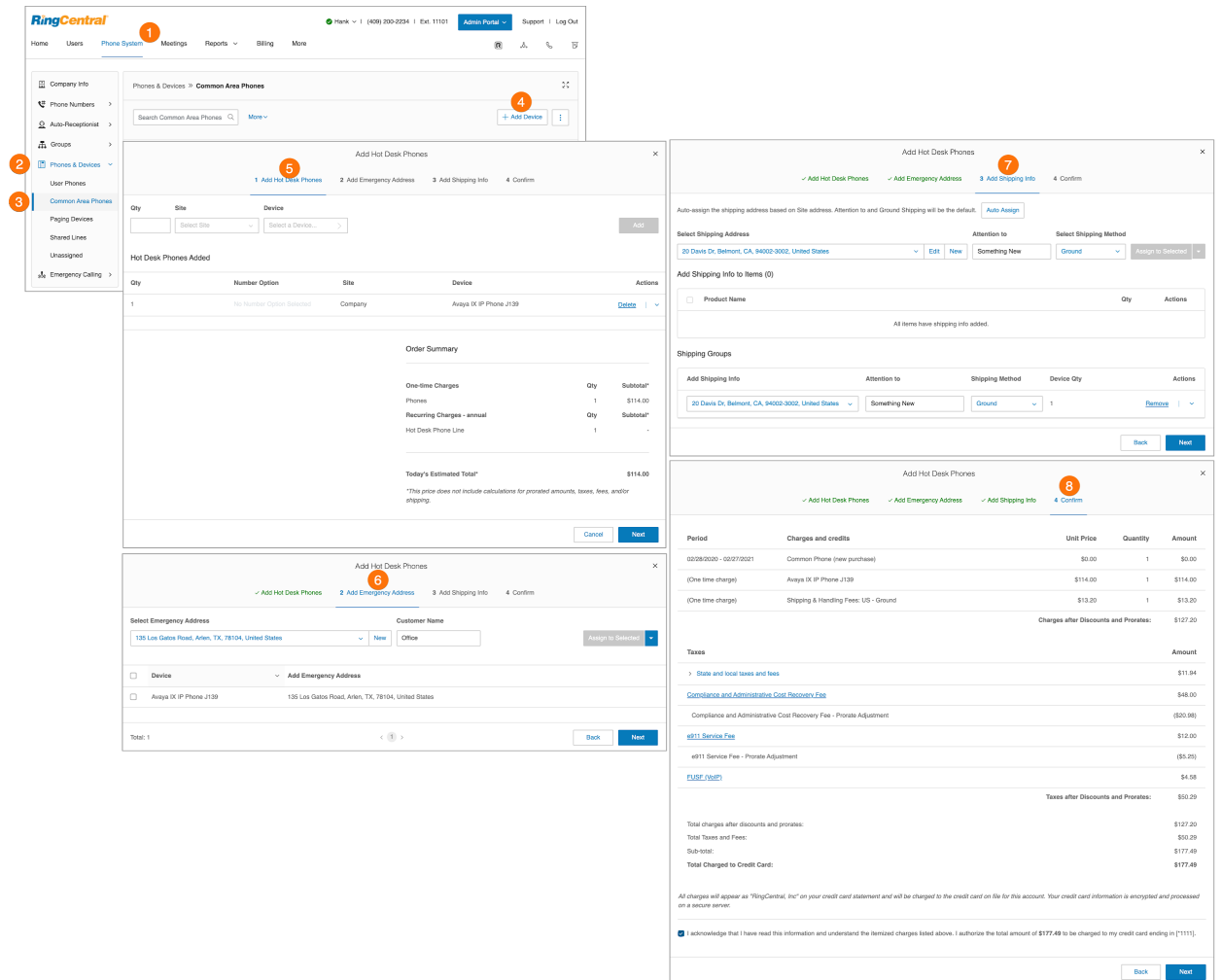

## Hinzufügen eines Paging-Geräts

Ein Paging-Gerät ist ein an der Wand montierter Lautsprecher oder Verstärker, der Overhead-Paging ermöglicht. So fügen Sie ein Paging-Gerät hinzu:

- 1. Klicken Sie im **Administratorportal** auf die Registerkarte **Telefonsystem**.
- 2. Klicken Sie auf **Telefone und Geräte**.
- 3. Klicken Sie auf **Paging-Geräte**.
- 4. Klicken Sie auf **Gerät hinzufügen**.
- 5. Geben Sie einen Namen für das Paging-Gerät ein.
- 6. Klicken Sie auf **Weiter**.
- 7. Zeigen Sie die Bereitstellungsinformationen für das Gerät an.
- 8. Klicken Sie auf **Fertig**, um das Paging-Gerät zu Ihrem System hinzuzufügen.

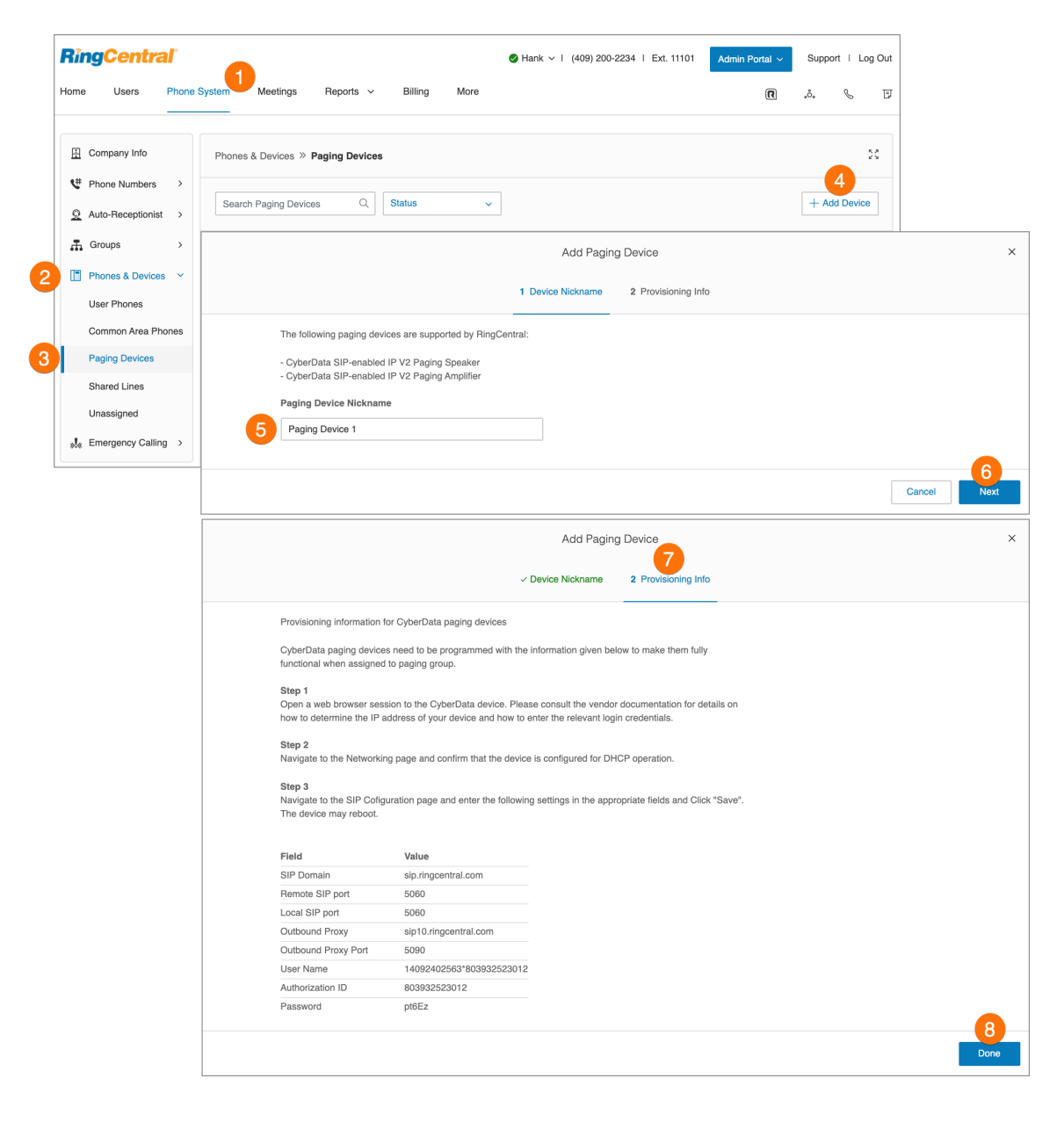
#### Anzeigen gemeinsam genutzter Leitungen

- 1. Klicken Sie im **Administratorportal** auf die Registerkarte **Telefonsystem**.
- 2. Klicken Sie auf **Telefone und Geräte**.
- 3. Klicken Sie auf **Gemeinsam genutzte Leitungen**. Die Gruppe, die einer bestimmten **gemeinsam genutzten Leitung** zugewiesen ist, und die dieser Leitungen **zugewiesenen Telefone** sind hier aufgeführt.
- 4. Filtern Sie die Nummern nach Suchbegriff oder Gerät.
- 5. Hier werden die **gemeinsam genutzte Leitung** und die **zugewiesenen Telefone** angezeigt. Wenn Sie Änderungen vorgenommen haben, klicken Sie auf **Übernehmen**.

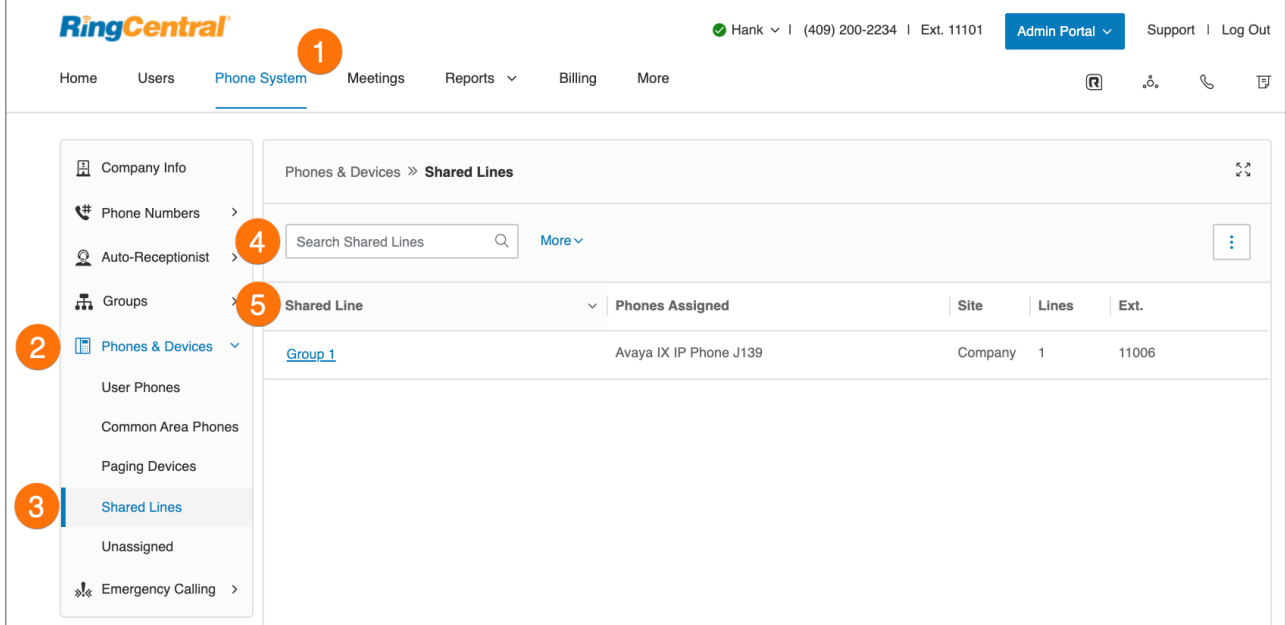

#### Hinzufügen eines nicht zugewiesenen Telefons

Ein nicht zugewiesenes Telefon ist ein IP-Telefon in Ihrem Konto, das noch nicht aktiviert oder noch keinem Benutzer zugewiesen ist. Führen Sie die folgenden Schritte durch:

- 1. Klicken Sie im **Administratorportal** auf die Registerkarte **Telefonsystem**.
- 2. Klicken Sie auf **Telefone und Geräte**.
- 3. Klicken Sie auf **Nicht zugewiesen**.
- 4. Klicken Sie auf **Gerät hinzufügen**.
- 5. Wählen Sie einen **Ort** aus.
	- a. Inland
	- b. International
- 6. Klicken Sie auf **Weiter**.
- 7. Wählen Sie ein Gerät aus.

8. Klicken Sie auf **Weiter**.

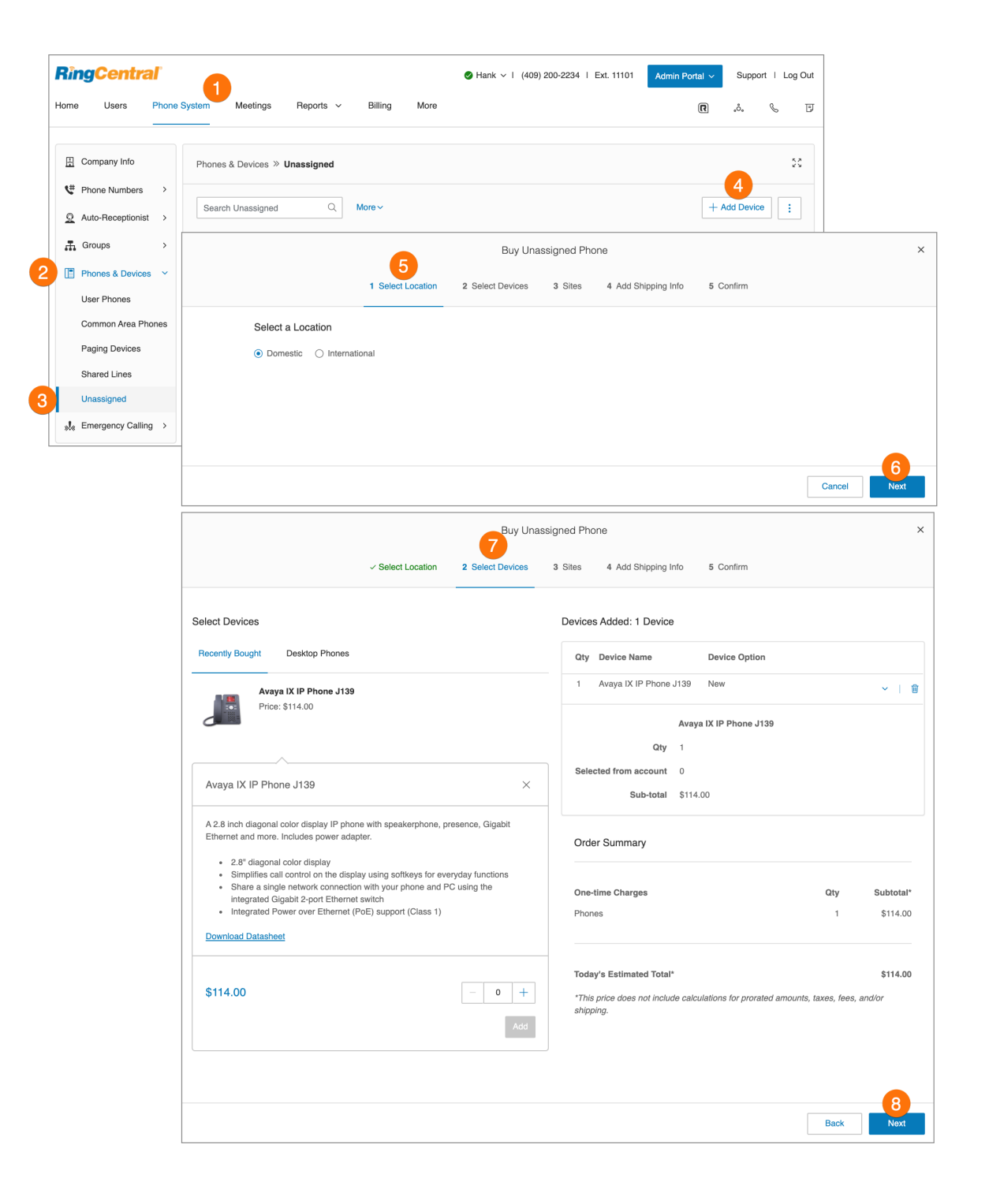

- 9. Wählen Sie Ihre Versandeinstellungen aus und klicken Sie auf **Weiter**.
- 10. Aktivieren Sie das Kontrollkästchen für die Bestätigung, um die Bestellung zu bestätigen, und klicken Sie auf **Weiter**.

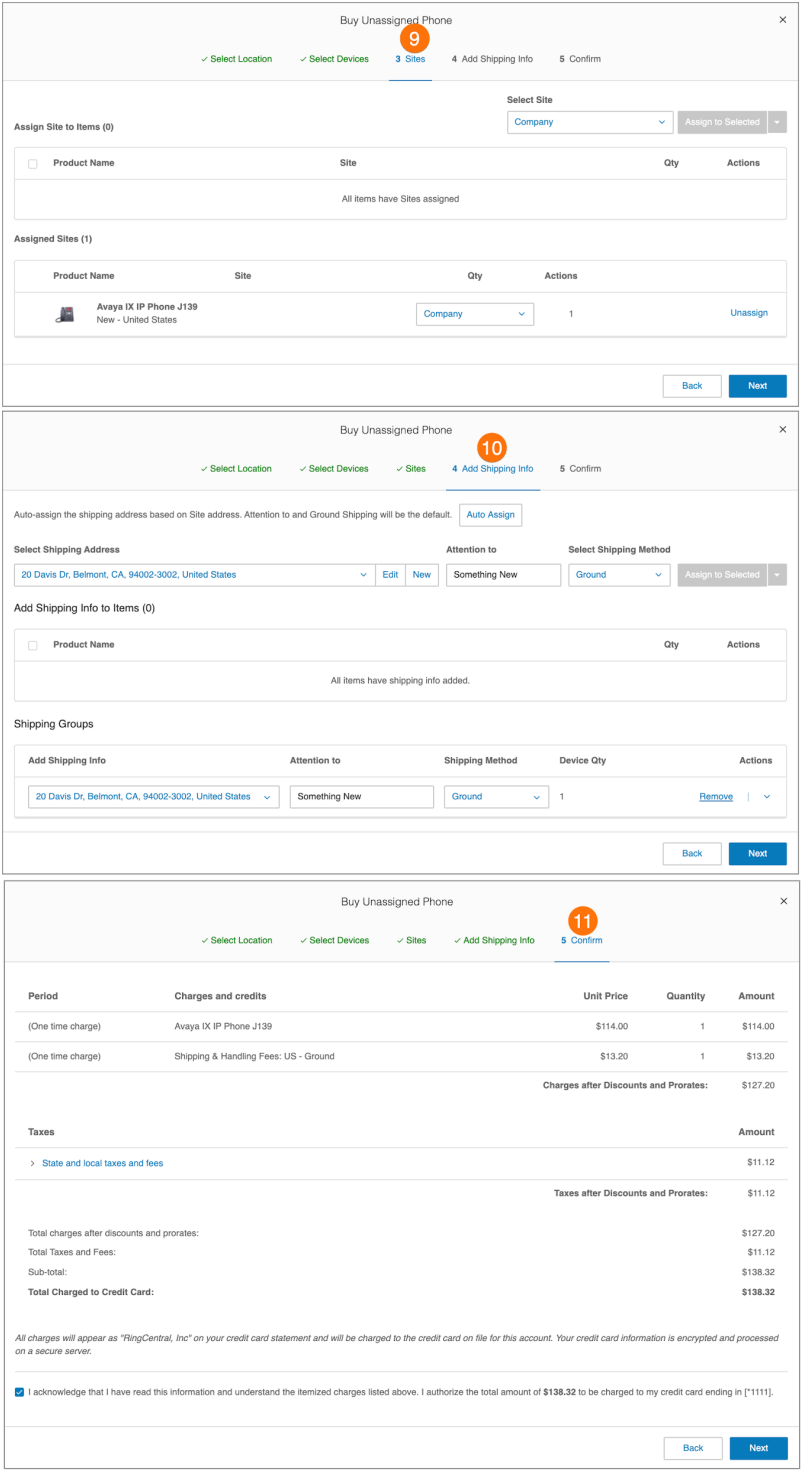

#### Aktivieren von Videoanrufen

Sie können Video für interne Punkt-zu-Punkt-Anrufe in Ihrem RingCentral RingEX-Konto aktivieren. Zu den unterstützten Geräten gehören das Polycom VVX 501/500 und 601/600 (mit Unterstützung von abnehmbaren Kameras für Videoanrufe) .

Telefone mit Video-Unterstützung umfassen Video-Codecs mit Audio für alle ausgehenden Anrufe. Für die Polycom-Telefone ist keine neue Firmware erforderlich, um Video zu aktivieren.

Diese Funktion ist als On-Demand-Funktion für Premium- und Ultimate-Kunden verfügbar. Weitere Informationen zu dieser Funktion erhalten Sie beim Support.

So aktivieren Sie Video:

- 1. Klicken Sie im **Administratorportal** auf die Registerkarte **Telefonsystem**.
- 2. Klicken Sie auf **Telefone & Geräte** und dann auf **Benutzertelefone**.
- 3. Wählen Sie ein unterstütztes Telefon aus.
- 4. Aktivieren Sie das Kontrollkästchen neben **Videoanrufe aktivieren**.
- 5. Klicken Sie auf **Speichern**.

**Hinweis**: Sie können Videoanrufe für mehrere Geräte aktivieren, indem Sie in der Liste mehrere Polycom-Geräte gleichzeitig auswählen und Videoanrufe für sie aktivieren.

Das Telefon wird neu synchronisiert, um Videoanrufe zu ähnlich konfigurierten Geräten in Ihrem RingCentral RingEX-Konto zu tätigen und zu empfangen.

# **Allgemeine Lokaltelefone**

Ein Hot-Desk-Telefon oder allgemeines Lokaltelefon unterstützt Hot Desking und ermöglicht es Mitarbeitern, sich bei einem Hot-Desk-Telefon anzumelden, das die Einstellungen des Telefons des Benutzers übernimmt. Mitarbeiter aus verschiedenen Büros können sich Telefon und Schreibtisch teilen, während sie ihre eigenen Durchwahlprofile und ihren eigenen Voicemail-Zugriff behalten.

### Typen von Hot-Desk-Telefonen

Die folgenden Konfigurationen von Hot-Desk-Telefonen, die den Zugriff auf Hot Desking unterstützen, sind verfügbar, um Ihre geschäftlichen Anforderungen zu erfüllen:

- **Hot-Desk-Telefon (gemeinsames Telefon)**: Ein Mitarbeiter aus einem anderen Büro kann sich bei einem Hot-Desk-Telefon anmelden und es als sein eigenes Telefon verwenden und auf seine eigenen Durchwahlen, Profile, Voicemail und weitere Telefonfunktionen zugreifen. Hot-Desk-Telefone bieten keine Telefonieunterstützung, es sei denn, der Gastbenutzer aktiviert sie durch Eingabe seiner Anmeldedaten. (Eine Ausnahme gilt für Notrufe.)
- **Hot Desking für begrenzte Durchwahlen**: Begrenzte Durchwahlen werden in öffentlichen Räumen (Konferenzräume oder Hotelzimmer) für alle Personen eingerichtet, die grundlegende Funktionen für ein- und ausgehende Anrufe brauchen Mit Hot Desking für begrenzte Durchwahlen kann sich ein Mitarbeiter von einem anderen Büro an einem Telefon mit begrenzter Durchwahl anmelden und es als sein eigenes Telefon verwenden. Er hat dabei Zugriff auf alle Telefoniefunktionen. Hot Desking ermöglicht es Außendienstmitarbeitern und Remote-Mitarbeitern, bei Besuchen in verschiedenen Büros in vielen Räumen zu arbeiten. Diese Funktion ist bei begrenzten Durchwahlen verfügbar, was sicherstellt, dass die Hardware in allen anderen Fällen noch Funktionswert für Mitarbeiter vor Ort bietet.

### Telefonunterstützung und Setup

Sie können entweder ein neues Telefon kaufen, das Hot Desking unterstützt, oder ein vorhandenes nicht zugewiesenes Polycom VVX-Telefon in ein Hot-Desk-Telefon umwandeln. Unterstützte Telefonmodelle sind Polycom VVX 310, 311, 410, 411, 500, 501 und 601.

#### **Verwenden von Hot Desking für begrenzte Durchwahlen**

Anrufe werden wie folgt an ein Telefon mit Hot-Desk-Telefon mit begrenzter Durchwahl weitergeleitet:

● Anrufe an den Gastbenutzer: Das Gerät mit begrenzter Durchwahl wird zu den Weiterleitungsregeln für die Benutzergeschäftszeiten und für nach Geschäftsschluss hinzugefügt (wenn es eine Weiterleitungsregel hat). Anrufe werden basierend auf der aktiven Annahmeregel des Gastbenutzers an ein Gerät mit begrenzter Durchwahl weitergeleitet.

● Anrufe an eine begrenzte Durchwahl werden weiterhin an das zugehörige Gerät weitergeleitet: Durchwahl, Durchwahlnummer und Paging-Anrufe. Anrufe an die Telefonnummer der Direktwahl der begrenzten Durchwahl folgen jedoch den Gast-Annahmeregeln.

Nach dem Abmelden über den Abmelde-Softkey auf dem physischen Telefongerät nimmt das Telefon den Betrieb als Gerät mit begrenzter Durchwahl wieder auf.

#### Hinweis**: Diese Option ist nur bei RingEX Premium und Ultimate verfügbar.**

### Aktivieren eines Telefons mit begrenzter Durchwahl für Hot Desking

Damit sich Mitarbeiter von anderen Büros an einem Telefon mit begrenzter Durchwahl anmelden und es als ihr eigenes Telefon mit Zugriff auf alle Telefoniefunktionen verwenden können, führen Sie folgende Schritte aus:

- 1. Klicken Sie im **Administratorportal** auf die Registerkarte **Telefonsystem**.
- 2. Klicken Sie auf **Telefone und Geräte**.
- 3. Klicken Sie auf **Allgemeine Lokaltelefone**.
- 4. Wählen Sie eine **begrenzte Durchwahl** aus, um die Gerätedetails anzuzeigen.
- 5. Aktivieren Sie das Kontrollkästchen für **Als Hot-Desk-Telefon verwenden**.
- 6. Klicken Sie auf **Speichern**.

Hinweis: Auf der Seite **Telefone und Geräte** wird der Gerätetyp jetzt als **Begrenzte Durchw. + Hot Desk** aufgeführt.

Auf dem Gerät wird ein Anmelde-Softkey bereitgestellt. Wenn ein Gastbenutzer angemeldet ist, zeigt die Seite mit den Gerätedetails den Namen des Gastbenutzers an.

#### Umwandeln eines nicht zugewiesenen Telefons in ein Hot-Desk-Telefon

Wenn Sie ein nicht zugewiesenes Telefon in ein Hot-Desk-Telefon umwandeln, kann es nur für Hot Desking verwendet werden. Es sind keinerlei Gesprächsminuten für jegliche Anrufarten enthalten.

So wandeln Sie ein nicht zugewiesenen Telefons in ein Hot-Desk-Telefon um:

- 1. Klicken Sie im **Administratorportal** auf die Registerkarte **Telefonsystem**.
- 2. Klicken Sie auf **Telefone und Geräte**.
- 3. Klicken Sie auf **Nicht zugewiesen**. Wählen Sie ein nicht zugewiesenes Telefon aus.
- 4. Wählen Sie unter "Telefondetails"**In gemeinsames Telefon umwandeln** aus.
- 5. Folgen Sie den Anweisungen, um die Umwandlung abzuschließen.

#### Aufheben der Zuweisung eines Hot-Desk-Telefons

Sie können die Zuweisung eines Hot-Desk-Telefons aufheben. Es steht danach nicht mehr für Hot Desking zur Verfügung und wird wieder auf der Liste der nicht zugewiesenen Geräte aufgeführt. So heben Sie die Zuweisung eines Hot-Desk-Telefons auf:

- 1. Klicken Sie im **Administratorportal** auf die Registerkarte **Telefonsystem**.
- 2. Klicken Sie auf **Telefone und Geräte**.
- 3. Klicken Sie auf **Allgemeine Lokaltelefone**.
- 4. Wählen Sie ein Hot Desk-Telefon aus.
- 5. Wählen Sie unter Telefondetails **Telefonzuweisung aufheben** aus. Das Telefon wird wieder zu den nicht zugewiesenen Telefonen gezählt.

#### Abmelden von einem Hot-Desk-Telefon

Sie können den aktuell angemeldeten Benutzer vom Hot-Desk-Telefon abmelden. So führen Sie die Abmeldung von einem Hot-Desk-Telefon durch:

- 1. Klicken Sie im **Administratorportal** auf die Registerkarte **Telefonsystem**.
- 2. Klicken Sie auf **Telefone und Geräte**.
- 3. Klicken Sie auf **Allgemeine Lokaltelefone**.
- 4. Wählen Sie mindestens ein Hot Desk-Telefon aus.
- 5. Klicken Sie auf **Abmelden**.

Die aktuell angemeldeten Benutzer werden von den ausgewählten Telefonen abgemeldet.

### Festlegen des Timeouts für Hot-Desking-Sitzungen

Das Timeout für Hot-Desking-Sitzungen gibt den Zeitraum an, nach dem Gastbenutzer von Telefon-Endpunkten abgemeldet werden. Das standardmäßige Sitzungs-Timeout beträgt 12 Stunden.

Manche Unternehmen mit mobilen Mitarbeitern bevorzugen ggf. den Timeout-Wert "nie", um festzulegen, dass für alle Hot-Desking-Sitzungen dieses Kontos keine Timeouts gelten. Bei dieser Option ist die Abmeldung der Hot-Desking-Sitzung nur durch einen Benutzer über das Telefon möglich.

So legen Sie das Sitzungs-Timeout für alle Hot-Desk-Telefone im System fest:

- 1. Klicken Sie im **Administratorportal** auf die Registerkarte **Mehr**.
- 2. Wählen Sie **Sicherheit und Compliance** aus.
- 3. Wählen Sie **Hot-Desk-Sitzungstimeout** aus.
- 4. Wählen Sie die Dauer aus der angezeigten Liste aus. Um keine Zeitüberschreitungen festzulegen, wählen Sie den Wert **Nie**.
- 5. Klicken Sie auf **Speichern**.

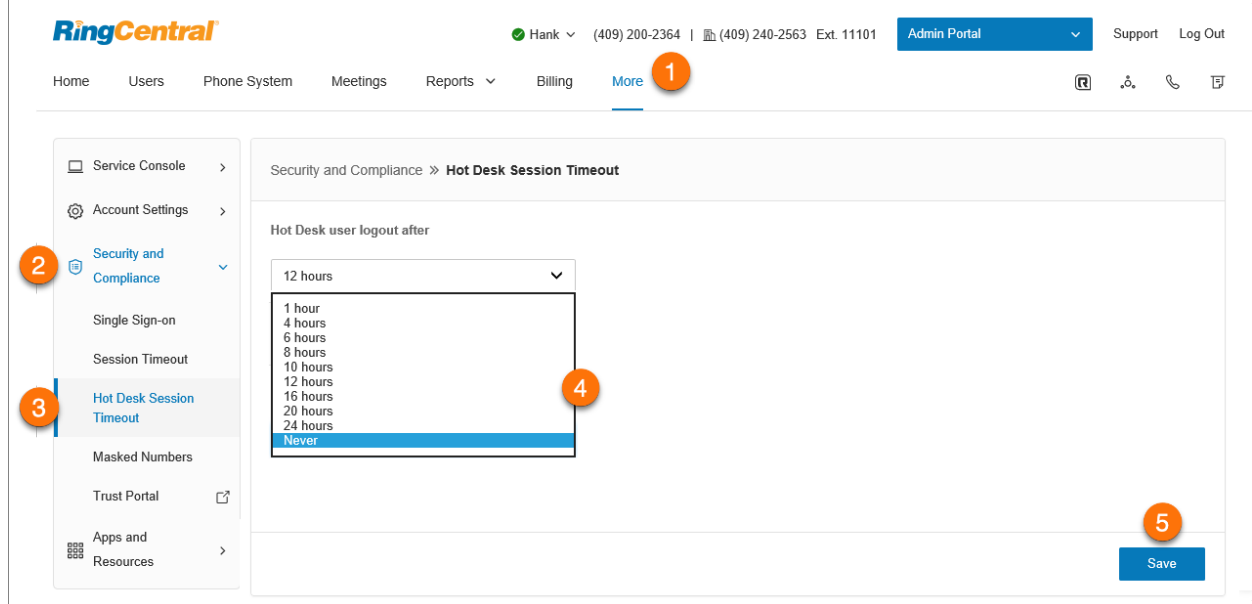

#### Geführte Bereitstellung

Sie können unterstützte Geräte von Drittanbietern mit Ihrem Dienst bereitstellen. Führen Sie dazu folgende Schritte aus:

- 1. Klicken Sie im **Administratorportal** auf die Registerkarte **Telefonsystem**.
- 2. Klicken Sie auf **Telefone und Geräte**.
- 3. Klicken Sie auf **Benutzertelefone**.
- 4. Wählen Sie das Gerät aus, das bereitgestellt werden muss.
- 5. Klicken Sie auf **Setup und Bereitstellung**.
- 6. Wählen Sie Ihr Telefonmodell aus. Führen Sie je nach Modell folgende Schritte aus:
	- **Avaya-IP-Telefon:** Wählen Sie das Telefonmodell aus, geben Sie die MAC-Adresse des Telefons ein und klicken Sie auf **Weiter**. Fahren Sie mit den im Assistenten beschriebenen Schritten fort.
	- **Cisco/Linksys-IP-Geräte**: Wählen Sie das Telefonmodell aus dem Menü aus. Geben Sie die IP-Adresse des Telefons ein und klicken Sie auf **Weiter**. Fahren Sie mit den im Assistenten beschriebenen Schritten fort.
	- **Polycom-IP-Telefone**: Wählen Sie das Telefonmodell aus dem Menü aus. Geben Sie die MAC-Adresse des Telefons ein und klicken Sie auf **Weiter**. Fahren Sie mit den im Assistenten beschriebenen Schritten fort.
	- **Yealink-IP-Telefon**: Wählen Sie das Telefonmodell aus dem Menü aus. Geben Sie die MAC-Adresse des Telefons ein und klicken Sie auf **Weiter**. Fahren Sie mit den im Assistenten beschriebenen Schritten fort.
	- **Andere Telefone**: Klicken Sie auf **Auswählen**. Im nächsten Fenster sehen Sie die SIP-Konfiguration oder die Daten, die Sie für die manuelle Bereitstellung benötigen. Wenden Sie sich an Ihren Hersteller, um zu erfahren, wie Sie Ihr Telefon mit diesen Konfigurationen einrichten.

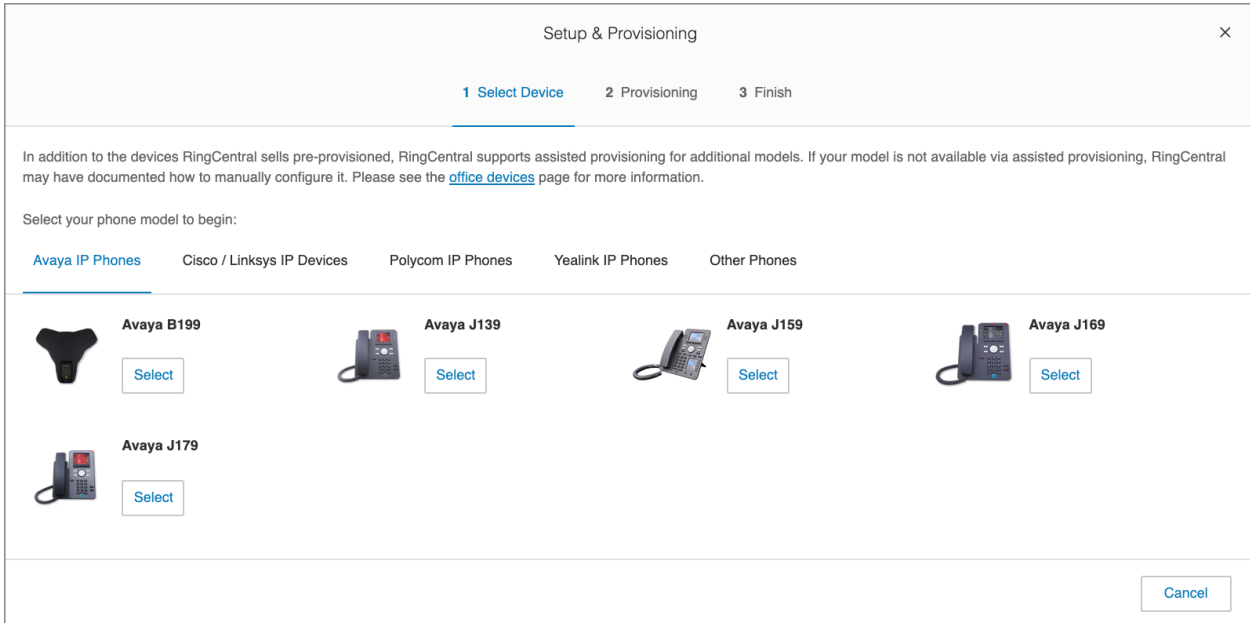

## **Automatische Standortaktualisierungen**

RingCentral RingEX unterstützt die automatische Standorterkennung bestimmter Geräte und Apps. Dadurch kann der aktuellste Standort verfügbar gemacht werden, wenn ein Benutzer die Notrufnummer von diesen Endpunkten aus wählt. Die Standorterkennung basiert auf der Interaktion der Anwendung oder des Geräts mit Netzwerkinfrastrukturelementen an bekannten Standorten, z. B. WLAN-Zugangspunkten, IP-Adressbereichen und/oder MAC-Adressen von Ethernet-Switches.

Hinweis: Diese Funktion ist derzeit Bestandteil einer kontrollierten Freigabe. Wenden Sie sich an Ihren RingCentral Account Manager, um diese Funktion für Ihr Konto aktivieren zu lassen.

Der aktuelle Support deckt die folgenden Endpunkte ab:

- RingCentral Phone-App für Desktop
- RingCentral-App für Desktop
- Polycom VVX x50-Hardphones

## Einrichtung eines Standorts für die Notrufzentrale

Notfalleinsatzorte (ERLs, Emergency Response Locations) sind Geschäftsstandorte, an denen Endbenutzer den RingCentral-Dienst zum Telefonieren verwenden. Der Umfang eines Notfalleinsatzorts hängt vom physischen/geografischen Abdeckungsbedarf ab. Er sollte so definiert werden, dass er Rettungskräften hilft, den Anrufer, der den Notruf abgesetzt hat, in angemessener Zeit zu lokalisieren.

Typische Beispiele:

- SOHO-Kunde: Einzelner Notfalleinsatzort, der sich auf eine einzelne Adresse bezieht.
- KMU-Kunde: Einzelner Notfalleinsatzort, der sich auf eine einzelne Adresse und möglicherweise eine Suite-Nummer in einem Bürogebäude bezieht.
- Unternehmenskunde: Mehrere Notfalleinsatzorte, die sich auf Gebäude auf einem Campus, Gebäude an unterschiedlichen geografischen Standorten, möglicherweise einen Notfalleinsatzort pro Etage in einer mehrstöckigen Büro-Anlage beziehen.
- 1. Navigieren Sie im **Administratorportal** zu **Telefonsystem > Notrufe > Notfalleinsatzorte**.
- 2. Schalten Sie den Umschalter **Notfalleinsatzorte aktivieren** ein, um die Funktion zu aktivieren. Wichtiger Hinweis: Dieser Schalter ermöglicht die Verwendung des Standorts für die Notrufzentrale für Ihr Konto. Diese Aktion kann nicht rückgängig gemacht werden.
- 3. Klicken Sie auf **+ Standort für die Notrufzentrale eingeben**.
- 4. Geben Sie einen **Spitznamen** für den Standort für die Notrufzentrale ein.
- 5. Klicken Sie unter **Notfalladresse** auf **Bearbeiten**.
- 6. Geben Sie die Adressinformationen ein und klicken Sie dann auf **Fertig**.
- 7. Klicken Sie auf **Hinzufügen**. Hinweis: Sie können auch **Privater Standort** aktivieren, um einen privaten Standort für die Notrufzentrale festzulegen, der nur für den ausgewählten Besitzer sichtbar ist.

## Automatische Standortaktualisierungen für die RingCentral Phone-App

Für die automatischen Standortaktualisierungen für die RingCentral Phone-App ist eine Durchwahl mit einer digitalen Leitung für die RingCentral Phone-Instanz erforderlich.

Die automatischen Standortaktualisierungen in der RingCentral Phone-App können die folgenden Status aufweisen:

- **Innerhalb des Netzwerks**: Die automatische Aktualisierung der Notfalladresse erfolgt basierend auf der Interaktion des Computers mit Netzwerkkomponenten, die der Administrator definiert, z. B. WLAN-Zugriffspunkten.
- **Außerhalb des Netzwerks**: Sie werden aufgefordert, eine Notfalladresse einzugeben. Der Standort wird 60 Tage lang gespeichert.
- **Kein Standort bekannt**: Ihre aktuelle Notrufadresse ist unbekannt und Sie können nur Notrufe und ausgehende Anrufe an Nummern innerhalb Ihres Unternehmens tätigen.

Aktivieren von automatischen Standortaktualisierungen für die RingCentral Phone-App

- 1. Navigieren Sie im **Administratorportal** zu **Telefonsystem > Notrufe > Automatische Standortaktualisierungen**.
- 2. Klicken Sie auf **Status > Automatische Standortaktualisierungen für RingCentral Phone**.
- 3. Schalten Sie den Umschalter **Automatische Standortupdates für RingCentral Phone aktivieren** ein, um die Funktion zu aktivieren.
- 4. Aktivieren Sie das Kontrollkästchen für **Haftungsausschlüsse akzeptieren** und klicken Sie dann auf **Bestätigen**.

Wenn automatische Standortaktualisierungen für RingCentral Phone aktiviert sind, wird eine Registerkarte für Durchwahlen angezeigt, auf der Sie automatische Standortaktualisierungen für ausgewählte Benutzer aktivieren können.

## Automatische Standortaktualisierungen für die RingCentral-App für Desktop

Die Standorterkennung für die RingCentral-App für Desktop basiert auf der Interaktion der App mit Komponenten der Netzwerkinfrastruktur an bekannten Standorten, z. B. [WLAN-Zugangspunkten](#page-227-0) und/oder [IP-Adressbereichen](#page-228-0).

Die RingCentral-App für Desktop erkennt und meldet Änderungen der WLAN-BSSID oder IP-Adresse dynamisch. Sie ermittelt den Standort und aktualisiert dann den Notrufstandort für die App.

Beachten Sie, dass nur die Desktop-Version der RingCentral-App Nomadic 911 unterstützt. Die Webversion bietet diese Unterstützung nicht.

# Automatische Standortaktualisierungen für kompatible Tischtelefone

### Voraussetzungen:

- Polycom VVX x50-Tischtelefone (VVX 150, 250, 350, or 450)
- Festverdrahtete Ethernet-Verbindung (mit WLAN verbundene Tischtelefone werden nicht unterstützt)
- Managed Ethernet Switches (LLDP-fähig)

Der RingCentral-Kontoadministrator definiert im Administratorportal eine Netzwerkübersicht, um Standorte innerhalb des Netzwerks nach IP-Adressbereichen mit dazugehörigen physischen Adressen oder Gehäuse-IDs von Ethernet-Switches mit dazugehörigen physischen Adressen anzugeben. Bei erfolgreicher Standortsuche wird die Notfalladresse beim Neustart automatisch aktualisiert.

**Hinweis**: Wenn die Standortsuche fehlschlägt, gilt das Telefon als "außerhalb des Netzwerks" und der Administrator erhält eine Benachrichtigung darüber, damit er sich um den Fall kümmern kann. Telefone mit Status "Außerhalb des Netzwerks" wechseln in einen eingeschränkten Anrufstatus: keine PSTN-Anrufe, nur Anrufe innerhalb des Kontos.

Bevor Sie die automatischen Standortaktualisierungen aktivieren, müssen Sie Ihre [Ethernet-Switches zur](#page-228-1) [Switch-Map hinzufügen](#page-228-1) oder [Ihre IP-Adressen zur IP-Adressbereich-Map hinzufügen](#page-228-0).

Aktivieren der automatischen Standortaktualisierungen für kompatible Tischtelefone

- 1. Navigieren Sie im **Administratorportal** zu **Telefonsystem > Notrufe > Automatische Standortaktualisierungen**.
- 2. Klicken Sie auf **Status > Automatische Standortaktualisierungen für kompatible Tischtelefone**.
- 3. Schalten Sie den Umschalter für **Automatische Standortaktualisierungen für kompatible Tischtelefone** ein.
- 4. Aktivieren Sie das Kontrollkästchen für **Haftungsausschlüsse akzeptieren** und klicken Sie dann auf **Bestätigen**.

## Einrichten der Netzwerkinfrastruktur mit bekannten Standorten

Die Standorterkennung basiert auf der Interaktion der Anwendung oder des Geräts mit Netzwerkinfrastrukturelementen an bekannten Standorten, z. B. [WLAN-Zugangspunkten,](#page-227-0) [IP-Adressbereichen](#page-228-0) und/oder [MAC-Adressen von Ethernet-Switches](#page-228-1).

### <span id="page-227-0"></span>Hinzufügen eines Wireless Access Points zur Wireless Access Point Map

1. Navigieren Sie im **Administratorportal** zu **Telefonsystem > Notrufe > Automatische Standortaktualisierungen**.

- 2. Klicken Sie auf **Wireless Access Point Map**.
- 3. Klicken Sie auf **+ Access Point**.
- 4. Geben Sie die **BSSID** (MAC-Adresse des Wireless Access Points) und den **Spitznamen** des Wireless Access Points ein.

Hinweis: BSSID ist nicht mit der SSID des Access Points identisch.

5. Wählen Sie den **Standort für die Notrufzentrale** aus und klicken Sie dann auf **Speichern**.

### <span id="page-228-0"></span>Hinzufügen eines IP-Adressbereichs zur IP-Adressbereich-Map

- 1. Navigieren Sie im **Administratorportal** zu **Telefonsystem > Notrufe > Automatische Standortaktualisierungen**.
- 2. Klicken Sie auf **IP-Adressbereich-Map**.
- 3. Klicken Sie auf **+ Netzwerk hinzufügen**.
- 4. Geben Sie den **Netzwerknamen** ein und wählen Sie den **Standort** aus (bei Konten mit mehreren Standorten).
- 5. Klicken Sie im Bereich **Öffentliche IP-Adresse(n)** auf **+ Hinzufügen**.
- 6. Wählen Sie **Einzeln** oder **Bereich** aus und geben Sie die IP-Adresse bzw. den IP-Adressbereich ein. Klicken Sie dann auf **Speichern**.
- 7. Klicken Sie im Bereich **Private IP-Adressen** auf **+ Hinzufügen**.
- 8. Wählen Sie **Einzeln** oder **Bereich** aus und geben Sie die IP-Adresse bzw. den IP-Adressbereich ein.
- 9. Geben Sie einen **Spitznamen** ein und wählen Sie den **Standort für die Notrufzentrale** aus. Klicken Sie dann auf **Speichern**.
- 10. Klicken Sie auf **Speichern**.

**Hinweis**: IP-Adressbereiche müssen als Kombination aus öffentlicher IP-Adresse und allen privaten IP-Bereichen angegeben werden. Beispiel: Ihre Geräte befinden sich im folgenden privaten Netzwerkbereich: 192.169.10.0 – 192.168.10.255. Zusätzlich hat Ihr Internetdienstanbieter Ihnen zwei IP-Adressen zugewiesen. Um dieses Netzwerk zu definieren, fügen Sie wie oben beschrieben das Netzwerk, zwei einzelne IP-Adressen als öffentliche IP-Adressen und einen privaten IP-Adressbereich hinzu.

### <span id="page-228-1"></span>Hinzufügen eines Ethernet-Switch zur Switch-Map

- 1. Navigieren Sie im **Administratorportal** zu **Telefonsystem > Notrufe > Automatische Standortaktualisierungen**.
- 2. Klicken Sie auf **Switch-Map**.
- 3. Klicken **+ Switch hinzufügen**.
- 4. Geben Sie die **Gehäuse-ID** und den **Spitznamen** des Ethernet-Switch ein. Oft ist die Gehäuse-ID die MAC-Adresse vom Switch.
- 5. Wählen Sie den **Standort für die Notrufzentrale** aus und klicken Sie dann auf **Speichern**.

# Auswählen einer Benutzerdurchwahl, die als Mobilgerät behandelt werden soll

Wenn Sie die automatischen Standortaktualisierungen aktiviert haben, können Sie eine Benutzerdurchwahlen auswählen, die als Mobilgerät behandelt werden soll.

- 1. Navigieren Sie im **Administratorportal** zu **Telefonsystem > Notrufe > Automatische Standortaktualisierungen**.
- 2. Klicken Sie auf **Durchwahlen**.
- 3. Wählen Sie die Benutzerdurchwahl aus, die als Mobilgerät behandelt werden soll, indem Sie ganz oben in der Spalte **Status** auf **Aktivieren** klicken. Wenn Sie eine Benutzerdurchwahl entfernen möchten, wählen Sie sie aus und klicken dann ganz oben in der Spalte **Name** auf **Deaktivieren**.

## **Besprechungen**

Auf der Registerkarte **Besprechungen** können Sie Informationenzu Ihren Besprechungen anzeigen und Einstellungen konfigurieren. Hier finden Sie die folgenden Registerkarten:

- Aufzeichnungsverwaltung
- **Rooms**
- Webinar-Einstellungen
- Besprechungseinstellungen
- H.323/SIP-Room Connector
- Downloads
- Videodienst

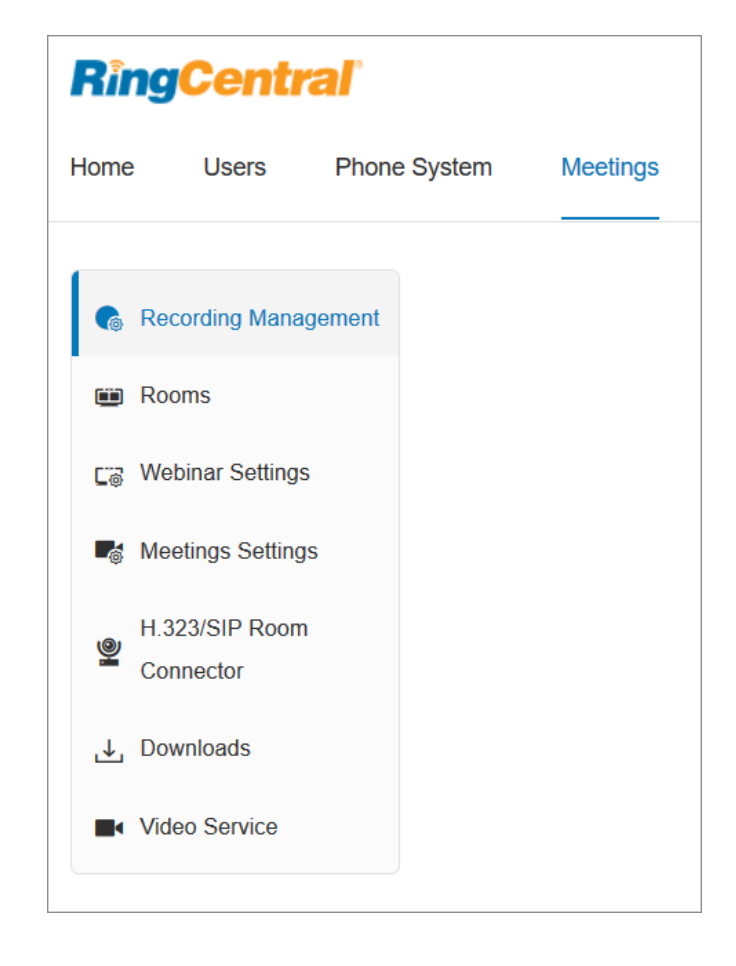

#### Zugriff auf Rooms und Verwaltung von Rooms

Wenn Sie eine RingCentral Meetings Rooms-Lizenz erworben und die Hardware für Ihr RingCentral Meetings Rooms-System eingerichtet haben, können Sie über Ihr Online-Konto darauf zugreifen und es verwalten.

- 1. Klicken Sie im **Administratorportal** auf die Registerkarte **Besprechungen**.
- 2. Klicken Sie auf **Rooms**. Hier finden Sie die folgenden Registerkarten:
	- **Räume**: In diesem Menü können Sie die Liste aller Geräte und Räume im Konto anzeigen. Außerdem können Sie die globalen Einstellungen ändern, Standorte und Räume hinzufügen oder bearbeiten, alle Geräte aktualisieren und Räume exportieren.
	- **Kalenderintegration**: Auf dieser Registerkarte können Sie Kalenderdienste (Google Kalender, Office 365, Exchange) hinzufügen, die in RingCentral Meetings Rooms integriert

werden können. Außerdem können Sie hier Kalender synchronisieren, löschen, autorisieren oder die Autorisierung aufheben.

● **Digital-Signage-Inhalte**: Dies ist eine gemeinsam genutzte Bibliothek mit Inhalten, die für alle Personen in Ihrem Unternehmen verfügbar sind, die die Berechtigung der Digital-Signage-Rolle besitzen. In den RingCentral Meetings Rooms-Einstellungen können Sie die individuellen Zuweisungen von Rauminhalten verwalten.

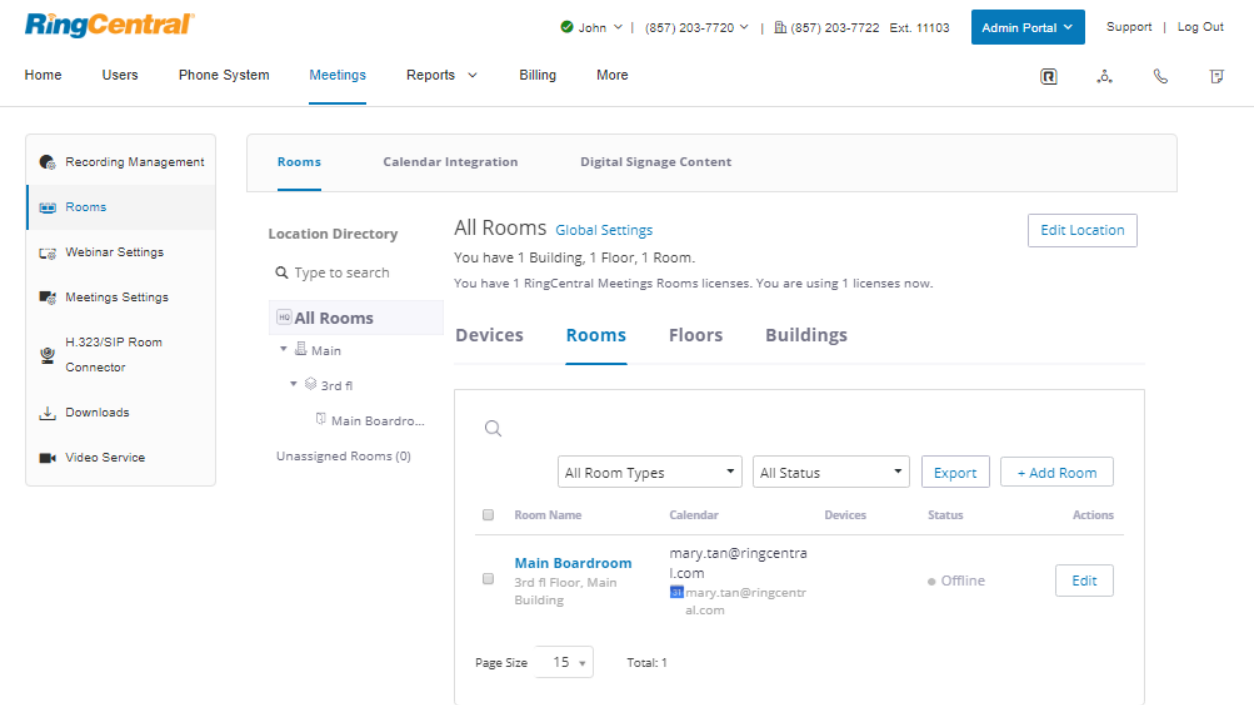

#### Verwaltung der Webinar-Einstellungen

RingCentral Webinar ist ein Zusatzdienst für RingCentral Meetings, mit dem Benutzer virtuelle Veranstaltungen und Online-Schulungen mit bis zu 10.000 Teilnehmern abhalten können, die über Desktop-PCs, Tablets und Smart-Geräte teilnehmen.

Inhaber der Superadministrator- und Webinar-Lizenz haben Zugriff auf die Webinar-Einstellungen und können sie konfigurieren. Der Superadministrator kann Benutzern auch eine benutzerdefinierte Rolle zuweisen, um ihnen die Berechtigung zum Bearbeiten dieser Einstellungen zu erteilen.

- 1. Klicken Sie im **Administratorportal** auf die Registerkarte **Besprechungen**.
- 2. Klicken Sie auf **Webinar-Einstellungen**.
- 3. Sie können die folgenden Einstellungen konfigurieren:
	- a. **Webinar-Branding-Einstellungen**
- **Banner**
- Logo
- Auswahl der Sprache für E-Mails
- Kalender
- Einladung von Teilnehmern
- Einladungs-E-Mail für nicht registrierte Teilnehmer
- Einladungs-E-Mail für Diskussionsteilnehmer
- Host-Benachrichtigungs-E-Mail
- Bestätigungs-E-Mail für angemeldete Teilnehmer
- E-Mail mit Benachrichtigung über aktualisiertes Webinar
- E-Mail mit Benachrichtigung über verschobenes Webinar
- Erinnerungs-E-Mail
- Nachfolge-E-Mail für Teilnehmer
- Nachfolge-E-Mail für Abwesende
- URL für abgelaufenes Webinar
- Veröffentlichen der Teilnehmer-URL

#### b. **Registrierungseinstellungen**

- Registrierung erforderlich
- Registrierungsgenehmigung
- Registrierungsbenachrichtigung
- Andere Registrierungsoptionen
- Registerkarte "Fragen"
- Benutzerdefinierte Registerkarte "Fragen"
- c. **E-Mail-Einstellungen**
	- **● Auswahl der Sprache für E-Mails**
	- **● Bestätigungs-E-Mail für angemeldete Teilnehmer**
	- **● Erinnerungs-E-Mail**
	- **● Nachfolge-E-Mail für Teilnehmer**
	- **● Nachfolge-E-Mail für Abwesende**
- d. **Integrationen**: Klicken Sie auf **Konfigurieren**, um die Webinar-Integration in Marketo einzurichten**.**

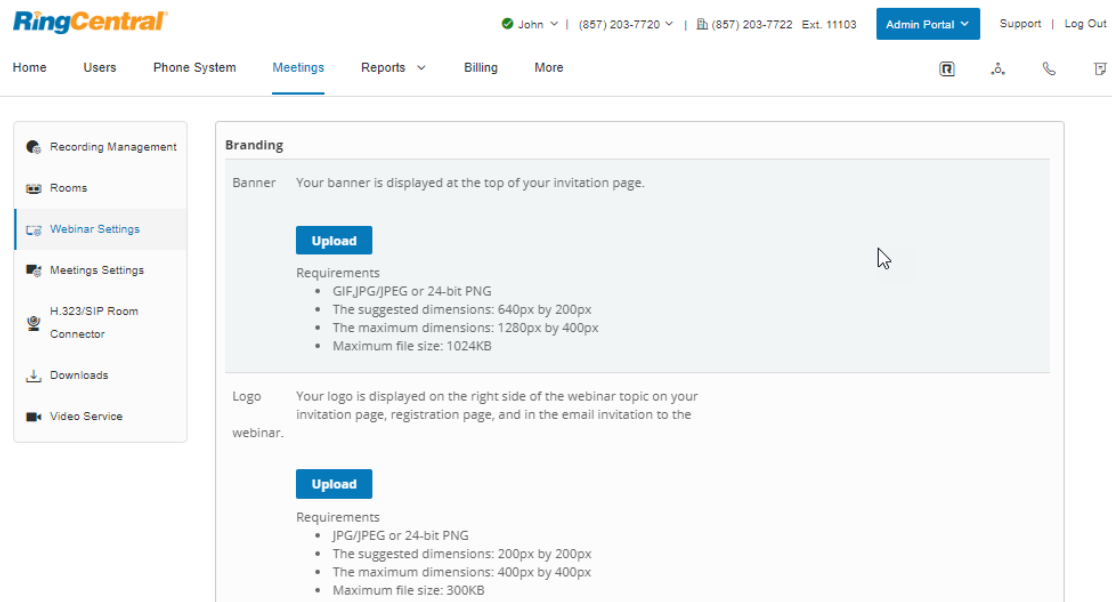

#### Verwaltung der Besprechungseinstellungen

RingCentral Meetings ermöglicht Administratoren und Benutzern die bequeme Steuerung der Funktionen. Im RingCentral Online Account findet sich dafür eine benutzerfreundlichen Oberfläche für Einstellungen. Kontoadministratoren können Besprechungsfunktionen aktivieren und deaktivieren. Diese Einstellung wird auf alle RingCentral Meetings-Benutzer des Kontos angewendet.

- 1. Klicken Sie im **Administratorportal** auf die Registerkarte **Besprechungen**.
- 2. Klicken Sie auf **Besprechungseinstellungen**.
- 3. Administratoren können Besprechungsfunktionen in ihrem Konto aktivieren und deaktivieren. Klicken Sie auf die folgenden Registerkarten, um Ihre Besprechungseinstellungen zu ändern.
	- a. **Besprechung**
		- In der Besprechung (einfach)
		- In der Besprechung (erweitert)
		- E-Mail-Benachrichtigung
		- Administrator-Optionen
	- b. **Aufzeichnung**
	- c. **Telefon**
	- d. **Feld für Planungsnachverfolgung**
	- e. **Integration**

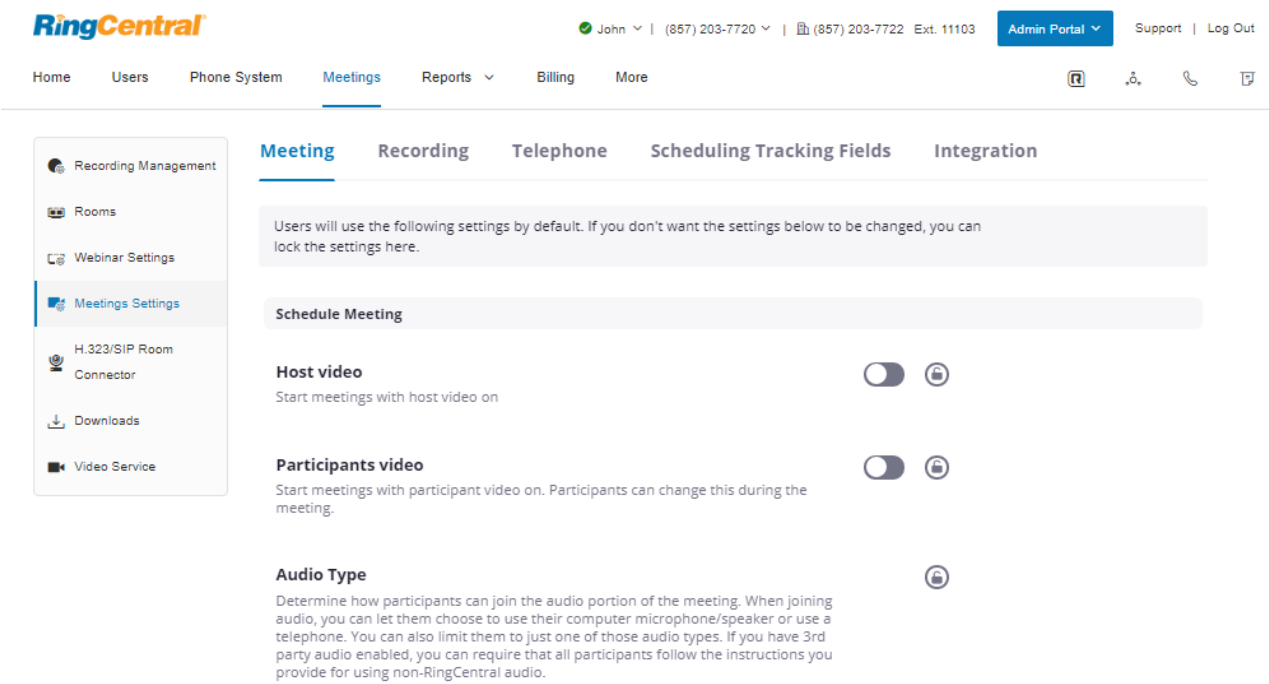

O Telephone and Computer Audio

#### Anwählen des H.323/SIP Room Connectors

Mit der Funktion "H.323/SIP Room Connector Call-Out" können Sie über RingCentral Meetings mit der IP-Adresse oder SIP-URL ein H.323- oder SIP-Room-System anwählen. Administratoren können H.323/SIP-Geräte einzeln oder gesammelt in Service-Web importieren.

So laden Sie Raumsysteme dazu ein, der Besprechung beizutreten:

- 1. Geben Sie die IP-Adresse oder E.164-Nummer des entsprechenden Room-Systems in den bereits erwähnten RC Meetings-Clients ein.
- 2. Wählen Sie das Room-System aus der zuvor gespeicherten Liste der Geräte aus, die im Online-Konto hinzugefügt wurden.

So konfigurieren Sie den H.323/SIP Room Connector:

- 1. Klicken Sie im **Administratorportal** auf die Registerkarte **Besprechungen**.
- 2. Klicken Sie auf **H.323/SIP Room Connector**.
- 3. Es gibt zwei Registerkarten, auf denen Sie die Einstellungen für den H.323/SIP Room Connector verwalten können:
	- a. Klicken Sie auf **H.323/SIP-Geräte**, um ein H.323/SIP-Gerät hinzuzufügen oder mehrere H.323/SIP-Geräte gesammelt zu importieren.
	- b. Klicken Sie auf **H.323/SIP-Konfiguration**, um für das H.323/SIP-Gerät die folgenden Einstellungen festzulegen:
		- Anzeigename bei Videos
		- Anzeige-Einstellungen
		- Am Webinar teilnehmen als
		- DTMF-Befehl

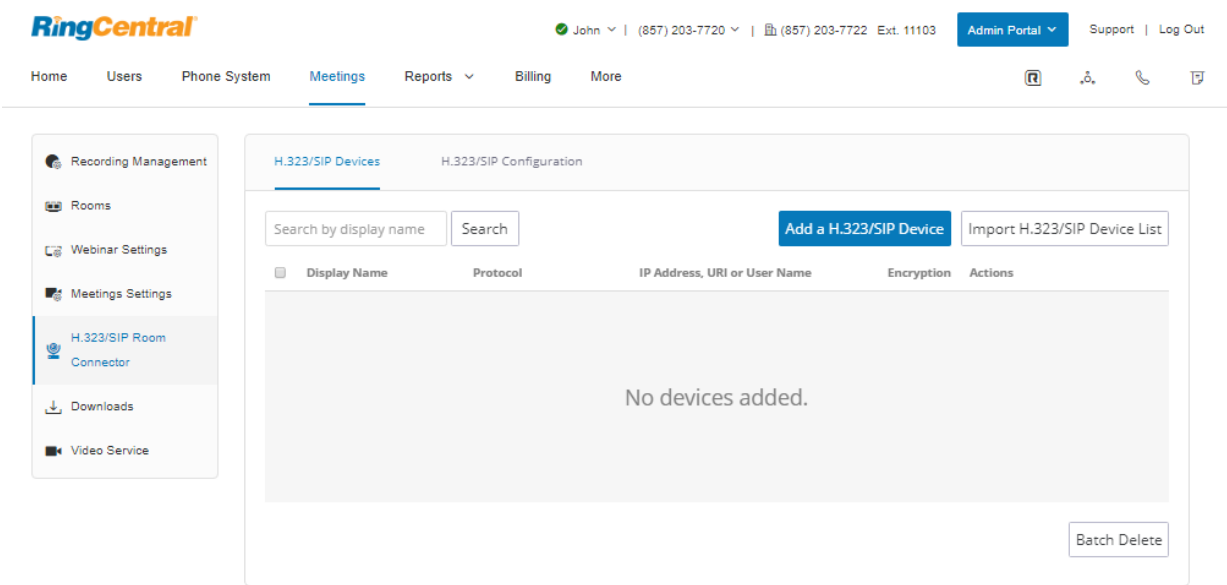

### **Berichte zu Anruflisten**

Die Anrufliste liefert Berichte zu eingehenden und ausgehenden Anrufen und Faxen an die Unternehmensnummer und die angegebenen Durchwahlen. Von der Anrufliste gibt es eine **einfache** Ansicht, in der alle Anrufe kurz zusammengefasst werden, und eine **detaillierte** Ansicht, die zusätzliche Anrufdetails enthält.

Sie können die Anruflisteneinträge nach Nummer, Zeitraum, Anrufrichtung oder Art des Anrufs (eingehend oder ausgehend) filtern. Wählen Sie die gewünschten Filterkriterien aus und klicken Sie auf **Übernehmen**, um die Liste zu aktualisieren. In den **Übermittlungseinstellungen** können Sie festlegen, wann die Anrufliste an eine E-Mail-Adresse gesendet werden soll. Sie können die Übermittlung einmal am Tag, einmal in der Woche, einmal im Monat oder an einem festen Tag vornehmen lassen.

In der Spalte **Typ** sehen Sie die Anruftypen. In der Spalte **Aufzeichnung** wird ein Symbol angezeigt, wenn der Anruf aufgezeichnet wurde. Klicken Sie auf das Wiedergabesymbol, um eine Aufzeichnung abzuspielen.

So greifen Sie auf die Anrufliste zu:

- 1. Klicken Sie im **Administratorportal** auf die Registerkarte **Berichte**.
- 2. Klicken Sie auf **Anrufliste**.

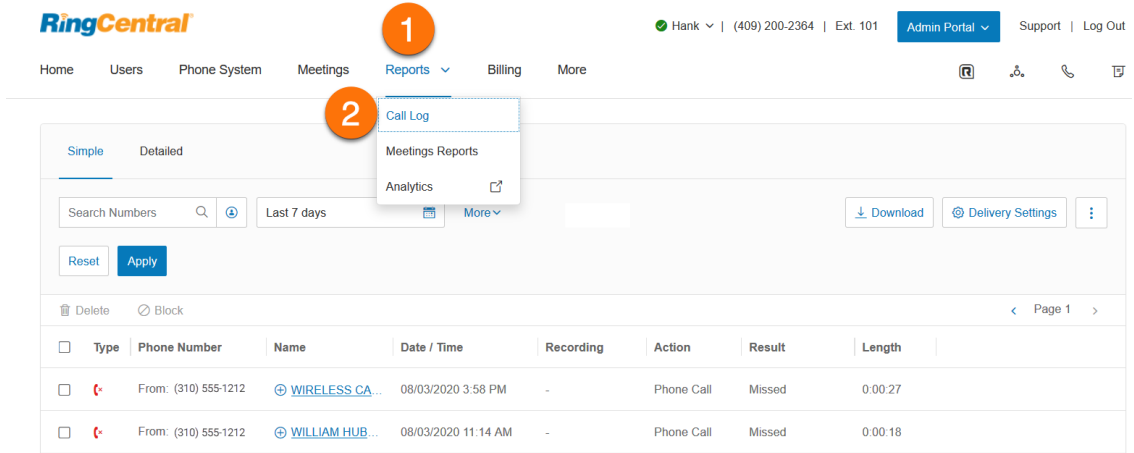

#### Herunterladen von Anruflisten und aufgezeichneten Anrufen

Sie können das Anrufprotokoll im CSV-Format und die aufgezeichneten Anrufe im MP3-Format von der Seite "Anrufliste" herunterladen. Die heruntergeladene Datei enthält nur die Details des ausgewählten Filters.

Das Herunterladen der Anrufliste und der aufgezeichneten Anrufe kann einige Zeit in Anspruch nehmen und möglicherweise eine Zeitüberschreitung auslösen. Die Funktion "Hintergrundanrufliste" verhindert Zeitüberschreitungen bei Ihren Downloads und ermöglicht es Ihnen, im Hintergrund zu arbeiten oder zu einer anderen Seite in Ihrem RingCentral Online Account zu wechseln. Bitten Sie den Support oder Ihren Account Manager darum, die Funktion "Hintergrundanrufliste" zu aktivieren.

So laden Sie Anruflisten und aufgezeichneten Anrufe herunter:

- 1. Klicken Sie im **Administratorportal** auf die Registerkarte **Berichte**.
- 2. Klicken Sie auf **Anrufliste**.
- 3. Klicken Sie auf die Art der Ansicht: **einfach** oder **detailliert**.
- 4. Filtern Sie die Informationen, die Sie in den Anruflistenbericht aufnehmen möchten.
- 5. Klicken Sie auf **Mehr**, um weitere Datenfilter auszuwählen.
- 6. Klicken Sie auf **Übernehmen**.
- 7. Klicken Sie auf **Herunterladen**.
- 8. **Anrufliste (csv)** ist standardmäßig ausgewählt. Wählen Sie aus, was Sie herunterladen möchten: **Anrufliste** oder **Aufgezeichnete Anrufe** oder **beides**. Wenn Sie **Aufgezeichnete Anrufe (mp3)** auswählen, werden alle Anrufaufzeichnungen heruntergeladen. Klicken Sie auf **Herunterladen**, um die Datei auf Ihrem Computer zu speichern.

**Hinweis**: Wenn die Funktion "Hintergrundanrufliste" deaktiviert ist, können Sie das aktuelle Fenster erst verlassen, wenn der Download abgeschlossen ist. Wenn die Backlog-Anruflistenfunktion aktiviert ist, wird in einem Pop-up-Fenster darauf hingewiesen, dass Ihr Download gestartet wurde und je nach Größe der Datei und der Internetverbindung eine Weile dauern kann. Klicken Sie auf **OK**, um es zu schließen.

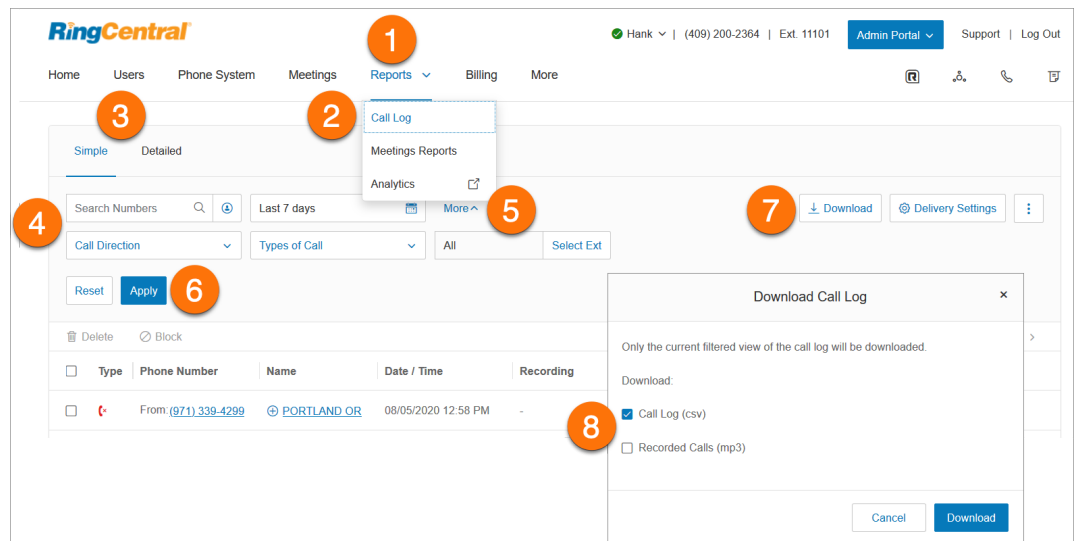

## **Besprechungsberichte**

Mit den Berichten von RingCentral Meetings erhalten Administratoren und Benutzer Informationen zur Nutzung von Besprechungen.

#### Zugriff auf Besprechungsberichte

So greifen Sie auf Besprechungsberichte zu:

- 1. Klicken Sie im **Administratorportal** auf die Registerkarte **Berichte**.
- 2. Klicken Sie auf **Besprechungsberichte**.
- 3. Sie können die folgenden Arten von Berichten erstellen:
	- **Täglich**: Zeigt die tägliche Anzahl neuer Benutzer, Besprechungen, Teilnehmer und Besprechungsprotokolle in einem Monat.
	- **Aktive Hosts**: Zeigt Besprechungen, Teilnehmer und Besprechungsprotokolle innerhalb eines bestimmten Zeitraums.
	- **Inaktive Hosts**: Zeigt die Benutzer, die während eines bestimmten Zeitraums nicht aktiv sind.
	- **Bevorstehende Ereignisse**: Zeigt die bevorstehenden Besprechungen und Webinare.
	- **Webinar**: Zeigt Anmeldungen, Teilnehmer, Leistung, Fragen und Antworten und Umfrageberichte für Webinare.
	- **Fernsupport**: Zeigt Supportsitzungen bei Besprechungen in einem bestimmten Zeitraum.

# **Analytics**

Über das Analytics Portal können Sie auf Berichte zugreifen, darunter auf Berichte zu Annahme und Nutzung, Leistung, Unternehmensnummern, Gerätestatus, Live Reports, Besprechungsdashboard und Dienstqualität. Auf der Registerkarte "Abonnements" können Sie außerdem Verlaufsberichte anzeigen.

So greifen Sie auf das Analytics Portal zu:

- 1. Klicken Sie im **Administratorportal** auf die Registerkarte **Berichte**.
- 2. Klicken Sie auf **Analytics**.
- 3. Wenn Sie sich zum ersten Mal anmelden, werden Sie dazu aufgefordert, das Analytics Portal für die Anmeldung mit Ihren RingCentral-Anmeldedaten zu autorisieren. Klicken Sie auf **Autorisieren**.
- 4. Das Analytics Portal umfasst die folgenden Registerkarten:
	- Annahme und Nutzung
	- Unternehmensnummern
	- Besprechungsdashboard
	- Leistungsberichte
	- Dienstqualität
	- Räume und Geräte
	- Warnungen
	- Abonnements

#### Annahme und Nutzung

Durch die Annahme- und Nutzungsanalyse erhalten Sie Einblicke in die Nutzungs- und Annahmemuster von RingCentral-Produkten in Ihrem ganzen Unternehmen. Folgende intelligente Einblicke gewinnen Sie dabei:

- Werden RingCentral-Produkte verwendet? Wie werden sie verwendet? (auf Unternehmensebene oder an bestimmten Standorten bzw. in bestimmten Abteilungen)
- Wer sind die Power-User?
- Trends und Nutzungsmuster
- Welche Benutzer verwenden die Produkte am seltensten oder gar nicht?
- An welchen Standorten oder in welchen Abteilungen wäre eine Schulung von Vorteil?
- Benutzereinstellungen, z. B. bevorzugte Geräte
- Welche Endpunkte werden am häufigsten verwendet? Etc.

So greifen Sie auf die Analyse zu:

- 1. Klicken Sie im **Administratorportal** auf die Registerkarte **Berichte**.
- 2. Klicken Sie auf **Analytics**, um das Analytics Portal auf einer anderen Seite zu öffnen.
- 3. Die Registerkarte **Annahme und Nutzung** ist die Zielseite des Analytics Portals.

Über die Registerkarte "Annahme und Nutzung" können Sie die folgenden Registerkarten anzeigen:

- **Überblick**: Dashboard mit allen Nachrichten-, Video- und Telefon-Kennzahlen
- **Nachricht**: RingCentral-App
- **Video**: RingCentral Video-Analyse
- **Telefon**: RingCentral-Telefonie/-Festnetztelefonanlage

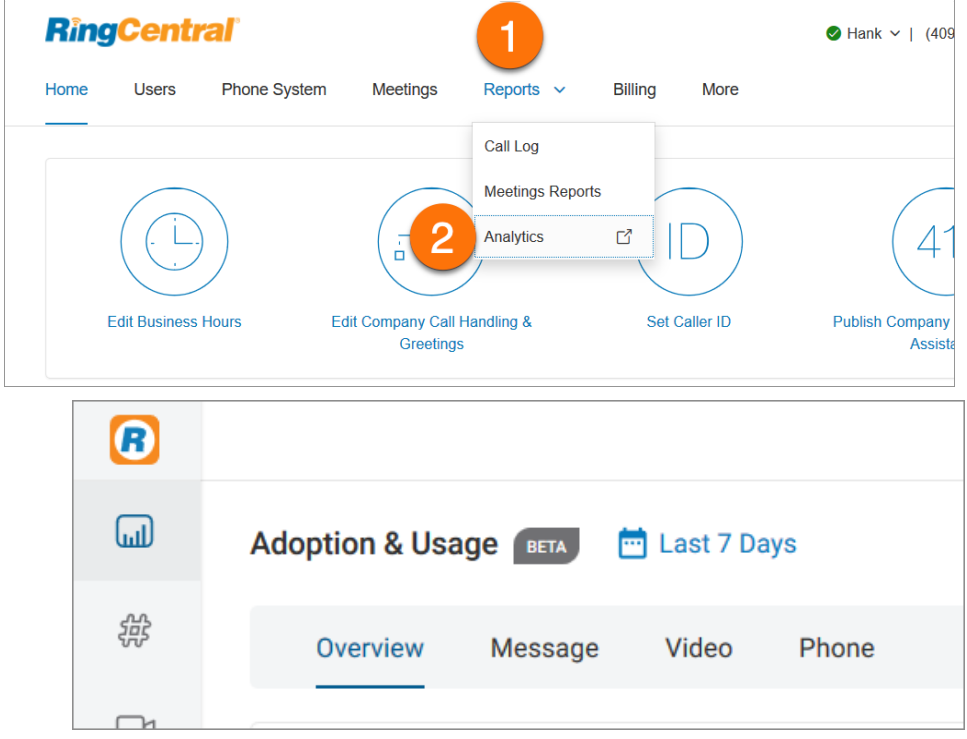

#### Berichte zu Unternehmensnummern

Das Analytics Portal kann mithilfe von Unternehmensnummern einen Bericht erstellen. Für diesen Bericht stehen auch diverse Leistungskennzahlen (KPIs) zur Verfügung.

Zu den KPIs für Unternehmensnummern gehören:

- Anzahl oder Prozentsatz aller eingehenden Anrufe, die mit einer Unternehmensnummer entgegengenommen werden
- Anzahl oder Prozentsatz aller Anrufe auf einer Unternehmensnummer mit hinterlassener Voicemail
- Anzahl oder der Prozentsatz aller verpassten Anrufe (einschließlich Voicemail)
- Gesamte Abwicklungszeit, die der Benutzer für Anrufe auf einer Unternehmensnummer aufgewendet hat. Die Abwicklungszeit umfasst die gesamte Live-Gesprächszeit und die gesamte Haltezeit.
- Durchschnittliche Dauer eines Anrufs auf einer Unternehmensnummer, von der Entgegennahme bis zum Auflegen. Das umfasst die Live-Gesprächszeit und die Haltezeit.
- Anzahl der gehaltenen Anrufe für die ausgewählten Nummern, die durchschnittliche Haltezeit oder die Anzahl der während des Haltens abgebrochenen Anrufe
- Anzahl der weitergeleiteten und geparkten (oder aus dem Parken angenommenen) Anrufe, Gesamtparkzeit und die Anzahl der während des Parkens abgebrochenen Anrufe

So greifen Sie auf Unternehmensnummern zu:

- 1. Klicken Sie im **Administratorportal** auf die Registerkarte **Berichte**.
- 2. Klicken Sie auf **Analytics**.
- 3. Klicken Sie auf die Registerkarte **Unternehmensnummern**.

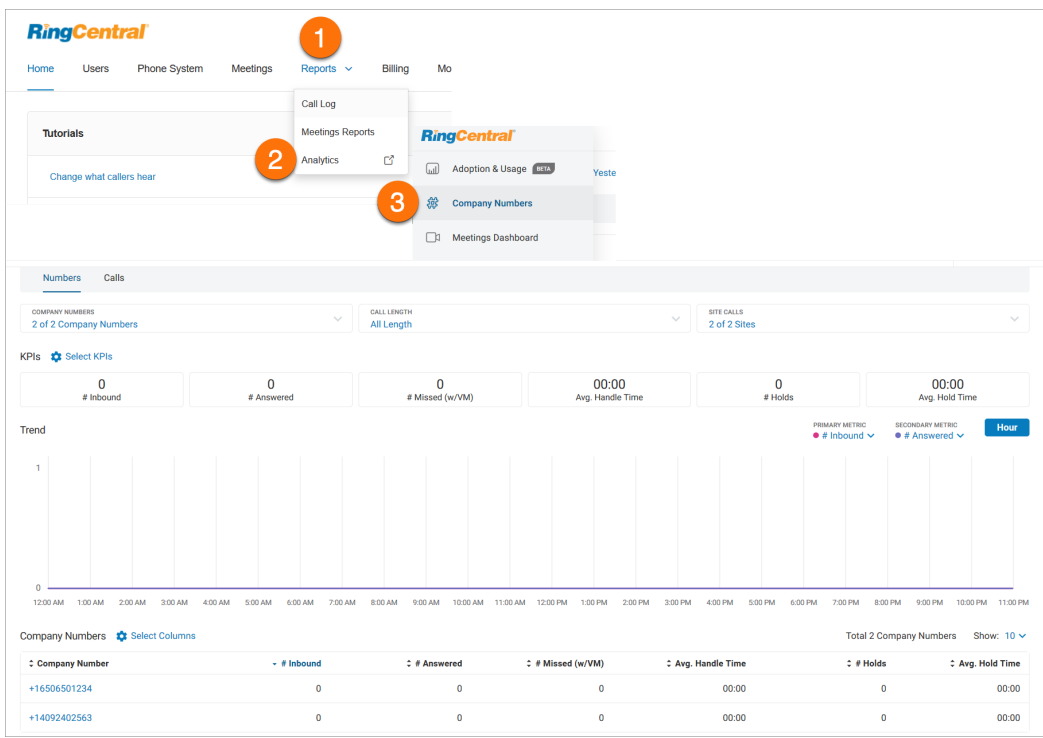

#### Besprechungsdashboard

Das Dashboard von RingCentral Meetings bietet Administratoren einen schnellen Überblick über die Gesamtnutzung von Besprechungen im Unternehmen. Damit können Administratoren kontoweite Nutzungsdaten anzeigen und Probleme bei aufgetretenen Ereignissen analysieren.

**Hinweis**: Das Dashboard von RingCentral Meetings istfür RingCentral Meetings Advanced Accounts verfügbar**.**

Auf der Seite "Besprechungsdashboard" finden Sie die folgenden Informationen:

- Überblick über die Gesamtnutzung von Besprechungen im Unternehmen
- Besprechungen, die bereits stattgefunden haben, und Live-Besprechungen
- Informationen zu Webinaren, die bereits stattgefunden, und Live-Webinaren
- RingCentral Rooms-Nutzung
- Room Connector-Port-Nutzung

Das Besprechungsdashboard umfasst die folgenden Registerkarten:

- Dashboard
- Besprechungen
- RingCentral Rooms
- Room Connector
- Webinare

So greifen Sie auf das Besprechungsdashboard zu:

- 1. Klicken Sie im **Administratorportal** auf die Registerkarte **Berichte**.
- 2. Klicken Sie auf **Analytics**.
- 3. Klicken Sie auf die Registerkarte **Besprechungsdashboard**.

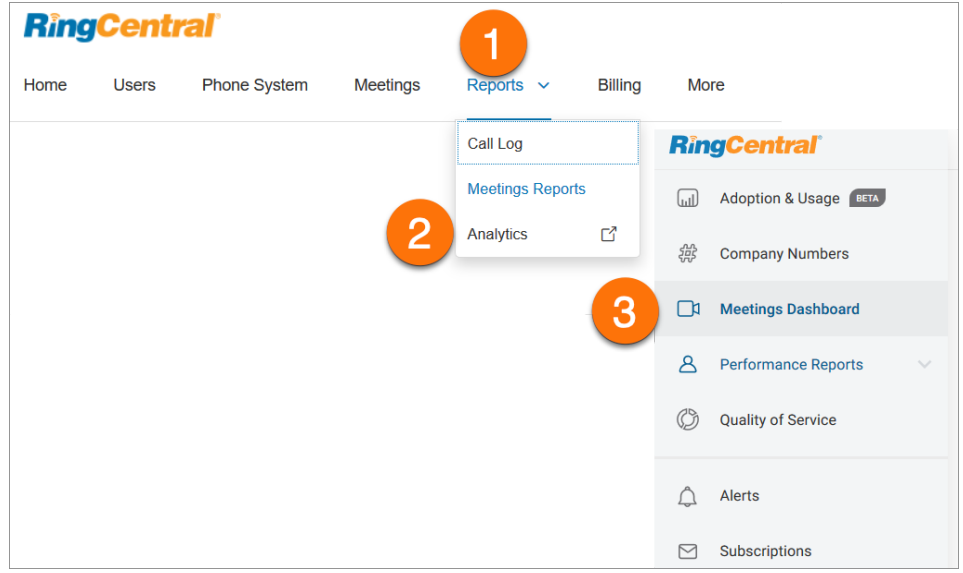

#### Leistungsberichte

Die Registerkarte "RingCentral-Leistungsberichte" ist ein zusätzliches Tool, mit dem Sie Anrufdatensätze durchsuchen können, um die Leistung Ihres Geschäftsbereichs zu bestimmen. Leistungsberichte nutzen Leistungskennzahlen (KPIs) und gezielte Filter. So können Sie Daten zu Benutzern, Warteschlangen und Anrufaktivität kombinieren, um die Leistung auszuwerten.

Leistungsberichte bieten die folgenden Funktionen und Vorteile:

- Dutzende von verfügbaren KPIs für ein besseres Verständnis der Leistung
- neue, moderne Schnittstelle mit extrem hoher Leistung
- gezielte Filter für alle Berichte, die eine bessere Untersuchung ermöglichen
- hochgradig anpassbare Berichte für individuelle Berichte
- optimierte Funktionen, um dem Kundenverhalten besser zu entsprechen

Die Seite "Leistungsberichte" umfasst die folgenden Registerkarten:

- **Warteschlangen**: Leistung der Anrufwarteschlange für das Anrufsegment, das für die jeweilige Warteschlange relevant ist
- **Benutzer**: Benutzerleistung im Zusammenhang mit eingehenden und ausgehenden Anrufen für das Anrufsegment, das für den jeweiligen Benutzer relevant ist. Wenn Sie Benutzergruppen verwenden (Ultimate- und Premium-Tarife), können Sie nur Benutzer aus Warteschlangen und definierten Benutzergruppen überwachen.
- **Anrufe**: Listet die Aufschlüsselung der Anrufdatensätze mit grundlegenden Metadaten auf.

So greifen Sie auf Leistungsberichte zu:

- 1. Klicken Sie im **Administratorportal** auf die Registerkarte **Berichte**.
- 2. Klicken Sie auf **Analytics Portal**.
- 3. Klicken Sie auf **Leistungsberichte**.

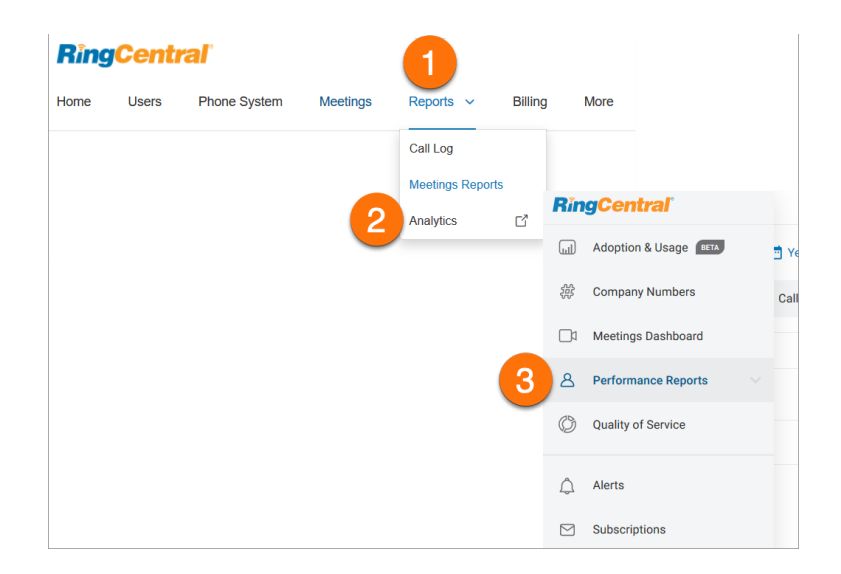

#### Berichte zur Dienstqualität

Die Berichte zur Dienstqualität liefern beinahe in Echtzeit Informationen zum globalen Zustand des Kontos und von RingCentral Video. Das ermöglicht eine proaktive Überwachung und reaktive Fehlerbehebung von potenziellen Problemen. Sie können Probleme mit der Anrufqualität, die Ihre Benutzer global beeinträchtigen, antizipieren und diagnostizieren, bevor sie sich zu ernsthaften Problemen entwickeln.

So greifen Sie auf die Berichte zur Dienstqualität zu:

- 1. Klicken Sie im **Administratorportal** auf die Registerkarte **Berichte**.
- 2. Klicken Sie auf **Analytics**.
- 3. Klicken Sie auf **Dienstqualität**.

Die Seite "Dienstqualität" umfasst die folgenden Registerkarten:

- **Überblick**: Auf dieser Registerkarte können Sie:
	- die Qualität auf Kontoebene insgesamt proaktiv überwachen
	- die Qualität von Audiostreams an wichtigen Geostandorten überwachen
	- Muster der Audioqualität für wichtige ISPs und Endpunkte überwachen
	- nachvollziehen, wie sich das Volumen von Besprechungsstreams auf die Qualität auswirkt
	- Informationen zur Qualität mit verschiedenen Dimensionen filtern
- **Durchwahlen**: Die Registerkarte "Durchwahlen" bietet die Analyse der QoS nach Benutzername oder Durchwahl. Hier werden die aggregierten Daten für einen einzelnen Benutzer angezeigt. Das ermöglicht durch die Nutzung benutzerspezifischer Diagramme und Trends eine tiefergreifende Analyse des Anrufs und der Qualität der RingCentral Video-Besprechung.
- **Anrufe**: Auf der Registerkarte "Anrufe" können Sie Daten zur Anrufqualität auf Anrufebene einsehen, um spezifische Qualitätsprobleme zu identifizieren.
- **MOS-Performance**: Das Dashboard "Mean Opinion Score (MOS)-Performance" liefert einen Überblick über die Stufen der Anrufqualität, basierend auf den Mindest- und Ziel-MOS-Schwellenwerten für den Vormonat.
- **Besprechungen**: Hier können Sie:
	- reaktiv Fehler beheben, wenn Mitarbeiter Probleme mit Besprechungen melden
	- einen Datensatz aller Besprechungen auflisten, die innerhalb des ausgewählten Zeitraums abgehalten wurden
	- nach verschiedenen Dimensionen filtern, um die Liste der Datensätze einzugrenzen

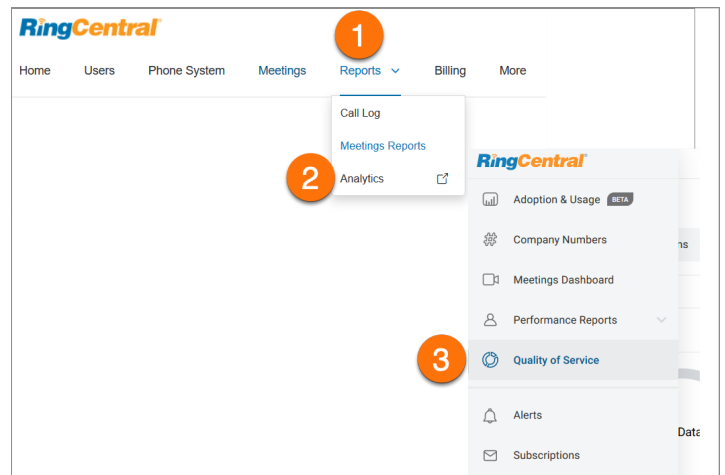

#### Berichte zu Räumen und Geräten

Mit dem Bericht zu Räumen und Geräten können Administratoren den globalen Zustand der RingCentral Rooms- und Hardphone-Infrastruktur des Unternehmens proaktiv zu überwachen. Der Bericht kann verwendet werden, um Probleme zu identifizieren, die sich auf Benutzer in Bezug auf die Verfügbarkeit von Räumen und Festtelefonen auswirken.

Der Raumteil dieses Berichts bietet einen Überblick über die Bedingungen der Räume im Laufe der Zeit und liefert die Trends und Muster der Geräte. Es liefert Daten über den Standort, den Zustand und den Status der Räume. Es enthält auch Informationen über das Modell, das Betriebssystem, die App-Version und den Status des Host und Controllers.

Die Seite "Räume und Geräte" umfasst die folgenden Registerkarten:

- **Überblick**: Administratoren erhalten Einsicht in den aktuellen globalen Status von RingCentral Rooms und Hardphones.
- **Räume**: Sie können Daten nach Name, Ort, Datumsbereich, Raumzustand, Raumstatus, ISP, App-Version des Hosts und App-Version des Controllers filtern. Dieser Bereich ist in zwei Abschnitte unterteilt: Gesundheitstrend und Raumliste.
- **Geräte**: Enthält jetzt eine Liste von Offline-Geräten mit detaillierten Informationen zum jetzigen Status und in Bezug auf einen vergangenen Zeitraum (innerhalb der letzten sieben Tage), damit Benutzer die Offline-Geräte im Zeitverlauf sehen können.
- **Nicht bereitgestellte Geräte**: Geräte, die im RingCentral-System aufgezeichnet, aber noch nie eingerichtet wurden.

So greifen Sie auf "Räume und Geräte" zu:

- 1. Klicken Sie im **Administratorportal** auf die Registerkarte **Berichte**.
- 2. Klicken Sie auf **Analytics**.
- 3. Klicken Sie auf **Räume und Geräte**.

#### Erstellen von Analytics-Warnungen

Mit dem RingCentral Analytics Portal können Sie Warnungen basierend auf Ihren Analysedaten erstellen.

So erstellen Sie eine Warnung:

- 1. Klicken Sie im **Administratorportal** auf die Registerkarte **Berichte**.
- 2. Klicken Sie auf **Analytics**.
- 3. Klicken Sie auf **Warnungen**.
- 4. Klicken Sie auf **Liste der Warnmeldungen** und dann auf **Neu erstellen**. Klicken Sie beim erstmaligen Setup in der Mitte auf **Neu erstellen**.

5. Konfigurieren Sie die Parameter Ihrer Warnung.

a.**Allgemeine Informationen**: Geben Sie den Namen und den Schweregrad der Warnung ein.

b.**Warnungsauslöser**: Sie können Ziel, Zielwert, Auslöser, Bedingung, Schwellenwert, Überwachungszeitrahmen und Warnungshäufigkeit einstellen.

c.**Erweiterte Optionen**: Überwachen Sie spezifische Endpunkte, Wochentage, eine bestimmte Tageszeit oder ein Mindestanrufvolumen.

d.**Übermittlungskanal**: Sie können Warnbenachrichtigungen wahlweise per E-Mail oder über die RingCentral-App erhalten.

e.**Einstellungen bearbeiten**: Der Besitzer der Warnung kann den Zugriff auf eine Warnung auf "Nur anzeigen" (gesperrte Warnung) oder "Bearbeiten" (freigegebene Warnung) festlegen.

6. Klicken Sie auf **Warnung erstellen**.

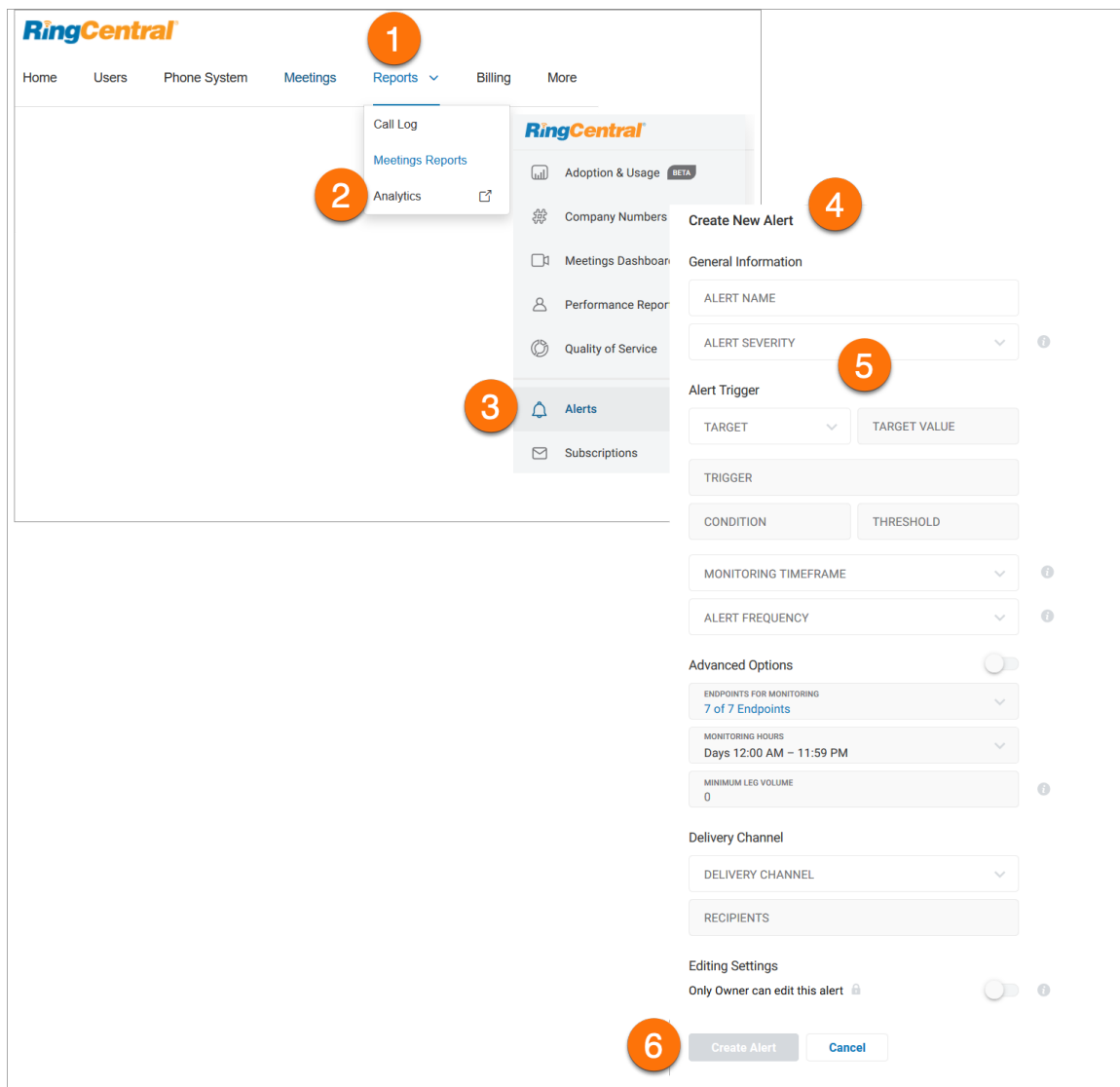

#### Erstellen von Berichtsabonnements

Mit Abonnements können Sie Berichte automatisch erzeugen und per E-Mail an die Empfänger senden. Wenn Sie z. B. einen Bericht zur Anzahl der Anrufe erstellen möchte, die während der Haltezeit abgebrochen wurden, können Sie dafür eine Abonnementeinstellung für einen Warteschlangenbericht festlegen.

Um die Abonnementfunktion nutzen zu können, müssen Sie zuerst einen erzeugten Bericht speichern. Danach können Sie den Bericht über die Abonnementseite per E-Mail versenden.

So speichern Sie einen Bericht für das obige Beispiel:

- 1. Klicken Sie im **Administratorportal** auf die Registerkarte **Berichte**.
- 2. Klicken Sie auf **Analytics**.
- 3. Klicken Sie auf **Leistungsberichte** und wählen dann **Warteschlangen** aus.
- 4. Klicken Sie auf **KPIs auswählen**.
- 5. Aktivieren Sie das Kontrollkästchen für **Anzahl abgebrochen (Halten)**.
- 6. Klicken Sie auf **Fertig**.
- 7. Klicken Sie oben rechts auf **Speichern**.
- 8. Geben Sie einen Namen für den Bericht ein.
- 9. Klicken Sie auf **Speichern**.

So erstellen Sie ein Abonnement:

- 1. Klicken Sie im **Administratorportal** auf die Registerkarte **Berichte**.
- 2. Klicken Sie auf **Analytics**.
- 3. Klicken Sie auf **Abonnements**.
- 4. Klicken Sie auf **Abonnement erstellen**.
- 5. Geben Sie unter **Allgemeine Informationen** den Abonnementnamen ein. Klicken Sie auf das Drop-down-Menü für **Berichtstyp** und wählen Sie (aus dem obigen Beispiel) **Leistungsbericht** aus. Klicken Sie auf das Drop-down-Menü für **Bericht** und wählen Sie den Namen des gespeicherten Berichts aus. Beachten Sie, dass diese Liste nur Berichte enthält, die Sie erstellt haben.
- 6. Wählen Sie die Registerkarten aus.
- 7. Wählen Sie den **E-Mail-Zustellungsplan** aus.
- 8. Wählen Sie den **Dateityp** aus, der erzeugt werden soll.
- 9. Geben Sie Feld **Bericht per E-Mail an** die E-Mail-Adresse des Berichtempfängers ein. Sie können mehrere E-Mail-Adressen angeben, indem Sie auf das Pluszeichen (+) klicken und andere E-Mail-Adressen hinzufügen.
- 10. Klicken Sie auf **Abonnement erstellen**.

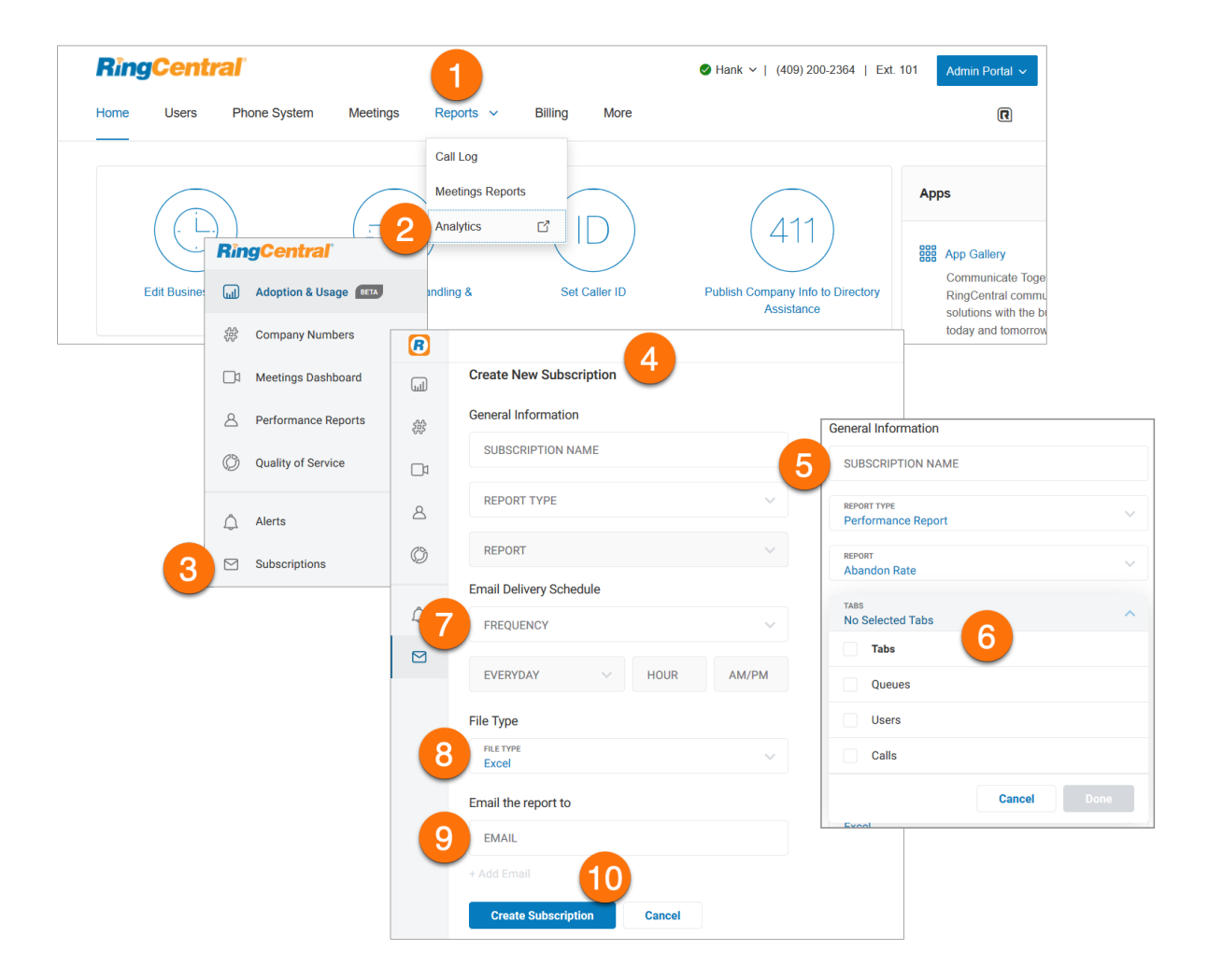

## **Abrechnung**

Die Registerkarte "Abrechnung" führt zu Menüs zur Verwaltung Ihrer Nutzung, Gesprächstarife, Besprechungen (einschließlich Lizenzen) und Gerätebestellungen. Hier können Sie Ihren Serviceplan, Ihre Zahlungsinformationen, Tarife für Auslandsgespräche und Kostenstellencodes anzeigen und bearbeiten.

Wenn der RingCentral-Support es für Ihr Konto aktiviert hat, wird auf der Registerkarte "Abrechnung" auch der Menüpunkt "Professionelle Dienstleistungen" angezeigt.

**Hinweis**: Die Abrechnung ist eine Funktionen, die nur Administratoren zur Verfügung steht. Standardbenutzer haben keinen Zugriff darauf.

## Überblick-Seite

Die Überblick-Seite der Registerkarte "Abrechnung" enthält Informationen zu Ihrem Serviceplan, zusätzlichen Diensten und Zahlungsinformationen. Sie ist die Zielseite der Registerkarte "Abrechnung".

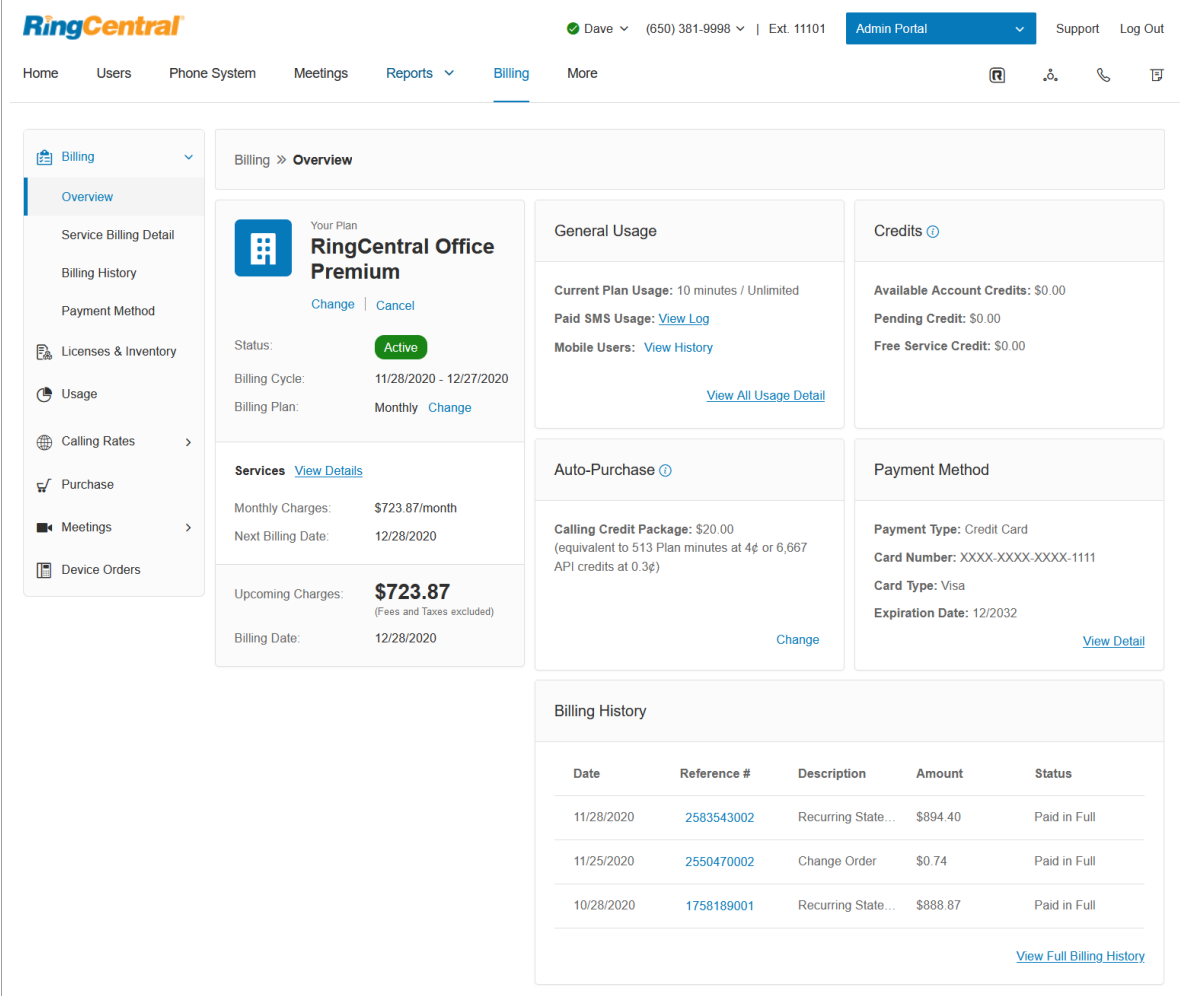

# Verwaltung Ihres Serviceplans

### Anzeigen/Ändern Ihres Serviceplans

- 1. Klicken Sie im **Administratorportal** auf die Registerkarte **Abrechnung**.
- 2. Auf der Registerkarte "Überblick" finden Sie den Serviceplan unter **Ihr Plan**.
- 3. Klicken Sie auf **Ändern**, um das Fenster **Abonnement hochstufen** zu öffnen.
- 4. Klicken Sie **hier**, um die Seite **[RingCentral-Tarife und -Preise](https://www.ringcentral.com/office/plansandpricing.html)** zu öffnen. Um mit der Änderung Ihres Serviceplans fortzufahren, kontaktieren Sie den RingCentral-Support.

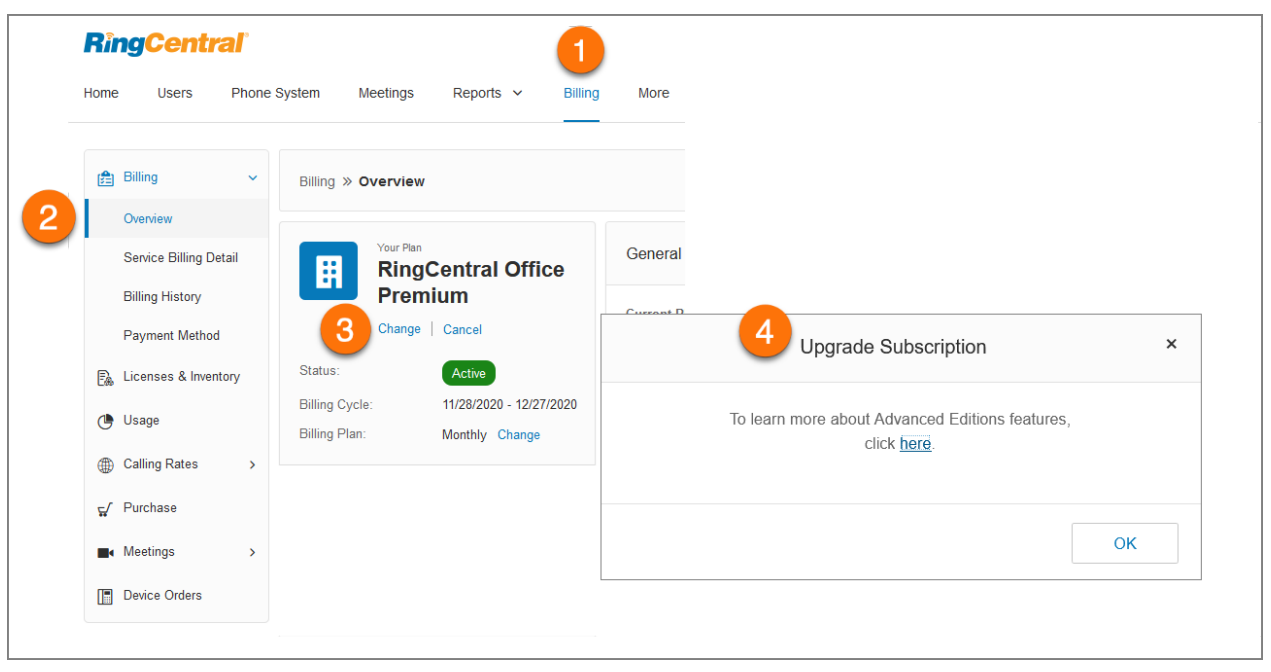

## Kündigung Ihres Serviceplans

- 1. Klicken Sie im **Administratorportal** auf die Registerkarte **Abrechnung**.
- 2. Klicken Sie unter "Ihr Plan" auf **Kündigen**.
- 3. Folgen Sie den Anweisungen im Fenster **Serviceplan kündigen**.
- 4. Klicken Sie auf **Schließen**.

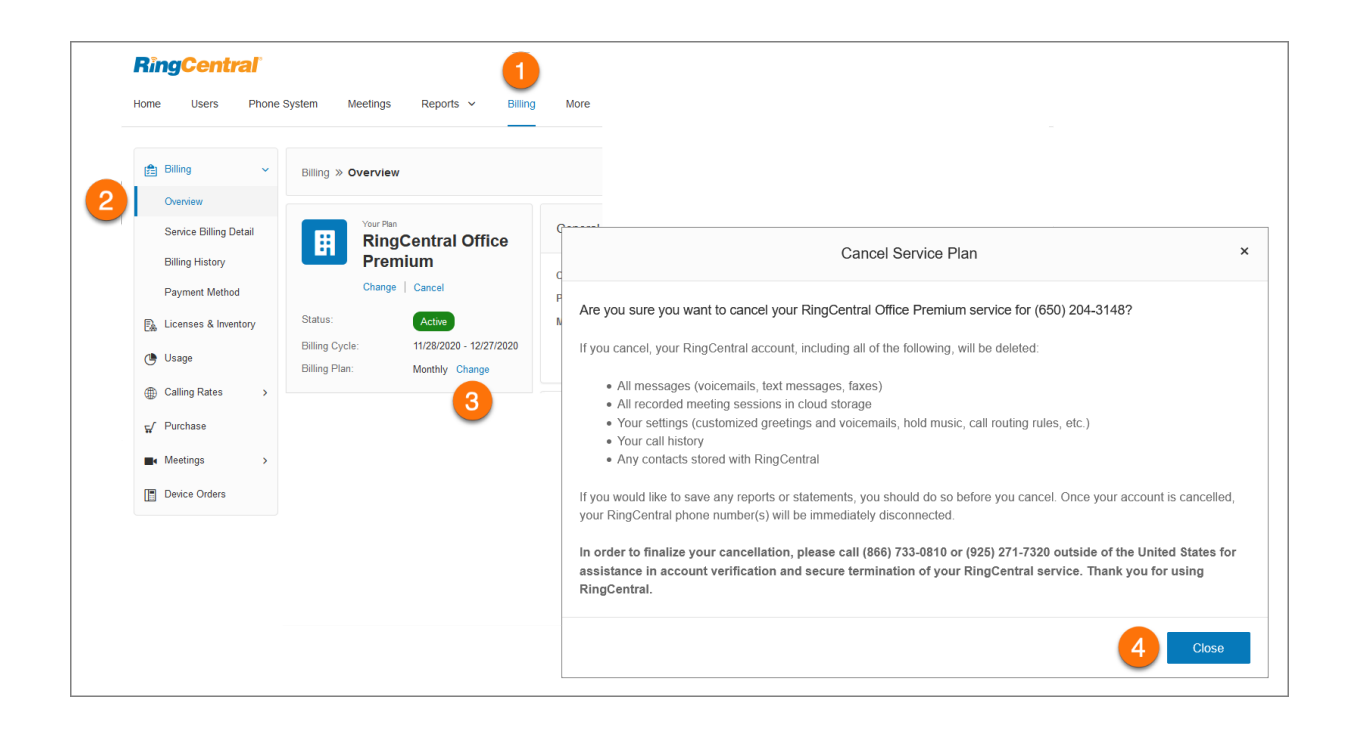

#### Nutzung des automatischen Kaufs

Die automatische Kauffunktion stellt sicher, dass Ihnen nie das Gesprächsguthaben ausgeht. Das ausgewählte Paket wird automatisch gekauft, wenn Ihnen das Anrufguthaben nicht gerade läuft, was eine mögliche Unterbrechung des Dienstes verhindert. Die getätigten Einkäufe werden von Monat zu Monat für bis zu 12 Monate übergehen.

So zeigen Sie Optionen für den automatischen Kauf an und wählen sie aus:

- 1. Klicken Sie im **Administratorportal** auf die Registerkarte **Abrechnung**.
- 2. Klicken Sie unter **Automatischer Kauf** auf **Ändern**.
- 3. Wählen Sie das **Gesprächsguthabenpaket** aus, das Sie kaufen möchten.
- 4. Klicken Sie auf **Speichern**.

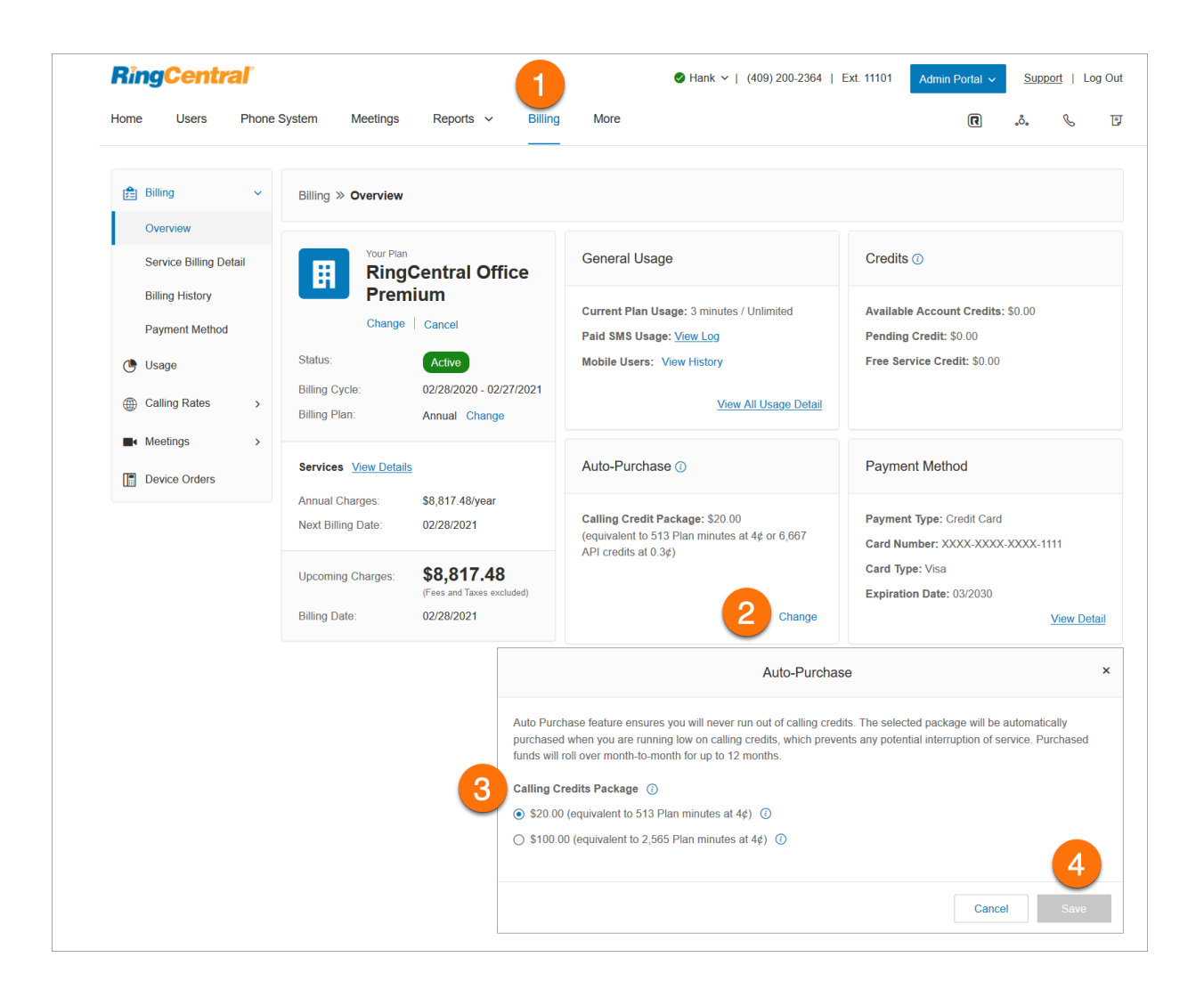
## Anzeigen Ihrer Serviceabrechnungsdetails

Die Registerkarte "Serviceabrechnungsdetails" enthält Informationen zu Ihrem nächsten Abrechnungsdatum, dem Servicenamen, Rabatten und Gebühren.

- 1. Klicken Sie im **Administratorportal** auf die Registerkarte **Abrechnung**.
- 2. Wählen Sie **Serviceabrechnungsdetails** aus

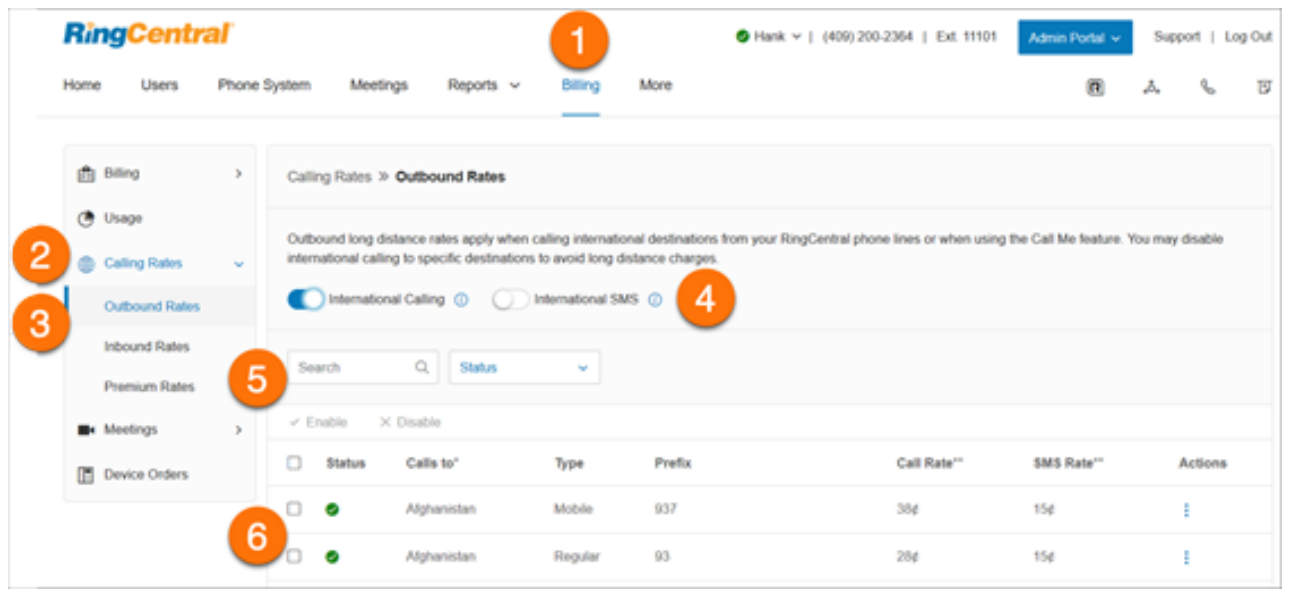

## Anzeigen Ihres Abrechnungsverlaufs

Der Abrechnungsverlauf enthält eine Liste Ihrer Abrechnungstransaktionen und Abrechnungen.

So zeigen Sie Ihren Abrechnungsverlauf an:

 $\overline{\phantom{a}}$ 

- 1. Klicken Sie im **Administratorportal** auf die Registerkarte **Abrechnung**.
- 2. Klicken Sie auf **Abrechnungsverlauf**.

Klicken Sie ganz rechts auf **Anzeigen**, um Ihre Abrechnung für den angegebenen Monat anzuzeigen und zu drucken.

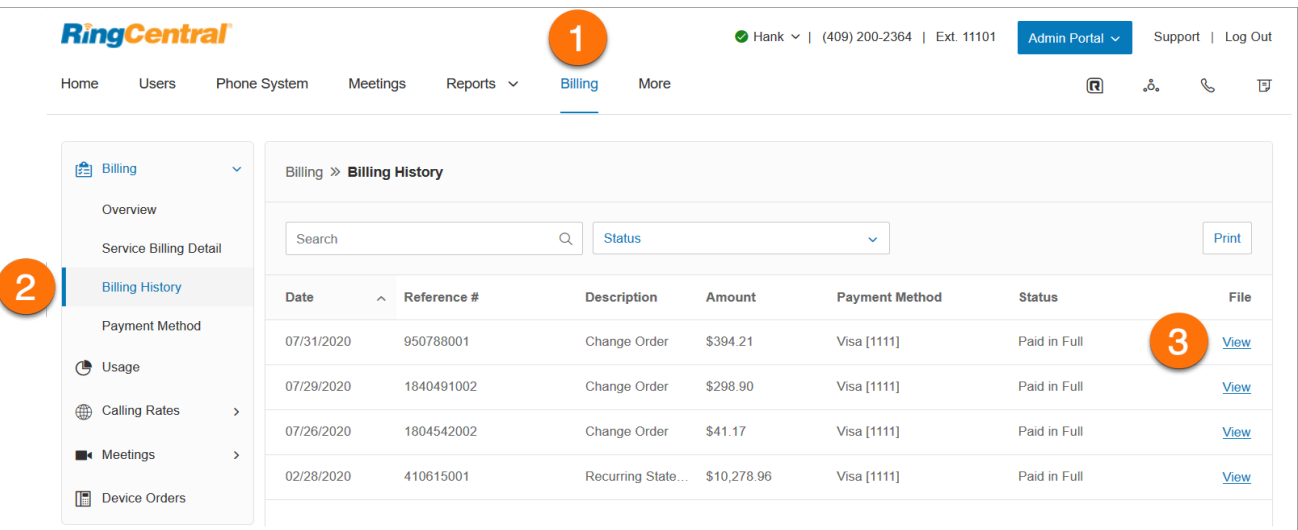

## Anzeigen der Informationen zu Ihrer Zahlungsmethode

Die Zahlungsmethode enthält die Kreditkartendaten, die mit dem RingCentral-Konto verknüpft sind.

- 1. Klicken Sie im **Administratorportal** auf die Registerkarte **Abrechnung**.
- 2. Klicken Sie auf **Zahlungsmethode**.
- 3. Geben Sie Ihre **Zahlungsinformationen** und **Rechnungsadresse** ein.
- 4. Klicken Sie auf **Bearbeiten**.
- 5. Bearbeiten Sie Ihre Kartendetails und Rechnungsadresse.
- 6. Klicken Sie auf **Speichern**.

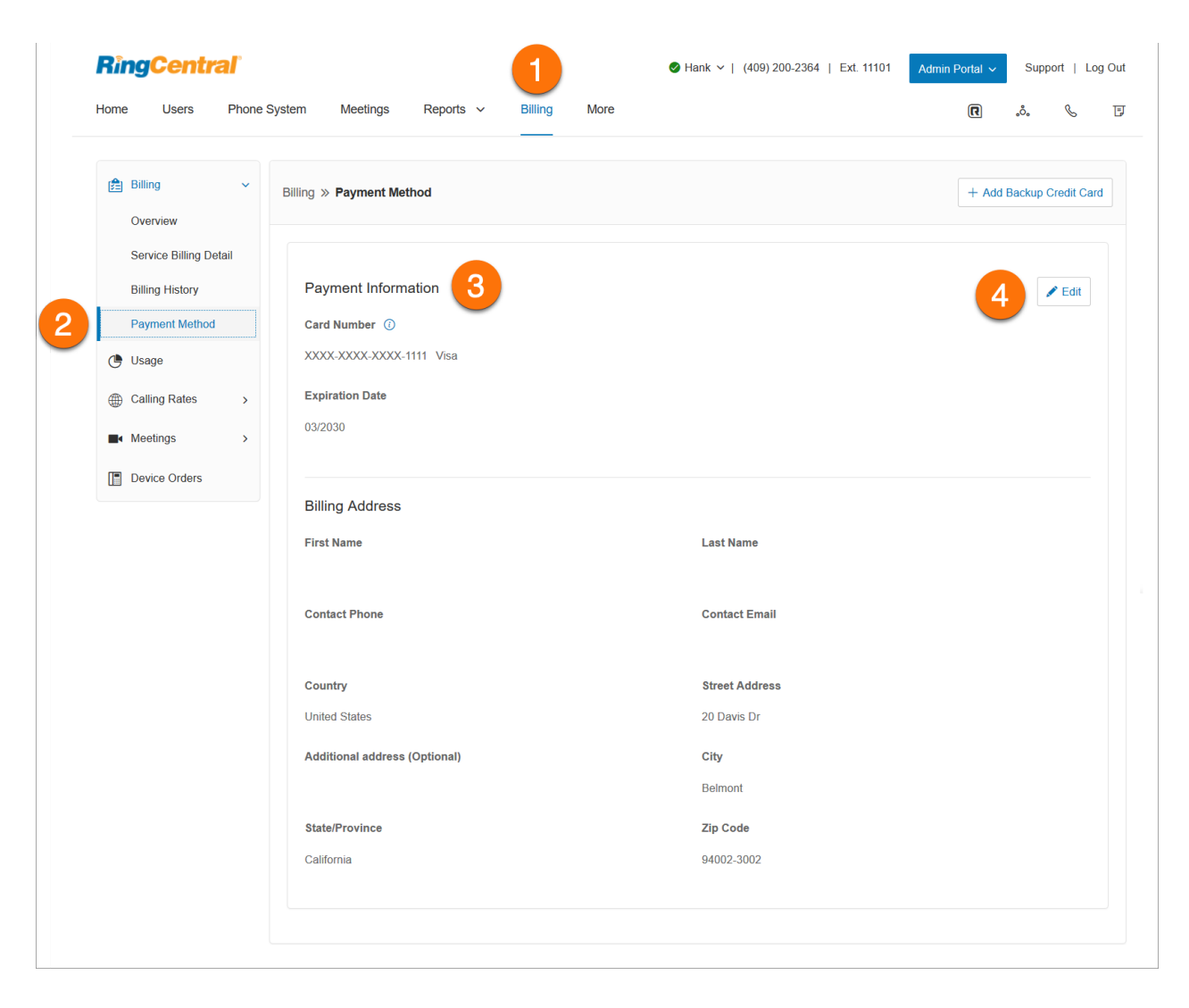

## Lizenzen und Inventar

Auf der Registerkarte "Lizenzen und Inventar" finden Sie einen zentralen Überblick über die Lizenzen und Geräte in Ihrem Konto. Sie können nach Produktkategorie, Kostenstelle und Standort filtern.

So greifen Sie auf "Lizenzen und Inventar" zu:

- 1. Klicken Sie im **Administratorportal** auf die Registerkarte **Abrechnung**.
- 2. Klicken Sie auf **Lizenzen und Inventar**, um eine Liste mit den Spalten "Produktname", "Gesamt", "In Verwendung", "Verfügbar" und "Aktionen" anzuzeigen.
- 3. Klicken Sie in der Spalte **Aktionen** auf den Drop-down-Pfeil, um zusätzliche Details anzuzeigen.

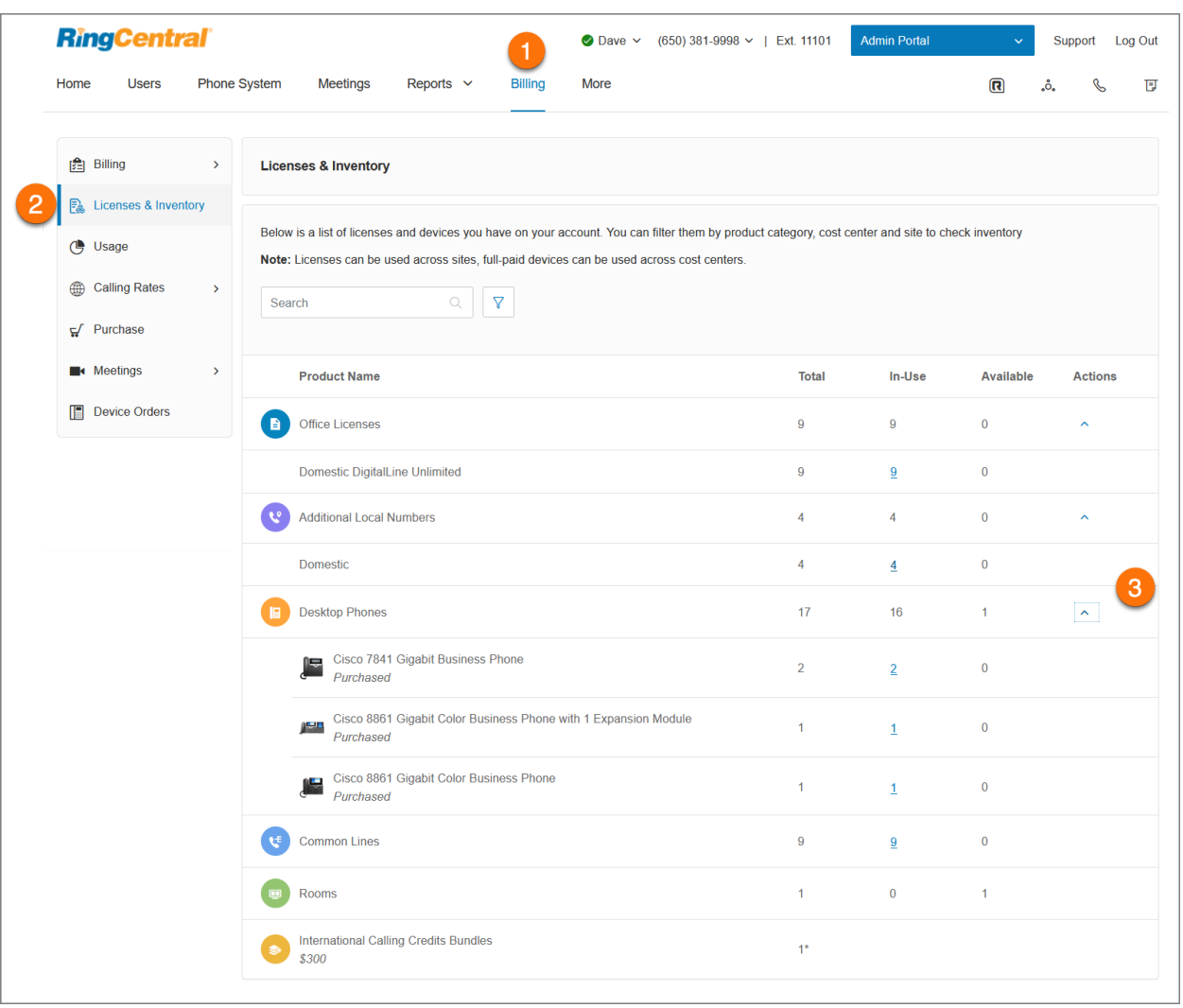

### Anzeigen Ihrer Nutzung

Die Registerkarte "Nutzung" zeigt Ihre insgesamt genutzten Planminuten für den aktuellen Abrechnungszeitraum, das SMS-Protokoll, mobile Benutzer, verfügbares inbegriffenes Guthaben für Ihr Konto, Auslandsgesprächsguthaben und gekauftes Gesprächsguthaben.

So zeigen Sie Ihre Nutzung an:

- 1. Klicken Sie im **Administratorportal** auf die Registerkarte **Abrechnung**.
- 2. Klicken Sie auf **Nutzung**.
- 3. Unter **Allgemeine Nutzung** zeigt **Nutzung aktueller Plan**, wie viele Minuten Sie für die unbegrenzte Nutzung Ihres Kontos verbraucht haben.
- 4. Klicken Sie für **Nutzung kostenpflichtiger SMS** auf **Protokoll anzeigen**, um die SMS-Protokolle des Kontos zu filtern und anzuzeigen.
- 5. **Gesprächsguthaben** zeigt die verbleibenden Minuten Ihres Kontos an. Die Anzahl der Minuten hängt von der Art Ihres Plans ab.
- 6. Klicken Sie für **Erworbenes Gesprächsguthaben** auf **Tarife anzeigen**, um das verfügbar Gesprächsguthaben Ihres Kontos anzuzeigen.

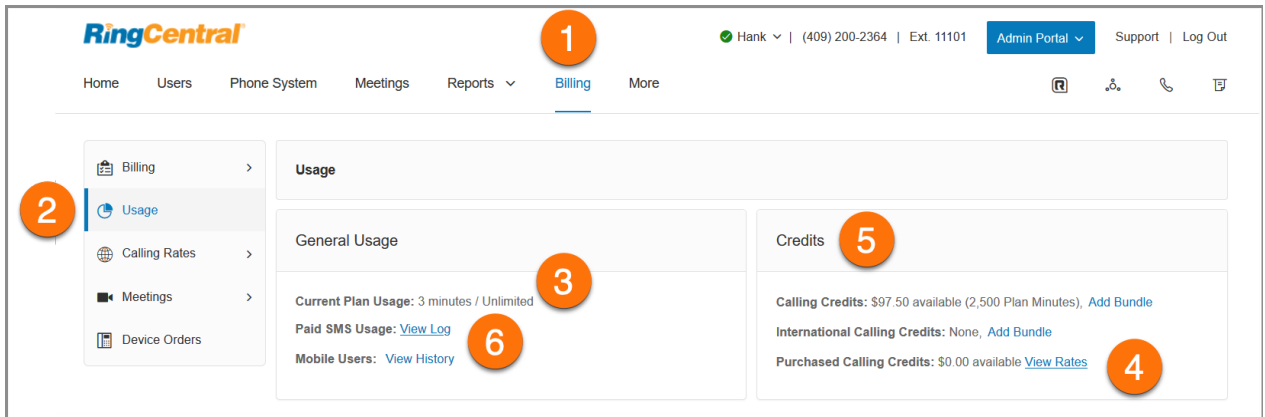

#### Anzeigen des Mobilbenutzerverlaufs

Eine virtuelle Durchwahl ist eine Benutzerdurchwahl ohne zugewiesene digitale Leitung. Virtuelle Durchwahlen leiten eingehende Anrufe an Mobiltelefone, Durchwahlen oder andere externe Nummern weiter und ermöglichen begrenzte ausgehende Anrufe. Wenn eine virtuelle Durchwahl mindestens zehn Anrufe in einem Monat (Abrechnungszeitraum) tätigt oder empfängt, wird sie zu einer Durchwahl für mobile Benutzer.

So zeigen Sie die mobilen Benutzer in Ihrem Konto an:

- 1. Klicken Sie im **Administratorportal** auf die Registerkarte **Abrechnung**.
- 2. Klicken Sie auf **Nutzung**.
- 3. Klicken Sie für **Mobile Benutzer** auf **Verlauf anzeigen**.
- 4. Auf der Seite sehen Sie die Anzahl der mobilen Benutzer.
- 5. Filtern Sie Ihre Ansicht und klicken Sie auf **Übernehmen**.
- 6. Zeigen Sie **Verlängerungszeitraum**, **Name**, **Durchwahl** und **Anzahl der externen Anrufe** an.
- 7. Klicken Sie auf **Fertig**.

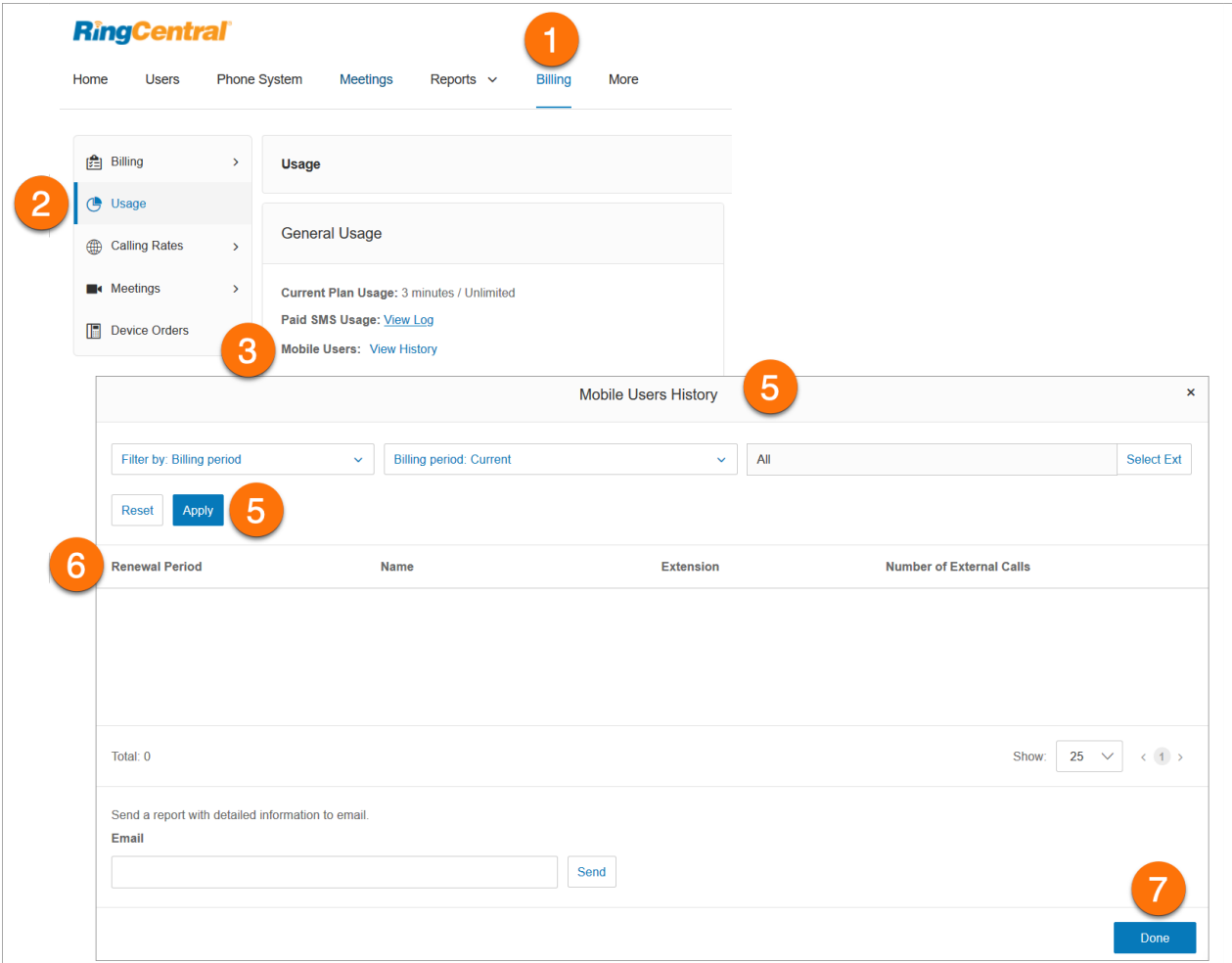

#### Hinzufügen von Paketen mit Gesprächsguthaben

Auf der Registerkarte "Nutzung" finden Sie im Bereich "Guthaben" Ihr Gesprächsguthabenpaket und das Guthabenpaket für Auslandsgespräche.

So fügen Sie zusätzliche Pakete hinzu:

- 1. Klicken Sie im **Administratorportal** auf die Registerkarte **Abrechnung**.
- 2. Klicken Sie auf **Nutzung**.
- 3. So fügen Sie ein Paket mit gebührenfreien Minuten hinzu:
	- a. Klicken Sie bei **Gesprächsguthaben** auf **Paket hinzufügen**.
	- b. Wählen Sie aus der Drop-down-Liste das Paket mit gebührenfreien Minuten aus.
	- c. Klicken Sie auf **Weiter**.
	- d. Bestätigen Sie Ihren Kauf.
- 4. So fügen Sie ein Gesprächsguthabenpaket für Auslandsgespräche hinzu:
	- a. Klicken Sie bei **Guthaben für Auslandsgespräche** auf **Paket hinzufügen**.
	- b. Wählen Sie aus der Drop-down-Liste das Gesprächsguthabenpaket für Auslandsgespräche aus.
	- c. Klicken Sie auf **Weiter**.
	- d. Bestätigen Sie Ihren Kauf.

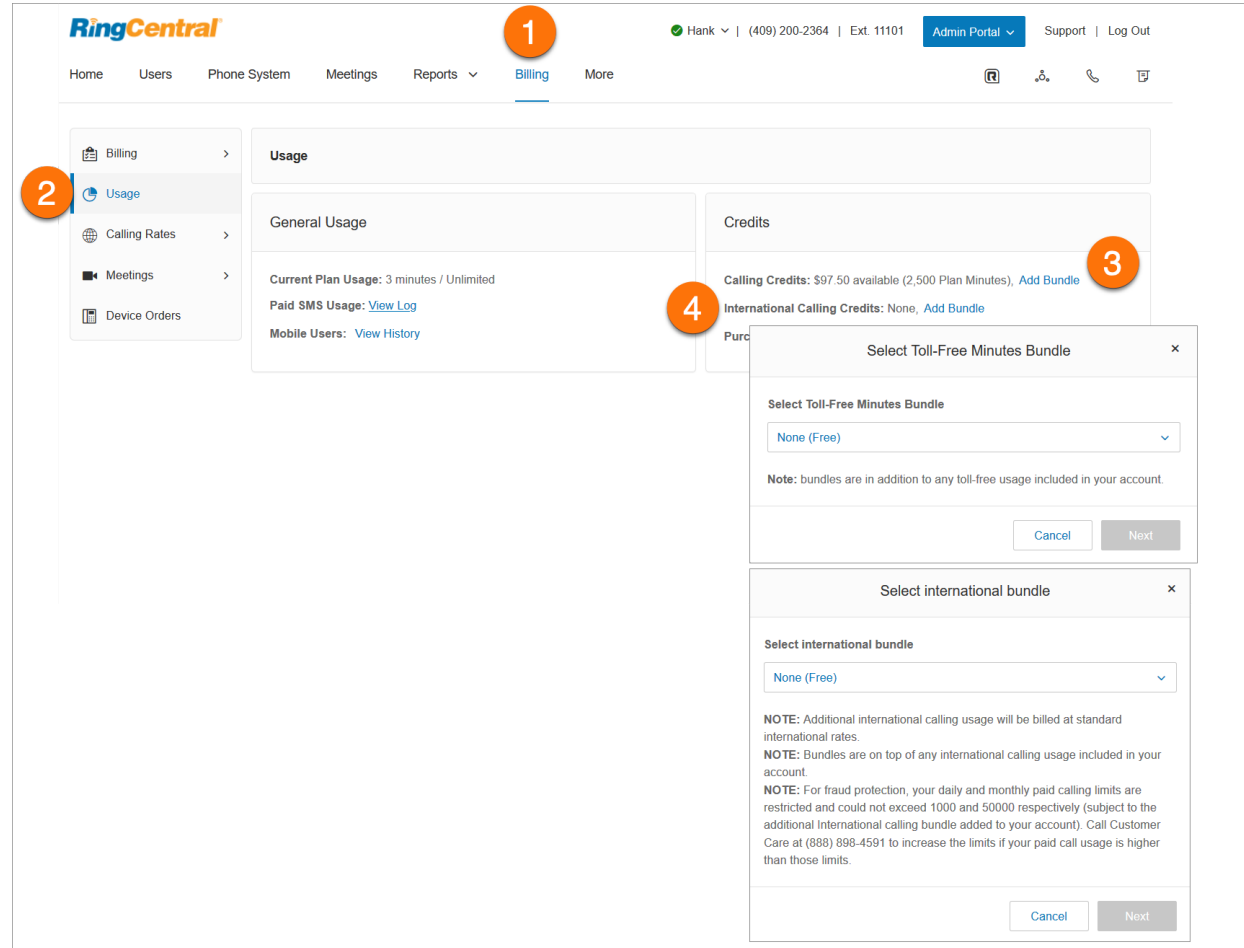

## Verwaltung der Gesprächstarife

Unter "Abrechnung" finden Sie auf der Registerkarte "Gesprächstarife" die Tarife für Auslandsgespräche und die Premium-Inlandstarife.

### Aktivierung von Auslandsgesprächen und SMS

- 1. Klicken Sie im **Administratorportal** auf die Registerkarte **Abrechnung**.
- 2. Klicken Sie auf **Gesprächstarife**.
- 3. Klicken Sie auf **Ausgehende Tarife**.
- 4. Aktivieren Sie die Schalter für **Auslandsgespräche** und **Internationale SMS**.
- 5. Sie können nach dem Land suchen, um die Gesprächs- und SMS-Gebühren anzuzeigen.
- 6. Führen Sie einen der folgenden Schritte aus, um ein bestimmtes Land zu deaktivieren:
	- a. Aktivieren Sie das Kontrollkästchen neben dem Land, klicken Sie auf **Deaktivieren** und dann im **Bestätigungsfenster** auf "Ja".
	- b. Klicken Sie in der Zeile des Landes ganz rechts unter **Aktionen** auf das Kebab-Symbol **Mehr**. Klicken Sie auf **Deaktivieren** und dann im **Bestätigungsfenster** auf **Ja**.

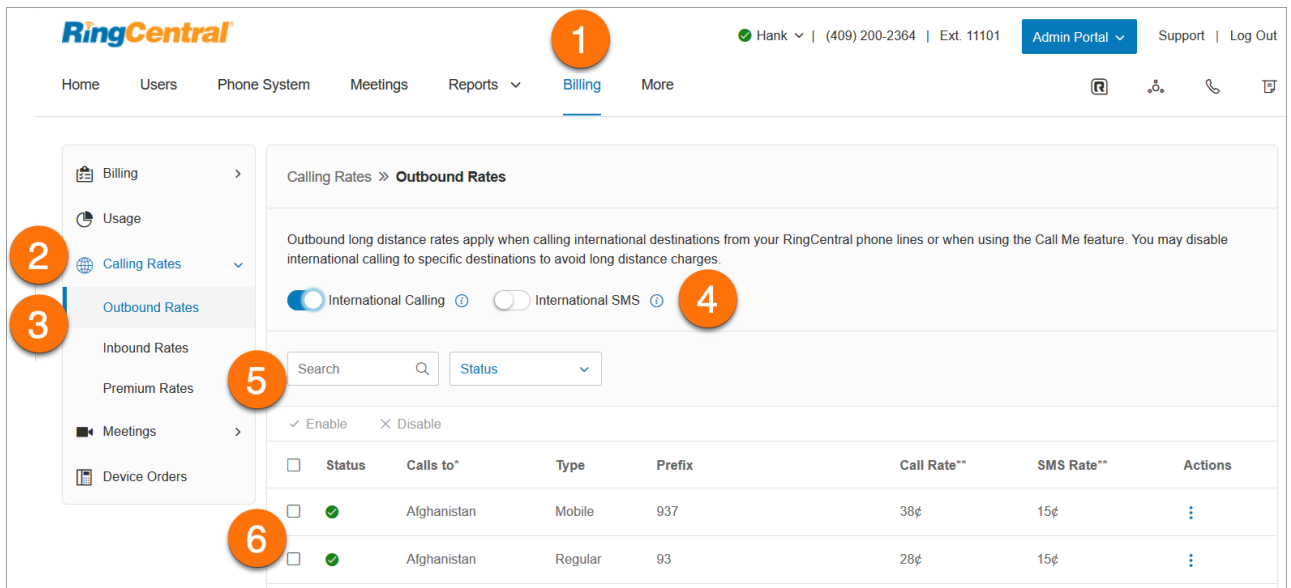

## Anzeigen von Tarifen für eingehende Anrufe

Auf der Registerkarte "Eingehende Tarife" werden die Gebühren angezeigt, die anfallen, wenn Sie aus bestimmten Ländern Anrufe an Ihre lokale oder gebührenfreie RingCentral-Nummer erhalten.

So zeigen Sie die Tarife für eingehende Anrufe an:

- 1. Klicken Sie im **Administratorportal** auf die Registerkarte **Abrechnung**.
- 2. Klicken Sie auf **Gesprächstarife**.
- 3. Klicken Sie auf **Eingehende Tarife**.

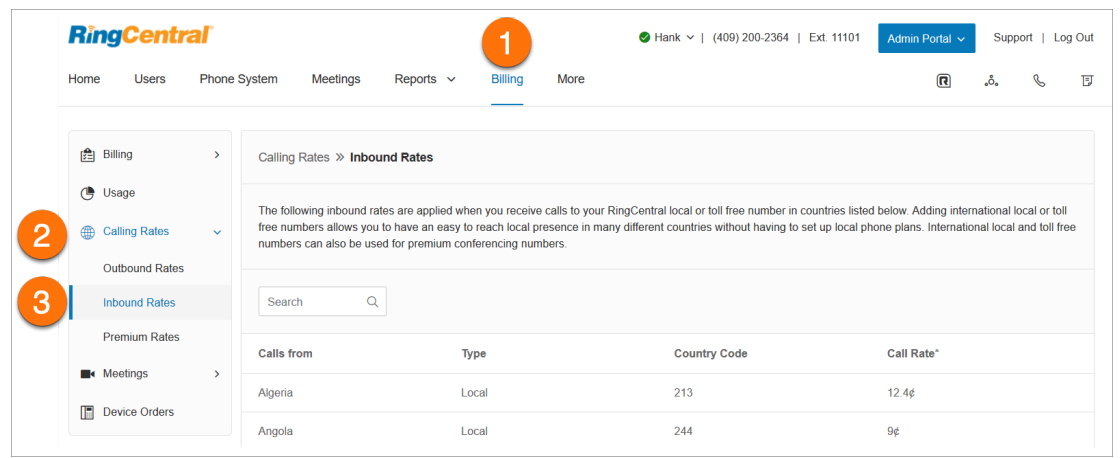

#### Anzeigen von Premium-Tarifen

Auf der Registerkarte "Premium-Tarife" werden die Premium-Inlandstarife angezeigt.

So zeigen Sie die Premium-Tarife an:

- 1. Klicken Sie im **Administratorportal** auf die Registerkarte **Abrechnung**.
- 2. Klicken Sie auf **Gesprächstarife**.
- 3. Klicken sie auf **Premium-Tarife**.

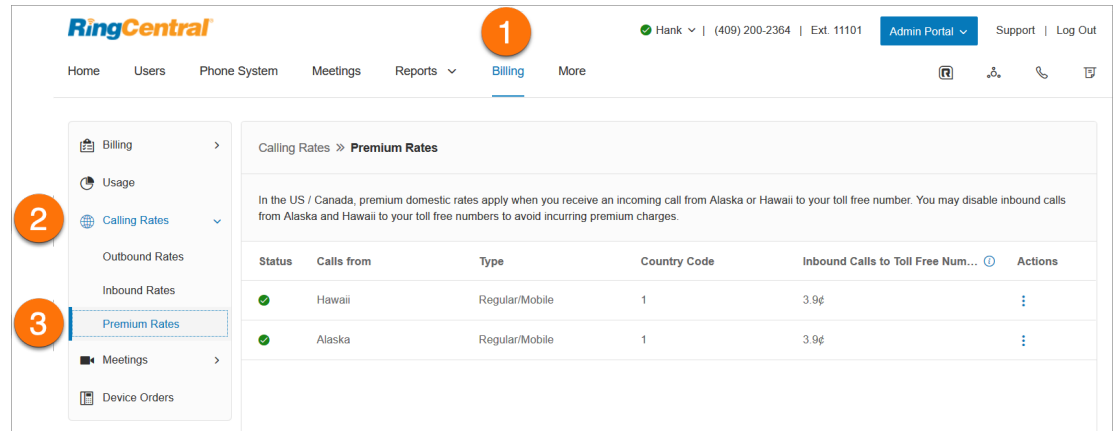

# Verwaltung von Käufen auf der Registerkarte "Abrechnung"

Auf der Registerkarte "Käufe" finden Sie an praktischer Stelle einen Katalog mit Kaufoptionen.

- 1. Klicken Sie im **Administratorportal** auf die Registerkarte **Abrechnung**.
- 2. Klicken Sie auf **Kaufen**, um eine Übersicht über die Kaufoptionen anzuzeigen.
- 3. Klicken Sie auf eine Kachel, um relevante Kaufoptionen anzuzeigen, oder geben Sie Ihre Suchkriterien im Suchfeld ein.

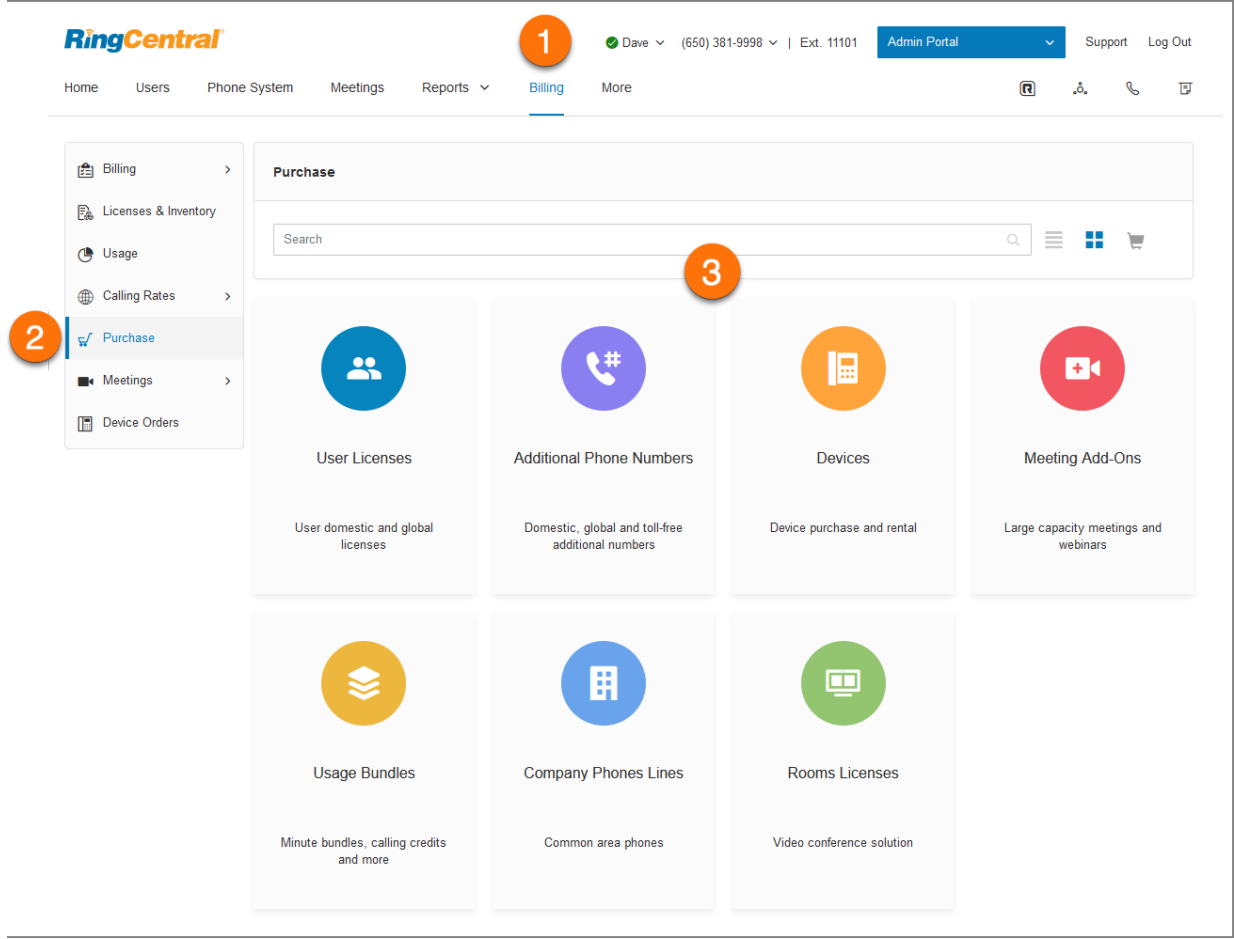

- 4. Klicken Sie in der Ecke unten rechts auf "In den Einkaufswagen", um die Auswahl in den Warenkorb zu legen.
- 5. Wenn Sie weitere Produkte kaufen möchten, klicken Sie in der Ecke oben links im Bereich auf **Zurück**. Damit kehren Sie zur Kaufübersichtsseite zurück und können Ihren Einkauf fortsetzen.
- 6. Sie können auch in der Ecke oben rechts auf das Einkaufswagensymbol klicken, um auf Ihren Warenkorb zuzugreifen.

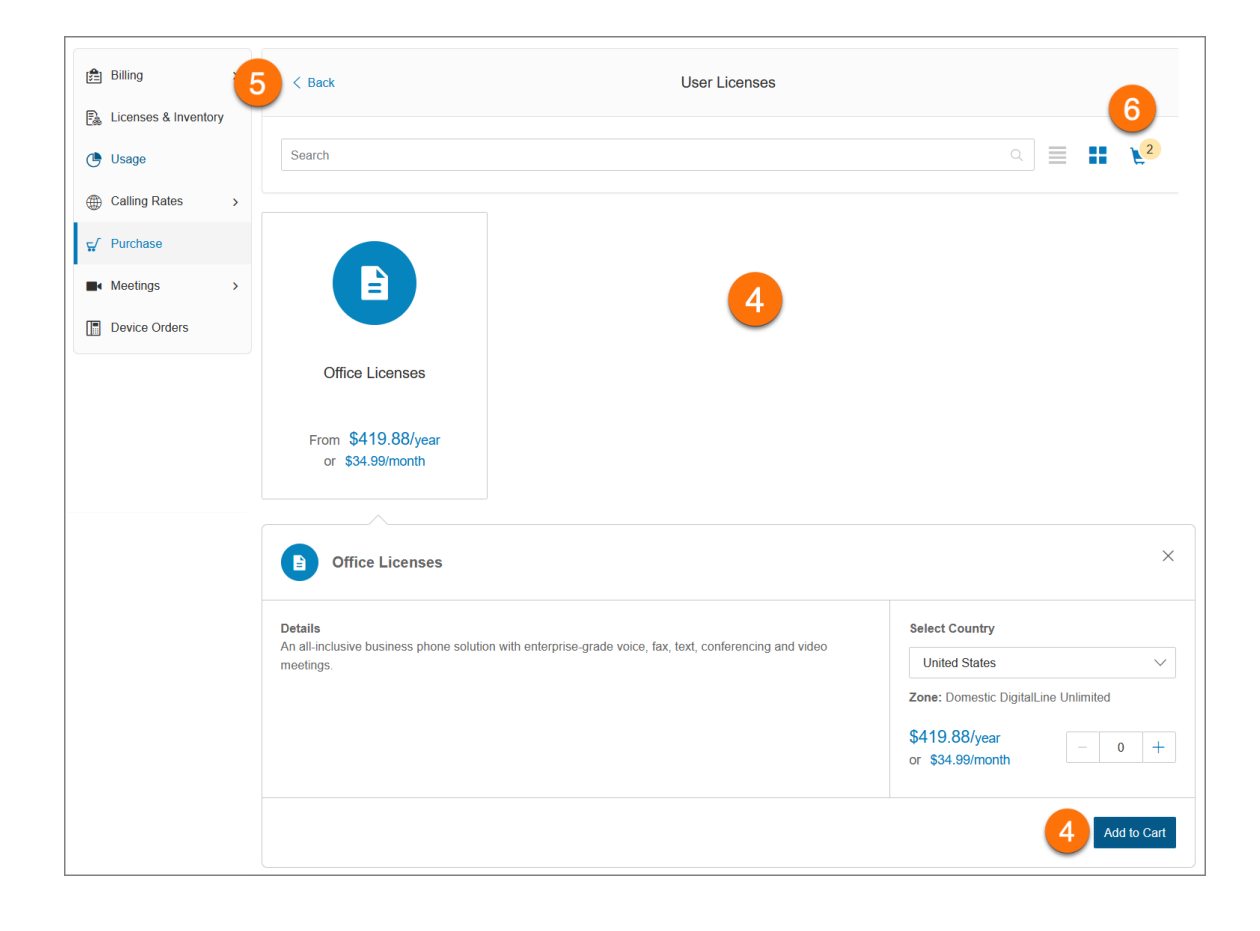

#### Bezahlvorgang mit dem Warenkorb

Wenn Sie mit dem Einkaufen fertig sind und zur Kasse gehen möchten, klicken Sie in der Ecke oben rechts auf das Einkaufswagensymbol. Das Fenster **Artikel überprüfen und zur Kasse gehen** wird angezeigt, um Sie durch den Abschluss des Kaufvorgangs zu führen. Der Bildschirm kann je nach Ihrer Auswahl variieren.

#### **Artikel überprüfen**

Überprüfen Sie Ihre Einkäufe, ändern Sie Mengen oder löschen Sie Artikel.

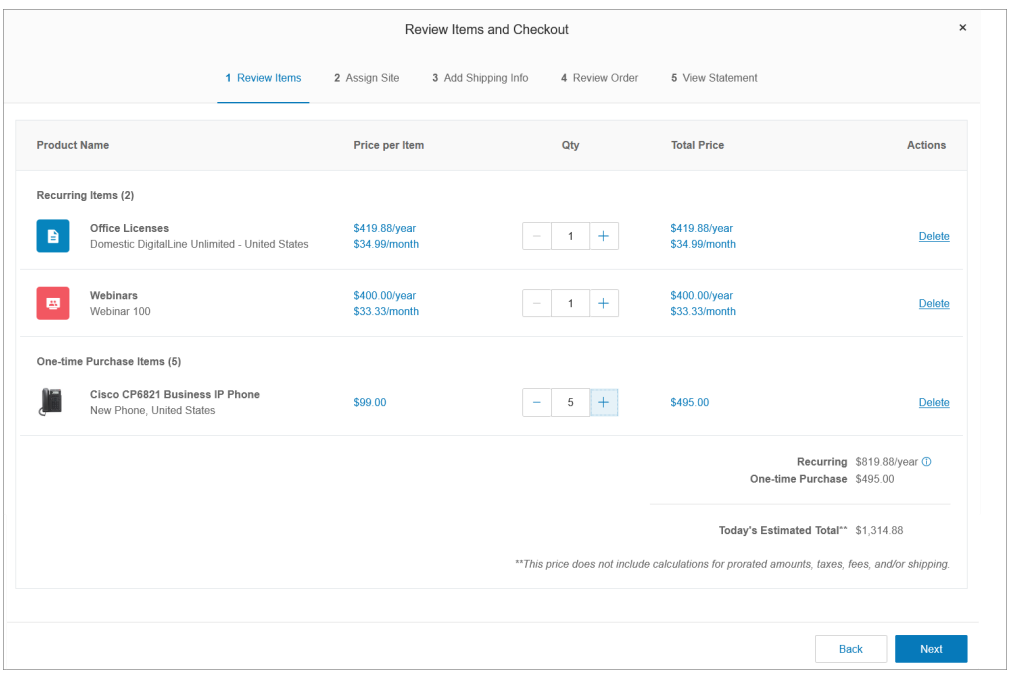

#### **Standort zuweisen**

In diesem Bereich können Sie einen Standort auswählen, dem die neuen Elemente zugewiesen werden sollen. Dafür können Sie oben rechts das Drop-down-Feld **Standort auswählen** oder das Drop-down-Menü in der Spalte **Standort** verwenden. Sie können alle Elemente demselben Standort zuweisen oder in der Spalte **Aktionen Aufteilen** auswählen, um die Ressourcen verschiedenen Standorten zuzuteilen. Klicken Sie auf **Zuweisen an ausgew.** und dann auf **Weiter**.

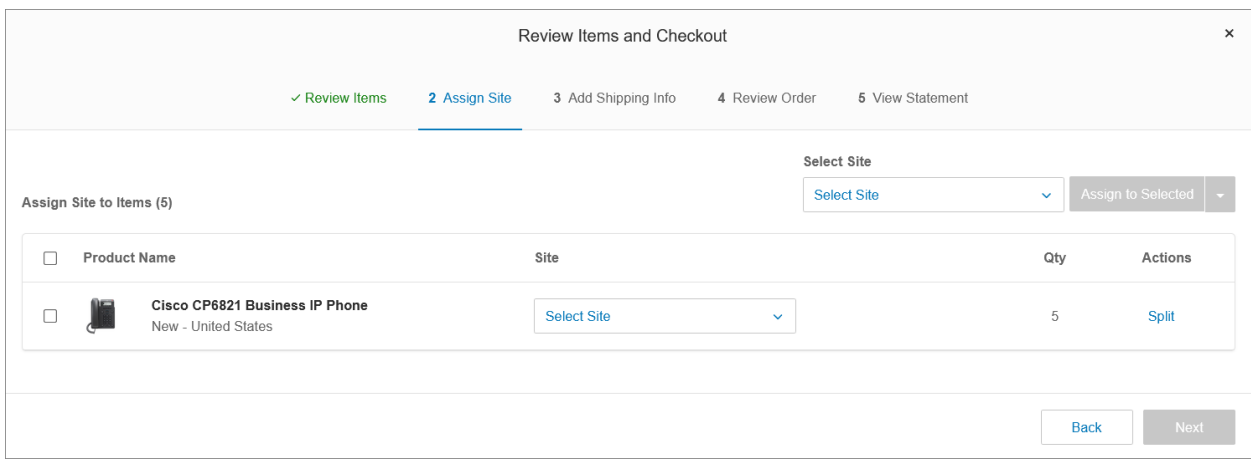

#### **Versandinformationen hinzufügen**

Wählen Sie im Drop-down-Menü **Lieferadresse auswählen** eine Lieferadresse aus. Wählen Sie **Bearbeiten**, um eine vorhandene Adresse zu ändern, oder **Neu**, um eine neue Adresse hinzuzufügen. Geben Sie im Feld **Versenden an** den Namen des Empfängers ein. Wählen Sie im Drop-down-Menü **Versandmethode auswählen** eine Versandmethode aus. Aktivieren Sie das Kontrollkästchen links neben dem Eintrag, den Sie zuweisen möchten. Wählen Sie in der Spalte **Aktionen Aufteilen** aus, um die Einkäufe auf mehrere Empfänger aufzuteilen. Klicken Sie auf **Weiter**.

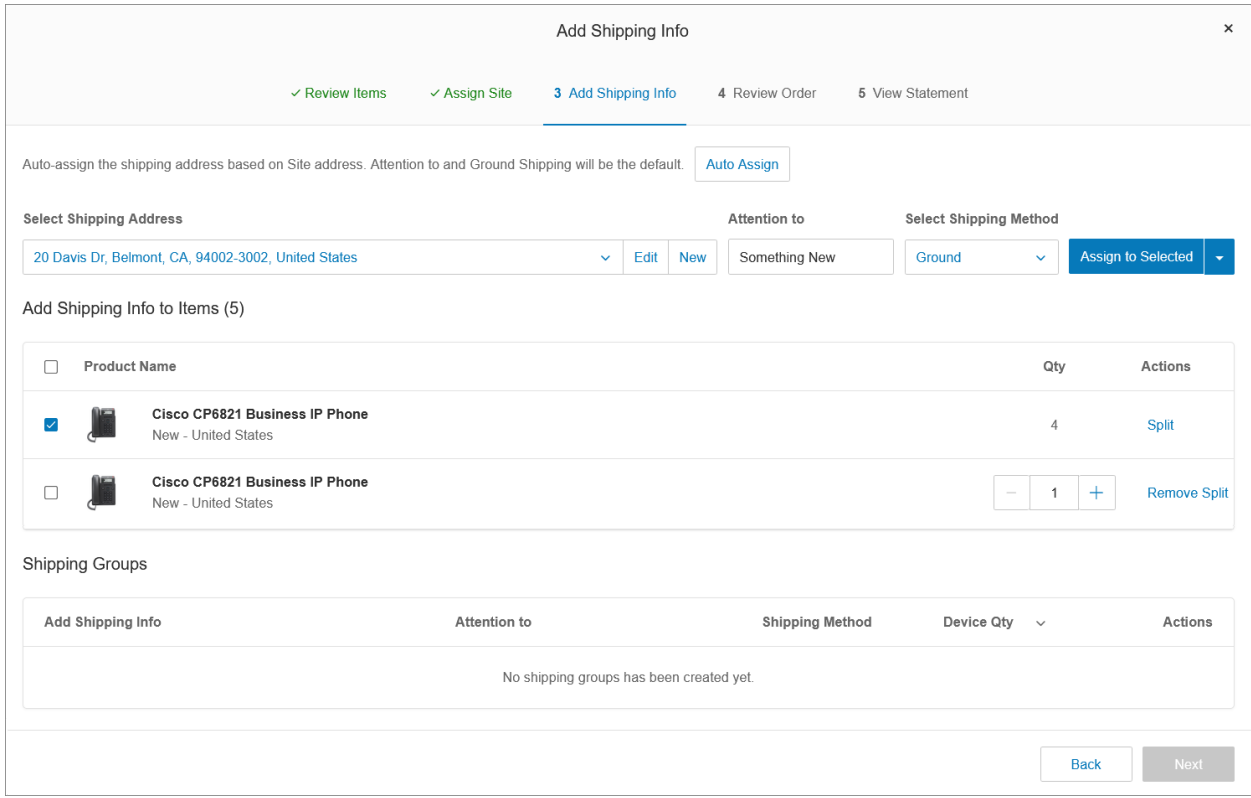

### **Bestellung überprüfen**

Der Bereich **Bestellung überprüfen** zeigt eine Liste der gekauften Artikel der aktuellen Bestellung und die Kostenaufschlüsselung. Aktivieren Sie unten im Fenster neben der Bestätigung das Kontrollkästchen und klicken Sie dann auf **Weiter**.

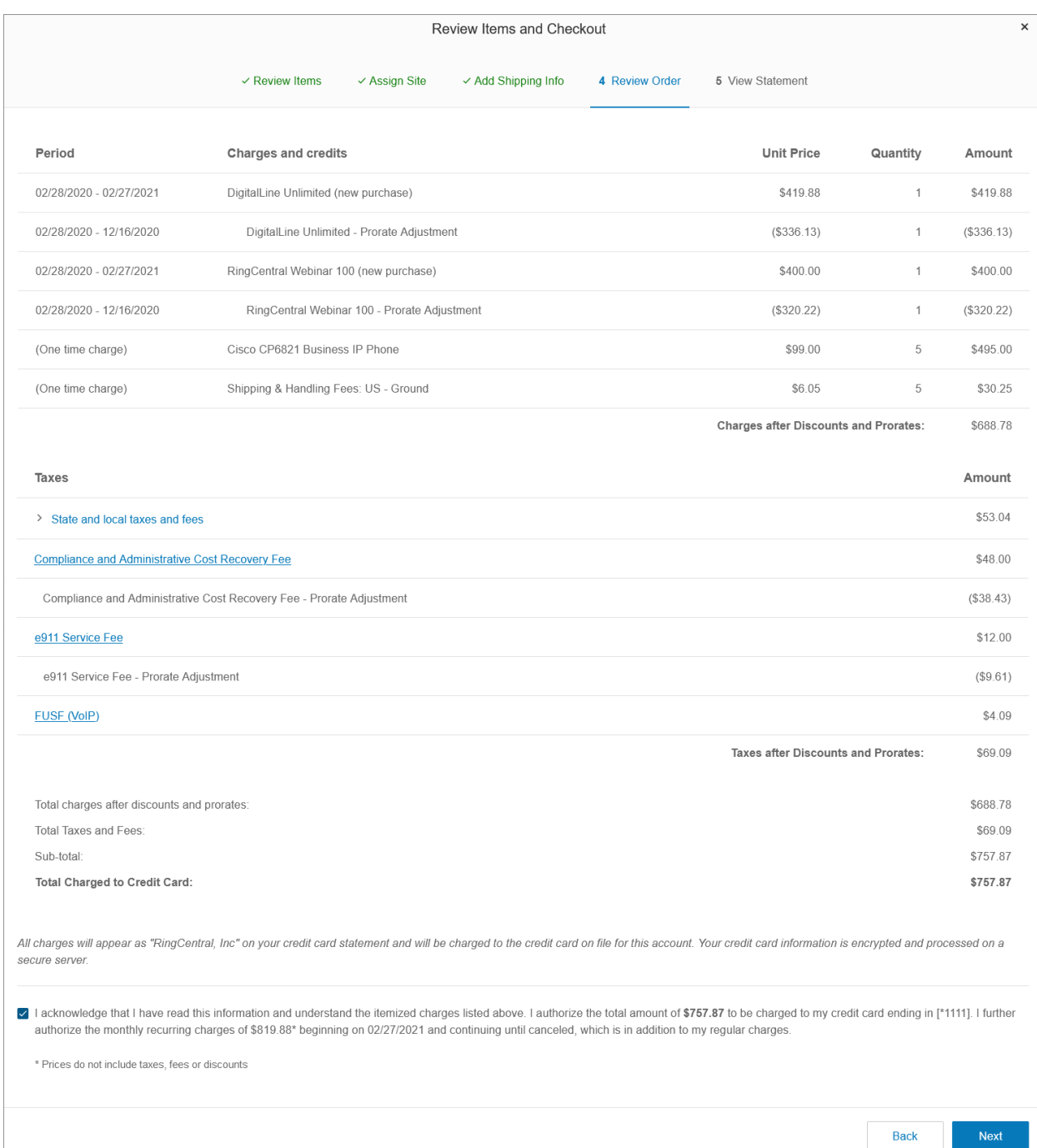

## **Anzeigen der Abrechnung**

Im Bereich "Abrechnung anzeigen" finden Sie eine Zusammenfassung aller Kauf- und Kontodetails für Ihre Bestellung. Klicken Sie auf "Drucken", um einen Ausdruck für Ihre Unterlagen aufzubewahren. Klicken Sie auf "Fertig", um die Transaktion abzuschließen.

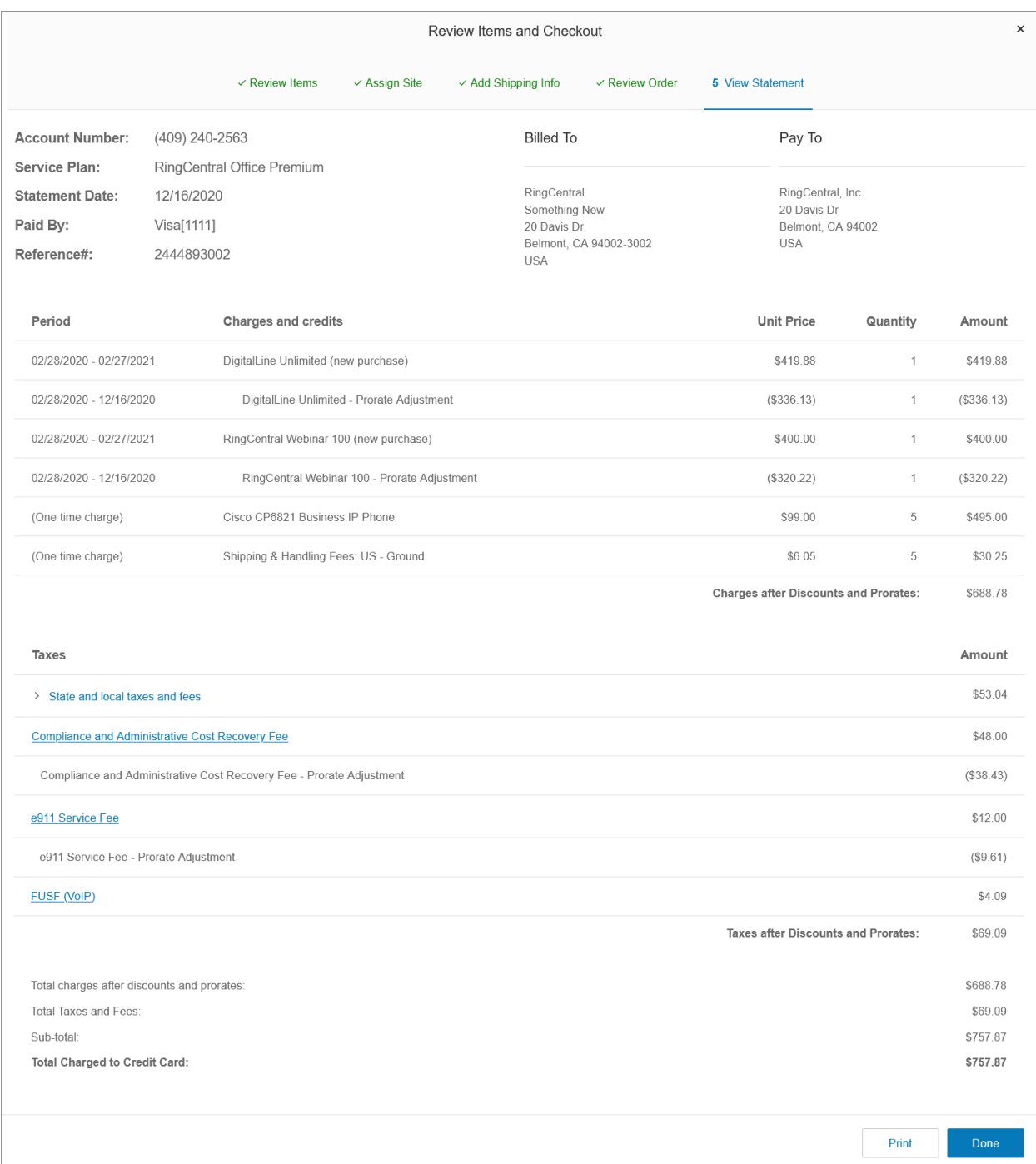

## Verwaltung von Besprechungen auf der Registerkarte "Abrechnung"

Im Bereich "Besprechungen" können Sie RingCentral Meetings verwalten und beispielsweise Lizenzen verwalten, Software herunterladen, Räume hinzufügen und anzeigen und die Einstelllungen konfigurieren.

### Large Meeting-Lizenzen

RingCentral Meetings ist bei den folgenden RingCentral RingEX-Editionen kostenlos verfügbar:

- **Standard**: unterstützt bis zu 4 Teilnehmer pro Besprechung
- **Premium**: unterstützt bis zu 100 Teilnehmer pro Besprechung
- **Ultimate**: unterstützt bis zu 200 Teilnehmer

Für die Standard-, Premium- und Ultimate-Editionen ist ein zusätzliches Add-on für Large Meeting verfügbar, um die Besprechungskapazität auf bis zu 500 Teilnehmer zu erweitern. Sie können eine Large Meeting-Lizenz hinzufügen und sie einem Benutzer, der als Host größere Besprechungen abhalten muss, zuweisen.

#### **Hinzufügen einer Large Meeting-Lizenz**

- 1. Klicken Sie im **Administratorportal** auf die Registerkarte **Abrechnung**.
- 2. Klicken Sie auf **Besprechungen**.
- 3. Klicken Sie auf **Large Meeting**.
- 4. Klicken Sie auf **Lizenzen hinzufügen**.
- 5. Geben Sie die Anzahl jedes Lizenztyps ein.
- 6. Klicken Sie auf **Weiter**.
- 7. Überprüfen Sie die Gebühren. Aktivieren Sie das Kontrollkästchen zum Bestätigen, um Ihre Bestellung zu bestätigen.
- 8. Klicken Sie auf **Weiter**.

#### **Zuweisen einer Large Meeting-Lizenz**

- 1. Klicken Sie im **Administratorportal** auf die Registerkarte **Abrechnung**.
- 2. Klicken Sie auf **Besprechungen**.
- 3. Klicken Sie auf **Large Meetings**.
- 4. Klicken Sie in der Spalte "Aktion" auf das Symbol mit den drei Punkten **Mehr** und anschließend auf **Zuweisen**.

5. Wählen Sie einen Benutzer aus und klicken Sie dann auf **Zuweisen**.

**Hinweis**: Wenden Sie sich zum Entfernen von Lizenzen an den Kundendienst.

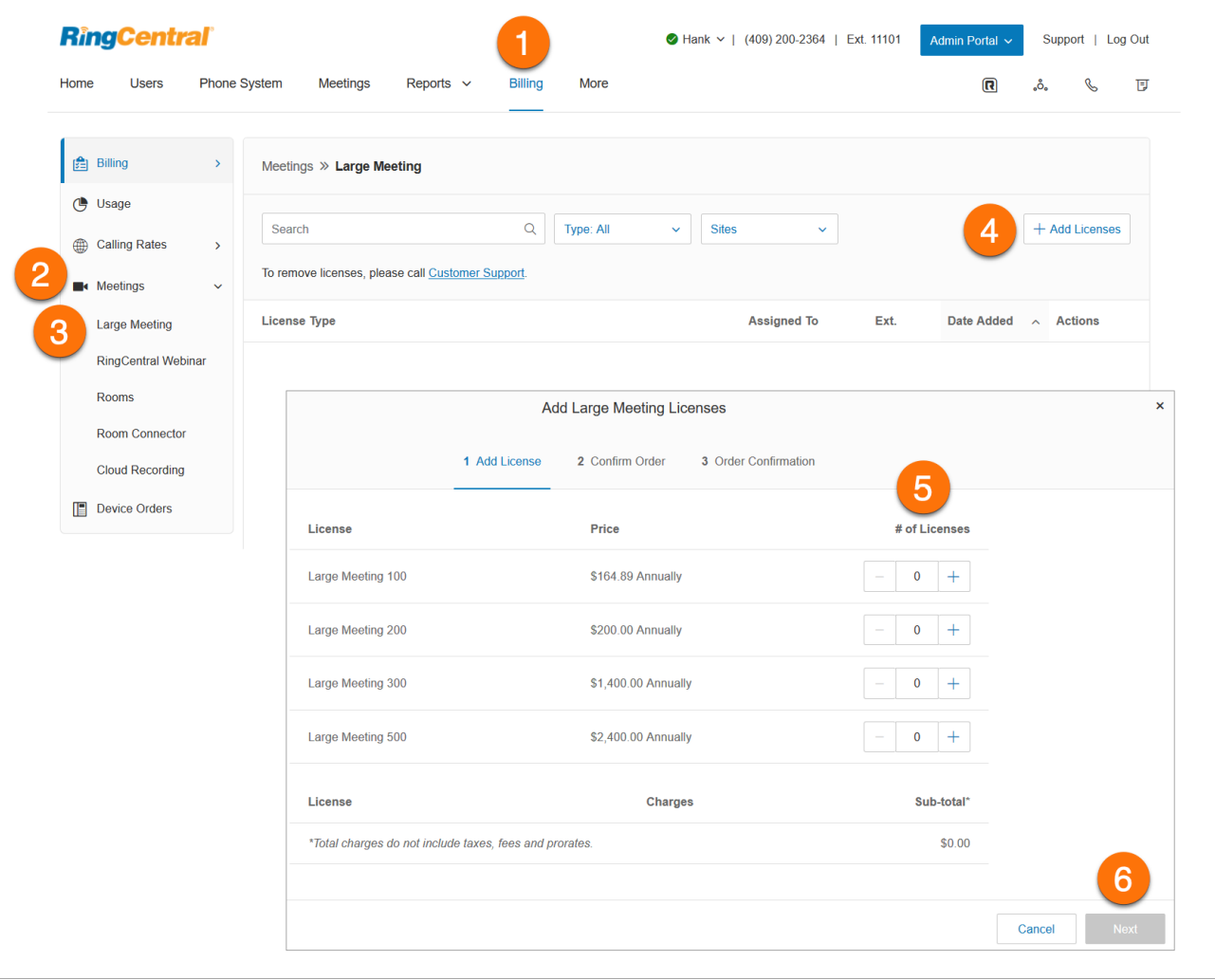

## RingCentral Webinar-Lizenzen

RingCentral Webinar ist ein Zusatzdienst für RingCentral Meetings, mit dem Sie virtuelle Veranstaltungen und Online-Schulungen mit bis zu 10.000 Teilnehmern abhalten können. Teilnehmer können über Desktop-PCs, Tablets und Smart-Geräte teilnehmen.

RingCentral Webinar ist eine benutzerbasierte Lizenz für Benutzer, die Online-Ereignisse abhalten müssen. Die Lizenz gilt nicht für das gesamte Konto.

#### **Hinzufügen einer RingCentral Webinar-Lizenz**

1. Klicken Sie im **Administratorportal** auf die Registerkarte **Abrechnung**.

- 2. Klicken Sie auf **Besprechungen**.
- 3. Klicken Sie auf **RingCentral Webinar**.
- 4. Klicken Sie auf **Lizenzen hinzufügen**.
- 5. Geben Sie die Anzahl jedes Lizenztyps ein.
- 6. Klicken Sie auf **Weiter**.
- 7. Überprüfen Sie die Gebühren. Aktivieren Sie das Kontrollkästchen zum Bestätigen, um Ihre Bestellung zu bestätigen.
- 8. Klicken Sie auf **Weiter**.

#### **Zuweisen einer RingCentral Webinar-Lizenz**

- 1. Klicken Sie im **Administratorportal** auf die Registerkarte **Abrechnung**.
- 2. Klicken Sie auf **Besprechungen**.
- 3. Klicken Sie auf **RingCentral Webinar**.
- 4. Klicken Sie auf das Optionsfeld des ausgewählten Benutzers.
- 5. Klicken Sie auf **Zuweisen**.

**Hinweis**: Wenden Sie sich zum Entfernen von Lizenzen an den Kundendienst.

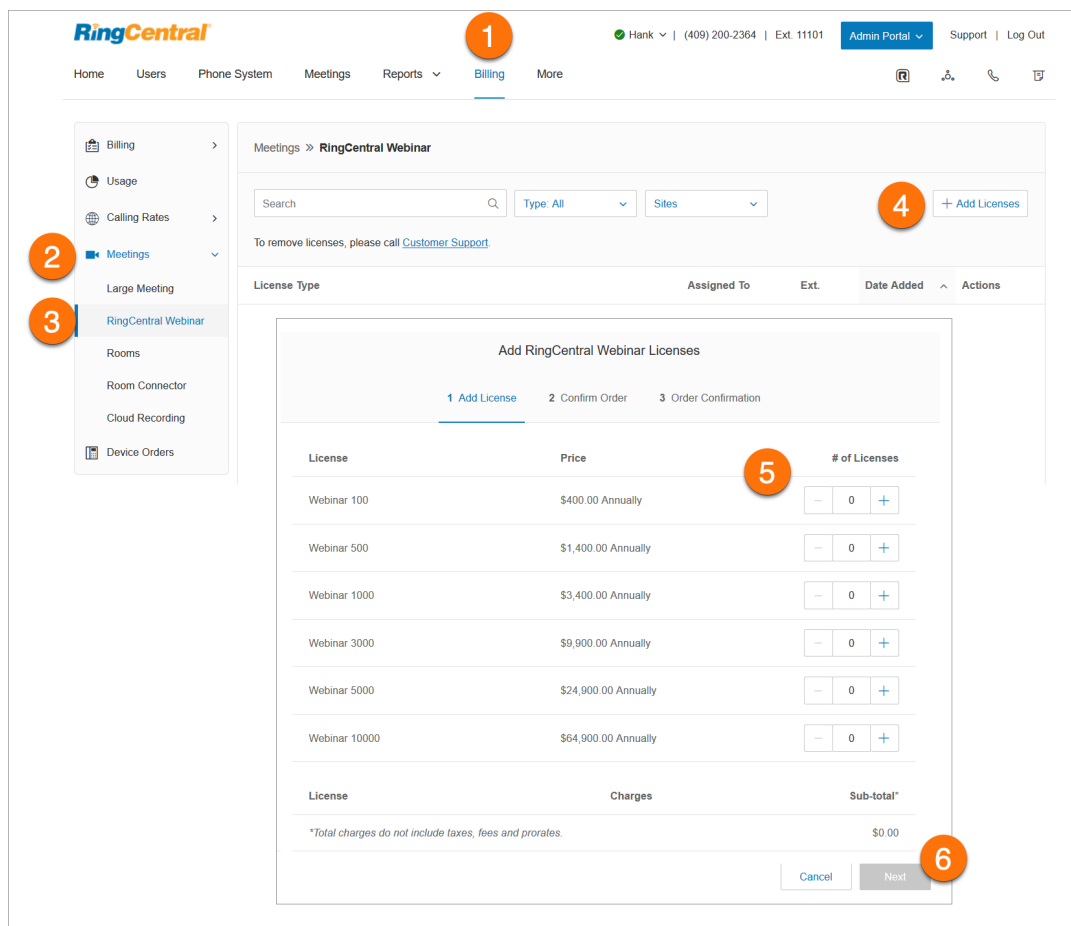

### RingCentral Rooms-Lizenzen

RingCentral Rooms ist eine cloudbasierte HD-Videokonferenzlösung für jeden Konferenzraum. RingCentral Rooms verwandelt Ihre Konferenzräume in dynamisch unterstützte Orte für Webkonferenzen. Sie können Webkonferenzen ganz einfach einrichten, abhalten und verwalten und profitieren von einem hochwertigen Erlebnis – als wären alle Teilnehmer live vor Ort dabei.

Google und Microsoft Office 365™/Exchange® sind zur einfachen Konferenzplanung und Kalendersynchronisierung integriert. RingCentral Rooms zeigt automatisch alle Ihre geplanten Besprechungen für den jeweiligen Konferenzraum an.

Mit dem RingCentral Room Connector können die vorhandenen H.323/SIP-Raumsysteme mit anderen Besprechungsteilnehmern über Desktop-PCs, Tablets und Mobilgeräte kommunizieren. Room Connector ist mit zahlreichen mit einer Vielzahl von Videoendpunkten kompatibel, z. B. von Polycom, Cisco oder Lifesize.

Voraussetzung für RingCentral Rooms sind ein RingCentral RingEX-Abonnement und Add-on-Lizenzen für die RingCentral Rooms-Konferenzräume.

#### **Hinzufügen einer Rooms-Lizenz**

- 1. Klicken Sie im **Administratorportal** auf die Registerkarte **Abrechnung**.
- 2. Klicken Sie auf **Besprechungen**.
- 3. Klicken Sie auf **Rooms**.
- 4. Klicken Sie auf **Lizenzen hinzufügen**.
- 5. Geben Sie die Anzahl der Lizenzen ein.
- 6. Klicken Sie auf **Weiter**.
- 7. Überprüfen Sie die Gebühren. Aktivieren Sie das Kontrollkästchen zum Bestätigen, um Ihre Bestellung zu bestätigen.
- 8. Klicken Sie auf **Weiter**.

**Hinweis**: Sie können maximal 50 RingCentral Rooms-Lizenzen gleichzeitig hinzufügen. Wenn Sie vorhaben, mehr als 50 Lizenzen gesammelt zu erwerben, müssen Sie den Kauf in mehrere Bestellungen aufteilen.

## RingCentral Room Connector-Lizenzen

Voraussetzung für den RingCentral Room Connector sind ein RingCentral RingEX-Abonnement und Add-on-Lizenzen für die RingCentral Room Connector-Konferenzräume.

#### **Hinzufügen einer RingCentral Room Connector-Lizenz**

- 1. Klicken Sie im **Administratorportal** auf die Registerkarte **Abrechnung**.
- 2. Klicken Sie auf **Besprechungen**.
- 3. Klicken Sie auf **Room Connector**.
- 4. Klicken Sie auf **Lizenzen hinzufügen**.
- 5. Geben Sie die Anzahl der Lizenzen ein.
- 6. Klicken Sie auf **Weiter**.
- 7. Überprüfen Sie die Gebühren. Aktivieren Sie das Kontrollkästchen zum Bestätigen, um Ihre Bestellung zu bestätigen.
- 8. Klicken Sie auf **Weiter**.

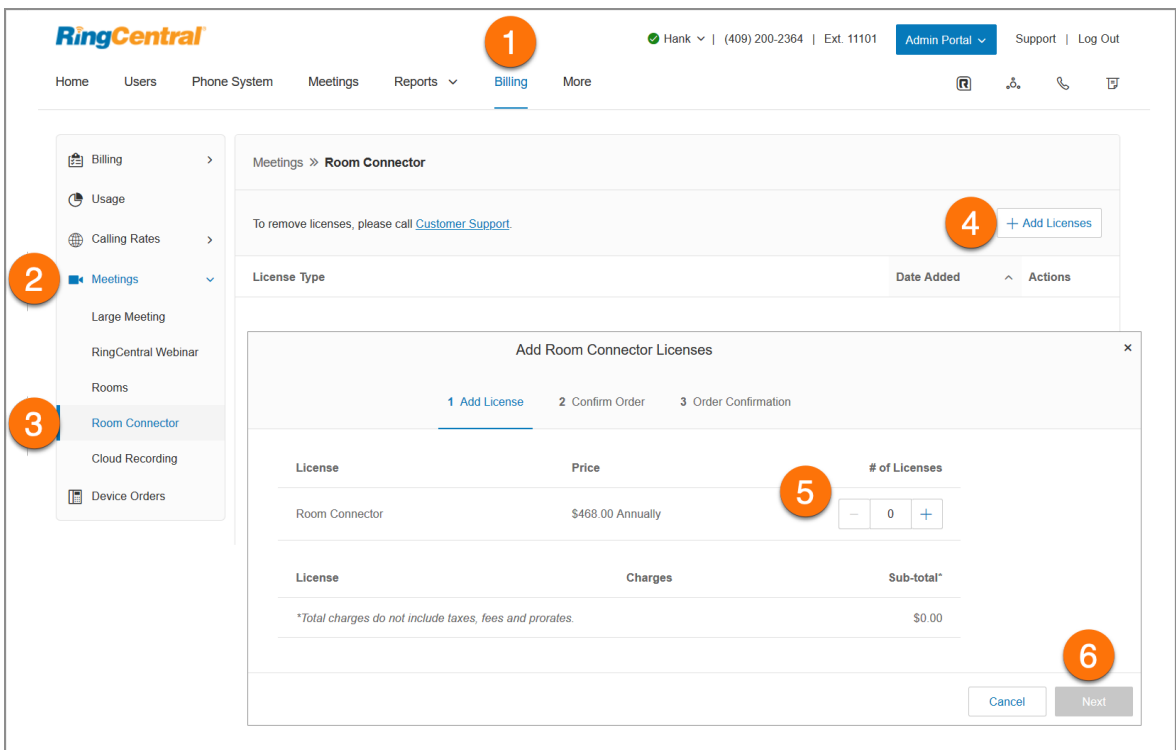

## Cloud-Aufzeichnung

Mit der Cloud-Aufzeichnungsfunktion von RingCentral Meetings können Benutzer ihre Besprechungsaufzeichnungen in der RingCentral Meetings-Cloud speichern. Die Aufzeichnungen stehen dann in ihren Online-Konten zur Verfügung. Videos, Audio und Chattexte werden ebenfalls aufgezeichnet und in der Cloud gespeichert.

### Zugriff auf Cloud-Aufzeichnungen

Cloud-Aufzeichnungen sind auf den folgenden Endpunkten verfügbar:

- RingCentral Meetings Desktop (Windows, Mac, ChromeOS, Linux)
- RingCentral Meetings Mobile (iOS, Android)
- RingCentral-App für Desktop (Windows, Mac)
- Mobile RingCentral-App (iOS, Android)
- RingCentral Meetings Rooms

Cloud-Aufzeichnungen sind bei den folgenden RingCentral RingEX-Plänen verfügbar:

- **Essentials/Standard**: zusätzlicher Speicher als Add-on erhältlich
- **Premium**: 1 GB pro Benutzer im Plan enthalten + zusätzlicher Speicher als Add-on erhältlich
- **Ultimate**: unbegrenzt

So zeigen Sie die Preisangaben an und kaufen zusätzlichen Speicher:

- 1. Klicken Sie im **Administratorportal** auf die Registerkarte **Abrechnung**.
- 2. Klicken Sie auf **Cloud-Aufzeichnung**.

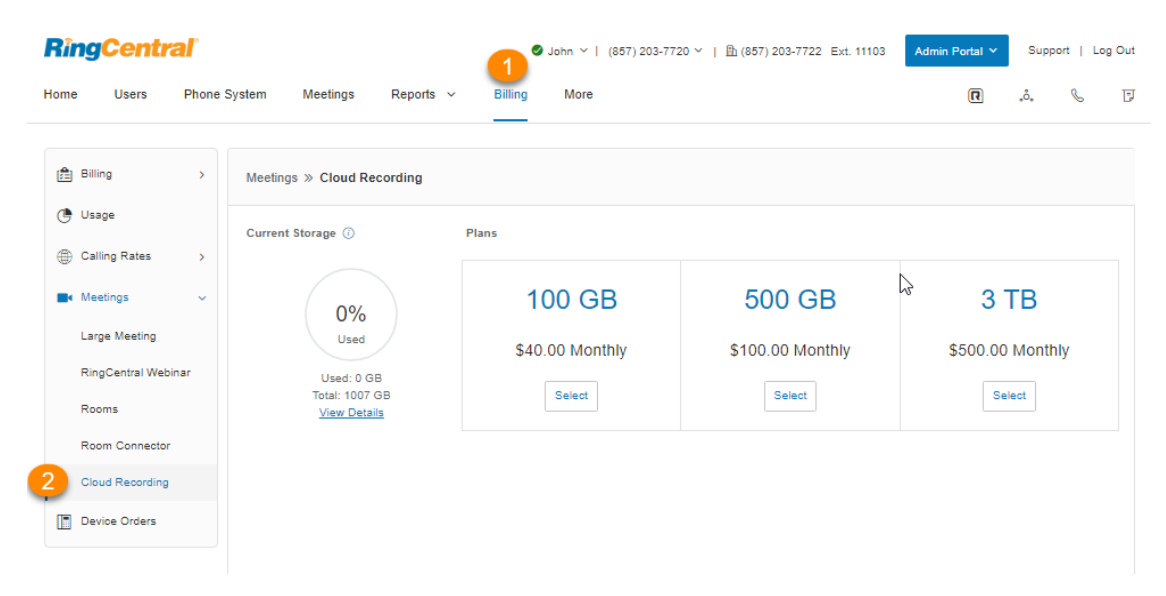

**Hinweis**: Der gesamte Speicherplatz wird im gesamten Konto gebündelt. Im RingEX Premium-Plan stehen beispielsweise für ein 100-DL-Konto 100 GB gepoolter Speicherplatz zur Verfügung. Die 1 GB pro Benutzer werden primär für die Bestimmung der standardmäßigen Speichergröße verwendet.

## Verwaltung von Gerätebestellungen

Mit der Funktion für die Gerätebestellungsverwaltung können Sie alte Bestellungen einsehen und Gerätebestellungen mit dem Status *Ausstehend* bearbeiten,um die bestellten Geräte oder die Lieferadresse zu ändern.

Nach der anfänglichen Aufgabe Ihrer Bestellung kann ein autorisierter Mitarbeiter über Admin Web die Frist auf bis zu neun Stunden verlängern. Innerhalb dieses Zeitraums können Sie Ihre Bestellungen bearbeiten. Sie können eine Bestellung nur einmal ändern. Anschließend wird sie sofort an den Händler übermittelt, der die Bestellung verarbeitet.

- 1. Klicken Sie im **Administratorportal** auf die Registerkarte **Abrechnung**.
- 2. Klicken Sie auf **Gerätebestellungen**.
- 3. Klicken Sie bei einer ausstehenden Bestellung auf **Bestellung bearbeiten**.
- 4. Klicken Sie auf das Stiftsymbol, um Änderungen vorzunehmen. Wählen Sie die Posten aus, die Sie bearbeiten möchten, und ändern Sie die Geräte in die gewünschten Modelle. Sie können ein Gerät oder mehrere Geräte ändern.
- 5. Wenn Sie die Änderungen vorgenommen haben, werden die neuen Gebühren (bzw. Guthaben) unter **Gebühren/Gutschriften von der Telefonbestellung** angezeigt.
- 6. Klicken Sie auf **Weiter**.

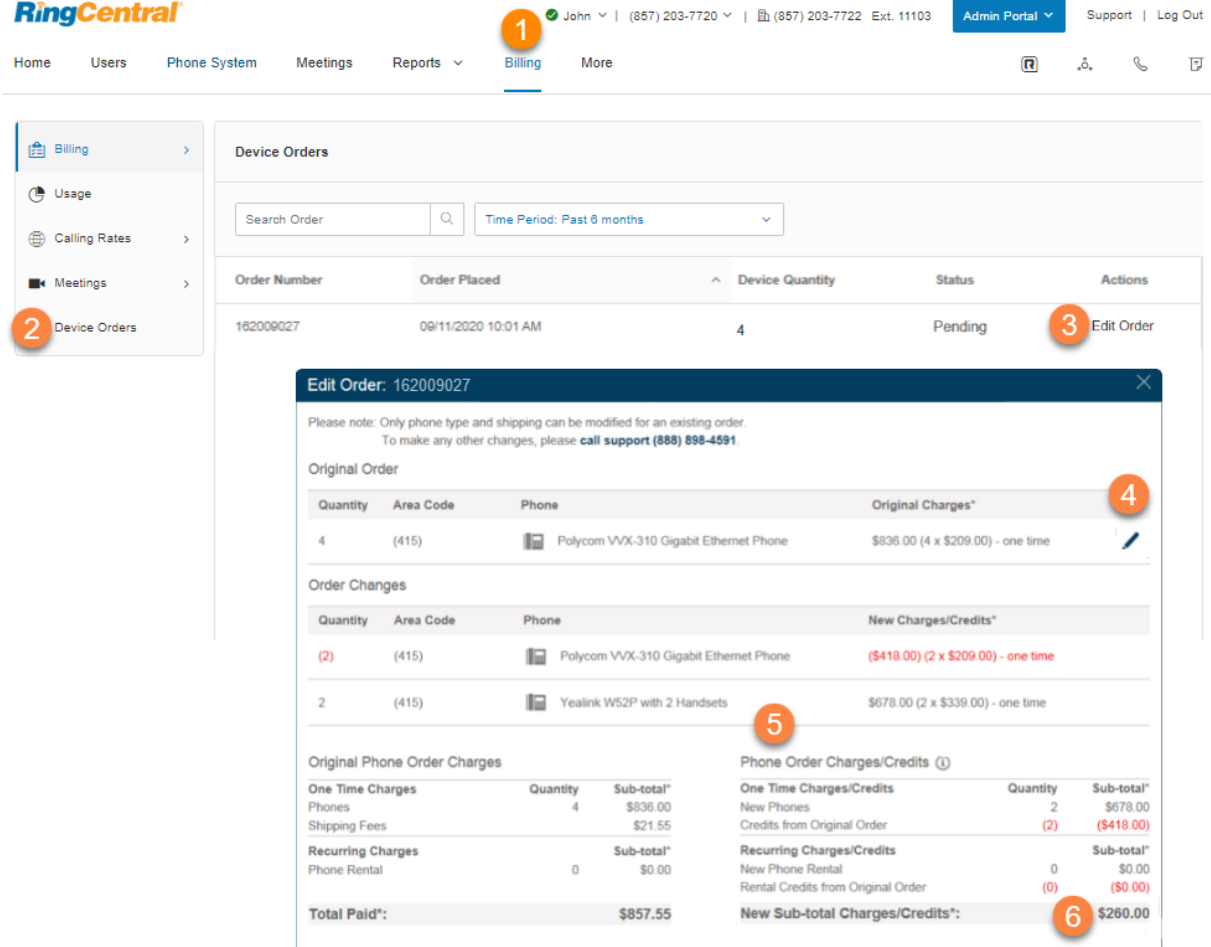

- 7. Aktualisieren Sie bei Bedarf die Lieferadresse. Die Versandkosten werden angepasst und unter **Neue Versandgebühren** angezeigt.
- 8. Sie sehen eine Vorabrechnung und eine Abrechnung mit den aktualisierten Guthaben und Gebühren für neue Telefone.
- 9. Klicken Sie auf **Weiter**.
- 10. Klicken Sie auf **OK**, um zu bestätigen, dass Sie die Bestellung nach dem Absenden nicht mehr

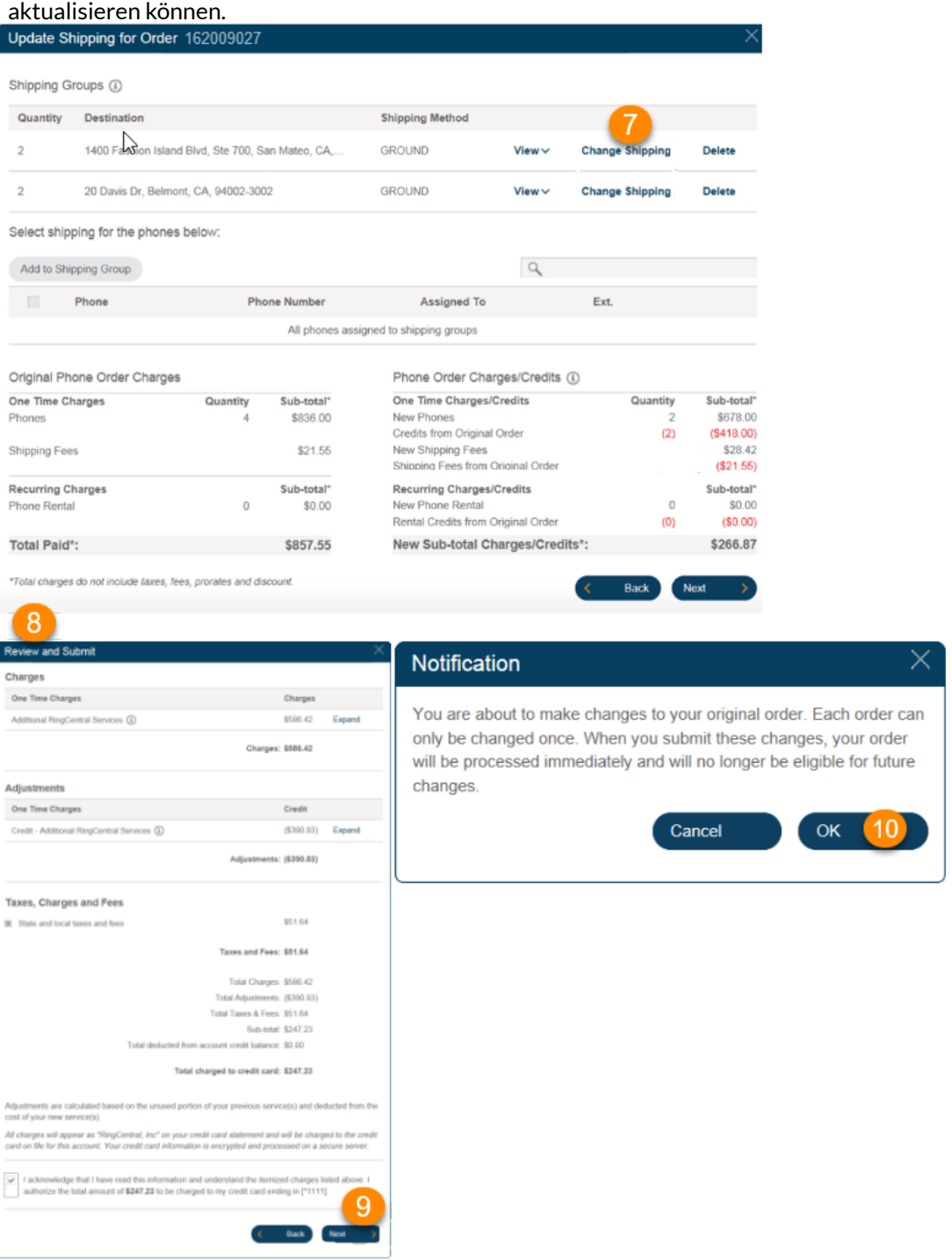

Die Aktualisierung der Bestellung ist abgeschlossen und der Status der Bestellung ändert sich in **Übermittelt**. Sie können auf **Bestellung anzeigen** klicken,um die endgültige Bestellung anzuzeigen.

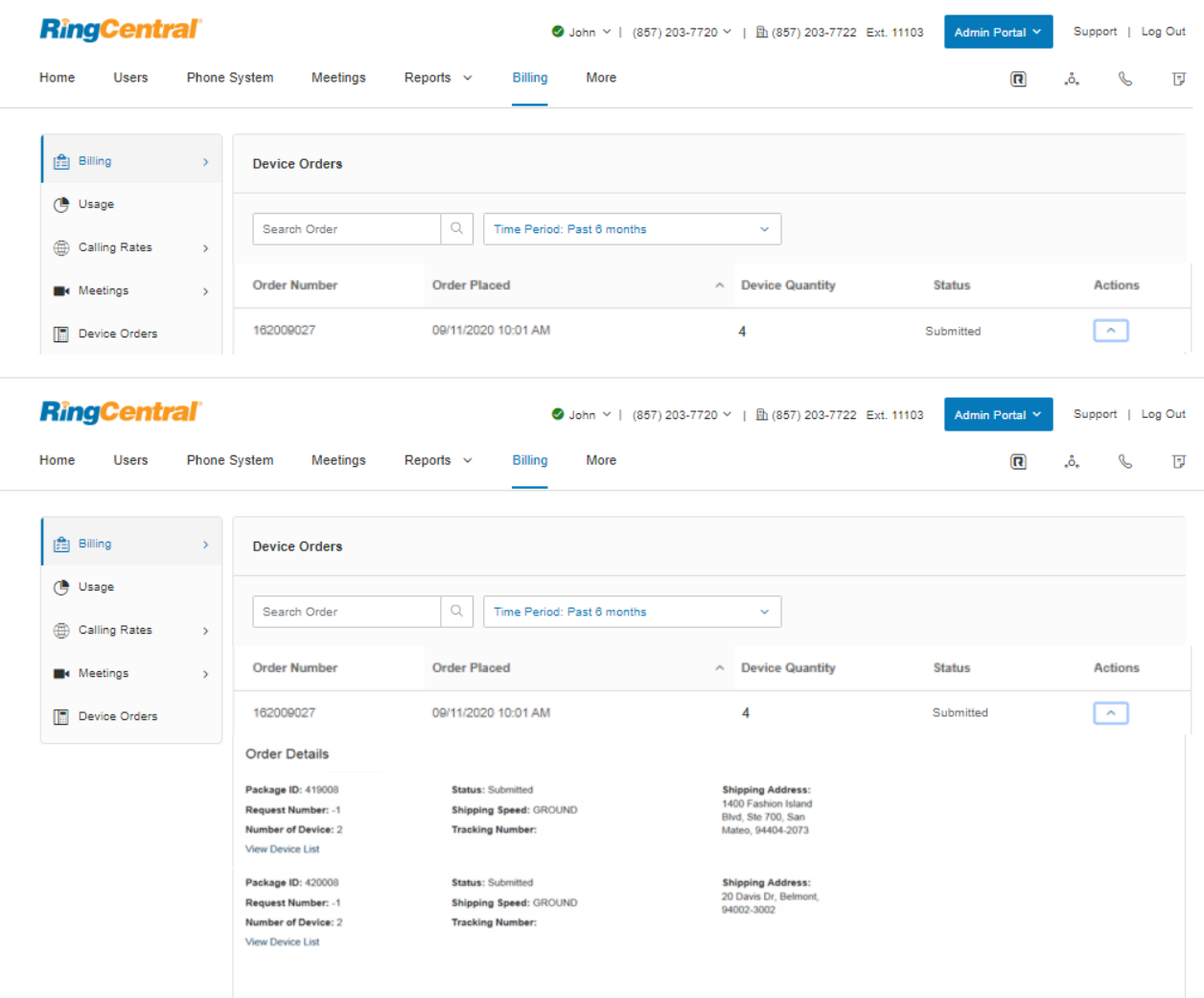

## Verwenden der Funktion zur Kostenstellenverwaltung

Mit der Funktion zur Kostenstellenverwaltung können Sie die Ausgaben für Gruppen oder Einzelpersonen verwalten und überwachen. Administratoren können Käufe von RingCentral-Diensten einer Abteilung oder einer Person mit Kostenstellencodes zuweisen. Sie können jede Transaktion einem spezifischen Kostenstellencode zuweisen, den Sie erstellt haben. Sie können Kostenstellencodes während der Bearbeitung erstellen oder vordefinierte Codes hochladen.

- 1. Klicken Sie im **Administratorportal** auf die Registerkarte **Abrechnung**.
- 2. Klicken Sie auf **Kostenstellenverwaltung**.
- 3. Klicken Sie auf **Kostenstellen**.
- 4. Wählen Sie einen vorhandenen **Kostenstellencode** aus. Wenn Sie keine Kostenstellencodes haben, erfahren Sie auf der nächsten Seite, wie Sie einen erstellen.
- 5. Sie sehen die Zusammenfassung der Kostenstelle mit folgenden Angaben:
	- a. Anzahl der Benutzer, die der Kostenstelle zugewiesen sind
	- b. die gesamten wiederkehrenden Gebühren der Kostenstelle pro Monat
	- c. Abrechnungspositionen Zugewiesen: Warteschlangen/Benutzerdurchwahlen und DigitalLines
	- d. Abrechnungspositionen Nicht zugewiesen und gemeinsam genutzt: Unternehmensnummern
- 6. Klicken Sie auf **Details anzeigen**, um die vollständige Liste der Abrechnungspositionen anzuzeigen.

**Hinweis**: Um die Funktion zur Kostenstellenverwaltung zu aktivieren, wenden Sie sich an Ihren RingCentral Account Manager.

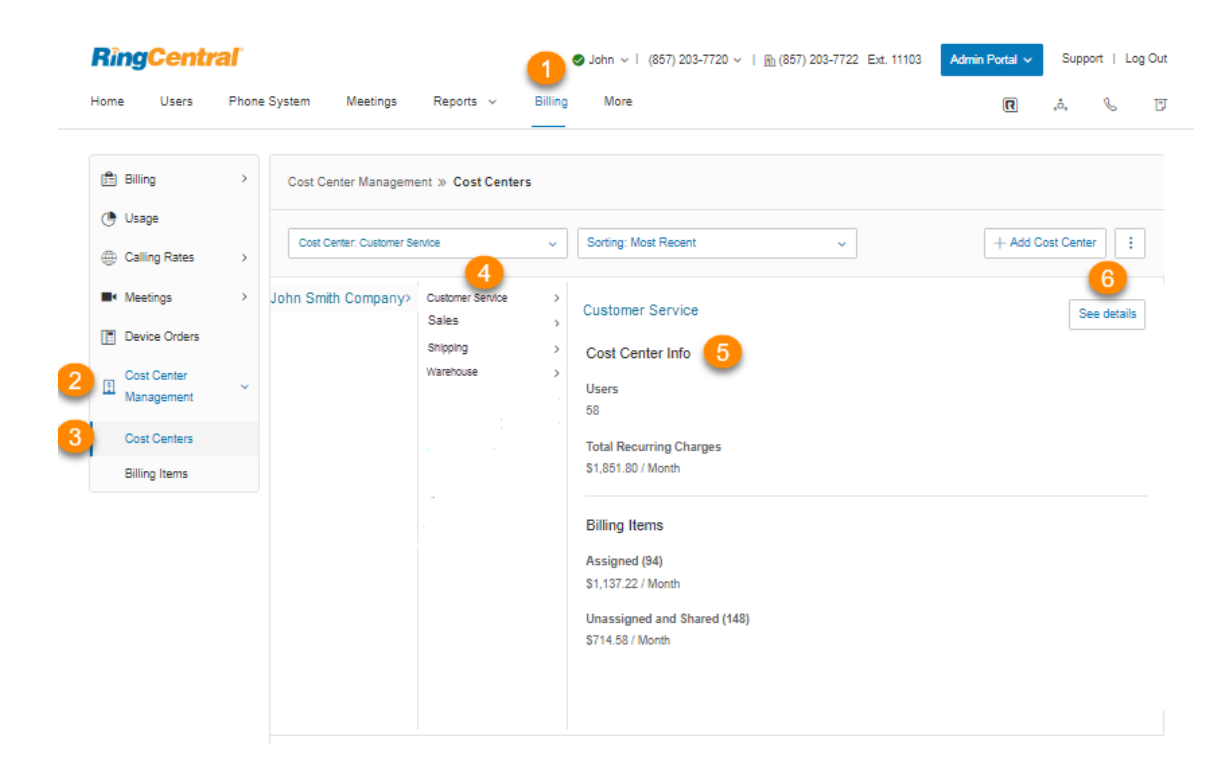

Hinzufügen von Kostenstellencodes

- 1. Klicken Sie im **Administratorportal** auf die Registerkarte **Abrechnung**.
- 2. Klicken Sie auf **Kostenstellenverwaltung**.
- 3. Klicken Sie auf **Kostenstelle hinzufügen**.
- 4. Geben Sie den gewünschten **Namen** und den **Abrechnungscode** (optional) ein**.**
- 5. Klicken Sie auf **Speichern**.

**Hinweis**: Administratoren können einen Kostenstellencode auch während der Verarbeitung einer Transaktion hinzufügen. Wenn der Administrator dazu aufgefordert wird, einen Kauf einem Kostenstellencode zuzuweisen, wird dafür die Schaltfläche **Neuen Code hinzufügen** angezeigt.

## **Mehr**

Im Administratorportal enthält das Menü **Mehr** viele wichtige Funktionen für das Telefonsystem Ihres Unternehmens.

- **Überwachungspfad**: Mit dieser Funktion können Sie Änderungen suchen und erfassen, die Benutzer vorgenommen haben und die sich auf Systemereignisse, Benutzerkonten und die Konfiguration auswirken.
- **Dienststatus**: Der Dienststatus ermöglicht es Administratoren und Benutzern, mit oder ohne Anmeldung alle übergeordneten Probleme auf der RingCentral-Plattform anzuzeigen, die den Dienst beeinträchtigen.
- **Darstellung**: Mit dieser Funktion können Sie Ihr Unternehmenslogo zum RingCentral Online Account hinzufügen. Außerdem können Sie Ihr Unternehmenslogo auch mit der Website Ihres Unternehmens verknüpfen, um die Navigation zu vereinfachen.
- **Verzeichnisintegration**: Mit dieser Funktion können Sie Benutzer aus Ihrem Active Directory- oder G Suite-Unternehmensverzeichnis automatisch in RingCentral bereitstellen.
- **Einstellungen für mehrere Standorte**: Mit dieser Funktion können Sie alle Bürostandorte unter einem Konto konfigurieren und verwalten.
- **Einmalige Anmeldung (SSO)**: Mit der einmaligen Anmeldung können Mitarbeiter in einem Unternehmen mit einem Satz an Anmeldedaten auf mehrere Anwendungen zugreifen. RingCentral SSO unterstützt den Kerberos-Netzwerkauthentifizierungsdienst (unter Windows) und lässt sich in Google SSO integrieren.
- **Sitzungs-Timeout**: Mit dieser Funktion können Sie ein Sitzungs-Timeout für alle Benutzer konfigurieren.
- **Timeout für Hot-Desking-Sitzungen**: Damit können Sie wahlweise den Zeitraum festlegen, nach dem Gastbenutzer von Telefon-Endpunkten abgemeldet werden, oder gar kein Timeout konfigurieren.
- **Maskierte Nummern**: Mit dieser Einstellung verbergen Sie bestimmte Informationen eines Teils der Benutzer vor Administratoren, um länderspezifische Compliance-Anforderungen zu erfüllen.
- **Trust Portal**: Über dieses Portal können Kunden auf die Sicherheits- und Compliance-Dokumente von RingCentral zugreifen. Bereitgestellt werden Überwachungsberichte und Compliance-Dokumente, damit Kunden alle Compliance-, Gesetzes- und Datenschutzvorgaben erfüllen können.
- **Archiver Beta**: Mit dem Archiver Beta können Sie Ihre Nachrichten und aufgezeichneten Anrufe automatisch speichern und die gespeicherten Daten jederzeit über Ihr SFTP- oder Dropbox-Cloud-Speicher-Konto suchen, um die Datensätze schnell abzurufen.
- **App Gallery**: Hier können Sie im Handel erhältliche Anwendungsintegrationen entdecken. Entwickler können außerdem ihre Integrationen präsentieren.
- **Entwicklerportal**: Hier fordern Sie Zugriff auf die RingCentral Connect Platform an.

## Service-Konsole

## Verwenden der Funktion für den Überwachungspfad

Mit der Funktion für den Überwachungspfad kann der Superadministrator oder ein Benutzer mit Abrechnungsadministrator-Rolle:

- Änderungen nachverfolgen, die am RingCentral-Konto vorgenommen werden; diese Informationen können für die Überprüfung und/oder Fehlerbehebung genutzt werden
- den Bericht mit Filteroptionen erzeugen
- Änderungen anzeigen, die von anderen Administratoren vorgenommen wurden (gilt für Unternehmen mit mehreren Administratoren, die ein Änderungsprotokoll für den koordinierten Support benötigen)
- fehlgeschlagene Anmeldungen und gesperrte Konten erkennen

Im Überwachungspfad werden Änderungen an den folgenden Ereignissen erfasst:

#### **Änderungen auf Administratorebene:**

- **Systemereignisse**: erfolgreiche Anmeldungen (nur Service-Web) und wegen falscher Kennwörter fehlgeschlagene Anmeldungen und gesperrte Konten (alle Clients und Integrationen)
- **● Telefonsystem**
	- **Unternehmensinformationen**: Unternehmensanschrift, Telefonauskunft, Anrufer-ID-Name
	- **Telefonnummern**: Unternehmensnummern und zugewiesene Nummern
	- **Automatische Telefonzentrale**: allgemeine Einstellungen
	- **Telefone und Geräte**: Benutzertelefone, allgemeine Lokaltelefone, Paging-Geräte, gemeinsam genutzte Leitungen
- **● Benutzer:**
	- **Benutzerliste:** Benutzer mit Durchwahlen und nicht zugewiesene Durchwahlen
	- **○ Rollen**
- **Abrechnung**: Lizenzkäufe, Lizenzlöschungen, Upgrades/Downgrades
- **● Tools:**
	- **○ Kontoeinstellungen**: benutzerdefinierte Felder und Vorwahl ausgehende Anrufe

#### **Änderungen auf Benutzer-/Durchwahlebene**

- **● Einstellungen**
	- **Benutzername/Durchw.**: Benutzerdetails (teilweise), Telefone und Nummern (teilweise, nur Nummer hinzufügen/löschen), Screening, Begrüßung und Warteschleifenmusik, Anrufverarbeitung und -weiterleitung, Nachrichten
	- **Ausgehende Anrufe/Faxe**: Rufnummernanzeige und Faxeinstellungen
	- **Benachrichtigungen**: Messaging-Benachrichtigungen

Administrator-Einstellungen für die RingCentral-App

- **Administratoren**: hinzugefügte oder entfernte Administratoren (Vorname, Nachname, Durchw.)
- **Unternehmenseinstellungen**: Telefonfunktionen aktivieren (ein/aus), Möglichkeit für Mitarbeiter, Personen hinzuzufügen (ein/aus), Dateifreigabe (Dienst, ein/aus) – z. B. Google Drive ein/aus, Evernote ein/aus –, Giphy-Freigabe zulassen (max. Bewertung) –z. B. max. Bewertung von PG-13
- **Datenaufbewahrung**: Richtlinie auf n Tage festgelegt
- **Compliance-Exporte**: Exporte(ein/aus), Anforderung/Download, Export für Benutzername aktiviert/deaktiviert, Download von Name/E-Mail angefordert

Zugriff auf die Funktion für den Überwachungspfad

- 1. Klicken Sie im **Administratorportal** auf die Registerkarte **Mehr**.
- 2. Klicken Sie unter **Service-Konsole** auf **Überwachungspfad**.

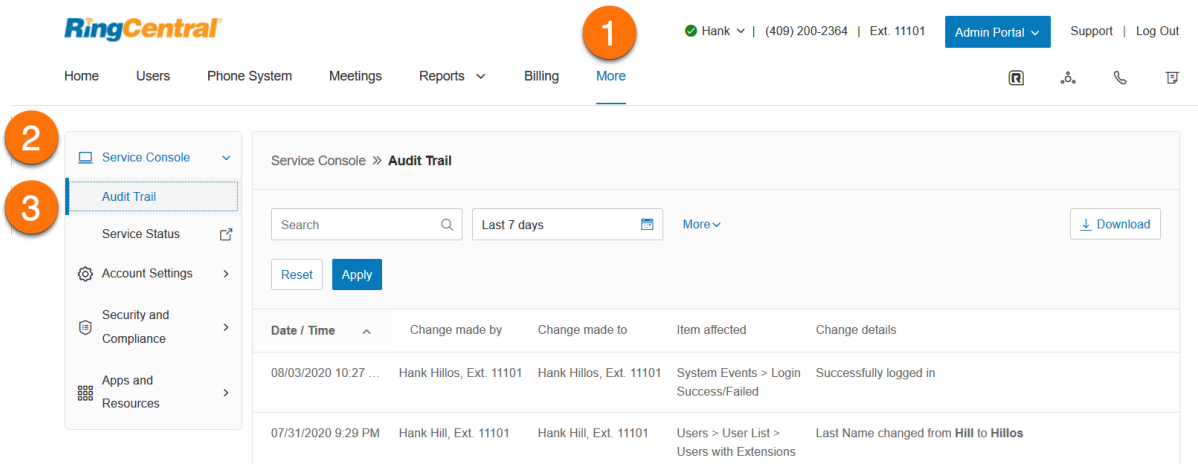

### **Daten im Bericht zum Überwachungspfad**

Wenn ein Ereignis erfasst wird, enthält der Bericht die folgenden Daten:

- **Datum/Uhrzeit**: Änderungen, die unter Verwendung der koordinierten Weltzeit (UTC) protokolliert und in der Zeitzone des angemeldeten Benutzers angezeigt werden
- **Geändert von**: Person, die die Änderung vorgenommen hat
- **Rolle\***: Berechtigungsstufe der Person, die die Änderung vorgenommen hat
- **Geändert für**: das Element, das geändert wurde
- **Betroffenes Element**: die Konfiguration, die geändert wurde
- **Änderungsdetails**: Beschreibung der Änderung
- **Endpunkt\***: Anwendungsname
- **IP-Adresse\***: IP-Adresse der Anwendung

\* Diese Berichtsfelder sind nur in der heruntergeladenen Protokolldatei im CSV-Format verfügbar.

#### **Suchfunktion**

Sie können Datensätze mit Berichtsdaten nach folgenden Zeiträumen durchsuchen: heute, gestern, letzte 7 Tage, letzte 30 Tage, letzte 60 Tage, letzte 90 Tage und letzte 180 Tage.

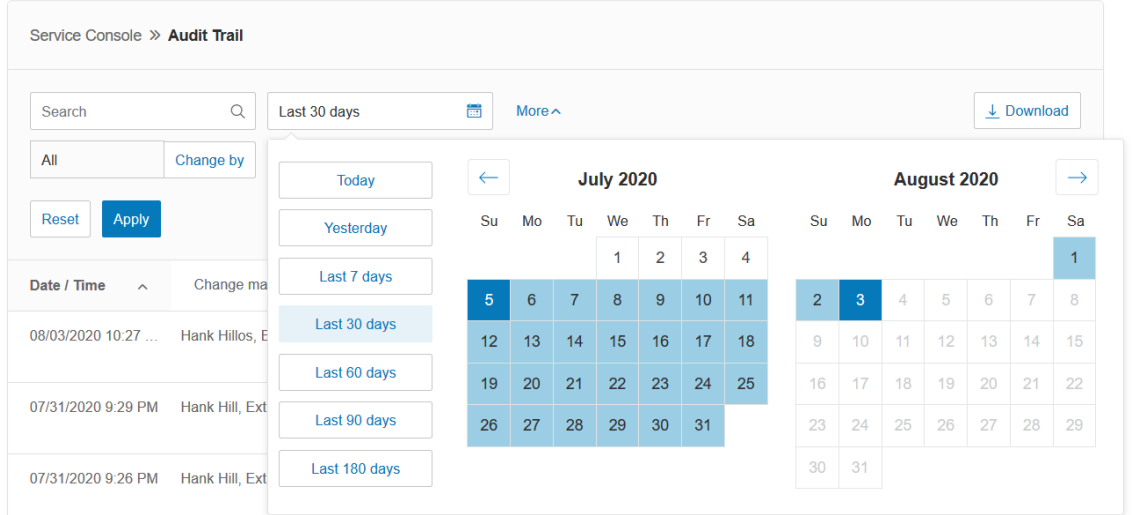

#### **Suchen nach Änderung**

Sie können auch nach einer bestimmten Änderung suchen, z. B. einer Änderung, die ein Benutzer vorgenommen hat (**Geändert von**), oder einer Änderung, die an einer bestimmten Durchwahl vorgenommen wurde (**Geändert für**). Wählen Sie dazu die entsprechende Option im Menü aus. Wenn Sie **Geändert von** oder **Geändert für** auswählen, wird eine Liste mit Durchwahlen angezeigt, aus der Sie die betroffene

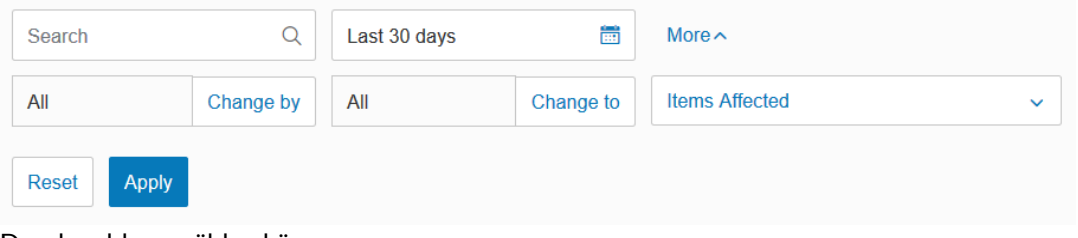

Durchwahl auswählen können.

#### **Suchen nach betroffenen Elementen**

Im Menü **Betroffene Elemente** können Sie die spezifischen Ereigniselemente auswählen, die durchsucht werden können. Sie können entweder einzelne Elemente aus dieser Liste oder **Alle** auswählen.

## Herunterladen eines Berichts zum Überwachungspfad

Wenn Sie Informationen im Überwachungspfad gefunden haben, können Sie den Bericht zum Überwachungspfad

im CSV-Format herunterladen. So laden Sie den Bericht herunter:

- 1. Klicken Sie im **Administratorportal** auf die Registerkarte **Mehr**.
- 2. Klicken Sie unter **Service-Konsole auf Überwachungspfad**.
- 3. Führen Sie eine Suche im Überwachungspfad durch.
- 4. Wenn Sie eine CSV-Datei mit dem Ergebnis des Überwachungspfad erzeugen möchten, klicken Sie auf die Schaltfläche **Herunterladen**.
- 5. Klicken Sie im **Bestätigungsfenster**auf **Herunterladen**.

**Hinweis**: Der Überwachungspfad steht allen Ebenen von RingCentral RingEX-Konten zur Verfügung und ist [standardmäßig aktiviert. Um die Funktion zu deaktivieren,](https://support.ringcentral.com/contact-support.html?language=en_US) wenden Sie sich an den RingCentral-Support.

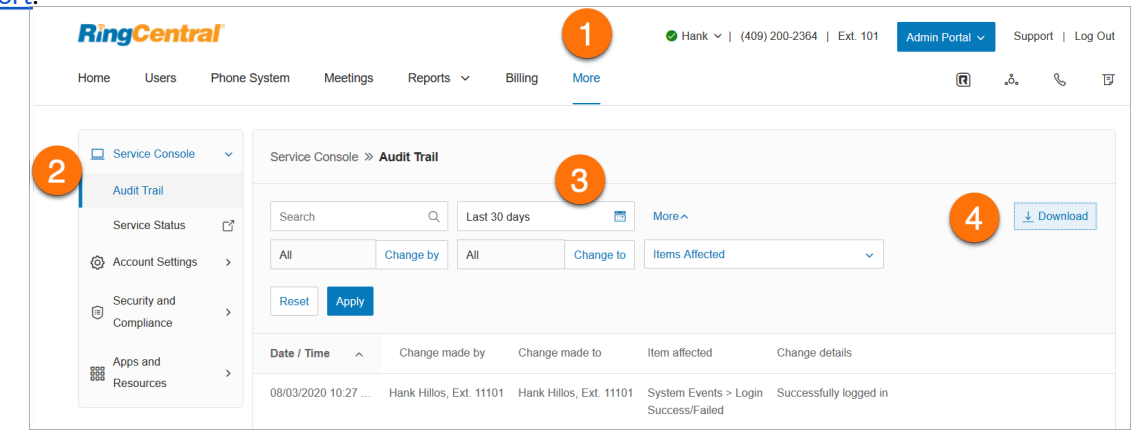

## Dienststatus

Der RingCentral-Dienststatus ermöglicht es Administratoren und Benutzern, mit oder ohne Anmeldung alle übergeordneten Probleme auf der RingCentral-Plattform anzuzeigen, die den Dienst beeinträchtigen. Auf dieser Website können Kunden nach Funktion und Region geordnet sehen, was betroffen ist. Darüber hinaus benachrichtigt sie den Administrator und die Benutzer per E-Mail und SMS über Probleme, die sich auf den Dienst auswirken.

So melden Sie sich über den RingCentral Online Account auf der Dienststatusseite an:

- 1. Klicken Sie im **Administratorportal** auf die Registerkarte **Mehr**.
- 2. Klicken Sie unter **Service-Konsole** auf **Dienststatus**.

Die Seite [Dienststatus](https://status.ringcentral.com/) wird in einem neuen Fenster geöffnet.

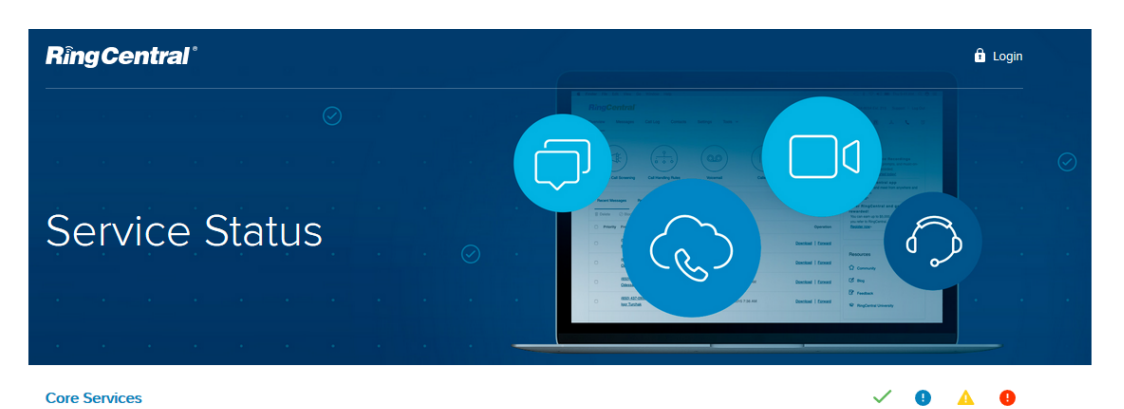

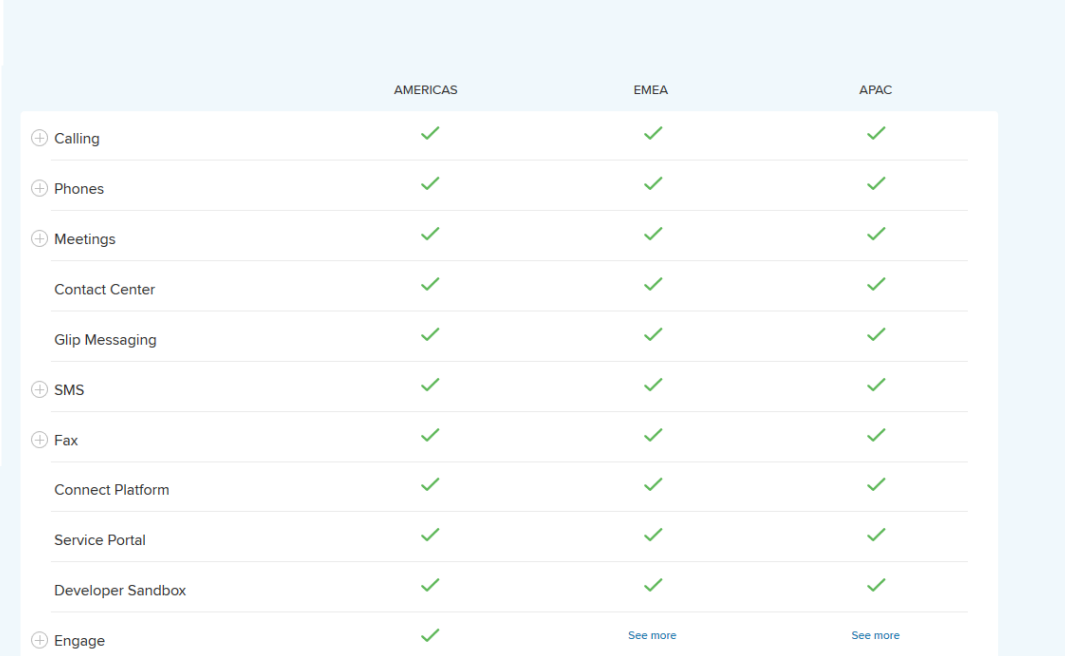

# **Kontoeinstellungen**

## Kontoverknüpfung

Die Funktionen der Kontoverknüpfung unterstützen Kunden, die auf mehrere Konten aufgeteilt sind, und ermöglichen es ihnen, sich gegenseitig kontoübergreifend auf allen Endpunkten zu finden. Bei Großkunden kann es zu dieser Aufteilung kommen, weil die Anzahl von Benutzern pro Konto begrenzt ist oder aufgrund von geschäftlichen Anforderungen unterschiedliche Konten oder Abrechnungen nötig sind.

Konten sind zu einem Verbund verknüpft, das Folgendes umfasst:

- die Möglichkeit, Konten in mehreren Ebenen zu erstellen, was eine Kombination und Übereinstimmung bestimmter Feature-Sets ermöglicht
- ein konsolidiertes Unternehmensverzeichnis
- Unterstützung von nicht abgerechneten Anrufen zwischen Durchwahlen und zu Durchwahlnummern im Verbund

Diese Schritte fallen vor der Einrichtung des Kontoverbunds an:

- 1. Wenden Sie sich an den RingCentral-Support, um Zugriff auf die Kontoverbundfunktion anzufordern. Der RingCentral-Support kann Ihnen mitteilen, ob Ihr Konto für die Funktion qualifiziert ist.
- 2. Der RingCentral-Supportmitarbeiter aktiviert die Kontoverbundfunktion und fügt Ihre verknüpften Konten zu Ihrem Online-Konto hinzu.
- 3. Eindeutige Durchwahlen im Verbund werden bevorzugt. Wenn die Durchwahlen nicht eindeutig sind, kann der Supportmitarbeiter möglicherweise die Durchwahlnummern des verknüpften Kontos mithilfe einer Vorlage für Sie aktualisieren.
- 4. Wenn das Setup des Kontoverbunds abgeschlossen ist, können sich alle Kontobenutzer kontoübergreifend auf allen Endpunkten finden.

**Hinweis:** Diese Funktion ist nicht für alle Konten verfügbar. Erkundigen Sie sich beim RingCentral-Support, ob Ihr Konto für die Funktion qualifiziert ist.

## Navigieren auf der Registerkarte "Darstellung"

Auf der Registerkarte "Darstellung" können Sie Ihrem RingCentral-Konto ein Unternehmenslogo hinzufügen, die Telefonnummern ändern, die Benutzer in ihrem Online-Kontoprofil sehen, und die E-Mail-Benachrichtigungen anpassen, die Sie erhalten.

### Unternehmenslogo

Das Unternehmenslogo erscheint nach der Anmeldung in der oberen rechten Ecke Ihres Online-Kontos. So laden Sie ein Bild hoch und verlinken es:

- 1. Klicken Sie im **Administratorportal** auf die Registerkarte **Mehr**.
- 2. Klicken Sie auf **Kontoeinstellungen**.
- 3. Klicken Sie auf **Darstellung**.
- 4. Klicken Sie auf **Unternehmenslogo**.
- 5. Klicken Sie auf **Durchsuchen**, um auf Ihrem Computer ein Bild zum Hochladen zu finden, und wählen Sie die gewünschte Datei aus.
- 6. Klicken Sie auf **Öffnen**.
- 7. Geben Sie die URL ein, die geöffnet wird, wenn ein Benutzer auf Ihr Bild klickt.
- 8. Klicken Sie auf **Speichern**.
- 9. Sie finden Ihr Logo jetzt in Ihrem Online-Konto in der Ecke oben rechts. Klicken Sie auf das Bild, um die URL zu testen.

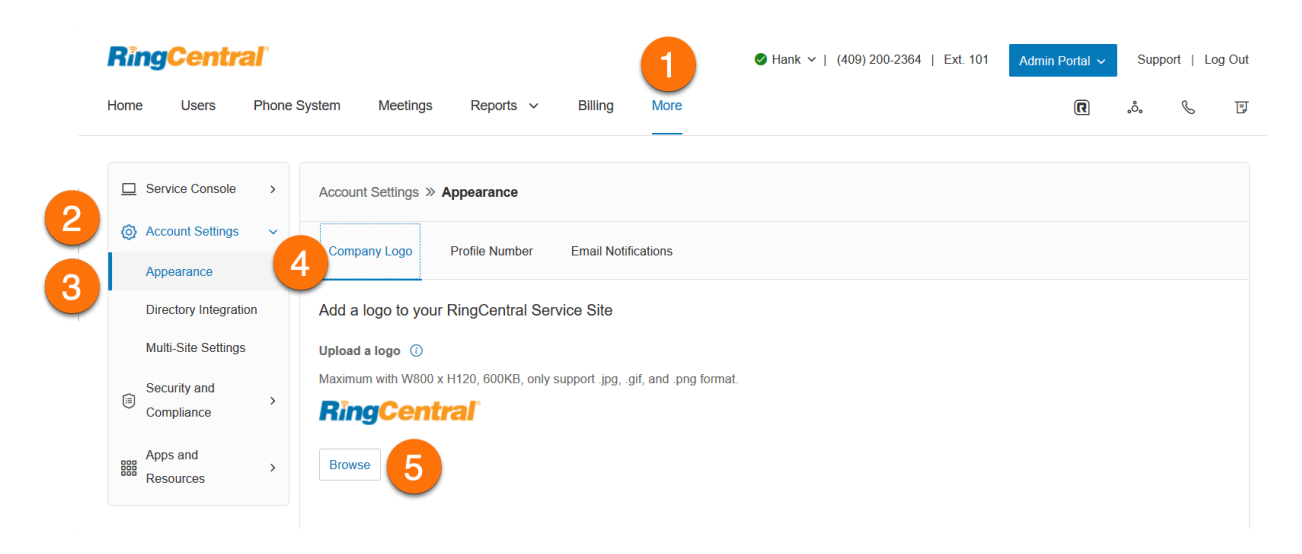

### Profilnummer

Auf der Registerkarte "Profil" können Administratoren auszuwählen, welche Nummern auf der Kontoseite des Benutzers angezeigt werden.

Das Zahlenformat kann je nach Ländercode unterschiedlich sein. Wenn ein Benutzer keine Durchwahlnummer hat, werden die Hauptnummer und die Durchwahl angezeigt. Wenn ein Benutzer mehrere Nummern hat, kann der Benutzer auf den Drop-down-Pfeil klicken, um diese Nummern anzuzeigen.

So wählen Sie die Nummern aus, die Benutzern in ihrem Profil angezeigt werden:

- 1. Klicken Sie im **Administratorportal** auf die Registerkarte **Mehr**.
- 2. Klicken Sie auf **Kontoeinstellungen**.
- 3. Klicken Sie auf **Darstellung**.
- 4. Klicken Sie auf **Profilnummer**.
- 5. Wählen Sie aus den folgenden Optionen aus:
	- a. **Durchwahlnummer und Durchwahl**
		- b. **Durchwahlnummer**
		- c. **Hauptnummer und Durchwahl**
		- d. **Durchwahlnummer, Hauptnummer und Durchwahl**
- 6. Klicken Sie auf **Speichern**.

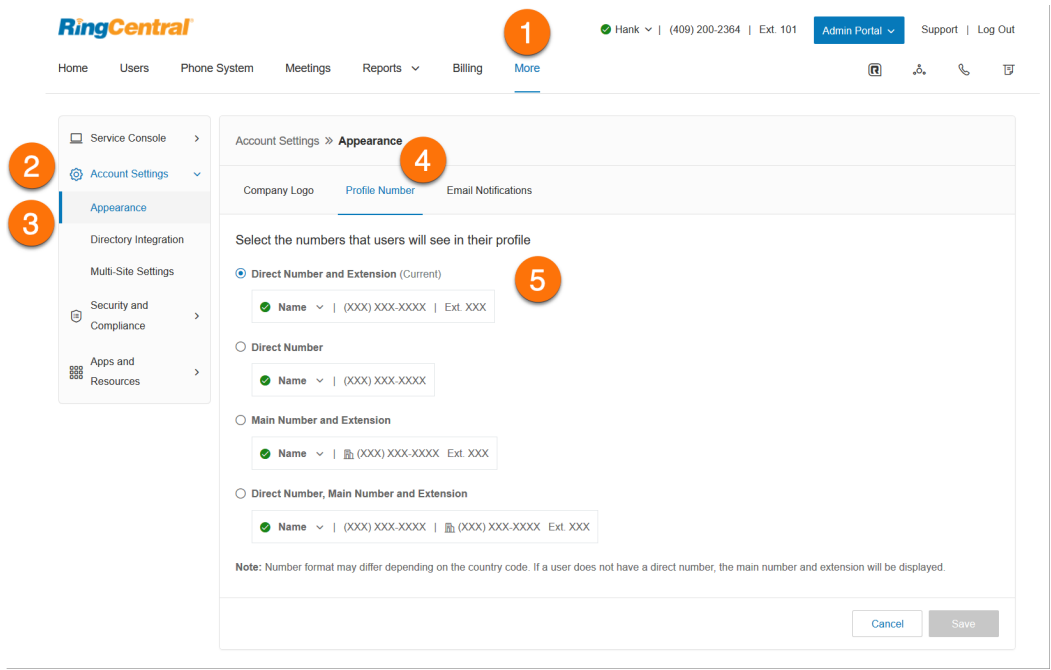
## Anpassen der Begrüßungs-E-Mail

Wenn ein Administrator eine Benutzerdurchwahl erstellt, erhält der Benutzer eine Begrüßungs-E-Mail, um sein Konto einzurichten. Diese E-Mail können Sie anpassen und Ihre Informationen hinzufügen.

So passen Sie die Begrüßungs-E-Mail an Ihre neuen Benutzer an:

- 1. Klicken Sie im **Administratorportal** auf die Registerkarte **Mehr**.
- 2. Klicken Sie auf **Kontoeinstellungen**.
- 3. Klicken Sie auf **Darstellung**.
- 4. Klicken Sie auf **E-Mail-Benachrichtigungen**.
- 5. Sie können Ihrer Begrüßungs-E-Mail folgende optionale Informationen hinzufügen:
	- a. **Benutzerdefiniertes Logo**: Geben Sie eine Bild-URL ein, um das Logo in Ihren E-Mail-Headern anzupassen.
	- b. **Nachricht**: Geben Sie bis zu 750 Zeichen ein.
	- c. **Kontakt-E-Mail-Adresse**: Fügen Sie Ihre Kontakt-E-Mail-Adresse hinzu.
	- d. **Support-Kontakttelefonnummer**: Fügen Sie die Kontakttelefonnummer Ihres Unternehmenssupports hinzu.
	- e. **Support-Website**: Fügen Sie Ihre Unternehmenswebsite hinzu.
- 6. Aktivieren Sie die folgenden Kontrollkästchen, um die entsprechenden Informationen zu Ihrer Begrüßungs-E-Mail hinzuzufügen:
	- a. Hauptunternehmensnummer aufnehmen
	- b. Durchwahlnummer aufnehmen
	- c. Informationen zum RingCentral Support Center aufnehmen
- 7. Klicken Sie auf **Vorschau aktualisieren**, um Ihre E-Mail-Vorschau anzuzeigen.
- 8. Klicken Sie auf **Speichern**.

**Hinweis**: Um die Begrüßungs-E-Mail auf die Standardeinstellungen zurückzusetzen, klicken Sie auf **Zurücksetzen**.

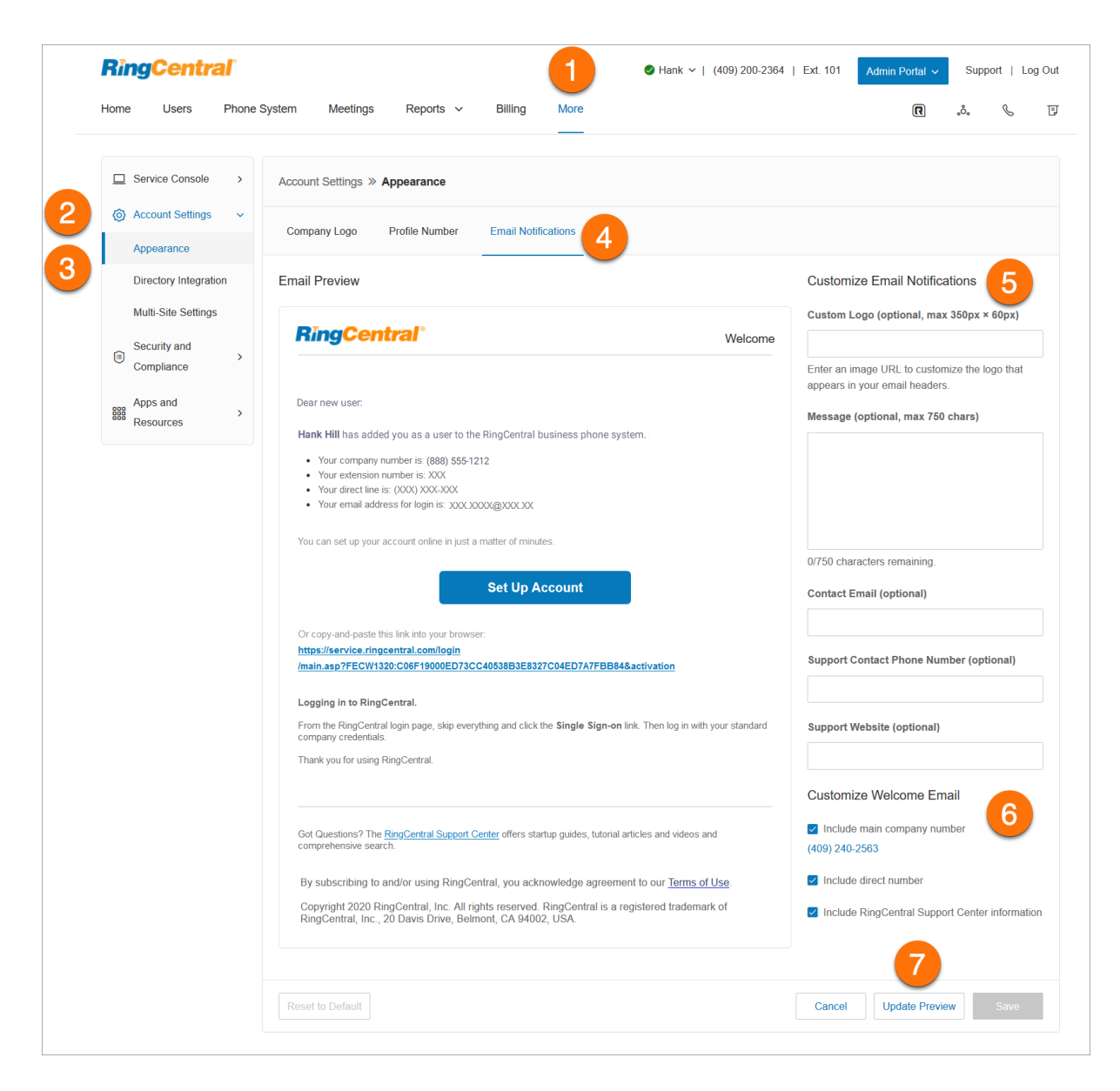

# Verzeichnisintegration

Mit dieser Funktion können Sie Benutzer aus Ihrem Unternehmensverzeichnis automatisch in RingCentral bereitstellen.

## Active Directory

RingCentral ist in Microsoft Active Directory integrierbar. Damit können Sie automatisch Benutzer aus Active Directory in RingCentral bereitstellen.

Der Dienst nutzt Okta. Sie können daher erst die Benutzer von Active Directory in RingCentral importierten und die Benutzerstatus dann zwischen Active Directory und RingCentral synchronisieren. Benutzer werden in RingCentral automatisch aktiviert oder deaktiviert, wenn sie Ihrem Unternehmen beitreten oder innerhalb des Unternehmens versetzt werden.

So richten Sie den RingCentral-Verzeichnisintegrationsdienst ein:

- 1. Klicken Sie im **Administratorportal** auf die Registerkarte **Mehr**.
- 2. Klicken Sie auf **Kontoeinstellungen**.
- 3. Klicken Sie auf **Verzeichnisintegration**.
- 4. Wählen Sie einen der folgenden Verzeichnisanbieter aus:
	- Keine
	- Google Cloud Directory
	- Active Directory
	- SCIM
- 5. Aktivieren Sie Ihr ausgewähltes Verzeichnis, indem Sie die angegebenen Schritte ausführen.
- 6. Falls erforderlich, bearbeiten Sie die Durchwahlen der bereitgestellten Benutzer in der Benutzerverwaltung im Administratorportal.

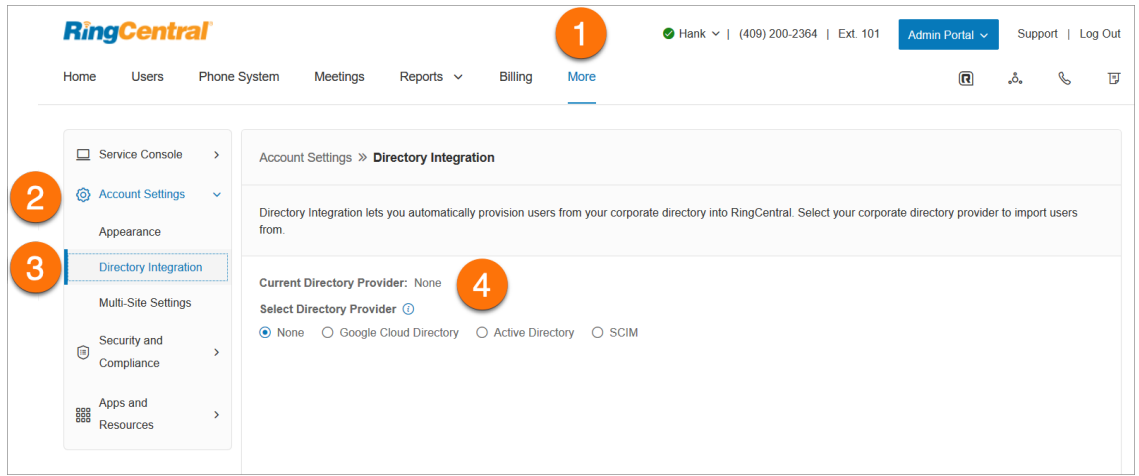

# Einstellungen für mehrere Standorte

Die Unterstützung mehrerer Standorte bietet eine Verwaltungslösung für Kunden mit mehreren Niederlassungen. Sie ist für RingCentral RingEX Premium- und Ultimate-Benutzer mit aktiviertem mehrstufigen IVR verfügbar.

Konten, für die die Unterstützung für mehrere Standorte konfiguriert ist, können die Standort-Code-Funktion aktivieren, um einen Wählplan für standortinterne und -übergreifende Anrufe zu definieren. Mit dieser Funktion kann der Administrator Kontobenutzer- oder Gruppendurchwahlen für festgelegte Standorte zuweisen.

Um den mehrstufigen IVR-Modus zu aktivieren, konfigurieren Sie das Namenswählverzeichnis, erstellen mindestens ein IVR-Menü und aktivieren die Funktion in der automatischen Telefonzentrale.

So aktivieren Sie die Unterstützung mehrerer Standorte für Ihr Konto:

- 1. Klicken Sie im **Administratorportal** auf die Registerkarte **Mehr**.
- 2. Klicken Sie auf **Kontoeinstellungen**.
- 3. Klicken Sie auf **Einstellungen für mehrere Standorte**.
- 4. Aktivieren Sie den Schalter für **Kontosupport für mehrere Standorte aktivieren**.
- 5. Konfigurieren Sie Standort-Codes, falls das für Ihren Wählplan erforderlich ist.

Ihr Online-Konto kann jetzt mehrere Standorte erstellen und konfigurieren. Standortfilter sind auf Seiten mit Standortelementen verfügbar, damit Sie die Liste der Elemente nach Standorten anzeigen können.

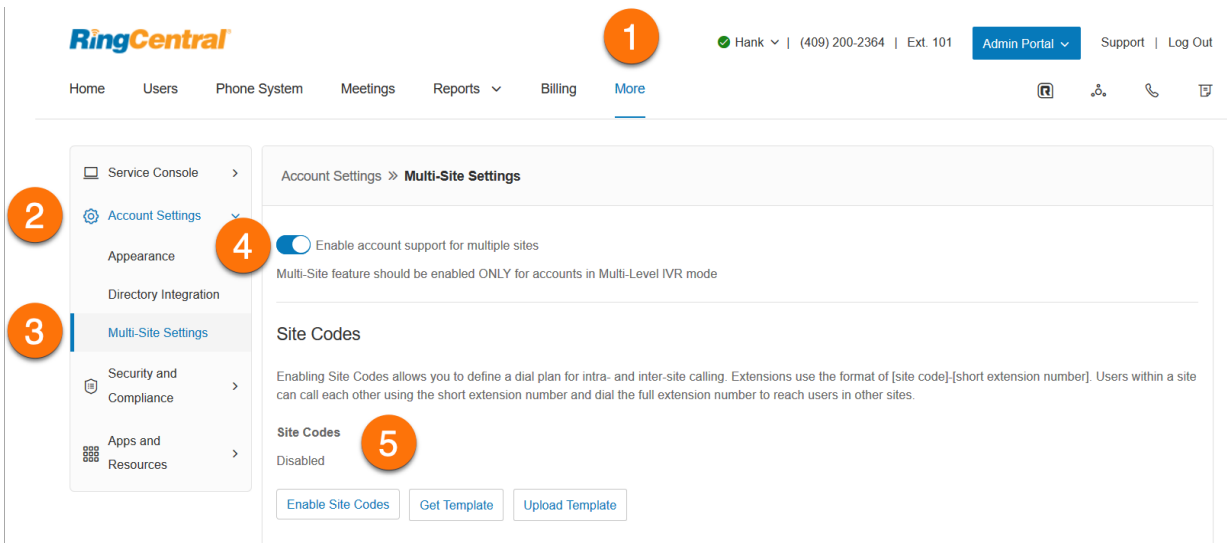

## Erstellen eines neuen Standorts

Die RingCentral-Unterstützung mehrerer Standorte bietet Ihnen die Möglichkeit, unabhängige Kontokonfigurationen für einzelne Standorte bereitzustellen. So können Sie jeden Standort über Ihr Konto eindeutig registrieren und verwalten. Wenn die Unterstützung mehrerer Standorte aktiviert ist, können Sie bei Bedarf zusätzliche Standorte erstellen.

So erstellen Sie einen Standort:

- 1. Klicken Sie im **Administratorportal** auf die Registerkarte **Telefonsystem**.
- 2. Klicken Sie auf der Seite **Unternehmensinformationen** auf **Neuen Standort**.
- 3. Geben Sie auf der Seite **Standortinformationen** den **Standortnamen**, die **Standortadresse** und die **Standortdurchwahl** ein. Sie können auch unter **Einstellungen kopieren von** auf **Standort auswählen** klicken, um Einstellungen von einem anderen Standort zu kopieren. Klicken Sie auf **Weiter**.
- 4. Konfigurieren Sie die regionalen Einstellungen und die Geschäftszeiten. Klicken Sie auf **Weiter**.
- 5. Weisen Sie dem Standort Nummern zu. Sie können vorhandene Nummern zuweisen oder neue Durchwahlnummern hinzufügen (und kaufen). Klicken Sie auf **Weiter**.

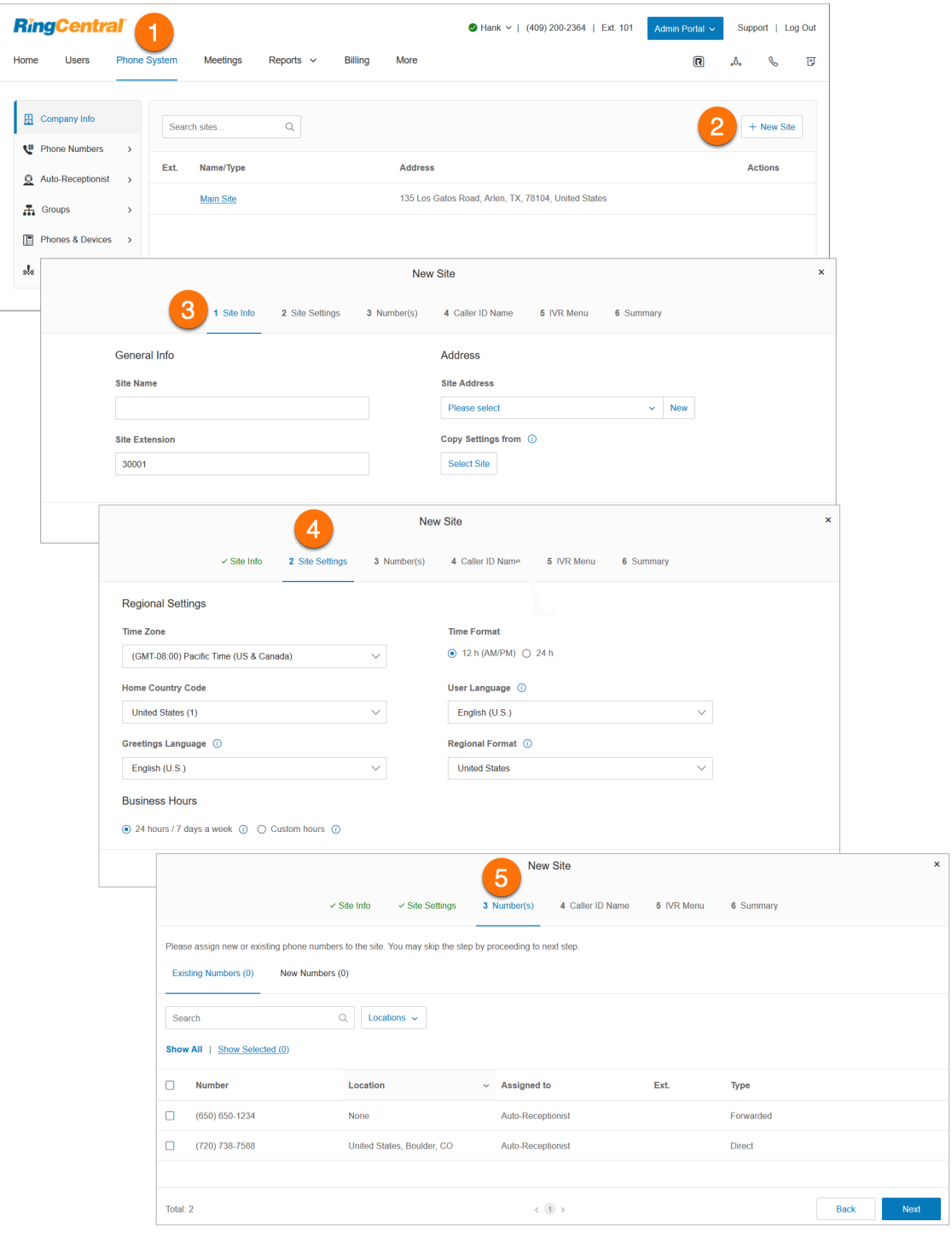

- 6. Geben Sie auf der Seite "Anrufer-ID-Name" den **Namen der Anrufer-ID für ausgehende Anrufe** ein.
- 7. Wählen Sie auf der Seite "IVR-Menü" **Vorhandenes IVR** oder **Neues IVR** aus.

Auf der Seite "Zusammenfassung" werden Sie über die erfolgreiche Erstellung des Standorts informiert. Klicken Sie auf **Fertig**. Unter **Telefonsystem** > **Unternehmensinformationen** können Sie die Standortinformationen anzeigen und bearbeiten.

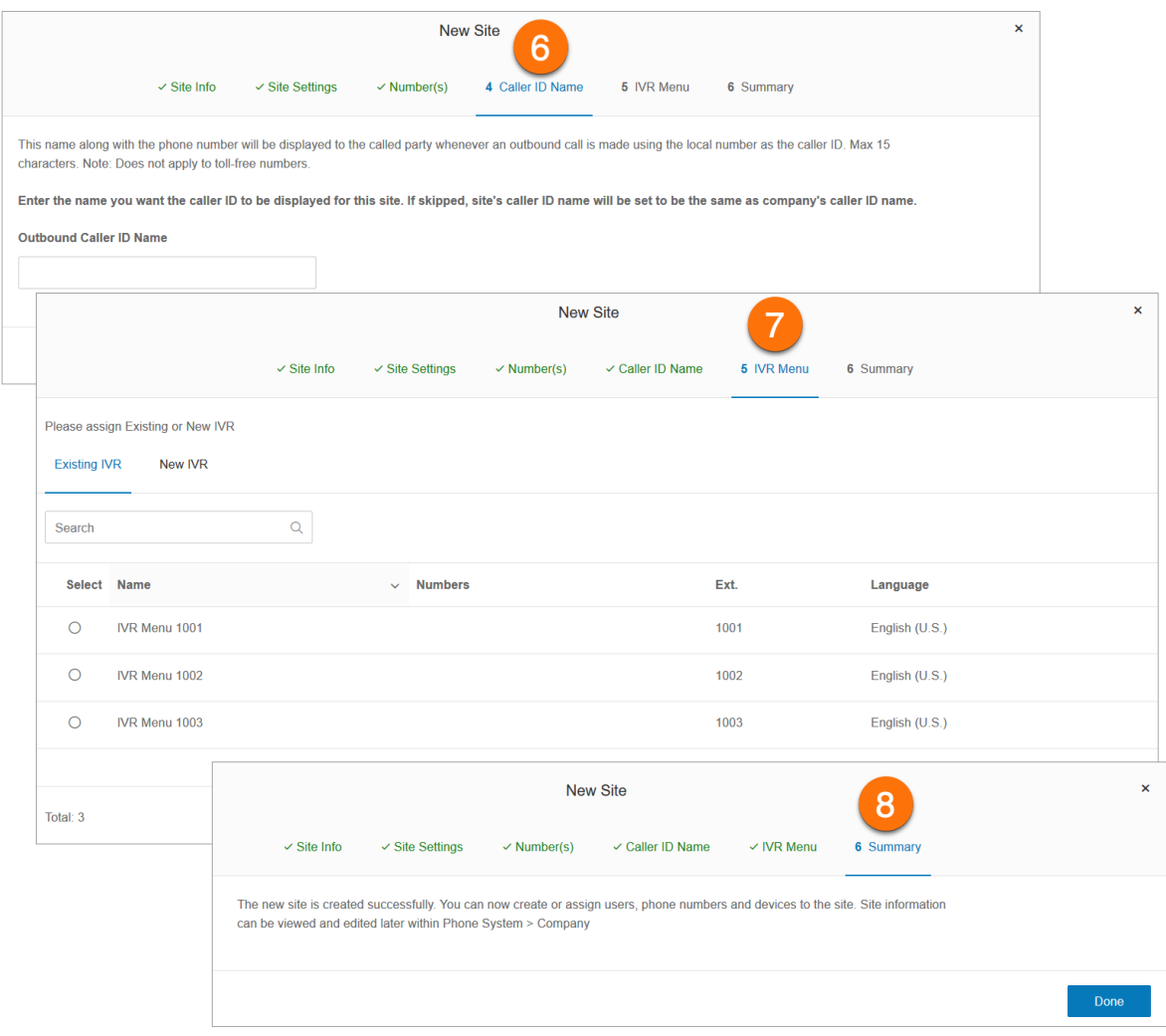

## Einrichten von Standort-Codes

Konten, für die die Unterstützung für mehrere Standorte konfiguriert ist, können die Standort-Code-Funktion aktivieren, um einen Wählplan für standortinterne und -übergreifende Anrufe zu definieren. Dadurch können sich Benutzer am selben Standort über eine kurze Durchwahlnummer gegenseitig anrufen. Benutzer an verschiedenen Standorten können das über die vollständige Durchwahlnummer tun, die aus einem Standort-Code und der Kurzdurchwahl besteht.

So richten Sie Ihre Standort-Codes ein:

- 1. Klicken Sie im **Administratorportal** auf die Registerkarte **Mehr**.
- 2. Klicken Sie auf **Einstellungen für mehrere Standorte**.
- 3. Stellen Sie sicher, dass die Unterstützung mehrerer Standorte aktiviert ist.
- 4. Klicken Sie unter **Standort-Codes** auf **Standort-Codes aktivieren**.
- 5. Wählen Sie im Fenster **Länge der kurzen Durchwahlnummer** eine geeignete Länge (Ziffernanzahl) für die kurze Durchwahl und den Standort-Code aus. Die Werte müssen innerhalb der gültigen Höchstlänge der vollständigen Durchwahlnummer liegen, für die Höchstlänge der Durchwahl von fünf Ziffern.\* Klicken Sie auf **Weiter**.
- 6. Im Fenster **Standort-Codes bereitstellen** schlägt das System Standort-Codes für alle Standorte vor, für die ausgewählten Längen für Standort-Code und kurzer Durchwahl. Klicken Sie auf **Weiter**.
- 7. Im Fenster **Durchwahlnummern anpassen** müssen vorhandene Durchwahlen, die mehr Ziffern umfassen, als mit Standortcode aktiviert, angepasst werden oder Sie müssen die Vorschläge des Systems verwenden. Klicken Sie auf **Bestätigen**.

In der Ansicht **Benutzer mit Durchwahlen** zeigen die Durchwahlen einen Standort-Code und eine kurze Durchwahl an. Beispiel: Standortcode: 11, kurze Durchwahlnummer: 001 und vollständige Durchwahlnummer: 11001.

**Hinweis:** In bestimmten internationalen Szenarien ist auf Anfrage eine Höchstlänge für Durchwahlen von sechs bis acht Ziffern verfügbar.

## RingCentral RingEX | **Administratorhandbuch** | Kontoeinstellungen

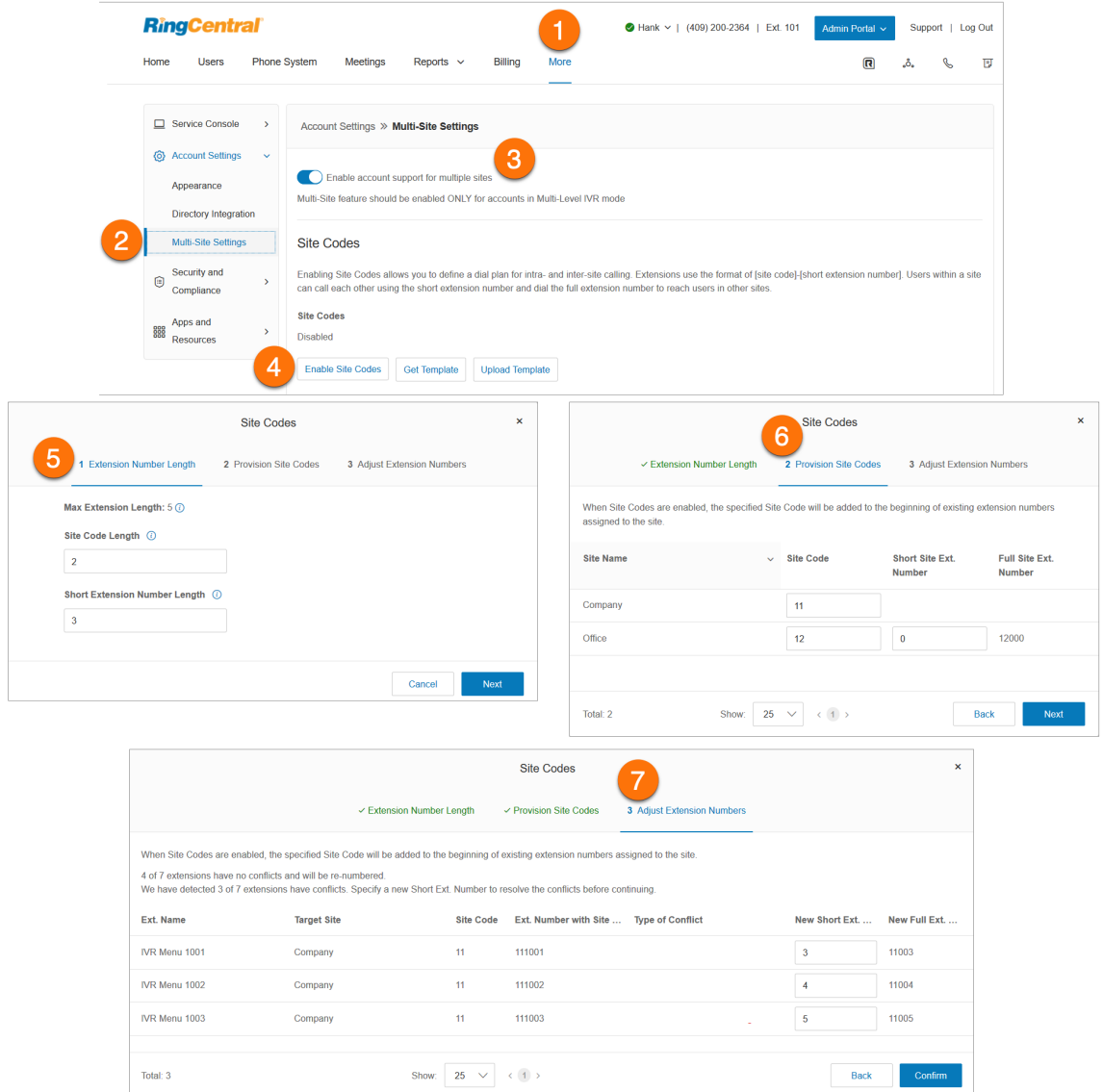

## Verschieben von Elementen zwischen Standorten

Mit der Funktion "Standort ändern" der Unterstützung mehrerer Standorte können Sie ausgewählte Benutzer, IVR-Menüs und Anrufwarteschlangen an einen anderen Standort verschieben. Diese Funktion ermöglicht die Einzel- oder Massenverschiebung von Benutzern, IVR-Menüs und Anrufwarteschlangen zwischen Standorten.

#### **Verschieben von Benutzern zwischen Standorten**

- 1. Klicken Sie im **Administratorportal** auf die Registerkarte **Benutzer**.
- 2. Aktivieren Sie auf der Registerkarte **Benutzer mit Durchwahlen** die Kontrollkästchen der Benutzer, die Sie einem anderen Standort zuweisen möchten, und klicken Sie auf **Standort ändern**.
- 3. Wählen Sie den Standort aus.
- 4. Sie können die Option **Uhrzeit und regionale Einstellungen an die Einstellungen des neuen Standorts anpassen?** aktivieren und sie auf die verschobenen Benutzer anwenden.
- 5. Klicken Sie auf **Standort ändern**.

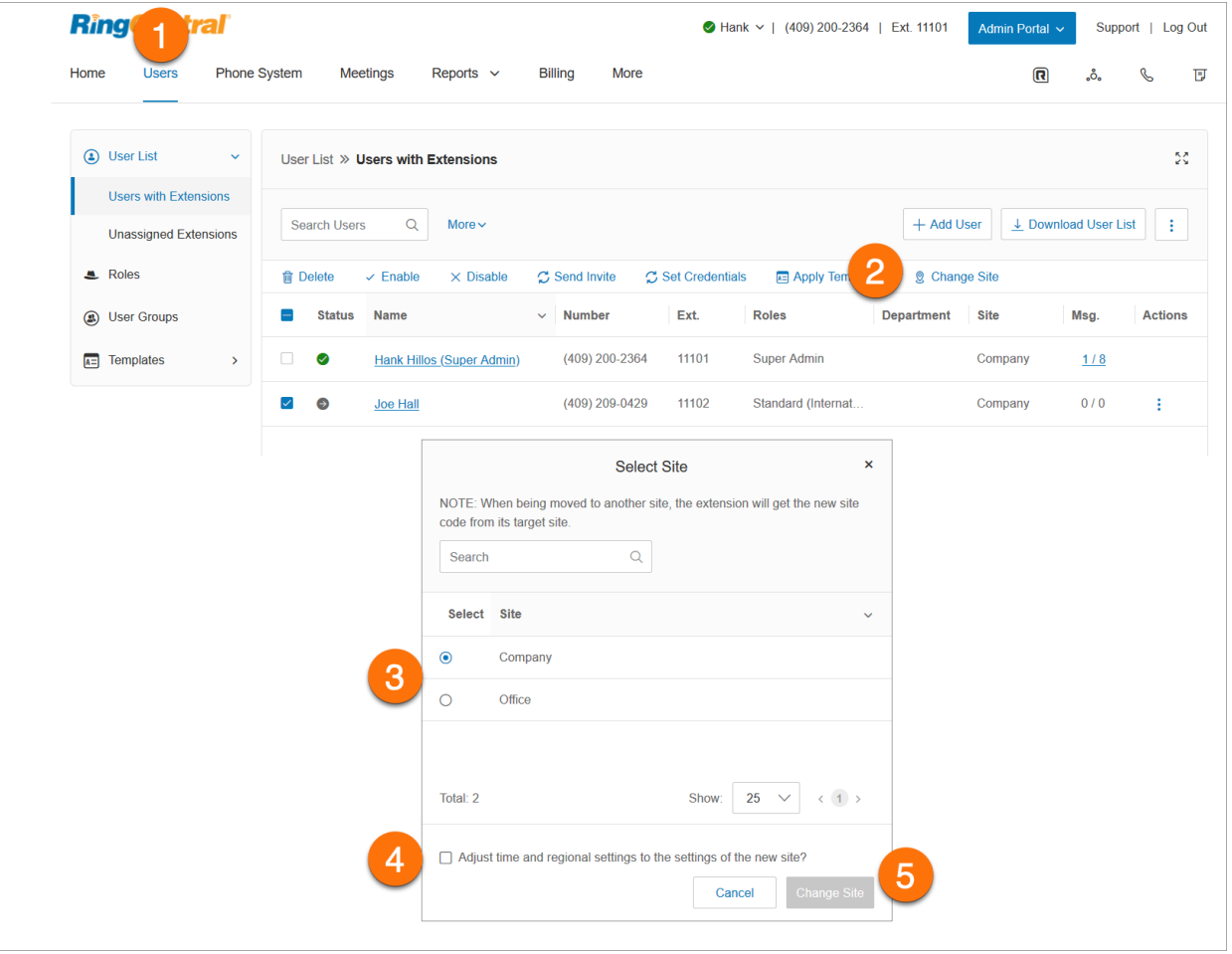

## **Verschieben von IVR-Menüs zwischen Standorten**

- 1. Klicken Sie im **Administratorportal** auf die Registerkarte **Telefonsystem**.
- 2. Klicken Sie auf **Auto-Telefonzentrale**.
- 3. Klicken Sie auf **IVR-Menüs**.
- 4. Wählen Sie aus der Liste ein IVR-Menü aus.
- 5. Klicken Sie auf **Standort ändern**.
- 6. Wählen Sie den Standort aus.
- 7. Klicken Sie auf **Standort ändern**.

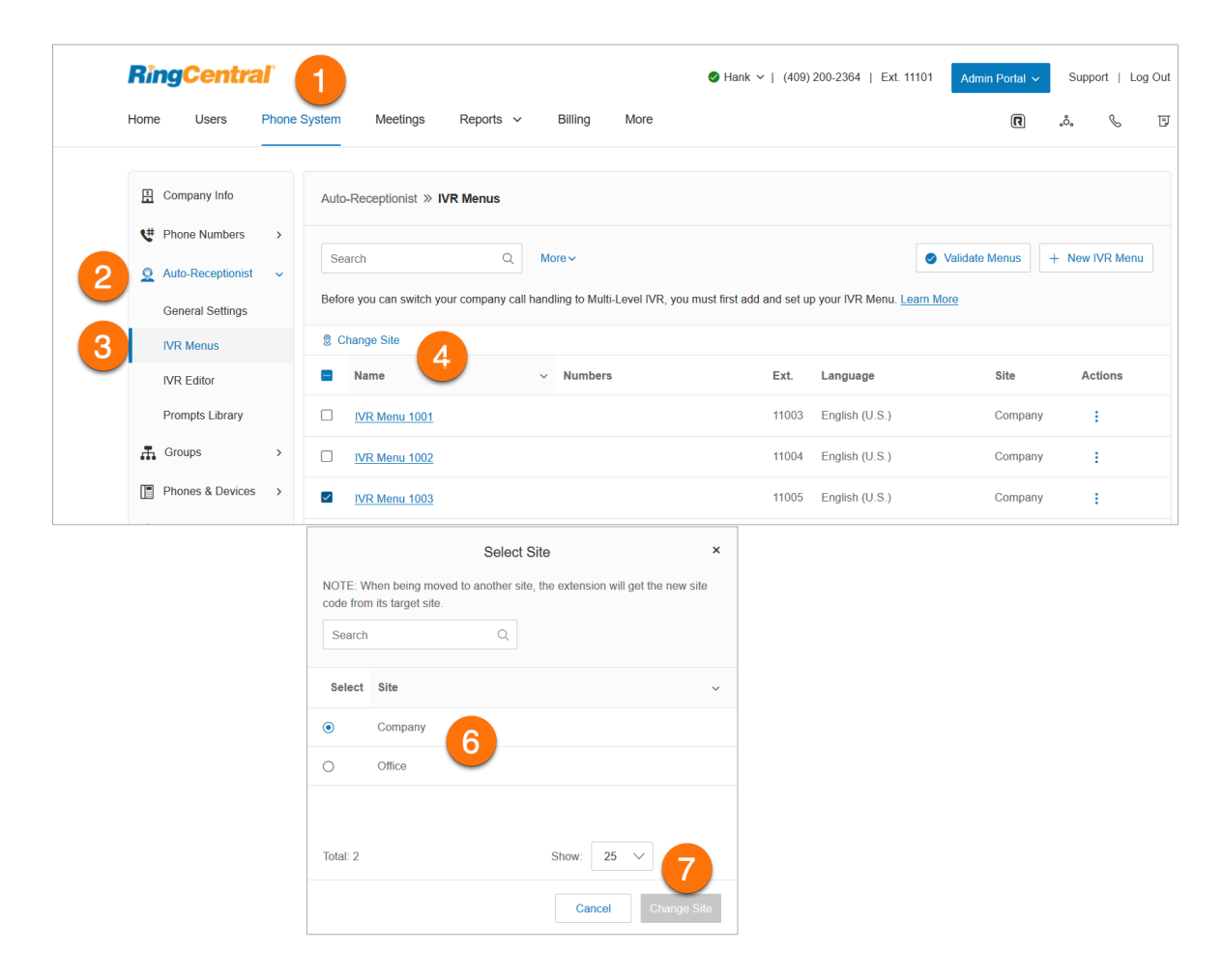

## **Verschieben von Anrufwarteschlangen zwischen Standorten**

- 1. Klicken Sie im **Administratorportal** auf die Registerkarte **Telefonsystem**.
- 2. Klicken Sie auf **Gruppen**.
- 3. Klicken Sie auf **Anrufwarteschlangen**.
- 4. Wählen Sie die Anrufwarteschlangen aus, die Sie verschieben möchten.
- 5. Klicken Sie auf **Standort ändern**.
- 6. Sie können die Option **Uhrzeit und regionale Einstellungen an die Einstellungen des neuen Standorts anpassen?** aktivieren und sie auf die verschobene Warteschlange anwenden.
- 7. Klicken Sie auf **Standort ändern**.

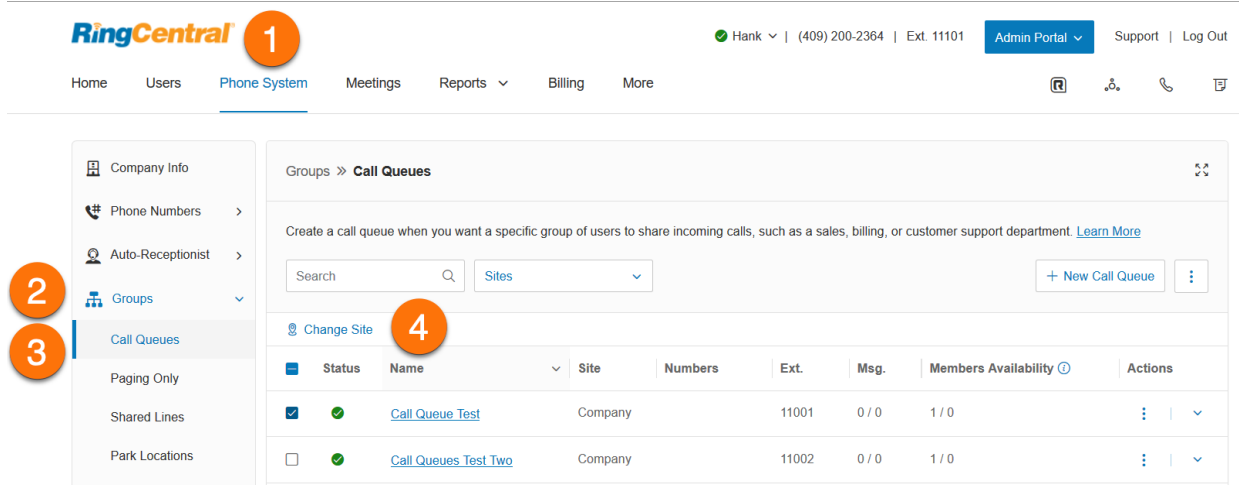

# **Sicherheit und Compliance**

# Einmalige Anmeldung (SSO)

Mit der einmaligen Anmeldung (SSO) können Mitarbeiter in einem Unternehmen mit einem Satz an Anmeldedaten auf mehrere Anwendungen zugreifen. Sie können die einmalige Anmeldung (SSO) für Ihre RingCentral-Dienste entweder selbst oder mit Unterstützung durch den RingCentral-Kundendienst einrichten.

Auf Windows-basierten Systemen unterstützt die einmalige Anmeldung die optionale Verwendung des Kerberos-Netzwerkauthentifizierungsdienstes Ihres Unternehmens zur Authentifizierung von Clients.

RingCentral lässt sich auch in Google SSO integrieren, wodurch G Suite-Kunden den Google SSO-Dienst (der als Teil von G Suite IDaaS angeboten wird) für die Anmeldung bei RingCentral nutzen können. Im SAML-App-Katalog von Google ist RingCentral als genehmigte SSO-App gelistet. In der Admin-Konsole von G Suite können Sie RingCentral für SSO wie hier beschrieben konfigurieren.

## Konfigurieren von SSO

- 1. Klicken Sie im **Administratorportal** auf die Registerkarte **Mehr**.
- 2. Klicken Sie auf der linken Seite auf **Sicherheit und Compliance**.
- 3. Klicken Sie auf **Einmalige Anmeldung (SSO)**.
- 4. Wählen Sie eine Option für die SSO-Konfiguration:
	- **SSO selbst einrichten**: Konfigurieren Sie die Dienstanbieter-Einstellungen über die Self-Service-Benutzeroberfläche. Folgen Sie der Anleitung unter [S](https://docs.google.com/document/d/1h-izcZ-gSMDwW0vUJokciW7ppPNH2iKt/edit#heading=h.26sx1u5)elbständiges Einrichten der einmaligen Anmeldung (SSO).
	- **Unterstützung durch den Kundendienst:** Konfigurieren Sie die Dienstanbieter (SP)-Einstellungen zusammen mit dem Kundendienst von RingCentral. Klicken Sie auf den Link **Details anzeigen** und wenden Sie sich an den RingCentral-Support.
- 5. Wenn Sie SSO konfiguriert haben, können Sie den SSO-Dienst für Ihr Unternehmen aktivieren. Aktivieren Sie dazu das Kontrollkästchen neben **SSO-Dienst aktivieren**.

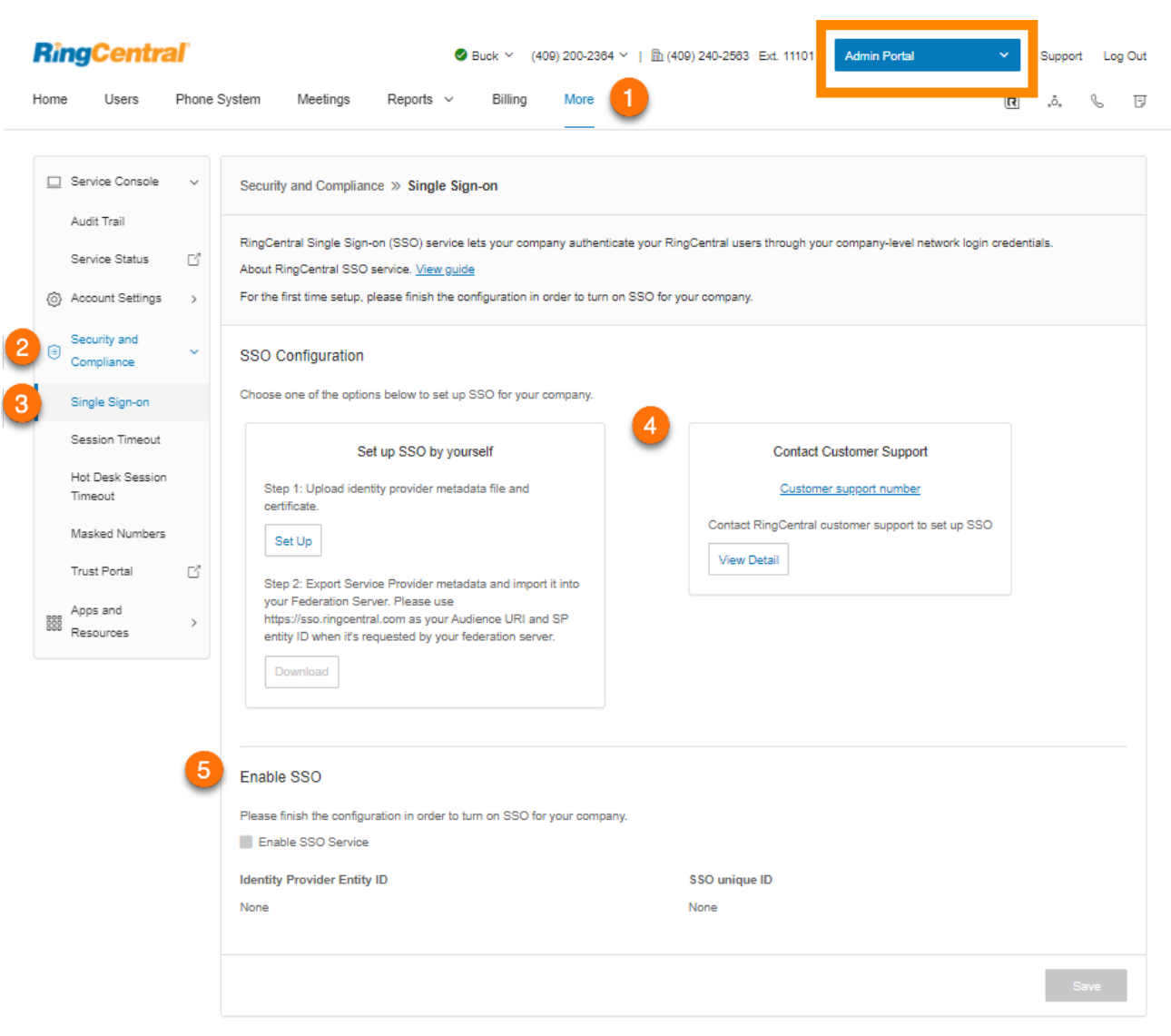

#### **Selbständiges Einrichten der einmalige Anmeldung (SSO)**

Um SSO selbst einzurichten, laden Sie die SAML-Metadaten Ihres Identitätsanbieters hoch. Stellen Sie sicher, dass das Attribut korrekt zugeordnet ist, und laden Sie die Metadaten herunter, um sie auf den Verbundserver zu importieren:

- 1. Klicken Sie im Feld "SSO selbst einrichten" auf **Einrichten**, wenn Sie SSO erstmalig einrichten. Eine vorhandene Konfiguration können Sie über **Bearbeiten** ändern.
- 2. Wählen Sie im Drop-down-Menü unter "IDP-Metadaten hochladen" entweder "Hochladen mit Datei" oder "URL" aus. Für das Hochladen mit Datei klicken Sie auf **Durchsuchen**, wählen eine Datei aus und klicken auf **Öffnen**. Für das Hochladen mit einer URL fügen Sie die URL ein und klicken auf **Importieren**.
- 3. Wählen Sie die E-Mail-Attribute, die Sie in Ihren Metadaten verwenden möchten, aus der Drop-down-Liste unter **E-Mail-Attribut zuordnen zu** aus. Wenn das E-Mail-Attribut nicht erkannt wird, geben Sie den Namen des Attributs ein, indem Sie im Drop-down-Menü auf "Benutzerdefiniert" klicken.
- 4. Klicken Sie unter **Zertifikatsverwaltung** auf **Hochladen**, um ein Zertifikat hochzuladen und das primäre Zertifikat festzulegen. Klicken Sie auf **Speichern**.
- 5. Laden Sie die Dienstanbieter-Metadaten herunter und importieren Sie sie in Ihren IDP-Server, um die Konfiguration auf Ihrer IDP-Seite abzuschließen.
- 6. Aktivieren Sie das Kontrollkästchen für **SSO-Dienst aktivieren**.
- 7. Klicken Sie auf **Speichern**.

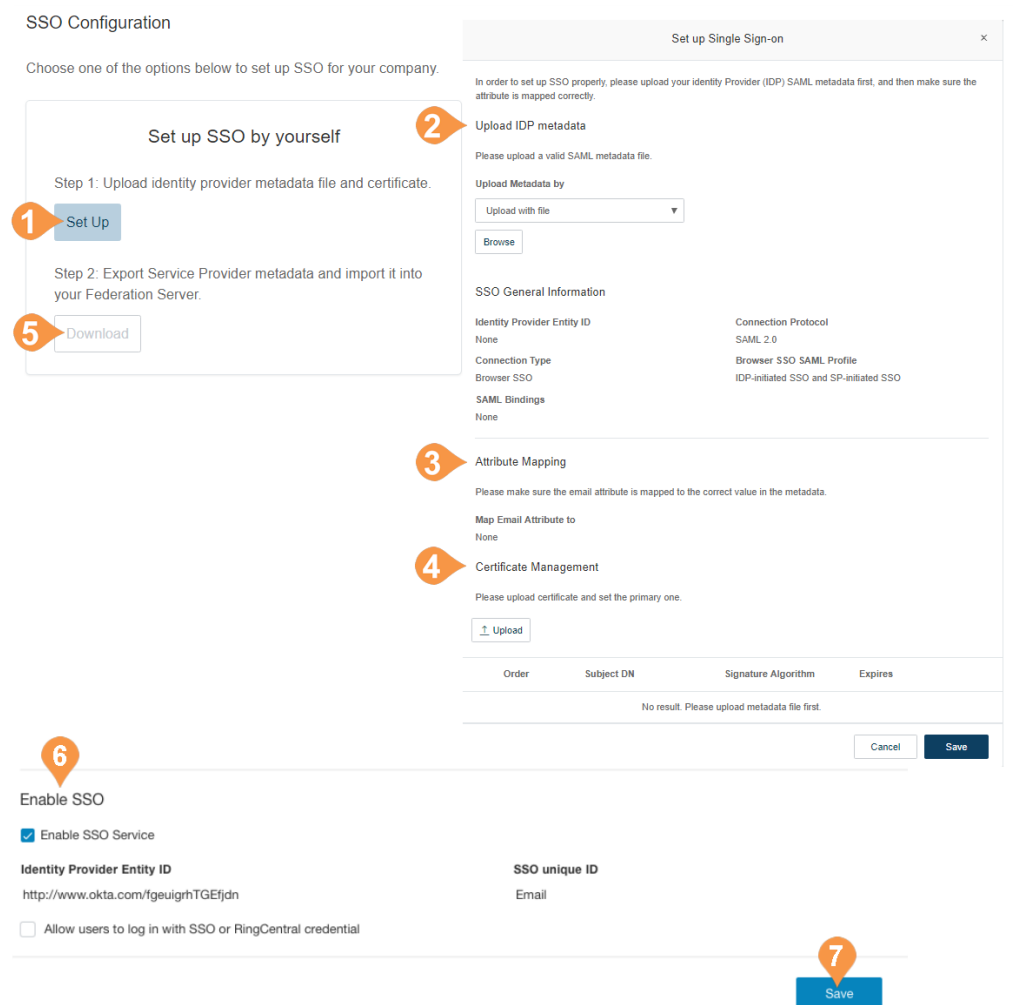

## **Kontaktaufnahme mit dem Support für die SSO-Aktivierung**

In diesem Abschnitt wird beschrieben, wie Sie die Anfrage erstellen und den RingCentral-Kundensupport kontaktieren, um die Dienstanbieter (SP)-Einstellungen zu konfigurieren, die zum Aktivieren von SSO auf Ihrem IDP-Server erforderlich sind:

- 1. Klicken Sie im Feld "Kundensupport kontaktieren" auf den Link **Details anzeigen** und führen Sie die beschriebenen Schritte aus.
- 2. Besorgen Sie sich die SAML 2.0-Metadateninformationen von Ihrem Identitätsanbieter (IDP), z. B. von PingFederate, Okta oder einem lokalen IDP.
- 3. Kontakten Sie den **[RingCentral-Kundensupport](https://support.ringcentral.com/contact-numbers.html)**, um Unterstützung beim Setup der einmaligen Anmeldung (SSO) anzufordern. Ein Support-Mitarbeiter fragt Sie nach Ihrer SAML 2.0-Metadatendatei und beantwortet Ihre Fragen zur einmaligen Anmeldung (SSO).
- 4. Sie erhalten eine E-Mail von RingCentral mit Ihren SAML 2.0-SP-Metadaten. Importieren Sie die Metadaten in Ihren IDP-Server, um die Konfiguration zu Ihrem IDP abzuschließen.
- 5. Klicken Sie auf **SSO-Dienst aktivieren**.
- 6. Klicken Sie auf **Speichern**.

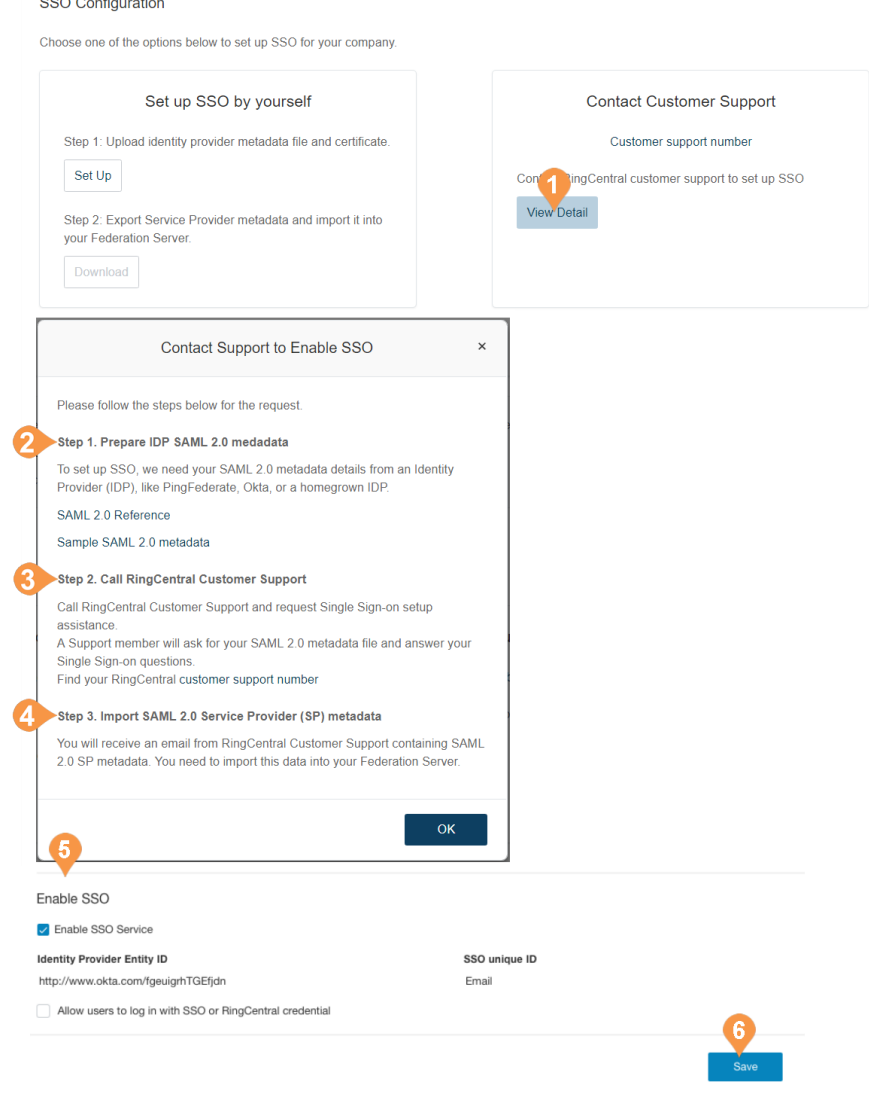

## Konfigurieren des Sitzungs-Timeouts

Konfigurieren Sie ein Sitzungs-Timeout für alle Benutzer Ihres Kontos. Wenn ein Benutzer für einen bestimmten Zeitraum inaktiv ist, wird eine Warnmeldung angezeigt, die den Benutzer darüber informiert, dass die Sitzung bald abläuft. Der Benutzer kann auf **OK** klicken, um die Sitzung aufrechtzuerhalten. Wenn ein Benutzer jedoch nicht vor Ablauf der Zeit auf **OK** klickt, wird der Benutzer vom System abgemeldet und aufgefordert, sich erneut anzumelden.

So legen Sie ein Zeitintervall für das Sitzungs-Timeout Ihres Telefonsystems fest:

- 1. Klicken Sie im **Administratorportal** auf die Registerkarte **Mehr**.
- 2. Klicken Sie auf **Sicherheit und Compliance**.
- 3. Klicken Sie auf **Sitzungs-Timeout**.
- 4. Klicken Sie auf die Drop-down-Auswahl, um eine Liste der Zeitintervalle anzuzeigen.
- 5. Wählen Sie das Zeitintervall aus, das Sie verwenden möchten.
- 6. Klicken Sie auf **Speichern**.

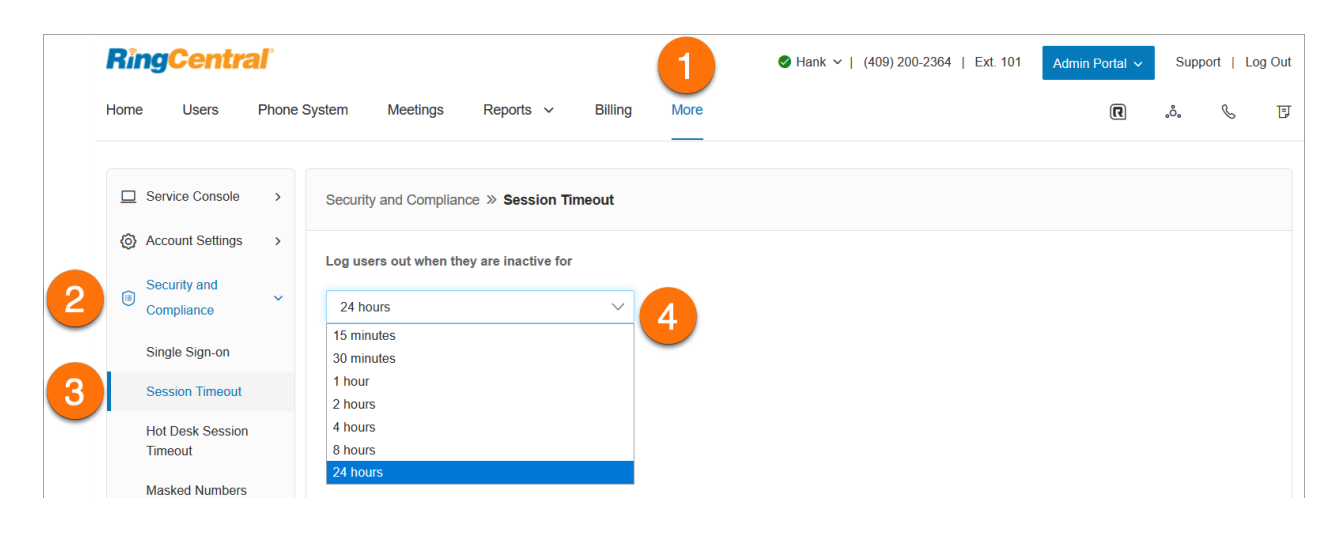

## Aktivieren von maskierten Nummern

Mit der Einstellung "Maskierte Nummern" verbergen Sie bestimmte Informationen eines Teils der Benutzer vor Administratoren, um länderspezifische Compliance-Anforderungen zu erfüllen. Diese Funktion muss zuerst aktiviert werden, bevor Sie auf die Berechtigung "Nicht maskierte Nummern" in Rollen zugreifen können. Für Administratoren mit der Superadministrator-Rolle ist die Berechtigung "Nicht maskierte Nummern" automatisch aktiviert.

So aktivieren Sie maskierte Nummern:

- 1. Klicken Sie im **Administratorportal** auf die Registerkarte **Mehr**.
- 2. Klicken Sie auf **Sicherheit und Compliance**.
- 3. Klicken Sie auf **Maskierte Nummern**.
- 4. Klicken Sie auf **Maskierte Nummern aktivieren**.
- 5. Klicken Sie auf **Zustimmen und speichern**.
- 6. Klicken Sie im Dialogfeld **Warnung** auf **OK**.
- 7. An dieser Stelle können Sie entweder eine Rolle mit aktivierter Berechtigung "Nicht maskierte Nummern" erstellen oder die Berechtigung "Nicht maskierte Nummern" für eine Rolle aktivieren.

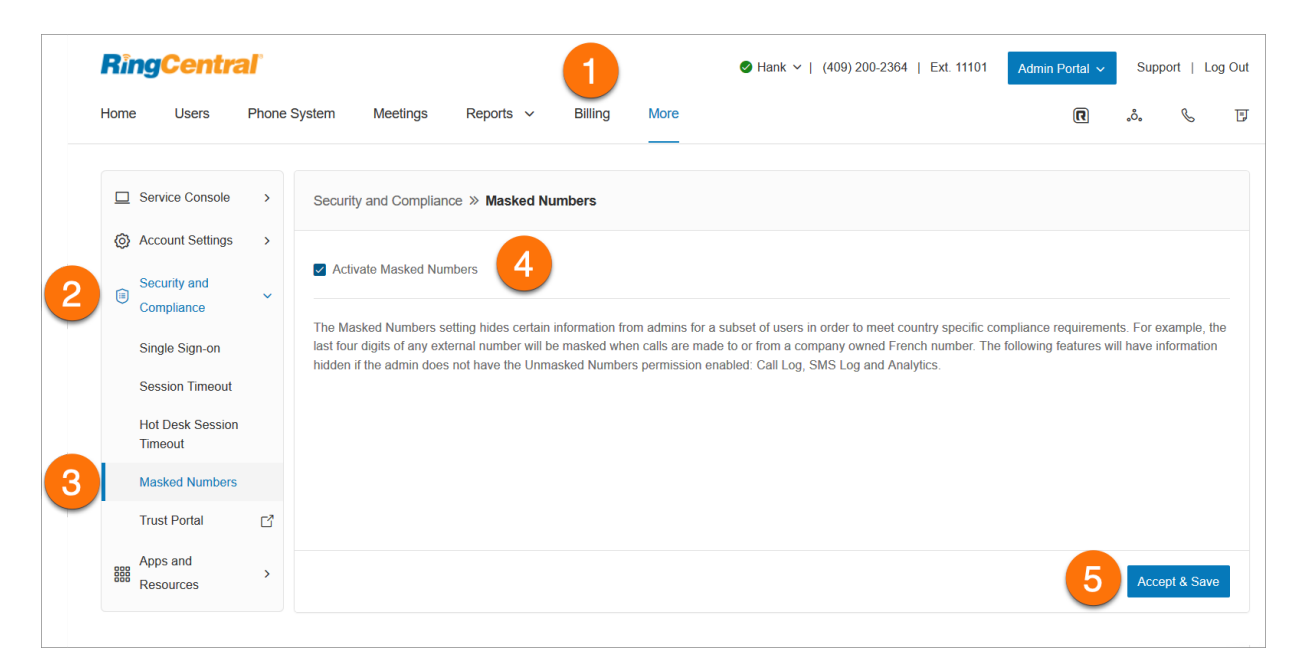

## Zugriff auf das Trust-Portal

Über das Portal sind alle aktuellen Compliance- und Sicherheitsdokumentationen zu RingCentral RingEX RingCentral Contact Center und Rechenzentren zugänglich. Bei Fragen wenden Sie sich bitte an Ihren Account Manager oder Vertriebsmitarbeiter.

So greifen Sie auf das Trust-Portal zu:

- 1. Klicken Sie im **Administratorportal** auf die Registerkarte **Mehr**.
- 2. Klicken Sie auf **Sicherheit und Compliance**.
- 3. Klicken Sie auf **Trust-Portal**.
- 4. Akzeptieren Sie die Bedingungen und klicken Sie dann auf **Anmelden**.
- 5. Klicken Sie auf den Berichtsnamen, um den Bericht anzuzeigen oder als PDF-Datei herunterzuladen.

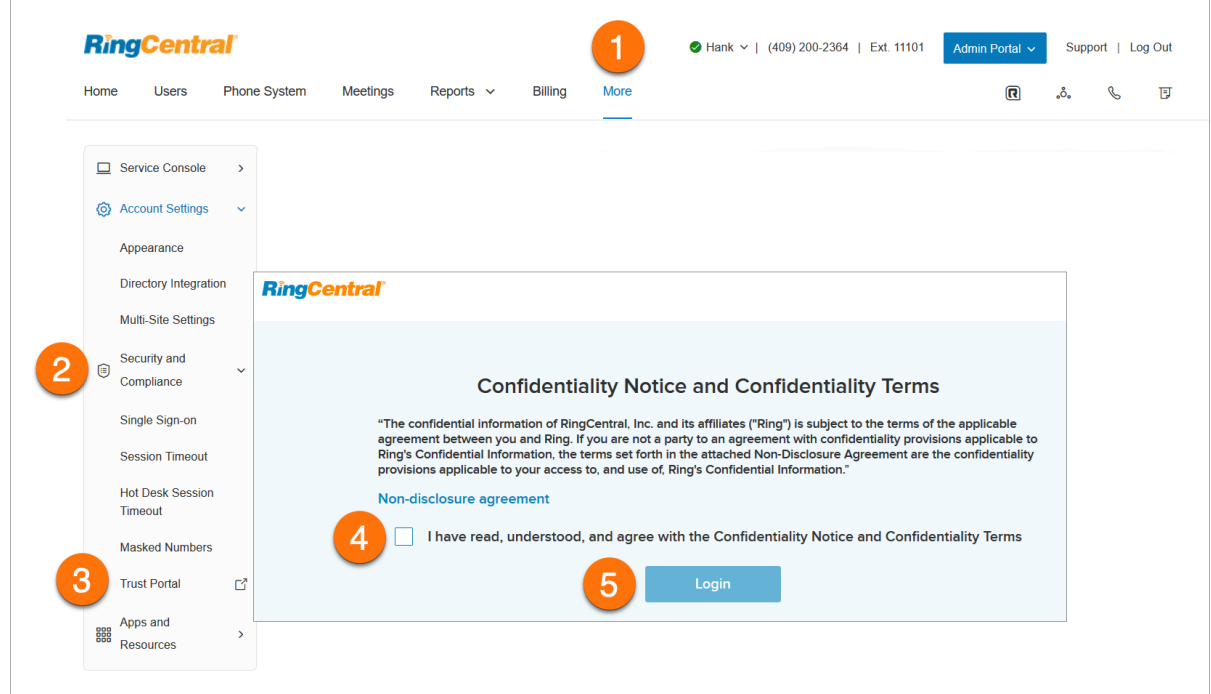

# **Apps und Ressourcen**

# Archiver

Mit dem RingCentral Archiver können Sie RingCentral-Daten über die Dropbox-, SFTP-, Google Drive- und Box-Integration sichern. Damit erhalten Sie eine automatische Sicherungslösung und eine praktische Möglichkeit zum Speichern und Abrufen von Telefondaten.

So konfigurieren Sie Archiver:

- 1. Klicken Sie im **Administratorportal** auf die Registerkarte **Mehr**.
- 2. Klicken Sie auf **Apps und Ressourcen**.
- 3. Klicken Sie auf **Archiver Beta**.
- 4. Verbinden Sie RingCentral Archiver mit einem der folgenden Dienste:
	- a. Dropbox
	- b. SFTP
	- c. Google Drive
	- d. Box
	- e. Smarsh

**Hinweis**: Pro Instanz können Sie nur eine Verbindung zu einem Speicher herstellen. Beispielsweise können Sie Dropbox und Google Drive nicht gleichzeitig verwenden.

- 5. Klicken Sie auf **Synchronisierungsoptionen**.
- 6. Wenn Sie mit dem Archiver-Konto verbunden sind, können Sie die Datensicherung aktivieren oder deaktivieren, indem Sie **Backup aktivieren** auswählen.
- 7. Wählen Sie die zu sichernden Datentypen aus. Standardmäßig werden Anrufaufzeichnungen für Administratoren und Benutzer gesichert. Benutzer können für ihre eigenen Durchwahlen auswählen, ob sie Anrufaufzeichnungen, Sprachnachrichten, SMS und/oder Fax sichern möchten.

**Hinweis**: Archiver steht RingCentral RingEX Premium-und Ultimate-Kunden zur Verfügung. Archiver steht auch RingCentral-Kunden in Kanada, Großbritannien und Europa zur Verfügung.

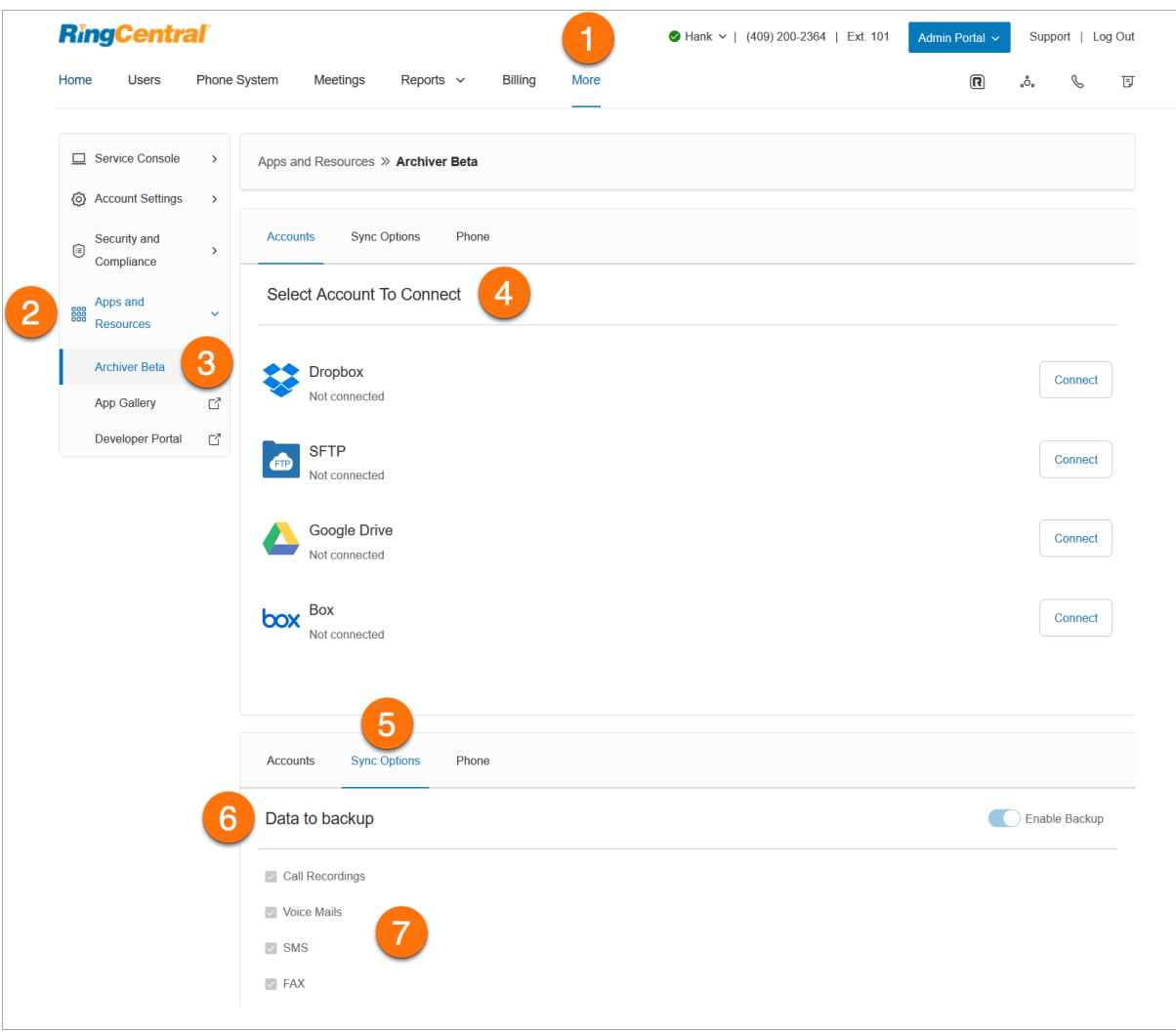

## App Gallery

In der App Gallery können Sie im Handel erhältliche Anwendungsintegrationen entdecken. Entwickler können hier ihre Integrationen präsentieren.

So greifen Sie über das Online-Konto auf die App Gallery zu:

- 1. Klicken Sie im **Administratorportal** auf die Registerkarte **Mehr**.
- 2. Klicken Sie auf **Apps und Ressourcen**.
- 3. Klicken Sie auf **App Gallery**.

Die Website **[RingCentral App Gallery](https://www.ringcentral.com/apps/?compatibility=ringcentral)** wird in einem neuen Fenster geöffnet.

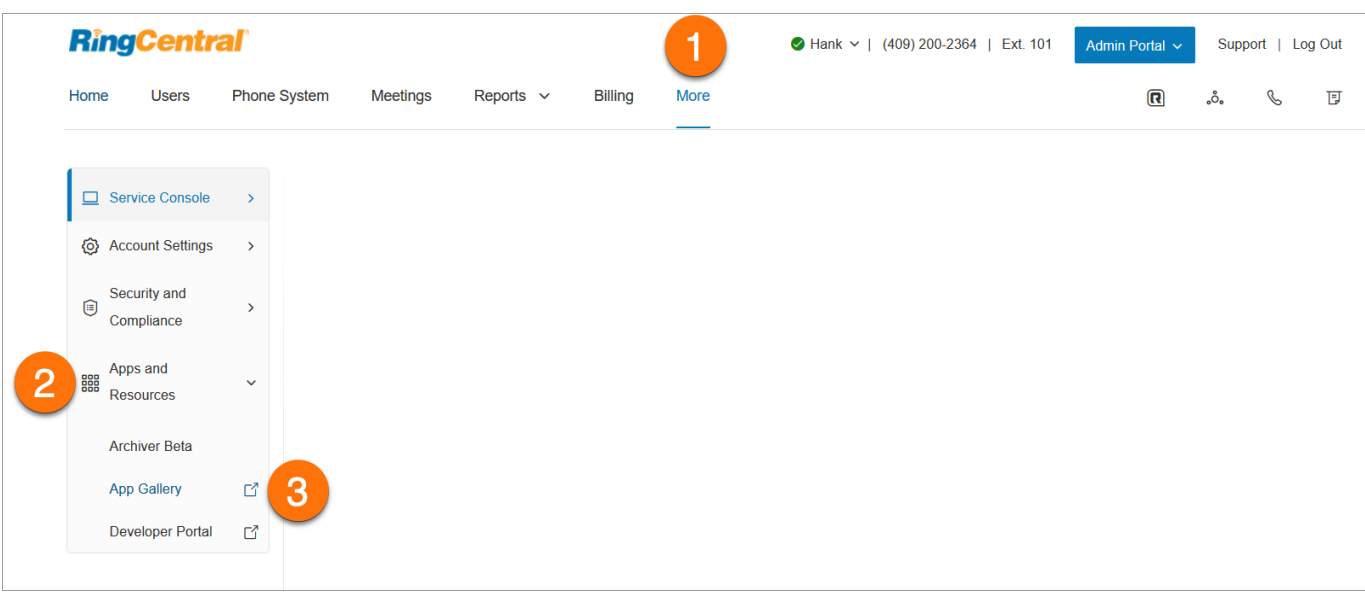

## Entwicklerportal

Das RingCentral-Entwicklerportal bietet eine Reihe von Tools und Dienste zum Erstellen, Bereitstellen und Verwalten benutzerdefinierter Integrationen mithilfe von RingCentral-APIs. Damit können Entwickler sofort einsatzbereite Integrationen mit RingCentral erstellen, um Unternehmensanwendungen leistungsstarke Kommunikationsfunktionen hinzuzufügen.

So greifen Sie über den RingCentral Online Account auf das Entwicklerportal zu:

- 1. Klicken Sie im **Administratorportal** auf die Registerkarte **Mehr**.
- 2. Klicken Sie auf **Apps und Ressourcen**.
- 3. Klicken Sie auf **Entwicklerportal**.

4. Das **[Entwicklerportal](https://developers.ringcentral.com/)** wird in einem neuen Fenster geöffnet.

# **SMS und MMS**

Es gibt zwei Arten von SMS:

- **P2P-SMS (Person zu Person) oder Standard-SMS**: Kommunikation von zwei oder mehr Personen über Textnachrichten. Das Senden von Textnachrichten von Ihrem Telefon an das Telefon einer anderen Person ist ein Beispiel für P2P.
- **A2P-SMS (Anwendung zu Person) oder High-Volume-SMS**: Dabei handelt es sich um eine Textnachricht, die eine Person von einer Anwendung erhält. Dazu gehören unter anderem Marketingnachrichten, Terminerinnerungen, Chatbots, virtuelle Assistenten, Benachrichtigungen und Einmalkennwörter oder PIN-Codes.

Mobilfunkanbieter behandeln P2P und A2P in Bezug auf die Art und das Volumen des zulässigen Datenverkehrs unterschiedlich.

# **Standard-SMS und -MMS**

Mit RingCentral RingEX können Sie SMS- und MMS-Nachrichten auf verschiedene Arten senden.

## Business-SMS und MMS

Mit der RingCentral Business-SMS und -MMS-Funktion können Sie Textnachrichten und Multimediadateien mit Ihrer Geschäftsnummer senden und empfangen. Diese Funktion ist für Kunden in den USA und Kanada verfügbar (SMS nur in Kanada) und wird für RingCentral RingEX-Benutzer automatisch aktiviert.

RingCentral unterstützt auch die gebührenfreie SMS-Aktivierung in den USA und in Kanada. **[Wenden Sie](https://support.ringcentral.com/contact-support.html) [sich an den Support](https://support.ringcentral.com/contact-support.html)**, um diese Anfrage zu bearbeiten.

Sie können Ihre RingCentral-Telefonnummern zum Senden und Empfangen von Textnachrichten über die RingCentral-App verwenden.

## Gruppen-SMS

Sie können über die RingCentral-App eine Textnachricht an mehrere Personen (bis zu 10) gleichzeitig senden. Dadurch wird eine Textkonversation mit allen Parteien erstellt.

Die RingCentral-App unterstützt derzeit nur Gruppentextnachrichten an Nummern aus den USA, Kanada und Puerto Rico.

## **Gruppen-SMS versenden**

- 1. Klicken Sie oben rechts auf die Plus-Schaltfläche **Neue Aktionen**.
- 2. Wählen Sie im Drop-down-Menü die Option **Neue Textnachricht senden** aus.
- 3. Wenn Sie über mehrere Durchwahlnummern oder digitale Leitungen verfügen, klicken Sie in das Feld **Textnachricht von** und wählen die gewünschte Anrufer-ID für ausgehende Anrufe aus.
- 4. Geben Sie die Namen (aus Ihrer Kontaktliste) oder Telefonnummern der Personen, denen Sie eine SMS senden möchten, in das Feld **An** ein. (Sie können bis zu 10 Personen eingeben.) Trennen Sie die einzelnen Nummern bei der Eingabe durch ein Komma oder ein Semikolon.
- 5. Stellen Sie sicher, dass das Feld **Gruppentextnachricht erstellen** aktiviert ist.
- 6. Klicken Sie auf die Schaltfläche **Weiter**, um zur Textnachrichten-Konversation zu navigieren.
- 7. Erstellen Sie eine Nachricht im Nachrichtenfeld unten in der App.
- 8. Senden Sie die Textnachricht, indem Sie die Eingabetaste auf Ihrer Tastatur drücken.

## Massen-SMS

Sie können dieselbe Nachricht über die RingCentral-App an bis zu 100 Empfänger senden. Im Gegensatz zu einer Gruppennachricht bedeutet das Senden einer Massentextnachrichten, dass dieselbe Nachricht in separaten Nachrichten an mehrere Personen gesendet wird.

## **Massen-SMS versenden**

- 1. Klicken Sie oben rechts auf die Plus-Schaltfläche **Neue Aktionen**.
- 2. Wählen Sie im Drop-down-Menü die Option *Neue Textnachricht senden* aus.
- 3. Wenn Sie über mehrere Durchwahlnummern oder digitale Leitungen verfügen, klicken Sie in das Feld **Textnachricht von** und wählen die Anrufer-ID für ausgehende Anrufe aus, von der die Textnachricht gesendet werden soll.
- 4. Geben Sie im Feld **An** die Namen oder die Telefonnummern der Personen an, an die Sie die Textnachricht senden möchten.
- 5. Deaktivieren Sie das Textfeld **Gruppentextnachricht erstellen**, damit Sie mehr als zehn Nummern/Namen hinzufügen können. (Sie können bis zu 100 eingeben.)
- 6. Geben Sie Ihre Nachricht in das daraufhin angezeigte Textfeld ein. Über die Schaltfläche **Datei anhängen** können Sie Dateien als Anhang hinzufügen, über die Schaltfläche **Emoji** können Sie Emojis einfügen.
- 7. Klicken Sie auf die Schaltfläche **Senden**, um die Textnachricht an alle angegebenen Kontakte zu senden.

# **High-Volume-SMS**

Senden Sie gezielte oder Massen-SMS-Kampagnen über unsere [programmgesteuerte API](https://developers.ringcentral.com/api-products/sms) oder die [einsatzbereite App](https://www.ringcentral.com/apps/high-volume-sms), die eine vollständige Kommunikationsplattform, umfassende Einblicke und Möglichkeiten zur Einhaltung gesetzlicher Vorschriften bietet.

Mit High-Volume-SMS können Kunden SMS mit höhere Frequenz senden, Massenangebote, automatisierte Nachrichten, Terminerinnerungen, Benachrichtigungen etc. versenden, ohne dass ihre Nachrichten von Mobilfunkanbietern blockiert werden, solange sie keine verkürzten URLs oder Spam-Inhalte enthalten.

# High-Volume-SMS-Funktionen

Egal, ob Sie Promo-Nachrichten für E-Commerce, Termine im Gesundheitswesen, Erinnerungen im Bildungsbereich, Chatbots im Gastgewerbe oder andere SMS versenden möchten: High-Volume-SMS bietet Funktionen für alle Branchen und Unternehmen jeder Größe.

- bis zu 250.000 SMS pro Tag,
- automatisierte Nachrichtenwarteschlangen
- An- und Abmeldungsverarbeitung
- detaillierte Berichte und Fehlercodes

## Vergleich zwischen API und High-Volume-SMS-App

Die High-Volume-SMS-API ist für Kunden konfiguriert, die anspruchsvollere Funktionen benötigen und individuellere Workflows für ihre Unternehmen erstellen möchten. Unsere Entwickler können Codebeispiele überprüfen und mit der Erstellung Ihrer benutzerdefinierten SMS-App beginnen. Weitere Informationen finden Sie in unserem [API-Referenzhandbuch](https://developers.ringcentral.com/api-reference/High-Volume-SMS/createA2PSMS).

## Verfügbarkeit und Preise

RingCentral RingEX Standard mit 50 USD MRR+ (monatlich wiederkehrender Umsatz), Premium- oder Ultimate-Pläne können die Vorteile von High-Volume-SMS nutzen. In den USA werden lokale (10-DLC) und gebührenfreie Nummern unterstützt. In Kanada werden derzeit nur gebührenfreie Nummern unterstützt. High-Volume-SMS kosten 0,007 USD pro gesendeter oder empfangener Nachricht ohne zusätzliche Mobilfunkgebühren; alle Posten sind bei Ihrer RingCentral-Rechnung enthalten.

## Erste Schritte

Sie müssen zuerst Ihre RingCentral-Nummer aktivieren, um High-Volume-SMS zu senden. Reichen Sie dazu eine Anfrage über das Anmeldeformular ein.

Hinweis: Wenn Sie eine vorhandene RingCentral-Nummer verwenden, können Sie sie nicht mehr für SMS bei anderen Produkten nutzen; dies gilt auch für die RingCentral-App. Besuchen Sie den RingCentral Service Desk oder wenden Sie sich an Ihren RingCentral Account Manager, wenn Sie Ihrem Konto eine weitere Nummer hinzufügen möchten.